## **HITACHI**

**User's Manual**

## General Description **S1DVE**

SEE-1-001 (A)

# **S1DVE**

General Description

**User's Manual**

If you export this product, please check all restrictions (for example, Japan's Foreign Exchange and Foreign Trade Law, and USA export control laws and regulations), and carry out all required procedures. If you require more information or clarification, please contact your Hitachi sales representative.

Edition 1 (October 2019): SEE-1-001 (A)

• No part of this material may be reproduced in any form or by any means without permission in writing from the publisher.

Information in this document is subject to change without notice.

For inquiries about this product, please visit the following URL:

https://www.hitachi.com/s10/

All Rights Reserved, Copyright © 2019, Hitachi, Ltd.

#### Safety Precautions

- Before installation, operation, maintenance, and inspection of this product, you must carefully read through this manual and other related manuals. When using the product, make sure that you are familiar with all the information concerning this product, safety information, and precautions provided in those manuals.
- Keep this manual in a readily accessible place for future reference when using the product.
- Safety precautions in this manual are classified into four levels according to the severity of potential hazards: DANGER, WARNING, CAUTION, and Notice.

Definitions of the safety labels

$$
\boxed{\bigwedge{\tt DANGER}}
$$

: Indicates a hazardous situation which, if not avoided, will result in death or serious injury.

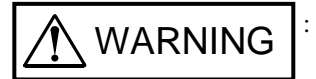

: Indicates a hazardous situation which, if not avoided, could result in death or serious injury.

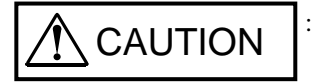

: Indicates a hazardous situation which, if not avoided, could result in minor or moderate injury.

Notice

: Indicates a danger (resulting from incorrect use of the product) that can cause property damage or loss not related to personal injury if the safety precautions are not observed.

Failure to observe precautions marked with  $\Delta$ CAUTION  $\alpha$  Notice could also lead to a serious consequence depending on the situation in which the product is used. Therefore, you must observe all of those precautions without fail.

The following are definitions of *serious injury*, *minor or moderate injury*, and *property damage or loss not related to personal injury* used in the safety labels.

Serious injury:

Is an injury that has aftereffects and requires hospitalization for medical treatment or long-term follow-up care. Examples of serious injuries are as follows: vision loss, burns (caused by dry heat), low-temperature burns, electric-shock injuries, broken bones, and poisoning.

Minor or moderate injury:

Is an injury that does not require either hospitalization for medical treatment or long-term follow-up care.

Examples of minor or moderate injuries include burns and electric-shock injuries.

Property damage or loss not related to personal injury:

Is damage other than personal injury. Examples of property damage or loss not related to personal injury are as follows: damage or loss of personal property, failure or damage of the main unit of the product, and loss of data.

The safety precautions stated in this manual are based on the general rules of safety applicable to this product. These safety precautions are a necessary complement to the various safety measures included in this product. Although they have been considered carefully, the safety precautions posted on this product and in the manual do not cover every possible hazard. Common sense and caution must be used when operating this product. For safe operation and maintenance of this product, establish your own safety rules and regulations according to your specific needs. A variety of industry standards are available to aid in establishing such safety rules and regulations.

## 1. **(K)** General Safety Guidelines

Before installing, operating, inspecting, or conducting maintenance on this unit, read the following instructions carefully:

#### $\sqrt{!}$  Before starting work

- Follow all the instructions and operating procedures provided in this manual and related manuals.
- Pay particular attention to the cautionary notes in the manuals and on the equipment itself, and comply with their stipulations.

Failure to do so could cause personal injury or damage to the machine.

- Do not perform any operation or action that is not described in this manual. When in doubt, contact the relevant store or your sales staff.
- The hazard warnings on the machine and in the manual cannot cover every possible case, as it is impossible to predict and evaluate all circumstances. You must be alert and use your common sense.
- Do not perform any installation, wiring, handling, or internal customization that is not described in this manual. Hitachi will not be responsible for any damage to Hitachi equipment or peripherals and personal injury resulting from such a practice.
- In case this product fails, configure an emergency stop circuit or interlock circuit outside the product. Failure of this product might damage the machine or cause an accident.
- Maintenance work must be done only by appropriately trained persons who have practical experience and understand the potential hazards (and how to avoid them) during operation.

## **During work**

- Follow the sequence of steps specific to each procedure.
- Use the relevant tools and instruments for each task as specified in the manual. If no particular tools are specified, use commercially available tools and instruments which fit the purpose.
- Make sure that all measurement instruments and powered tools have been properly calibrated or periodically inspected prior to use.
- Keep the maintenance area neat and tidy.
- Make sure that maintenance parts, materials, and removed parts are not placed in a passageway so they are not tripped on by personnel.
- Wear eye protection if there is a risk of flying debris.
- When using sharp objects or cutting tools, keep fingers and other parts of your body away from the path of the blade bit or point.
- After maintenance work is completed, before turning on power, make sure that all parts removed during maintenance have been installed back in their original positions in the machine. Also make sure that no tool or foreign material remains in the machine.

## **A** Prevention of electric shock

- Before starting work, make sure that there is no potential electrical hazard in the maintenance area. Example: Insufficient grounding line or a wet floor
- Before starting work, check the location of the emergency power-off switches and how to operate them.
- Unless otherwise specifically instructed, isolate the machine from all power sources before starting maintenance. Turn off not only the power switches on the machine but also the switch on the distribution panel.

After turning off the switch on the power distribution panel, attach a notice saying *Do not turn on this switch* on the power distribution panel. If the power distribution panel is equipped with a lockout device, turn off the switch on the power distribution panel, lock the device, and then bring the key with you.

If you are resuming maintenance work performed by someone else, do not assume that the power is off. Make sure that the above-mentioned conditions, such as switches turned off, are satisfied. If necessary, use a measurement tool to ensure that the power is off.

- Some parts in the machine remain charged for a certain time even after the power supply to the machine is disconnected. (Follow the displayed instructions).
- When working on a machine which has a grounding terminal, make sure that the terminal is properly connected to the facility's ground.
- When working near an exposed live electric circuit, do not work alone. Work with another person who can immediately turn off the power.
- To prevent electric shock during work, do not wear any metallic items or an accessory such as a wristwatch with a metallic surface. If you wear eyeglasses with a metallic frame, take care not to let the frame touch an uninsulated surface.
- Make sure that your hands and arms are dry.
- Use only one hand when it is necessary to work near an exposed live electric circuit. This mitigates the risk of current passing through your heart if you accidentally touch the circuit.
- Do not use a dental mirror near an exposed live electric circuit. The mirror surface is conductive and can become hazardous even if the mirror is made of plastic.
- Unless otherwise specifically instructed, do not supply power to any subassembly such as a power supply unit or a motor while it is removed from the machine.

## Procedure in an emergency

In the case of electric shock

- Do not panic. Do not become another victim through contact with the injured person.
- First, shut off the electric current passing through the victim by using the emergency power-off switch. If there is no emergency power-off switch, use the normal power-off switch. If this cannot be done, push the victim away from the source of the electric current by using a nonconductive object such as a dry wooden stick.
- Call an ambulance.

qualified person.

● If the victim is unconscious, artificial respiration may be necessary. A proper method for performing artificial respiration or resuscitation should be learned beforehand. If the victim's heart is not beating, cardio-pulmonary resuscitation must be performed by a trained and

#### In the case of fire

- Call the fire department, and then take action to extinguish the fire.
- Shut off power to the machine by using the emergency power-off switch. If there is no emergency power-off switch, use the normal power-off switch.

#### 2. Notes About Warning Indications

The following summarizes the warnings contained in this manual and their locations.

2.1  $\bigwedge$  DANGER DANGER • Electric shock might cause death. Make sure that the protective grounding terminal  $(\frac{\Box}{\Box})$  is connected to the ground. (See page 7-11.)  $2.2$  WARNING WARNING ● The S10VE is an open-type device. To avoid electric shock, make sure to install it in an enclosure. (See page 1-1.) ● To prevent an accident or equipment damage, you must configure an emergency stop circuit external to this product. ● Overcurrent or overvoltage might damage components, resulting in an accident, fire, or damage to equipment. Do not exceed the rated maximum input or output current or input voltage values of the PI/O modules. ● Removing or installing modules with the power supply module turned on might cause electric shock or accident. Turn off the power supply module before performing these tasks. ● Check the wiring carefully before turning on the system. Improper wiring can result in electric shock or fire. ● Incorrect use of the system can lead to accidents and equipment damage. Check the safety of peripheral equipment before modifying a running program or performing RUN or STOP operations. (See page 1-5.) ● To avoid electric shock, take the following precautions: - Do not touch the power supply terminals while input power is present. - Before wiring the power supply, make sure that no voltage is applied to the power cable. - Attach the terminal cover as soon as you finish wiring the power supply. - To prevent your fingers from touching conductive parts, use solderless terminals with insulating covers. (See page 5-4.) ● To avoid accident or electric shock, turn off the power switch on the power supply module before removing or installing a module. (See pages 6-8, 14-10, 14-13, 14-16, 14-19, 14-22, 14-25 and 14-27.)

## WARNING

● Do not put the primary battery cables between the primary battery cover and the CPU module. Doing so might result in shorting due to disconnection, causing deformation, leakage, heat generation, explosion, or fire.

(See pages 6-9 and 14-8.)

● To avoid electric shock, accident, or malfunction, make sure that the power switch of the power supply module is off before connecting or disconnecting any cables. Re-attach the terminal cover as soon as you have completed the wiring.

(See page 7-11.)

● To avoid fire, place fuses on both sides of the AC power supply. This protects the system if the PCsOK or COM line shorts to FG.

(See page 7-12.)

● To avoid fire, place fuses on both sides of the AC power supply. This protects the system if the RI/O STOP (or STOP/RUN) or COM line shorts to FG.

(See page 7-13.)

- To avoid electric shock, do not touch the terminal block terminals or connector pins while the power is on.
- To avoid electric shock and fire, wiring must be carried out by a person with practical experience who has undergone the appropriate training and is able to recognize the hazards presented by the work.
- To avoid electric shock, accident, or malfunction, make sure that the power switch of the power supply module is off before connecting or disconnecting any cables. Re-attach the terminal cover as soon as you have completed the wiring.
- To avoid electric shock and fire, check the wiring carefully before turning on the power.

(See page 7-19.)

- To avoid electric shock, turn off the switch at the AC/DC power source (the MCCB or FFB, for example) before removing or installing a power supply module.
- To avoid electric shock, do not touch the pins on the power supply input terminal block.

(See page 14-1.)

## **A** WARNING

- Do not allow the primary battery to be swallowed. Keep the battery out of reach of infants and children. If the primary battery is inadvertently swallowed, immediately consult a physician.
- Do not attempt to charge the primary battery. Attempting to charge the battery can result in gas generation or internal shorting, causing such issues as deformation, leakage, heat generation, explosion, or fire.
- Do not heat the primary battery. If the battery is heated to a temperature of 100°C or higher, the internal pressure of the battery rises, causing such issues as deformation, leakage, heat generation, explosion, or fire.
- Do not place the primary battery in a fire. If you do so, the metallic lithium will melt, causing the battery to explode or catch fire.
- Do not disassemble or bend the primary battery. Doing so can damage the insulating material, internal structure, or other aspect of the battery, causing such issues as deformation, leakage, heat generation, explosion, or fire.
- Take care not to insert the primary battery in the device upside down. Doing so can cause an abnormal reaction such as charging or shorting of the battery, which can lead to issues like deformation, leakage, heat generation, explosion, or fire.
- Do not allow a wire or other metallic object to contact the plus and minus terminals of the primary battery. Also, do not store or carry the battery with a necklace, hairpin, or other metal object that might cause such a connection to occur. Do not remove multiple batteries from their packaging and store them stacked together. If the primary battery shorts out, a significant overcurrent might flow, causing such issues as deformation, leakage, heat generation, explosion, or fire.
- Do not directly solder terminals or wires to the primary battery. The applied temperature can damage the insulation or internal structure of the battery, causing such issues as deformation, leakage, heat generation, explosion, or fire.
- Do not touch any liquid that has leaked from the primary battery. If the liquid contacts your eyes, it can cause eye damage. If such contact occurs, flush your eyes thoroughly with plenty of water from the faucet or another clean source, and immediately seek medical treatment. Do not rub your eyes. If the liquid enters your mouth or adheres to your lips, gargle with plenty of water from the faucet or another clean source, and consult a physician.
- Keep any liquids associated with the primary battery away from fire. If the battery is bent, leaking liquid, or producing an unusual odor, the electrolytic solution that leaks from the battery has the potential to ignite. Remove the battery from any source of fire.
- Do not keep the primary battery in prolonged contact with skin. Skin damage might result if tape or other means is used to achieve prolonged skin contact.
- Do not use primary batteries other than those specified by Hitachi. Use of other primary batteries can cause abnormal current to flow, causing damage to the primary battery or CPU module, or resulting in heat generation, smoke, explosion, or fire.

(See page 14-6.)

## **A** WARNING

● Shorting the battery terminals is dangerous even for a drained battery. A short circuit might occur if contact is made between the plus and minus terminals, or the battery contacts a piece of metal. When disposing of primary batteries, use insulating tape to wrap each battery as shown in the following example. Having done so, dispose of the battery as industrial waste.

Example of battery insulation:

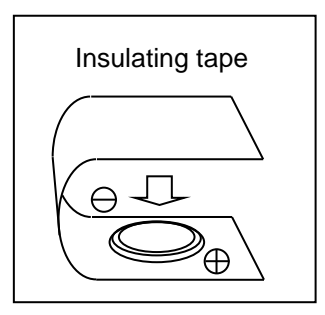

(See page 14-7.)

● To avoid electric shock, turn off the power supply on the facility side that is connected to the PI/O module before removing or mounting the module.

(See page 14-25.)

## 2.3  $\bigwedge$  CAUTION

## CAUTION

- Do not insert a finger or foreign object into the gap between a connector and the mount base. Doing so might lead to injury or cause the system to malfunction.
- To avoid fire, use an external power supply with an overvoltage and overcurrent protection function.
- To avoid fire, if you see smoke or smell an unusual odor, turn off the power immediately and investigate the source.
- Do not obstruct the ventilation slots at the top and bottom of the modules. Doing so might cause smoke or fire, or lead to module failure or malfunction.
- The modules have open ventilation slots at the top and bottom. To avoid smoke, fire, and module failure or malfunction, take the necessary measures to prevent objects from falling into the slots.

(See page 1-5.)

- Do not insert a finger or foreign object into the gap between a connector and the mount base. Doing so might lead to injury or cause the system to malfunction.
- Do not attach the mount base to the cabinet with modules already attached to the mount base. Doing so might cause injury or module damage as a result of a module being dropped.

(See page 6-6.)

● Make sure that the screws are securely tightened. Failing to do so can cause smoke, fire, or malfunction, or cause the module to fall.

(See pages 6-8 and 12-3.)

- Do not allow ultrasonic wave vibration near the primary battery. Ultrasonic wave vibration can pulverize its contents, causing an internal short. This can lead to issues as deformation, leakage, heat generation, explosion, or fire.
- Do not handle the primary battery roughly. Do not drop the battery, subject it to shock, or cause it to deform. This can cause deformation, leakage, heat generation, explosion, or fire.
- Take care to avoid shorting the primary battery when inserting it into the device. Some devices might have metal parts near where the battery is inserted, which can come into contact with the plus and minus terminal of the battery.
- Do not use or leave the primary battery in direct sunlight, in a hot car, or any other location that experiences high temperatures. This can cause deformation, leakage, heat generation, explosion, or fire.
- Do not allow the primary battery to get wet. This can cause deformation, leakage, heat generation, explosion, or fire. It can also cause the battery to rust.
- Do not store the primary battery anywhere hot or humid. Doing so can reduce the performance or service life of the battery. In some circumstances, it can also cause deformation, leakage, heat generation, or explosion.

(See page 14-7.)

#### 2.4 Notice

#### **Notice**

- There is a potential for failure if PCs are not installed in a waterproof cabinet.
- Static electricity might damage a module or cause it to malfunction. Discharge any static electricity from your body before touching the equipment.
- The system is not designed to withstand constant vibration or shock. If the system is installed in a location subject to such conditions, isolate the system from sources of vibration or shock, or take antivibration measures such as the use of anti-vibration rubber mounts.

(See page 1-1.)

- The cabinet in which the CPU and PI/O modules of the S10VE are mounted must have ventilation holes in the door and top panel, or have a fan installed in the door. To improve airflow within the cabinet, make sure that there are gaps at the top, bottom, and sides of each mount base. Failing to provide these gaps might lead to module failure or malfunction.
- To avoid failure and malfunction, consider the following measures during installation design to ensure that the intake air temperature at the center of the base of the power supply module and CPU modules does not exceed 55°C:
	- Make sure there is plenty of space between a unit and those above and below it
	- Use a fan to perform forced air cooling
	- Install a waste heat duct
	- Install a cooler for the control panel
- To prevent equipment damage during transport, protect the equipment with cushioning material and transport it as you would a precision instrument.

(See page 1-5.)

• In remote I/O communication, there is no way to view error information besides checking the system register and looking at the LED indicators on the station module and remote I/O optical adapter. There is no way to determine from the contents of the received data whether the data was transmitted normally or a time out occurred. This means that in a large-scale or wide area system that has been built using remote I/O optical adapters, it takes a long time to analyze the cause when an issue arises. Because the system register and LED indicators provide current status information, the operator can identify the source of a persistent error, such as that caused by a failed module. However, identifying the source of an error that manifests intermittently such as a partial cable disconnection takes much more time. Given this difficulty in identifying the source of errors related to remote I/O communication, you must keep the following in mind with the objective of streamlining the process of failure analysis when a failure occurs:

A module such as OD.RING makes it easier to analyze faults on a line. Consider using it in your system design where doing so is cost-effective.

- Design the system in a way that considers fault analysis, through such means as centralized installation and PI/O unit aggregation.
- Prepare an allocation table that shows the correspondence of I/O signals and PI/O addresses with respect to the entire system configuration. This allows you to identify the location of the fault when an issue with data occurs at the application level, such as data not being updated due to a timeout.
- The CPU module of the S10VE system does not perform external notification if the remote I/O line times out. It is the responsibility of the user to use a program that monitors the system register at the control cycle level and identifies when a timeout occurs.
- To identify the source of an intermittent fault, it is the responsibility of the user to use a program that saves to memory all areas of the system register related to the remote I/O line when a timeout occurs.
- Tag each optical cable with its line number to prevent incorrect connection of the remote I/O optical adapter and optical cables.
- If multiple remote I/O optical adapters are installed together, turning off the power supply module of the CPU unit for maintenance of the remote I/O optical adapter prevents any further remote I/O communication that involves the remote I/O optical adapters. When designing the system, consider your maintenance procedures when implementing remote I/O optical adapters.

(See pages 2-4 and 13-87.)

- To prevent damage to the power supply module, take the following precautions:
	- Leave sufficient time (at least 5 seconds) between turning the power switch off and on.
	- Do not repeatedly turn the power switch on and off.
	- Input voltage must increase and decrease monotonically between 0 and 85V.
	- Do not supply a fluctuating input voltage that might cause the power supply module to repeatedly start and stop.

(See page 5-4.)

- If the environment does not meet the conditions for grounding to the steel frame of the building, drive a grounding rod in the earth near the PCs panel that provides a low grounding resistance. This prevents surrounding noise from entering the PCs and prevents equipment from failing or malfunctioning. Conditions for grounding to steel frame of building:
	- The steel frame is welded together.
	- The grounding between the earth and the steel frame meets the criteria for class D.
	- To prevent AC current from entering the grounding point of the PCs panel, the grounding point connects to a different main line from the AC panel, separated by a distance of at least 15 m.

(See page 6-1.)

- To avoid failure or malfunction, leave clearance of at least 100 mm between the cabinet (top and bottom panels) and unit, and between each unit. If you are unable to provide 100 mm of clearance, make sure that the intake air temperature will not exceed 55°C.
- To avoid failure or malfunction, leave clearance of at least 50 mm between the cabinet (side panels) and units. If you are unable to provide 50 mm of clearance, make sure that the intake air temperature will not exceed 55°C.

(See page 6-4.)

- Secure the mount base to the upright surface inside the cabinet. The rise in temperature that occurs when the mount base is attached anywhere else can damage or degrade the equipment.
- To avoid malfunction, do not remove the insulating bushes that insulate the mount base from the cabinet. Confirm that the structure does not allow the metallic part of the mount base to contact the control panel.
- The system is not designed to withstand constant vibration or shock. If the system is installed in a location subject to such conditions, isolate the system from sources of vibration or shock, or take antivibration measures such as the use of anti-vibration rubber mounts.

(See page 6-6.)

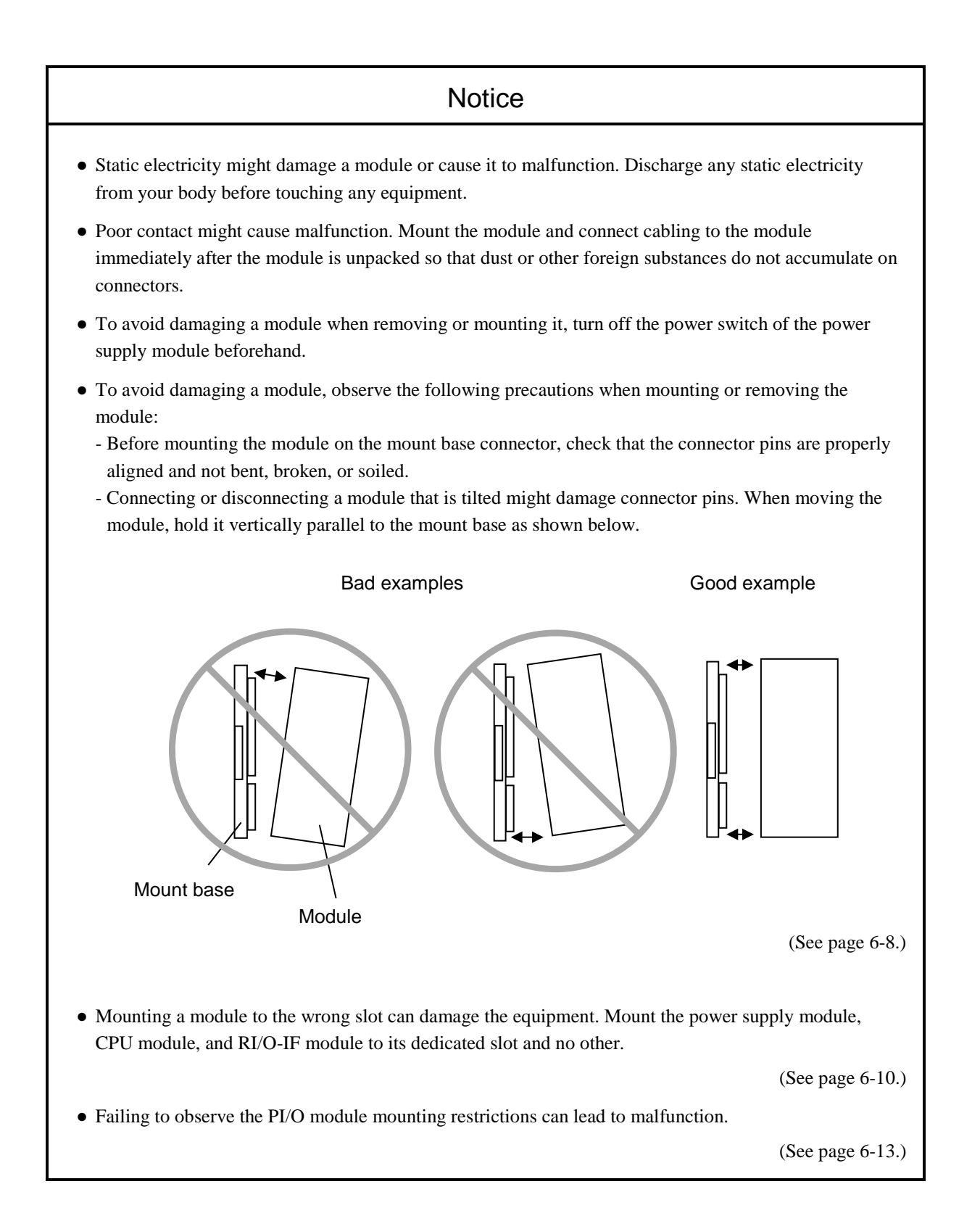

● The grounding system of the CPU unit differs from that of the PI/O unit. To avoid malfunction or damage to a module, confirm that the wiring is correct.

(See page 7-8.)

- Noise can cause the system to malfunction. Make sure that the protective grounding terminal  $(\underline{\underline{\bot}})$  is grounded.
- To avoid malfunction, the mount base must be insulated from the cabinet. Do not remove the insulating bushes from behind the mount base.
- Connect the FG terminals of adjacent modules and mount base in a daisy chain, and then connect the end of the daisy chain to the FG terminal of the power supply module.
- Do not connect the FG terminal of a module to a mount base fixing screw.

(See page 7-9.)

• To avoid malfunction, set a terminating resistance (150 $\Omega$ ) at any RI/O-IF module ports to which a remote I/O cable will not be connected. This prevents external noise from entering the system.

(See pages 7-14 and 7-15.)

- Noise can cause malfunction. Do not harness the wiring for 100 V AC or 100 V DC power together with network cables. There must be at least 100 mm separation between the two types of cabling.
- To protect from short circuits, provide fuses or circuit protectors in any external power source. Use a circuit protector that is appropriate for the rating of the system.
- Surge voltage can cause equipment damage or malfunction. If you connect a coil (such as a relay) to the PCsOK output circuit, you must also provide a surge absorption diode or other means to protect from surge voltage. This diode must withstand reverse voltage of at least 10 times the circuit voltage, and a forward current matching or exceeding the load current.
- Noise can cause the equipment to malfunction. Keep each type of cable, such as communication cables, power cables, and lead cables separated when wiring the system. It is of particular importance that lead cables such as those for inverters, motors, and power regulators are separated from other cables by at least 300 mm. Furthermore, communication cables must travel through different conduits and ducts from lead cables.
- Static electricity might damage a module or cause it to malfunction. Discharge any static electricity from your body before touching the equipment.
- To avoid malfunction, set a terminating resistance (150 $\Omega$ ) at any RI/O-IF module ports to which a remote I/O cable will not be connected. This prevents external noise from entering the system.

(See page 7-19.)

- Use an account with administrator privileges to install and uninstall the S10VE tools. If you use a standard account, the tools might not be installed or uninstalled correctly.
- Exit all Windows® programs before installing each tool. This includes memory-resident programs such as anti-virus software. An error might occur if you attempt to install a tool with other programs still running. In this case, uninstall the tool you were installing and exit all Windows® programs. Then, install the tool again. For details on how to uninstall a tool, see *8.2.3.3 Uninstalling individual tools*.
- Do not install an S10VE tool to any of the following folders, which are protected by User Account Control:
	- Program file folder (for example, C:¥Program Files)
	- System root folder (for example, C:¥Windows)
	- System drive root folder (for example, C:¥)
	- Program data folder (for example, C:¥ProgramData)

(See page 8-5.)

● BASE SYSTEM/S10VE cannot be installed on a per-user basis. To install BASE SYSTEM/S10VE successfully, you must first log on to the system with an administrator account.

BASE SYSTEM/S10VE might not be installed properly in any of the following cases: 1) Administrator permissions are acquired by using User Account Control# from a standard user account, 2) The administrator account was created from a standard user account by using User Account Control. In this case, log on with the administrator account that was first created on your PADT, and then reinstall BASE SYSTEM/S10VE.

If you log on with a user account other than that used for installing BASE SYSTEM/S10VE, the installed program might not appear in the program menu. In this case, log off and log on again with the administrator account that was first created on your PADT, uninstall the installed program, and then install the program again.

When you want to create a new account, log on with an administrator account without using User Account Control.

#: User Account Control is a Microsoft Windows feature that temporarily grants administrative rights to standard user accounts.

(See pages 8-7 and C-9.)

• You cannot log on using multiple user accounts and switch between them without logging off. You must log off before you can switch to another user account.

(See pages 8-22 and 8-29.)

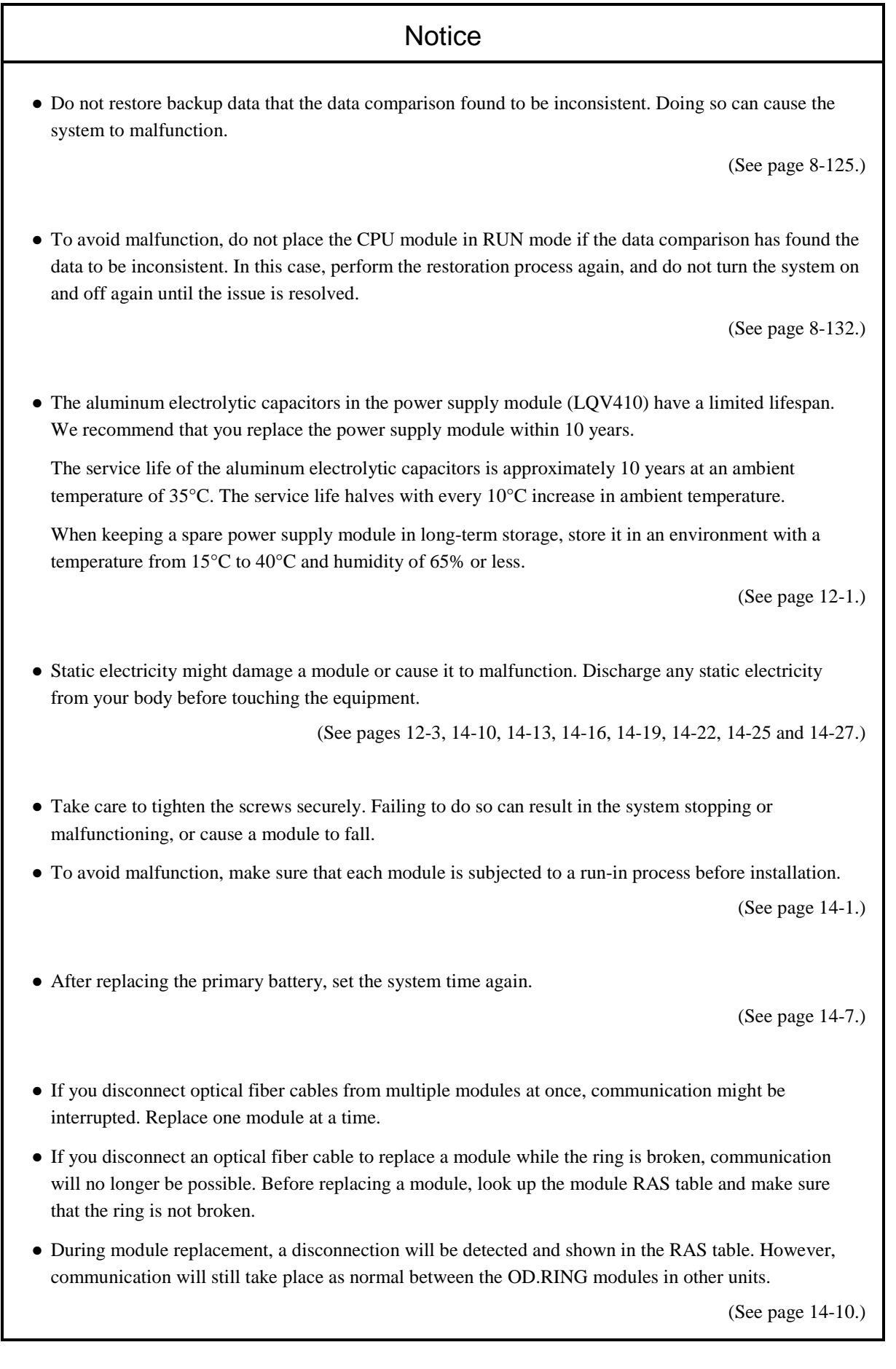

- Each module uses components containing gallium arsenide (GaAs). Because gallium arsenide is legally defined as a hazardous substance, take particular care with its disposal. When disposing of a module, it must be disposed of as industrial waste by professionals.
- Dispose of primary batteries according to your local laws and regulations with the assistance of waste disposal professionals.

(See page 14-29.)

- Use an account with administrator privileges to install and uninstall the S10VE tools. If you use a standard account, the tools might not be installed or uninstalled correctly.
- Exit all Windows® programs before installing each tool. This includes memory-resident programs such as anti-virus software. An error might occur if you attempt to install a tool with other programs still running. In this case, uninstall the tool you were installing and exit all Windows® programs. Then, install the tool again. For details on how to uninstall a tool, see *C.5 Uninstalling software products*.
- Do not install an S10VE tool to any of the following folders, which are protected by User Account Control:
	- Program file folder (for example, C:¥Program Files)
	- System root folder (for example, C:¥Windows)
	- System drive root folder (for example, C:¥)
	- Program data folder (for example, C:¥ProgramData)

(See page C-2.)

#### 3. Location of warning labels on modules

The following shows where on each module the warning labels are located, and what they tell you.

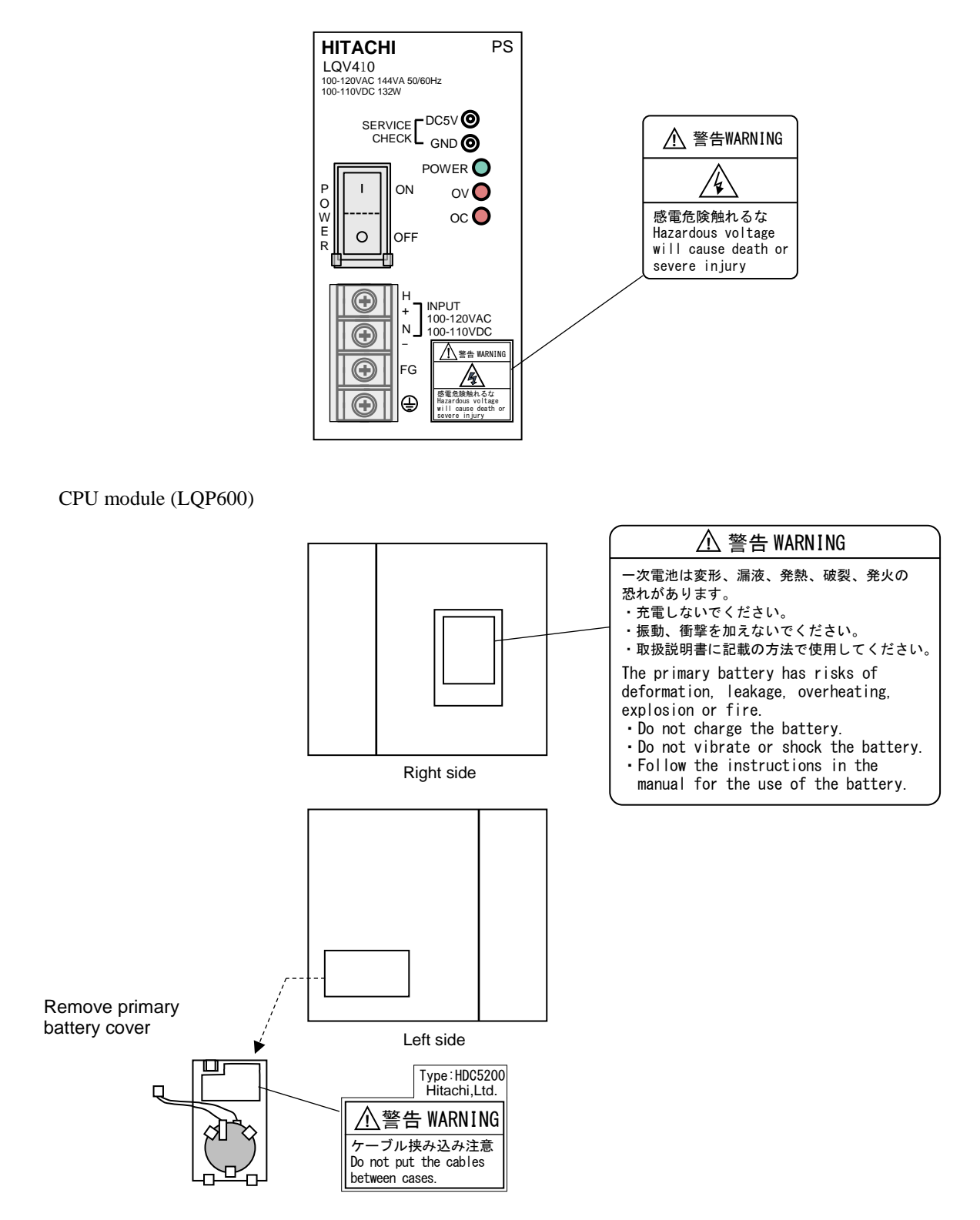

Power supply module (LQV410)

RI/O-IF module (LQE950)

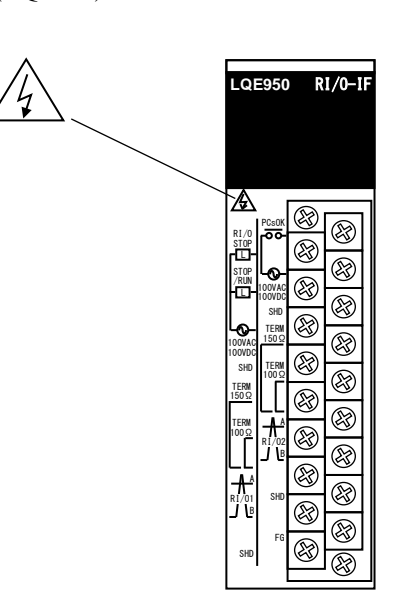

#### Application Conditions

- When using the product explained in this manual (called *this product* hereafter), we ask you to provide a backup or fail-safe system outside the product so that any failure or problem in this product will not cause serious consequences.
- This product is a general-purpose product designed for general industrial applications. This product shall not be used in applications that require a high level of safety or responsibility or special quality assurance. Hitachi assumes no responsibility for any loss or damage arising from the use of this product in such applications. Examples of such applications are as follows:

Applications where a high level of safety is required

Example: Power station control system (nuclear power, thermal power, or hydro power), combustion facility, aviation or space facility, railway facility, lift facility, facility for recreation and amusement, medical facility, safety equipment, on-vehicle equipment, ship facility, traffic light system, and other facilities where death or bodily harm might result in the event of an emergency

Applications where a high level of responsibility is required

Example: Systems that supply gas, water, or electricity, systems requiring round-the-clock operation, system responsible for legal settlement or other purpose of handling rights and properties

Applications under severe conditions or environment

Example: Outdoor facility environment that meets any of the following conditions: Environment that is chemically contaminated , subject to electromagnetic interference, or subject to constant vibration or shock

However, use of this produce in any of the applications described above can be approved by the decision of Hitachi if the purpose is specifically limited, the customer has responsibility for providing redundancy, or no special quality is required. For details, contact a Hitachi sales representative.

#### Warranty and Servicing

#### 1. Warranty period and scope

#### Warranty period

The warranty period of this product shall be one year after the product has been delivered to the specified site. The warranty period of repaired products shall be six months from the date of repair. The warranty period for repaired products takes precedence over the warranty period prior to repair.

#### Scope

If the product malfunctions during the warranty period described above while using this product as instructed by this manual, the product shall be repaired free of charge.

#### Repair service

Return repair is supported, and requires the customer to send the malfunctioning product to a designated repair service.

- Fill in the required items in the *Hitachi Programmable Controller S10VE Repair Request Sheet* in *Appendix A* in the *S10VE User's Manual General Description* (manual number SEE-1-001), and then enclose it in the package with the product to be returned for repair.
- The customer must cover the costs for sending the product for repair to Hitachi.
- Hitachi will pay the transport cost for returning the repaired product to the customer.
- Repair is limited to replacement of malfunctioning parts.
- Work other than replacement of malfunctioning parts, such as investigation into the cause of failure, shall be charged even during the warranty period.

#### 2. Exception of warranty obligation

Regardless of the warranty period, Hitachi bears no responsibility in any of the following cases.

The warranty mentioned here means the warranty for the individual product that is delivered. Therefore, we cannot be held responsible for any losses or lost profits that result from operation of this product or from malfunctions of this product. This warranty is valid only in Japan and is not transferable.

- The malfunction was caused by handling or use of the product in a manner not specified in the product specifications.
- The malfunction was caused by a unit other than that which was delivered.
- The malfunction was caused by modifications or repairs made by a vendor other than the vendor that delivered the unit.
- The malfunction was caused by a relay or other consumable which has passed the end of its service life.
- The malfunction was caused by a disaster, natural or otherwise, for which the vendor is not responsible.
- The malfunction was caused by reasons that could not be anticipated, based on conventional technological understanding, at the time of shipment from Hitachi.

#### 3. Range of services

The price of the delivered product does not include on-site servicing fees by engineers. Extra fees will be charged for the following:

- Instruction for installation and adjustments, and witnessing trial operations
- Inspections, maintenance, and adjustments
- Technical instruction, technical training, and training facilities
- Examinations and repairs after the warranty period expires
- Examination of malfunctions caused by reasons outside the scope of the preceding warranty

#### 4. Repair acceptance period

The repair acceptance period of S10VE products is 10 years after the product is delivered to the specified site or 7 years after production of the product is stopped, whichever comes earlier. The standard service life of S10VE is 10 years. We cannot accept repair of products whose designated repair acceptance periods (as described here) have been exceeded.

Payment for any repair after expiration of the warranty is the responsibility of the customer.

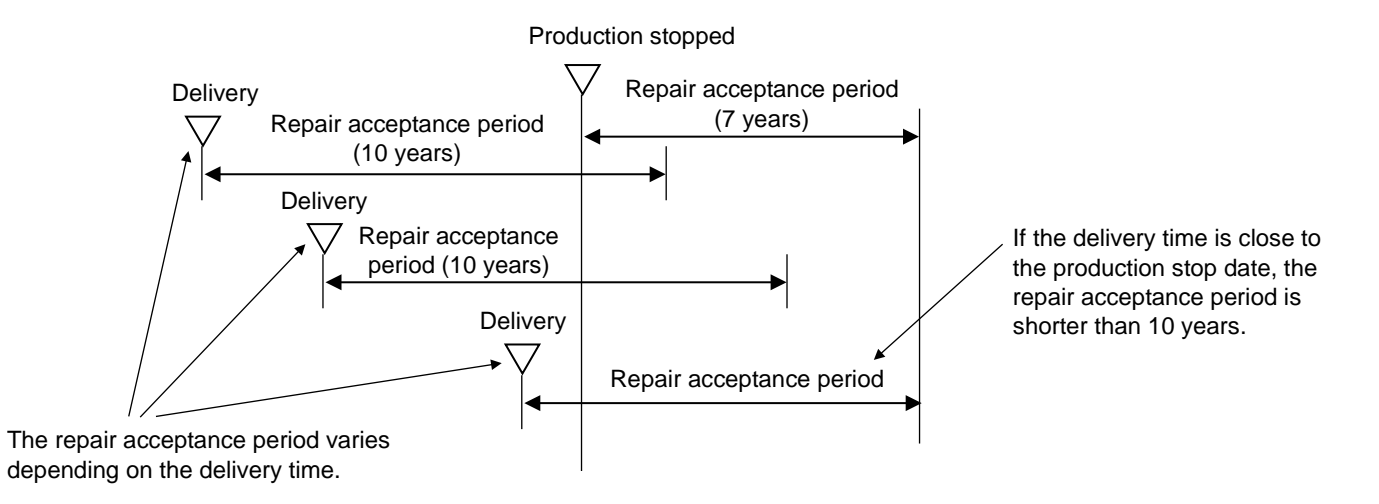

#### 5. Service after production of the product is stopped

Products (including spare parts) cannot be supplied after production of those products is stopped.

#### 6. Specification changes

Specifications described in this manual are subject to change without prior notice.

## Revision History

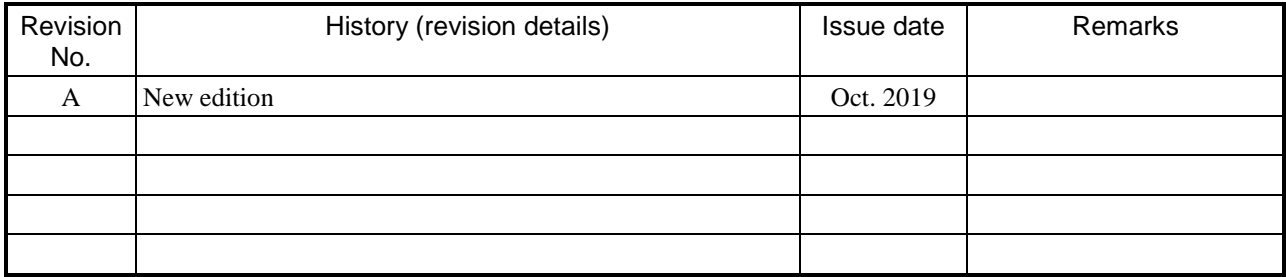

### **Preface**

This manual explains how to use the basic modules of the S10VE system. The PI/O modules, option modules, and software are described in other manuals. Read each manual thoroughly to familiarize yourself with all aspects of the

system.

This manual is organized into the following chapters and appendixes:

#### **Organization of this manual**

1. Usage Notes

This chapter presents cautionary notes that apply when using the S10VE system.

2. Overview

This chapter explains the configuration of the S10VE system, and the individual components that make up the system.

#### 3. Specifications

This chapter explains the general specifications of the S10VE system, and the key specifications of the individual modules.

#### 4. Using the S10VE System

This chapter lists the procedures related to use of the S10VE system, and points to where in this manual each procedure is explained.

#### 5. Part Names and Functions

This chapter explains the name and function of each part of the S10VE system, and describes its external dimensions.

#### 6. Installation

This chapter explains how to install the S10VE equipment in the panel, and how to install modules in the S10VE system.

#### 7. Wiring

This chapter explains how to connect S10VE to earth, how to wire the cables, and the cable specifications.

#### 8. Tools

This chapter explains how to use the tools provided with the S10VE system.

#### 9. Settings

This chapter explains how to set up the hardware and software associated with the S10VE system.

#### 10. Indicator

This chapter explains the information displayed by the S10VE indicator, and how to use the switches to navigate the menu.

11. Operation

This chapter explains the operation of the S10VE system.

12. Inspection

This chapter explains the replacement cycle of limited-life components used in the S10VE system, and the process of regular inspections.

#### 13. Troubleshooting

This chapter explains how to analyze the cause of errors that occur in the S10VE system, and the remedial action that needs to be taken.

#### 14. Adding and Replacing Modules

This chapter explains how to replace and add modules in the S10VE system.

#### **Trademarks**

- Microsoft® and Windows® are either registered trademarks or trademarks of Microsoft Corporation in the United States and/or other countries.
- Ethernet is a registered trademark of Fuji Xerox Co., Ltd.

Other company and product names mentioned in this document may be the trademarks or registered trademarks of their respective owners.

This manual sometimes omits the <sup>®</sup> or <sup>™</sup> symbol.

#### **Note about storage capacity calculations**

- Memory capacities and requirements, file sizes and storage requirements must be calculated according to the formula  $2^n$ . The following examples show the results of such calculations by  $2^n$  (to the right of the equal signs).
	- 1 KB (kilobyte)  $= 1,024$  bytes
	- 1 MB (megabyte) =  $1,048,576$  bytes
	- 1 GB (gigabyte) = 1,073,741,824 bytes
	- 1 TB (terabyte) = 1,099,511,627,776 bytes
- As for disk capacities, they must be calculated using the formula 10<sup>n</sup>. Listed below are the results of calculating the above example capacities using  $10^n$  in place of  $2^n$ .
	- 1 KB (kilobyte)  $= 1,000$  bytes
	- 1 MB (megabyte) =  $1,000^2$  bytes
	- 1 GB (gigabyte) =  $1,000^3$  bytes
	- 1 TB (terabyte) =  $1,000^4$  bytes

#### **Related manuals**

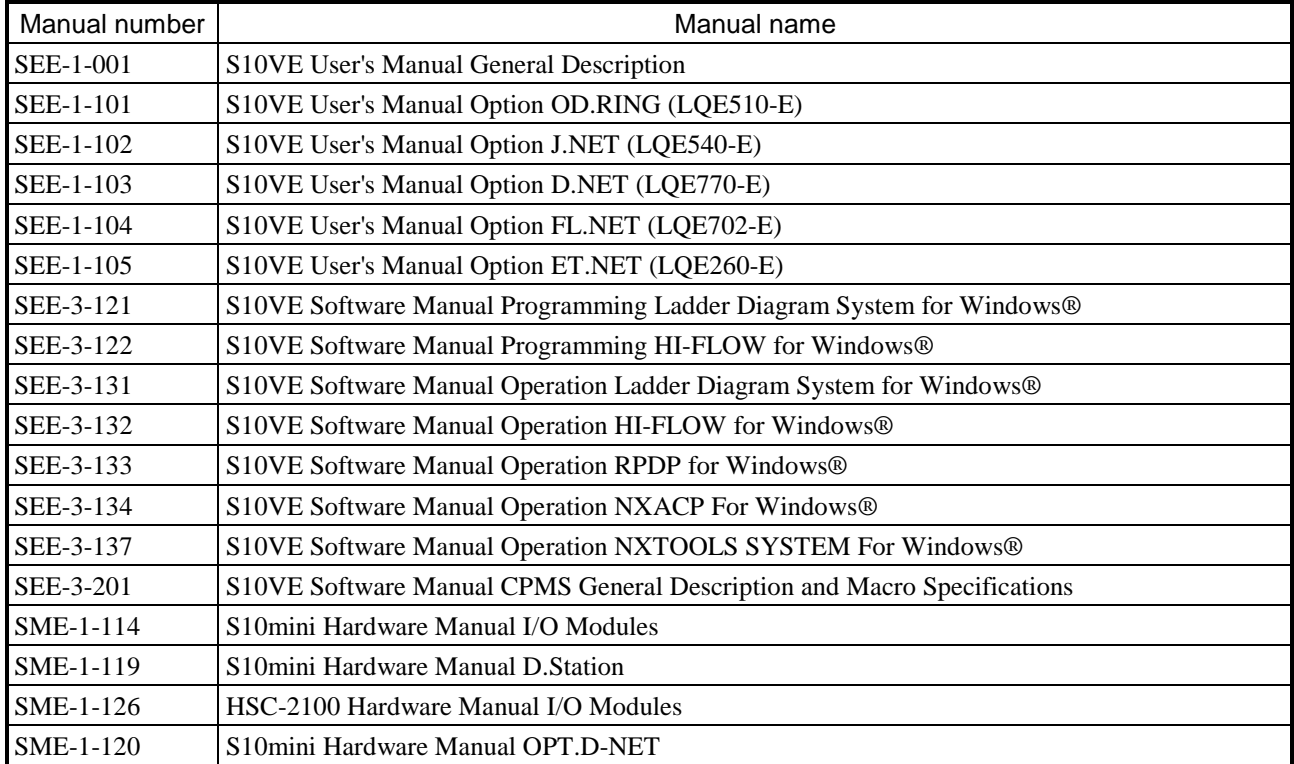

#### **Glossary**

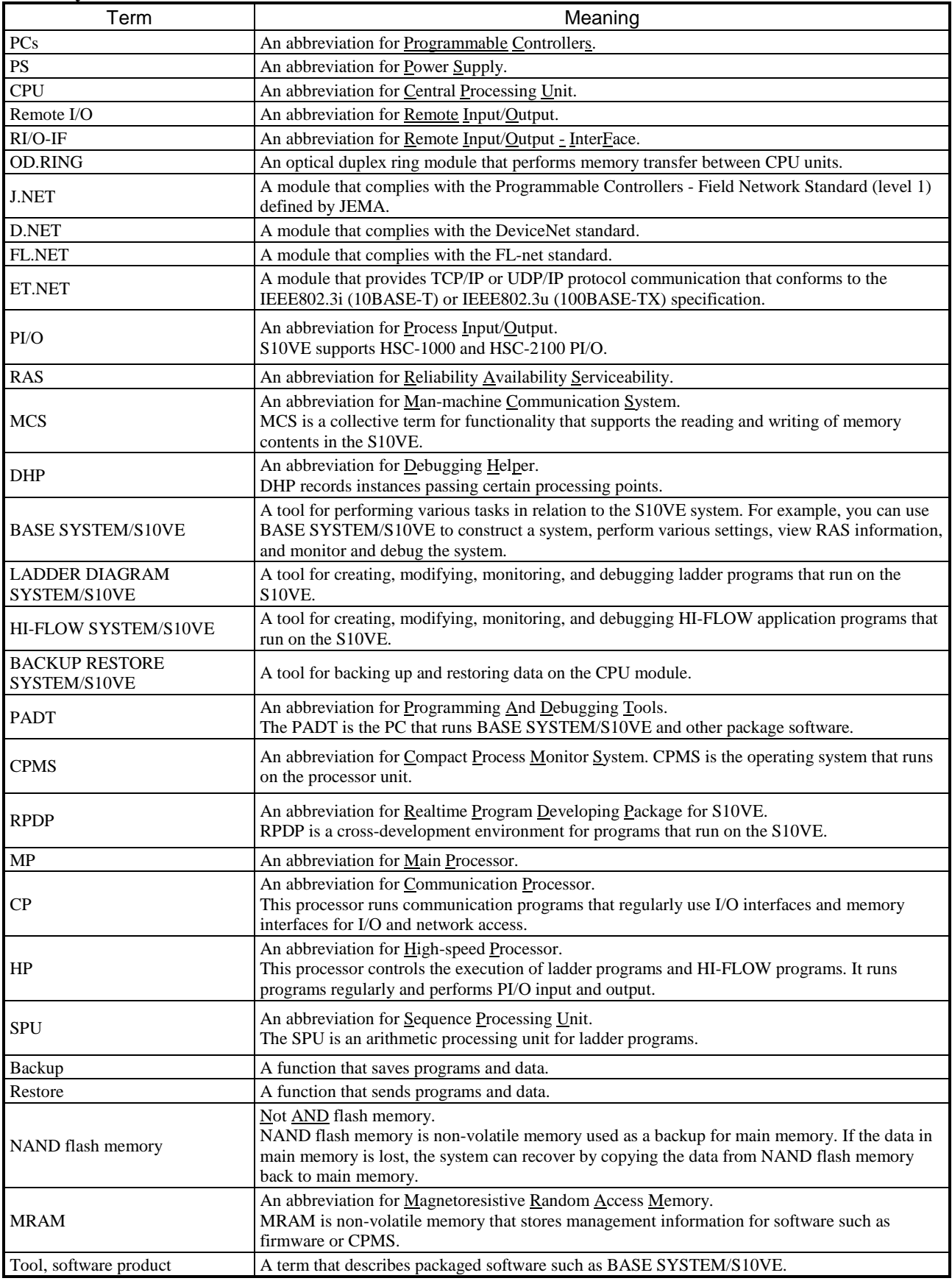

## **Contents**

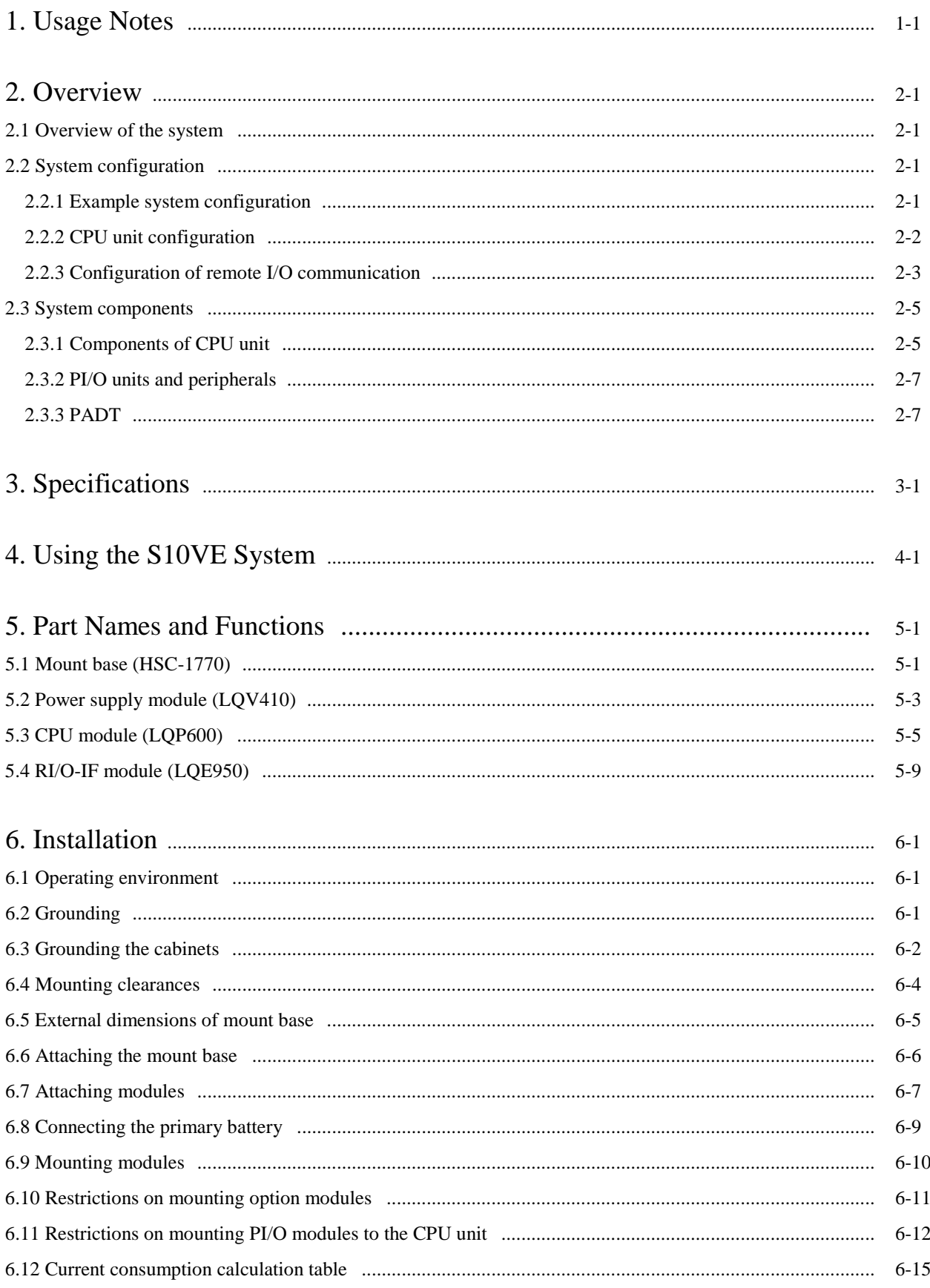

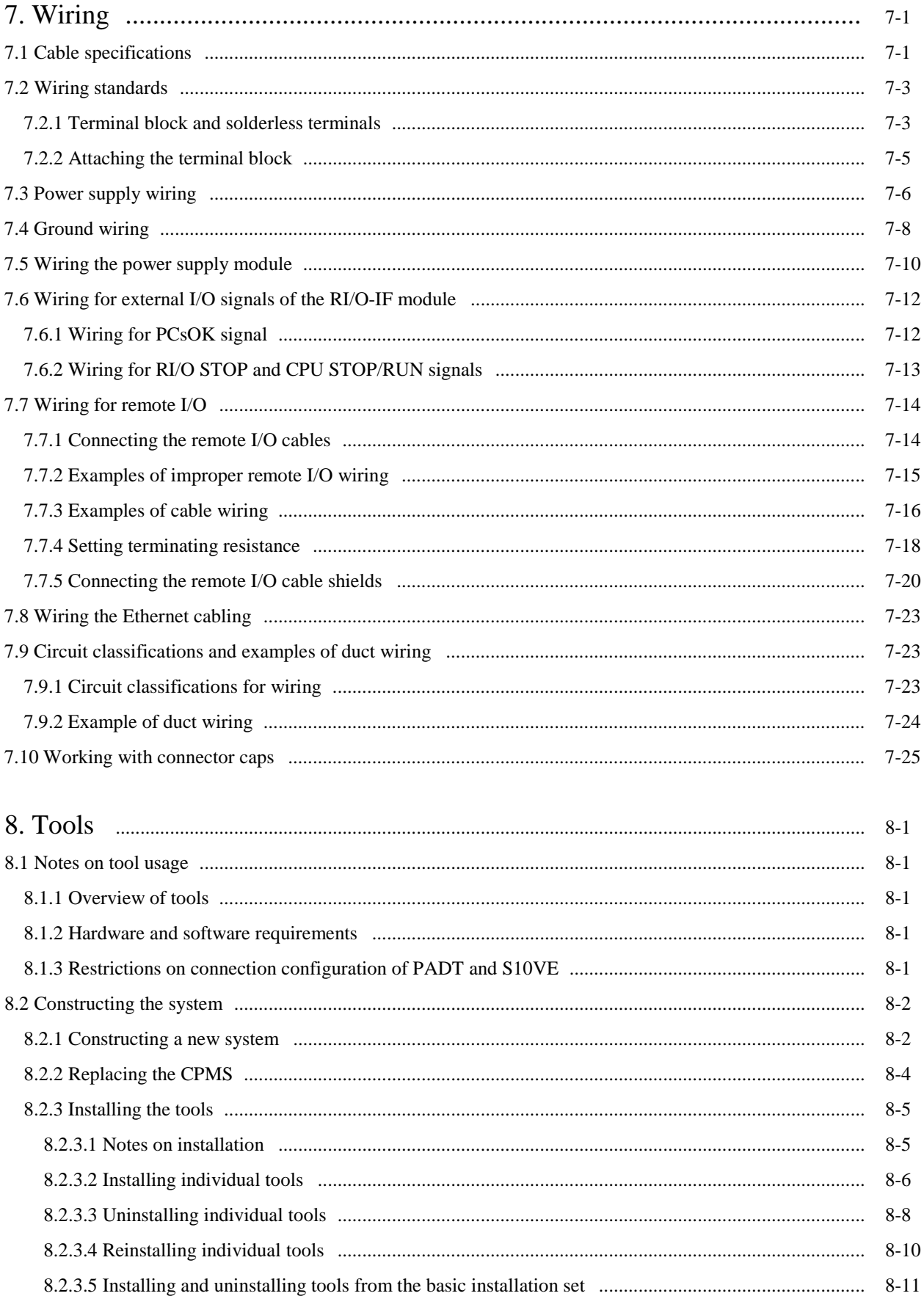

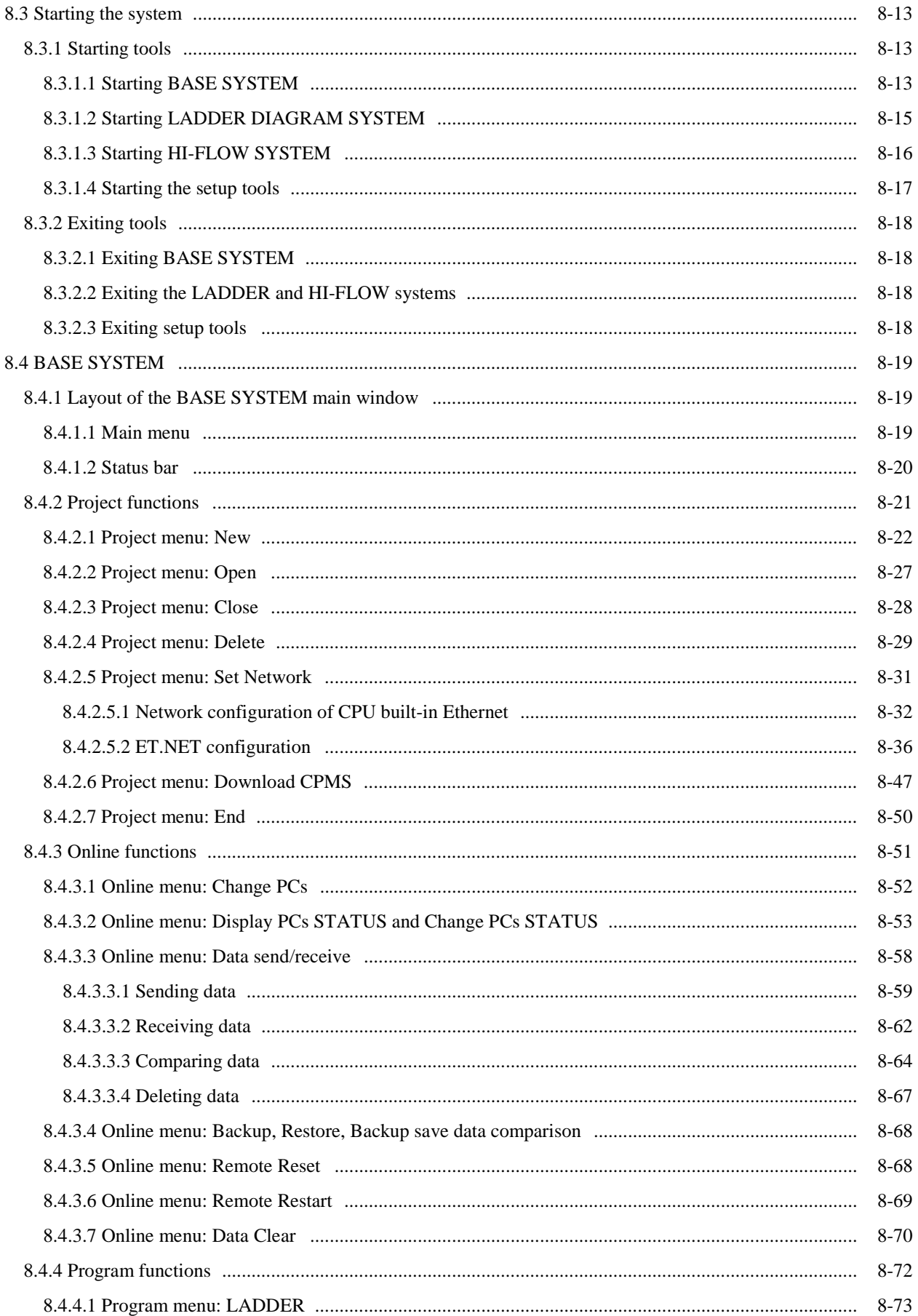

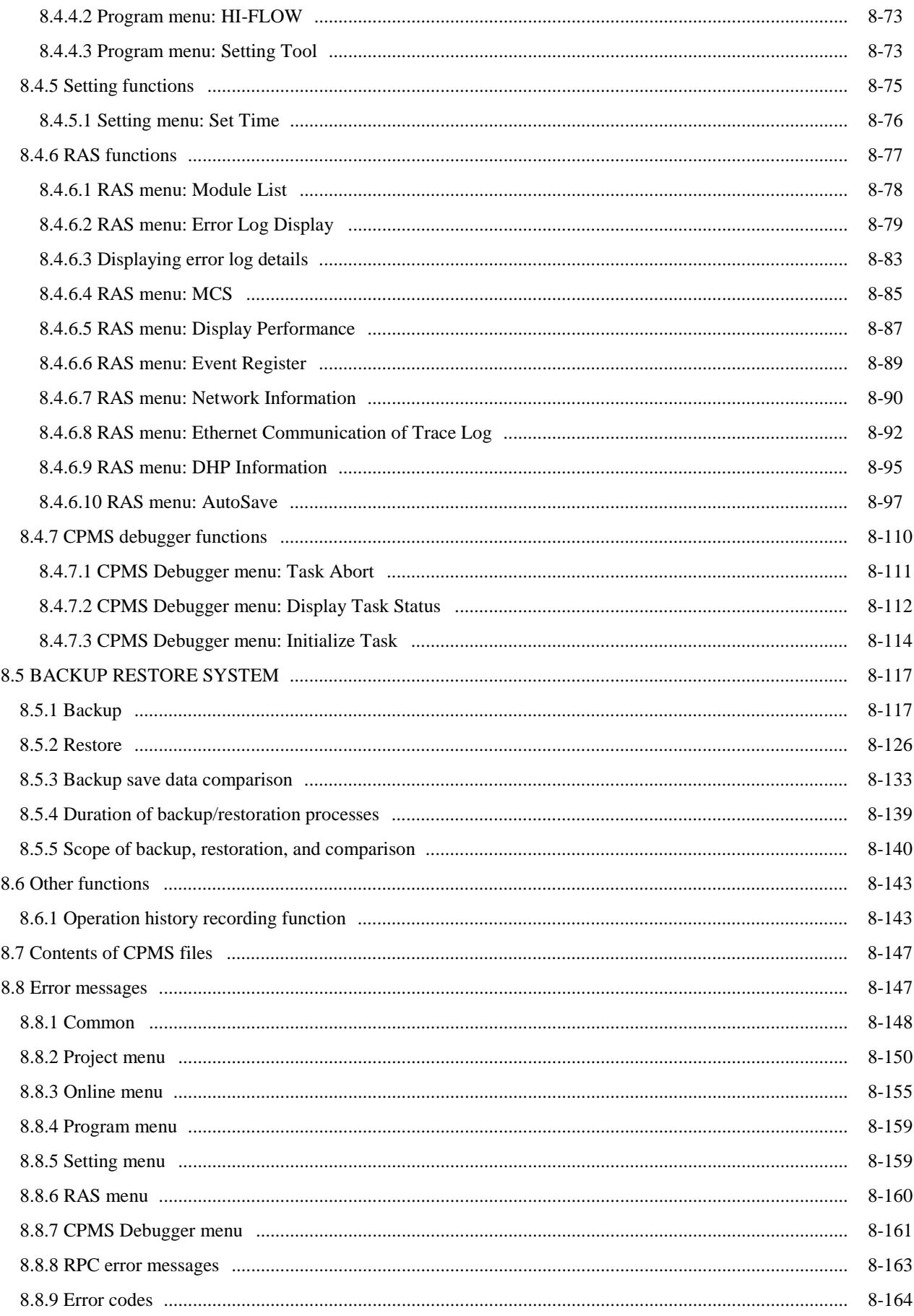

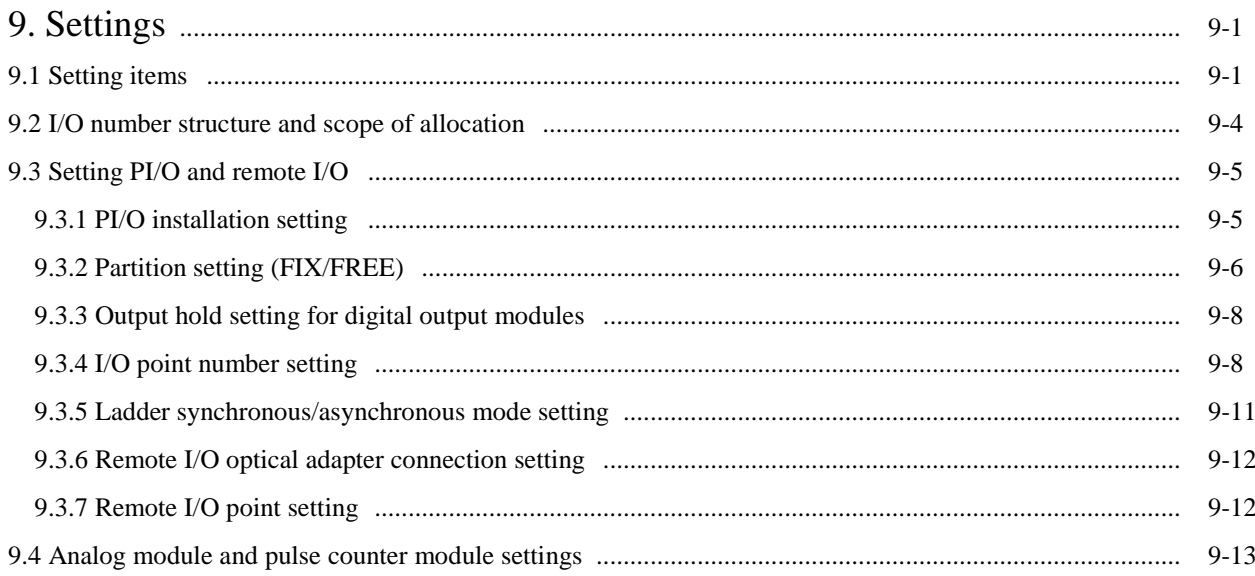

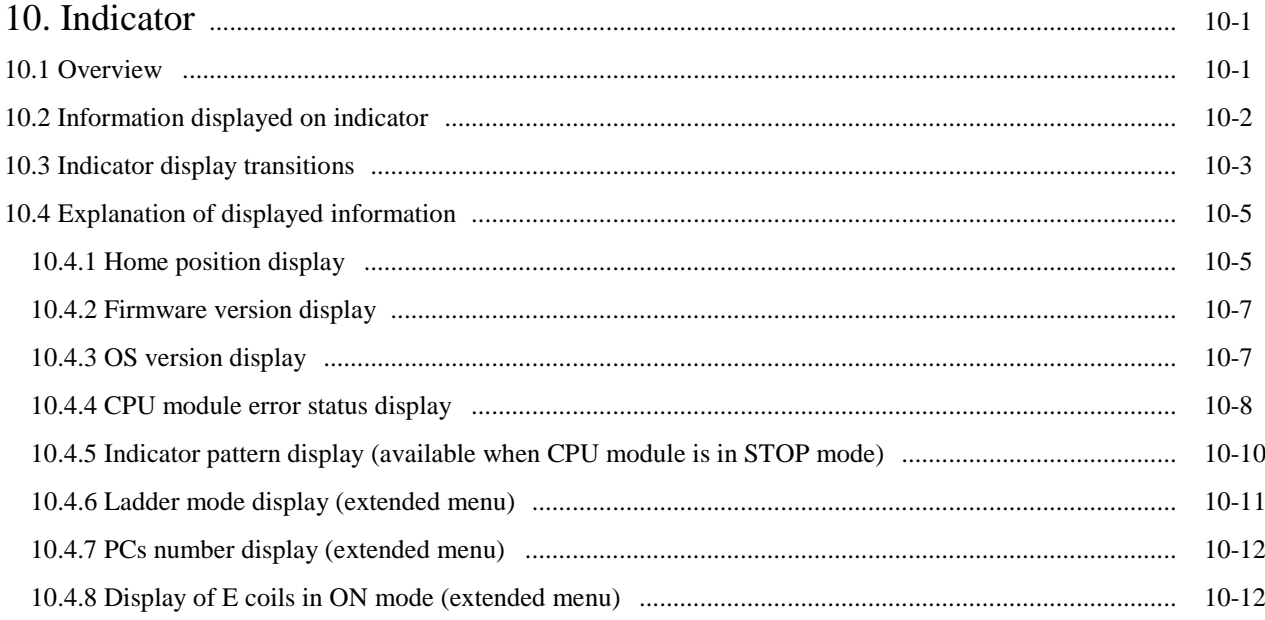

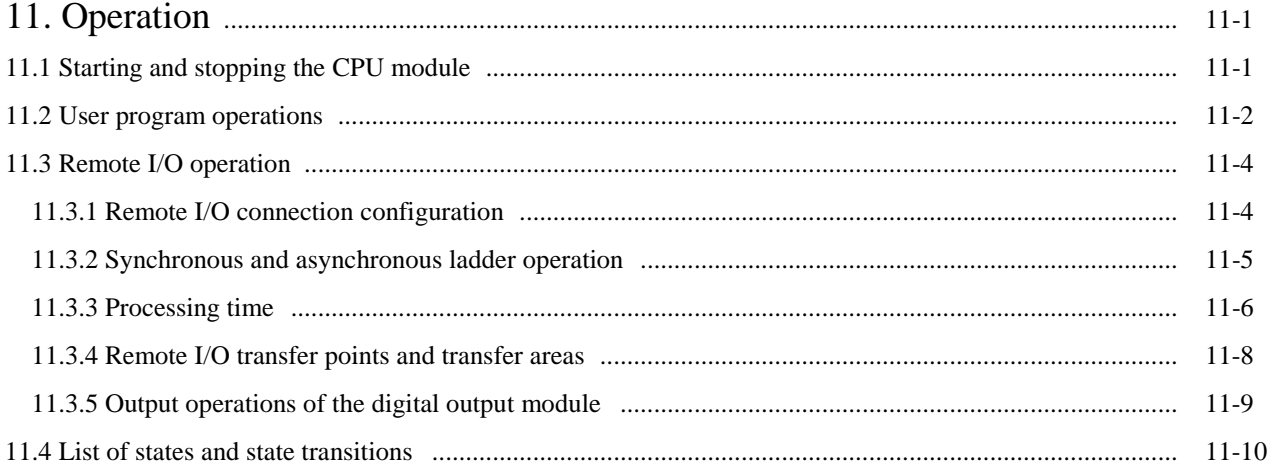
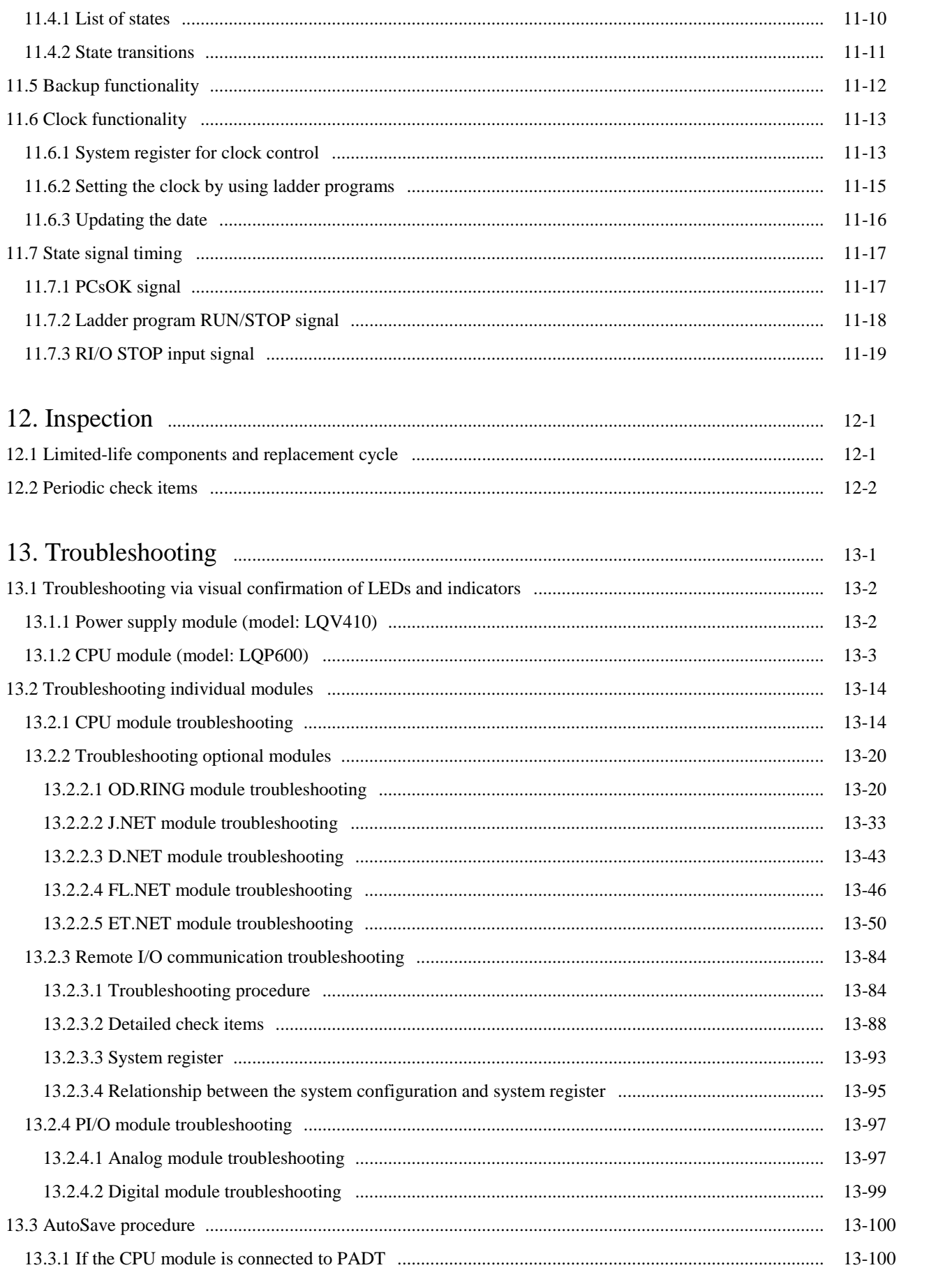

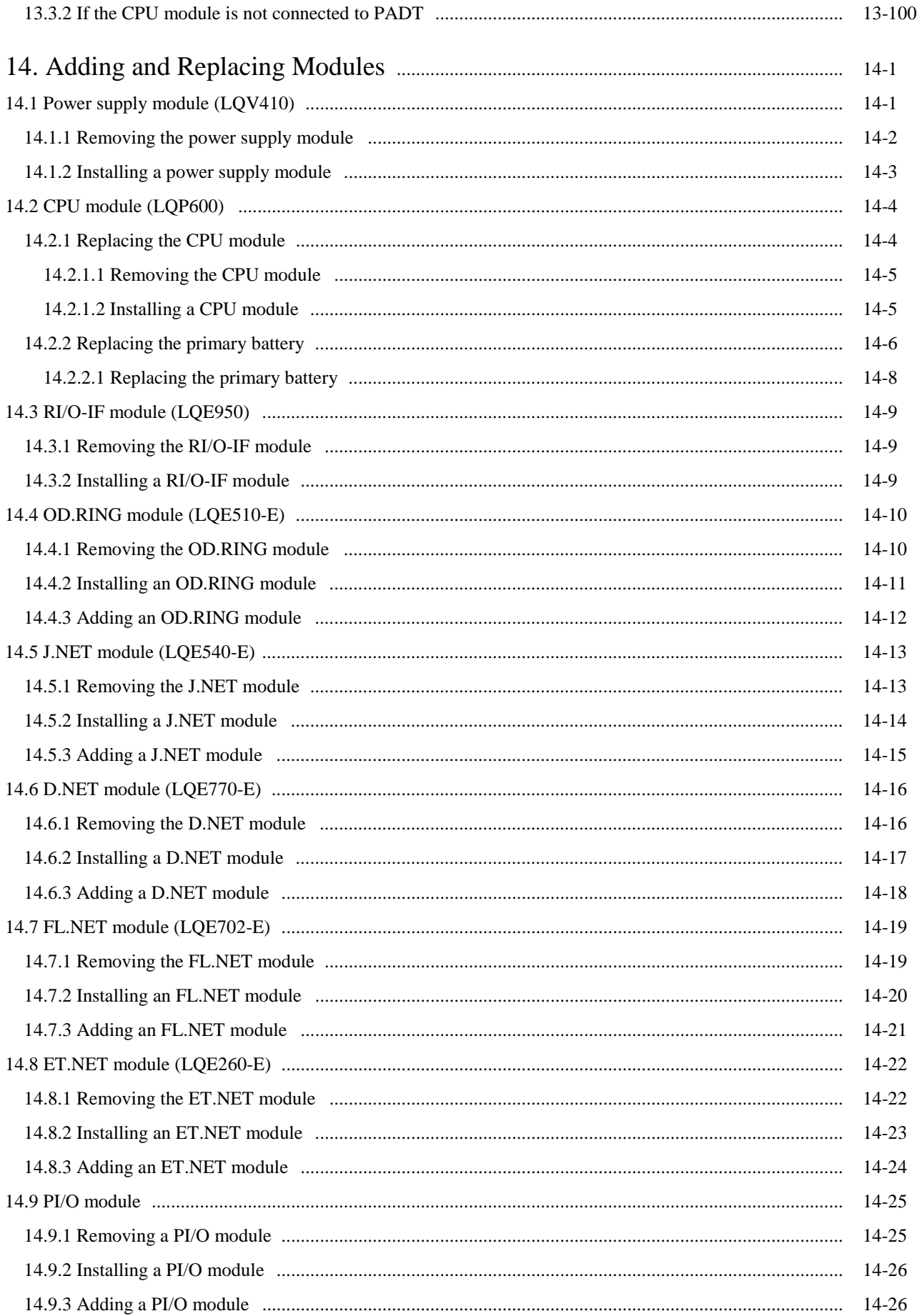

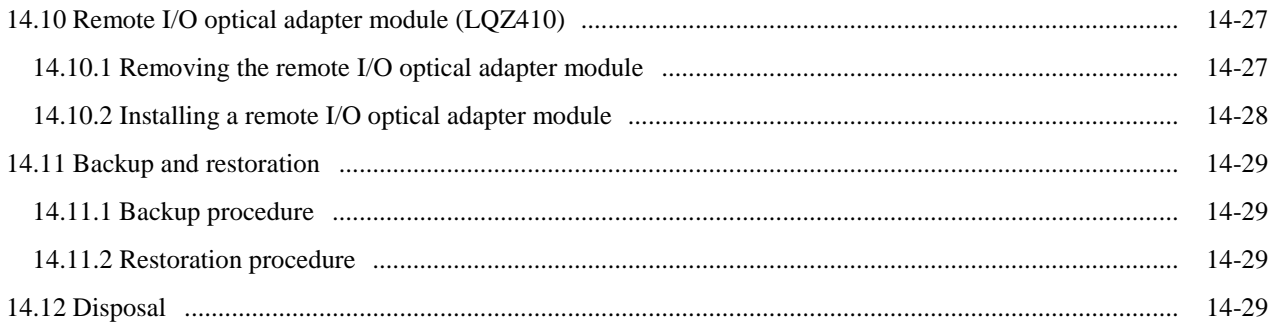

# Appendixes

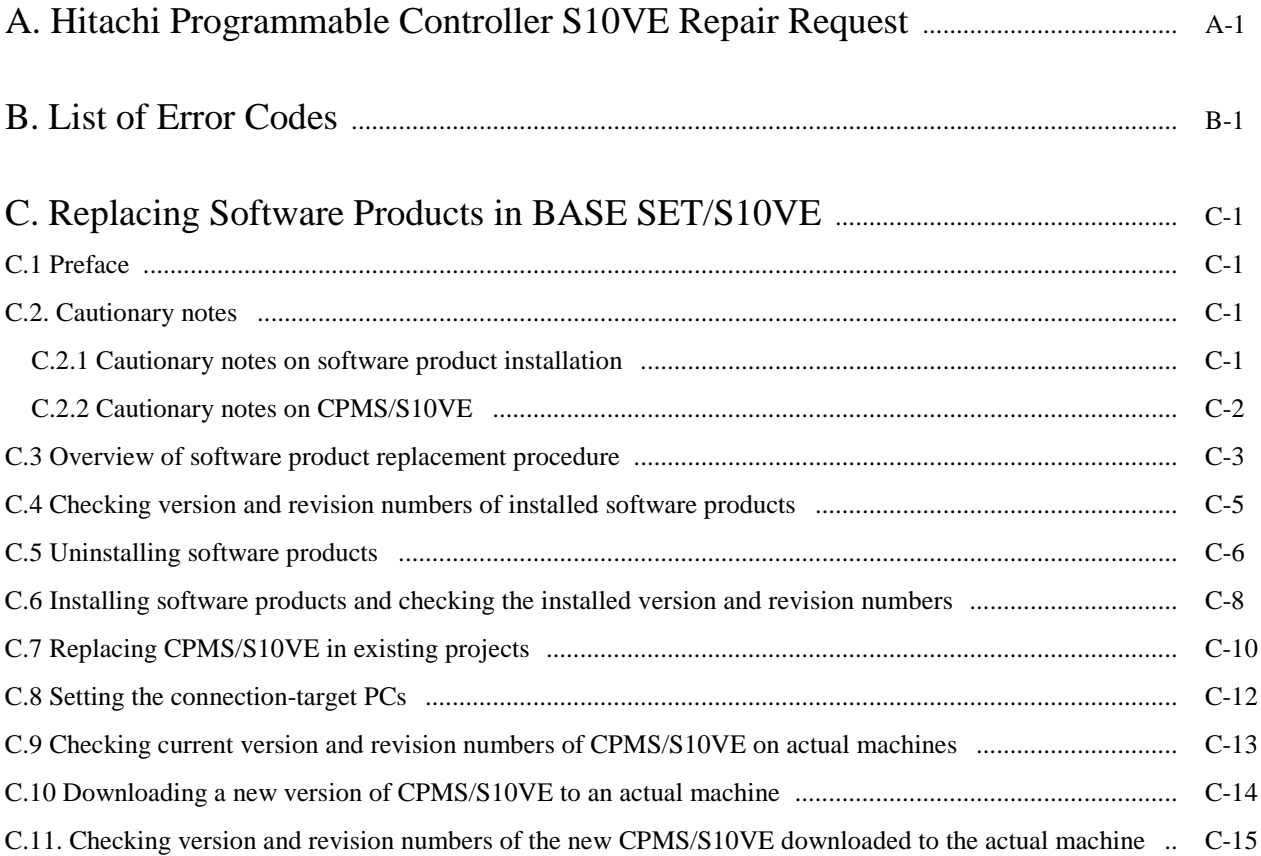

# **List of Figures**

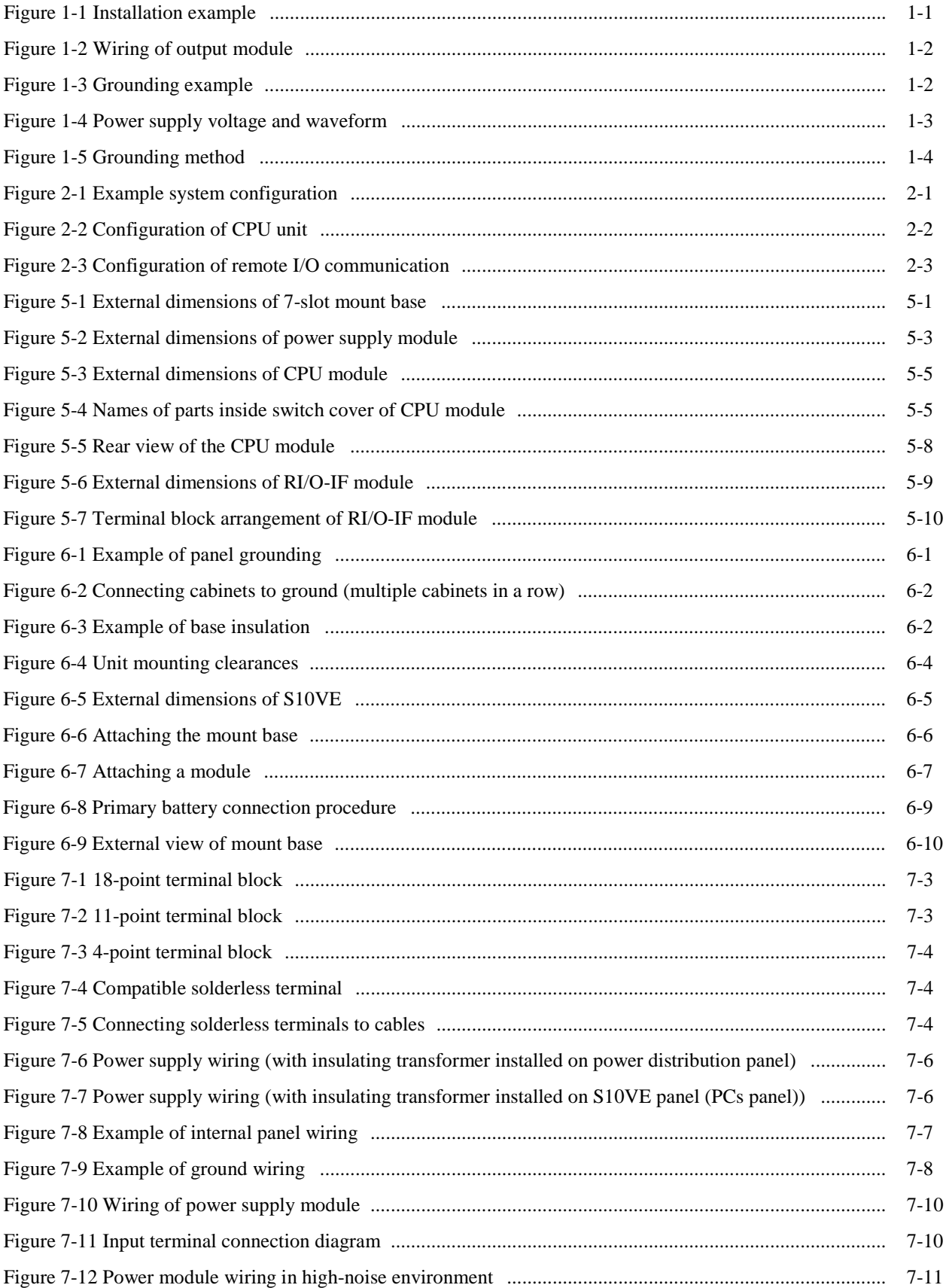

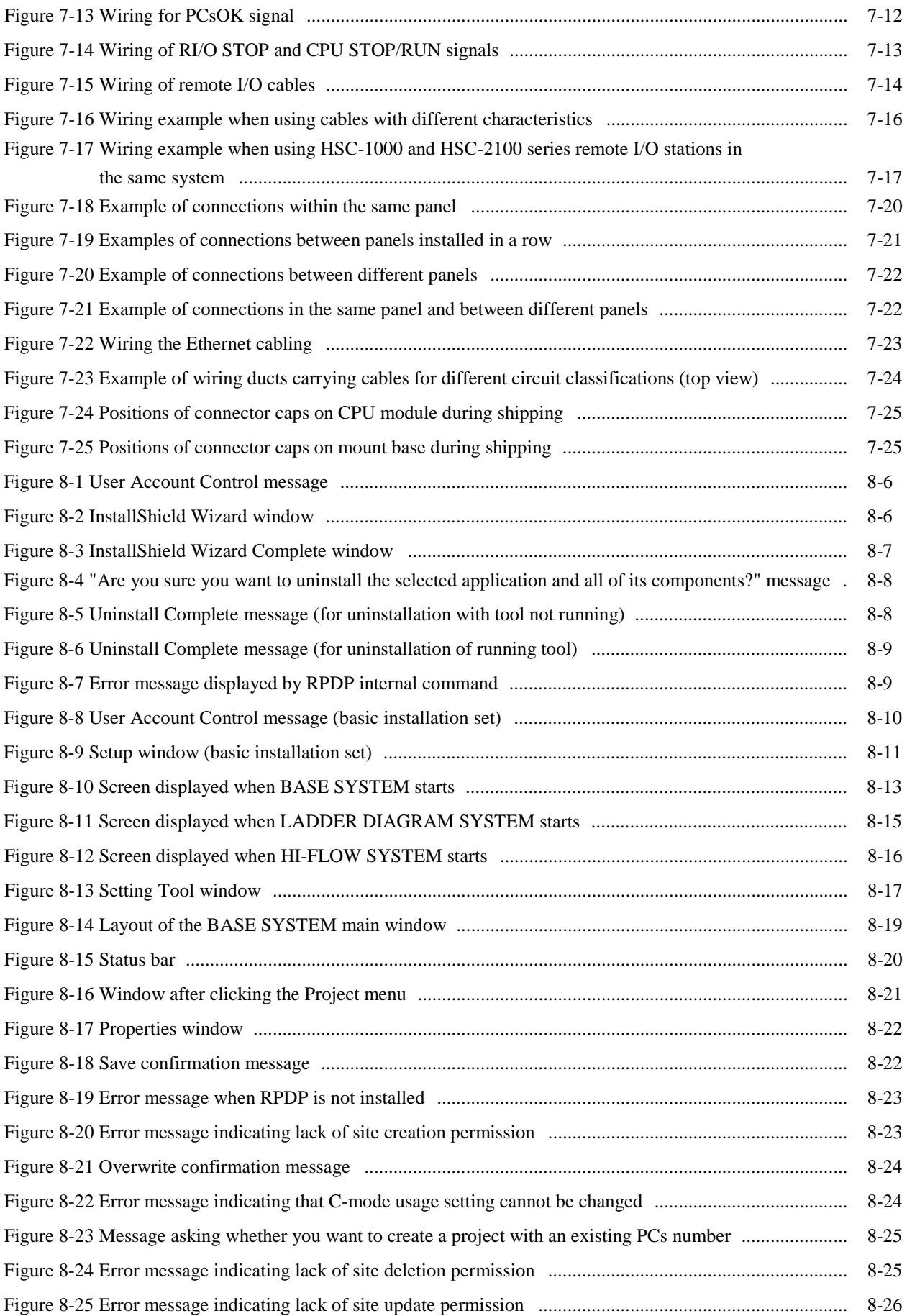

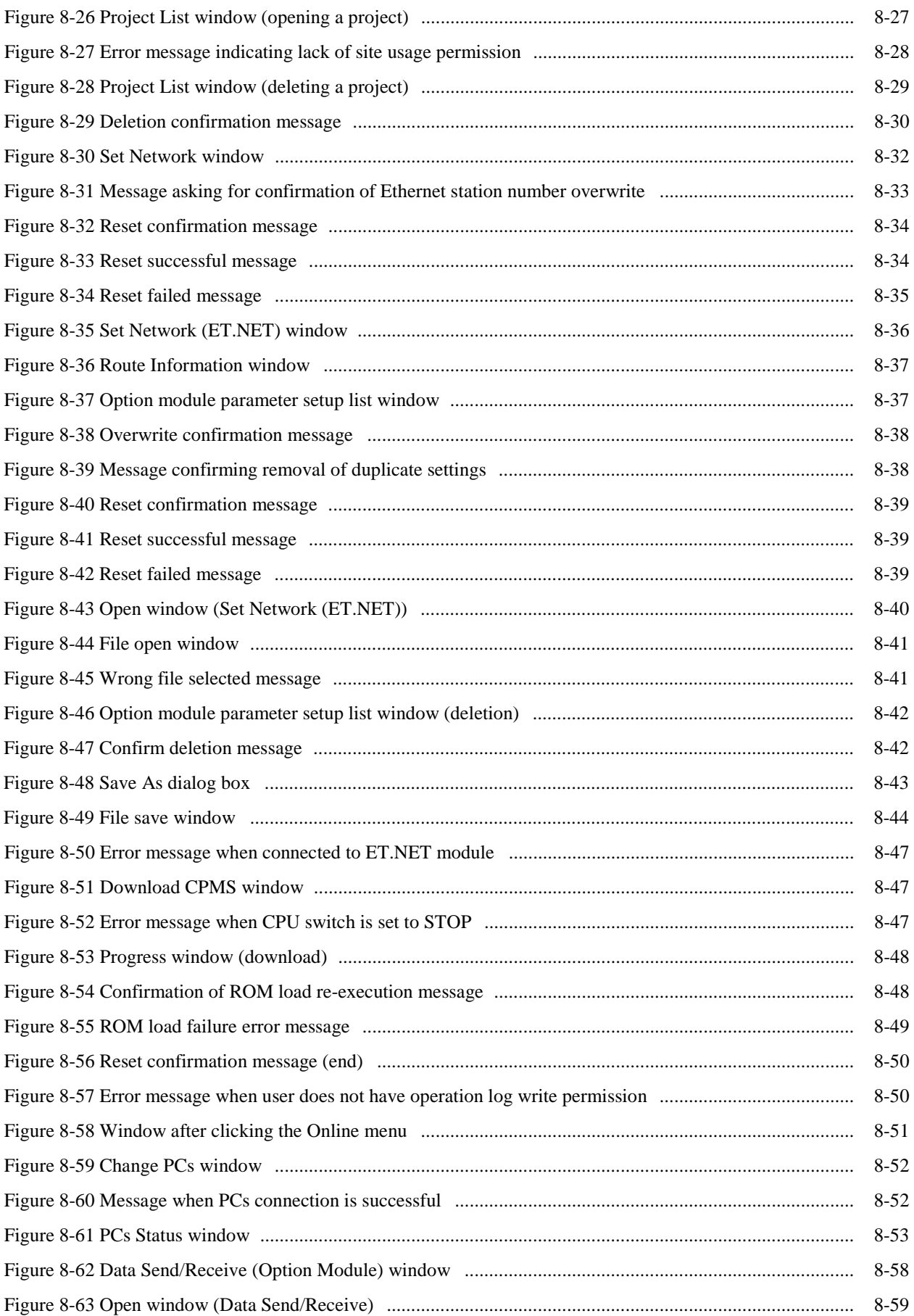

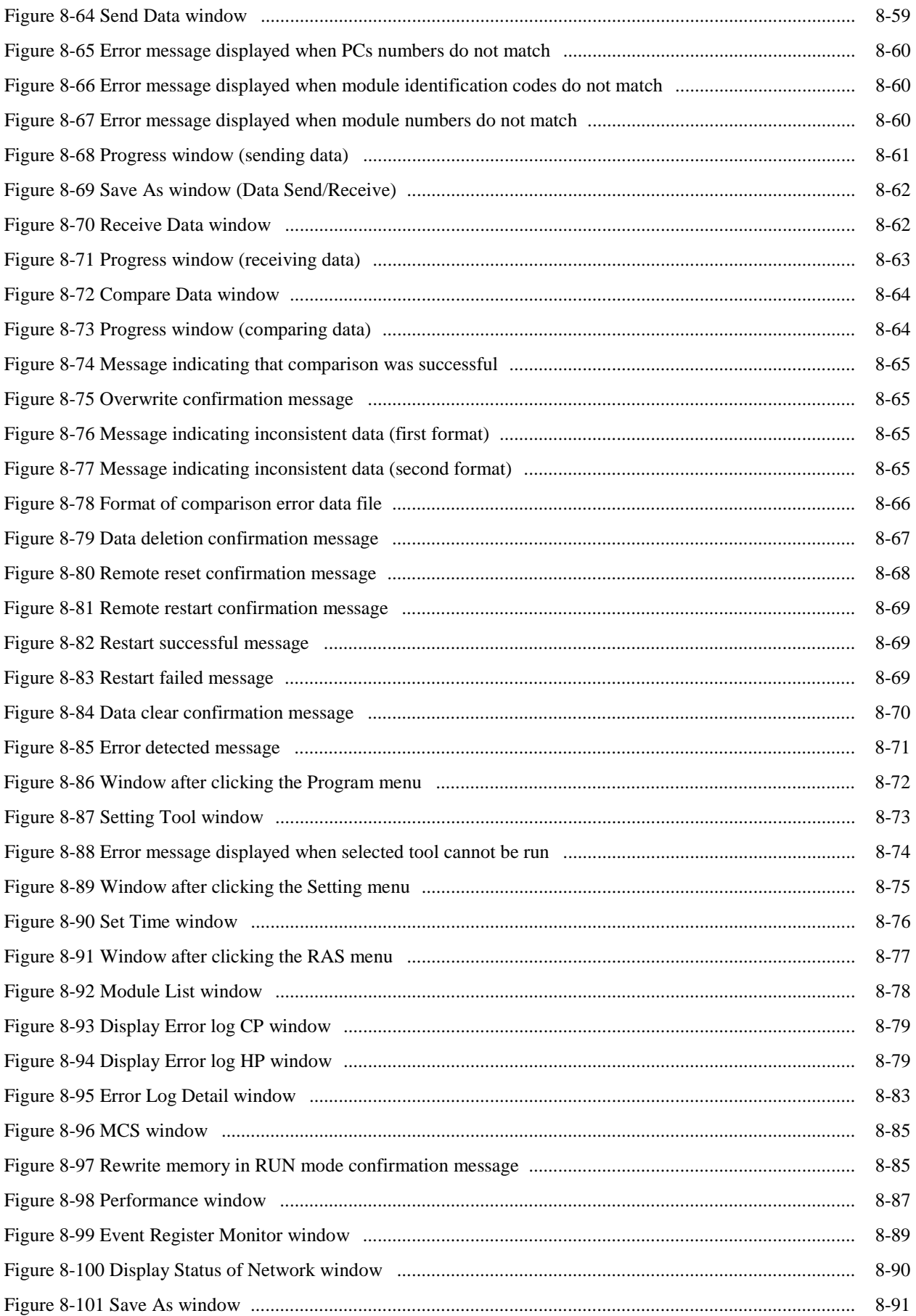

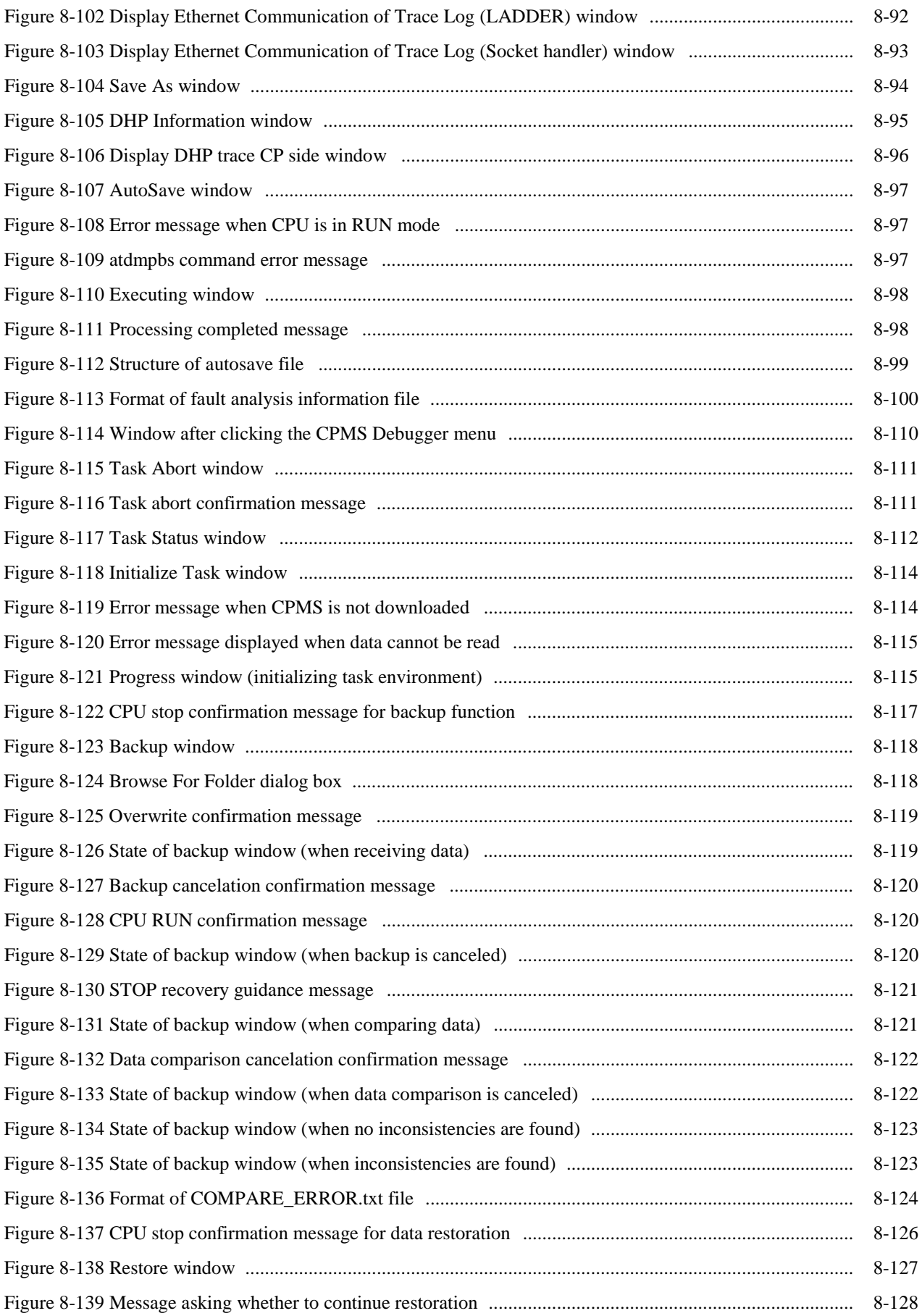

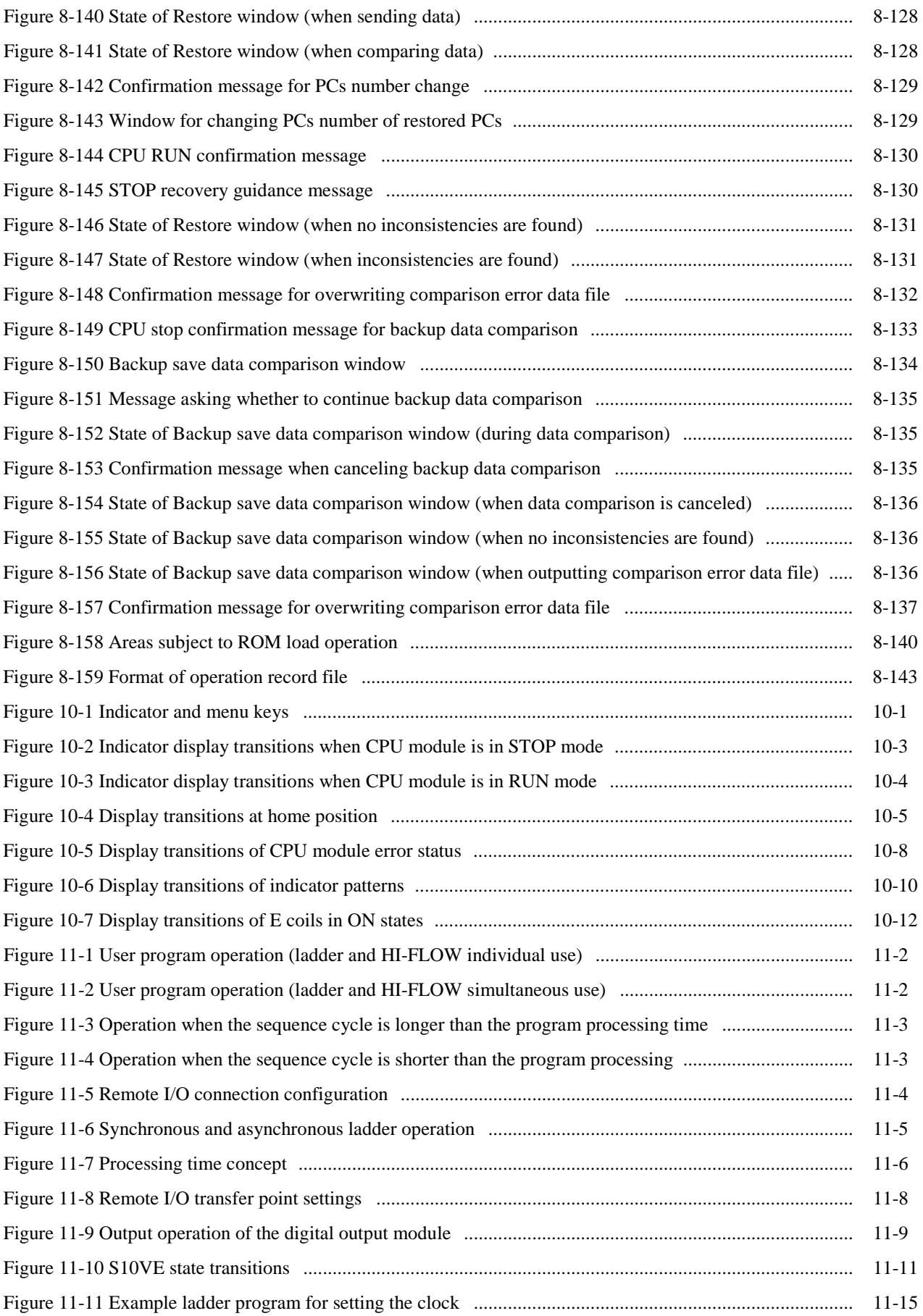

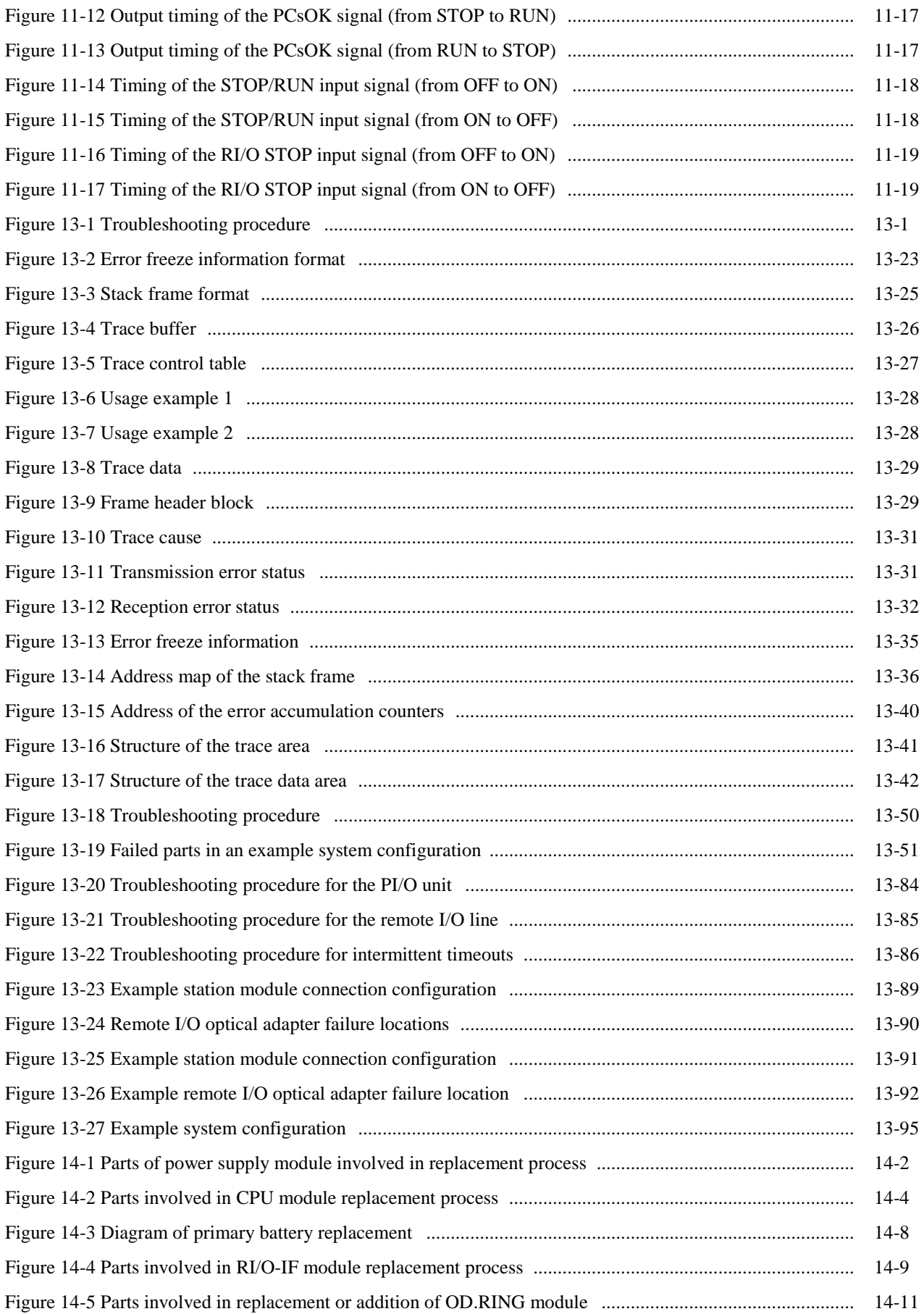

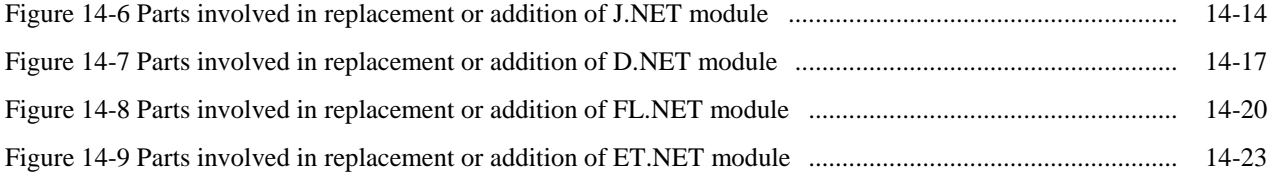

## **List of Tables**

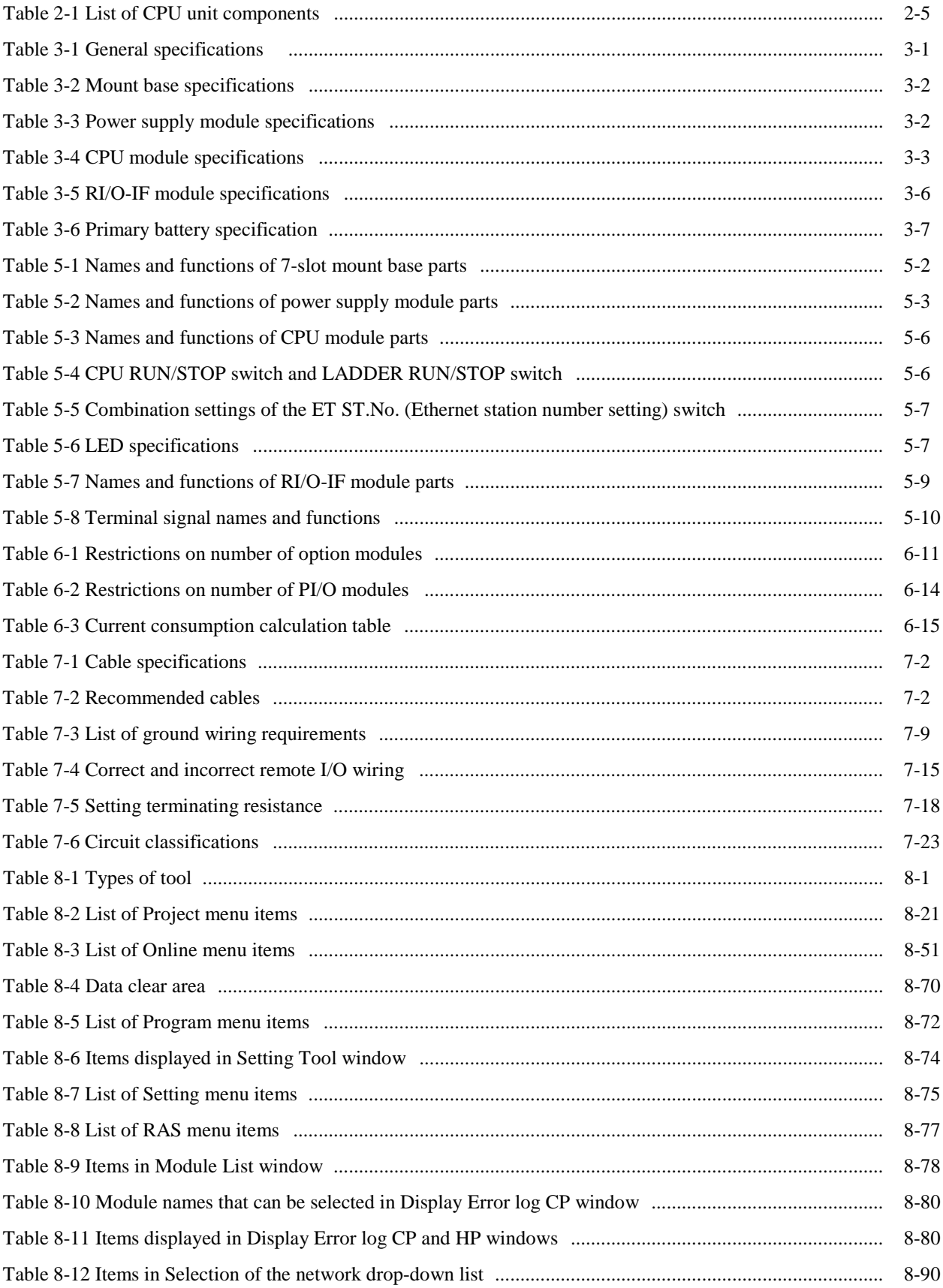

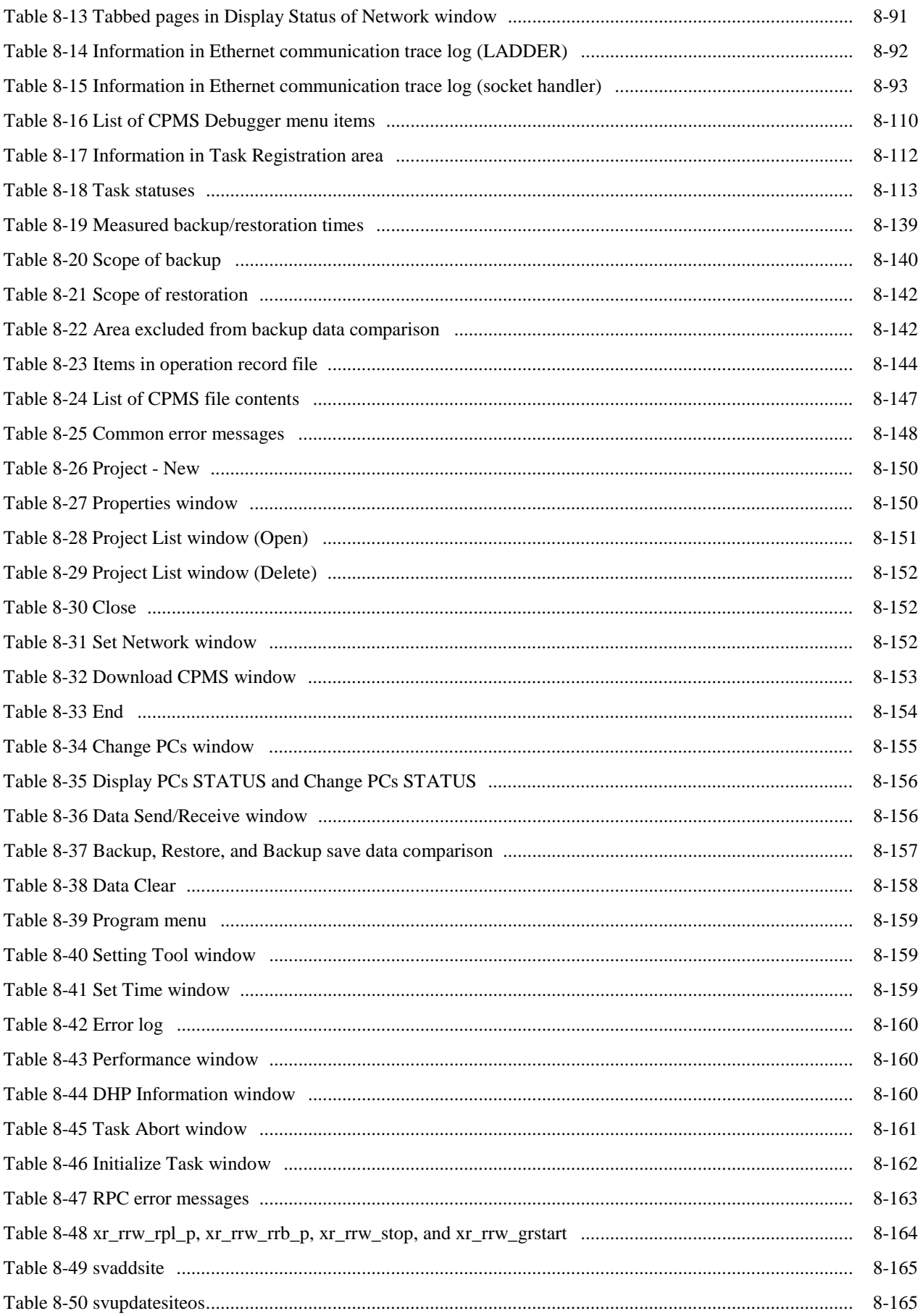

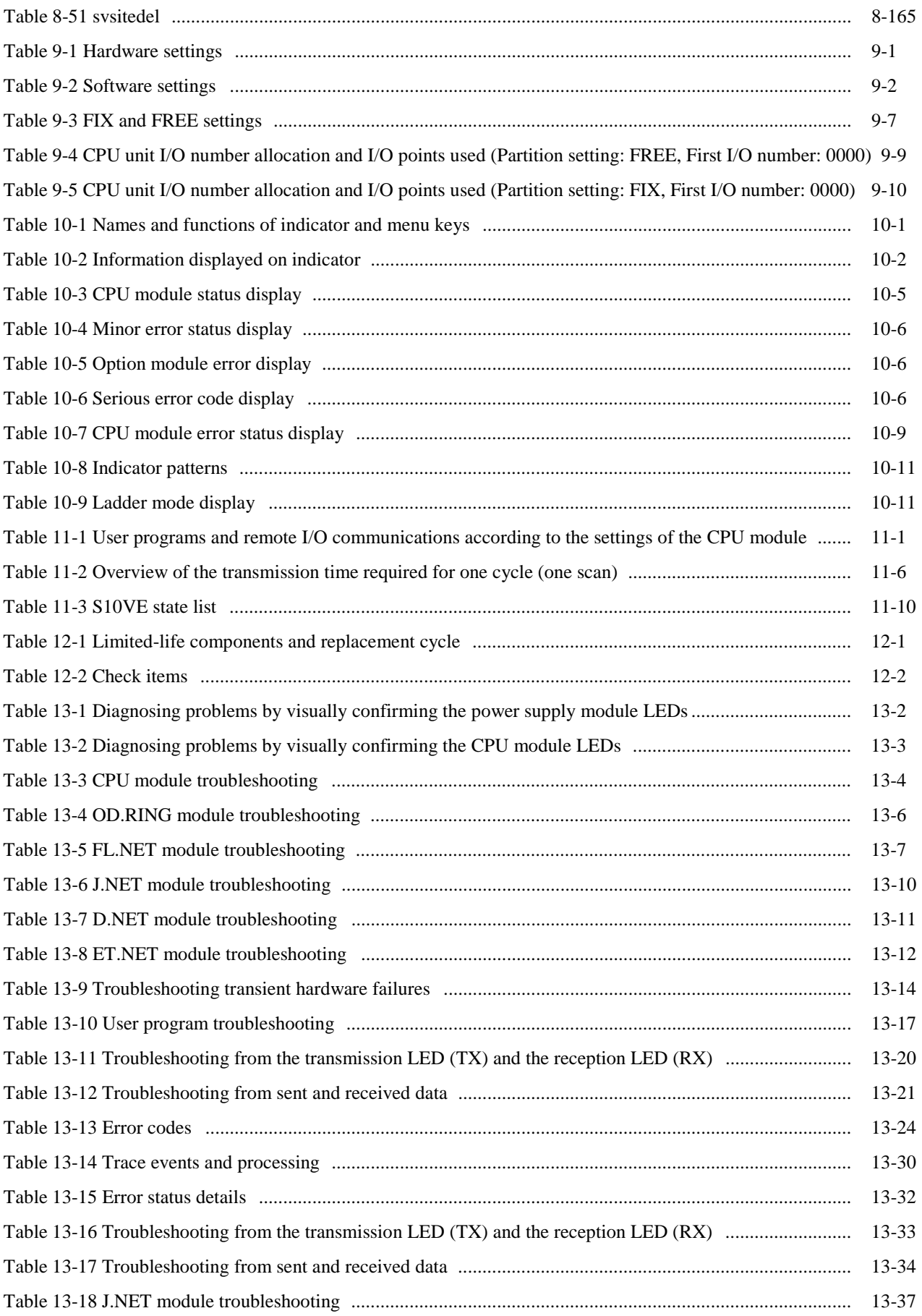

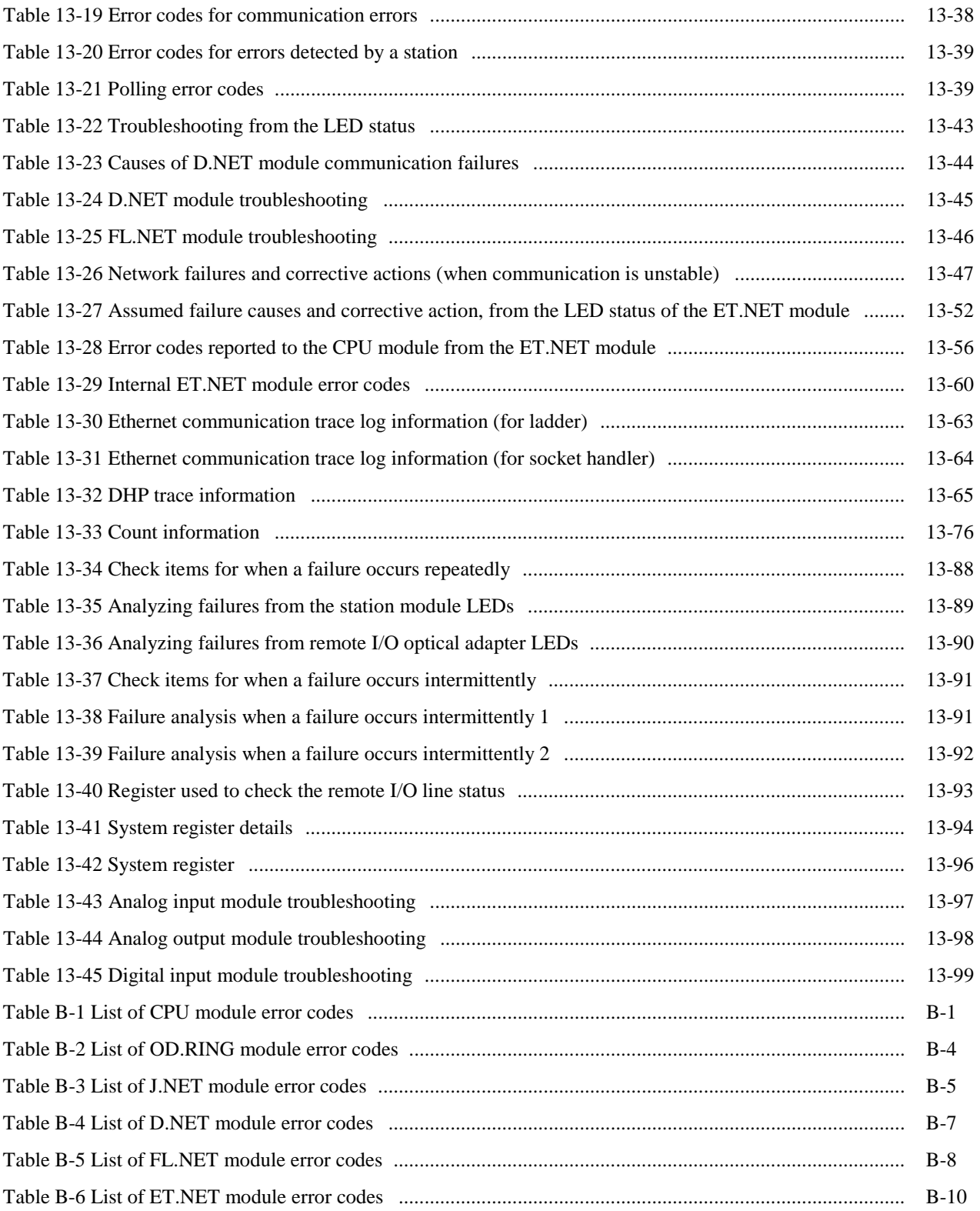

**This page is intentionally left blank.**

## 1. Usage Notes

#### ■ Installation

The programmable controller employs electronic circuit and processor technologies. Note the following in particular:

● When constructing a system, make sure that conditions including the maximum rating, operating power supply voltage range, heat dissipation characteristics, and installation conditions are within the guaranteed operating range described in this manual. Hitachi bears no responsibility for failures or accidents that arise from use of the product outside the guaranteed range.

Even when using the product within the guaranteed range, you must consider the predicted failure rate and failure mode of the product. You can then implement system measures such as making the system failsafe so that operation of the Hitachi product will not cause personal injury, fire, and other consequential damage.

• The Programmable Controllers ( $PCs<sup>#</sup>$ ) in which the CPU unit and PI/O units are installed are neither fireproof, dustproof, nor waterproof. Install the PCs in steel cabinets that are fireproof, dustproof, and waterproof (see Figure 1-1).

#: *PCs* means the programmable controllers in their entirety including the CPU unit and PI/O units.

● Use the S10VE in an environment that is within the specifications explained in Chapter 3. To ensure long-term stable operation, we recommend that you use the product at room temperature and normal relative humidity (15 to 35°C and 45 to 85% RH). Using the product in a high-temperature or high-humidity environment or an environment where the temperature varies widely over the course of a day leads to a reduced service life.

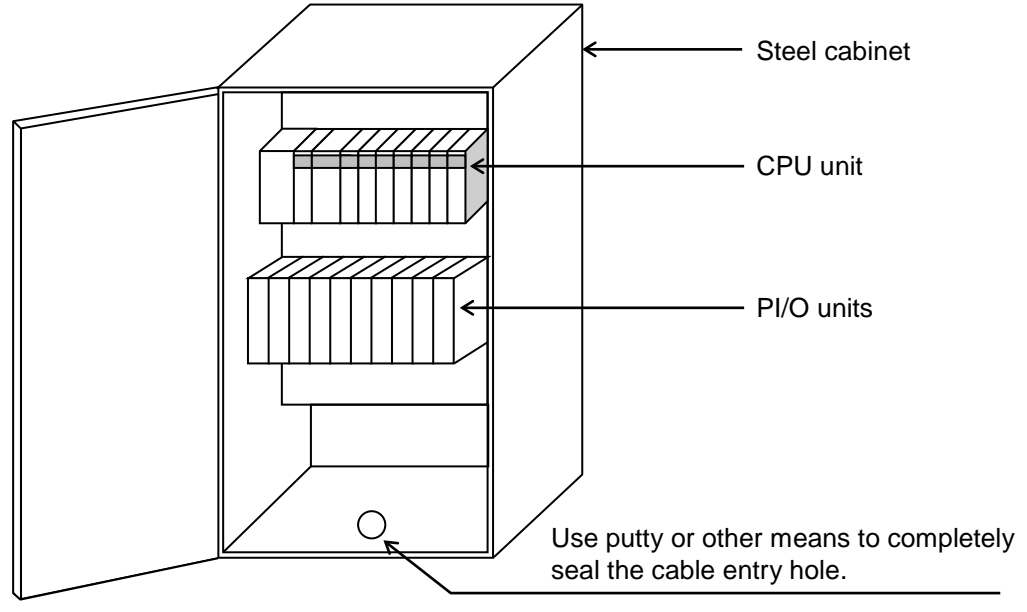

#### **Figure 1-1 Installation example**

# WARNING

● The S10VE is an open-type device. To avoid electric shock, make sure to install it in an enclosure.

### **Notice**

- There is a potential for failure if PCs are not installed in a waterproof cabinet.
- Static electricity might damage a module or cause it to malfunction. Discharge any static electricity from your body before touching the equipment.
- The system is not designed to withstand constant vibration or shock. If the system is installed in a location subject to such conditions, isolate the system from sources of vibration or shock, or take antivibration measures such as the use of anti-vibration rubber mounts.

#### ■ Output module

You must provide a short-circuit protection fuse in the load power supply circuit of the output module. Use fuses with the correct load rating. Using the wrong fuse might result in damage to the PCB or housing if the load shortcircuits.

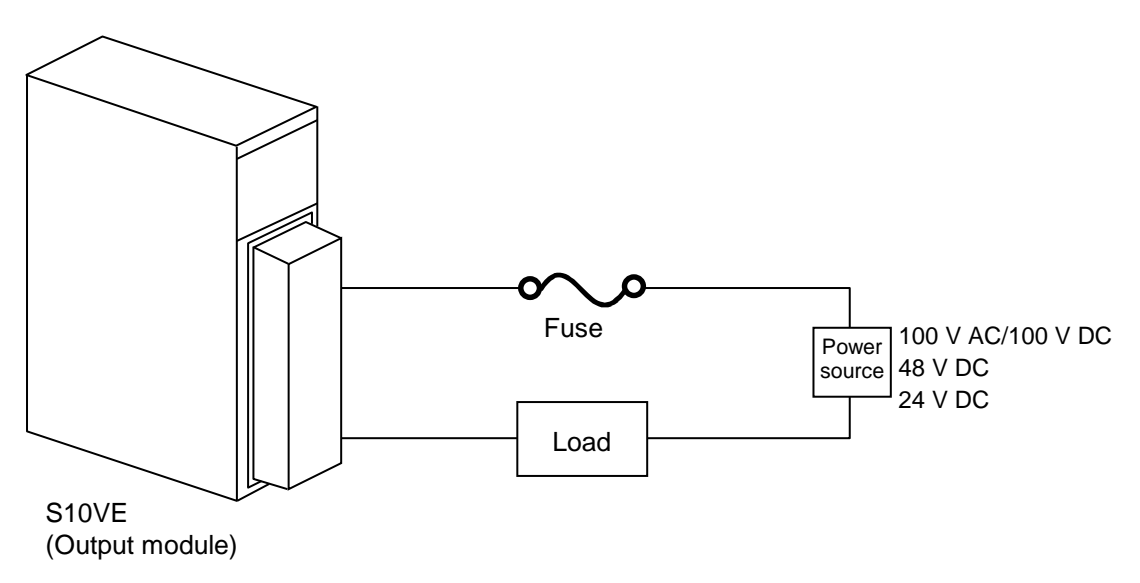

#### **Figure 1-2 Wiring of output module**

#### ■ Grounding

• Panel grounding specifications

The PCs panel that incorporates the S10VE must be welded to the steel frame of a building that provides at least class D grounding with the ground resistance of  $100\Omega$  or less.

Conditions for grounding to the steel frame of a building

- The steel frame is welded together
- The grounding between the earth and the steel frame meets the criteria for class D

If this is not achievable, ground the PCs panel by connecting it to a grounding rod driven into the earth. This provides a low grounding resistance that prevents surrounding noise from entering the PCs.

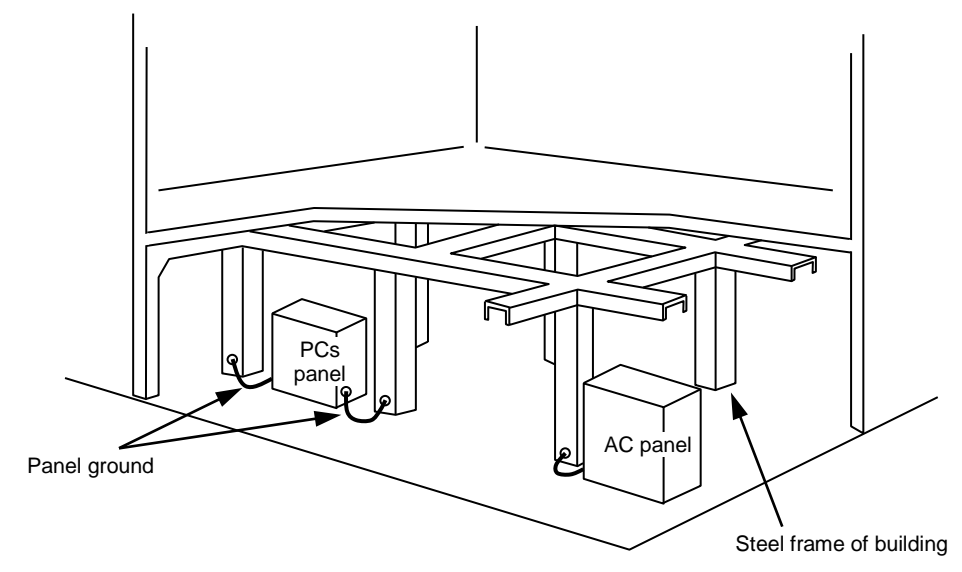

**Figure 1-3 Grounding example**

■ Noise

Do not install the S10VE in or near a panel to which a high-voltage device (such as an inverter) is mounted. If this is unavoidable, use a shielding plate to shield the CPU unit, PI/O units, and cabling from electromagnetic and electrostatic induction.

■ Emergency stop circuit

A partial failure can affect the entire system. Provide an emergency stop circuit as an external circuit. Do not incorporate the emergency stop circuit into programs run on the programmable controller.

■ Disassembling modules

Do not disassemble the modules.

■ Removing/inserting modules

You must turn off the power before removing or inserting a module. To prevent module damage due to static electricity, discharge any static electricity from your body before touching the equipment.

■ Installation of new equipment

When peripheral equipment is added or replaced, check the following aspects of the power supply and grounding:

- Power supply
	- Inspect the power supply voltage and waveform.
	- Has the voltage dropped?
	- Is there any noise in the power cable?

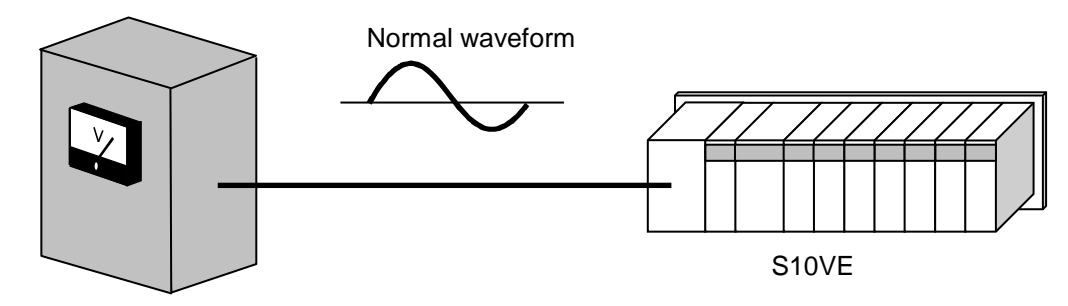

Power supply voltage

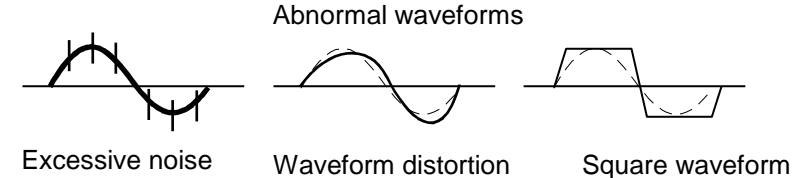

**Figure 1-4 Power supply voltage and waveform**

#### ● Grounding

- Make sure that the S10VE does not share its ground cable with other equipment.
- Make sure that no power or lead cables are positioned too closely to a signal cable (such as a remote I/O cable).

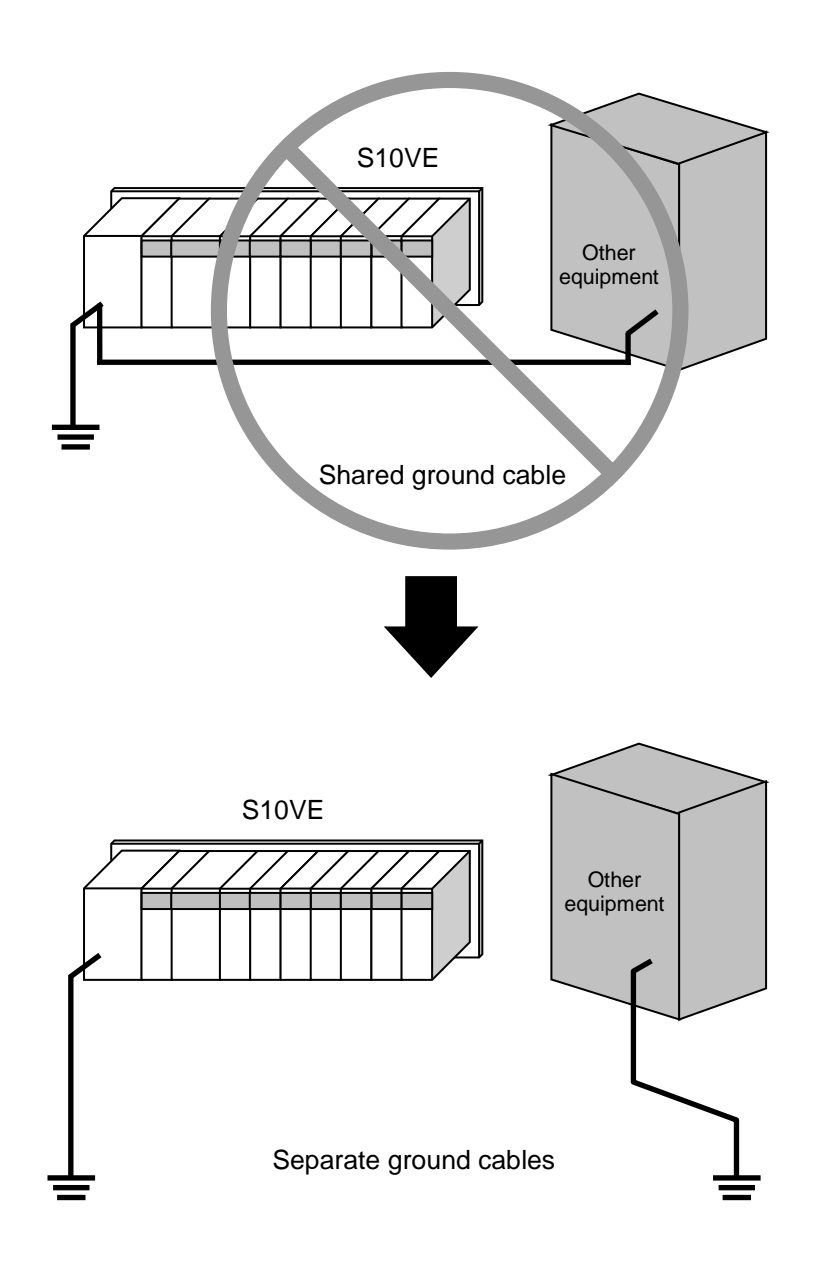

**Figure 1-5 Grounding method**

# WARNING

- To prevent an accident or equipment damage, you must configure an emergency stop circuit external to this product.
- Overcurrent or overvoltage might damage components, resulting in an accident, fire, or damage to equipment. Do not exceed the rated maximum input or output current or input voltage values of the PI/O modules.
- Removing or installing modules with the power supply module turned on might cause electric shock or accident. Turn off the power supply module before performing these tasks.
- Check the wiring carefully before turning on the system. Improper wiring can result in electric shock or fire.
- Incorrect use of the system can lead to accidents and equipment damage. Check the safety of peripheral equipment before modifying a running program or performing RUN or STOP operations.

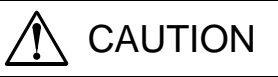

- Do not insert a finger or foreign object into the gap between a connector and the mount base. Doing so might lead to injury or cause the system to malfunction.
- To avoid fire, use an external power supply with an overvoltage and overcurrent protection function.
- To avoid fire, if you see smoke or smell an unusual odor, turn off the power immediately and investigate the source.
- Do not obstruct the ventilation slots at the top and bottom of the modules. Doing so might cause smoke or fire, or lead to module failure or malfunction.
- The modules have open ventilation slots at the top and bottom. To avoid smoke, fire, and module failure or malfunction, take the necessary measures to prevent objects from falling into the slots.

## **Notice**

- The cabinet in which the CPU and PI/O modules of the S10VE are mounted must have ventilation holes in the door and top panel, or have a fan installed in the door. To improve airflow within the cabinet, make sure that there are gaps at the top, bottom, and sides of each mount base. Failing to provide these gaps might lead to module failure or malfunction.
- To avoid failure and malfunction, consider the following measures during installation design to ensure that the intake air temperature at the center of the base of the power supply module and CPU modules does not exceed 55°C:
	- Make sure there is plenty of space between a unit and those above and below it
	- Use a fan to perform forced air cooling
	- Install a waste heat duct
	- Install a cooler for the control panel
- To prevent equipment damage during transport, protect the equipment with cushioning material and transport it as you would a precision instrument.

**This page is intentionally left blank.**

## 2. Overview

## 2.1 Overview of the system

The S10VE is a programmable controller suited for a wide range of applications from simple condition control to complex arithmetic control. It is capable of simultaneously executing ladder logic, HI-FLOW, and C languages.

## 2.2 System configuration

#### 2.2.1 Example system configuration

Figure 2-1 shows an example configuration of an S10VE system.

An S10VE system is made up of a CPU unit, PI/O units, and peripherals.

By installing option modules (OD.RING, D.NET, J.NET, FL.NET, ET.NET) in the CPU unit, an S10VE system can connect to an optical communication network and various other optional networks.

By installing a remote I/O interface module (hereafter *RI/O-IF module*) in the CPU unit, the system can connect to HSC-1000 and HSC-2100 PI/O units using remote I/O lines. A given system can incorporate both HSC-1000 and HSC-2100 PI/O units.

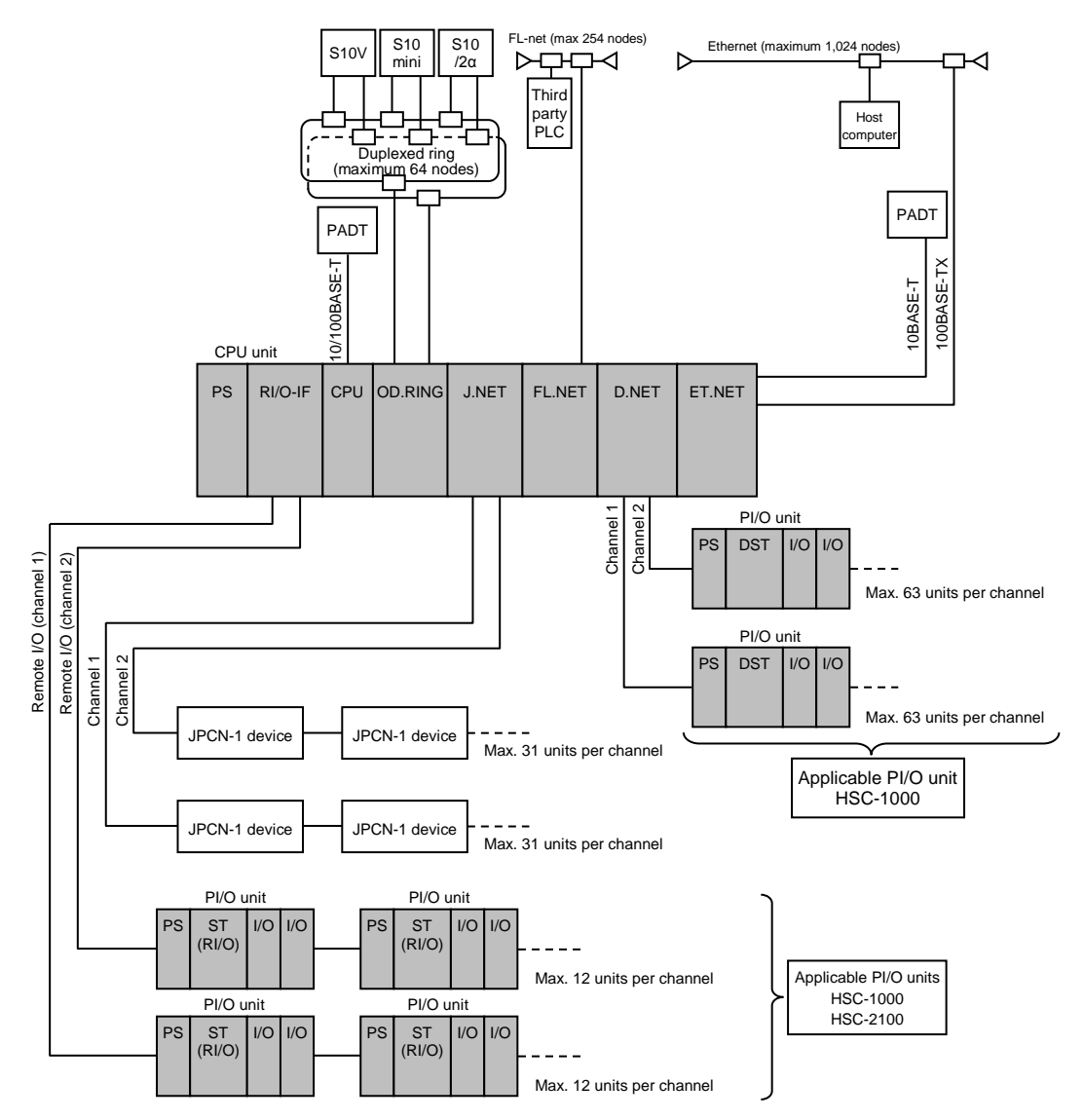

**Figure 2-1 Example system configuration**

#### 2.2.2 CPU unit configuration

An S10VE system is made up of a mount base, power supply module, RI/O-IF module, CPU module, and PI/O modules. The mount base incorporates one PS slot (a dedicated slot for the power supply module), one IF slot (a dedicated slot for the RI/O-IF module), one CPU slot (a dedicated slot for the CPU module), and seven I/O slots. The power supply module and CPU module are mandatory components of an S10VE system. Installation of an RI/O-IF module, option modules, and PI/O modules is optional.

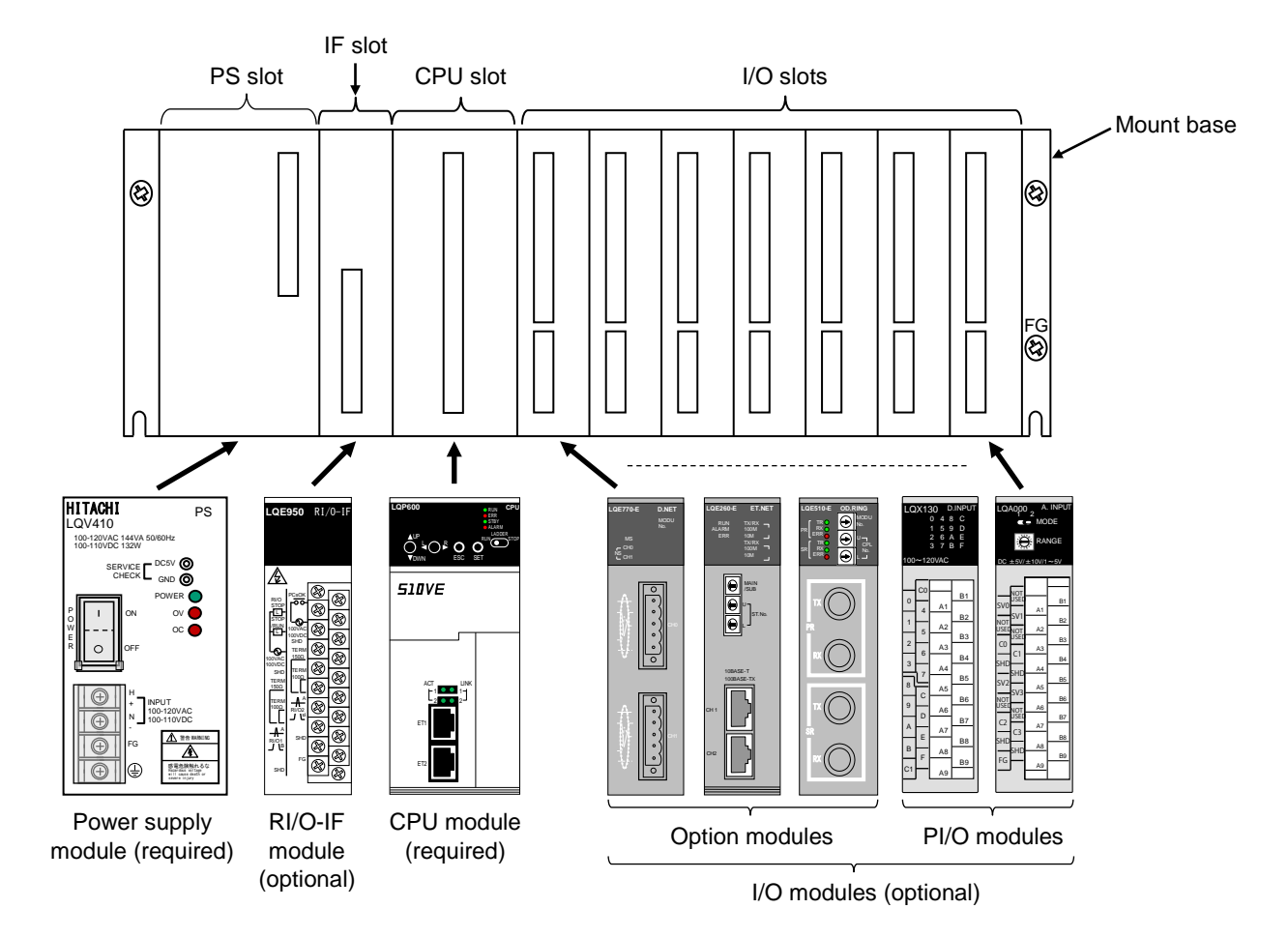

**Figure 2-2 Configuration of CPU unit**

#### 2.2.3 Configuration of remote I/O communication

The S10VE system can use an RI/O-IF module to perform remote I/O communication on a maximum of two lines (see Figure 2-3).

The maximum length of each line is 300 m by remote I/O cable alone, extendable to a maximum of 3.3 km using remote I/O optical adapters. This length of 3.3 km is three optical cables of 1 km each, plus the 300 m achievable by remote I/O cable.

You can use HSC-1000 and HSC-2100 PI/O units in the same system.

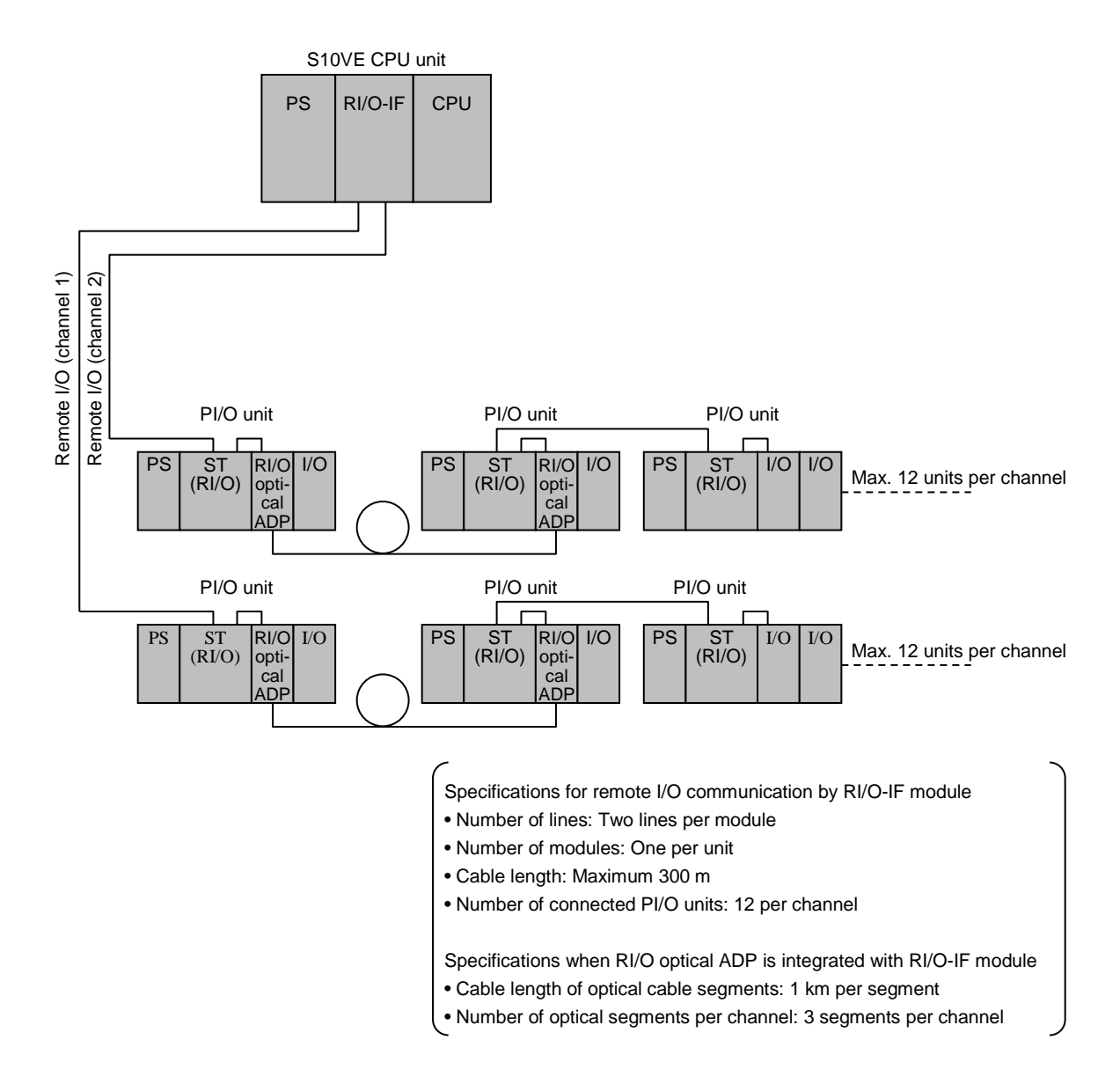

**Figure 2-3 Configuration of remote I/O communication**

## **Notice**

• In remote I/O communication, there is no way to view error information besides checking the system register and looking at the LED indicators on the station module and remote I/O optical adapter. There is no way to determine from the contents of the received data whether the data was transmitted normally or a time out occurred. This means that in a large-scale or wide area system that has been built using remote I/O optical adapters, it takes a long time to analyze the cause when an issue arises. Because the system register and LED indicators provide current status information, the operator can identify the source of a persistent error, such as that caused by a failed module. However, identifying the source of an error that manifests intermittently such as a partial cable disconnection takes much more time. Given this difficulty in identifying the source of errors related to remote I/O communication, you must keep the following in mind with the objective of streamlining the process of failure analysis when a failure occurs:

A module such as OD.RING makes it easier to analyze faults on a line. Consider using it in your system design where doing so is cost-effective.

- Design the system in a way that considers fault analysis, through such means as centralized installation and PI/O unit aggregation.
- Prepare an allocation table that shows the correspondence of I/O signals and PI/O addresses with respect to the entire system configuration. This allows you to identify the location of the fault when an issue with data occurs at the application level, such as data not being updated due to a timeout.
- The CPU module of the S10VE system does not perform external notification if the remote I/O line times out. It is the responsibility of the user to use a program that monitors the system register at the control cycle level and identifies when a timeout occurs.
- To identify the source of an intermittent fault, it is the responsibility of the user to use a program that saves to memory all areas of the system register related to the remote I/O line when a timeout occurs.
- Tag each optical cable with its line number to prevent incorrect connection of the remote I/O optical adapter and optical cables.
- If multiple remote I/O optical adapters are installed together, turning off the power supply module of the CPU unit for maintenance of the remote I/O optical adapter prevents any further remote I/O communication that involves the remote I/O optical adapters. When designing the system, consider your maintenance procedures when implementing remote I/O optical adapters.

## 2.3 System components

#### 2.3.1 Components of CPU unit

Table 2-1 shows the components that make up the CPU unit.

The specifications and functions of the mount base, power supply module, CPU module, and RI/O-IF module are explained in the following chapters:

- Chapter 3: Specifications

- Chapter 5: Part Names and Functions

For details about the specifications and functions of the option modules, see the following manuals:

- S10VE User's Manual Option OD.RING (LQE510-E) (manual number SEE-1-101)
- S10VE User's Manual Option J.NET (LQE540-E) (manual number SEE-1-102)
- S10VE User's Manual Option D.NET (LQE770-E) (manual number SEE-1-103)
- S10VE User's Manual Option FL.NET (LQE702-E) (manual number SEE-1-104)
- S10VE User's Manual Option ET.NET (LQE260-E) (manual number SEE-1-105)

For details about the specifications and functions of the PI/O modules, see the following manual:

- S10mini Hardware Manual I/O Modules (manual number SME-1-114)

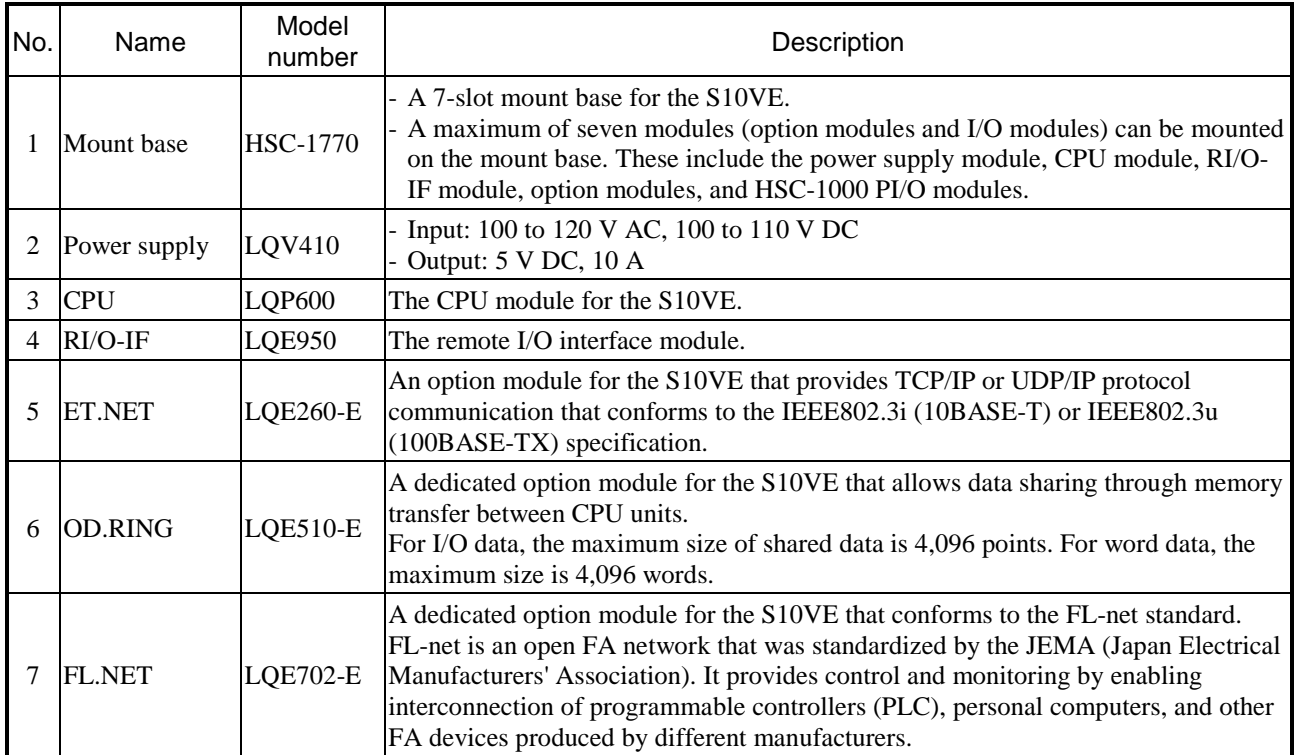

#### **Table 2-1 List of CPU unit components (1/2)**

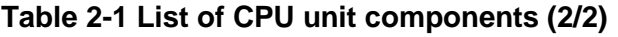

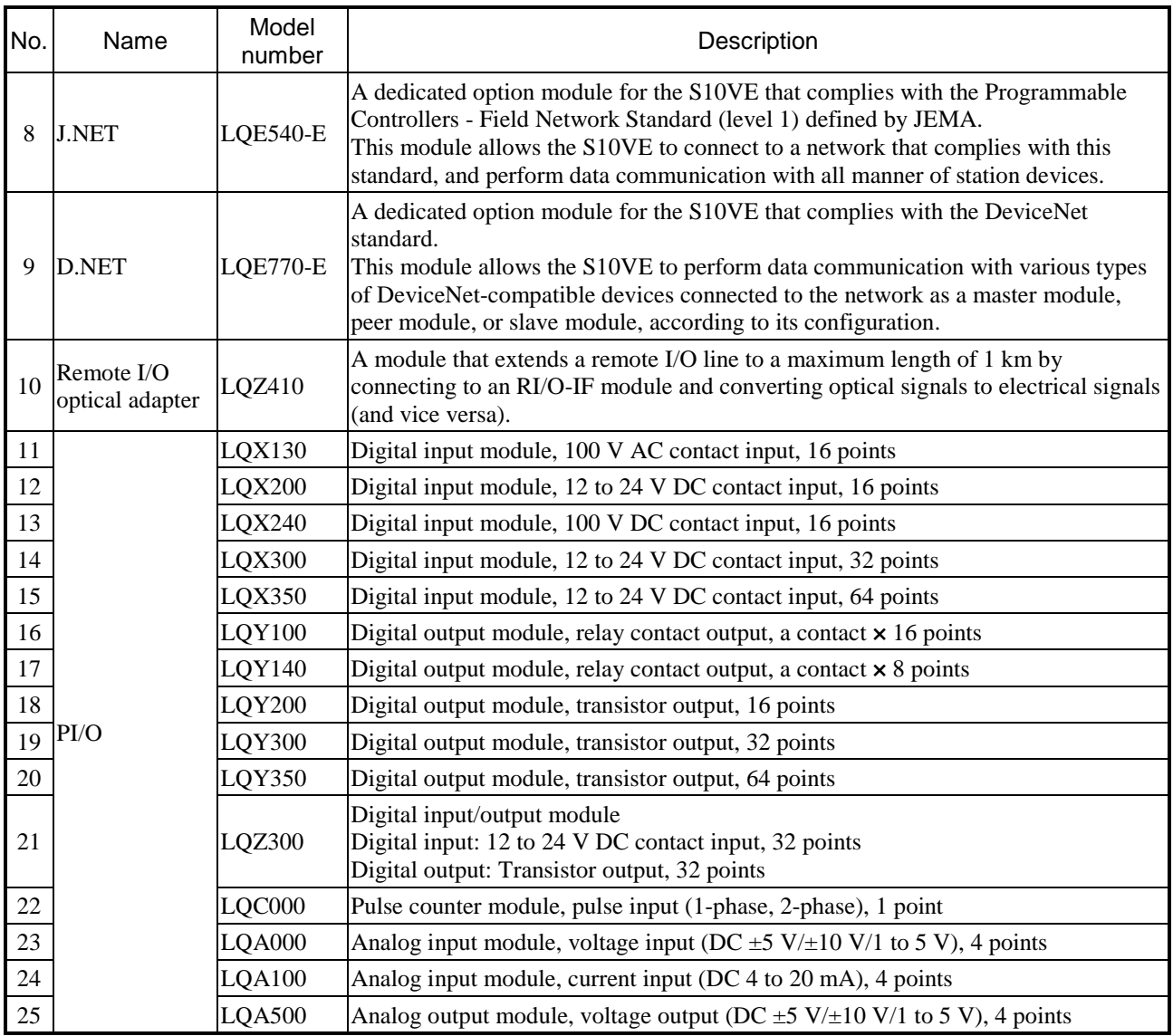

#### 2.3.2 PI/O units and peripherals

A PI/O unit is made up of an HSC-1000 module and an HSC-2100 module. For details, see the following manuals:

- S10mini Hardware Manual I/O Modules (manual number SME-1-114)
- S10mini Hardware Manual D.Station (manual number SME-1-119)
- HSC-2100 Hardware Manual I/O Modules (manual number SME-1-126)

You can also connect a D.NET optical adapter as a peripheral. For details, see the following manual: - S10mini Hardware Manual OPT.D-NET (manual number SME-1-120)

#### 2.3.3 PADT

PADT (Programming and Debugging Tools) is a programming tool used to make, test, run, and troubleshoot application programs for the S10VE system. The PADT is a personal computer with the required software such as BASE SYSTEM/S10VE installed.

The required specifications for the personal computer that serves as the PADT are as follows:

- 1 GHz or faster CPU
- At least 2GB RAM
- At least 200 MB free hard disk space
- A display resolution of at least 1,366 × 768 (FWXGA)
- Microsoft® Windows® 7 (64bit) operating system or Microsoft® Windows® 10 (64bit) operating system

**This page is intentionally left blank.**

## 3. Specifications

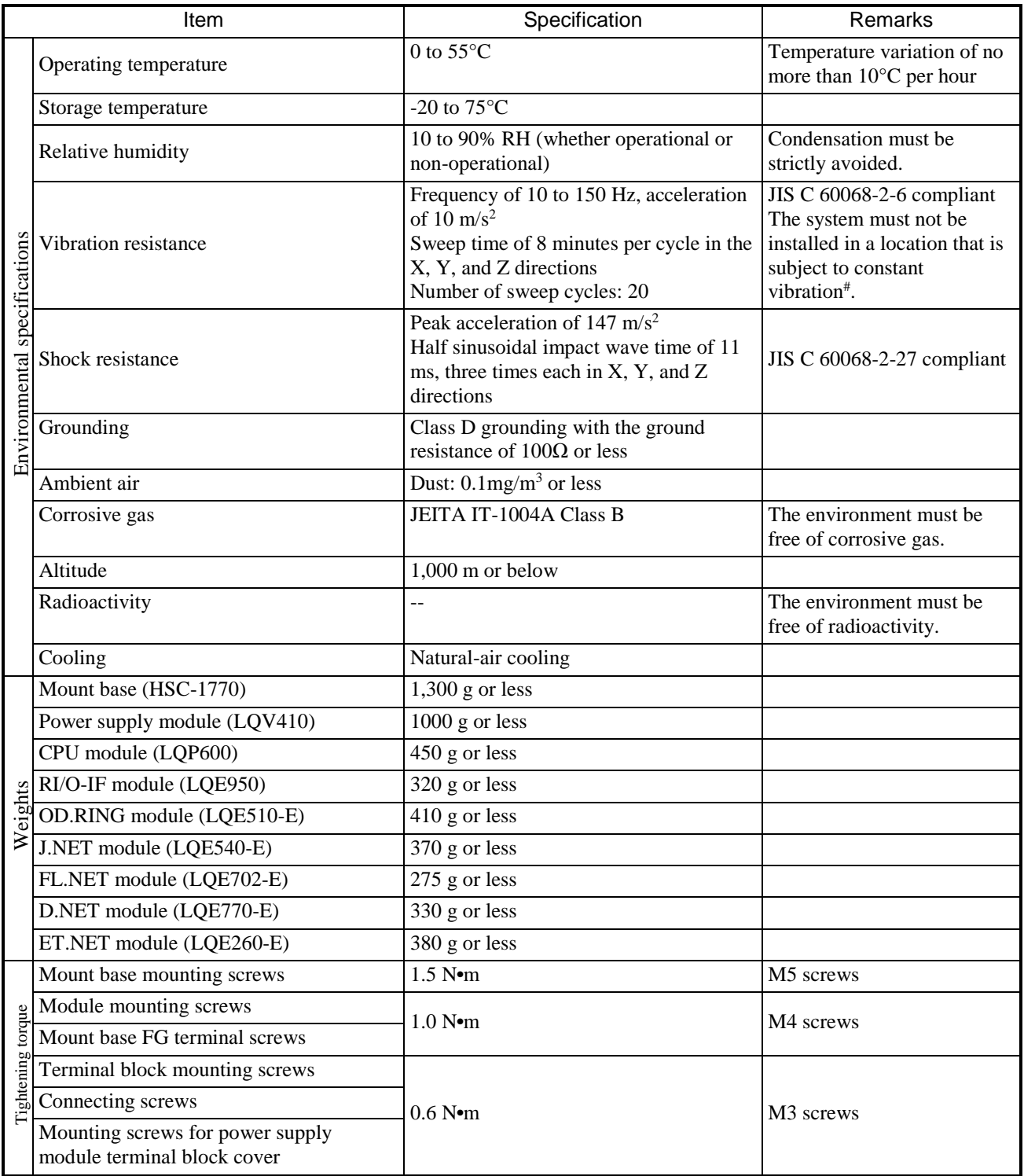

## **Table 3-1 General specifications**

#: When installing the system in a location that is subject to constant vibration, implement anti-vibration measures for the control panel.

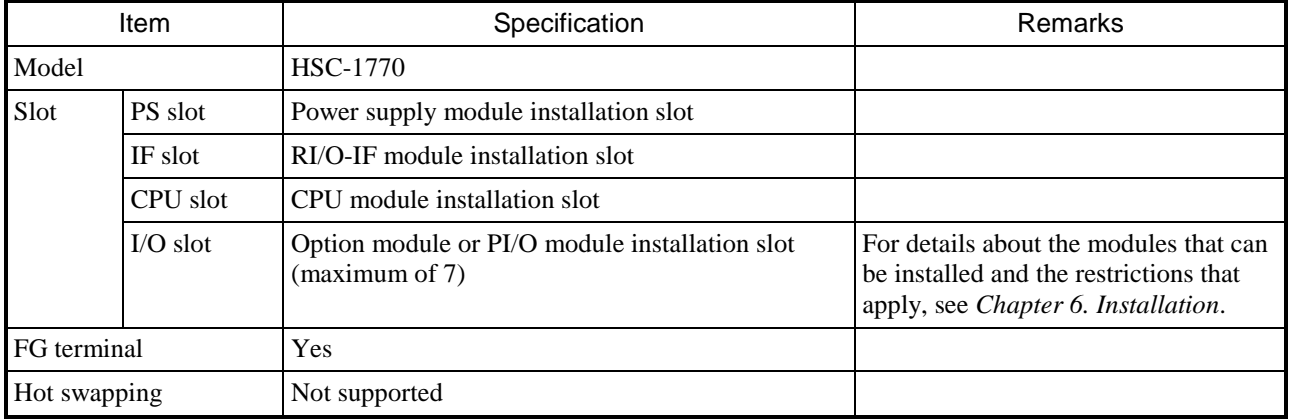

#### **Table 3-2 Mount base specifications**

## **Table 3-3 Power supply module specifications**

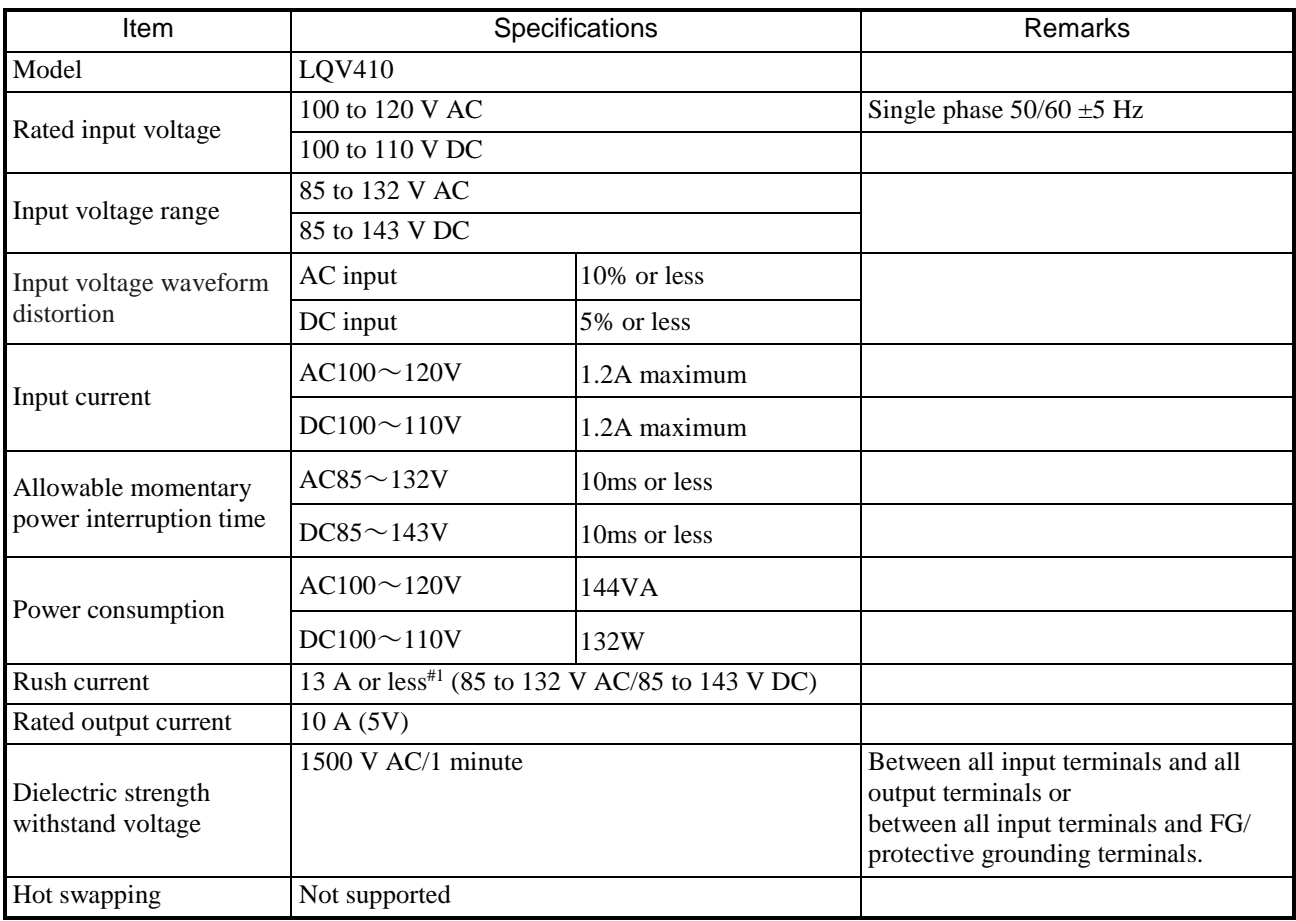

#1: Eliminate inrush current of less than 100 microseconds at power-on. Use a circuit breaker that does not shut off in less than 100 microseconds.

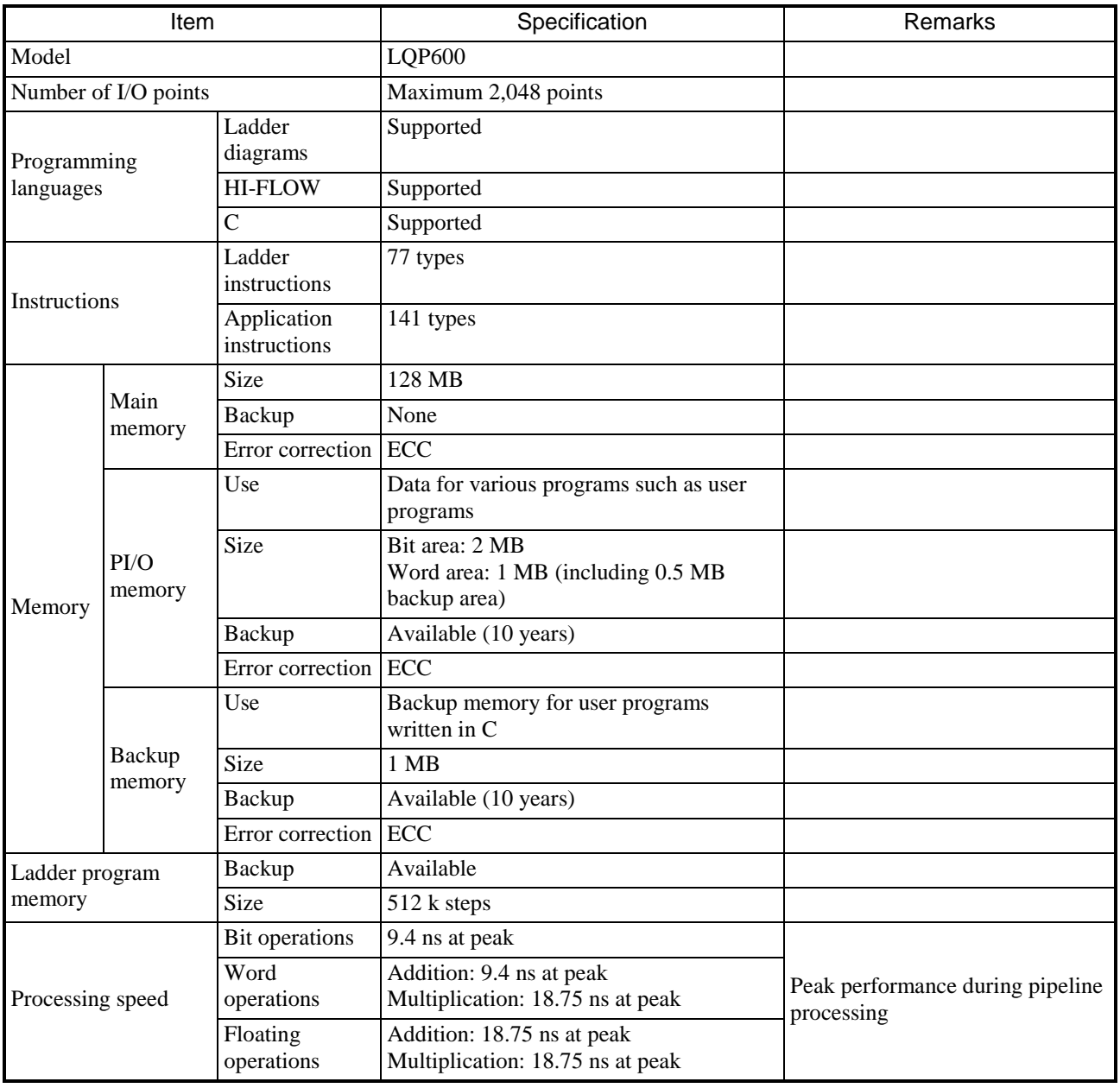

## **Table 3-4 CPU module specifications (1/3)**

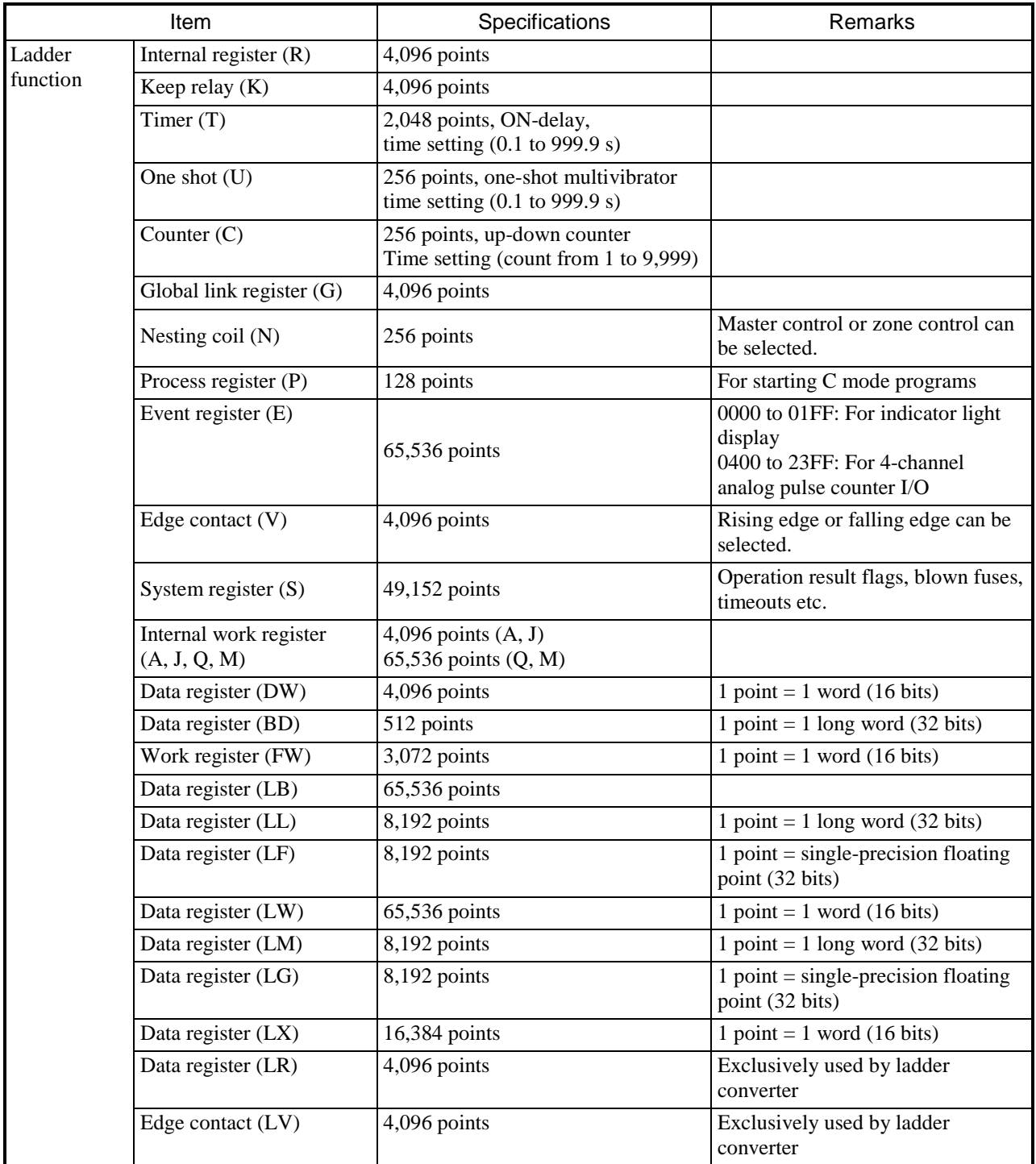

## **Table 3-4 CPU module specifications (2/3)**

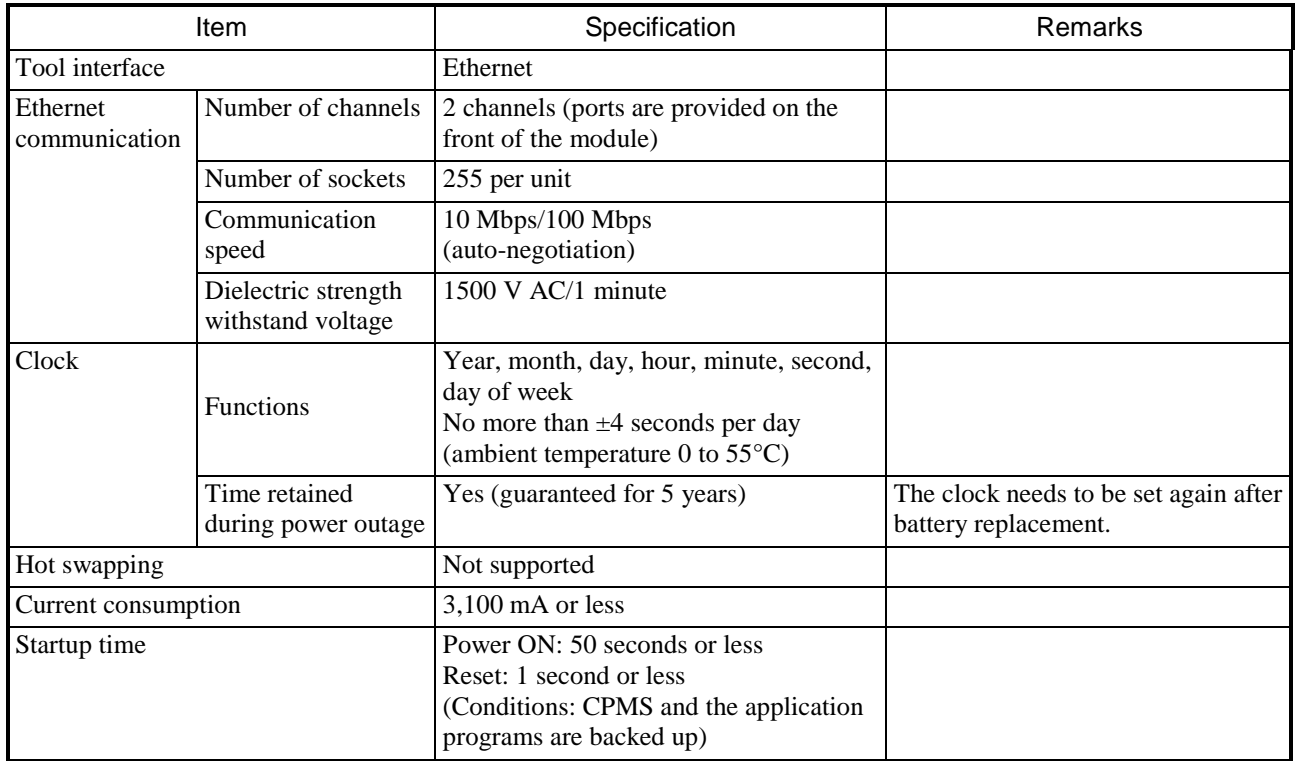

## **Table 3-4 CPU module specifications (3/3)**
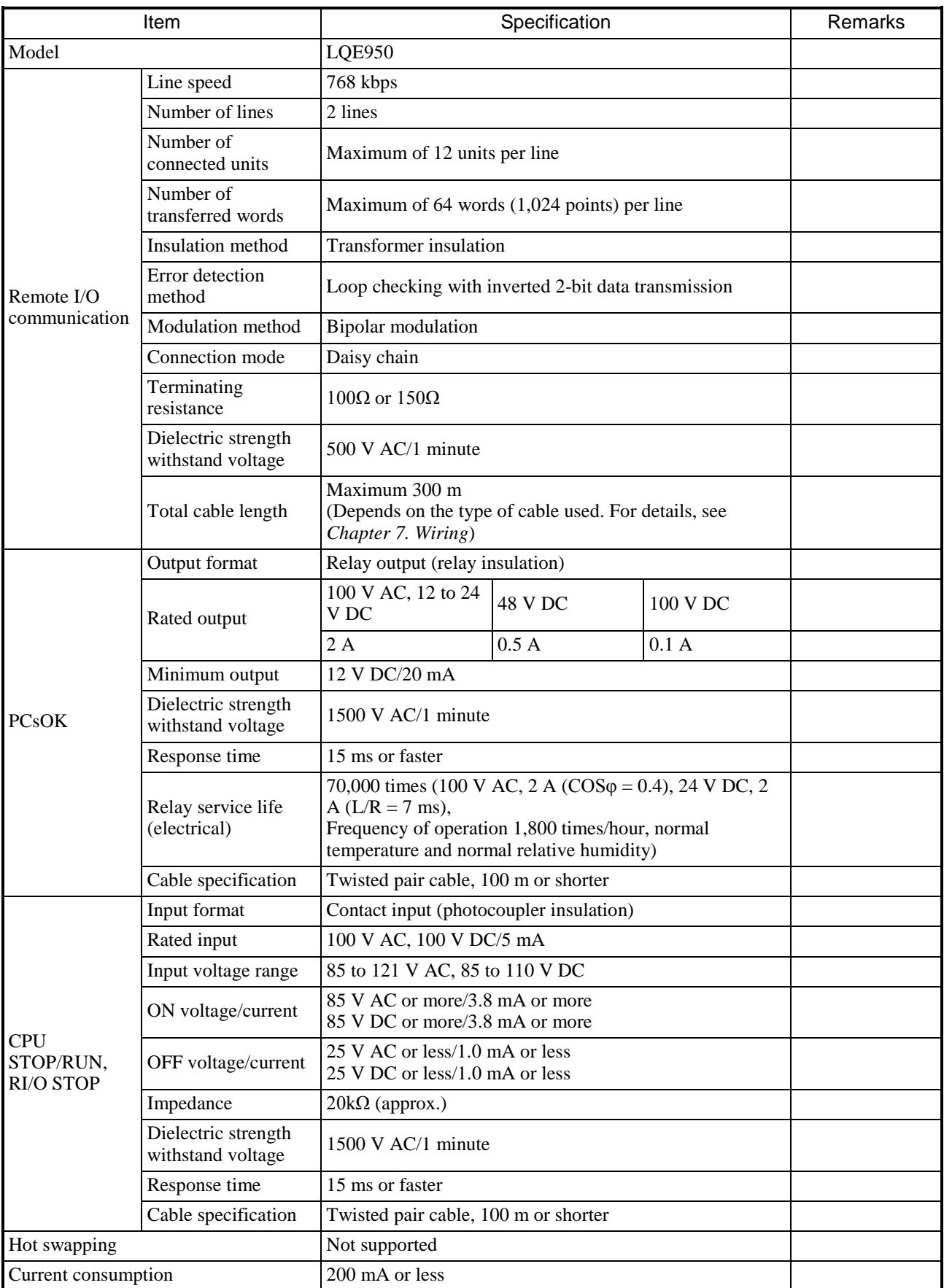

#### **Table 3-5 RI/O-IF module specifications**

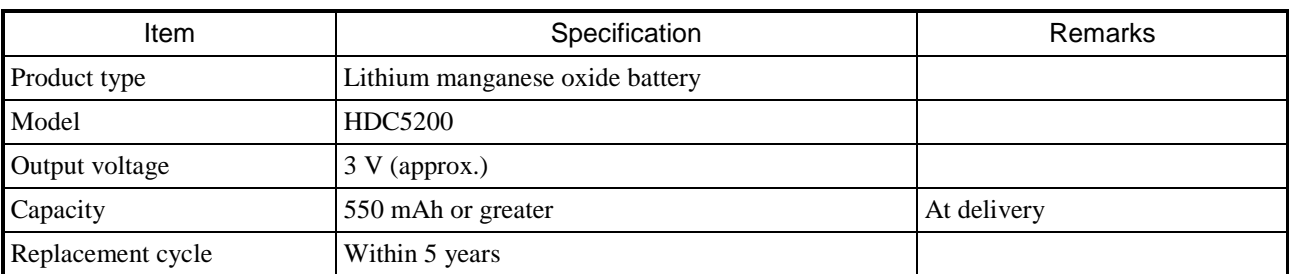

#### **Table 3-6 Primary battery specification**

**This page is intentionally left blank.**

## 4. Using the S10VE System

The following lists the procedures related to use of the S10VE system, and where in this manual each procedure

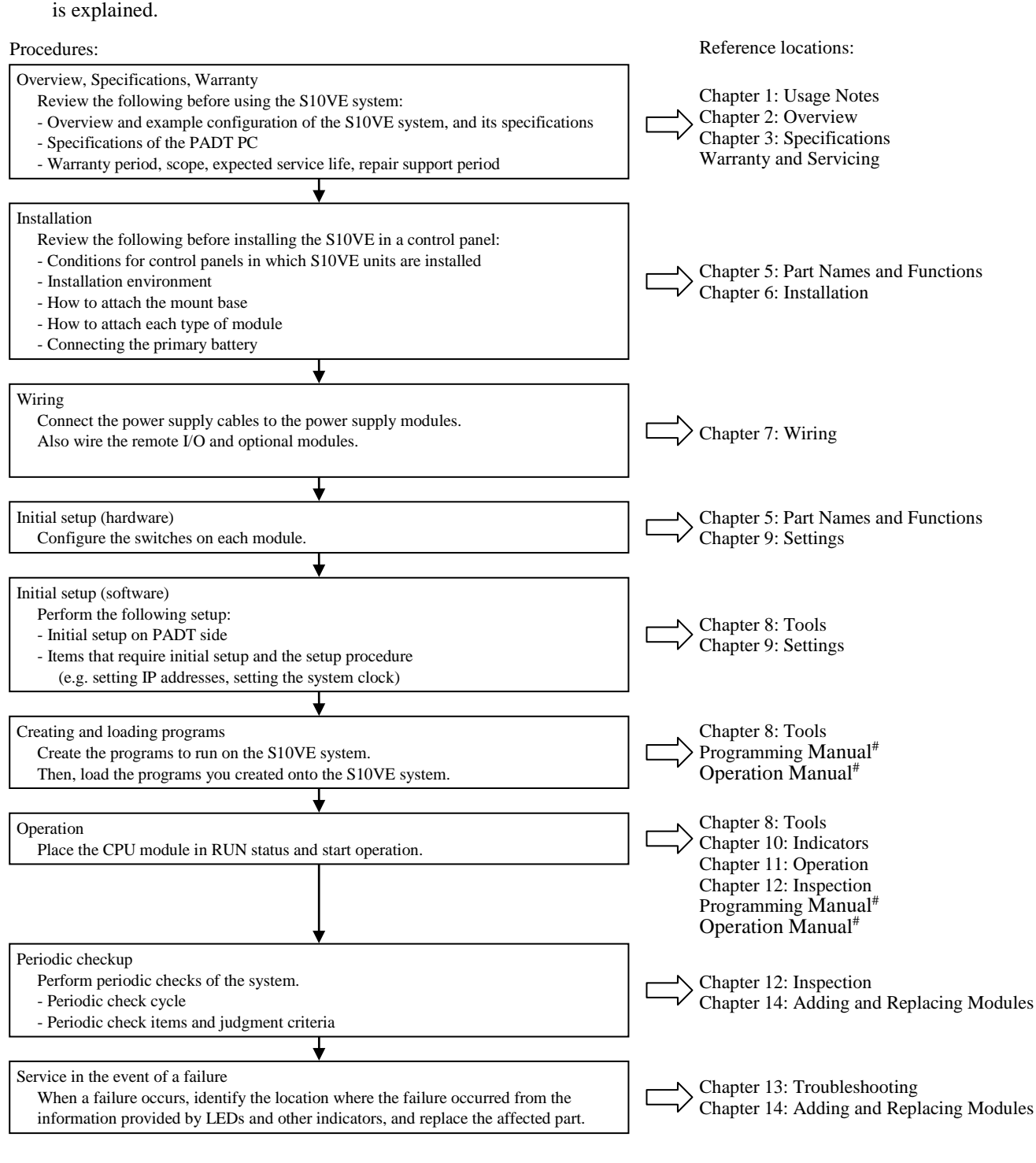

#: Refer to the following manuals:

- S10VE Software Manual Programming Ladder Diagram System for Windows® (manual number SEE-3-121)
- S10VE Software Manual Programming HI-FLOW for Windows® (manual number SEE-3-122)
- S10VE Software Manual Operation Ladder Diagram System for Windows® (manual number SEE-3-131)
- S10VE Software Manual Operation HI-FLOW for Windows® (manual number SEE-3-132)
- S10VE Software Manual Operation NXACP For Windows® (manual number SEE-3-134)
- S10VE Software Manual CPMS General Description and Macro Specifications (manual number SEE-3-201)

**This page is intentionally left blank.**

# 5. Part Names and Functions

# 5.1 Mount base (HSC-1770)

Figure 5-1 shows the external dimensions of the 7-slot mount base. Table 5-1 lists the part names and explains the functions of each part.

(1) External dimensions

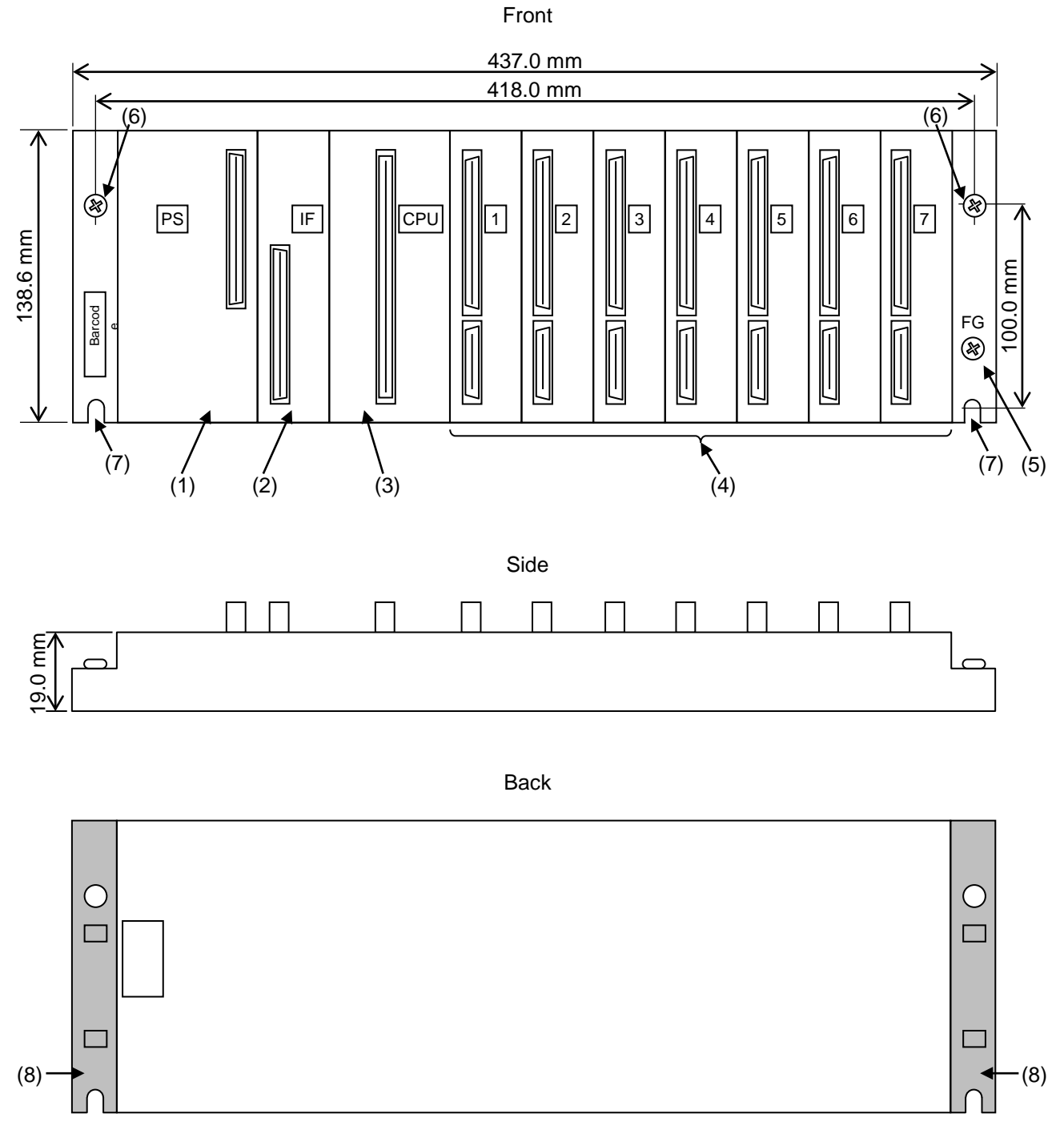

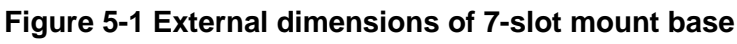

#### (2) Part names and functions

# **Table 5-1 Names and functions of 7-slot mount base parts**

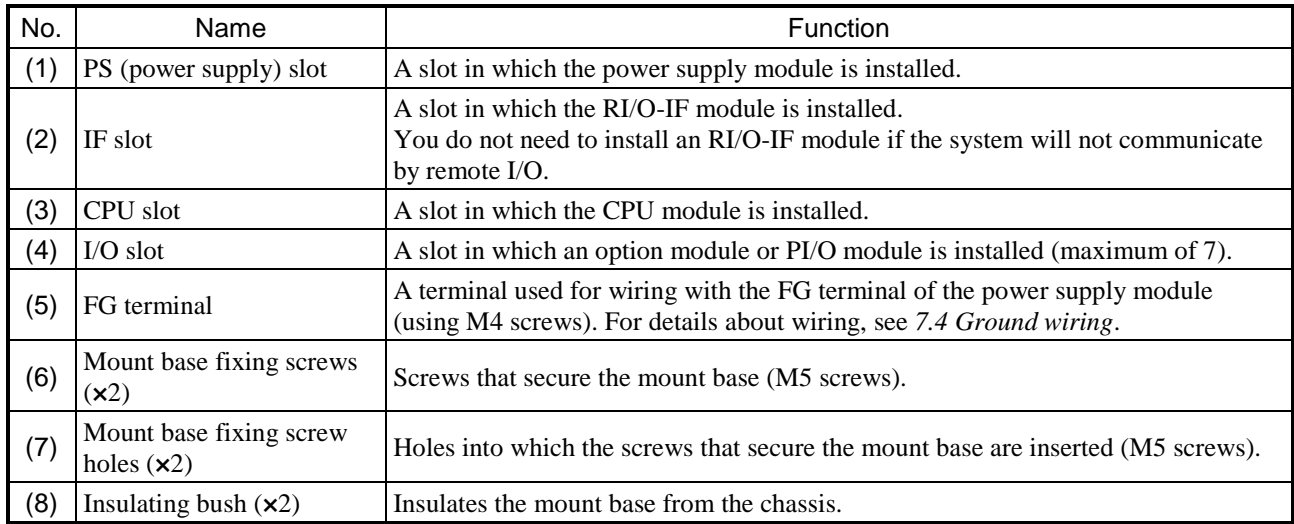

## 5.2 Power supply module (LQV410)

Figure 5-2 shows the external dimensions of the power supply module. Table 5-2 lists the part names and

- explains the functions of each part.
- (1) External dimensions

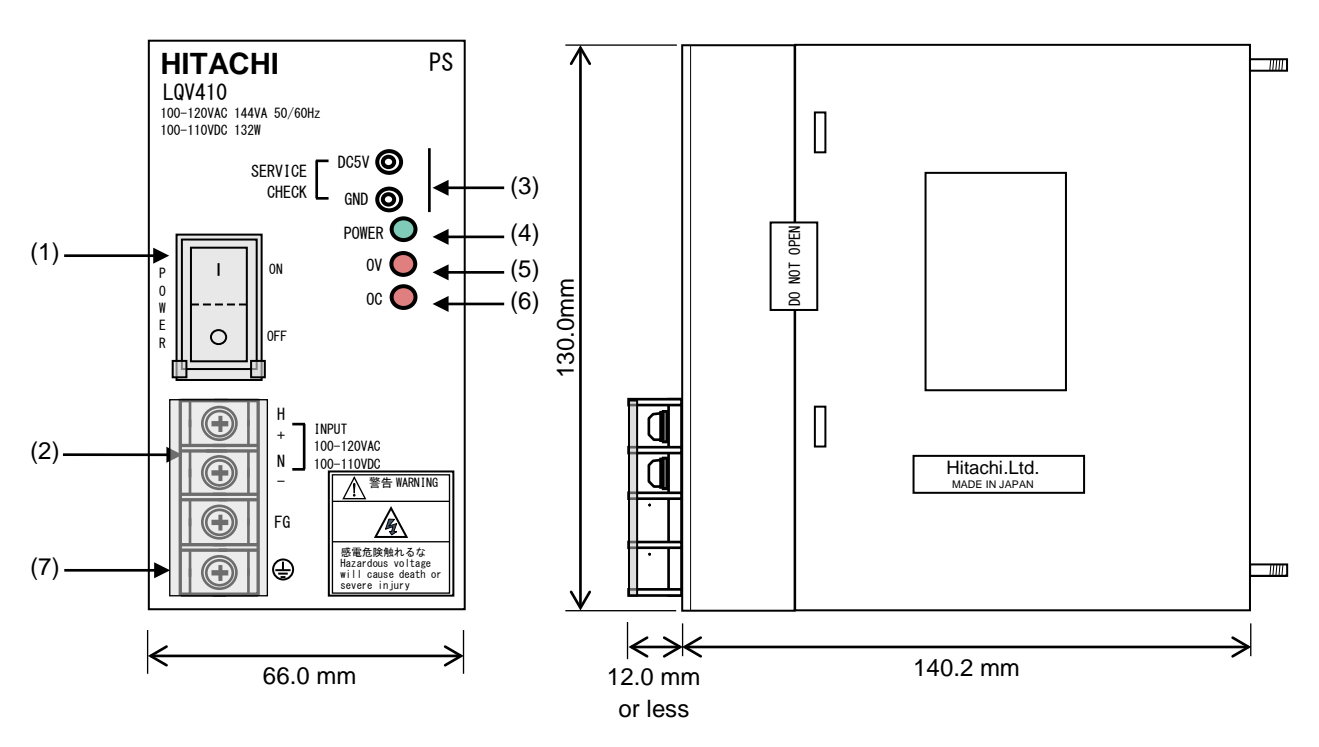

**Figure 5-2 External dimensions of power supply module**

(2) Part names and functions

#### **Table 5-2 Names and functions of power supply module parts**

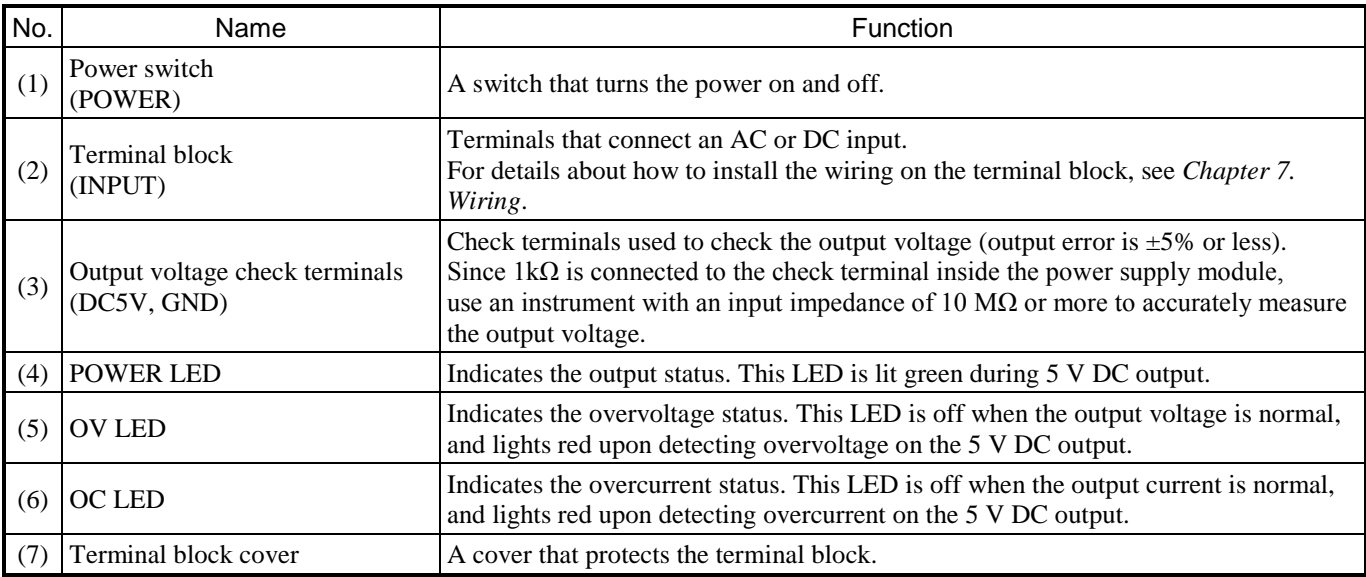

# WARNING

- To avoid electric shock, take the following precautions:
	- Do not touch the power supply terminals while input power is present.
	- Before wiring the power supply, make sure that no voltage is applied to the power cable.
	- Attach the terminal cover as soon as you finish wiring the power supply.
	- To prevent your fingers from touching conductive parts, use solderless terminals with insulating covers.

## **Notice**

- To prevent damage to the power supply module, take the following precautions:
	- Leave sufficient time (at least 5 seconds) between turning the power switch off and on.
	- Do not repeatedly turn the power switch on and off.
	- Input voltage must increase and decrease monotonically between 0 and 85V.
	- Do not supply a fluctuating input voltage that might cause the power supply module to repeatedly start and stop.

# 5.3 CPU module (LQP600)

Figure 5-3 shows the external dimensions of the CPU module. Table 5-3 lists the part names and explains the functions of each part.

(1) External dimensions

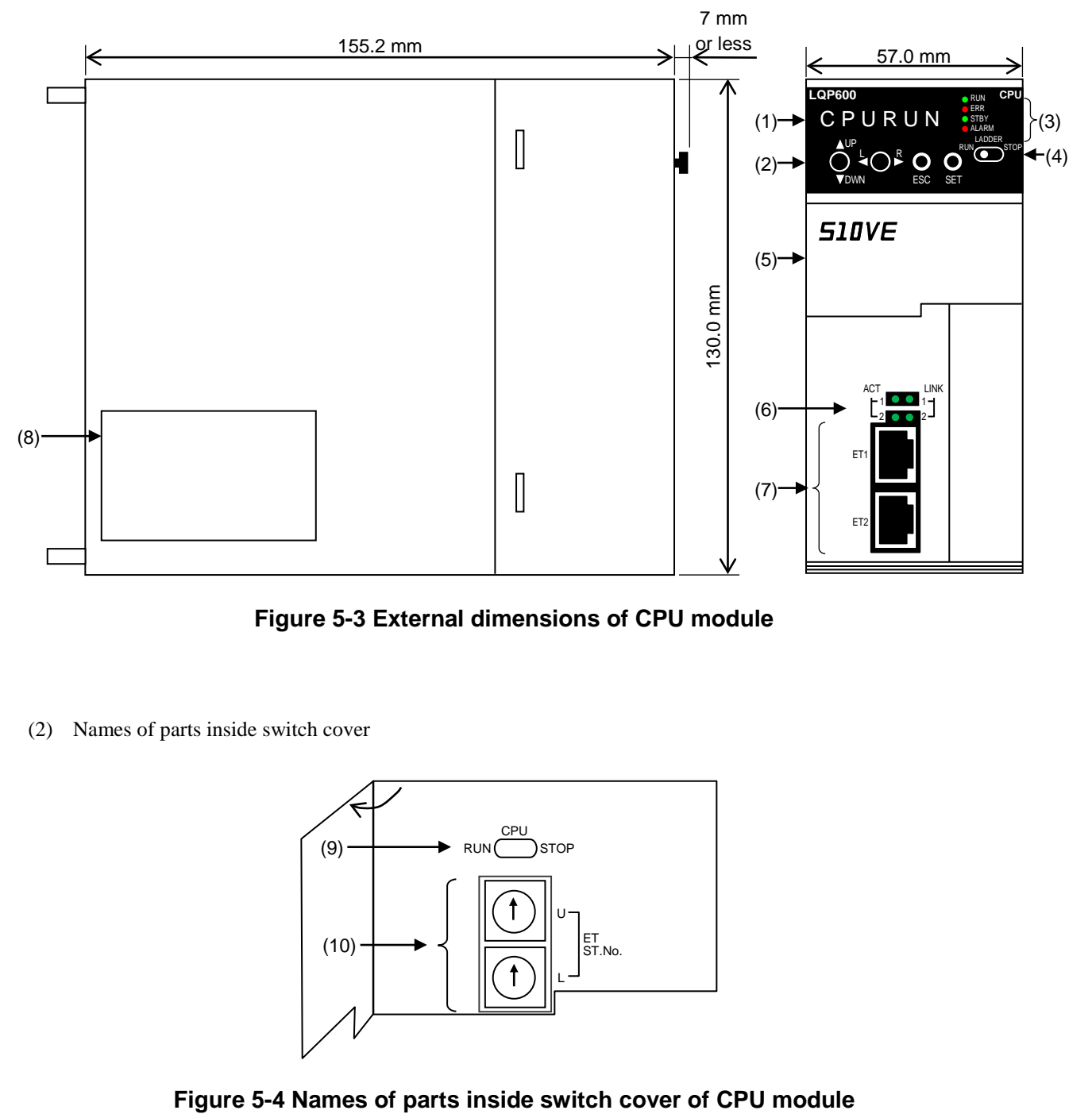

**Figure 5-3 External dimensions of CPU module**

(2) Names of parts inside switch cover

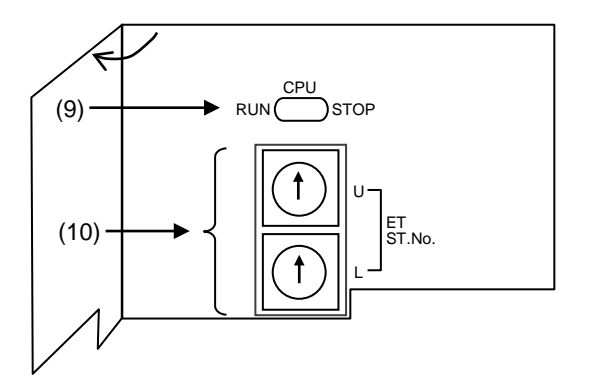

#### (3) Part names and functions

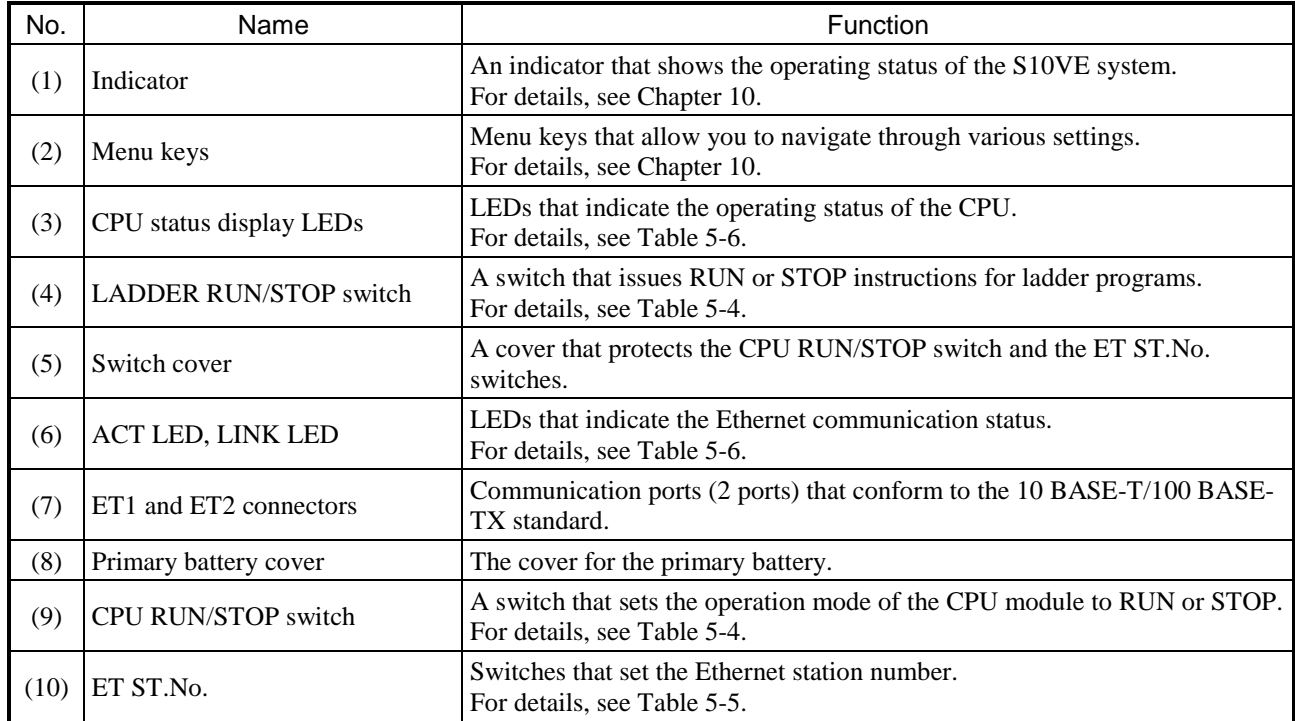

## **Table 5-3 Names and functions of CPU module parts**

(4) Switch specifications

## **Table 5-4 CPU RUN/STOP switch and LADDER RUN/STOP switch**

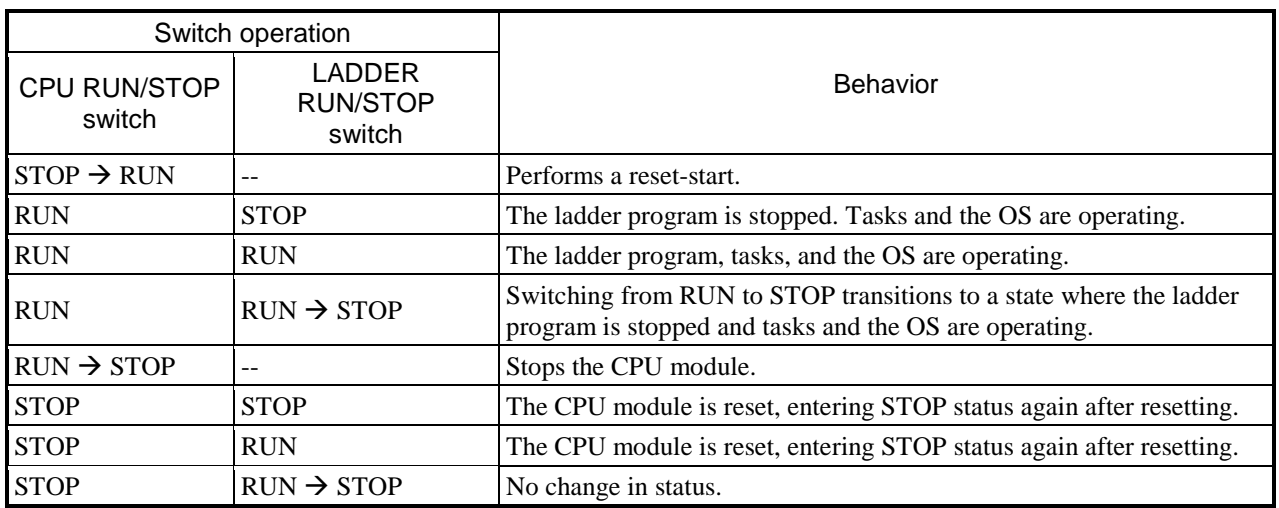

## **Table 5-5 Combination settings of the ET ST.No. (Ethernet station number setting) switch**

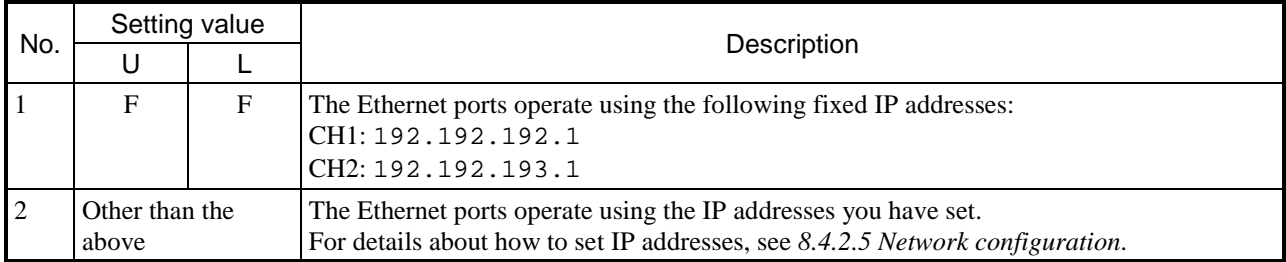

#### (5) LED specifications

## **Table 5-6 LED specifications**

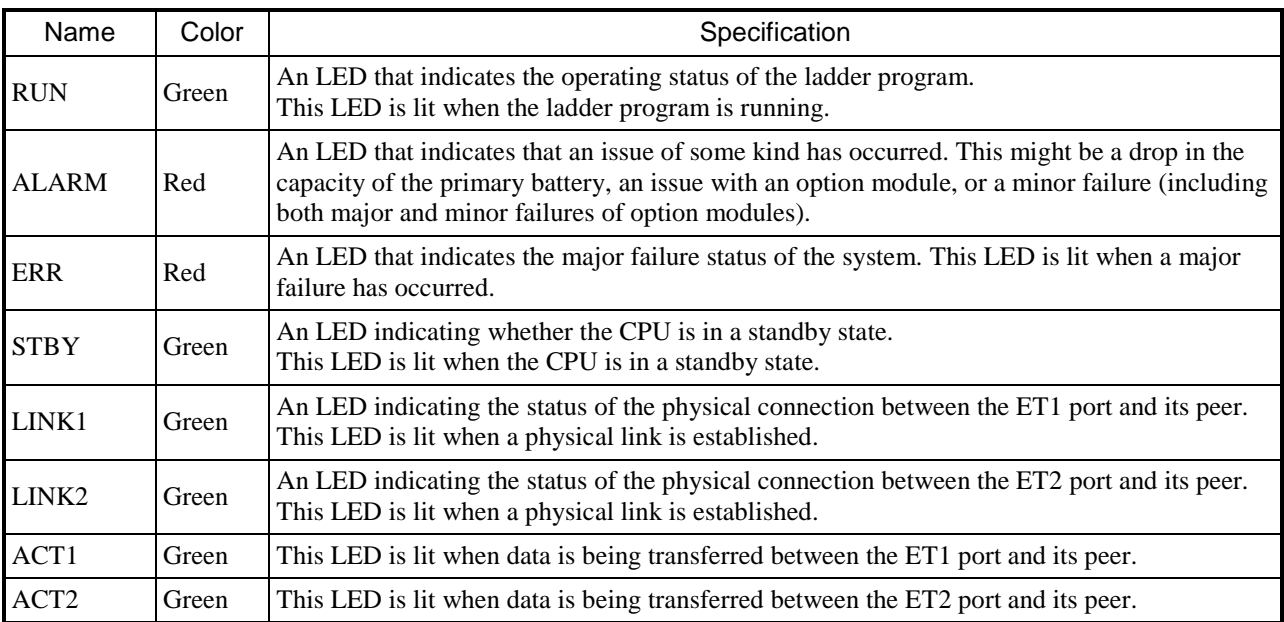

For details about the operating status of the CPU unit that each combination of LEDs represents, see *Chapter 11. Operation*.

- 5. Part Names and Functions
	- (6) Rear view

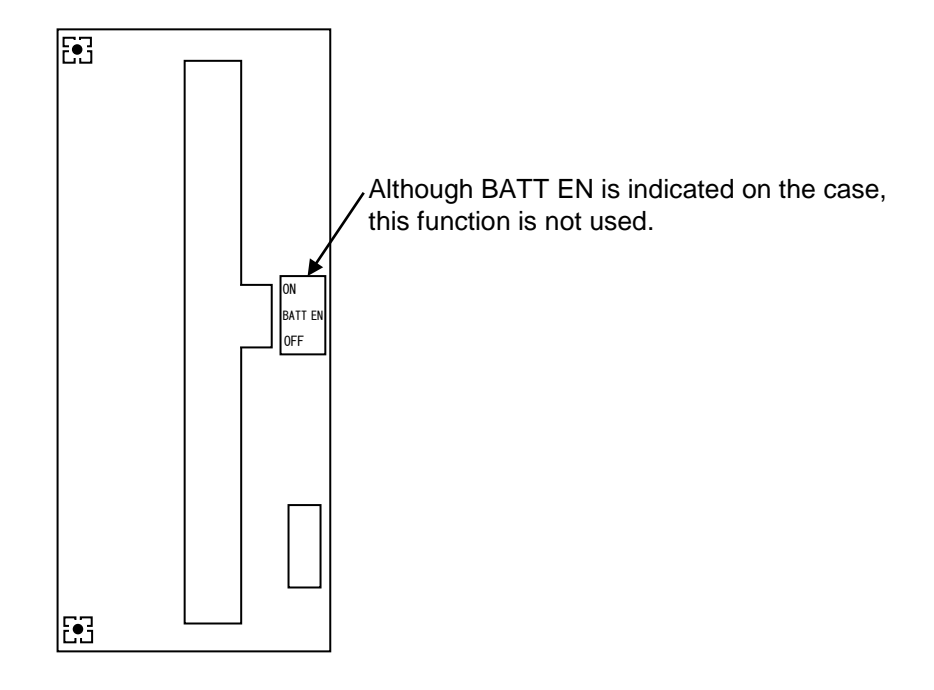

**Figure 5-5 Rear view of the CPU module**

# 5.4 RI/O-IF module (LQE950)

Figure 5-6 shows the external dimensions of the RI/O-IF module. Table 5-7 lists the part names and explains the functions of each part.

(1) External dimensions

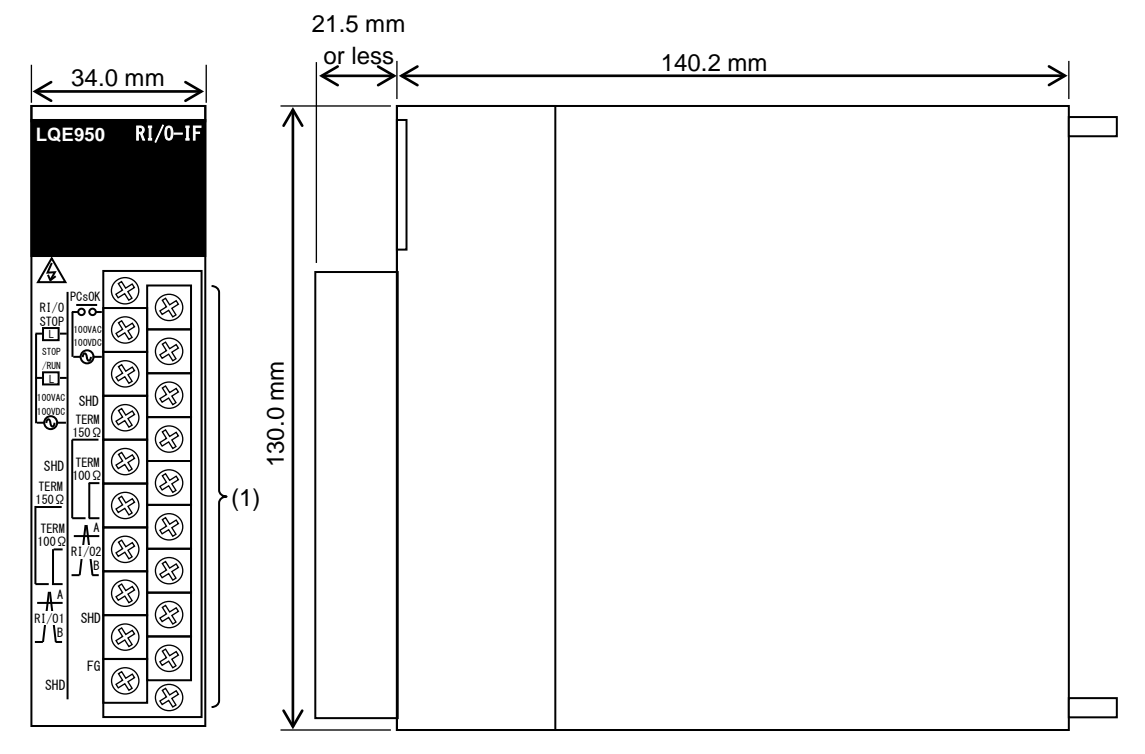

**Figure 5-6 External dimensions of RI/O-IF module**

(2) Part names and functions

#### **Table 5-7 Names and functions of RI/O-IF module parts**

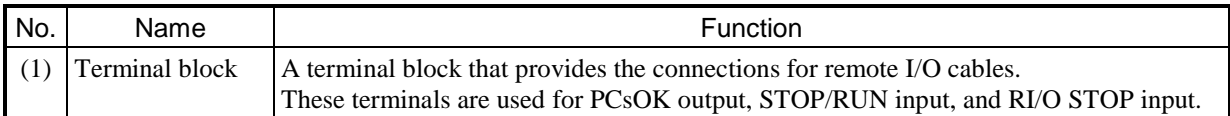

#### 5. Part Names and Functions

(3) Terminal block layout

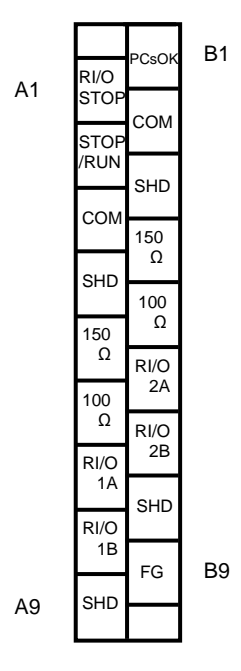

#### **Figure 5-7 Terminal block arrangement of RI/O-IF module**

(4) Signal names and their functions

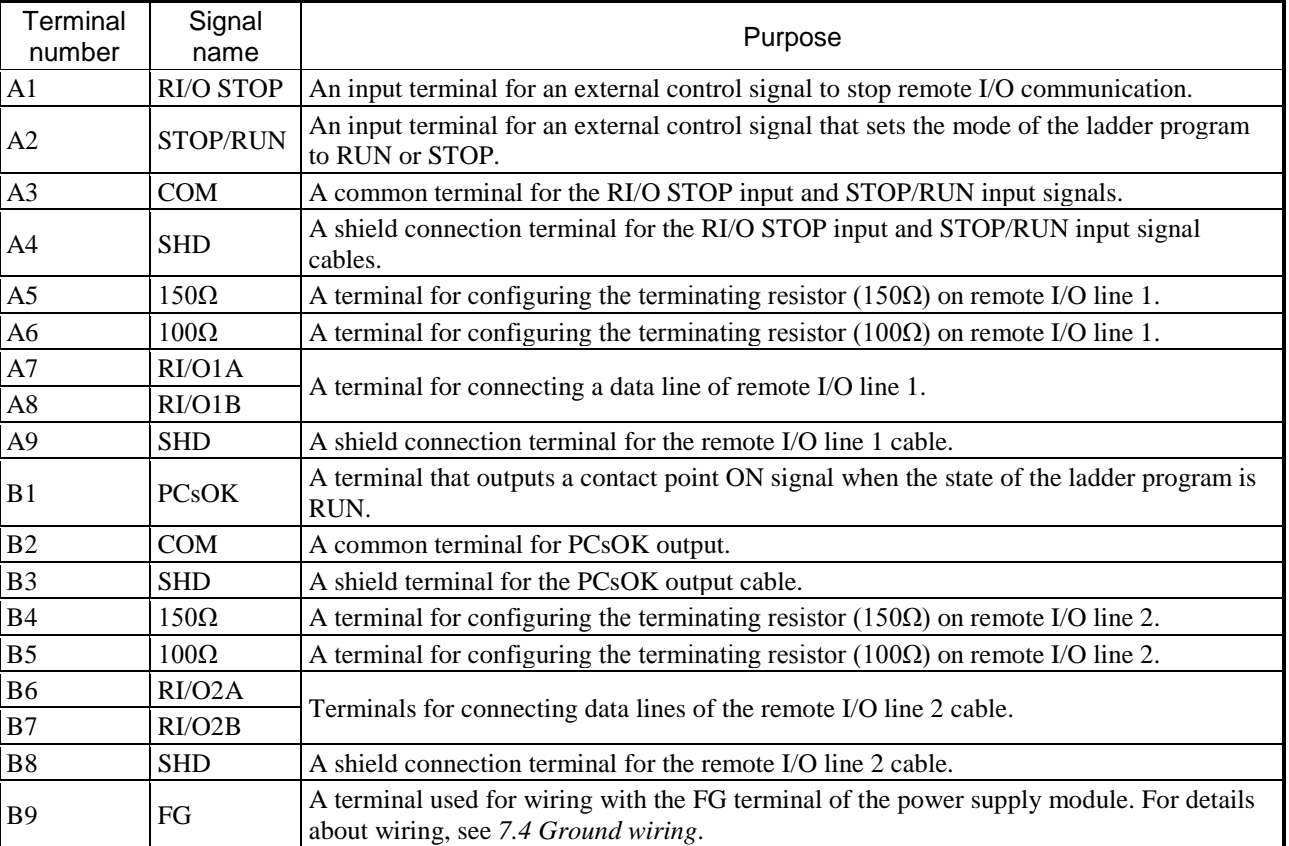

#### **Table 5-8 Terminal signal names and functions**

For details about how to make connections to the terminals of the RI/O-IF module, see *Chapter 7. Wiring*.

## 6. Installation

## 6.1 Operating environment

For details about the operating environment of the S10VE system see *Chapter 3. Specifications*.

# 6.2 Grounding

The PCs panel that incorporates the S10VE must be welded to the steel frame of a building that provides class D grounding with the ground resistance of 100 $\Omega$  or less. If this is not achievable, ground the panel by connecting it to a grounding rod driven into the earth.

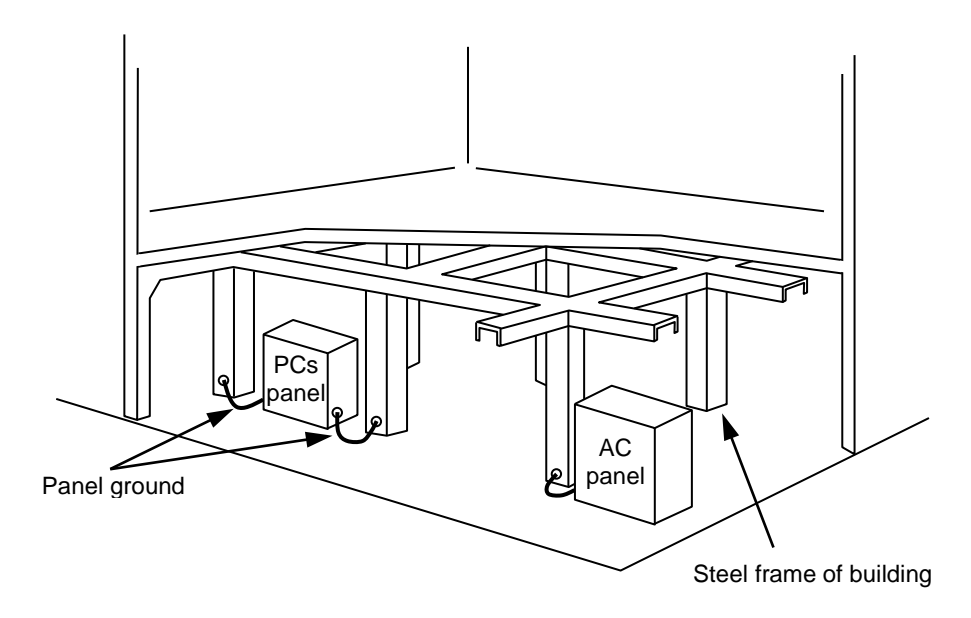

**Figure 6-1 Example of panel grounding**

## **Notice**

- If the environment does not meet the conditions for grounding to the steel frame of the building, drive a grounding rod in the earth near the PCs panel that provides a low grounding resistance. This prevents surrounding noise from entering the PCs and prevents equipment from failing or malfunctioning. Conditions for grounding to steel frame of building:
	- The steel frame is welded together.
	- The grounding between the earth and the steel frame meets the criteria for class D.
	- To prevent AC current from entering the grounding point of the PCs panel, the grounding point connects to a different main line from the AC panel, separated by a distance of at least 15 m.

# 6.3 Grounding the cabinets

When installing multiple cabinets in a row, daisy-chain the grounding cables as shown in Figure 6-2, and connect the last grounding cable to ground via a ground bar.

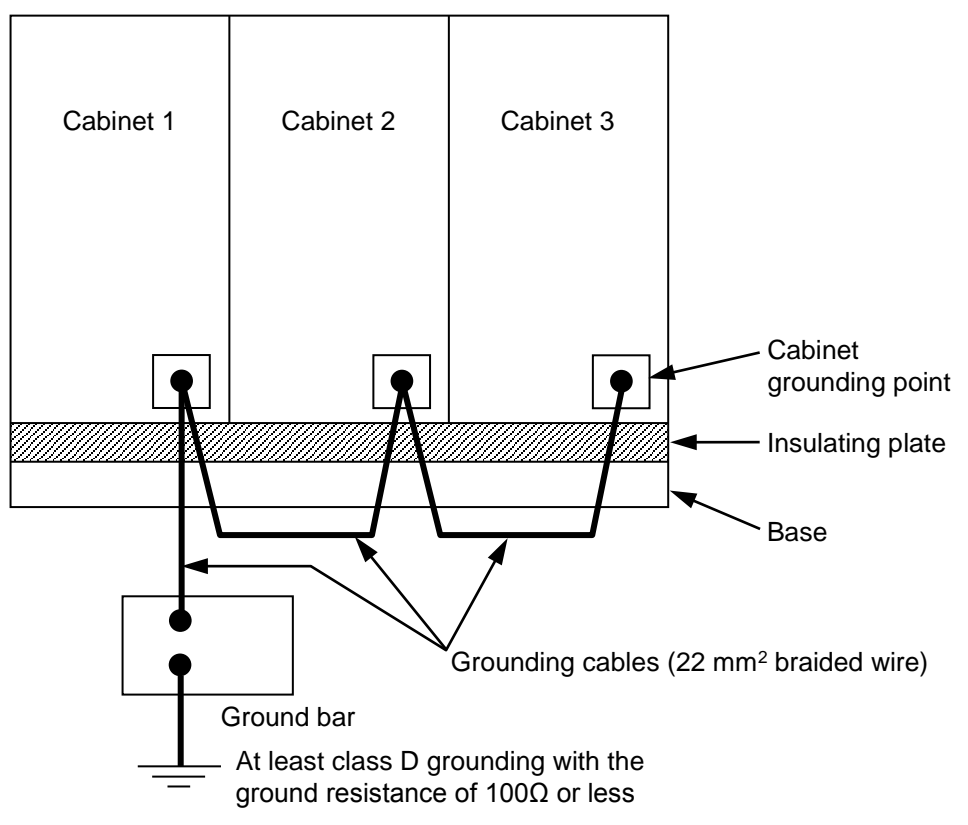

**Figure 6-2 Connecting cabinets to ground (multiple cabinets in a row)**

Because each cabinet is grounded at a single point, the cabinet must be insulated from the base. Figure 6-3 shows an example of insulating the base.

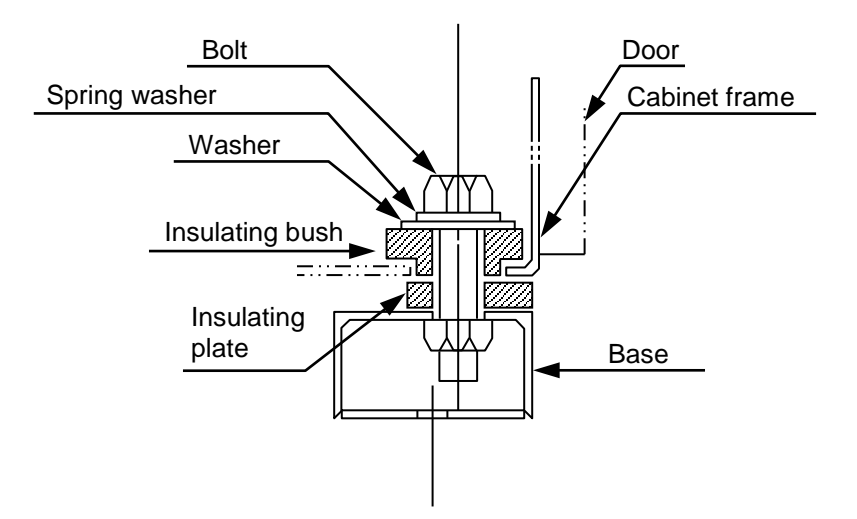

**Figure 6-3 Example of base insulation**

- Why is grounding necessary?
	- The failure of a transformer or other device might cause high voltage power to travel from a high-voltage device to a low-voltage device. In this situation, a ground connection prevents harm to the operator by electric shock.
	- Electromagnetic shielding is used to prevent malfunction of the internal circuits and communication lines of the equipment due to external electromagnetic noise. However, this shielding has no effect unless the shield and cabinet are both grounded.
- Regions prone to lightning

High-frequency noise and surge voltage can damage the PCs or cause it to malfunction. In regions prone to lightning, take measures to arrest surge voltage. These might include lightning rods and insulating transformers (electrostatically shielded).

■ Cold and hot regions

Operation of the PCs is not guaranteed in environments that are outside the specifications. In particularly cold and hot regions, the temperature or relative humidity of the building or room where the PCs are installed might exceed or fall below the environment specification. In this case, use an air conditioner or heater to adjust the temperature.

■ Wiring using ducts and conduits

If a signal cable of the PCs runs in parallel with the AC cable of another device, use a duct, conduit, or other means to keep the cables separate.

You must ground ducts and conduits without fail.

■ Measures against rats

The key to keeping rats out of the equipment and stopping them from damaging the cables is to eliminate any environments that are hospitable to rats. Specifically, you must curtail their ability to move about, and not leave any food in the area.

Take care when using professional services to eliminate rats. Certain rat repellents can cause problems with the connectors.

# 6.4 Mounting clearances

To ensure normal operation of the S10VE, you must provide air apertures with air filters at the top and bottom of the cabinet. You must also provide the clearances shown in Figure 6-4 between the cabinet and each unit. When stacking multiple S10VE units or when a heat source is present beneath the S10VE unit, use a shield plate or other means to eliminate the effect of the heat source. If your environment does not allow a shield plate or the like to be added, you must carry out a test run of the system and make sure that the temperature does not exceed 55°C around any unit.

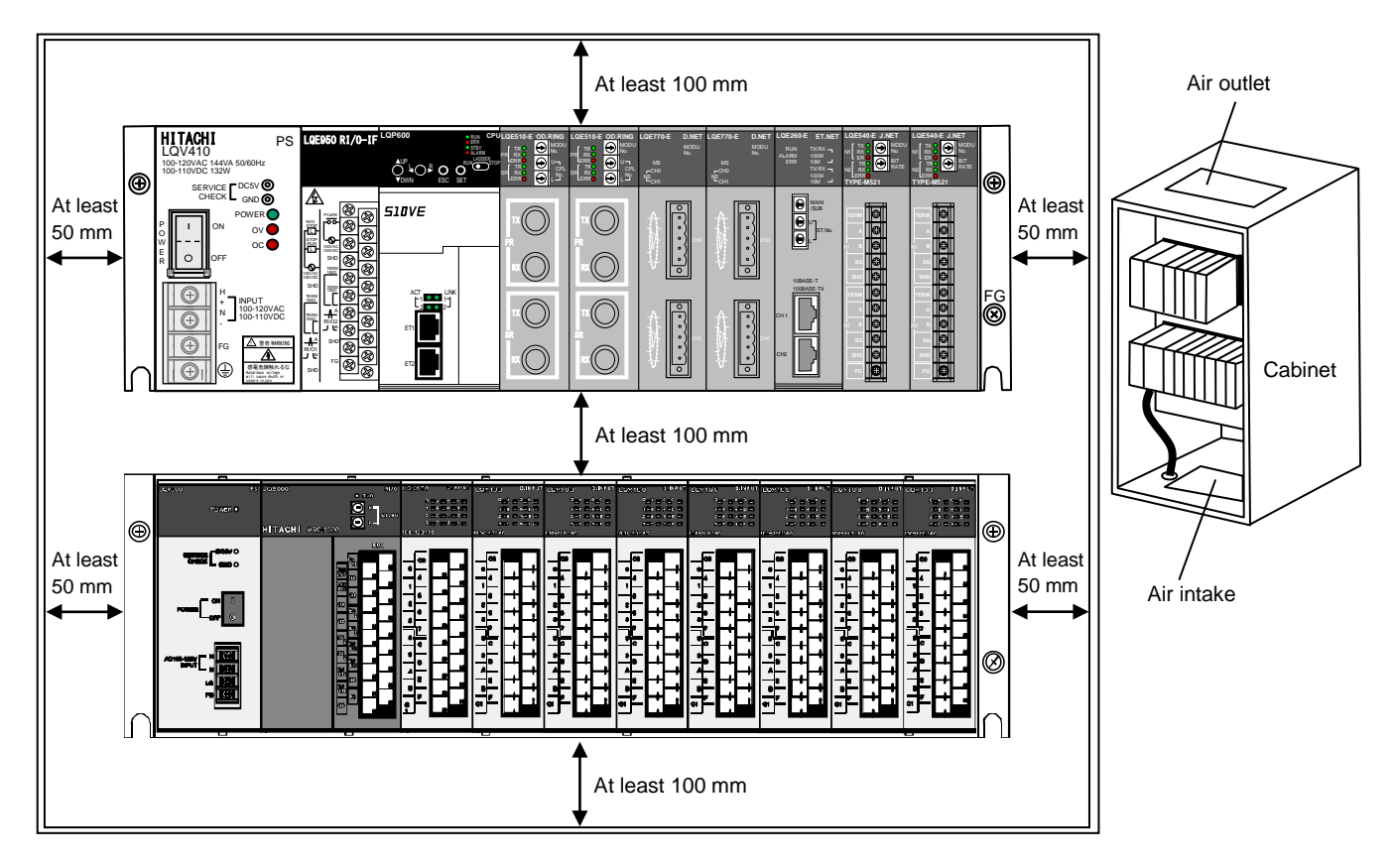

#### **Figure 6-4 Unit mounting clearances**

## **Notice**

- To avoid failure or malfunction, leave clearance of at least 100 mm between the cabinet (top and bottom panels) and unit, and between each unit. If you are unable to provide 100 mm of clearance, make sure that the intake air temperature will not exceed 55°C.
- To avoid failure or malfunction, leave clearance of at least 50 mm between the cabinet (side panels) and units. If you are unable to provide 50 mm of clearance, make sure that the intake air temperature will not exceed 55°C.

#### 6.5 External dimensions of mount base

Figure 6-5 shows the external dimensions of the mount base.

For details about external dimensions of option modules, see the following manuals:

- S10VE User's Manual Option OD.RING (LQE510-E) (manual number SEE-1-101)
- S10VE User's Manual Option J.NET (LQE540-E) (manual number SEE-1-102)
- S10VE User's Manual Option D.NET (LQE770-E) (manual number SEE-1-103)
- S10VE User's Manual Option FL.NET (LQE702-E) (manual number SEE-1-104)
- S10VE User's Manual Option ET.NET (LQE260-E) (manual number SEE-1-105)

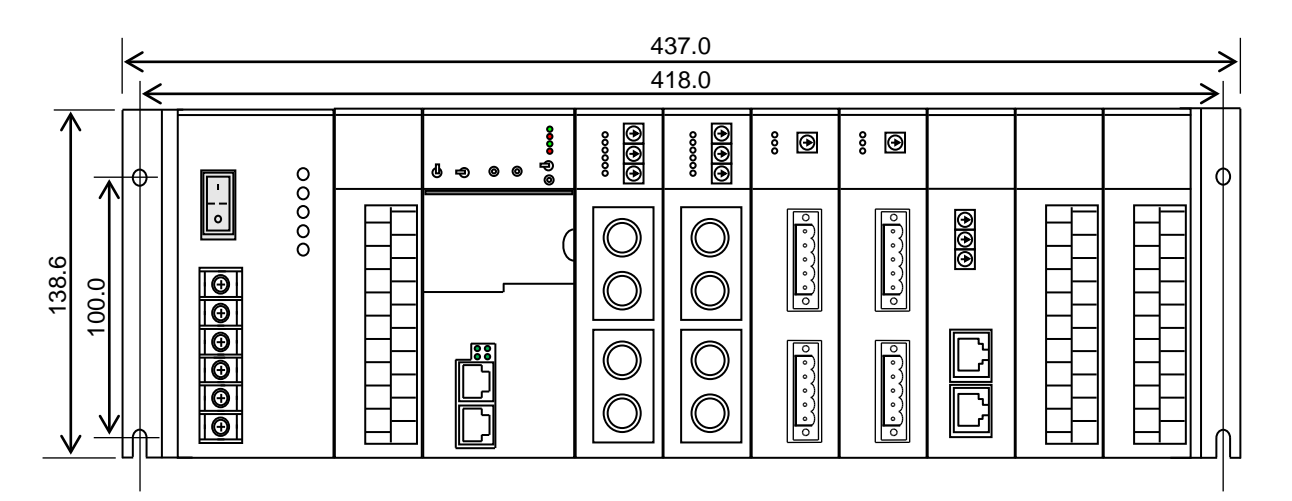

#### Front view

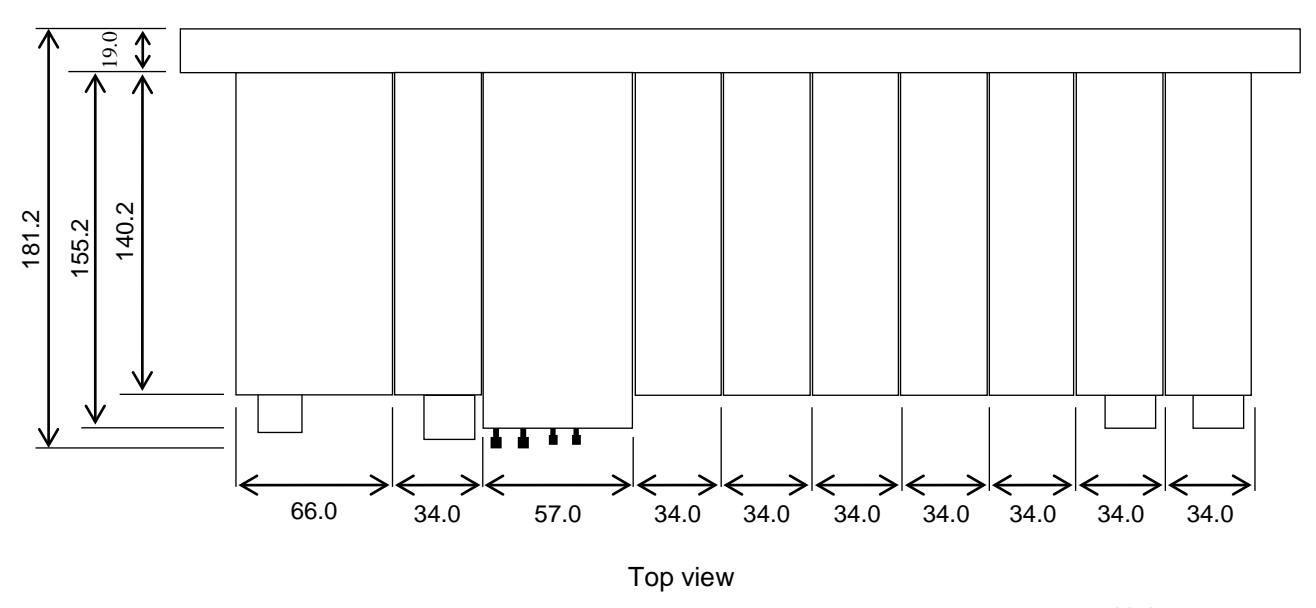

Units: mm

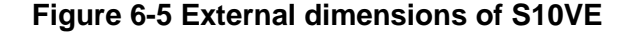

## 6.6 Attaching the mount base

Secure the mount base to the upright surface of the cabinet as shown in Figure 6-6. Take care not to install the mount base facing upward, downward, or sideways.

The modules are designed to achieve optimal heat dissipation when the mount base is secured to the upright surface of the cabinet.

When attaching the mount base, do so with no modules mounted to it. If you try to attach the mount base with modules mounted, the resulting increased weight might cause you to lose balance and drop it.

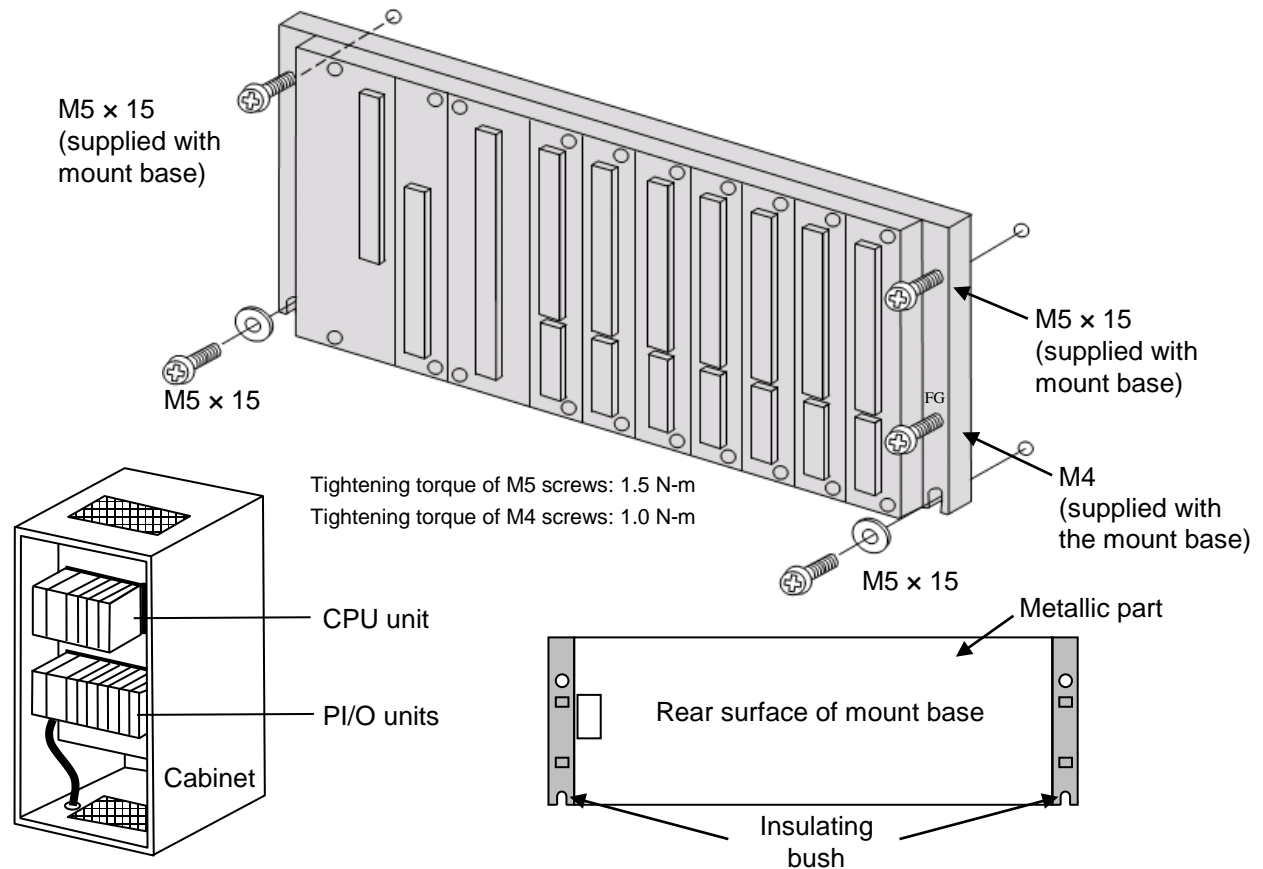

Secure the mount base to the upright surface inside the cabinet Confirm that the structure does not allow the metallic part of the mount base to contact the control panel.

#### **Figure 6-6 Attaching the mount base**

**CAUTION** 

- Do not insert a finger or foreign object into the gap between a connector and the mount base. Doing so might lead to injury or cause the system to malfunction.
- Do not attach the mount base to the cabinet with modules already attached to the mount base. Doing so might cause injury or module damage as a result of a module being dropped.

### **Notice**

- Secure the mount base to the upright surface inside the cabinet. The rise in temperature that occurs when the mount base is attached anywhere else can damage or degrade the equipment.
- To avoid malfunction, do not remove the insulating bushes that insulate the mount base from the cabinet. Confirm that the structure does not allow the metallic part of the mount base to contact the control panel.
- The system is not designed to withstand constant vibration or shock. If the system is installed in a location subject to such conditions, isolate the system from sources of vibration or shock, or take anti-vibration measures such as the use of anti-vibration rubber mounts.

## 6.7 Attaching modules

After attaching the mount base to the cabinet, mount the individual modules to the mount base.

Before attaching a module for the first time, remove the connector caps attached to the connectors on the mount

base. When you remove a module from the mount base, reinstate the connector caps to protect the connectors.

Dust and debris can cause malfunction or failure if it enters a connector.

To install the module on the mount base, align it with the module mounting guides (indents in the mount base).

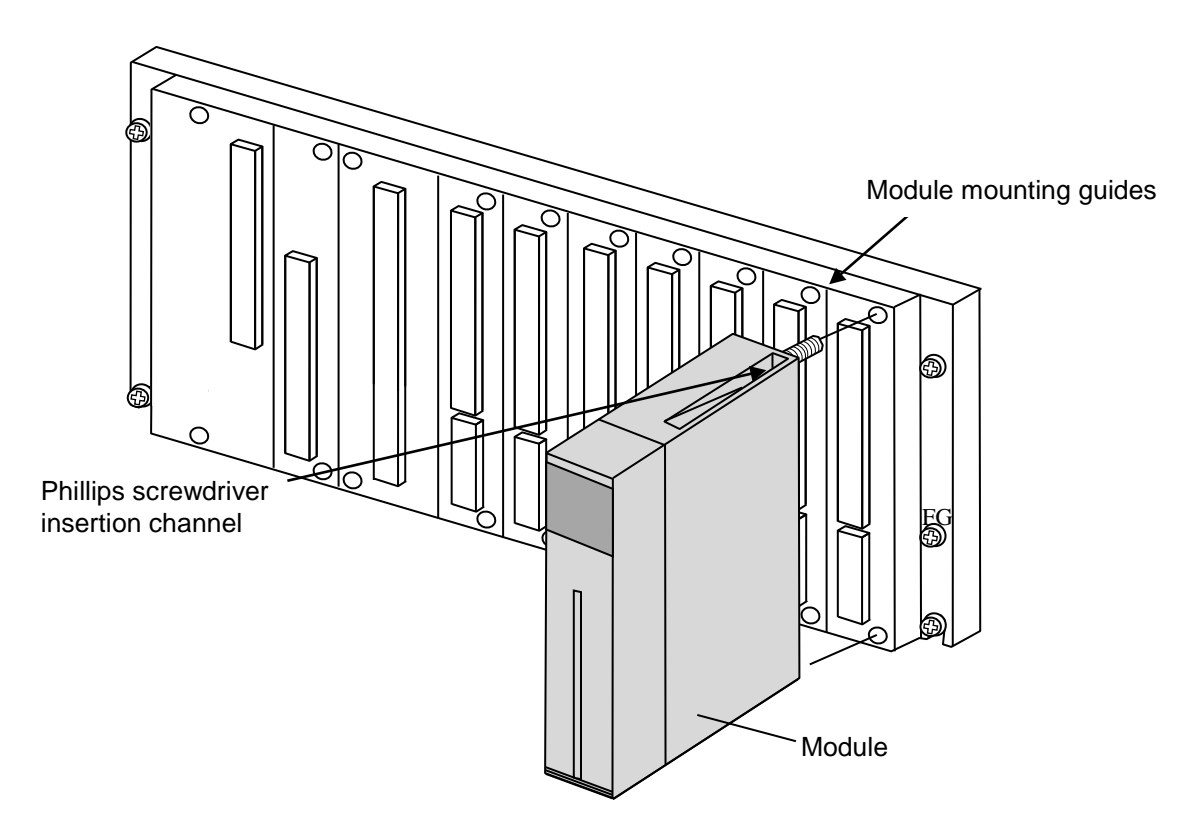

To tighten the module mounting screws, insert a screwdriver into the Phillips screwdriver insertion channels.

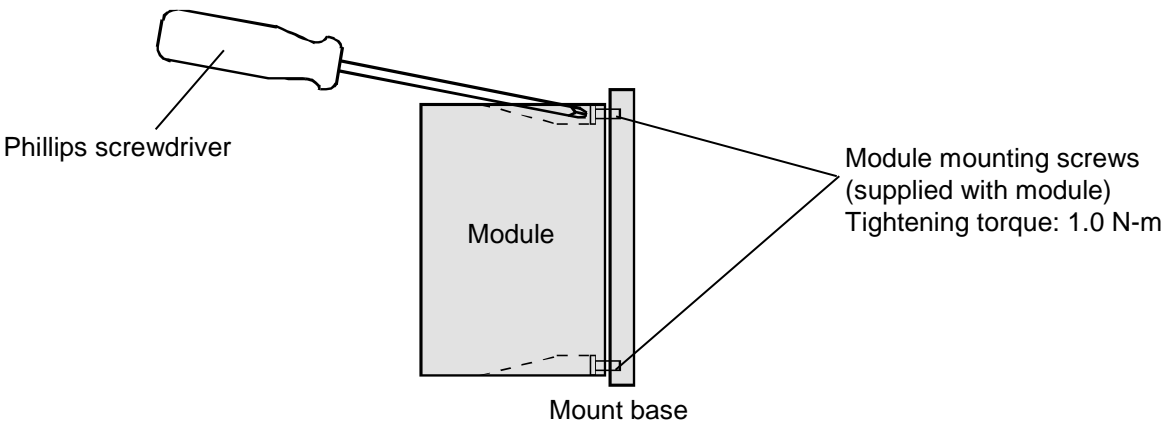

**Figure 6-7 Attaching a module**

# WARNING

● To avoid accident or electric shock, turn off the power switch on the power supply module before removing or installing a module.

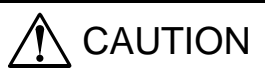

● Make sure that the screws are securely tightened. Failing to do so can cause smoke, fire, or malfunction, or cause the module to fall.

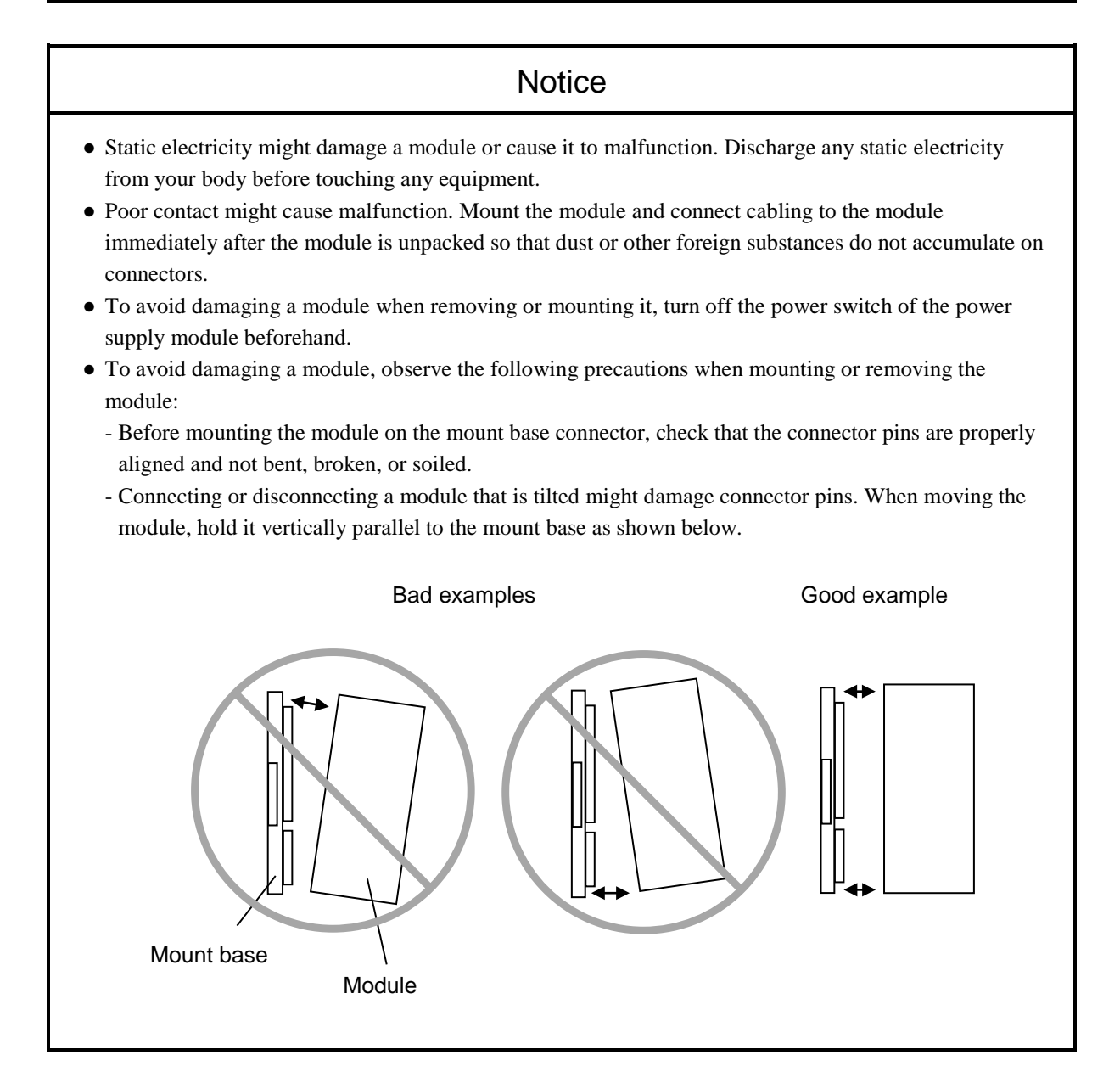

# 6.8 Connecting the primary battery

The following explains how to connect the primary battery of the S10VE CPU module.

You must connect the primary battery before mounting the CPU module to the mount base.

- (1) Remove the primary battery cover from the left side of the CPU module by pulling on the tab.
- (2) Securely insert the primary battery cables into the primary battery connectors, matching the colors of the cables to those indicated on the CPU module PCB.
- (3) Insert the tab of the primary battery cover into the slot on the CPU module.
- (4) Press the primary battery cover until you hear a click.

Primary battery

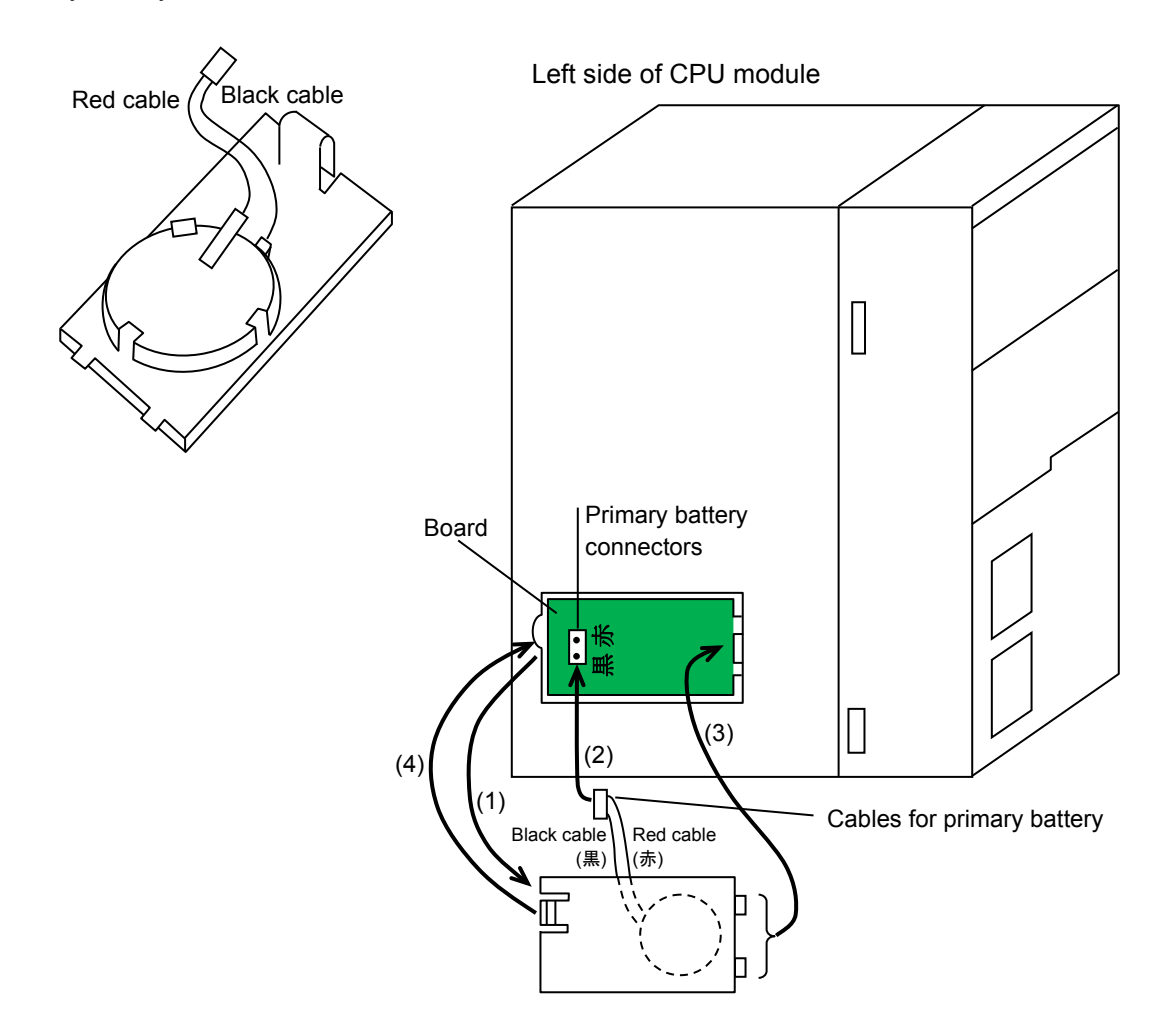

**Figure 6-8 Primary battery connection procedure**

# WARNING

• Do not put the primary battery cables between the primary battery cover and the CPU module. Doing so might result in shorting due to disconnection, causing deformation, leakage, heat generation, explosion, or fire.

# 6.9 Mounting modules

Figure 6-9 illustrates how modules are mounted in the system.

PS slot: Used to mount the power supply module.

CPU slot: Used to mount the CPU module.

I/O slots: Used to mount option modules or PI/O modules (a maximum of 7).

IF slot: Used to mount the RI/O-IF module.

● Example of mount base (HSC-1770)

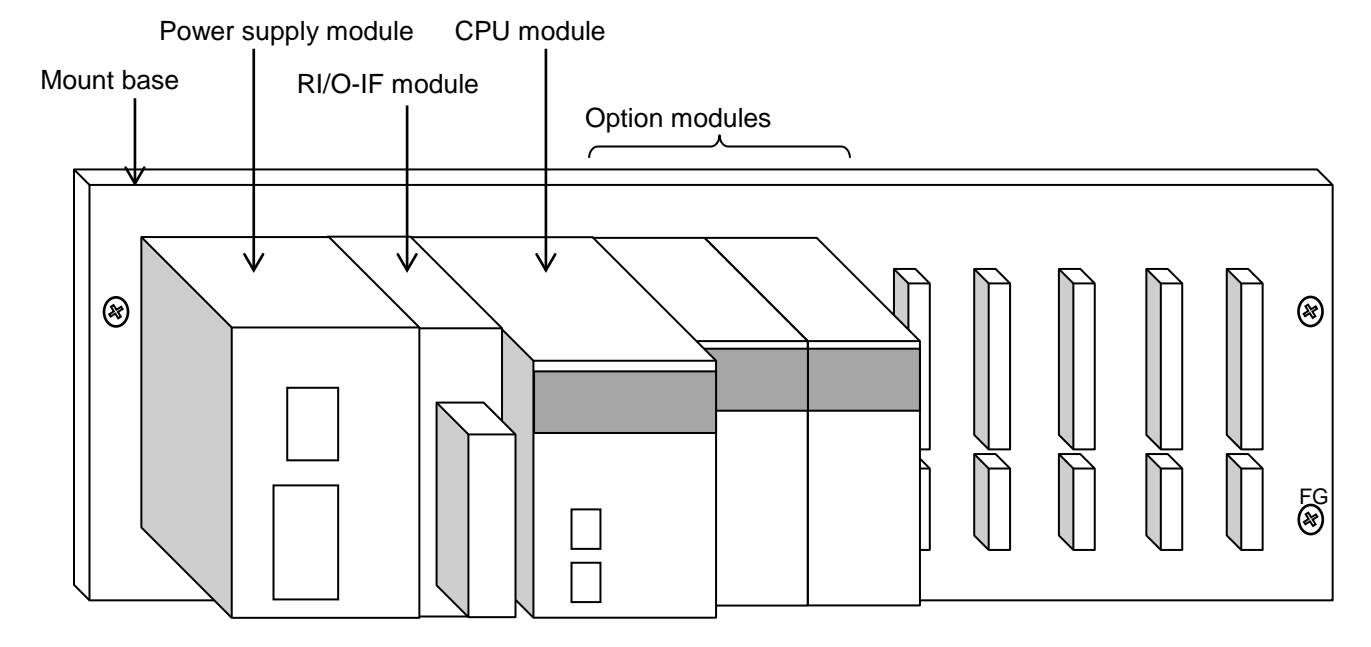

**Figure 6-9 External view of mount base**

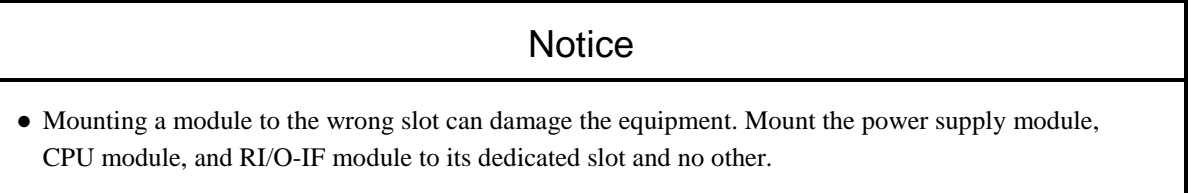

# 6.10 Restrictions on mounting option modules

Restrictions apply to the mounting of option modules in terms of current consumption and communication times.

The following explains the restrictions that apply when mounting option modules.

(1) Restrictions on the number of option modules that can be mounted

Table 6-1 shows the maximum number of option modules that can be mounted to a CPU unit. The total current consumption of all modules (including the CPU module, RI/O-IF module, option modules, and PI/O modules) is limited to 10A or less. For details about the current consumption of each module, see *6.12 Current consumption calculation table*.

| Name                 | Model           | Maximum number of<br>modules per CPU unit | Remarks       |
|----------------------|-----------------|-------------------------------------------|---------------|
| PS (AC power supply) | <b>LQV410</b>   |                                           | PS slot only  |
| $RIO-IF$             | <b>LQE950</b>   | 1                                         | IF slot only  |
| <b>CPU</b>           | LQP600          | 1                                         | CPU slot only |
| <b>FL.NET</b>        | <b>LQE702-E</b> | 2                                         |               |
| <b>OD.RING</b>       | $LQE510-E$      | 2                                         |               |
| <b>J.NET</b>         | $LOE540-E$      | 4                                         |               |
| <b>D.NET</b>         | $LOE770-E$      | 4                                         |               |
| <b>ET.NET</b>        | <b>LQE260-E</b> | $\mathfrak{D}$                            |               |

**Table 6-1 Restrictions on number of option modules**

#### (2) Mounting restrictions based on communication times

Option modules, such as OD.RING and D.NET, periodically update I/O data at their respective communication times. The CPU module uses the I/O data updated by each option module in the ladder program to control applications. The ladder program runs repeatedly at a fixed interval (sequence cycle). To prevent I/O data from being dropped, the communication time of each option module must be no more than half the sequence cycle. The communication time of an option module is determined by the communication word setting of the individual option module, and the number of option modules the CPU unit handles. For details on how to calculate the communication time of an option module, see the manual for that module.

# 6.11 Restrictions on mounting PI/O modules to the CPU unit

Observe the following restrictions when mounting PI/O modules to the CPU unit:

- (1) Restrictions when mounting PI/O modules to the CPU unit
	- If option modules and PI/O modules are mounted to the CPU unit, arrange the modules in such a way that each is grouped with its own kind.
	- Mount the PI/O modules in such a way that analog and low-voltage PI/O modules (modules with an output of 24 V DC or less) are separate from high-voltage PI/O modules (modules with an output of at least 100 V AC or 48 V DC).
	- Leave at least one empty slot between a high-voltage PI/O module (module with an output of at least 100 V AC or 48 V DC) and a CPU module, option module, or analog module. You do not need to leave an empty slot between high and low-voltage modules.
	- When mounting a PI/O module to the CPU unit, take precautions to prevent noise from affecting the PI/O module. For example, you might insert a buffer relay equipped with a surge absorber into each signal line.
	- When mounting a PI/O module to the CPU unit, use a supply voltage of 100 V AC even if the specification of the PI/O module permits both 100 V and 200 V AC. You cannot use a 200 V AC power supply.

The following ((a) to (e)) are examples of mounting modules to the CPU unit:

(a) When mounting a 100 V AC/48 V DC or higher PI/O module to the CPU unit, leave at least one empty slot between the CPU module and the PI/O module.

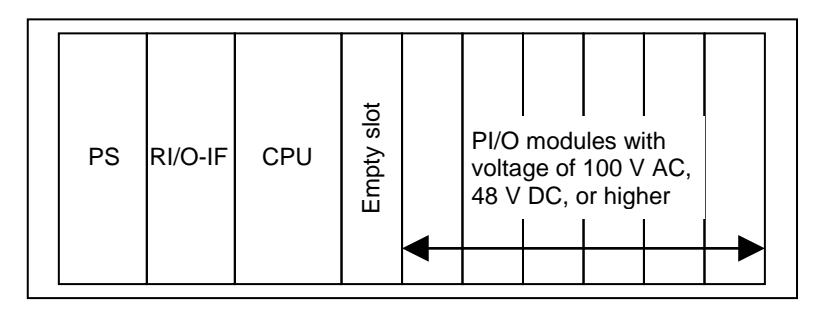

(b) When mounting PI/O modules with a voltage of 24 V DC or lower to the same CPU unit as PI/O modules with a voltage of 100 V AC/48 V DC or higher, mount each in a group with its own kind.

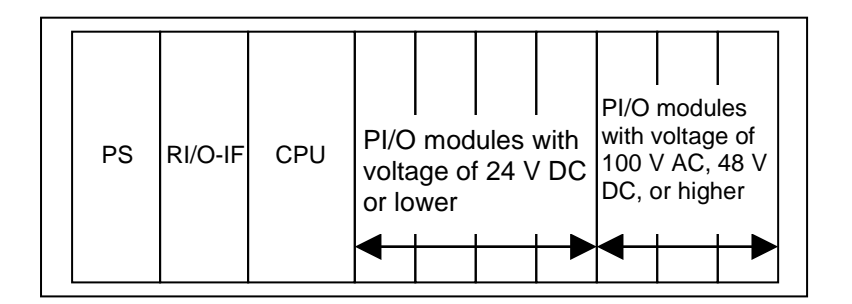

(c) When mounting analog modules to the same CPU unit as PI/O modules with a voltage of 100 V AC/48 V DC or higher, leave at least one empty slot between the analog modules and the PI/O modules.

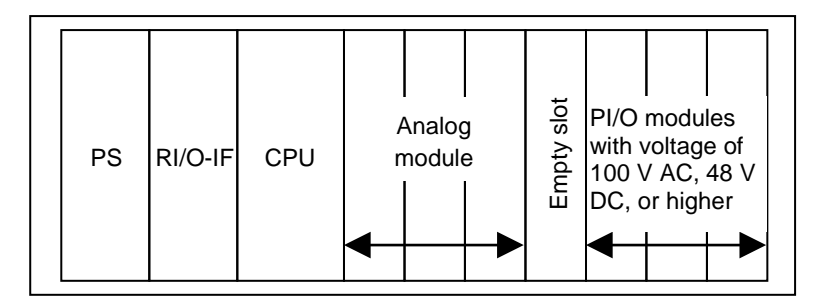

(d) When mounting option modules and PI/O modules to the same CPU unit, mount each in a group with its own kind.

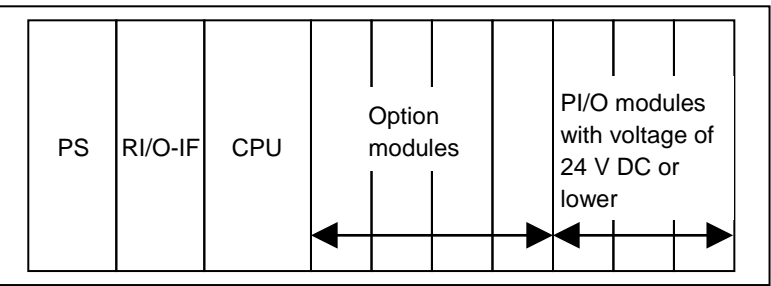

(e) When mounting option modules to the same CPU unit as PI/O modules with a voltage of 100 V AC/48 V DC or higher, leave at least one empty slot between the option modules and the PI/O modules.

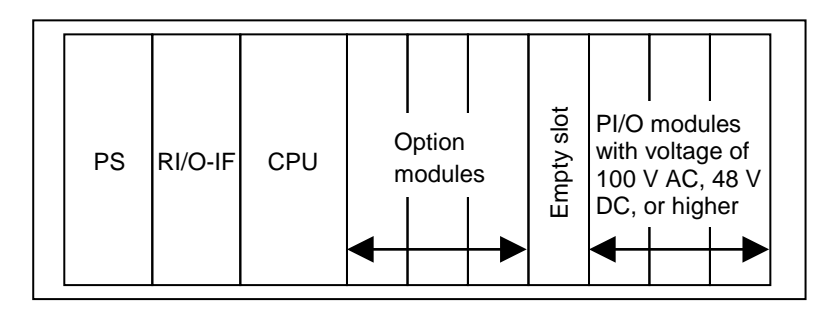

- **Notice**
- Failing to observe the PI/O module mounting restrictions can lead to malfunction.

#### (2) Restrictions on the number of PI/O modules mounted to a CPU unit

Table 6-2 shows the maximum number of PI/O modules that can be mounted to a CPU unit.

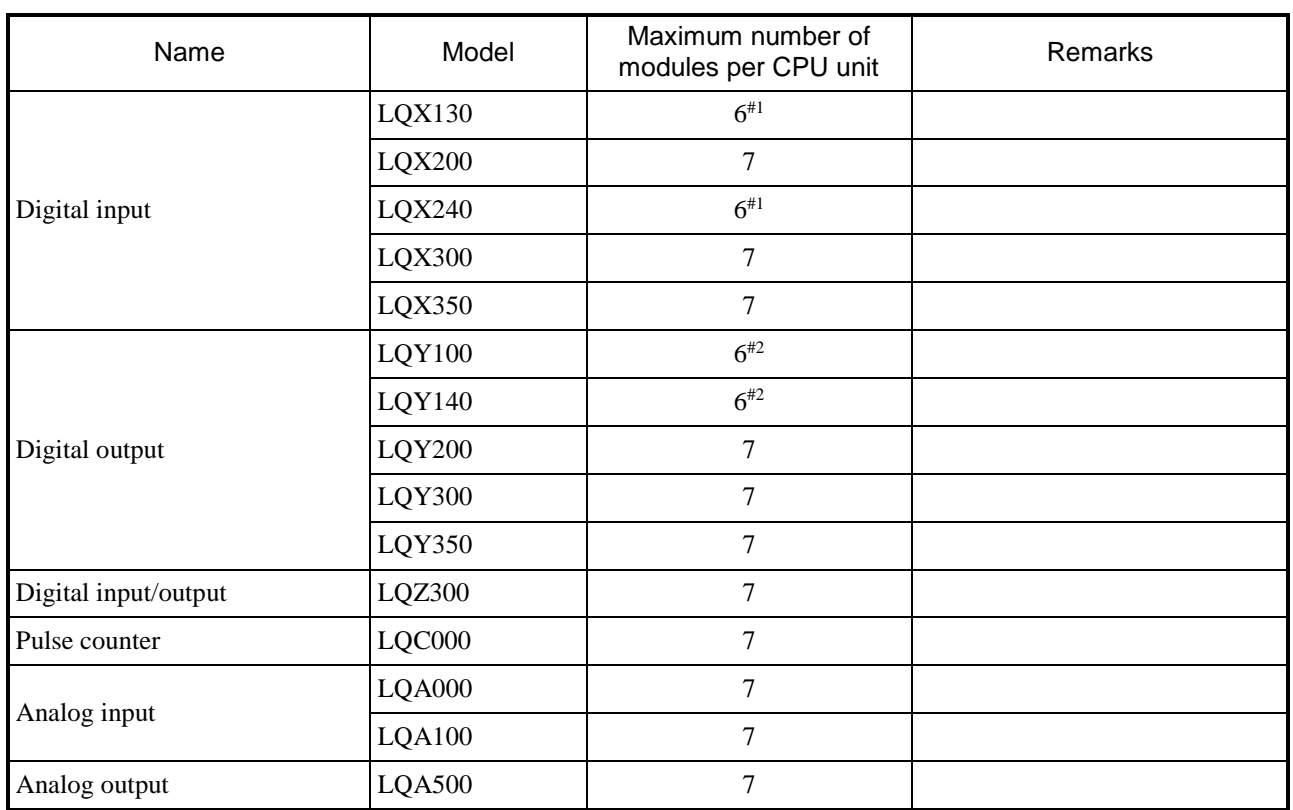

#### **Table 6-2 Restrictions on number of PI/O modules**

#1: The restriction that there must be an empty slot between the CPU and any high-voltage module means a maximum of six PI/O modules can be mounted.

#2: When using 100 V AC or 100 V DC as the power supply voltage of the PI/O modules, an empty slot must be left between the CPU module and the PI/O modules. This means that a maximum of six PI/O modules can be mounted. When using a 24 V DC power supply for the PI/O modules, the maximum number of PI/O modules that can be mounted is seven.

# 6.12 Current consumption calculation table

Table 6-3 shows the current consumption values for each module.

A system is only viable if the total of the current values of its modules is less than the current capacity of the power supply.

If the proposed system configuration exceeds the current capacity of the power supply, you will need to remove one or more modules from the system.

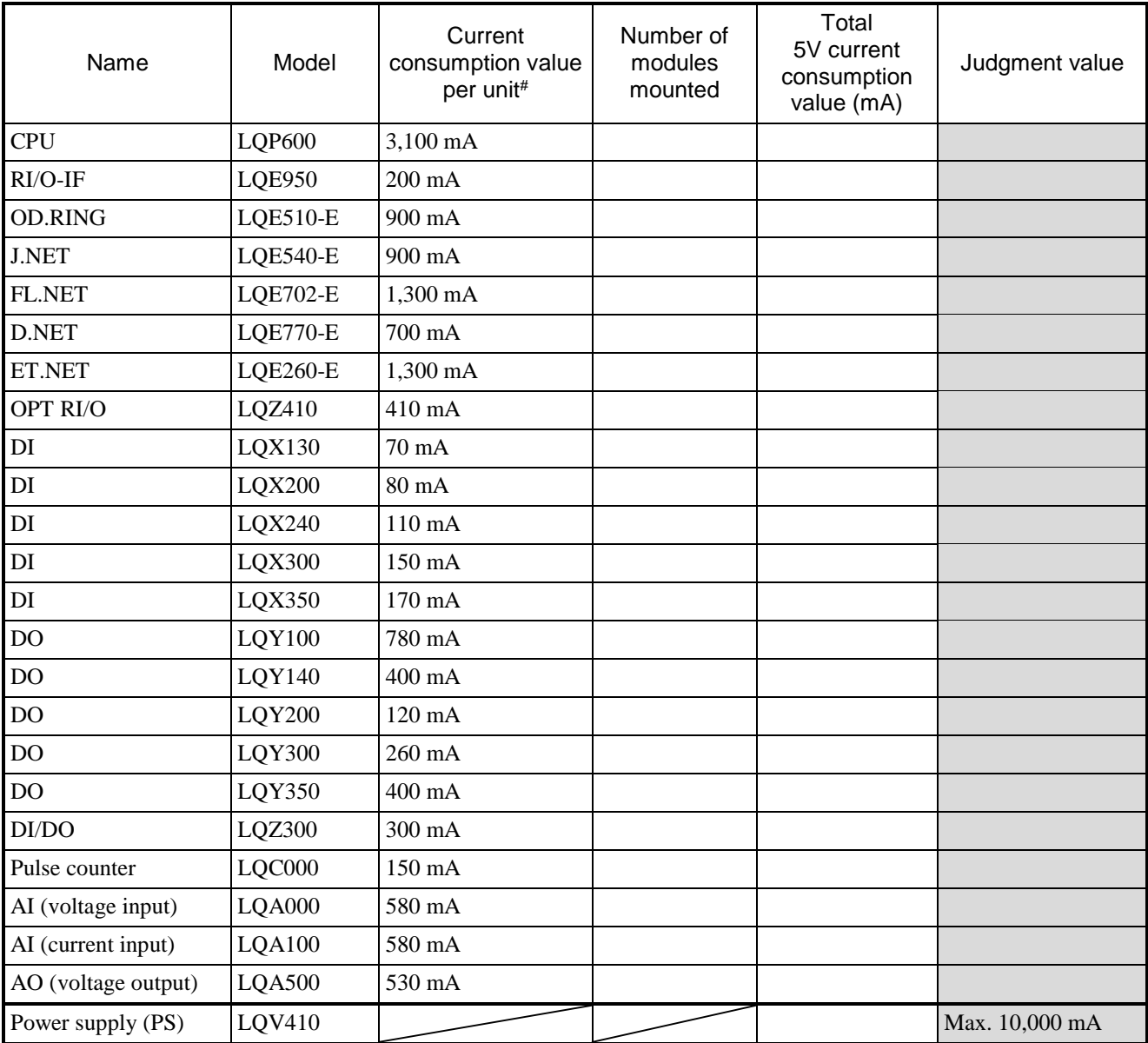

#### **Table 6-3 Current consumption calculation table**

#: This value is the maximum current consumption of each module.

**This page is intentionally left blank.**

# 7. Wiring

Before attaching or removing the terminal block or any cables, you must turn off the PLC unit and external power supply.

## 7.1 Cable specifications

Table 7-1 lists the specifications for communication cables, power cables, and ground cables. Table 7-2 lists the cables we recommend.

For details on how to wire a particular option module, see the manual for that option module.

- S10VE User's Manual Option OD.RING (LQE510-E) (manual number SEE-1-101)
- S10VE User's Manual Option J.NET (LQE540-E) (manual number SEE-1-102)
- S10VE User's Manual Option D.NET (LQE770-E) (manual number SEE-1-103)
- S10VE User's Manual Option FL.NET (LQE702-E) (manual number SEE-1-104)
- S10VE User's Manual Option ET.NET (LQE260-E) (manual number SEE-1-105)

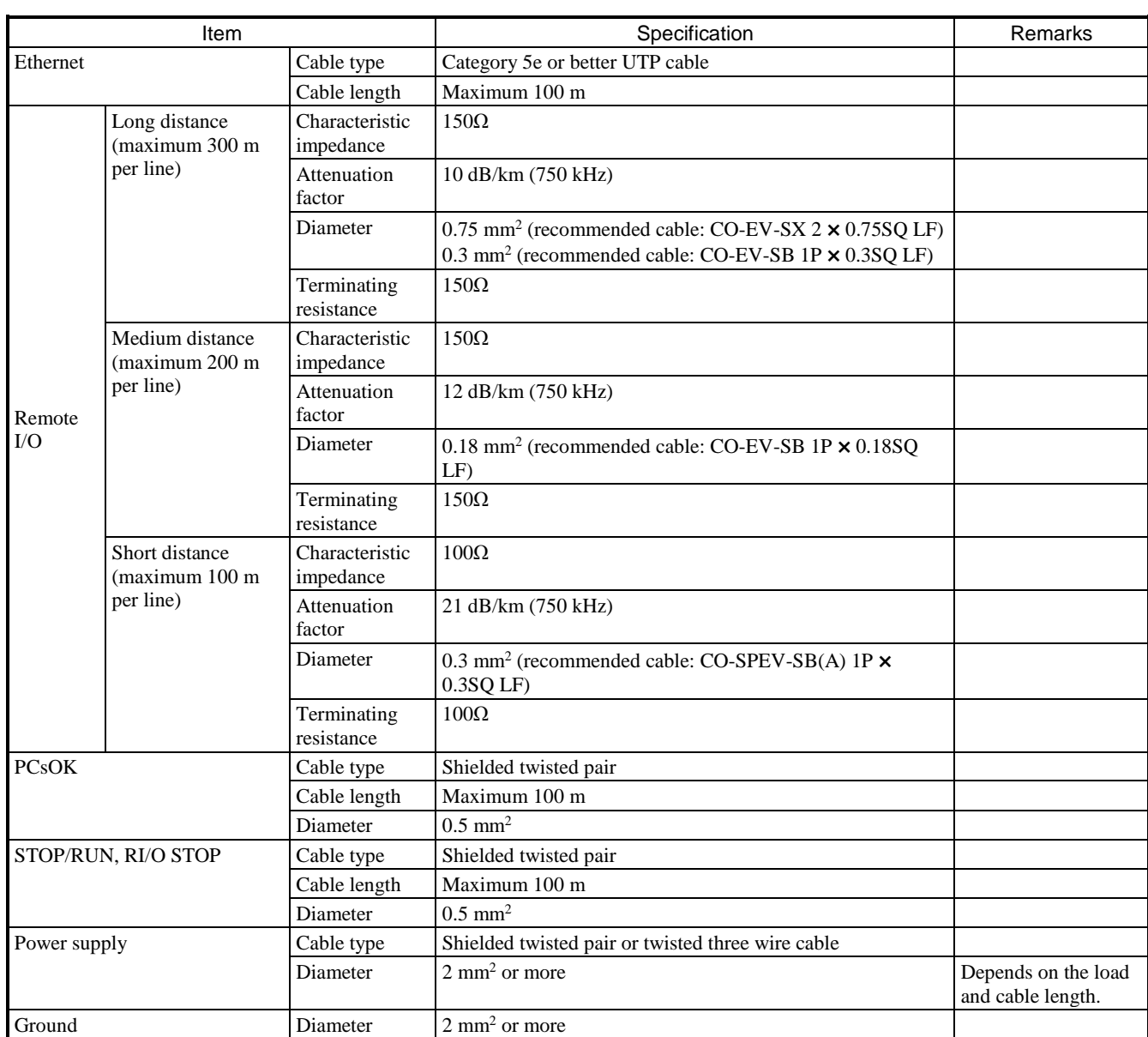

# **Table 7-1 Cable specifications**

## **Table 7-2 Recommended cables**

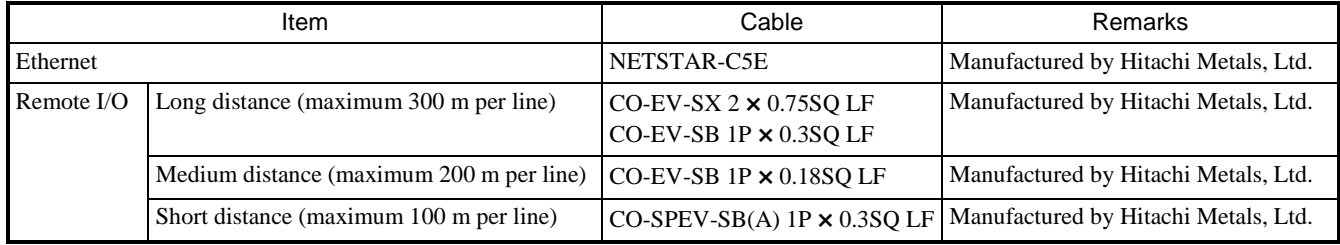

## 7.2 Wiring standards

This section explains the wiring standards for the S10VE.

#### 7.2.1 Terminal block and solderless terminals

Figure 7-1 to Figure 7-5 show the terminal block and solderless terminals used with the S10VE.

■ 18-point terminal block Solderless terminal type: M3 Applicable module name: RI/O-IF Applicable module model: LQE950 Tightening torque: 0.6 N-m

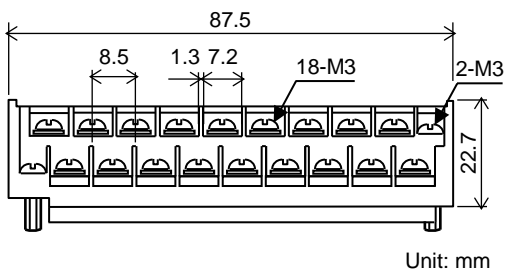

**Figure 7-1 18-point terminal block**

■ 11-point terminal block Solderless terminal type: M3 Applicable module name: J.NET (JPCN-1 line) Applicable module model: LQE540-E Tightening torque: 0.6 N-m

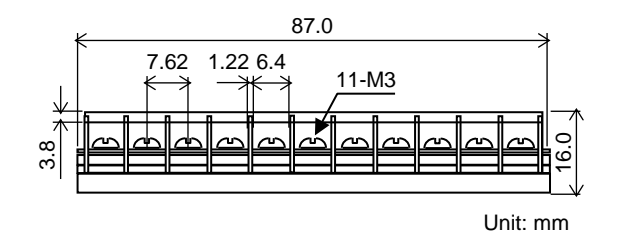

**Figure 7-2 11-point terminal block**

■ 4-point terminal block

Solderless terminal type: M3 Applicable module name: Power supply (100 V AC or DC) Applicable module model: LQV410 Tightening torque: 0.6 N-m

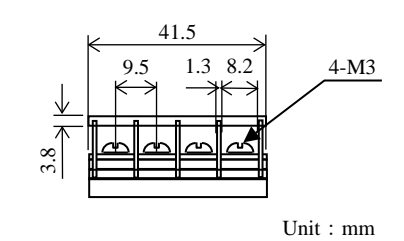

**Figure 7-3 4-point terminal block**

■ Compatible solderless terminals

You must use M3 terminals (such as V1.25-3 and 1.25-YS3A) for the solderless terminals.

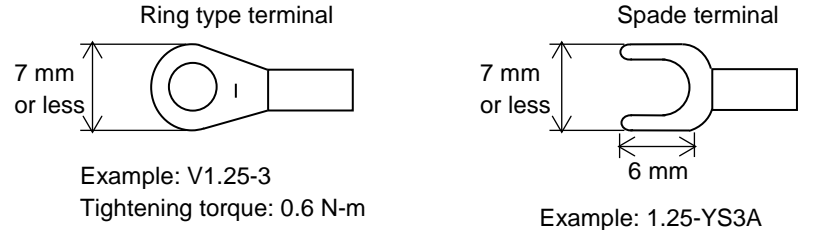

Tightening torque: 0.6 N-m

#### **Figure 7-4 Compatible solderless terminal**

The cable sheath ends and the wire ends that connect to the solderless terminals must be protected to prevent inadvertent contact. You might use an insulating cap, heat-shrunk tube, or insulating tape, for example.

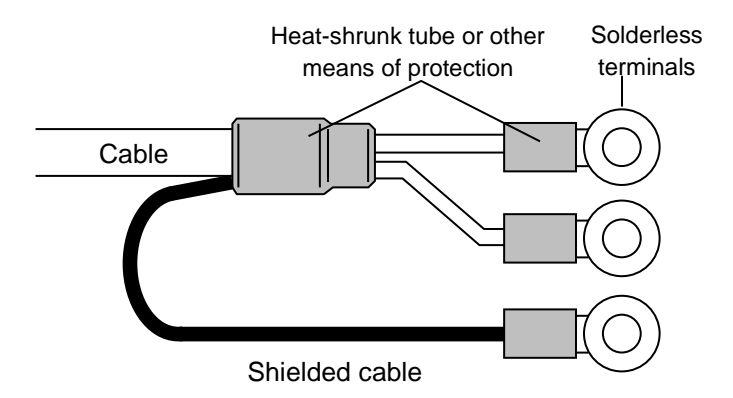

**Figure 7-5 Connecting solderless terminals to cables**

#### 7.2.2 Attaching the terminal block

Attach the terminal block (18-point) by performing the steps explained in this section. Failing to follow the correct procedure might cause incomplete connections or damage to the terminal block.

Note that the 11-point and 4-point terminal blocks are permanently fixed to the module and cannot be removed.

■ Step 1

Insert the terminal block (18-point) into the module. Open the terminal block cover and hold the cover in the open position, and then attach the terminal block as explained in Step 2.

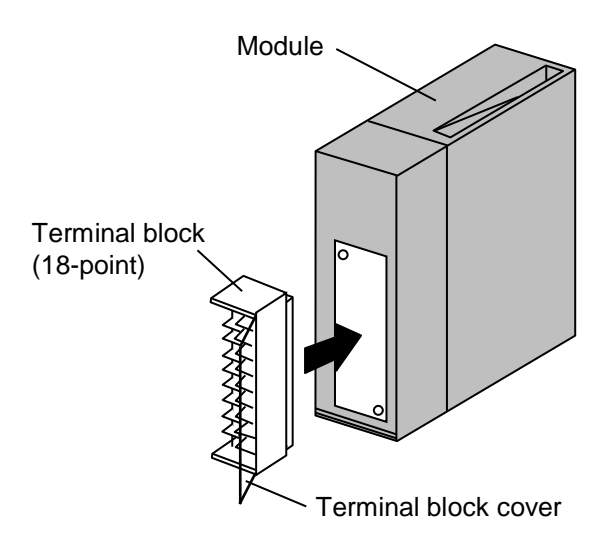

#### ■ Step 2

Attach the terminal block (18-point) to the module. Tighten one screw by a small amount, and then the other by an equivalent amount, repeating this process until the terminal block is fully attached to the module.

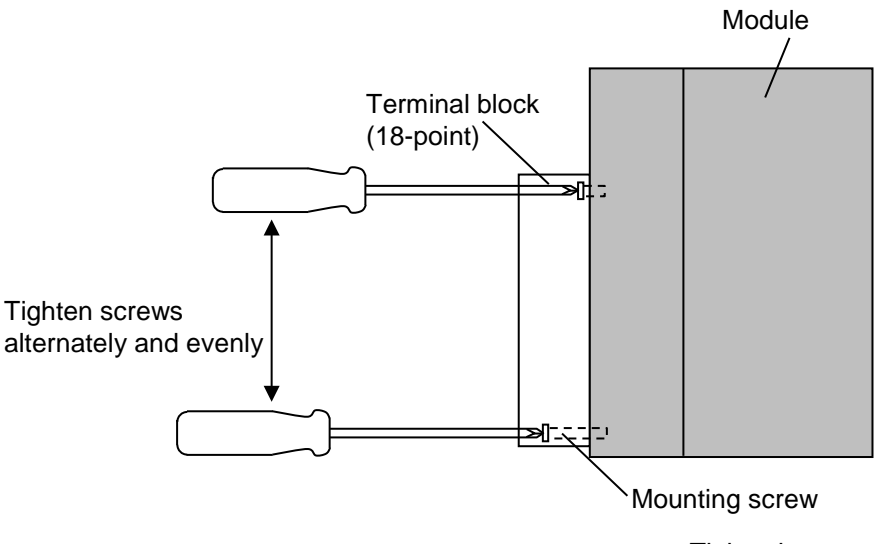

Tightening torque: 1.0 N-m

Note: To remove the terminal block, perform these steps in reverse.
# 7.3 Power supply wiring

The input power supply of the S10VE must be insulated from the control power supply by an electrostaticshielded insulating transformer.

Figure 7-6 and Figure 7-7 show the wiring configuration when the insulating transformer is installed on the power distribution panel and the S10VE panel (PCs panel), respectively. For details about wiring, see *7.4 Ground wiring*.

■ When insulating transformer is installed on power distribution panel

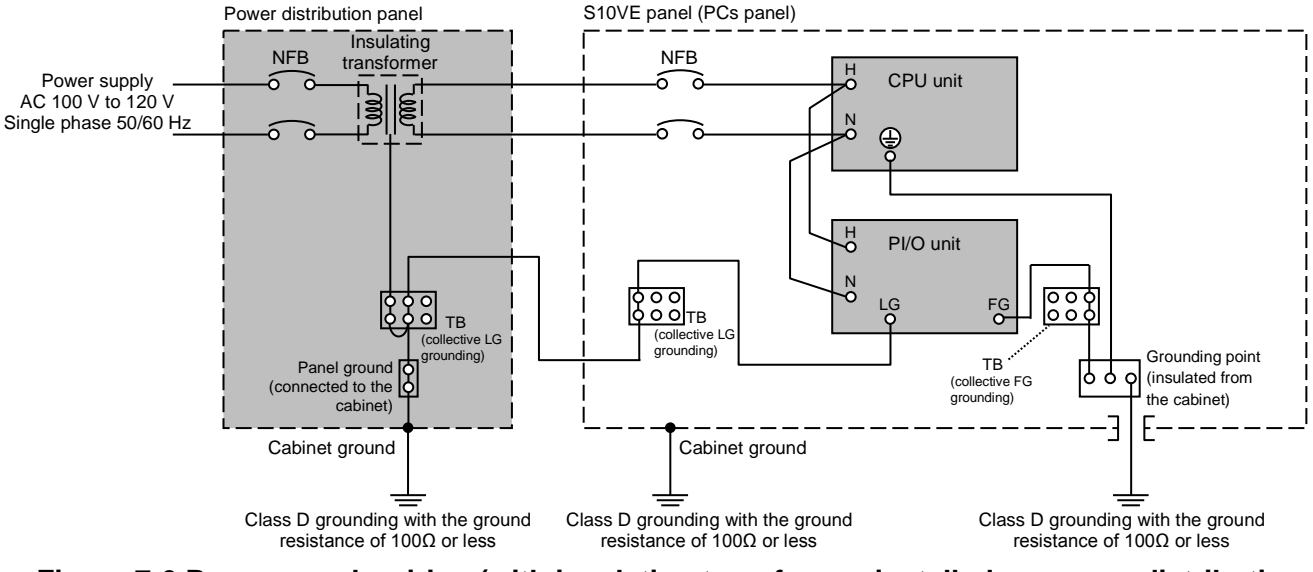

**Figure 7-6 Power supply wiring (with insulating transformer installed on power distribution panel)**

■ When insulating transformer is installed on S10VE panel (PCs panel)

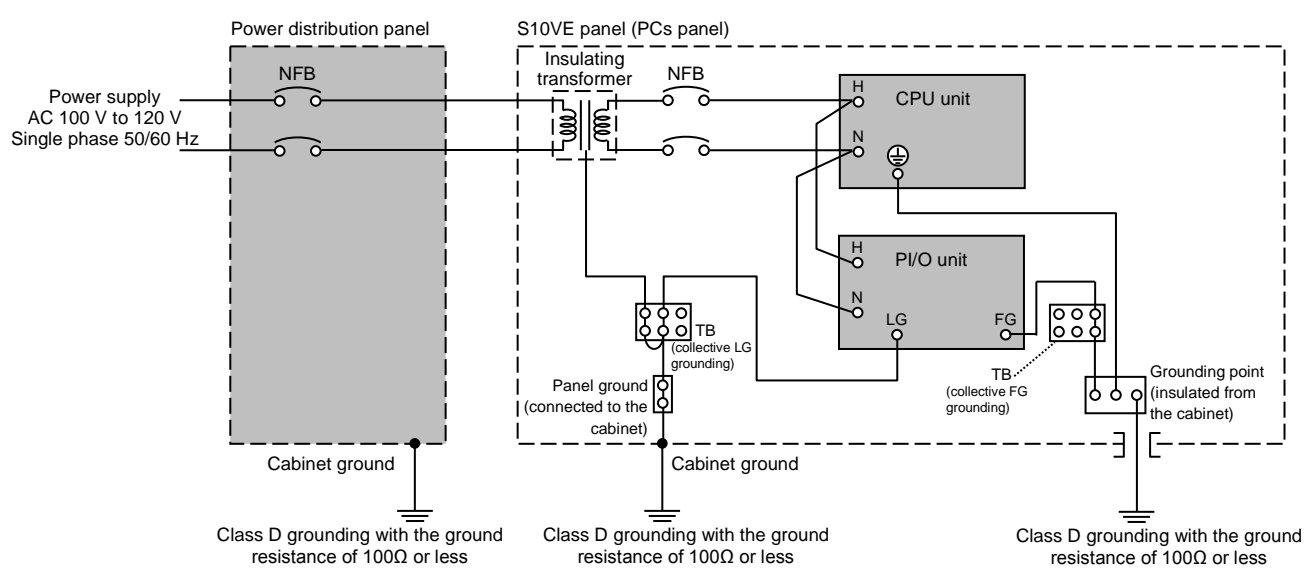

### **Figure 7-7 Power supply wiring (with insulating transformer installed on S10VE panel (PCs panel))**

- The grounding point of the S10VE must be insulated from the cabinet.
- The mount base must be insulated from the cabinet.
- Cable diameter:
	- Power cables: 2 mm<sup>2</sup> or more
	- Ground wires: 2 mm2 or more inside cabinet
		- 5.5 mm2 or more outside cabinet

■ Example of internal panel wiring

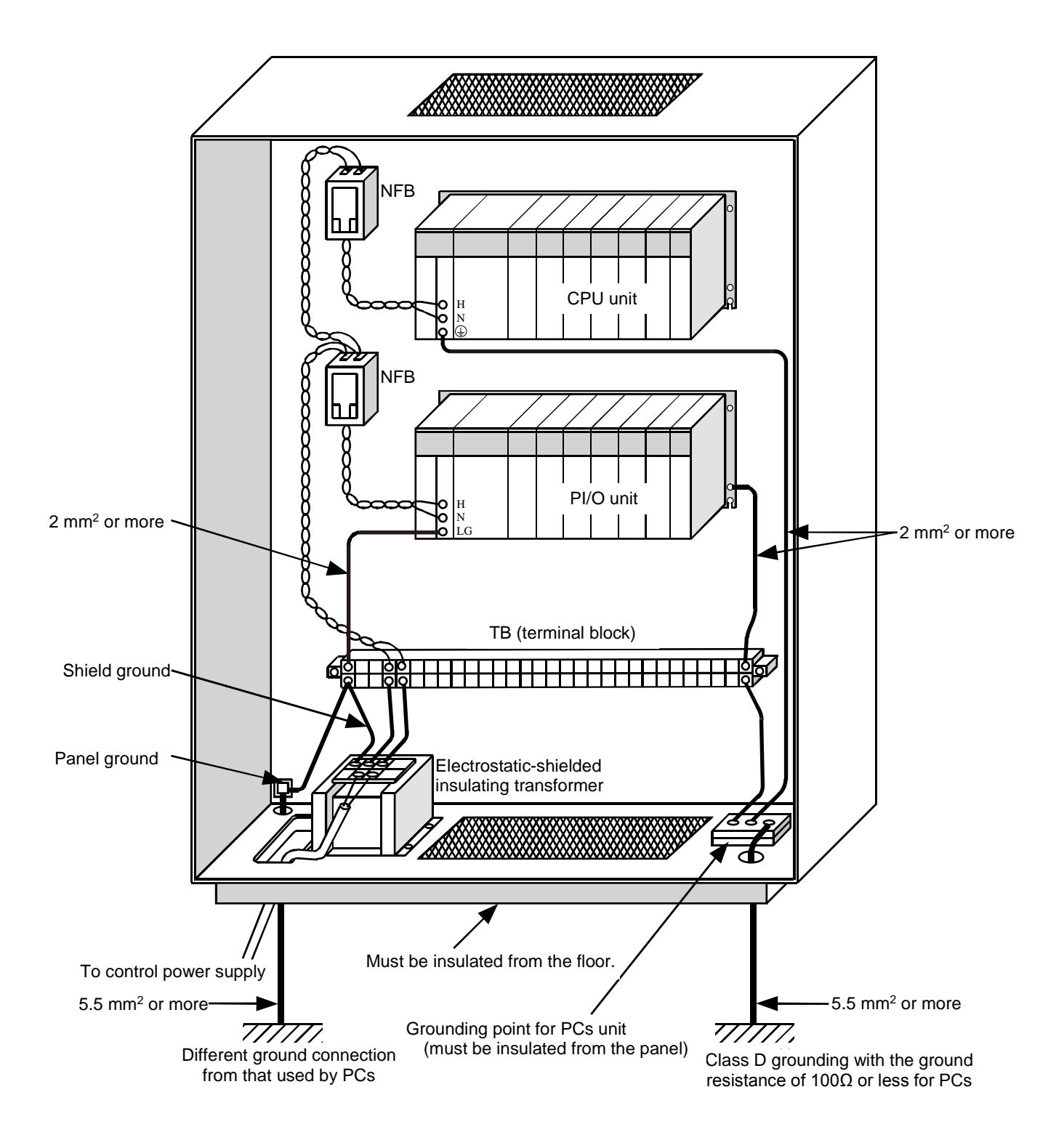

**Figure 7-8 Example of internal panel wiring**

# 7.4 Ground wiring

Figure 7-9 and Table 7-3 describe ground wiring.

 $\bullet$  In the CPU unit, connect the protective grounding terminal  $(\bigoplus)$  of the power supply module to the grounding point.

The FG terminals of the RI/O-IF module and option modules must be connected to the FG terminal of the power supply module by using daisy-chain wiring with FG terminals of adjacent modules and the FG terminal of the mount base.

The protective grounding terminal  $(\bigoplus)$  and FG terminal of the power supply module are connected inside the power supply module. The FG terminals of modules are grounded via the protective grounding terminal  $(\bigoplus)$  of the power supply module.

- In the PI/O unit, connect the LG terminal of the power supply module according to *7.3 Power supply wiring*. The connection points depend on the location of the insulating transformer. Connect the FG terminal of the power supply module to the FG terminal of the mount base, and then connect the FG terminal of the mount base to the grounding point. Keep the LG and FG separate to prevent one from interfering with the other.
- The cabinet grounding point must be provided with class D grounding with the ground resistance of 100 $\Omega$  or less.

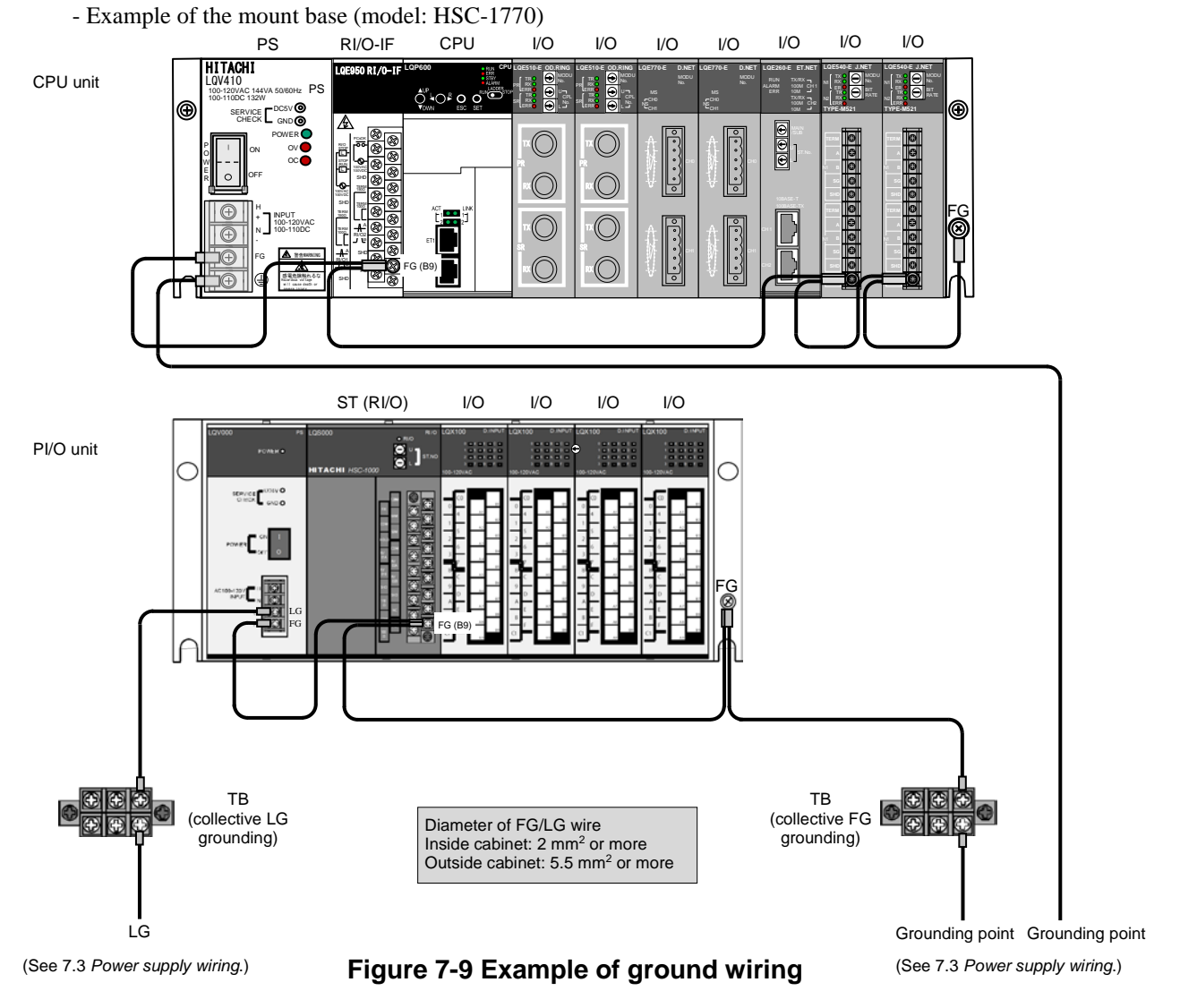

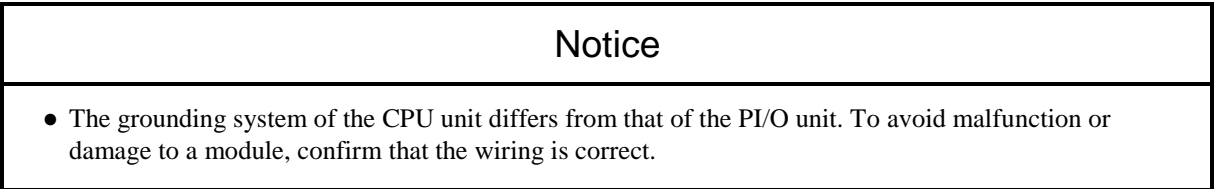

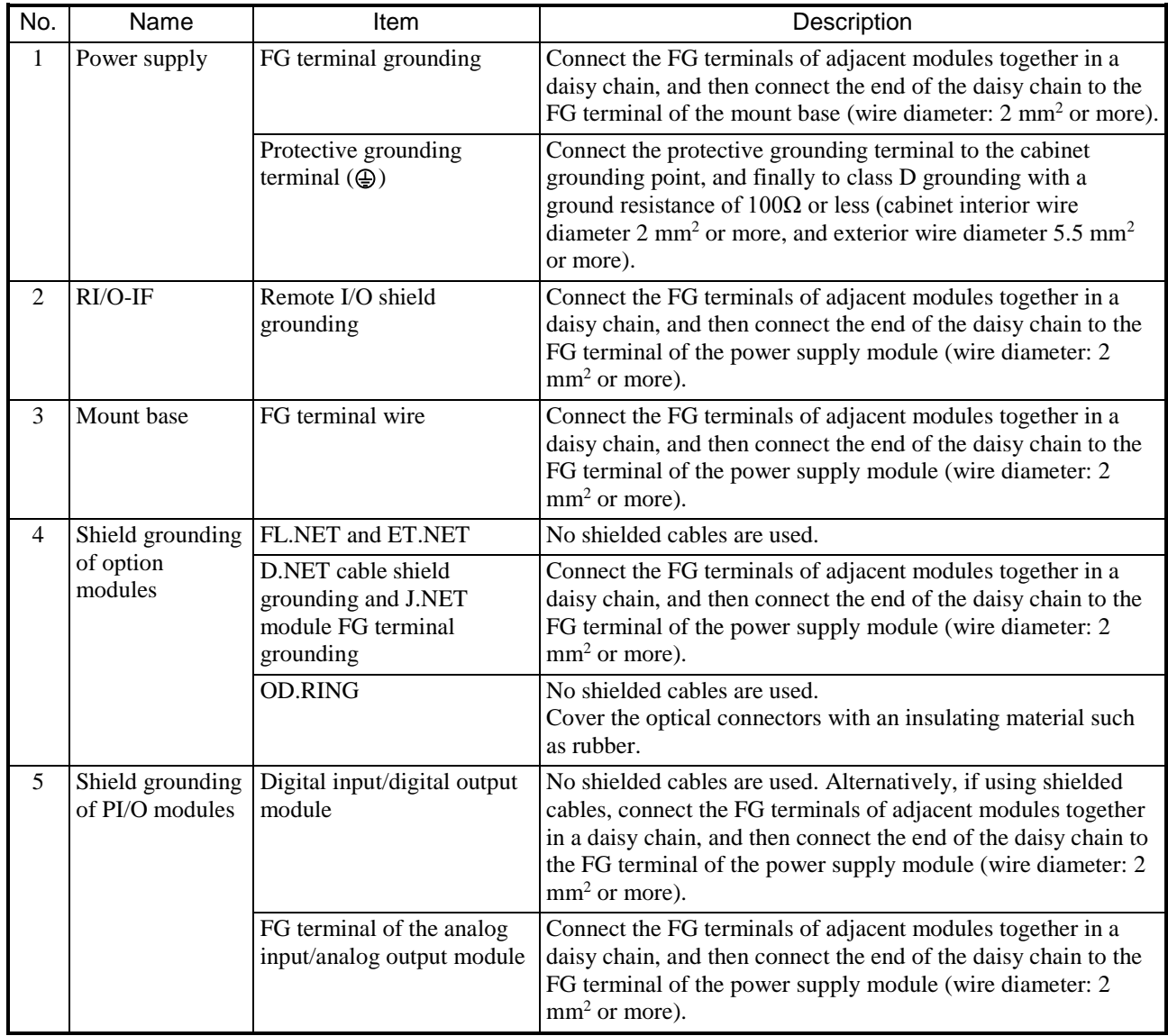

#### **Table 7-3 List of ground wiring requirements**

# **Notice**

- Noise can cause the system to malfunction. Make sure that the protective grounding terminal  $(\underline{\underline{\underline{\hspace{1ex}}}})$  is grounded.
- To avoid malfunction, the mount base must be insulated from the cabinet. Do not remove the insulating bushes from behind the mount base.
- Connect the FG terminals of adjacent modules and mount base in a daisy chain, and then connect the end of the daisy chain to the FG terminal of the power supply module.
- Do not connect the FG terminal of a module to a mount base fixing screw.

# 7.5 Wiring the power supply module

Figure 7-10 shows the wiring of the power supply module. Figure 7-11 shows the input terminal connections.

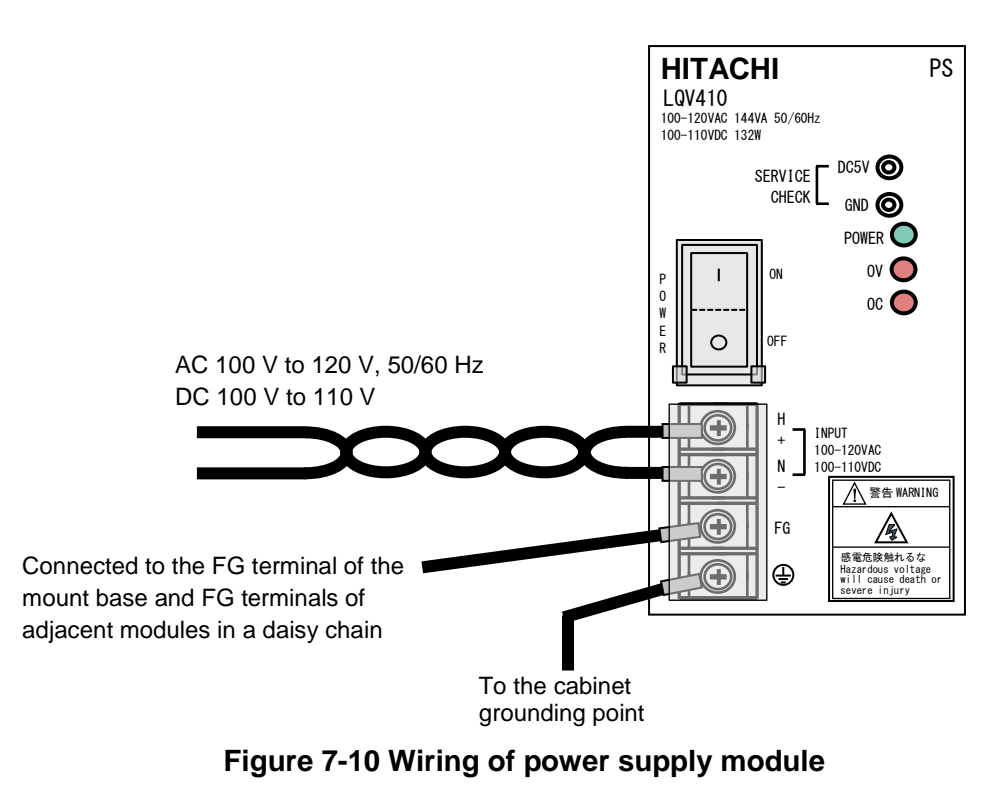

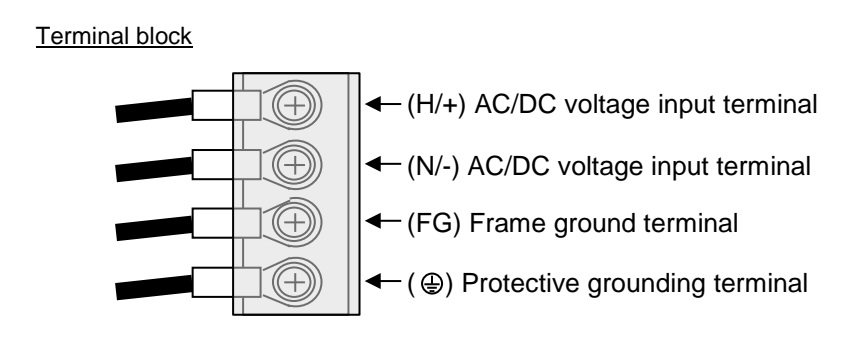

**Figure 7-11 Input terminal connection diagram**

In high-noise environments, insert an insulating transformer or noise filter as shown in Figure 7-12.

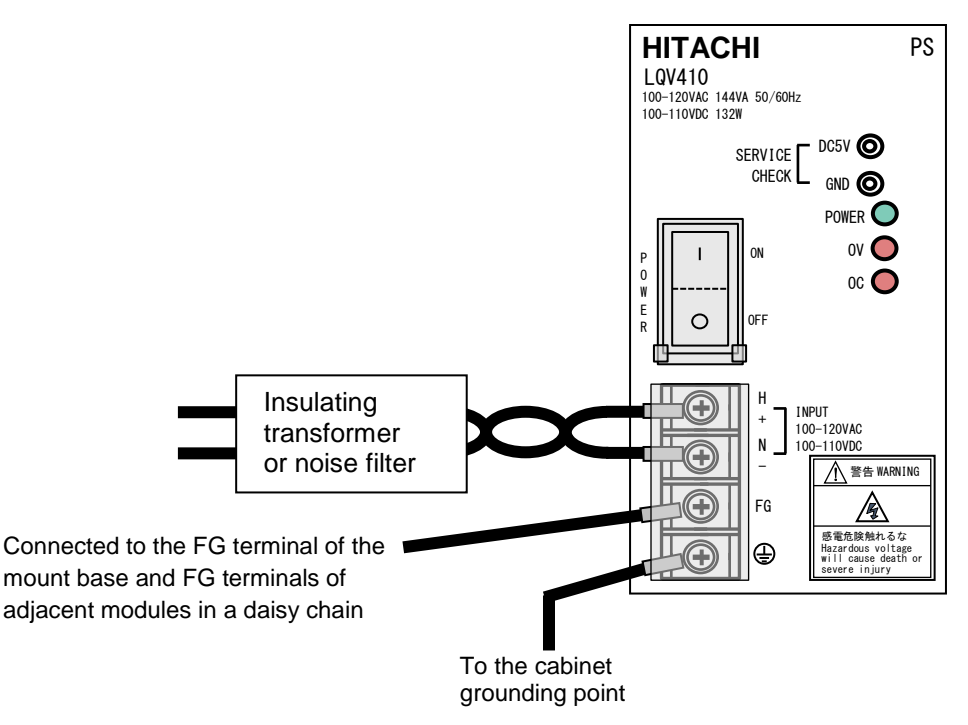

**Figure 7-12 Power module wiring in high-noise environment**

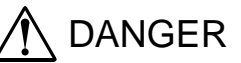

• Electric shock might cause death. Make sure that the protective grounding terminal  $(\underline{\underline{\underline{}}})$  is connected to ground.

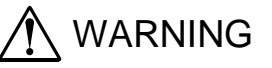

● To avoid electric shock, accident, or malfunction, make sure that the power switch of the power supply module is off before connecting or disconnecting any cables. Re-attach the terminal cover as soon as you have completed the wiring.

# 7.6 Wiring for external I/O signals of the RI/O-IF module

Figure 7-13 and Figure 7-14 show the wiring for the external I/O signals of the RI/O-IF module.

### 7.6.1 Wiring for PCsOK signal

Figure 7-13 shows the wiring for the PCsOK signal.

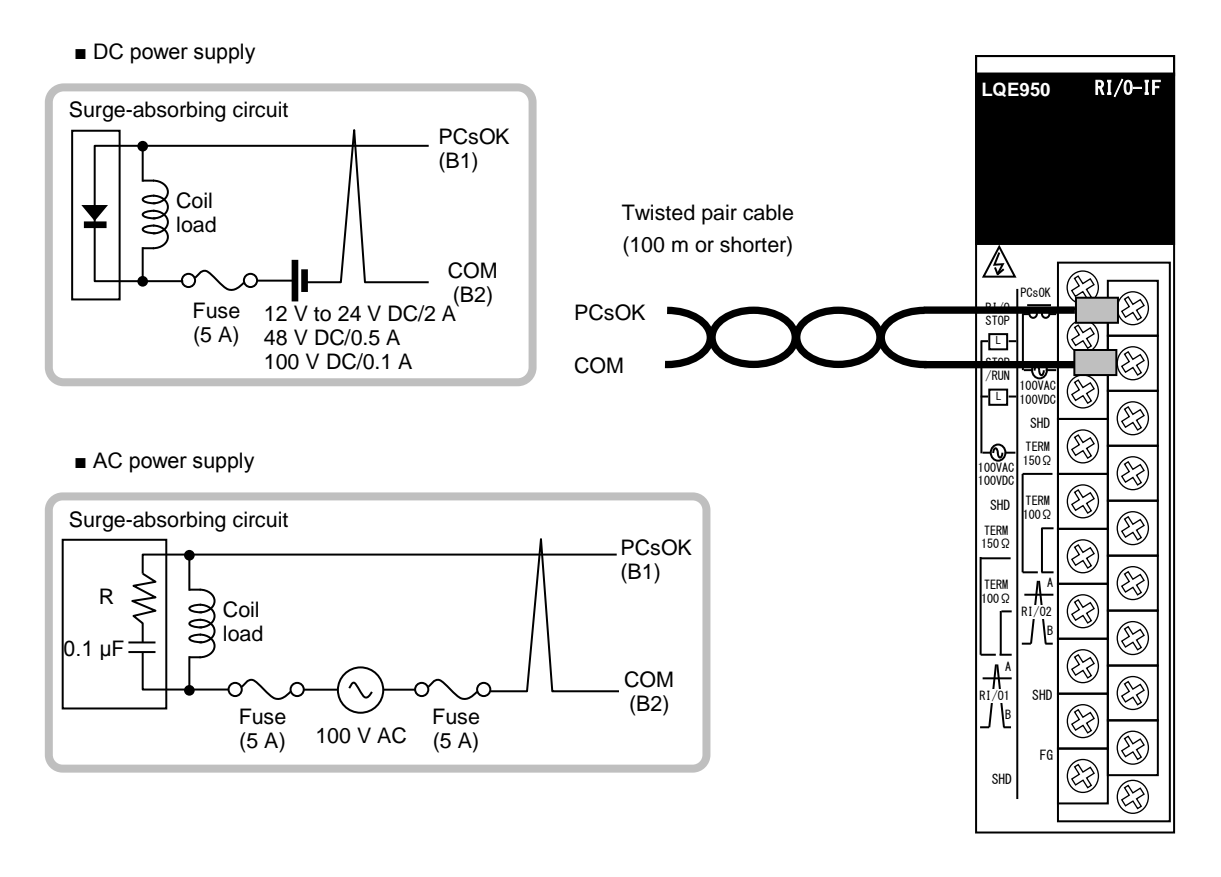

# **Figure 7-13 Wiring for PCsOK signal**

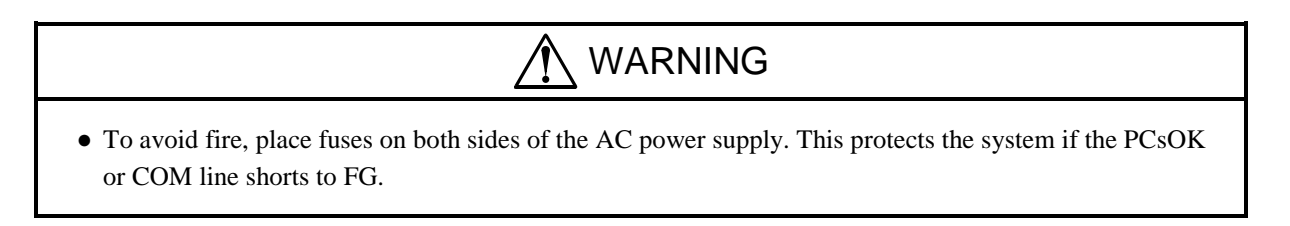

### 7.6.2 Wiring for RI/O STOP and CPU STOP/RUN signals

Figure 7-14 shows the wiring for the RI/O STOP and CPU STOP/RUN signals.

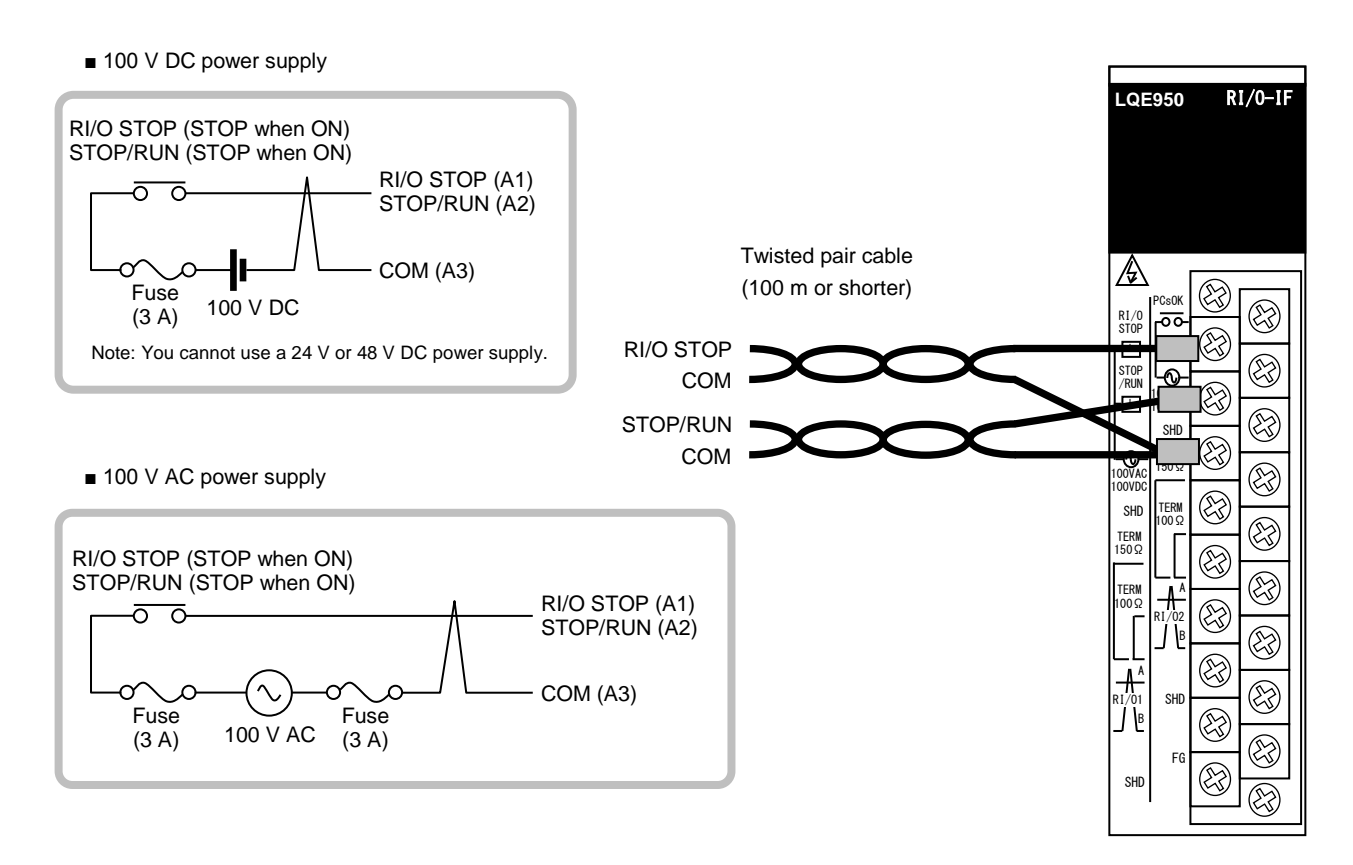

### **Figure 7-14 Wiring of RI/O STOP and CPU STOP/RUN signals**

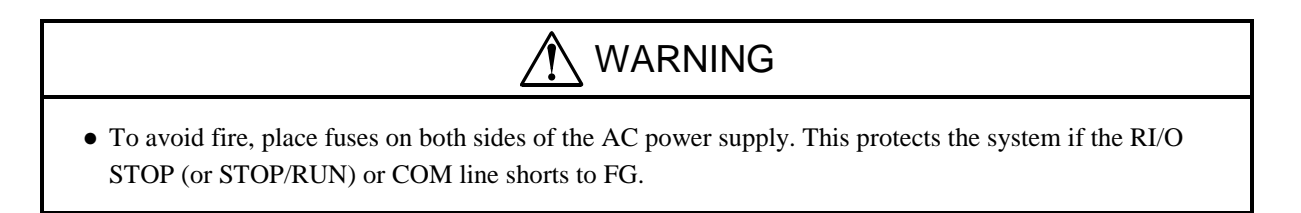

# 7.7 Wiring for remote I/O

This section explains how to connect the remote I/O cables.

### 7.7.1 Connecting the remote I/O cables

- An RI/O-IF module is equipped with two remote I/O cable connection ports (RI/O-1 and RI/O-2). You can connect a maximum of 12 PI/O units to each port.
- ●The remote I/O cable connection ports (RI/O-1 and RI/O-2) of a PI/O unit are connected internally. Note that the port numbers of the CPU module have no relation to these port numbers. When connecting to the RI/O-1 port of the RI/O-IF module, use a station number in the range from 00 to 3F. When connecting to the RI/O-2 port, use a station number in the range from 40 to 7F.
- ●You must terminate the ends of the remote I/O line at the RI/O-IF module and remote I/O station module. As the terminating resistor, you can use the built-in  $150\Omega$  resistor, or an externally connected resistor with an arbitrary resistance value. Select the terminating resistance based on the characteristic impedance of the remote I/O cable. For details, see *7.7.4 Setting terminating resistance*.
- ●Improper wiring can prevent communication. Take care to wire the remote I/O cables in the prescribed way. For details, see *7.7.2 Examples of improper remote I/O wiring*.
- ●The shield of the remote I/O cable must be grounded at one end only on the RI/O-IF side. Although the shield can be grounded at both ends if the grounding points are the same, we recommend that you keep your wiring approach consistent by grounding the shield at one end only on the RI/O-IF module side.

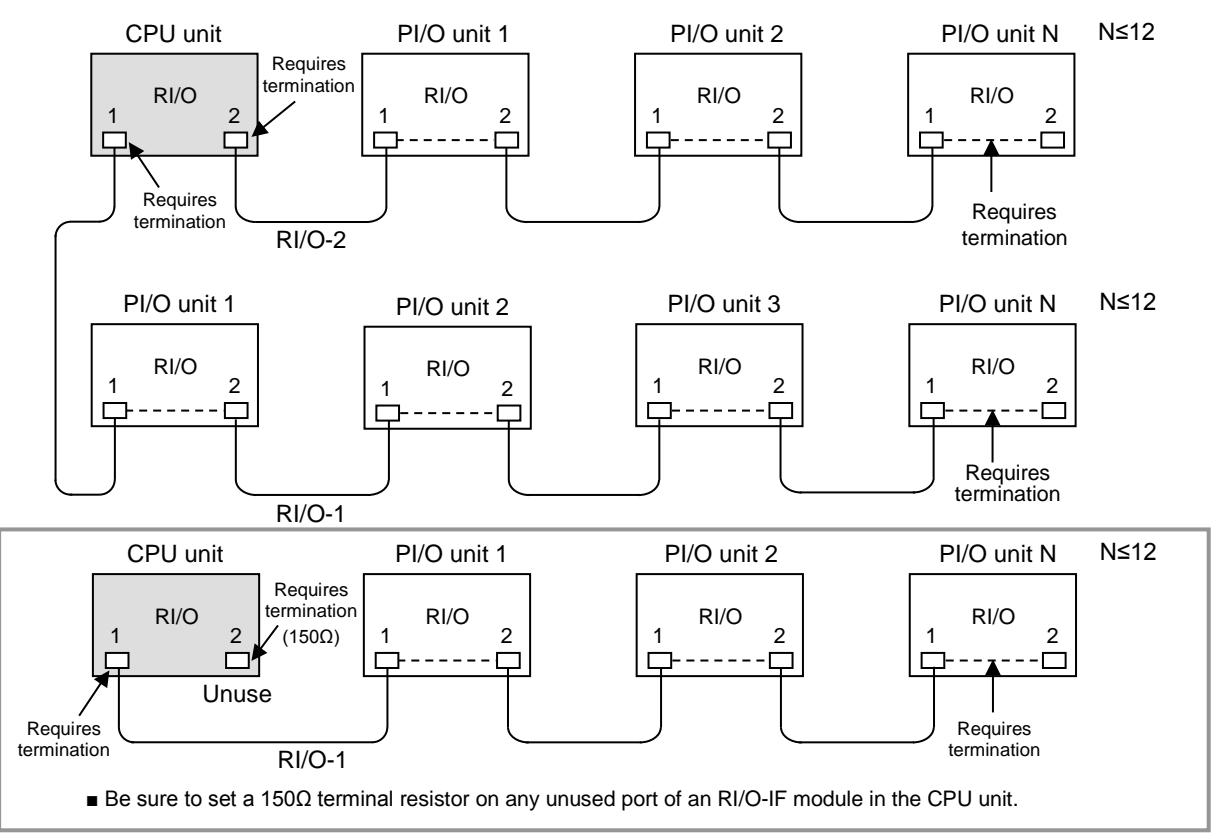

# **Figure 7-15 Wiring of remote I/O cables**

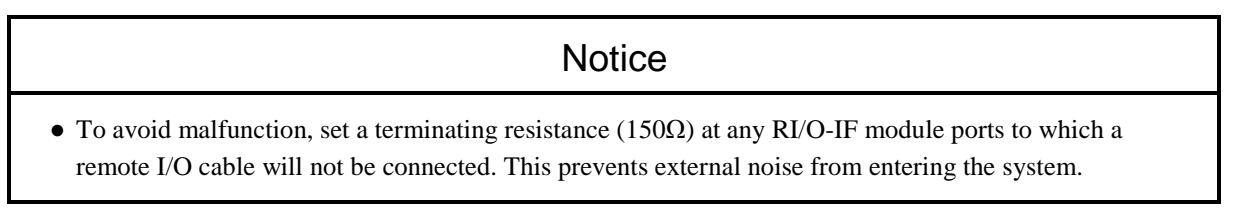

### 7.7.2 Examples of improper remote I/O wiring

Wiring the remote I/O cables in any of the incorrect ways shown in Table 7-4 can distort the waveform of the signal on the lines, causing communication errors. Take care to wire the cables correctly.

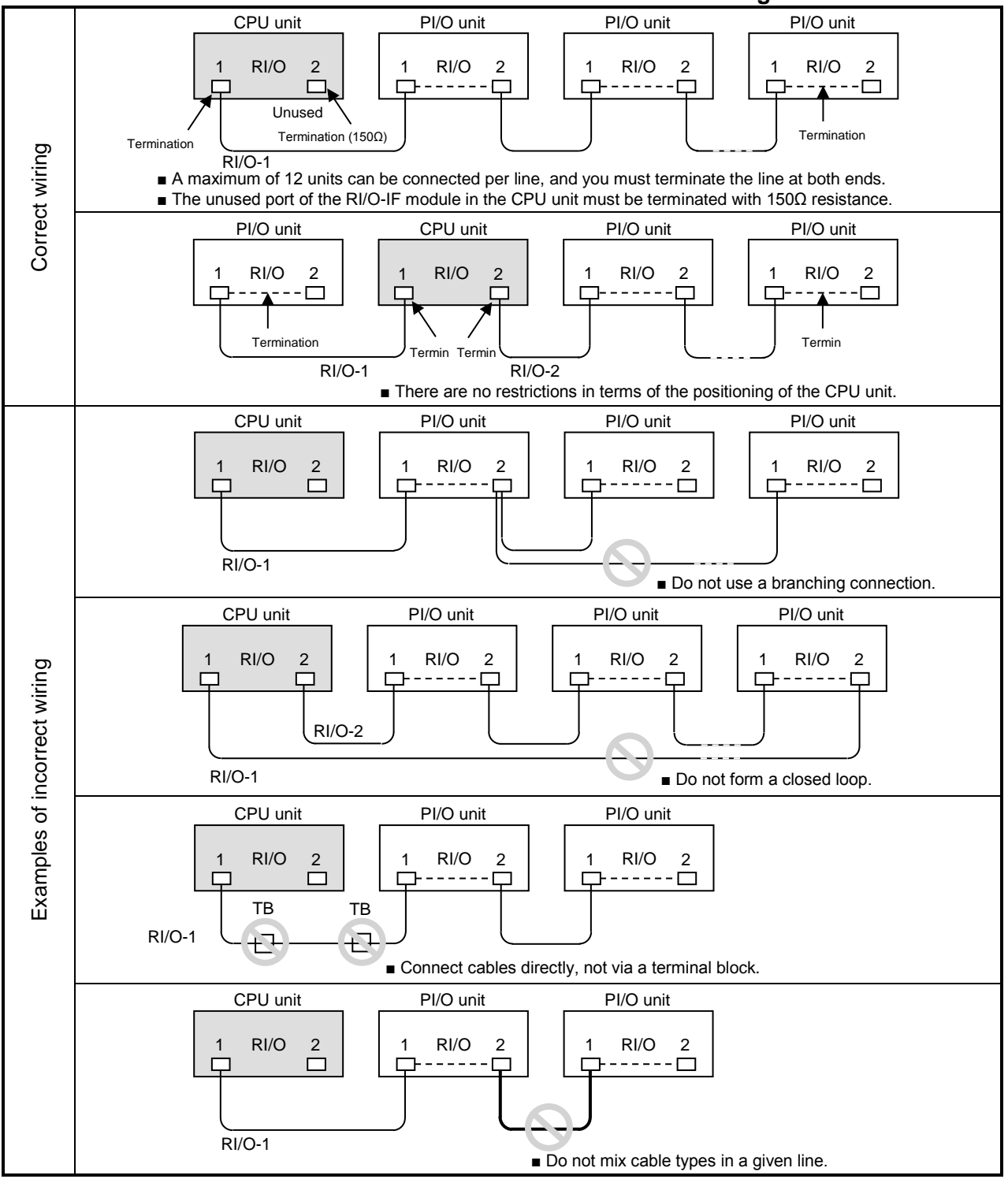

#### **Table 7-4 Correct and incorrect remote I/O wiring**

#### **Notice**

• To avoid malfunction, set a terminating resistance (150 $\Omega$ ) at any RI/O-IF module ports to which a remote I/O cable will not be connected. This prevents external noise from entering the system.

### 7.7.3 Examples of cable wiring

(1) When connecting cables with different characteristics to the RI/O-1 and RI/O-2 ports

Figure 7-16 shows a wiring example for a scenario in which cables with different characteristics connect to the RI/O-1 port and RI/O-2 port of the CPU module.

- For details on how to set the terminating resistance, see *7.7.4 Setting terminating resistance*.
- For details on ground wiring, see *7.4 Ground wiring*.

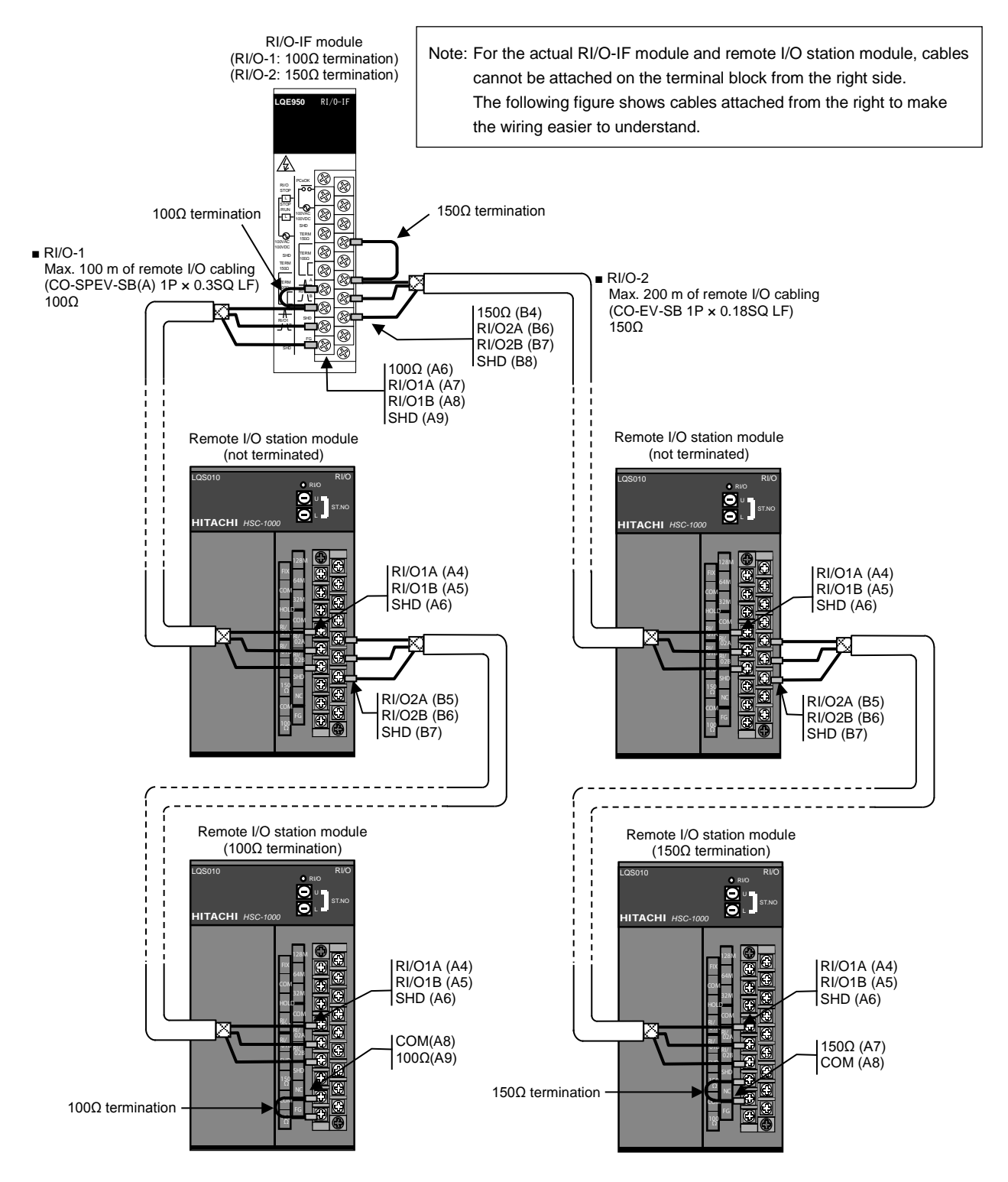

**Figure 7-16 Wiring example when using cables with different characteristics**

(2) When using the HSC-1000 series remote I/O station (RI/O: LQS010) together with the HSC-2100 series remote I/O station (E.STATION: LWS410)

Like the S10V, the S10VE can connect to HSC-1000 series and HSC-2100 series remote I/O stations. The S10VE can also connect to the remote I/O stations designed for common use by the S10V and S10mini. Figure 7-17 shows a wiring example for these scenarios.

- For details on how to set the terminating resistance, see *7.7.4 Setting terminating resistance*.
- For details on ground wiring, see *7.4 Ground wiring*.

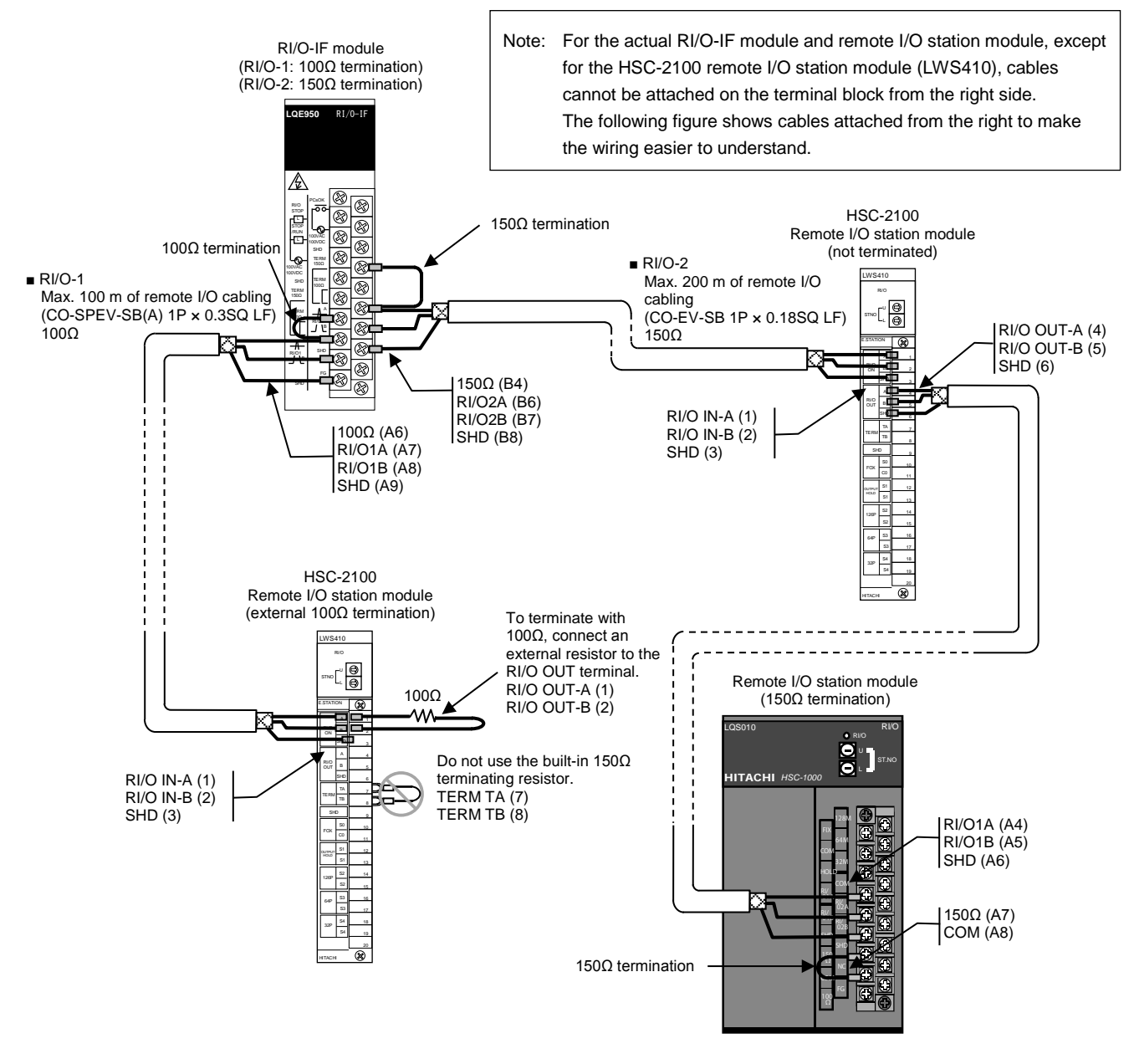

**Figure 7-17 Wiring example when using HSC-1000 and HSC-2100 series remote I/O stations in the same system**

#### 7.7.4 Setting terminating resistance

When using the designated cables, connect the terminals as shown in Table 7-5. This will terminate the lines with a built-in 100 $\Omega$  or 150 $\Omega$  resistor (or an externally wired 100 $\Omega$  resistor on the RI/O-IF module). To terminate with a resistance other than  $100\Omega$  or  $150\Omega$  using non-designated cables, connect a resistor across the signal input terminals (A and B).

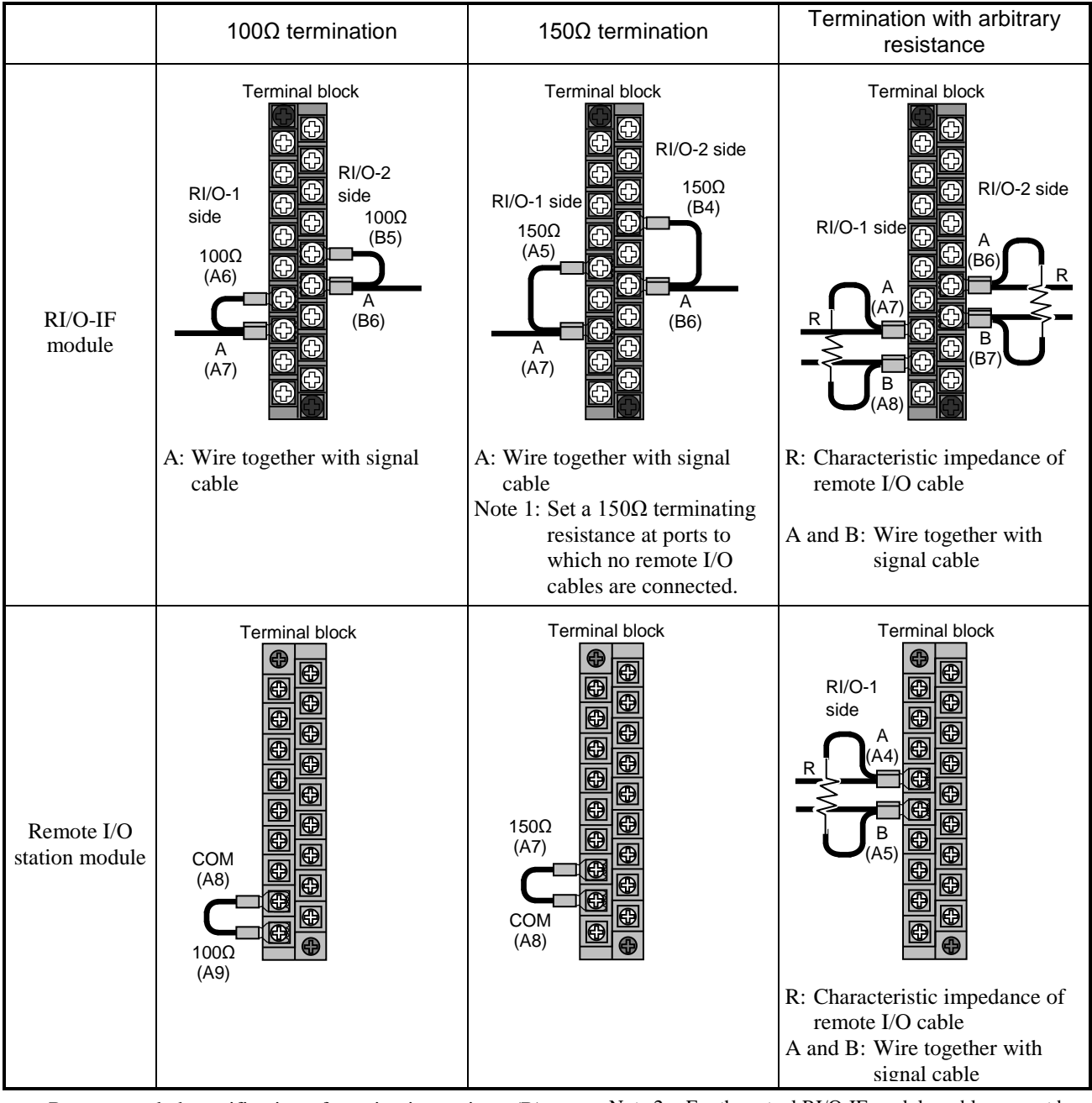

#### **Table 7-5 Setting terminating resistance**

Recommended specification of terminating resistor  $(R)$ : Type: Metal oxide film resistor Resistance value: Same as cable impedance Tolerance: ±10% Power rating: 0.5 W (1/2 W) Shape: Axial

Note 2: For the actual RI/O-IF module, cables cannot be attached on the terminal block from the right side. The preceding figures show cables attached from the right to make the wiring easier to understand.

# WARNING

- To avoid electric shock, do not touch the terminal block terminals or connector pins while the power is on.
- To avoid electric shock and fire, wiring must be carried out by a person with practical experience who has undergone the appropriate training and is able to recognize the hazards presented by the work.
- To avoid electric shock, accident, or malfunction, make sure that the power switch of the power supply module is off before connecting or disconnecting any cables. Re-attach the terminal cover as soon as you have completed the wiring.
- To avoid electric shock and fire, check the wiring carefully before turning on the power.

# **Notice**

- Noise can cause malfunction. Do not harness the wiring for 100 V AC or 100 V DC power together with network cables. There must be at least 100 mm separation between the two types of cabling.
- To protect from short circuits, provide fuses or circuit protectors in any external power source. Use a circuit protector that is appropriate for the rating of the system.
- Surge voltage can cause equipment damage or malfunction. If you connect a coil (such as a relay) to the PCsOK output circuit, you must also provide a surge absorption diode or other means to protect from surge voltage. This diode must withstand reverse voltage of at least 10 times the circuit voltage, and a forward current matching or exceeding the load current.
- Noise can cause the equipment to malfunction. Keep each type of cable, such as communication cables, power cables, and lead cables separated when wiring the system. It is of particular importance that lead cables such as those for inverters, motors, and power regulators are separated from other cables by at least 300 mm. Furthermore, communication cables must travel through different conduits and ducts from lead cables.
- Static electricity might damage a module or cause it to malfunction. Discharge any static electricity from your body before touching the equipment.
- To avoid malfunction, set a terminating resistance (150 $\Omega$ ) at any RI/O-IF module ports to which a remote I/O cable will not be connected. This prevents external noise from entering the system.

### 7.7.5 Connecting the remote I/O cable shields

This section explains how to connect the shields of the remote I/O cables that connect to RI/O-IF modules.

- Connecting the shields of remote I/O cables Connect the shields of the cables connected to remote I/O ports 1 and 2 to the respective SHD terminals on the terminal block. The SHD terminals of remote I/O lines 1 and 2 have internal connections to the FG terminals, and thus no external wiring is required between SHD and FG. Connect the FG terminal to the FG terminal of the power supply module and the FG terminal of the mount base by using daisy-chain wiring.
- Connecting cable shield leads for CPU status I/O cables Connect the shield leads for the CPU state I/O cables to the respective SHD terminals on the terminal block. The SHD terminals of CPU state I/O have internal connections to the FG terminals, and thus no external wiring is required between SHD and FG. Connect the FG terminal to the FG terminal of the power supply module and the FG terminal of the mount base by using daisy-chain wiring.
- (1) Examples of connections in the same panel and between panels installed in a row

When connecting remote I/O cables in the same panel or in panels installed in a row, ground the shield of the remote I/O cable at one end on the RI/O-IF module side. Although the shield can be grounded at both ends if the grounding points are the same, we recommend that you keep your wiring approach consistent by grounding the shield at one end only on the RI/O-IF module side.

● Grounding the shield at one end

Connect the FG terminal of the RI/O-IF module to the FG terminal of the power supply module and the FG terminal of the mount base. Do not connect anything to the FG terminal of the remote I/O station module.

• Grounding the shield at both ends

Connect the FG terminal of the RI/O-IF module to the FG terminal of the power supply module and the FG terminal of the mount base. Connect the FG terminal of the remote I/O station module to the FG terminal of the I/O mount base.

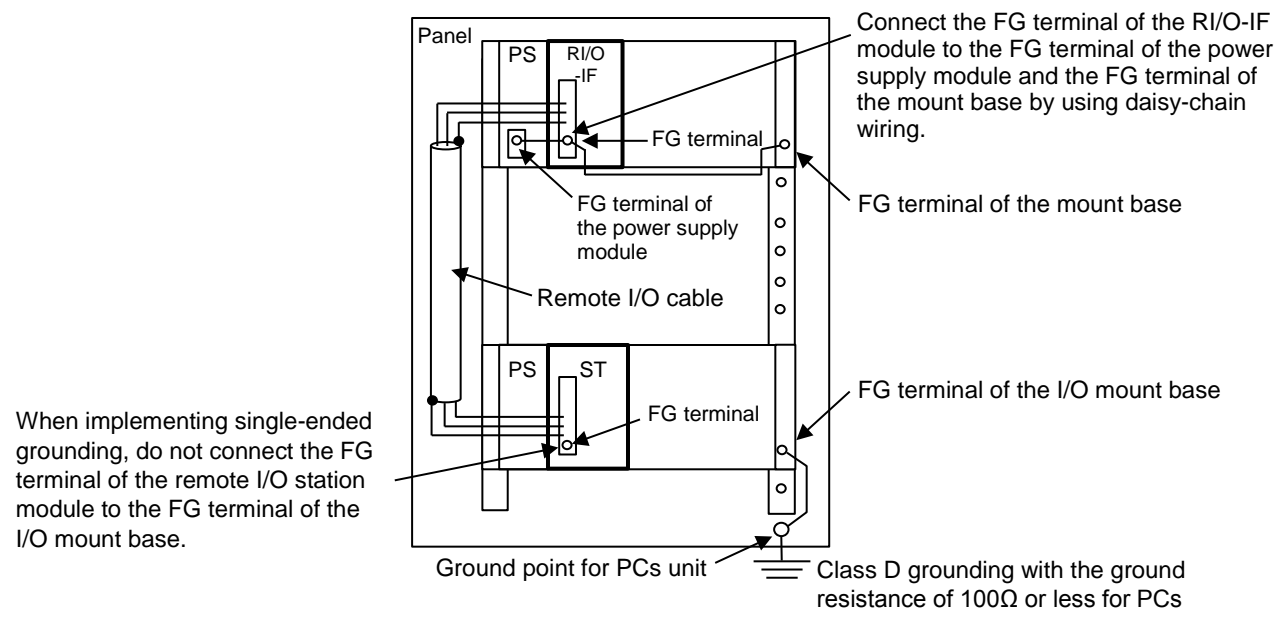

ST: Remote I/O station module, PS: Power supply module

#### **Figure 7-18 Example of connections within the same panel**

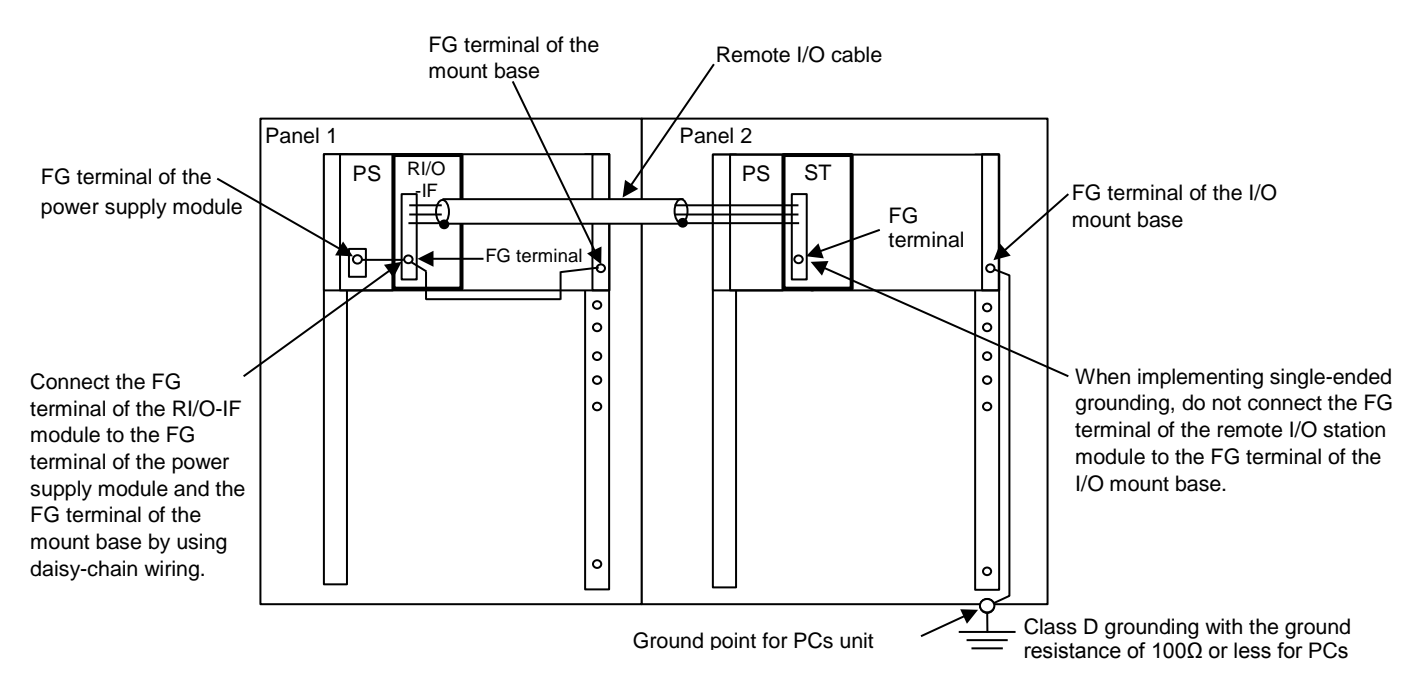

**Figure 7-19 Examples of connections between panels installed in a row**

(2) Example of connections between different panels

When connecting the remote I/O cable between different panels, ground the shield of the remote I/O cable at one end on the RI/O-IF module side.

Connect the FG terminal of the RI/O-IF module to the FG terminal of the power supply module and the FG terminal of the mount base. Do not connect anything to the FG terminal of the remote I/O station module.

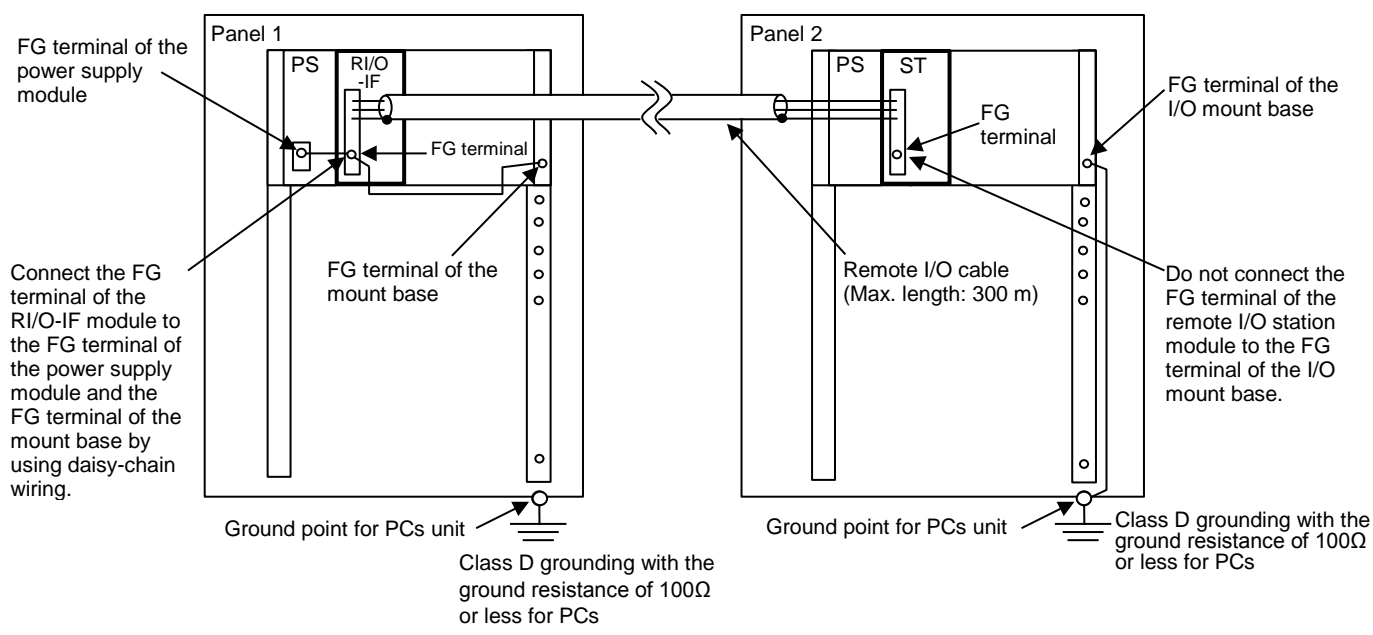

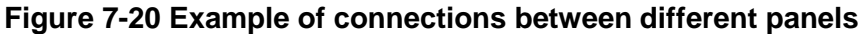

(3) Examples of connections in the same panel and between different panels When connecting remote I/O cables within the same panel and between different panels, ground the shield of the remote I/O cables at one end on the RI/O-IF module side. Connect the FG terminal of the RI/O-IF module to the FG terminal of the power supply module and the FG terminal of the mount base. Do not connect anything to the FG terminal of the remote I/O station module.

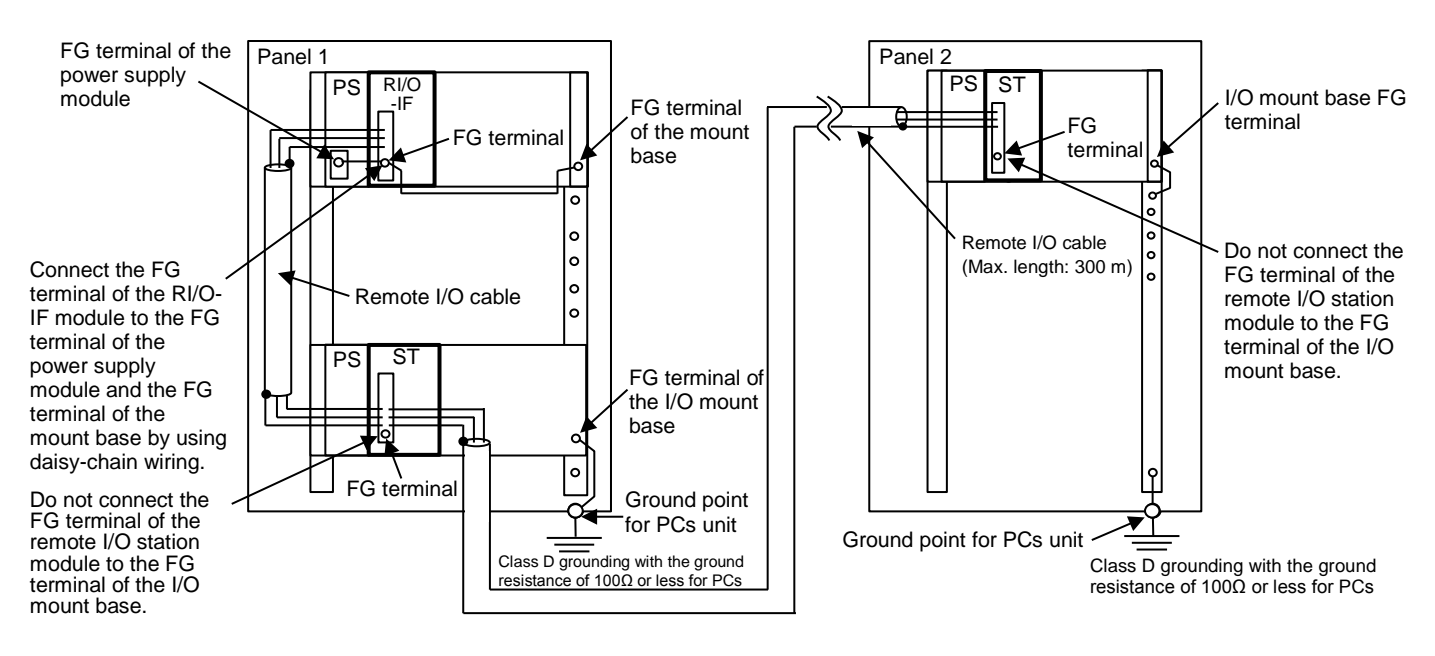

**Figure 7-21 Example of connections in the same panel and between different panels**

# 7.8 Wiring the Ethernet cabling

When using only one channel for Ethernet communication in the CPU module, connect the Ethernet cable to the ET1 connector of the CPU module.

This is to allow the PADT to connect to the ET2 connector during maintenance.

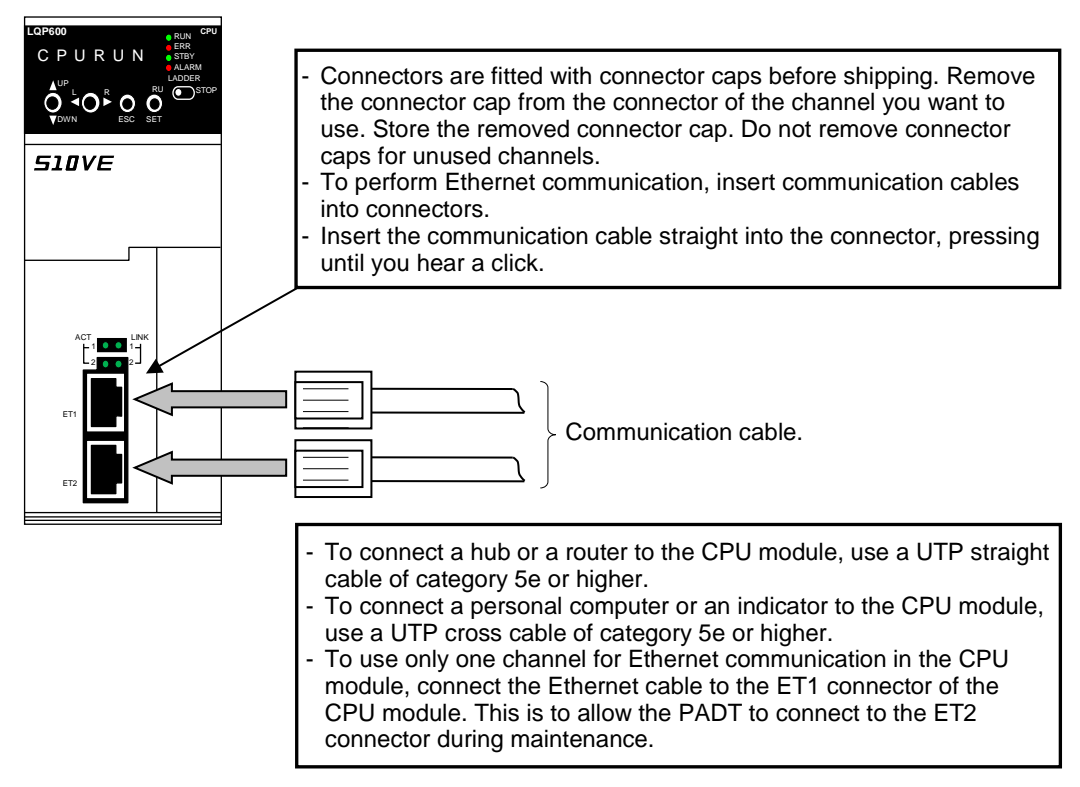

**Figure 7-22 Wiring the Ethernet cabling**

# 7.9 Circuit classifications and examples of duct wiring

### 7.9.1 Circuit classifications for wiring

#### **Table 7-6 Circuit classifications**

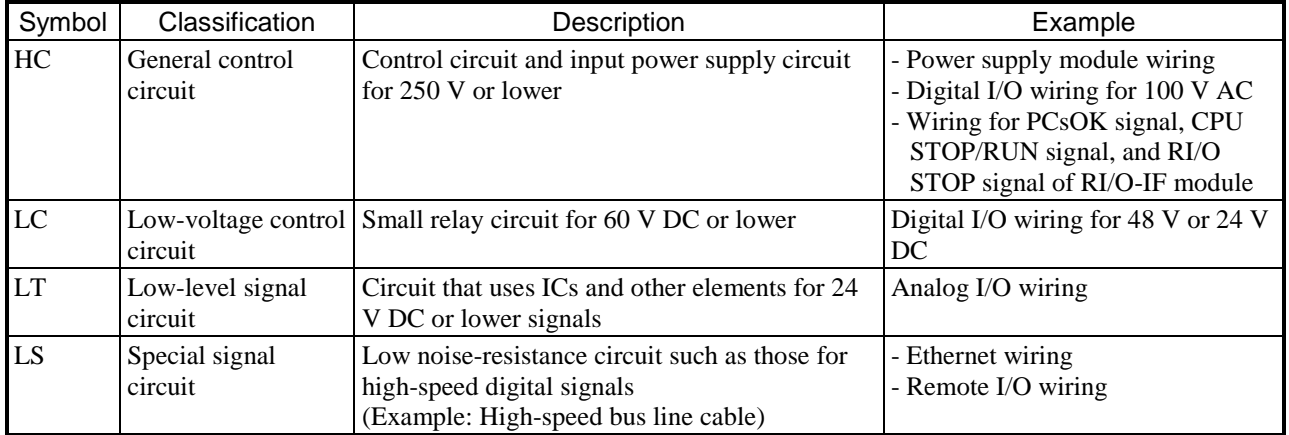

### 7.9.2 Example of duct wiring

Figure 7-23 shows an example of ducting in a cabinet in which each duct carries cables for a different circuit classification.

- Provide as much distance as possible between ducts for different circuit classifications.
- Where the ducts for different circuit classifications cross, have them cross at right angles.
- Avoid having HC or LC wiring run in parallel with LT or LS wiring.
- If doing so is unavoidable, leave clearance of at least 200 mm between them.

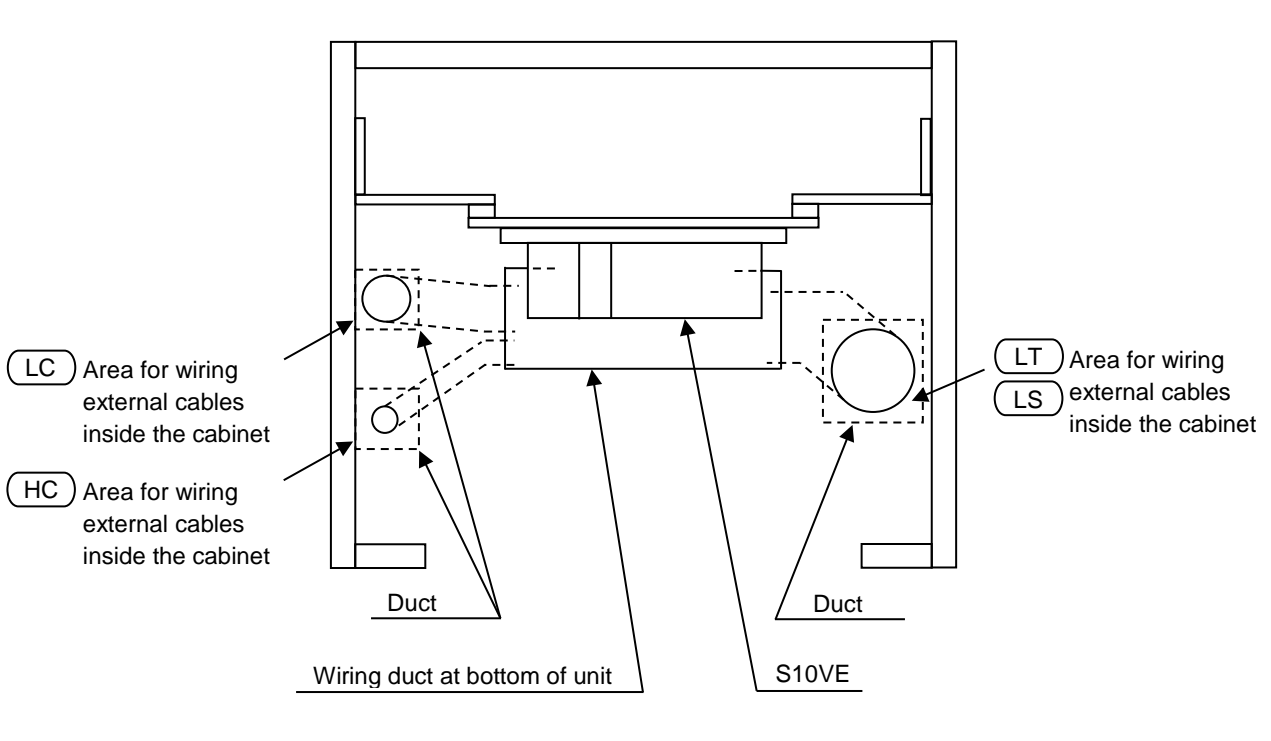

Rear

**Front** 

# **Figure 7-23 Example of wiring ducts carrying cables for different circuit classifications (top view)**

# 7.10 Working with connector caps

Each connector is fitted with a connector cap before shipping. Remove the cap before wiring the connector. The removed connector cap must be stored. Leave the caps on connectors that will not be used. Figures 7-24 and 7-25 show where connector caps are fitted to the product during shipping.

(1) CPU module

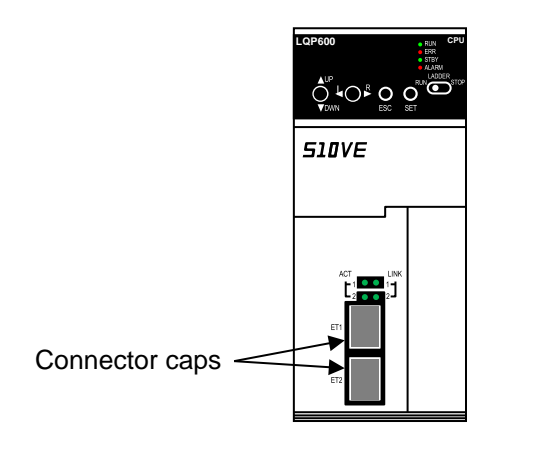

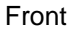

### **Figure 7-24 Positions of connector caps on CPU module during shipping**

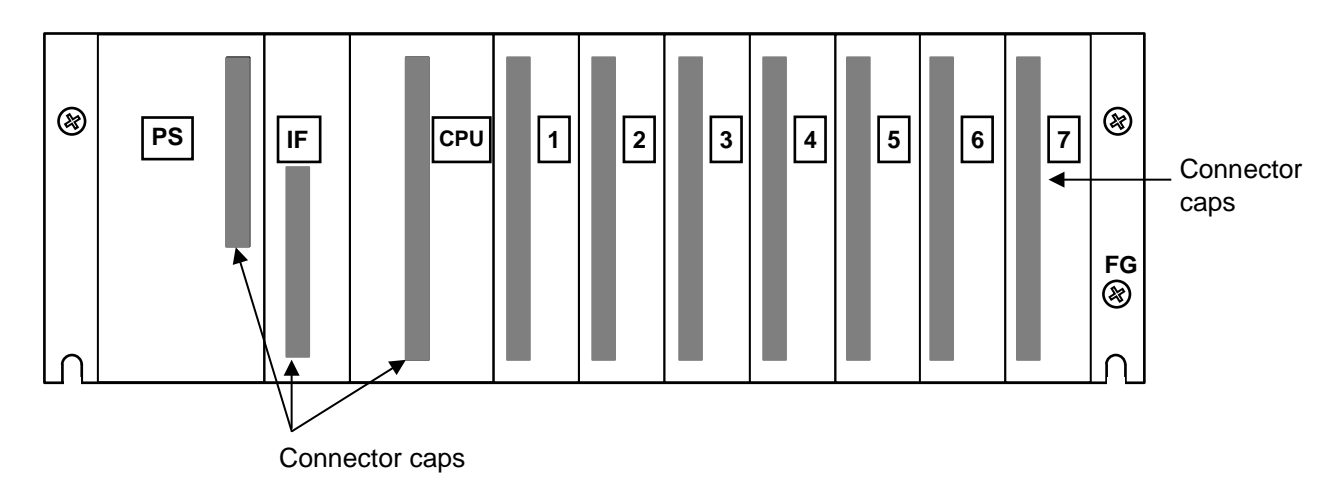

(2) 7-slot mount base (HSC-1770)

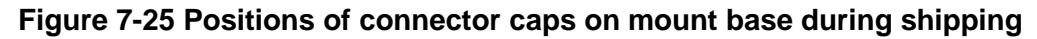

**This page is intentionally left blank.**

# 8. Tools

# 8.1 Notes on tool usage

#### 8.1.1 Overview of tools

BASE SYSTEM/S10VE (hereafter *BASE SYSTEM*) is a tool used to view, monitor, and debug the system configuration, settings, and RAS information of the S10VE. It follows the same conventions as any other Windows®-based application.

#### **Table 8-1 Types of tool**

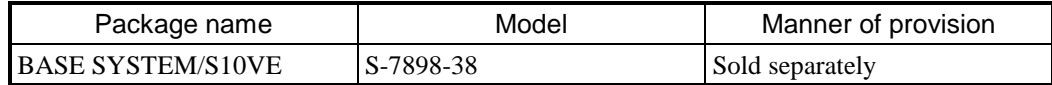

#### 8.1.2 Hardware and software requirements

BASE SYSTEM requires the following operating environment:

- Personal computer (hereafter the PADT) with a CPU of 1 GHz or faster
- Display with a resolution of 1,366 × 768 dots or higher (FWXGA)
- 2 GB (or more) RAM
- Free hard disk capacity of 200 MB or more
- S10VE series CPU module, power supply module, mount base, and RI/O-IF module
- Cable for connecting the PADT and PCs (LAN cable)
- Remote I/O station, power supply, mount base, cards, and wiring cables, as needed
- Microsoft® Windows® 7 (64-bit) operating system or Microsoft® Windows® 10 (64-bit) operating system
- Microsoft .NET Framework 4
- Microsoft Visual C++ 2010 redistributable package (x64)

Users of this product must have a basic knowledge of the Windows® environment and user interfaces. This system complies with the Windows® standard. This manual is intended for users who have mastered a basic knowledge of how to use Windows®.

### 8.1.3 Restrictions on connection configuration of PADT and S10VE

The following restrictions apply when connecting the PADT and the S10VE by means other than a direct Ethernet LAN cable connection:

Connection via a hub

Use a switch. If you use a hub, response times might become extremely slow while monitoring on the PADT, giving the appearance that on-screen operations have frozen.

# 8.2 Constructing the system

#### 8.2.1 Constructing a new system

The following explains the procedure for creating a new project and setting up a new S10VE system.

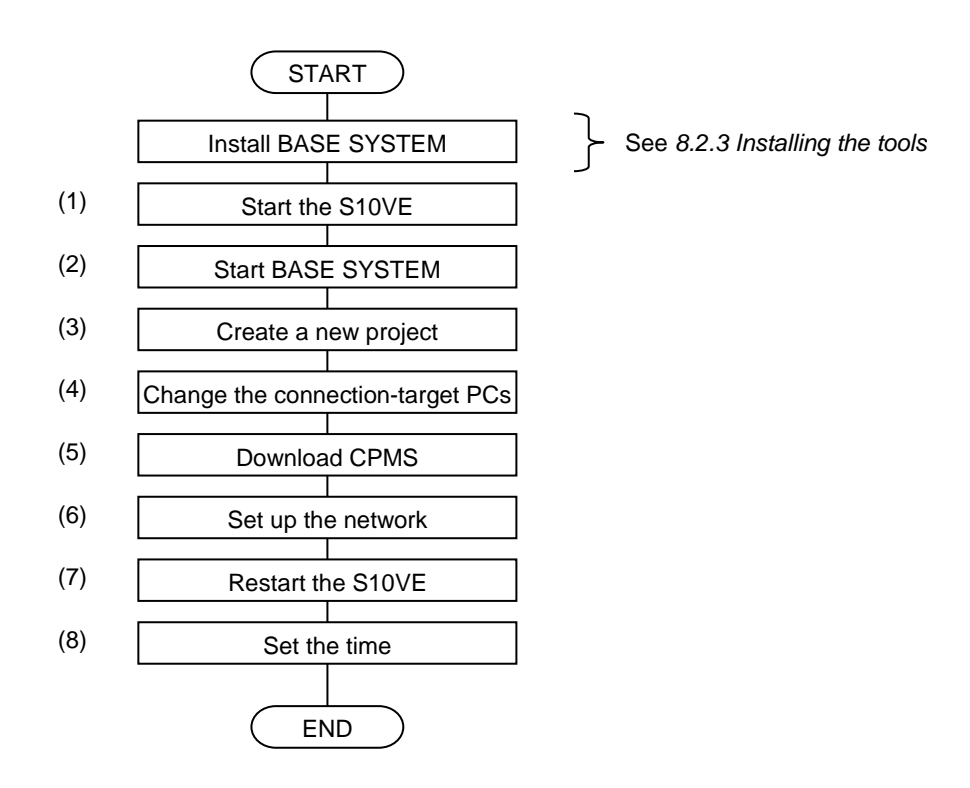

#### (1) Start the S10VE

Set the switches on the CPU module according to the following table, and then turn on the power switch on the power supply module of the S10VE.

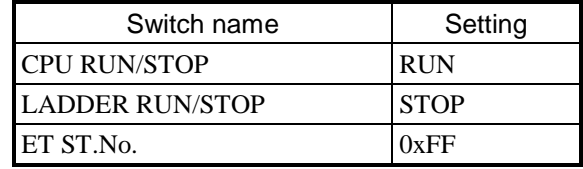

#### (2) Start BASE SYSTEM

Start BASE SYSTEM by following the procedure in *8.3.1.1 Starting BASE SYSTEM*.

#### (3) Create a project

From the BASE SYSTEM main menu, select **Project** and then **New**. The Properties window appears. Create a new project by following the procedure in *8.4.2.1 Project menu: New*.

(4) Change the connection-destination PCs

From the BASE SYSTEM main menu, select **Online** and then **Change PCs**. The Change PCs window appears. By following the procedure in *8.4.3.1 Online menu: Change PCs*, set the station number to 0xFF and the IP address to 192.192.192.1.

(5) Download CPMS

From the BASE SYSTEM main menu, select **Project** and then **Download CPMS**. The Download CPMS window appears. Download CPMS to the S10VE by following the procedure in *8.4.2.6 Project menu: Download CPMS*.

(6) Set up the network

From the BASE SYSTEM main menu, select **Project**, **Set Network**, and then **Ethernet**. The Set Network window appears. Set the network information by following the procedure in *8.4.2.5 Network configuration*.

(7) Restarting the S10VE

Turn off the power switch of the power supply module of the S10VE, set the switches on the CPU module according to the following table, and then turn on the power supply module again.

| Switch name            | Setting                |
|------------------------|------------------------|
| <b>ICPU RUN/STOP</b>   | <b>RUN</b>             |
| <b>LADDER RUN/STOP</b> | $STOP \rightarrow RUN$ |
| ET ST.No.              | $0xFF \rightarrow$     |

#: The station number specified in *(6) Set up the network*.

(8) Changing the connection-destination PCs

From the BASE SYSTEM main menu, select **Online** and then **Change PCs**. The Change PCs window appears. By following the procedure in *8.4.3.1 Online menu: Change PCs*, set the station number and IP address to the network information you specified in *(6) Set up the network*.

(9) Set the time

From the BASE SYSTEM main menu, select **Setting** and then **Set Time**. The Set Time window appears. Set the time by following the procedure in *8.4.5.1 Setting menu: Set Time*.

Having completed these steps, you can then perform other tasks as required such as uploading ladder logic and HI-FLOW programs and setting up option modules.

#### 8.2.2 Replacing the CPMS

The following explains how to open an existing project and replace the CPMS of the S10VE.

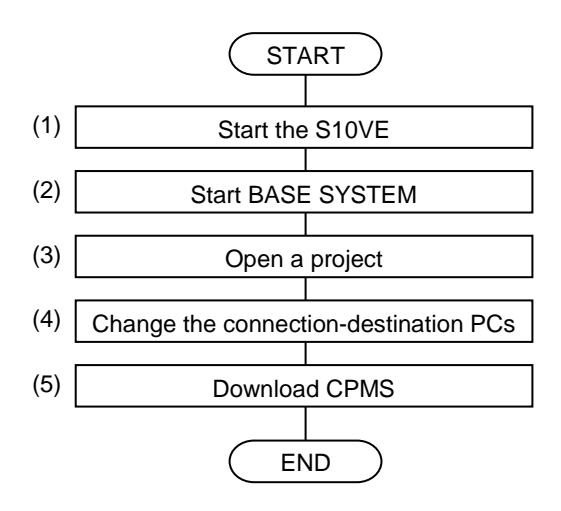

(1) Start the S10VE

Turn on the power switch on the power supply module of the S10VE.

(2) Start BASE SYSTEM.

Start BASE SYSTEM by following the procedure in *8.3.1.1 Starting BASE SYSTEM*.

(3) Open a project

From the BASE SYSTEM main menu, select **Project** and then **Open**. The Project List window appears. Open a project by following the procedure in *8.4.2.2 Project menu: Open*.

Replace the CPMS of the project file by clicking the **CPMS Update** button in the Properties window that appears when you open the project.

- (4) Change the connection-destination PCs If the connection type is set to ET.NET, change it to CPU built-in Ethernet. To make this change, from the BASE SYSTEM main menu, select **Online** and then **Change PCs**. The Change PCs window appears. Change the connection type by following the procedure in *8.4.3.1 Online menu: Change PCs*.
- (5) Download the CPMS From the BASE SYSTEM main menu, select **Project** and then **Download CPMS**. The Download CPMS window appears. Download the CPMS to the S10VE by following the procedure in *8.4.2.6 Project menu: Download CPMS*.

#### 8.2.3 Installing the tools

This section explains how to install various software on the PADT.

#### 8.2.3.1 Notes on installation

The various tools associated with programming and operation of the S10VE software (ladder diagram, HI-FLOW, RPDP, and NXACP) are compatible with the Microsoft® Windows® 7 (64-bit) and Microsoft® Windows® 10 (64-bit) operating systems. Note that the following runtime libraries must be installed for the S10VE tools to work. If these runtime libraries are not installed, install them from the Microsoft Download Center before you start using the tools.

- Microsoft .NET Framework 4
- Microsoft Visual C++ 2010 Redistributable Package (x64)
- Do not attempt to start the BASE SYSTEM/S10VE tool in an environment without Microsoft .NET Framework 4 installed. If you do so, the error message .NET Framework Initialization Error appears and the tool cannot start.
- Do not attempt to start the BASE SYSTEM/S10VE tool in an environment without the Microsoft Visual C++ 2010 Redistributable Package (x64) installed. If you do so, the error message The program can't start because MSVCR110.dll is missing from your computer. Reinstalling the application may fix this problem. appears during startup, and BASE SET/S10VE terminates abnormally.

# **Notice**

- Use an account with administrator privileges to install and uninstall the S10VE tools. If you use a standard account, the tools might not be installed or uninstalled correctly.
- Exit all Windows® programs before installing each tool. This includes memory-resident programs such as anti-virus software. An error might occur if you attempt to install a tool with other programs still running. In this case, uninstall the tool you were installing and exit all Windows® programs. Then, install the tool again. For details on how to uninstall a tool, see *8.2.3.3 Uninstalling individual tools*.
- Do not install an S10VE tool to any of the following folders, which are protected by User Account Control:
	- Program file folder (for example, C:¥Program Files)
	- System root folder (for example, C:¥Windows)
	- System drive root folder (for example, C:¥)
	- Program data folder (for example, C:¥ProgramData)

#### 8.2.3.2 Installing individual tools

You can install tools from a CD or from the basic installation set. The following explains how to install tools from the HI-FLOW SYSTEM/S10VE installation CD.

Log on as an account with administrator privileges when installing the tools.

- (1) To install the HI-FLOW SYSTEM/S10VE tool, double-click setup.exe in the folder S789803 on the HI-FLOW SYSTEM/S10VE installation CD. The setup.exe file of each tool is located in a different folder.
- (2) When you double-click setup.exe, the following message might appear. Click Yes to acknowledge the message and begin the setup process.

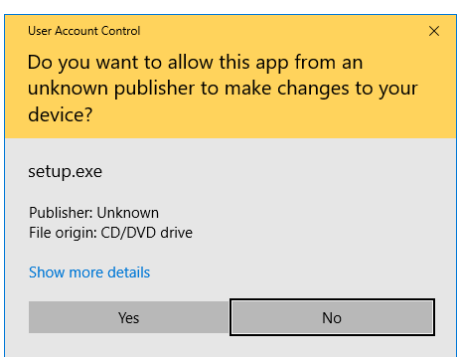

### **Figure 8-1 User Account Control message**

(3) The InstallShield Wizard window appears. Install the tool as prompted by the messages in the installer.

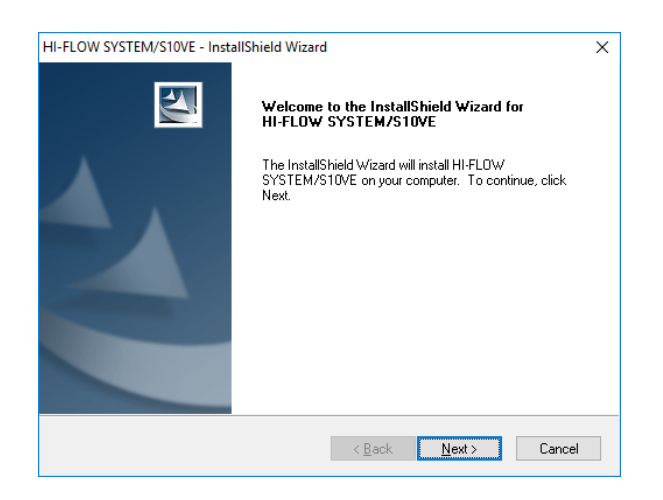

#### **Figure 8-2 InstallShield Wizard window**

(4) When the installation process has completed, the InstallShield Wizard Complete window appears. Click **Finish**.

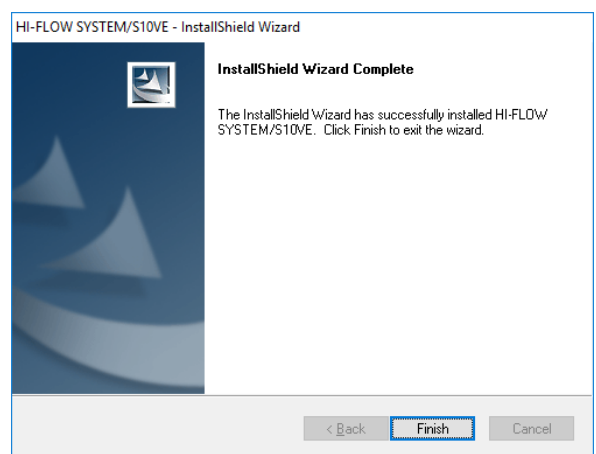

# **Figure 8-3 InstallShield Wizard Complete window**

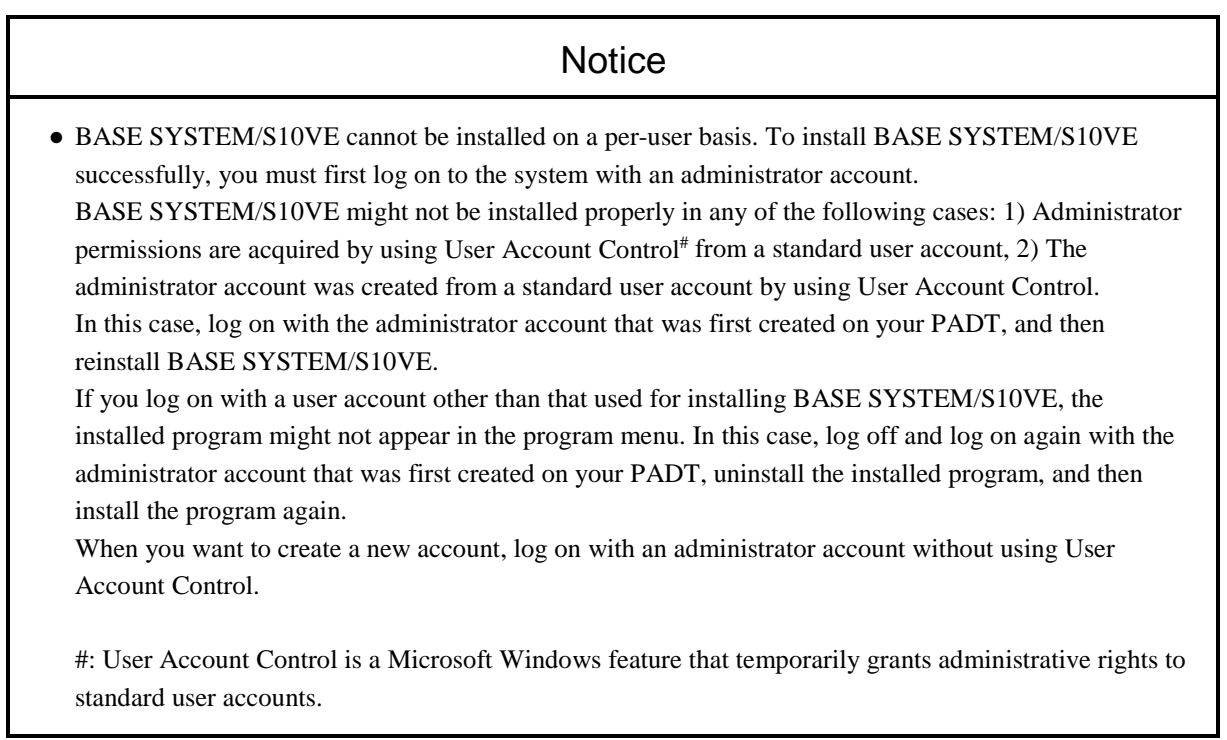

#### 8.2.3.3 Uninstalling individual tools

You can uninstall tools from the Control Panel or from the basic installation set. The following procedure uses the example of uninstalling BASE SYSTEM/S10VE from the Control Panel.

Log on as an account with administrator privileges when uninstalling tools.

- (1) From the **Start** menu, open the Control Panel. Click **Uninstall a program**, and then double-click **BASE SYSTEM/S10VE**.
- (2) The message Are you sure you want to uninstall the selected application and all of its components? appears. Click **Yes** to uninstall the tool. To cancel uninstallation of the tool, click **No**.

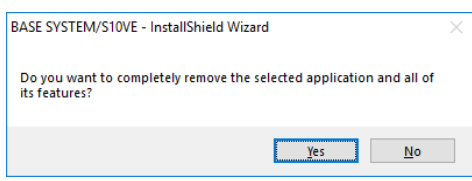

### **Figure 8-4 "Are you sure you want to uninstall the selected application and all of its components?" message**

- (3) When uninstallation is complete, the message Uninstall Complete appears. Click **Finish**.
- If a Remove Shared File? window appears during uninstallation, click **No**. This leaves the shared file in place.
- If you uninstall a tool while that tool is running, a dialog box appears as shown in Figure 8-6 asking whether you want to restart your computer. Restart the computer as directed. This process will remove any files that were in use.

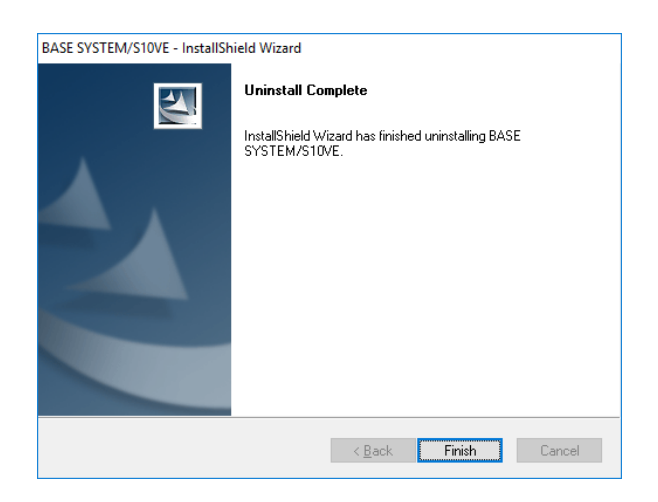

#### **Figure 8-5 Uninstall Complete message (for uninstallation with tool not running)**

If you uninstall a tool without shutting it down first, the Uninstall Complete message shown in Figure 8-6 appears instead of that shown in Figure 8-5. Select whether you want to restart the computer now or later, and then click **Finish**.

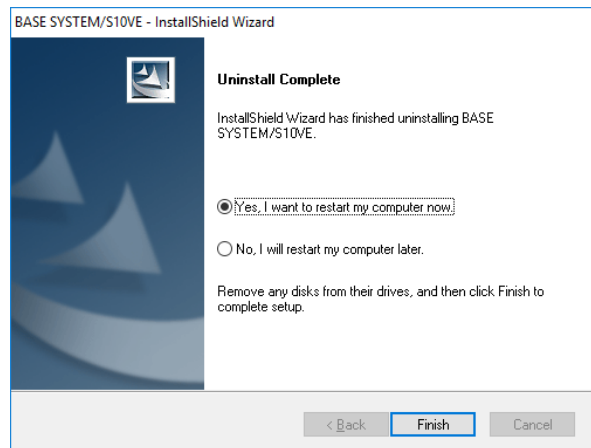

#### **Figure 8-6 Uninstall Complete message (for uninstallation of running tool)**

If you restart a computer on which RPDP is installed, an RPDP internal command displays the error message shown in Figure 8-7. Click **OK** to dismiss the error message. This message will not appear when you restart the computer after installing BASE SYSTEM.

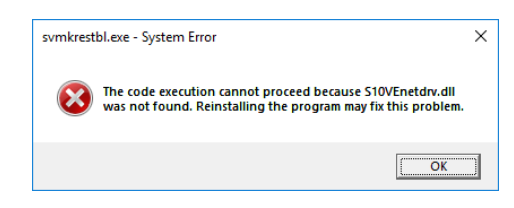

#### **Figure 8-7 Error message displayed by RPDP internal command**

Uninstallation of RPDP is not supported. Only uninstall RPDP if you intend to re-install it.

### 8.2.3.4 Reinstalling individual tools

To reinstall a tool, you must first uninstall it. You can then install it again. For details on how to uninstall a tool, see *8.2.3.3 Uninstalling individual tools*. For details on how to install a tool, see *8.2.3.2 Installing individual tools*.

#### 8.2.3.5 Installing and uninstalling tools from the basic installation set

This section explains how to install and uninstall individual tools from the basic installation set. Review the notes in *8.2.3.1 Notes on installation* before installing or uninstalling a tool. To install or uninstall a tool, you must log on as an account with administrator privileges.

- (1) To install or uninstall a tool from the basic installation set, double-click the SETUP. exe file on the CD (BASE SET/S10VE).
- (2) When you double-click SETUP.exe, the following message might appear. Click **Yes** to acknowledge the message and begin the setup process.

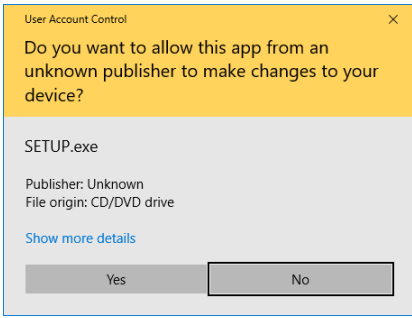

#### **Figure 8-8 User Account Control message (basic installation set)**

(3) The Setup window appears.

| P.P. name                   | P.P. type | Ver-Rev(CD) | Ver-Rev(PC)              |
|-----------------------------|-----------|-------------|--------------------------|
| <b>BASE SYSTEM/S10VE</b>    | S-7898-38 | $01-00$     | $\leftarrow$             |
| CPMS/S10VE                  | S-7898-05 | $01 - 00$   |                          |
| LADDER DIAGRAM SYSTEM/S10VE | S-7898-02 | $01 - 00$   |                          |
| BACKUP RESTORE SYSTEM/S10VE | S-7898-09 | $01-00$     |                          |
| J NET SYSTEM/S10VE          | S-7898-27 | $01-00$     |                          |
| OD.RING SYSTEM/S10VE        | S-7898-28 | $01 - 00$   |                          |
| FL NET SYSTEM/S10VE         | S-7898-30 | $01 - 00$   |                          |
| D NET SYSTEM/S10VE          | S-7898-31 | $01-00$     |                          |
| RCTI NET/S10VE              | S-7898-60 | $01-00$     | $\overline{\phantom{a}}$ |
|                             |           |             |                          |
| Uninstall(U)<br>Instant(1)  |           |             | <b>Ouit</b>              |

**Figure 8-9 Setup window (basic installation set)**

(4) The list of tools contains the following information:

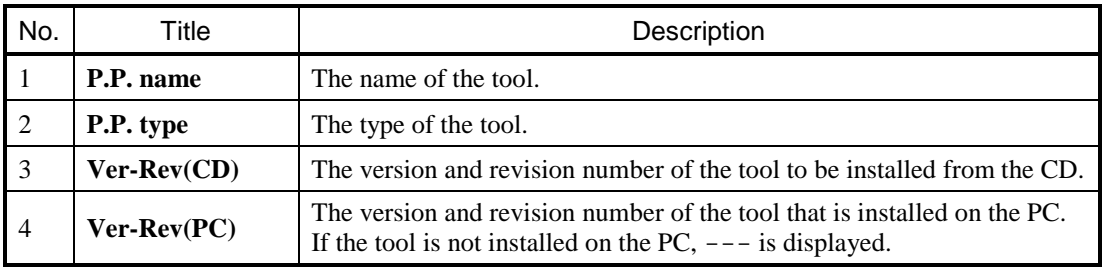

(5) When you click the **Install** button, installation of the tool selected in the list begins. Carry out the installation process by referring to step (3) onward in *8.2.3.2 Installing individual tools*, and to the documentation for the tool you are installing.

You will be returned to the Setup window when the installation process has completed. Repeat this step until all tools have been installed.

- (6) When you click the **Uninstall** button, uninstallation of the tool selected in the list begins. Carry out the installation process by referring to step (2) onward in *8.2.3.3 Uninstalling individual tools*, and to the documentation for the tool you are uninstalling. You will be returned to the Setup window when the uninstallation process has completed. Repeat this
- step until all tools have been uninstalled. (7) To reinstall a tool selected in the tool list, uninstall the tool according to step (6), and then install it again according to step (5).
- (8) Click the **Finish** button to close the Setup window.
- The tools provided by the basic installation set have BASE SYSTEM as a prerequisite for installation. Be sure to install BASE SYSTEM first.
- To use BASE SYSTEM, you must install CPMS on the PADT.
- Do not initiate installation or uninstallation of a tool that is already in the process of being installed or uninstalled. If you do, the message Another instance of this setup has already been executed appears.

# 8.3 Starting the system

#### 8.3.1 Starting tools

The following explains how to start the tools installed on the PADT.

#### 8.3.1.1 Starting BASE SYSTEM

To start the installed BASE SYSTEM, you use the Windows® **Start** menu.

Suppose you intend to create or delete a project that uses C mode (RPDP) or use the CPMS update function in a project. In this case, you need to log on as an administrator with RPDP installed and start BASE SYSTEM normally, or log on as a user who belongs to the RPDPusers group and use temporary administrator privileges to start BASE SYSTEM.

To open a project that uses C mode, you need to start BASE SYSTEM normally on a system with RPDP installed as the administrator or a user belonging to the RPDPusers group.

(1) Starting BASE SYSTEM normally

To start BASE SYSTEM in Windows® 7, from the **Start** menu, select **All Programs**, **Hitachi S10VE**, **BASE SYSTEM**, and then **S10VEBASE**.

In Windows® 10, from the **Start** menu, select **Hitachi S10VE** and then **S10VEBASE**. BASE SYSTEM starts [\(Figure 8-10\)](#page-141-0).

<span id="page-141-0"></span>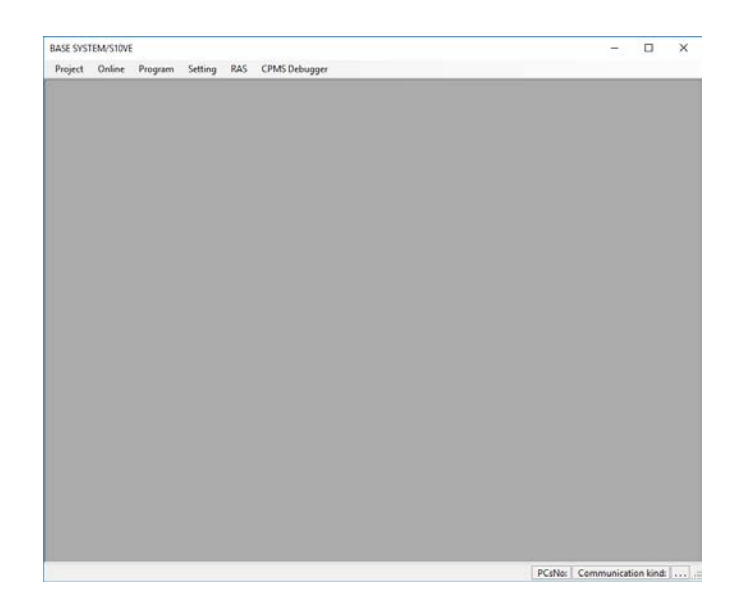

**Figure 8-10 Screen displayed when BASE SYSTEM starts**

- (2) Starting BASE SYSTEM using temporary administrator privileges In Windows® 7, from the **Start** menu, select **Hitachi S10VE** and **BASE SYSTEM**, and then rightclick **S10VEBASE**. From the right-click menu, select **Run as administrator**. In Windows® 10, from the **Start** menu, select **Hitachi S10VE** and then right-click **S10VEBASE**. From the right-click menu, select **Run as administrator**. If a User Account Control dialog box appears, click **Yes**. BASE SYSTEM starts [\(Figure](#page-141-0) 8-10).
- (3) Using BASE SYSTEM you started

First, create a new project or open an existing project. When you open a project, the features of BASE SYSTEM become available for use. For details about projects, see *8.4.2 Project functions*. To connect to PCs and use the functions of BASE SYSTEM, you must set a communication type. For details on how to set a communication type, see *8.4.3.1 Online menu: Change PCs*. The communication type you set remains in effect the next time you open the project.

Next, select the BASE SYSTEM function you want to use. For details, read starting from *8.4.2.5 Network configuration*.

#### 8.3.1.2 Starting LADDER DIAGRAM SYSTEM

You start LADDER DIAGRAM SYSTEM from BASE SYSTEM. For details on how to start LADDER DIAGRAM SYSTEM from BASE SYSTEM, see *8.4.4.1 Program menu: LADDER*.

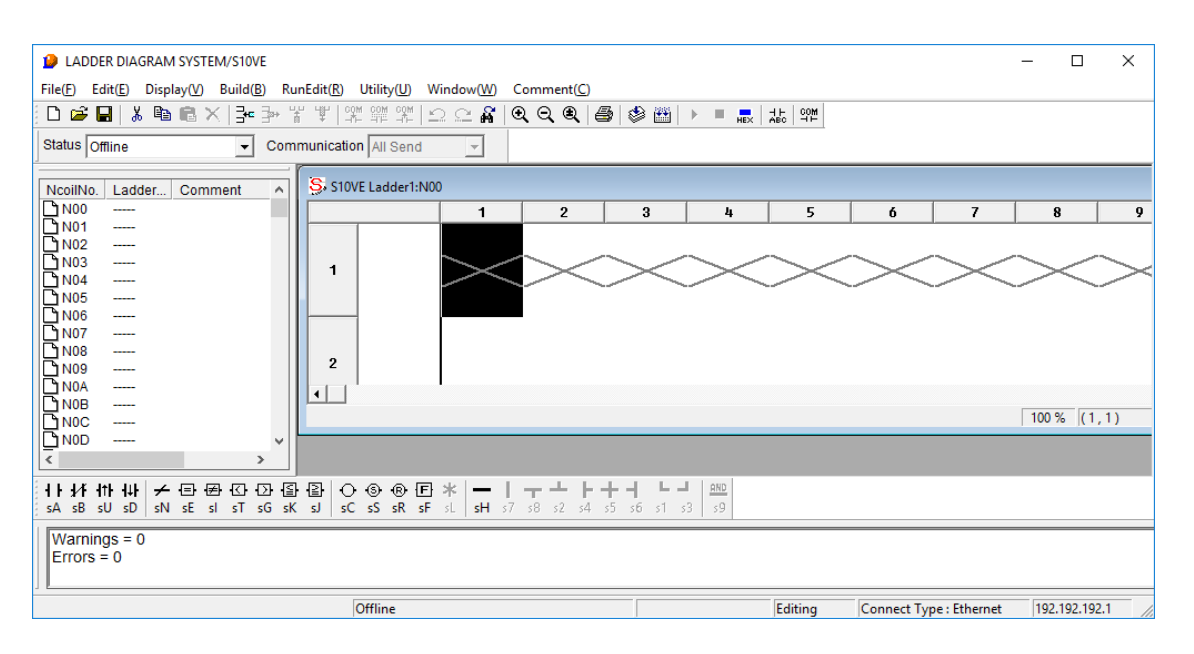

#### **Figure 8-11 Screen displayed when LADDER DIAGRAM SYSTEM starts**

For details on how to use LADDER DIAGRAM SYSTEM, see the *S10VE Software Manual Operation Ladder Diagram System for Windows®* (manual number SEE-3-131).
# 8.3.1.3 Starting HI-FLOW SYSTEM

You start HI-FLOW SYSTEM from BASE SYSTEM.

For details on how to start HI-FLOW SYSTEM from BASE SYSTEM, see *8.4.4.2 Program menu: HI-FLOW*.

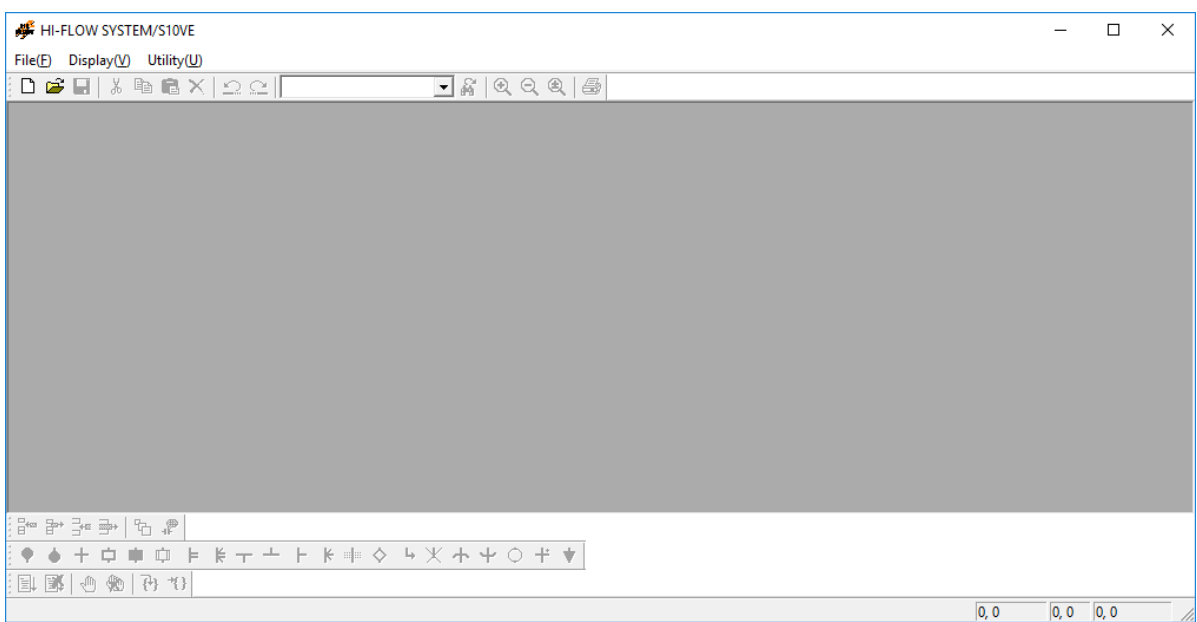

# **Figure 8-12 Screen displayed when HI-FLOW SYSTEM starts**

For details on how to use HI-FLOW SYSTEM, see the *S10VE Software Manual Operation HI-FLOW for Windows®* (manual number SEE-3-132).

#### 8.3.1.4 Starting the setup tools

The setup tools offer parameter setup functions for individual option modules. You can start each setup tool from BASE SYSTEM.

(1) Starting setup functions

From the BASE SYSTEM main menu, select **Program** and then **Setting Tool**. The Setting Tool window appears. Select the name of the system whose setup tool you want to start, and then click **Execute**. The main window for the selected setup tool appears. Use the setup tool to set up each module while referring to the documentation supplied with the option modules.

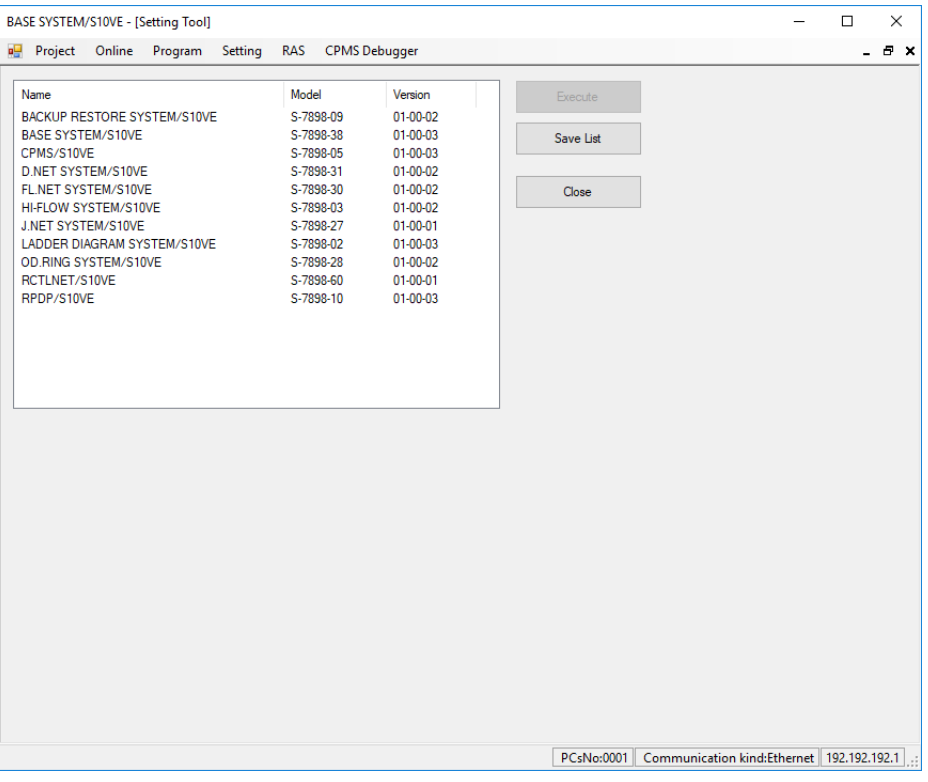

**Figure 8-13 Setting Tool window**

# 8.3.2 Exiting tools

The following explains how to exit each tool.

### 8.3.2.1 Exiting BASE SYSTEM

From the BASE SYSTEM main menu, select **Project** and then **End**.

# 8.3.2.2 Exiting the LADDER and HI-FLOW systems

From the LADDER DIAGRAM SYSTEM or HI-FLOW SYSTEM main menu, select **File** and then **End**.

### 8.3.2.3 Exiting setup tools

In the Setting main window of the setup tool, click **Close**.

# 8.4 BASE SYSTEM

# 8.4.1 Layout of the BASE SYSTEM main window

The following figure [\(Figure 8-14\)](#page-147-0) shows the layout of the BASE SYSTEM main window.

This window consists of a main menu and a status bar.

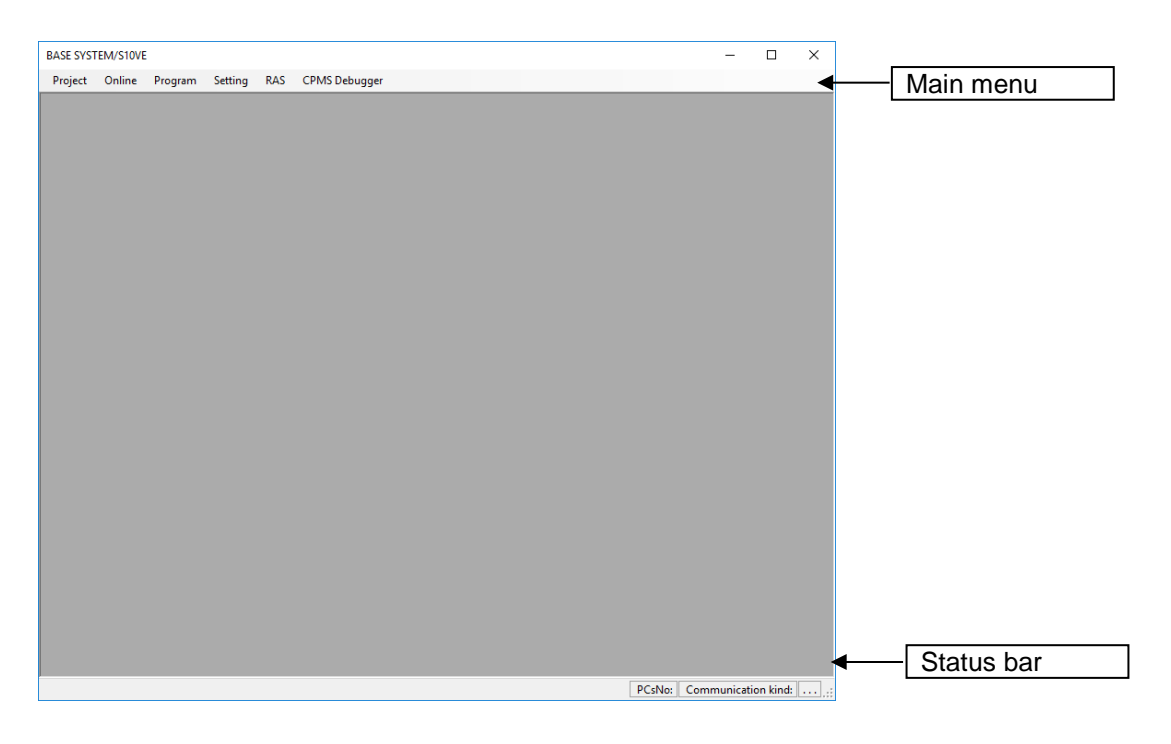

# **Figure 8-14 Layout of the BASE SYSTEM main window**

# <span id="page-147-0"></span>8.4.1.1 Main menu

The following functions are available from the main menu:

- **Project**: A menu containing functions related to project files managed on the PADT side.
- **Online**: A menu that is available when there is a connection between the PADT and PCs.
	- Program: A menu containing functions that start program tools (LADDER SYSTEM, HI-FLOW SYSTEM, and setup tools).
- **Setting**: A menu containing various setup functions.
- **RAS**: A menu containing various RAS functions.
- **CPMS Debugger**: A menu containing CPMS debugger functions.

# 8.4.1.2 Status bar

The status bar displays the following information:

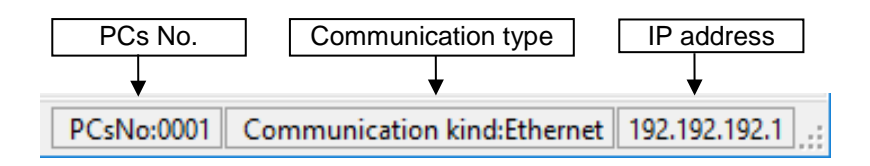

# **Figure 8-15 Status bar**

- PCs No.: The PCs number of the project that is currently open, as a four-digit decimal number.
- Communication type: The method used for communication with the PCs. The communication type is always Ethernet.

Ethernet is also displayed for ET.NET connections.

● IP address: The IP address of the PCs to which BASE SYSTEM is connected.

# 8.4.2 Project functions

Project functions are available from the **Project** menu.

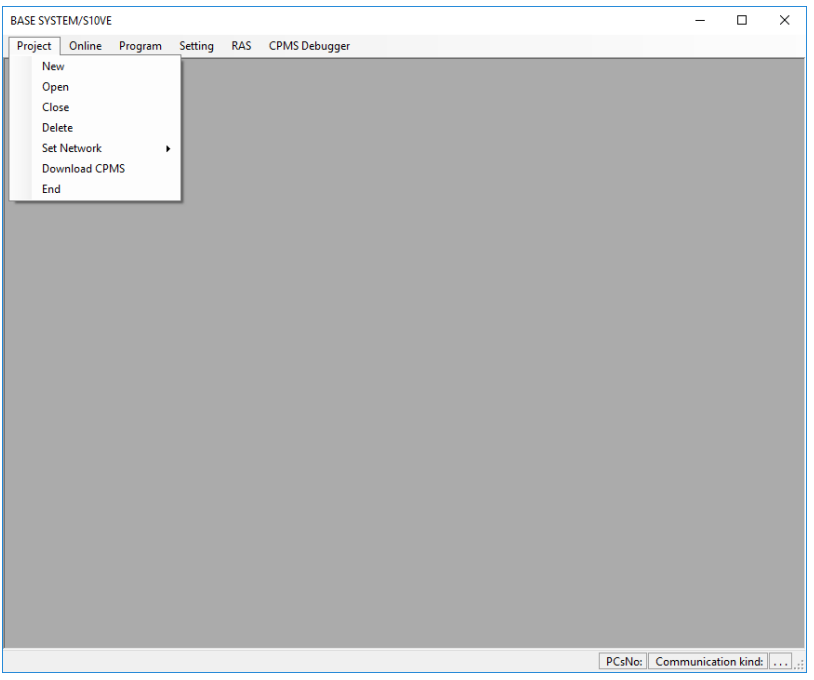

**Figure 8-16 Window after clicking the Project menu**

The following table lists and describes the project functions:

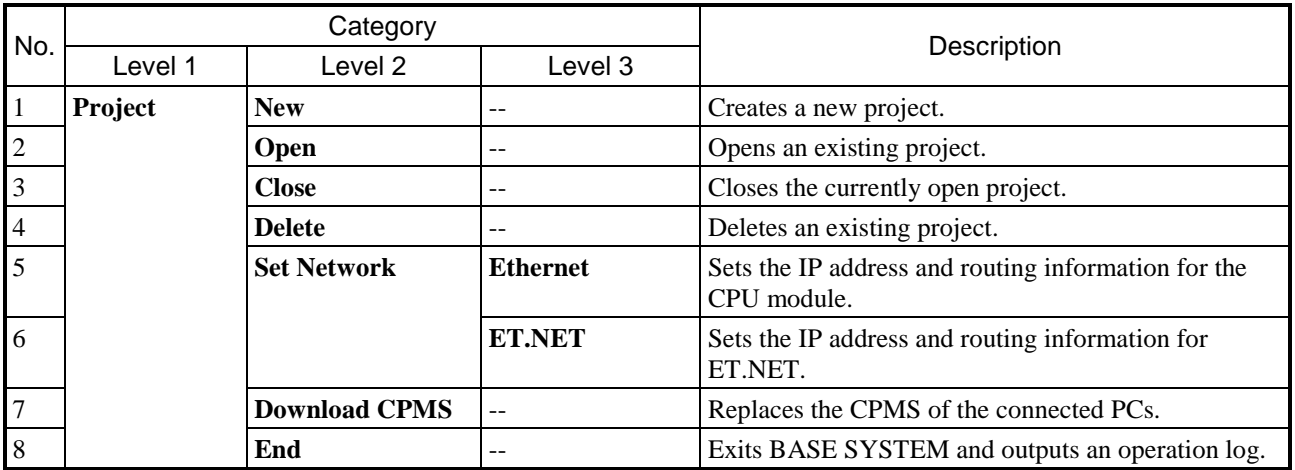

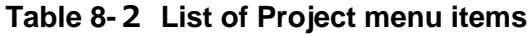

### 8.4.2.1 Project menu: New

Use this menu item to create a project file containing the information required to set up PCs. To create a project that uses C mode, one way is to log on as an administrator with RPDP installed and start BASE SYSTEM normally. Another way is to log on as a user who belongs to the RPDPusers group and use temporary administrator privileges to start BASE SYSTEM.

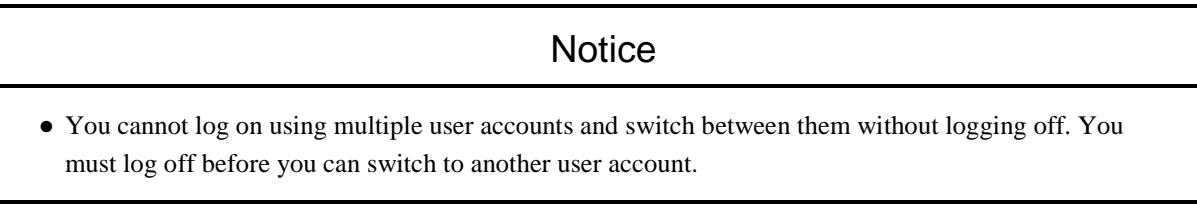

- (1) From the main menu, select **Project** and then **New**.
- (2) The Properties window appears.

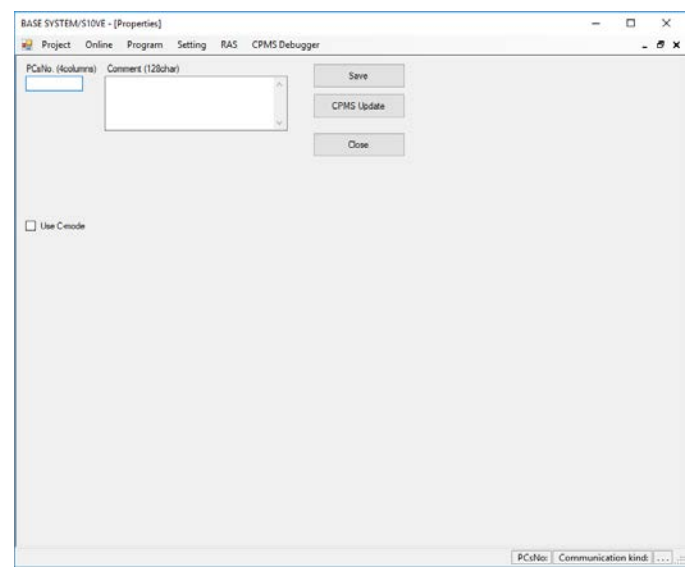

**Figure 8-17 Properties window**

<span id="page-150-1"></span>If a Properties window is already open, the new window will appear when you close the existing one. If you have not saved the settings in the open Properties window, a message appears asking if you want to save the settings.

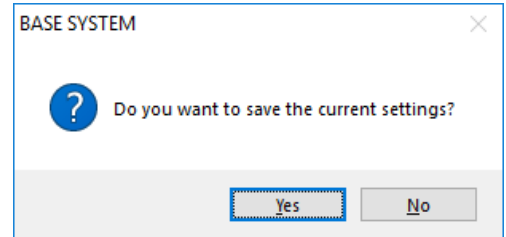

**Figure 8-18 Save confirmation message**

<span id="page-150-0"></span>Click **Yes** to save the settings and close the project. Click **No** to close the project without saving it.

- (3) Set the following PCs parameters:
	- **PCsNo.**

A number (0 to 9998) that identifies the PCs. This field is blank by default.

The PCs number is also the level at which BASE SYSTEM manages projects (sites).

- **Comment**

Set a comment (maximum 128 characters) that helps identify the PCs. This field is blank by default.

- **Use C-mode**

Select the **Use C-mode** check box to enable C mode (RPDP) for the project. This check box is cleared by default.

This check box will be unavailable if you open a saved project that uses C mode.

- (4) To save the project with the settings you specified, click **Save**.
	- (a) Saving as a new project

If there is no existing project with the PCs number you specified, a new project is created.

If C mode is enabled for the project, BASE SYSTEM creates an RPDP site. If RPDP is not installed, the error message shown in [Figure](#page-151-0) 8-19 appears:

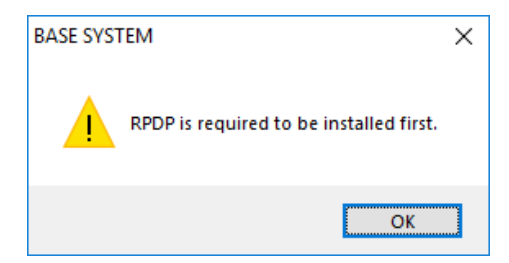

# **Figure 8-19 Error message when RPDP is not installed**

<span id="page-151-0"></span>In the following circumstances, an error message is output indicating that the user does not have permission to create a site:

- The logged-in user (does not apply to the administrator) does not belong to the RPDPusers group.
- The logged-in user (does not apply to the administrator) started BASE SYSTEM from a standard account.
- Multiple user accounts are logged in and the user has switched between them without logging off.

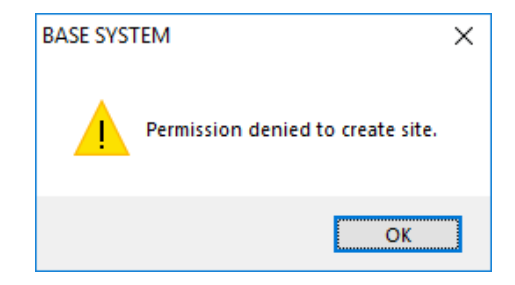

**Figure 8-20 Error message indicating lack of site creation permission**

#### (b) Overwriting an existing project

If a project with the specified PCs number already exists, a message appears asking you to confirm that you want to overwrite the project.

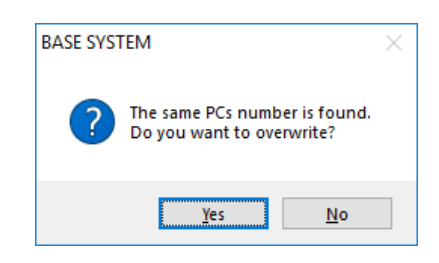

### **Figure 8-21 Overwrite confirmation message**

Click **Yes** to overwrite the project.

Click **No** to cancel saving the project.

● Comment

The comment of the existing project is overwritten.

● CPMS

The CPMS of the existing project remains unchanged.

- C-mode usage
	- If you enabled C-mode usage for the project, the system creates an RPDP site. However, RPDP must be installed for this to take place.
	- If the existing project already has C-mode usage enabled, the RPDP site remains unchanged.

#### (c) Saving a project under a different PCs number (new project)

If you specify a new PCs number for an open project, the system makes a copy of the open project and assigns the copy the PCs number you specified.

● CPMS

The project is created using the CPMS of the open project. This means that the CPMS of the copy might differ from the CPMS that is currently installed.

- C-mode usage
	- If C-mode usage is enabled for the open project, the system creates an RPDP site for the new project by copying the site of the open project.
	- If C-mode usage is disabled for the open project, the copy cannot be saved with C-mode usage enabled. If you attempt to do so, the following message appears:

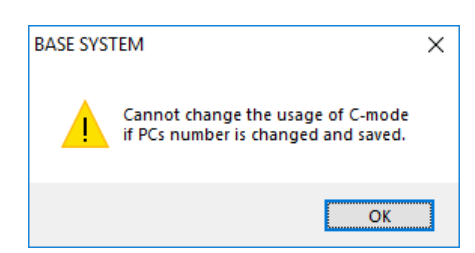

# **Figure 8-22 Error message indicating that C-mode usage setting cannot be changed**

(d) Saving a project under an existing PCs number (overwrite existing project)

If you change the PCs number of an open project to a number that is already assigned to an existing project, the following message appears:

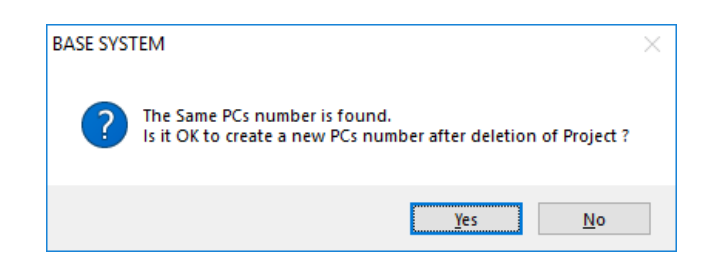

# **Figure 8-23 Message asking whether you want to create a project with an existing PCs number**

If you click **Yes**, the system deletes the existing project with the specified PCs number, makes a copy of the open project, and creates another project using the settings of the open project. Click **No** to cancel the save process.

● Comment

The comment of the existing project is overwritten.

 $\bullet$  CPMS

The project is created using the CPMS of the open project. This means that the CPMS of the new project might differ from the CPMS that is currently installed.

- C-mode usage
	- If C-mode usage is enabled for the project that is assigned the specified PCs, the system deletes the RPDP site.
	- However, if any of the following apply, the error message dialog box shown in [Figure](#page-153-0) 8-24 appears and the RPDP site is not deleted:
	- The logged-in user (does not apply to the administrator) does not belong to the RPDPusers group.
	- The logged-in user (does not apply to the administrator) started BASE SYSTEM from a standard account.
	- Multiple user accounts are logged in and the user has switched between them without logging off.

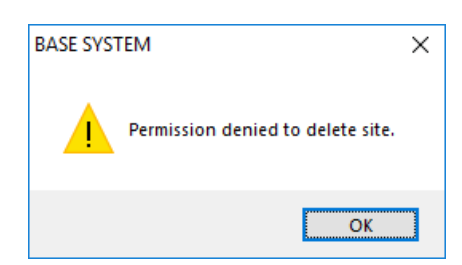

### <span id="page-153-0"></span>**Figure 8-24 Error message indicating lack of site deletion permission**

- If C-mode usage is enabled for the open project, the system copies and registers the site of the open project.

The conditions that determine whether the system can register a site are the same as in *(a) Saving as a new project*.

- If C-mode usage is disabled for the open project, the project that replaces it cannot be saved with Cmode usage enabled.

- (5) To update the CPMS file of the project to the currently installed file, click **CPMS Update**. If C-mode usage is enabled, the RPDP site is also updated.
	- If any of the following apply, an error message dialog box appears:
	- The logged-in user (does not apply to the administrator) does not belong to the RPDPusers group.
	- The logged-in user (does not apply to the administrator) started BASE SYSTEM from a standard account.
	- Multiple user accounts are logged in and the user has switched between them without logging off.

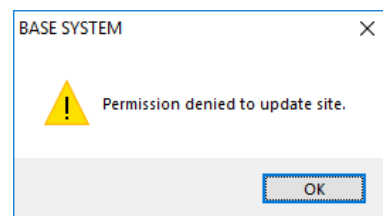

# **Figure 8-25 Error message indicating lack of site update permission**

If RPDP is not installed, an error message to that effect appears [\(Figure 8-19\)](#page-151-0).

(6) Click **Close** to exit the project.

If you have entered a PCs number but not yet saved the project, a save confirmation message appears [\(Figure 8-18\)](#page-150-0).

### 8.4.2.2 Project menu: Open

Use this menu item to open a project file. To open a project with C-mode usage enabled, start BASE SYSTEM after logging on as the administrator or a user who belongs to the RPDPusers group in an environment with RPDP installed.

- (1) From the main menu, select **Project** and then **Open**.
- (2) The Project List window appears.

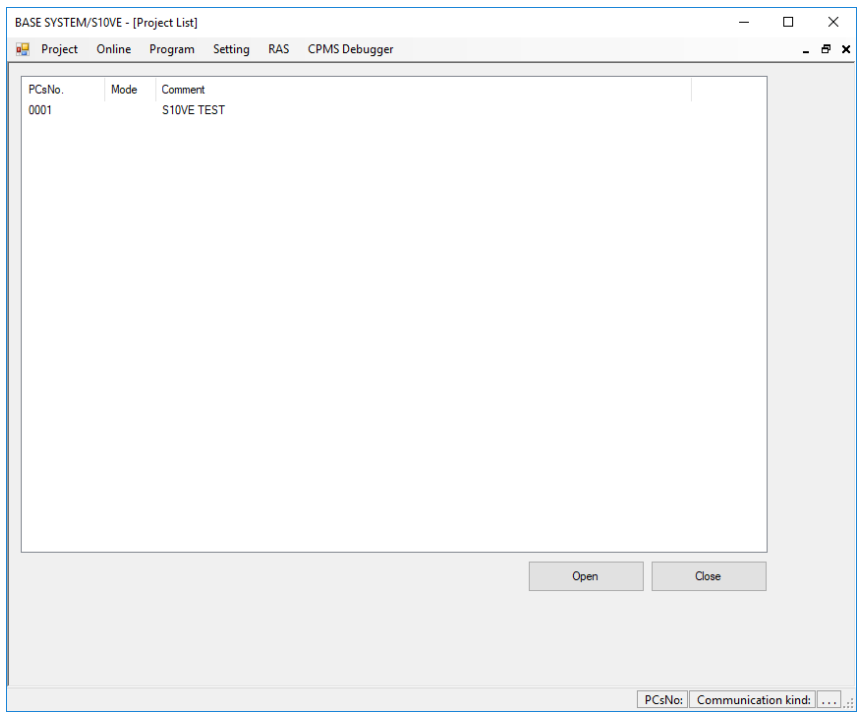

# **Figure 8-26 Project List window (opening a project)**

- (3) The following parameters appear in the list:
	- **PCsNo.**

The PCs number of the project.

- **Mode**

C is displayed if C-mode usage is enabled for the project.

- **Comment**

The comment associated with the PCs.

(4) To open a project, select the PCs number of the project you want to open from the list, and then click **Open**. The project opens and the Properties window [\(Figure 8-17\)](#page-150-1) appears.

If a Properties window is already open, the Properties window for the selected project will appear when you close the open window. If you have not saved the settings in the open Properties window, a message appears asking if you want to save the settings [\(Figure 8-18\)](#page-150-0).

If C-mode usage is enabled for the selected project but RPDP is not installed in your environment, an error message indicating that RPDP is not installed appears.

In either of the following circumstances, an error message is output indicating that the user does not have permission to use the site:

- The logged-in user (does not apply to the administrator) does not belong to the RPDPusers group.
- Multiple user accounts are logged in and the user has switched between them without logging off.

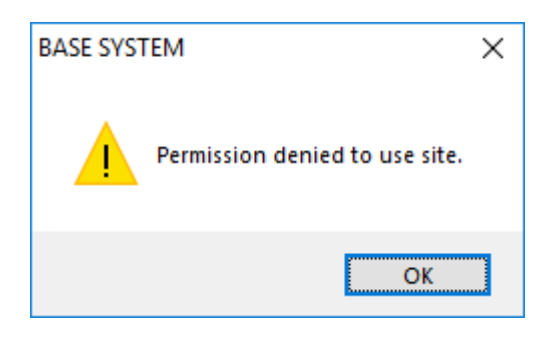

# **Figure 8-27 Error message indicating lack of site usage permission**

(5) To exit the Project List window, click **Close**.

### 8.4.2.3 Project menu: Close

Use this menu item to close a project file.

- (1) From the main menu, select **Project** and then **Close**.
- (2) The project file closes. If you have not saved the settings in the open Properties window, a message appears asking if you want to save the settings [\(Figure 8-18\)](#page-150-0).

### 8.4.2.4 Project menu: Delete

Use this menu item to delete a project file.

To delete a project that has C-mode usage enabled, you need to log on as an administrator with RPDP installed and start BASE SYSTEM normally, or log on as a user who belongs to the RPDPusers group and use temporary administrator privileges to start BASE SYSTEM.

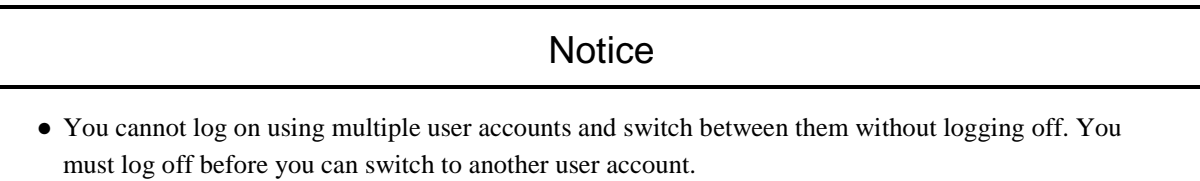

- (1) From the main menu, select **Project** and then **Delete**.
- (2) The Project List window appears. For details on the information displayed in the Project List window, see *8.4.2.2 Project menu: Open*.

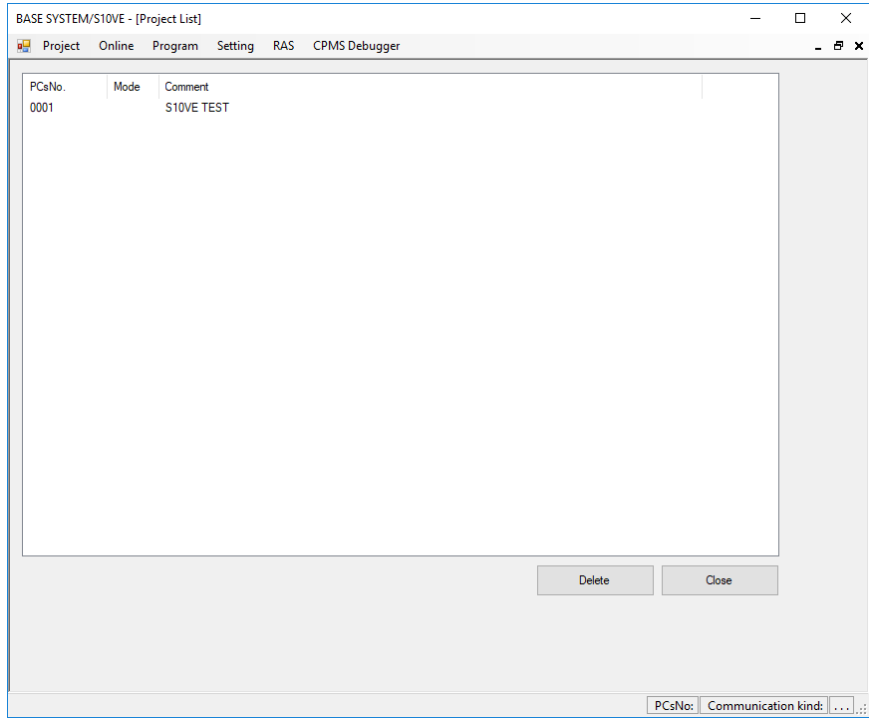

**Figure 8-28 Project List window (deleting a project)**

(3) To delete a project, select the PCs number of the project you want to delete from the list, and then click **Delete**. A message appears asking you to confirm that you want to delete the project.

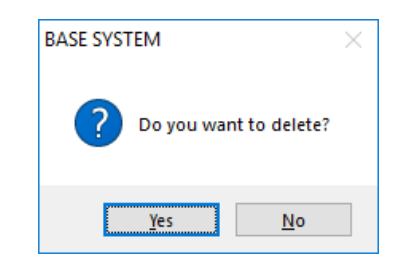

# **Figure 8-29 Deletion confirmation message**

Click **Yes** to delete the project. To cancel deletion of the project, click **No**.

If the project has C-mode usage enabled, the system will also delete the associated RPDP site. If RPDP is not installed, an error message indicating that RPDP is not installed appears [\(Figure 8-19\)](#page-151-0). In any of the following circumstances, an error message is output indicating that the user does not have permission to delete the site [\(Figure 8-24\)](#page-153-0):

- The logged-in user (does not apply to the administrator) does not belong to the RPDPusers group.
- The logged-in user (does not apply to the administrator) started BASE SYSTEM from a standard account.
- Multiple user accounts are logged in and the user has switched between them without logging off.
- (4) To close the Project List window, click **Close**.

### 8.4.2.5 Project menu: Set Network

The following explains how to set the network information for the CPU module and the ET.NET module. If the station number of the CPU module is 0xFF, the system operates with 192.192.192.1 as the IP address of the CPU module's built-in port Ethernet 1, and 192.192.193.1 as the IP address of its builtin port Ethernet 2. It does not use the settings you make in this window.

The network configuration is available by clicking the **Ethernet** or **ET.NET** menu item.

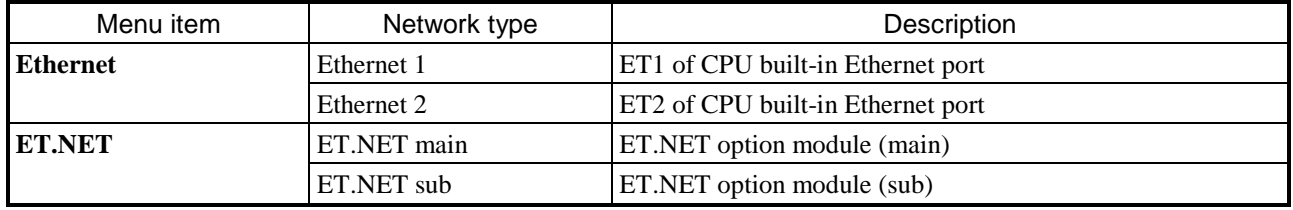

8.4.2.5.1 Network configuration of CPU built-in Ethernet

Set the network information of the CPU module.

If you intend to use only one Ethernet channel, use Ethernet 1. However, you must also set up Ethernet 2 so that the PADT can connect to the CPU module to perform maintenance.

When using two Ethernet channels for control purposes, you will need to reconfigure Ethernet 1 or Ethernet 2 if the need arises to connect the PADT via the CPU built-in Ethernet.

If the same port is used for control and for connecting the PADT, the performance on the control side is affected. For this reason, we recommend that you provide a dedicated port for PADT connection.

- (1) From the main menu, select **Project**, **Set Network**, and then **Ethernet**.
- (2) The Set Network window appears. Select the network you want to configure from the **Select Network** drop-down list. The settings registered in the CPU module appear.

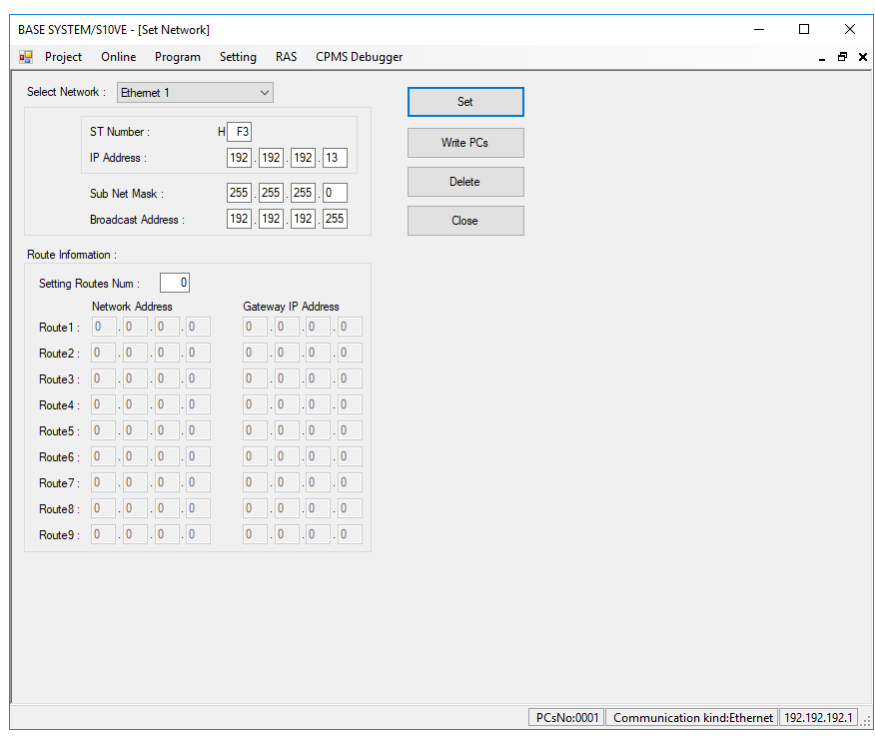

**Figure 8-30 Set Network window**

(3) To set network information, enter the information for the selected network and then click **Set**. The information entered in the Set Network window when you click the **Set** button takes effect when you click the **Write PCs** button.

#### - **Select Network**

Select the type of network you want to configure.

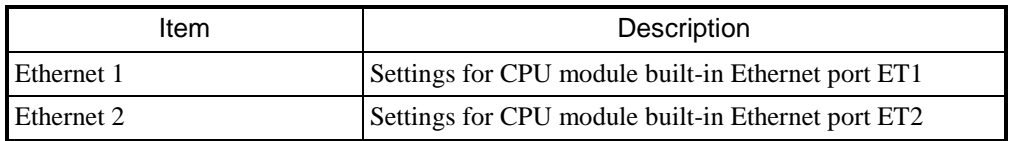

#### - **ST Number**, **IP Address**, **Sub Net Mask**, and **Broadcast Address**

Set the station number, IP address, subnet mask, and broadcast address of the network selected in **Select Network**. As the station numbers of Ethernet 1 and Ethernet 2, set the same setting as the ET ST.No. switch of the CPU module.

If you enter a different station number and click **Set**, a message appears asking you to confirm the overwriting of the station number of the other Ethernet station.

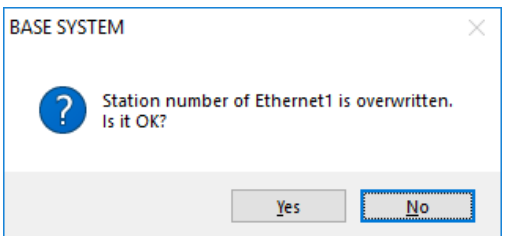

# **Figure 8-31 Message asking for confirmation of Ethernet station number overwrite**

Note: If you overwrite the station number for Ethernet 2, the message Station number of Ethernet2 is overwritten. Is it OK? appears. Click **Yes** to apply the settings including the new station number. To cancel the settings, click **No**.

#### - **Setting Routes Num**, **Network Address**, and **Gateway IP Address**

To configure the routing table, set the number of routes and the network address and gateway IP address of each route.

You can set a maximum of nine routes in total across Ethernet 1 and Ethernet 2.

- (4) To delete network information, select the network in **Select Network** whose information you want to delete, and then click **Delete**. The displayed network information is cleared. If you click the **Write PCs** button after clicking **Delete**, the network information set on the PCs is deleted.
- (5) To replace the network information on the PCs with the information you set, click the **Write PCs** button.

After writing the information to the PCs, the system displays a message asking you to confirm that you want to reset the PCs.

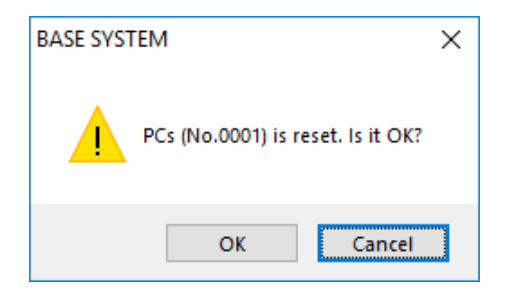

# **Figure 8-32 Reset confirmation message**

<span id="page-162-0"></span>Click the **OK** button to reset the PCs.

If you click **Cancel**, the PCs are not reset.

<span id="page-162-1"></span>If BASE SYSTEM successfully resets the PCs, it displays a message to that effect.

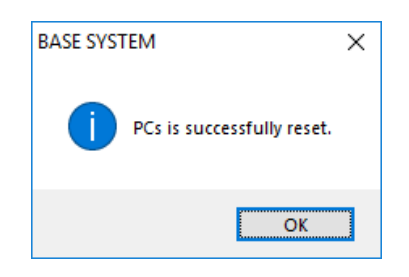

# **Figure 8-33 Reset successful message**

If the reset fails, BASE SYSTEM displays a message reporting that the reset was not successful.

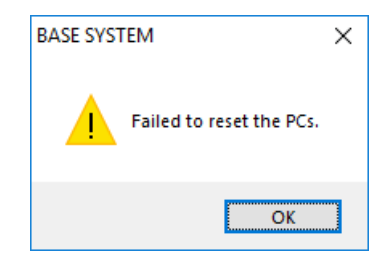

### **Figure 8-34 Reset failed message**

<span id="page-163-0"></span>In this case, you will need to reset the PCs manually.

There are two ways to manually reset the PCs:

- Turn the CPU RUN/STOP switch from RUN to STOP and then back to RUN.
- Turn the PCs off and then on again.
- (6) Click **Close** to close the Set Network window.

#### 8.4.2.5.2 ET.NET configuration

- (1) Set the network information for ET.NET. From the main menu, select **Project**, **Set Network**, and then **ET.NET**.
- (2) The Set Network (ET.NET) window appears.

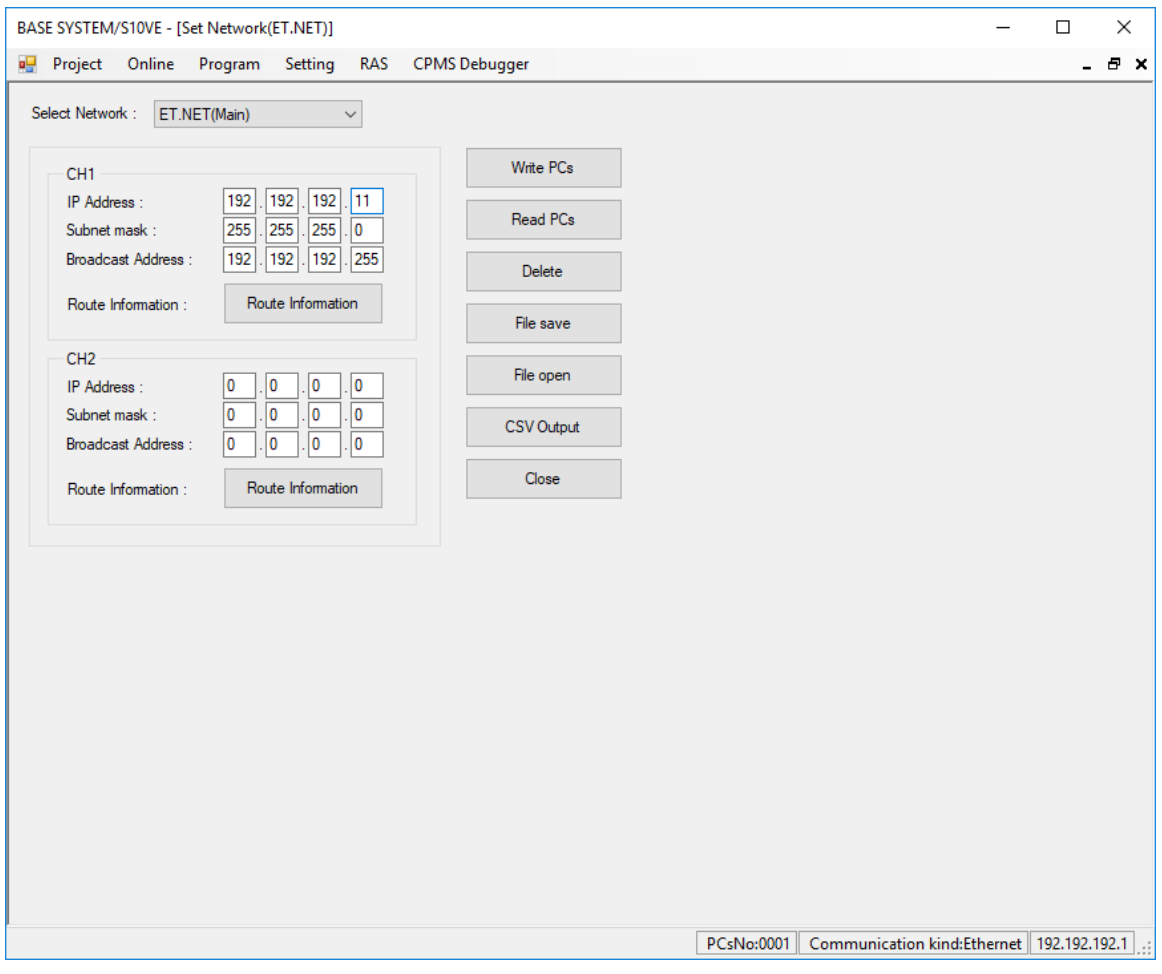

**Figure 8-35 Set Network (ET.NET) window**

(3) Select the ET.NET module (main or sub) whose network you want to configure from the **Select Network** drop-down list.

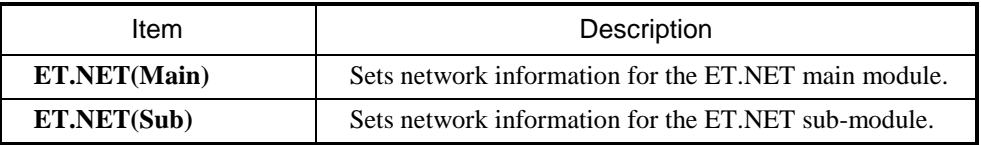

Note: You can configure a maximum of two ET.NET modules, one designated the main module and the other the sub-module.

### -**IP Address**, **Sub Net Mask**, and **Broadcast Address**

Set the IP address, subnet mask, and broadcast address of the network selected in **Select Network**. - **Setting Routes Num**, **Network Address**, and **Gateway IP Address**

To configure the routing table, click the applicable **Route Information** button in the Set Network (ET.NET) window. The Route Information window appears.

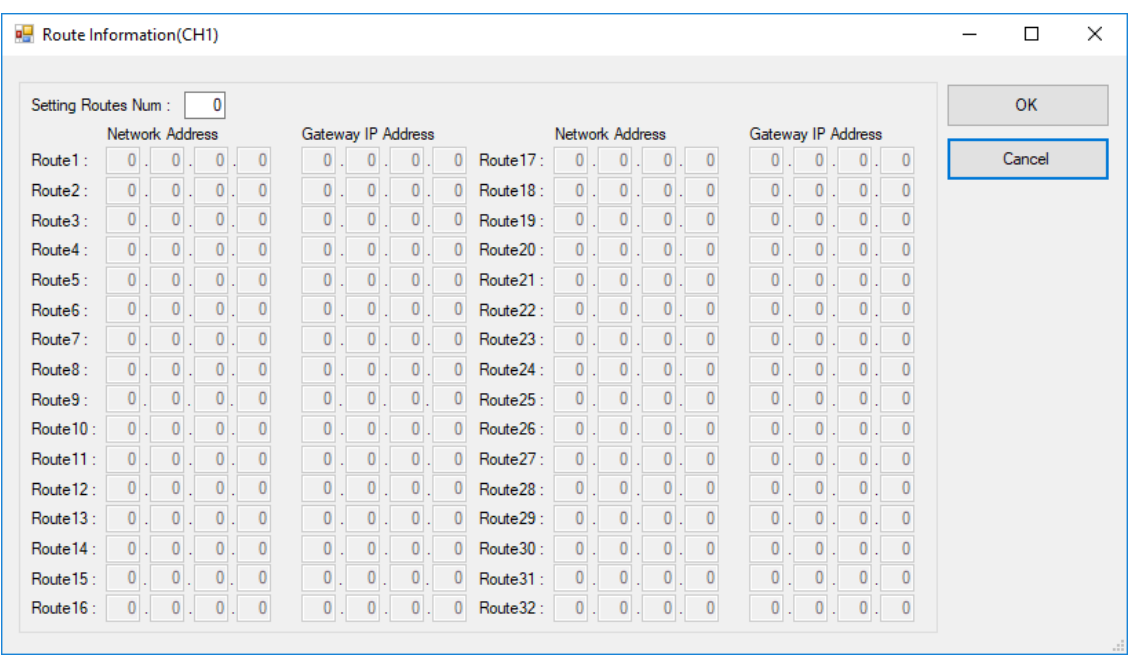

**Figure 8-36 Route Information window**

Set the **Setting Routes Num**, **Network Address**, and **Gateway IP Address** values.

You can define a maximum of 32 routes.

After entering the information, click **OK** to return to the Set Network (ET.NET) window. If you click **Cancel**, the settings you entered are discarded and you are returned to the Set Network (ET.NET) window.

(4) To replace the network information on the PCs with the network information you set, click the **Write PCs** button in the Set Network (ET.NET) window. The Option module parameter setup list window appears.

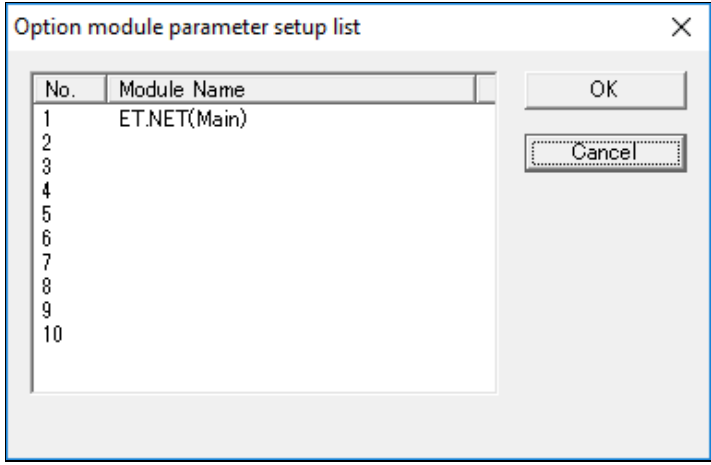

<span id="page-165-0"></span>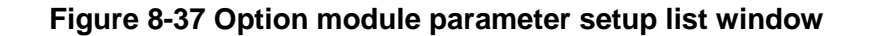

Select the number of the module whose parameters you want to set, and then click **OK**. The network information you set in the Set Network (ET.NET) window is written to the selected module.

If you click **Cancel**, you are returned to the Set Network (ET.NET) window without any settings being written to the PCs.

If network information is already set for the selected module, a message appears asking you to confirm that you want to overwrite the information.

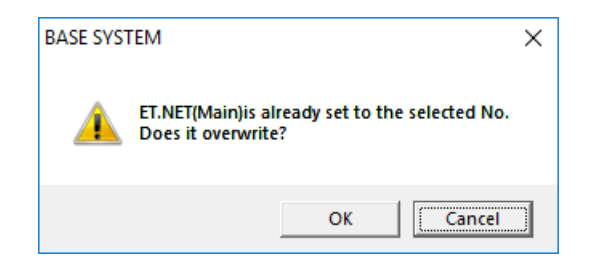

**Figure 8-38 Overwrite confirmation message**

To overwrite the existing settings, click **OK**. The system writes the new settings to the PCs. If you do not want to overwrite the existing settings, click **Cancel**. You will be returned to the Option module parameter setup list window [\(Figure](#page-165-0) 8-37) without any settings being written to the PCs.

You cannot apply the same network settings to more than one option module.

If the same settings are already applied to an option module, a message appears that notifies you of this fact and asks you if you want to clear the settings.

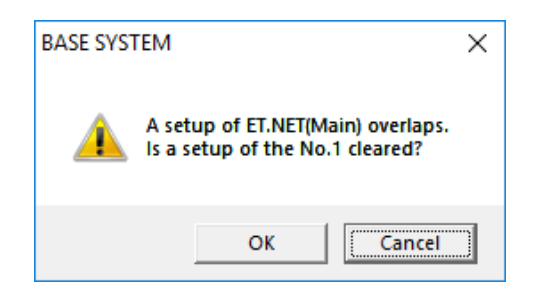

# **Figure 8-39 Message confirming removal of duplicate settings**

If you click **OK**, the system writes the network information you input to the selected option module, and removes the settings from the option module to which the settings were already applied. If you click **Cancel**, the system does not write the network information to the selected module.

- After writing to the PCs, the system displays a message that notifies you that the PCs will be reset and asks for confirmation [\(Figure](#page-167-0) 8-40).

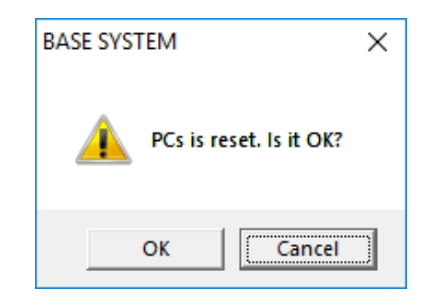

### **Figure 8-40 Reset confirmation message**

<span id="page-167-0"></span>Click **OK** to reset the PCs.

If you click **Cancel**, the PCs are not reset.

- If BASE SYSTEM successfully resets the PCs, it displays a message to that effect [\(Figure 8-41\)](#page-167-1).

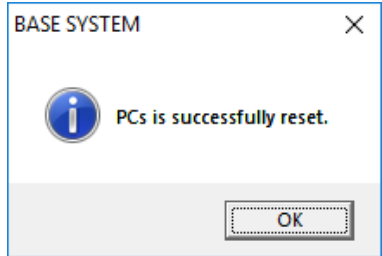

**Figure 8-41 Reset successful message**

<span id="page-167-1"></span>- If the reset fails, the system displays a message reporting that the reset was not successful [\(Figure](#page-167-2) 8- [42\)](#page-167-2).

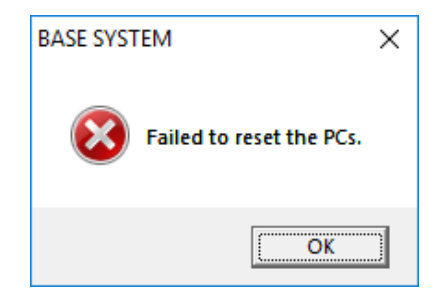

### **Figure 8-42 Reset failed message**

<span id="page-167-2"></span>In this case, you will need to reset the PCs manually.

- There are two ways to manually reset the PCs:
- Turn the CPU RUN/STOP switch from RUN to STOP and then back to RUN.
- Turn the PCs off and then on again.
- (5) To display the network information registered on the PCs, click the **Read PCs** button in the Set Network (ET.NET) window. The system reads the information from the PCs and displays it on the screen.
- (6) To use network information that has been saved to a file, select the ET.NET module (main or sub) whose network you want to configure from the **Select Network** drop-down list, and then click the **File open** button. An Open window (Set Network (ET.NET)) appears.

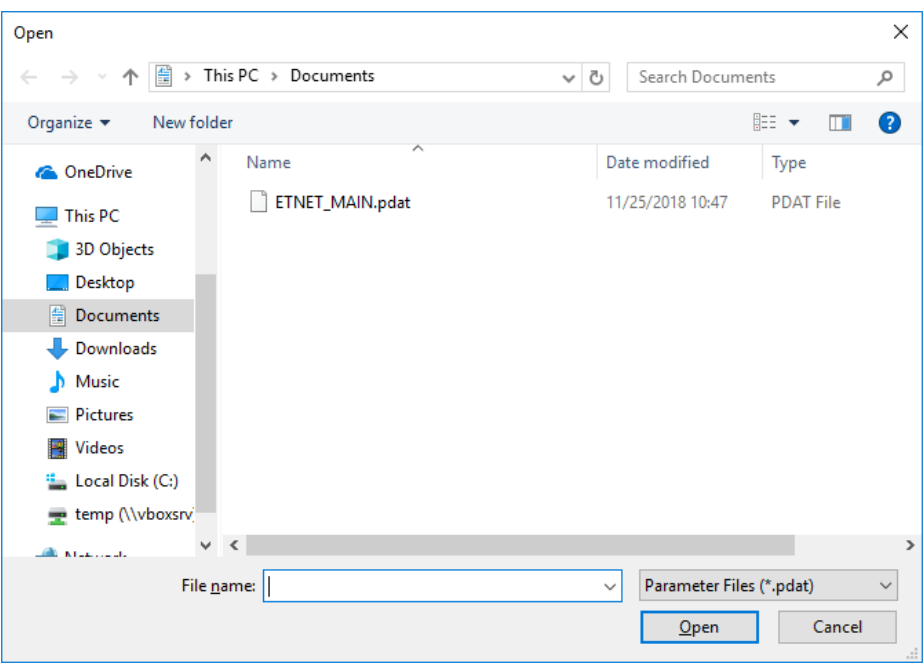

# **Figure 8-43 Open window (Set Network (ET.NET))**

Select the file that contains the network information you want to use, and then click **Open**. Files that contain network information will have the extension .pdat.

When you click **Open**, the File open window appears.

If you click **Cancel**, the Open window (Set Network (ET.NET)) closes.

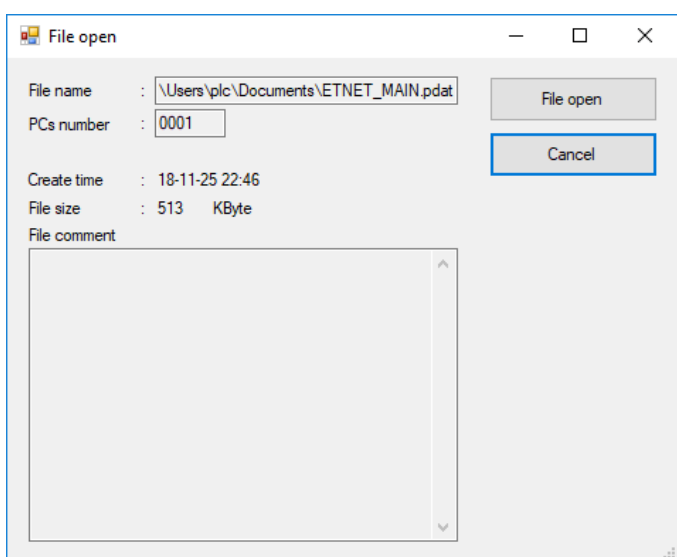

**Figure 8-44 File open window**

View the file name and comment in the File open window to make sure that the file is the correct one. If it is the correct file, click **File open**. You are returned to the Set Network (ET.NET) window, which now displays the network information read from the file.

If the information in the selected file does not relate to the selected ET.NET network, a message appears indicating that the wrong file was selected. Click **OK** to dismiss the message. You will be returned to the Set Network (ET.NET) window.

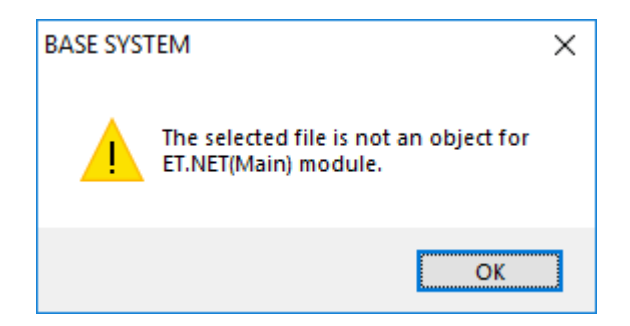

**Figure 8-45 Wrong file selected message**

(7) To delete network information, click the **Delete** button in the Set Network (ET.NET) window. The Option module parameter setup list window (deletion) [\(Figure](#page-170-0) 8-46) appears. If you click **Cancel**, you are returned to the Set Network (ET.NET) window without any option module parameters being deleted.

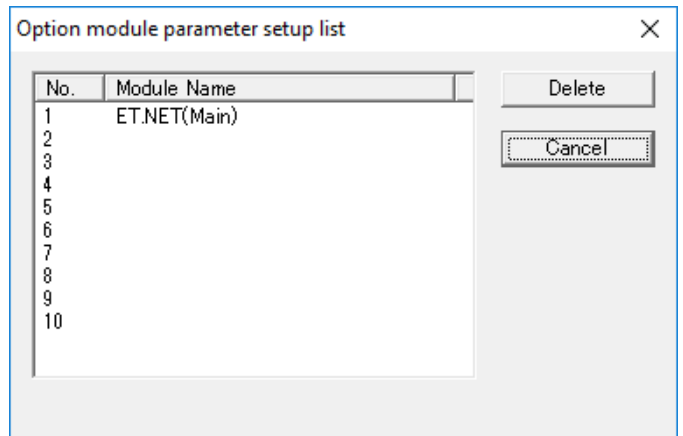

### <span id="page-170-0"></span>**Figure 8-46 Option module parameter setup list window (deletion)**

Select the module whose parameters you want to delete, and then click **Delete**. If option module parameters are set for the selected module, a message appears asking you to confirm that you want to delete the parameters.

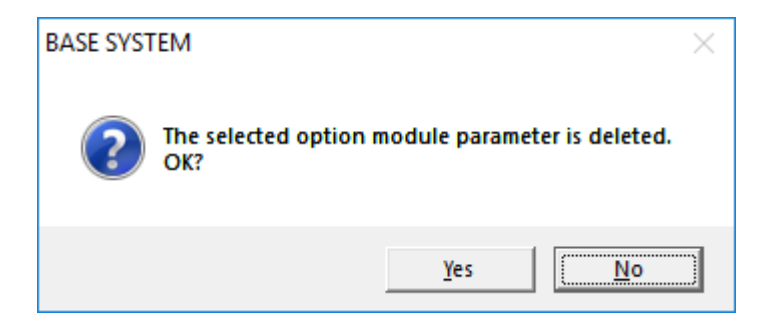

### **Figure 8-47 Confirm deletion message**

To delete the option module parameters, click **Yes**.

If you do not want to delete the parameters, click **No**. You will be returned to the Option module parameter setup list window (deletion) [\(Figure 8-46\)](#page-170-0) without any parameters being deleted.

(8) To save the network information you input to a file, click the **File save** button in the Set Network (ET.NET) window. A Save As dialog box appears.

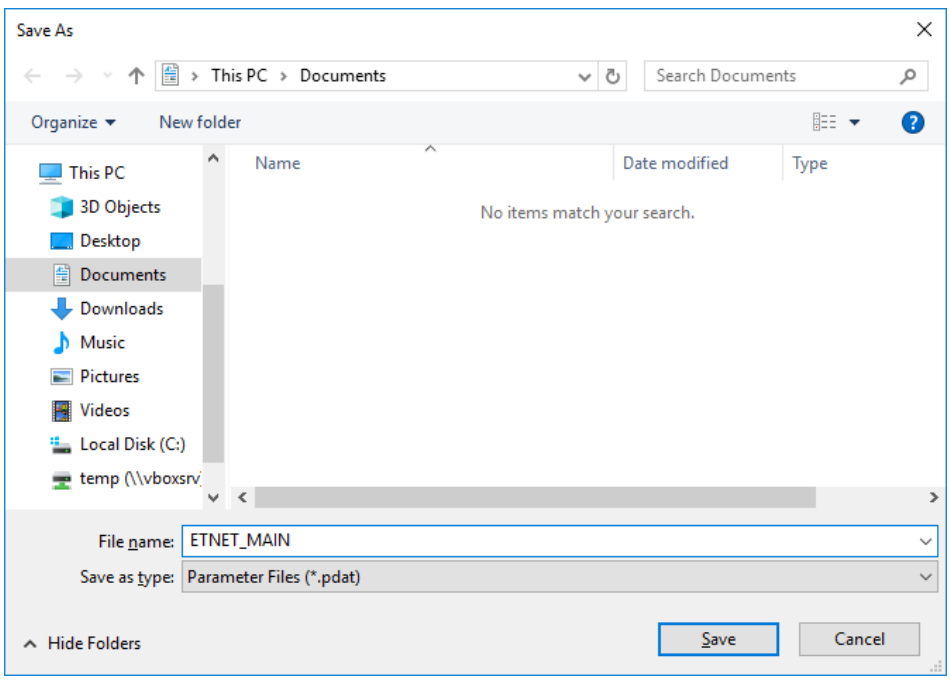

### **Figure 8-48 Save As dialog box**

In the Save As dialog box, specify the name of the file to which you want to save the network information.

If you click **Save**, the File save window appears.

If you click **Cancel**, the Save As dialog box closes.

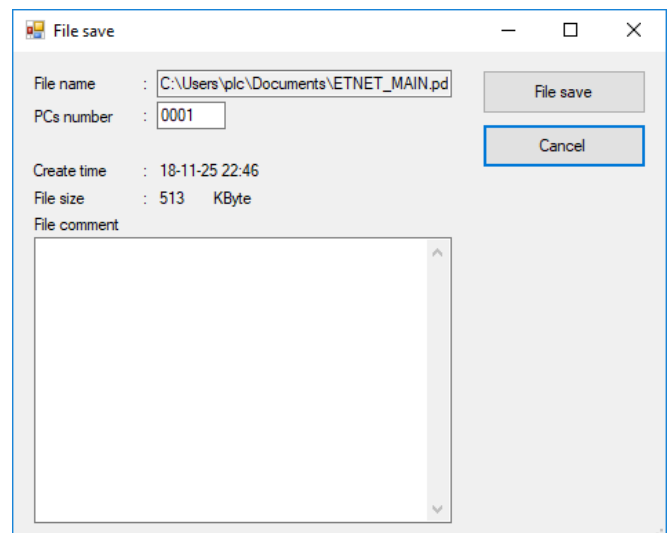

**Figure 8-49 File save window**

In the File save window, enter a comment about the file as needed. You can use a maximum of 512 characters. You can also change the PCs number in this window.

Click **File save** to save the file with the specified file name. The file will now be available to select when you click the **File open** button, or can be used by functions that send and receive data.

If you click **Cancel**, you are returned to the Set Network (ET.NET) window without saving the file.

(9) You can output network information in CSV format by clicking the **CSV Output** button in the Set Network (ET.NET) window.

The format of the CSV file is as follows:

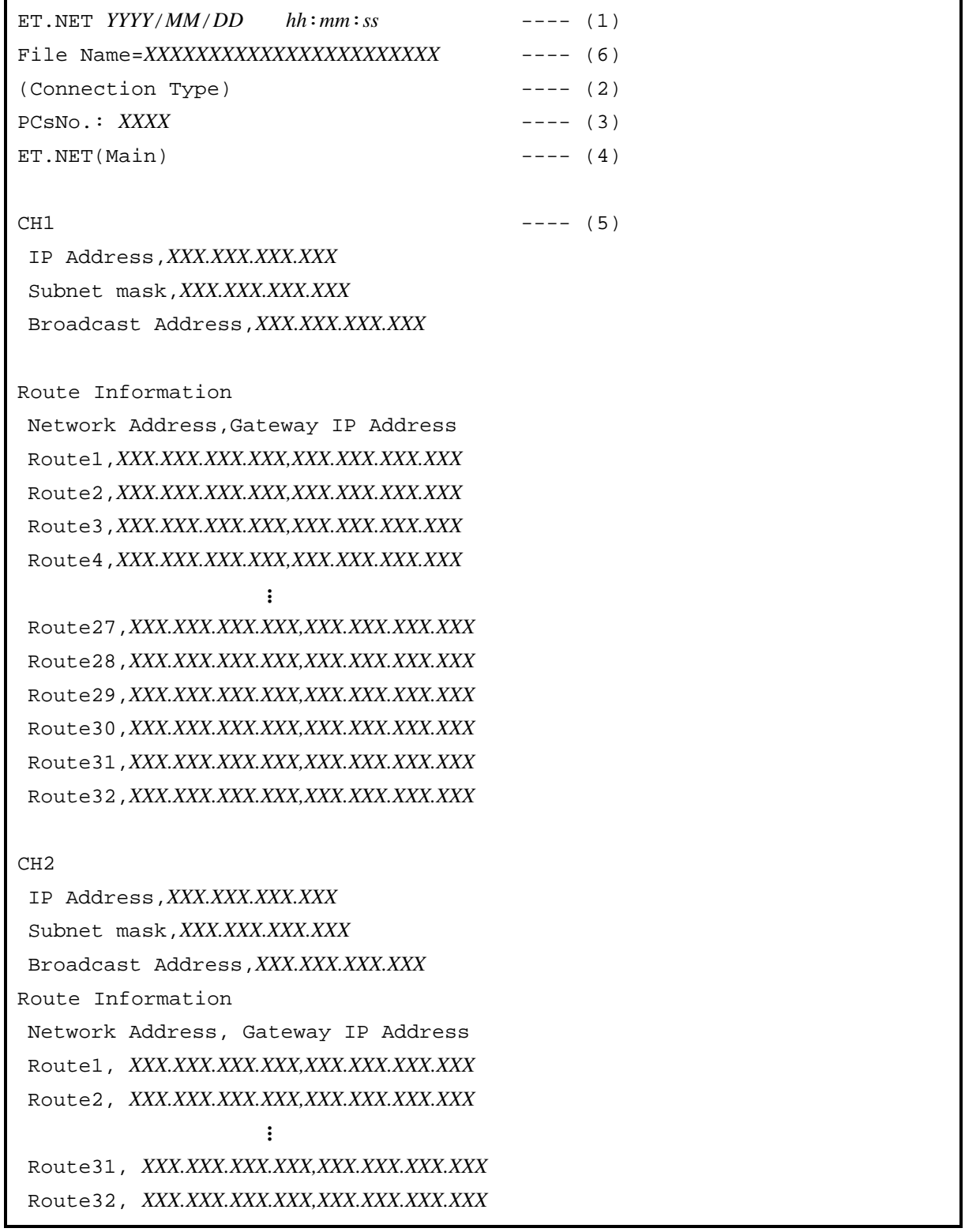

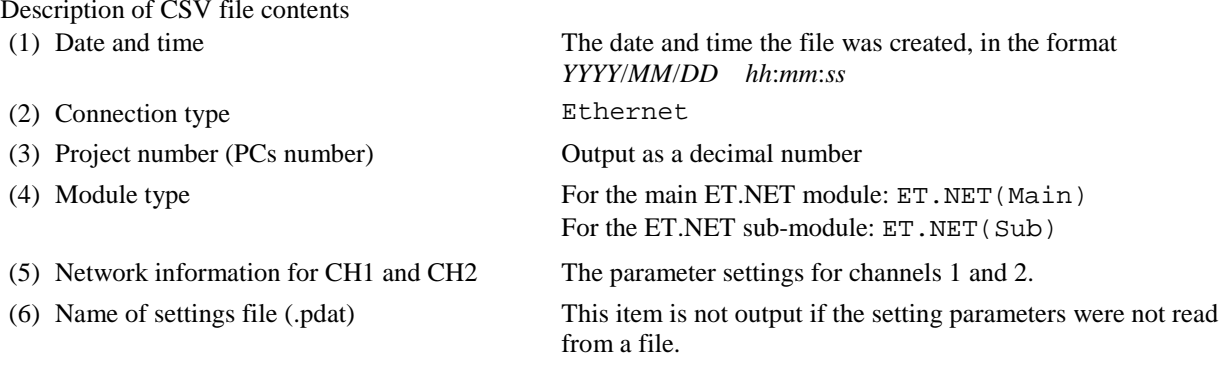

(10) Click **Close** to close the Set Network (ET.NET) window.

### 8.4.2.6 Project menu: Download CPMS

Use this menu item to download CPMS to the CPU module.

Confirm the following before downloading CPMS:

[1] The PADT is not connected to the ET.NET module.

[2] The RUN/STOP switch of the CPU module is set to RUN.

(1) From the main menu, select **Project** and then **Download CPMS**.

You will be unable to use this feature if the communication type is ET.NET. In this case, the following message appears:

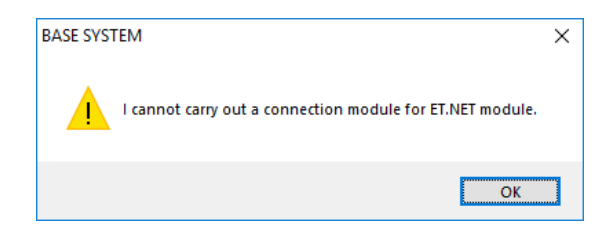

# **Figure 8-50 Error message when connected to ET.NET module**

(2) The Download CPMS window appears.

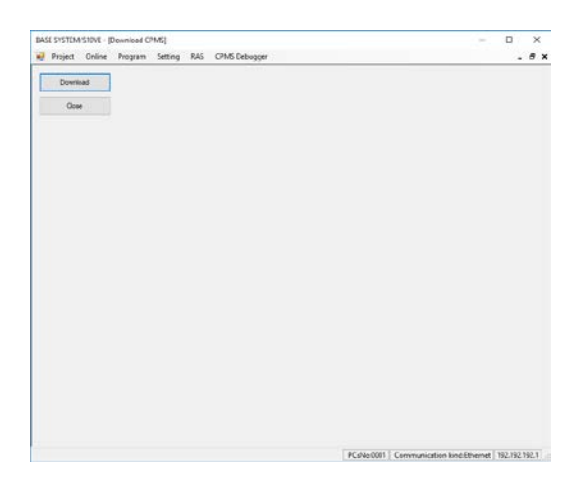

### **Figure 8-51 Download CPMS window**

(3) Click **Download** to download the CPMS.

You cannot use this function if the RUN/STOP switch of the CPU module is set to STOP. In this case, the following error message appears:

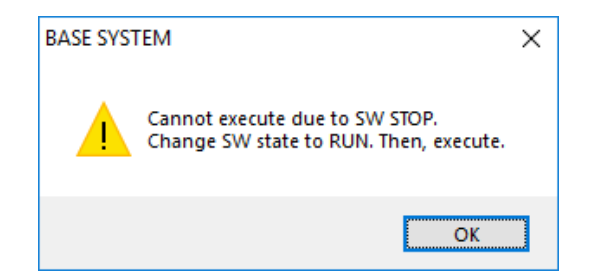

**Figure 8-52 Error message when CPU switch is set to STOP**

- (4) If CPMS has already been downloaded to the module, the system displays a message asking you to confirm that you want to reset the PCs [\(Figure 8-32\)](#page-162-0). Click **OK** to begin the download process. To cancel the download, click **Cancel**. If the download fails to start, an error message appears indicating that the data could not be read. In this case, check the communication path and review the ST numbers in the Change PCs window, and then try downloading the CPMS again.
- (5) The following window appears during the CPMS download, which displays the progress of the download.

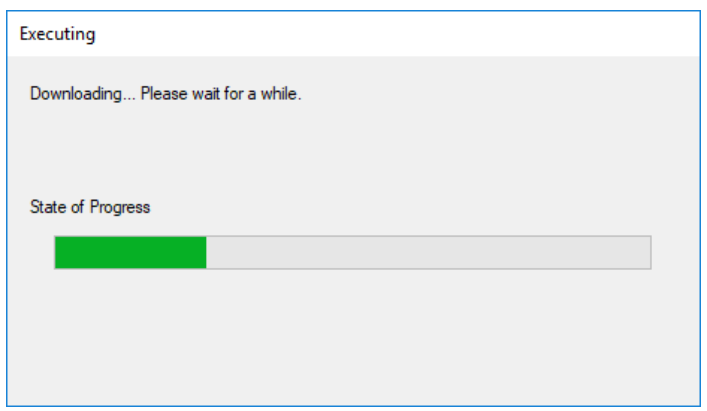

### **Figure 8-53 Progress window (download)**

- If the ROM load operation fails during CPMS download, the system displays a message asking you to confirm re-execution of the ROM load operation [\(Figure](#page-176-0) 8-54).

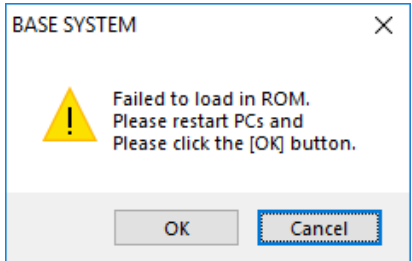

### **Figure 8-54 Confirmation of ROM load re-execution message**

<span id="page-176-0"></span>If this message appears, turn the PCs off and on again, and then click **OK**. If you click **Cancel**, the system displays an error message indicating that the ROM load operation has failed [\(Figure](#page-177-0) 8-55).

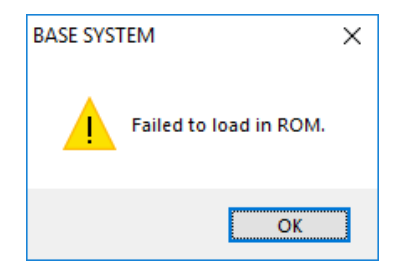

# **Figure 8-55 ROM load failure error message**

<span id="page-177-0"></span>If the message asking for confirmation of ROM load re-execution [\(Figure 8-54\)](#page-176-0) appears again when you click **OK**, click **Cancel** and use the information provided by the CPU indicators to identify and resolve the fault. For details on how to perform fault analysis, see *Chapter 13. Troubleshooting*. For details about the ROM load operation, see *SDRAM state during ROM load operation* in *8.5.5 Scope of backup, restoration, and comparison*.

- (6) When the CPMS download has completed, a **Close** button appears in the progress window. The system assigns the PCs number of the open project to the PCs. Information about the S10VE system is loaded into BASE SYSTEM and displayed in the status bar.
- (7) Click **Close** to close the Download CPMS window.

#### Note:

The CPU enters STOP mode while the CPMS is being downloaded. When the download is complete, the CPU returns to RUN mode.

### 8.4.2.7 Project menu: End

Use this menu item to exit the application and output an operation log.

- (1) From the main menu, select **Project** and then **End**.
- (2) The confirmation message shown in [Figure](#page-178-0) 8-56 might appear. If it appears, you might have clicked **Cancel** when asked by BASE SYSTEM to confirm a reset that was required to apply settings to PCs. Alternatively, you might have clicked **OK** but the reset failed.

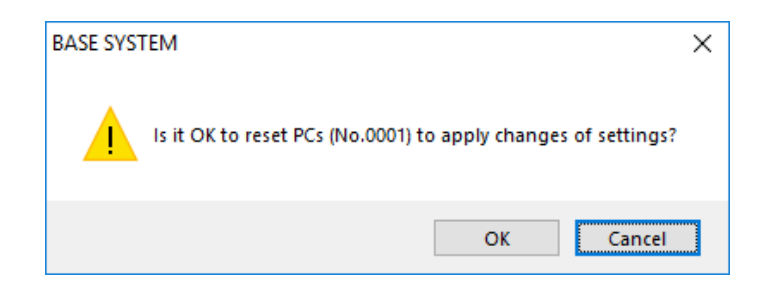

**Figure 8-56 Reset confirmation message (end)**

<span id="page-178-0"></span>Click **OK** to reset the PCs. If you click **Cancel**, the PCs are not reset.

If the reset is successful, the system displays a message to that effect [\(Figure 8-33\)](#page-162-1). If the reset fails, the system displays a message reporting that the reset was not successful [\(Figure 8-](#page-163-0) [34\)](#page-163-0).

(3) The system outputs an operation log.

For details about the contents of the operation log file, see *8.6.1 Operation history recording function*. The following error message appears if the logged-on user does not have permission to write to the file:

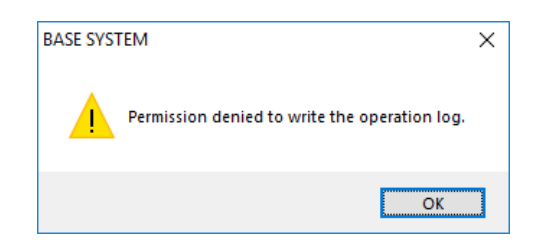

**Figure 8-57 Error message when user does not have operation log write permission**

(4) Exit BASE SYSTEM.

# 8.4.3 Online functions

Online functions are available from the **Online** menu.

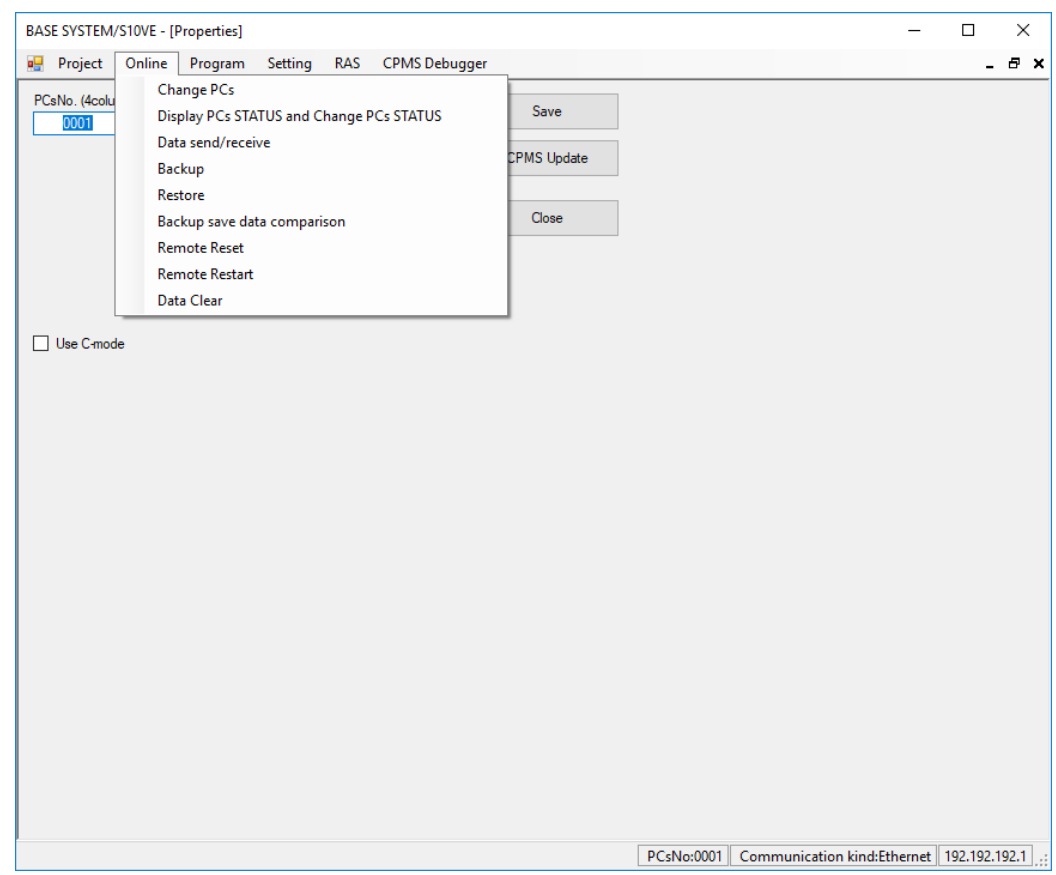

# **Figure 8-58 Window after clicking the Online menu**

The following table lists and describes the online functions:

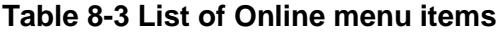

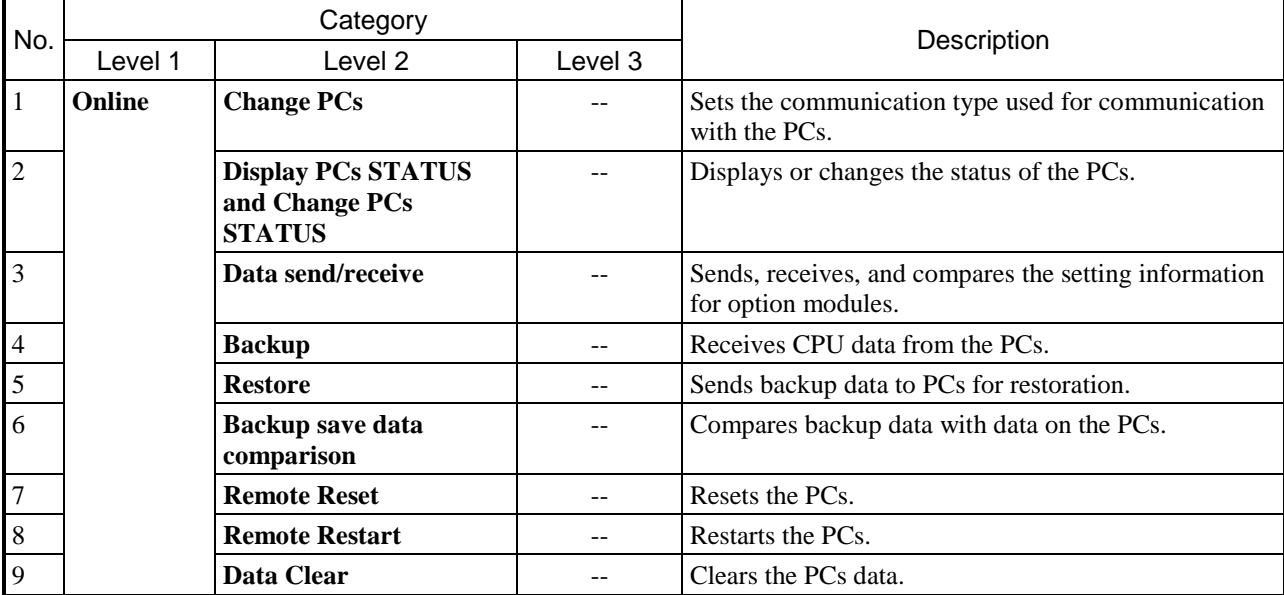
### 8.4.3.1 Online menu: Change PCs

Use this menu item to set the communication type used for connections with the PCs.

- (1) From the main menu, select **Online** and then **Change PCs**.
- (2) The Change PCs window appears.

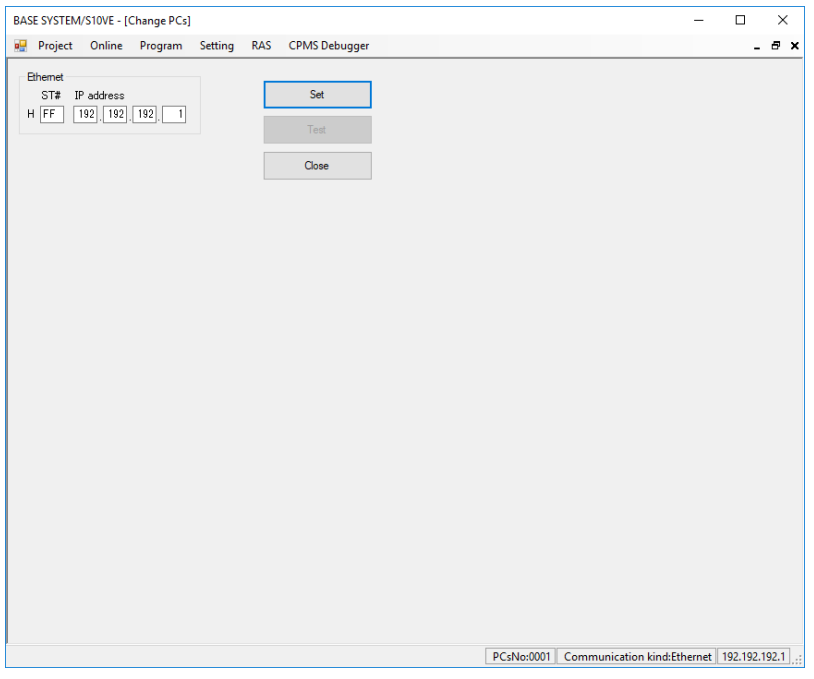

**Figure 8-59 Change PCs window**

- (3) Set the communication type (station number and IP address).
- (4) Click **Set** to assign the communication type you entered to the project.
- (5) To check whether communication is possible with the communication type you set, place the CPU module in RUN mode and then click **Test**. If BASE SYSTEM was able to successfully communicate with the CPU module, it displays a message acknowledging a successful PCs connection [\(Figure](#page-180-0) 8-60).

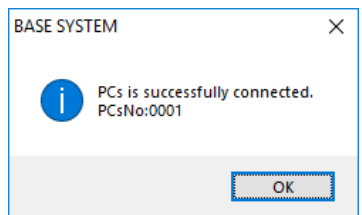

## **Figure 8-60 Message when PCs connection is successful**

<span id="page-180-0"></span>The **Test** button is unavailable immediately after you change the communication type. To make the **Test** button available, you must click **Set**.

(6) Click **Close** to close the Change PCs window.

## 8.4.3.2 Online menu: Display PCs STATUS and Change PCs STATUS

Use this menu item to display and change the status of the PCs.

- (1) From the main menu, select **Online** and then **Display PCs STATUS and Change PCs STATUS**.
- (2) The PCs Status window appears.

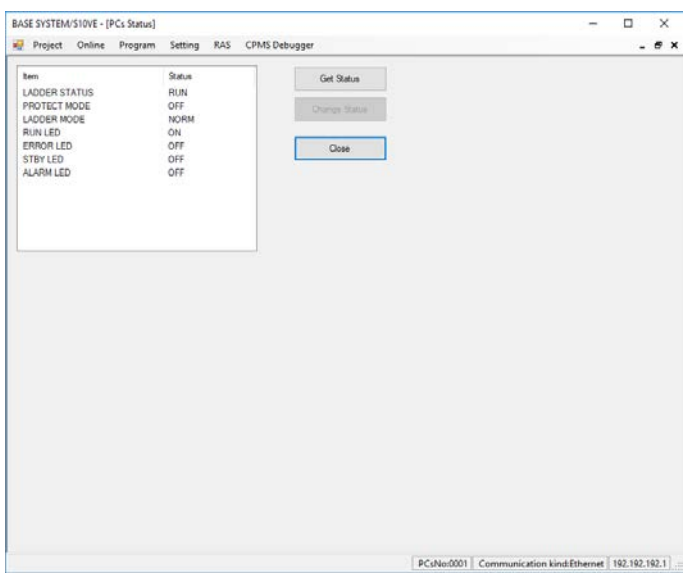

### **Figure 8-61 PCs Status window**

(3) The PCs Status window displays the status of the PCs in a list. To update the status information to the latest information, click **Get Status**. To change PCs status, select it from the list and then click **Change Status**.

### **LADDER STATUS**

Displays the operating status of ladder logic on the PCs.

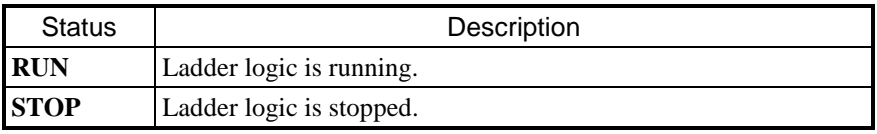

You can change the RUN/STOP status of the PCs if the LADDER RUN/STOP switch of the CPU module is set to RUN, and STOP/RUN contact input is OFF on the terminal block. If the LADDER RUN/STOP switch of the CPU module is set to STOP or STOP/RUN contact input is ON on the terminal block, clicking the **Change Status** button has no effect.

The STOP status set by this tool remains in effect until you reset the CPU module or turn it off and on again.

After you reset the CPU module or turn it off and on again, the PCs operates according to the setting of the LADDER RUN/STOP switch.

### **PROTECT MODE**

Sets whether to operate arithmetic functions in protection mode.

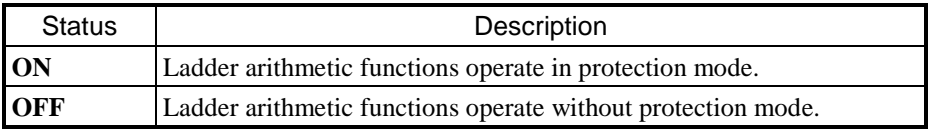

When protection mode is enabled, the ladder program stops if an arithmetic function running on the SH processor performs write access to any of the areas listed in the following table. At this time, the system also outputs a data access protection error to the error log.

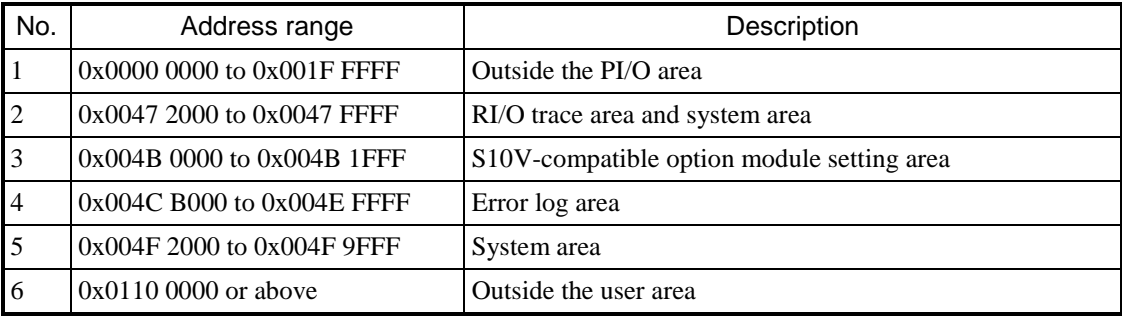

The following table lists the arithmetic functions that run on the SH processor:

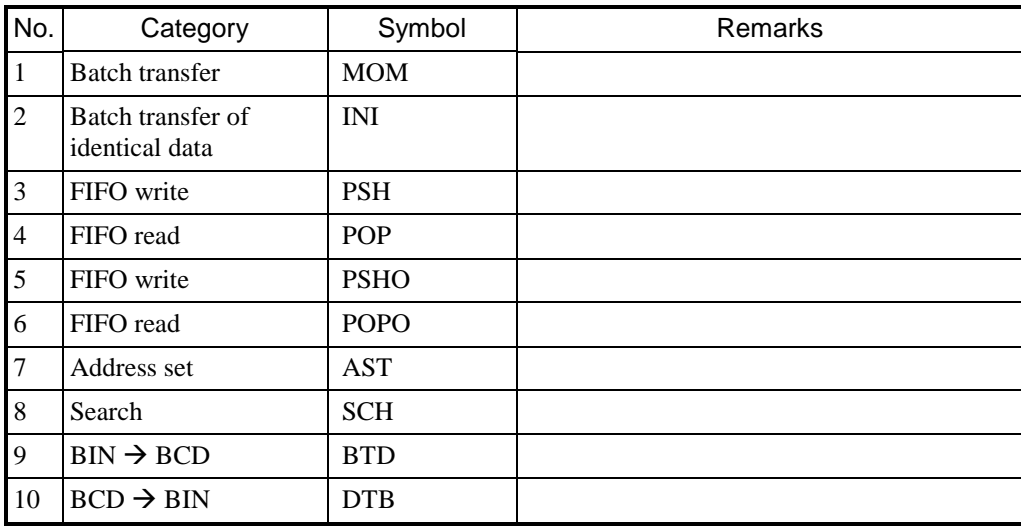

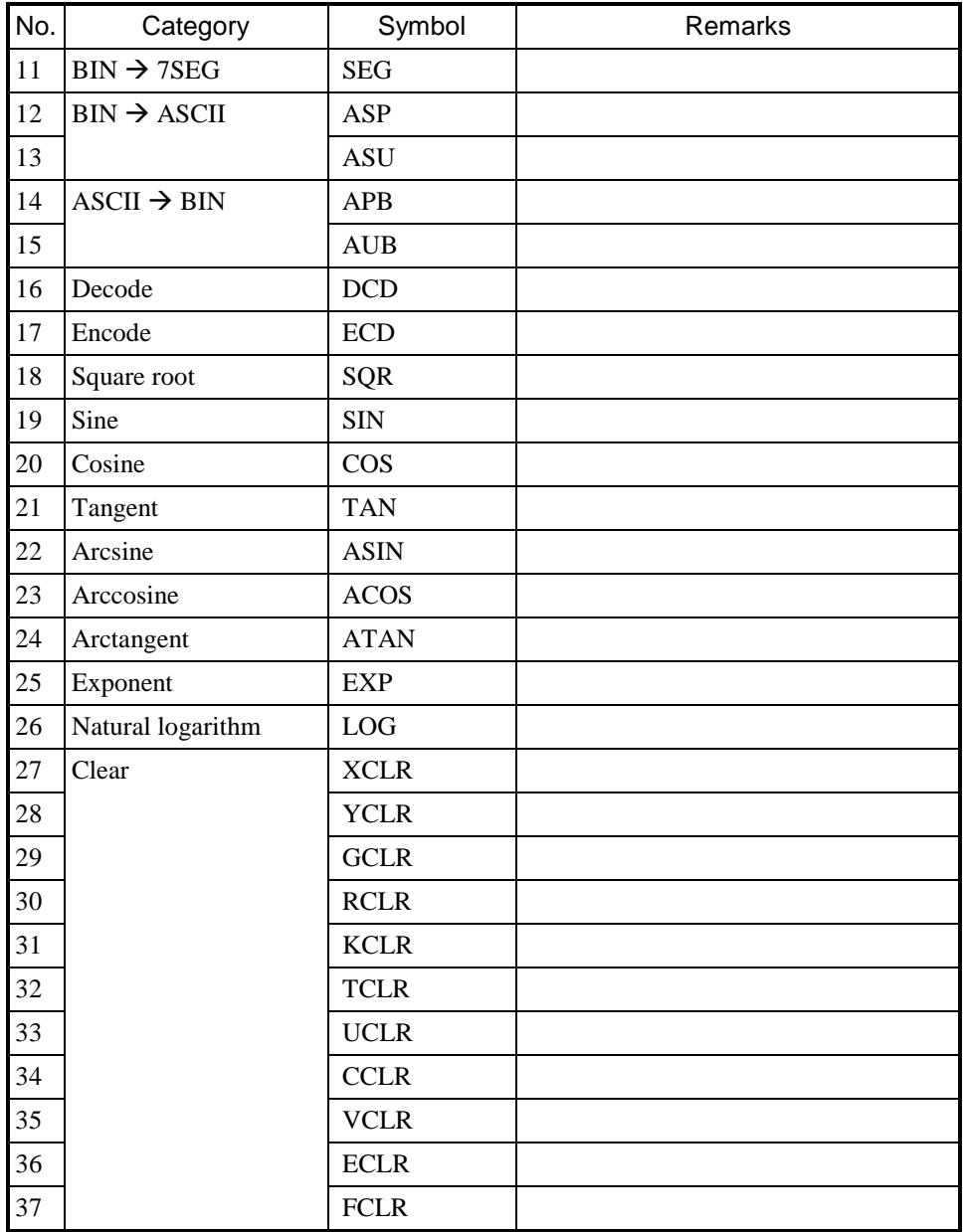

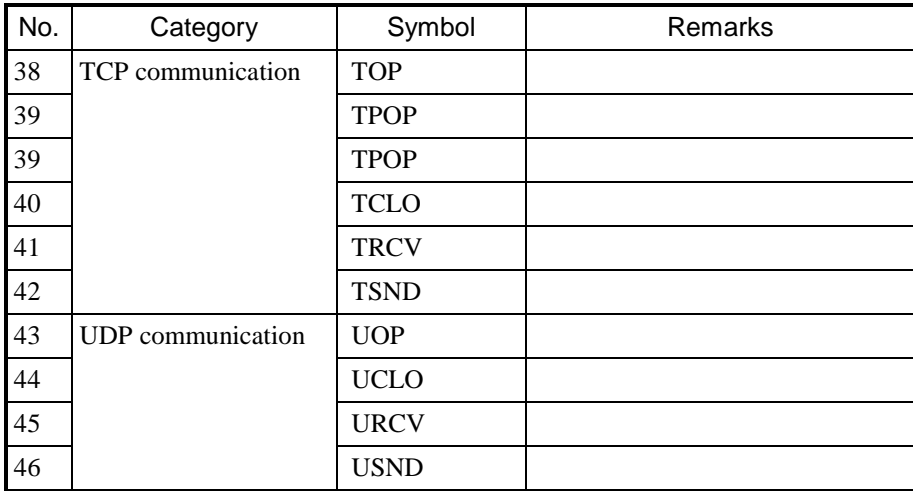

The scale conversion (SCL) function also runs on the SH processor when the Long data type is specified as an argument. All arithmetic functions operate on the SH processor when index specification is specified as an argument.

To prevent malfunction stemming from user programming errors, we recommend that you keep protection mode enabled (ON) unless you have a reason not to.

### **LADDER MODE**

Specifies whether to run ladder programs in normal mode or in simulation mode.

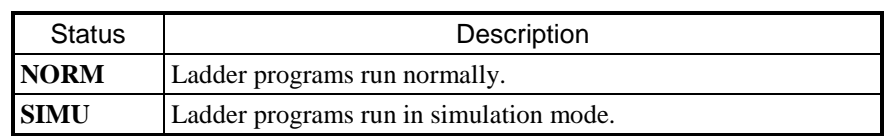

You can switch the LADDER MODE setting when the LADDER STATUS is RUN.

#### **RUN LED**

Shows the state of the RUN LED of the CPU module. For details about the LED states, see *5.3 CPU module* and *11.4.2 State transitions*.

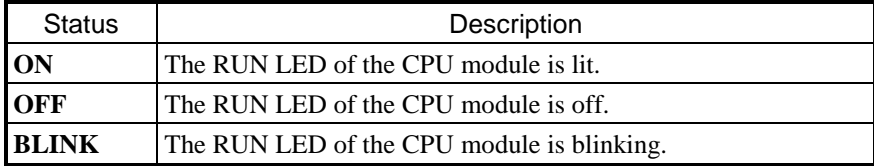

You cannot change the status of this item using the **Change Status** button.

### **ERR LED**

Shows the state of the ERR LED of the CPU module. For details about the LED states, see *5.3 CPU module* and *11.4.2 State transitions*.

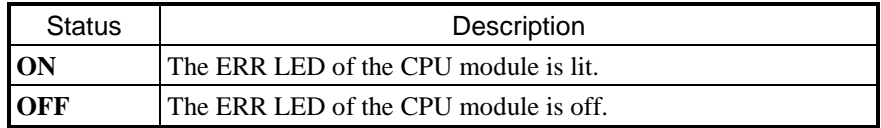

You cannot change the status of this item using the **Change Status** button.

### **STBY LED**

Shows the state of the STBY LED of the CPU module. For details about the LED states, see *5.3 CPU module* and *11.4.2 State transitions*.

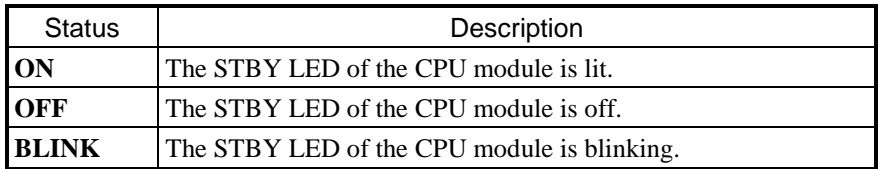

You cannot change the status of this item using the **Change Status** button.

#### 8. Tools

### **ALARM LED**

Shows the state of the ALARM LED of the CPU module. For details about the LED states, see *5.3 CPU module* and *11.4.2 State transitions*.

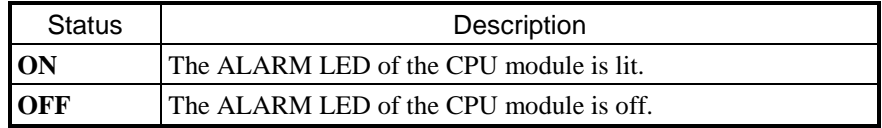

You cannot change the status of this item using the **Change Status** button.

(4) Click **Close** to close the PCs Status window.

### 8.4.3.3 Online menu: Data send/receive

Use this item to send, receive, and compare option module settings.

- (1) From the main menu, select **Online** and then **Data send/receive**.
- (2) The Data Send/Receive (Option Module) window appears.

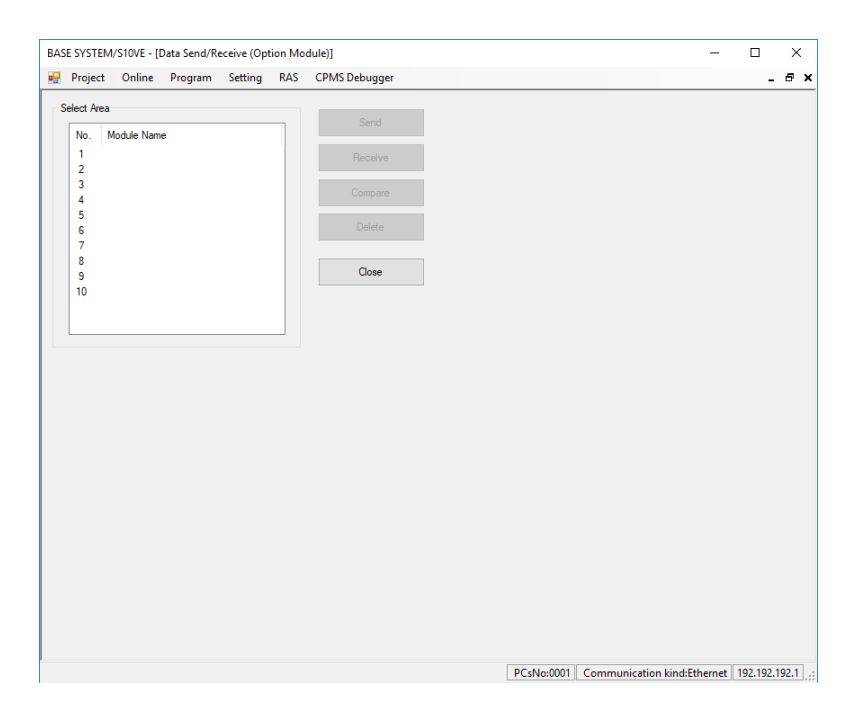

**Figure 8-62 Data Send/Receive (Option Module) window**

#### 8.4.3.3.1 Sending data

Perform the following procedure to send option module settings to the PCs:

- (1) Select the area number to which you want to send the settings, and then click **Send**. You can send settings to an area whose module name is blank, or which is assigned the same module type and module number as the option module settings you are sending.
- (2) An Open window appears. Select the file that you want to send.

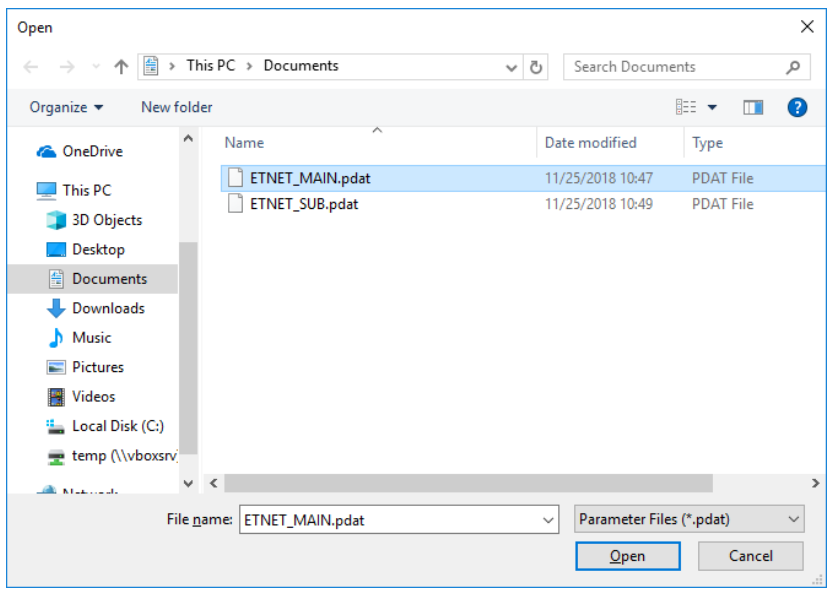

## **Figure 8-63 Open window (Data Send/Receive)**

<span id="page-187-0"></span>When you click **Open**, the Open window closes and the Send Data window appears. To close the Open window, click **Cancel**.

(3) Check the file information in the Send Data window.

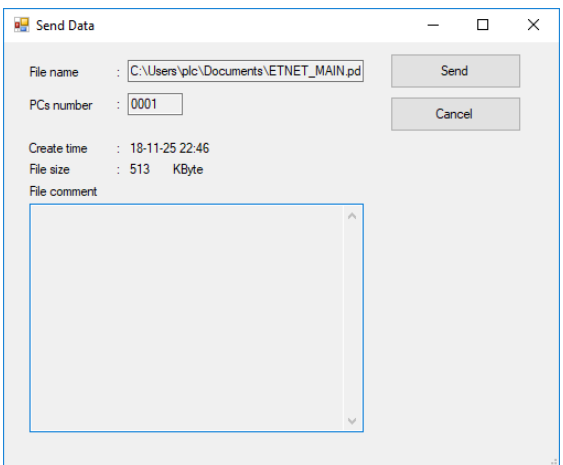

**Figure 8-64 Send Data window**

When you click **Send**, the Send Data window closes. The system checks the data to be sent, after which data transmission begins.

If you click **Cancel**, data transmission is canceled and the Send Data window closes.

- If the check of the data to be sent reveals an error, data transmission is canceled.
- PCs number

If the PCs number in the file differs than that of the destination area, the system displays the following error message. However, if the PCs number in the file is 9999, the data will be sent regardless of the PCs number of the destination area.

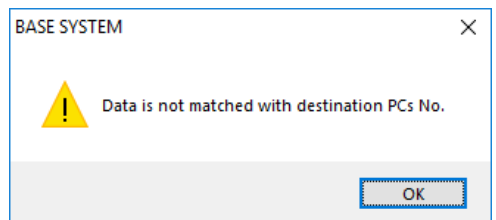

### **Figure 8-65 Error message displayed when PCs numbers do not match**

- Module identification code

If the module type in the file differs than that of the destination area, the system displays the following error message:

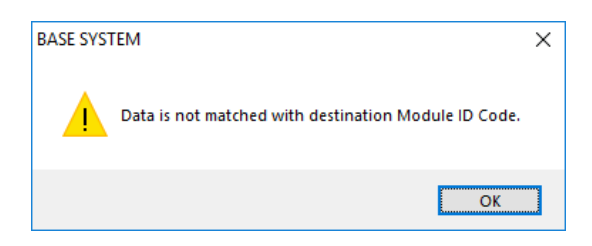

### **Figure 8-66 Error message displayed when module identification codes do not match**

- Module number

If the module number in the file differs than that of the destination area, the system displays the following error message:

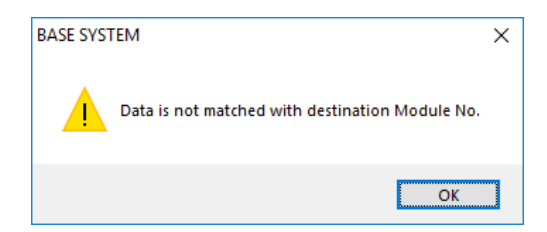

**Figure 8-67 Error message displayed when module numbers do not match**

(4) The following window appears displaying the progress of data transmission.

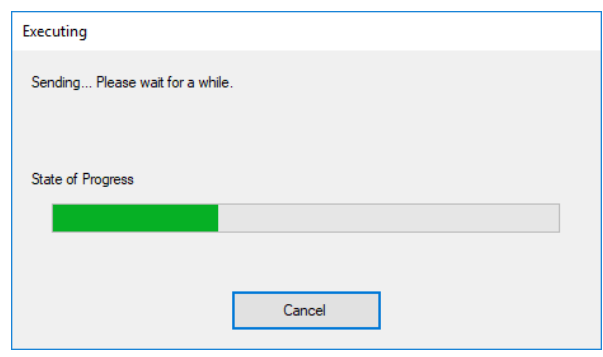

**Figure 8-68 Progress window (sending data)**

If you click **Cancel**, data transmission is interrupted and the **Cancel** button in the progress window changes to a **Close** button. Towards the end of transmission, you will reach a point where you are no longer able to cancel the data transmission. The **Cancel** button will be unavailable after this time.

- (5) When data transmission has completed, the **Cancel** button in the progress window changes to a **Close** button.
- (6) When data transmission has completed, the system displays a message notifying you that the PCs will be reset, and asking for your confirmation [\(Figure 8-32\)](#page-162-0). Click **OK** to reset the PCs.

If you click **Cancel**, the PCs are not reset.

If BASE SYSTEM successfully resets the PCs, it displays a message to that effect [\(Figure 8-33\)](#page-162-1). If the reset fails, the system displays a message reporting that the reset was not successful [\(Figure 8-34\)](#page-163-0).

### 8.4.3.3.2 Receiving data

Perform the following procedure to download option module settings data to a file:

- (1) Select the area number whose settings you want to receive, and then click **Receive**.
- (2) A Save As window appears. Specify the name of the file where you want to save the data.

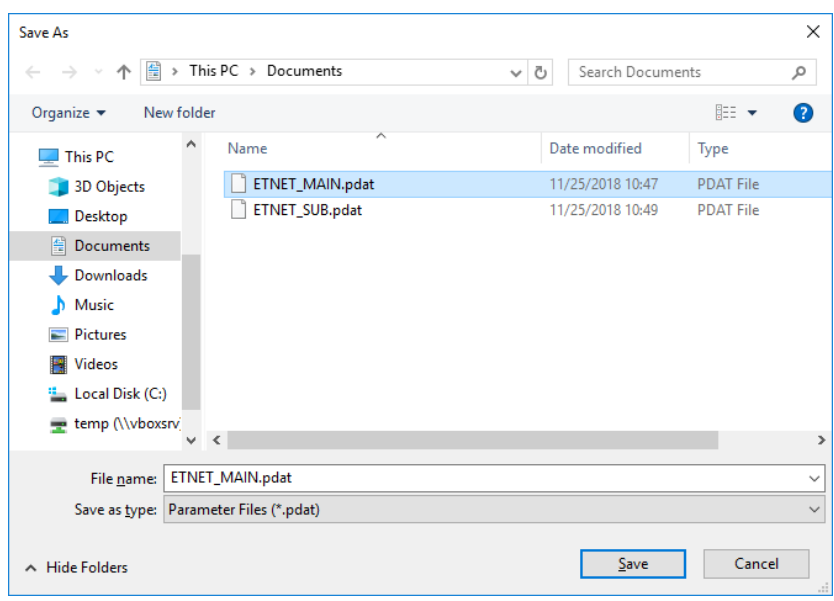

## **Figure 8-69 Save As window (Data Send/Receive)**

When you click **Save**, the Save As window closes and the Receive Data window appears. To close the Save As window, click **Cancel**.

(3) Make the necessary changes in the Receive Data window, such as changing the PCs number or entering a comment.

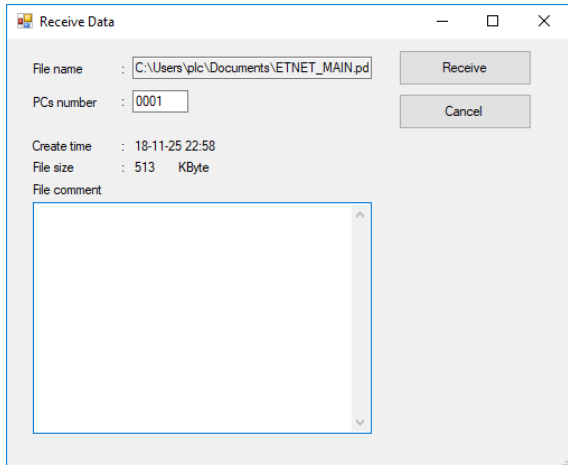

**Figure 8-70 Receive Data window**

- PCs number

Specify the number that identifies the PCs in a range from 0 to 9999. By default, the PCs number is that of the open project.

You can use the number 9999 as a wildcard. If you use a file saved with the PCs number 9999 when sending data to PCs, the data will be sent without checking the PCs number of the destination area.

- Comment

Specify a comment (maximum 512 characters) that helps identify the file. This field is blank by default.

When you click **Receive**, the Receive Data window closes and the system begins data reception. If you click **Cancel**, data reception is canceled and the Receive Data window closes.

(4) The following window appears displaying the progress of data reception:

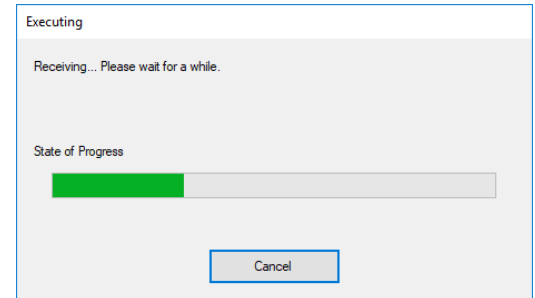

## **Figure 8-71 Progress window (receiving data)**

If you click **Cancel**, data reception is interrupted and the **Cancel** button in the progress window changes to a **Close** button.

(5) When data reception has completed, the **Cancel** button in the progress window changes to a **Close** button.

### 8.4.3.3.3 Comparing data

Perform the following procedure to compare the option module settings data in a file with the corresponding data on PCs:

- (1) Select the area number whose settings you want to compare, and then click **Compare**.
- (2) An Open window appears. Select the file that contains the data you want to compare [\(Figure 8-63\)](#page-187-0). When you click **Open**, the Open window closes and the Compare Data window appears. To close the Open window, click **Cancel**.
- (3) Check the file information in the Compare Data window.

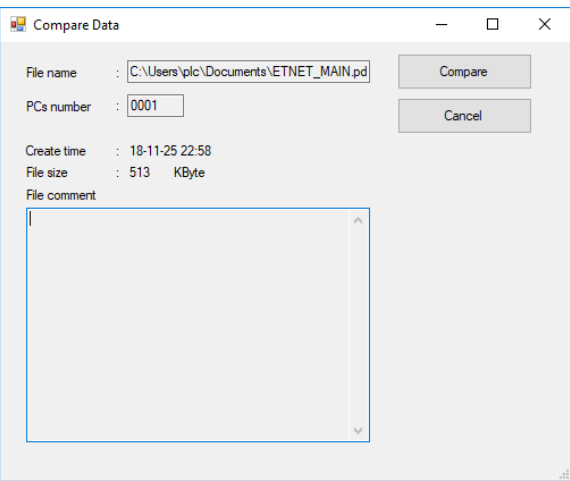

**Figure 8-72 Compare Data window**

When you click **Compare**, the Compare Data window closes and data comparison begins. If you click **Cancel**, data comparison is canceled and the Compare Data window closes.

(4) The following window appears displaying the progress of data comparison:

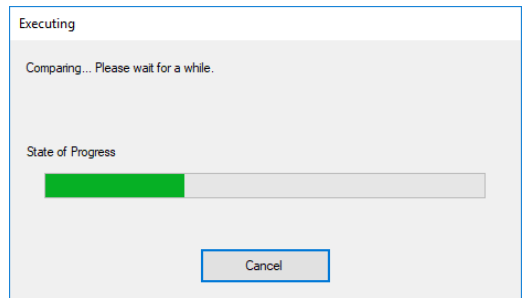

# **Figure 8-73 Progress window (comparing data)**

If you click **Cancel**, data comparison is interrupted and the **Cancel** button in the progress window changes to a **Close** button.

(5) When data comparison has completed, the **Cancel** button in the progress window changes to a **Close** button.

If the data is consistent, the system displays a message indicating the data comparison was successfully completed [\(Figure](#page-193-0) 8-74). If there are differences in the data, the system displays a second format of a message indicating that the data is inconsistent [\(Figure](#page-193-1) 8-77). The system also outputs the data that was found to be inconsistent to a comparison error data file (COMPARE\_ERROR.txt) [\(Figure](#page-194-0) 8-78).

If the data is inconsistent and a comparison error data file already exists, you will be asked if you want to overwrite the existing file [\(Figure](#page-193-2) 8-75).

If you click **Yes**, the system overwrites the existing comparison error data file. If you click **No**, the system displays a first format of the message indicating that the data is inconsistent [\(Figure](#page-193-3) 8-76) and does not overwrite the file.

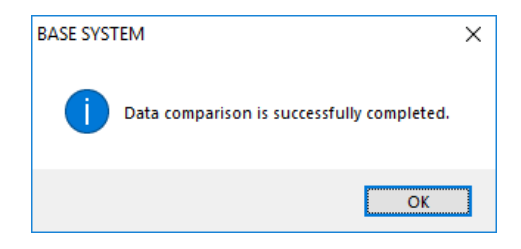

<span id="page-193-2"></span><span id="page-193-0"></span>**Figure 8-74 Message indicating that comparison was successful**

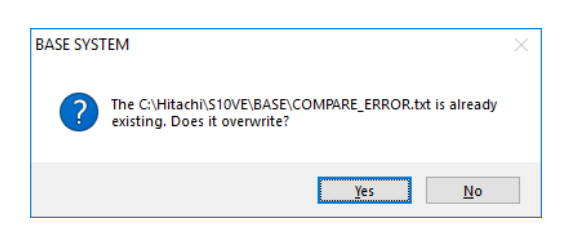

**Figure 8-75 Overwrite confirmation message**

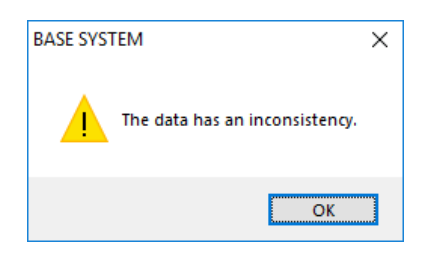

**Figure 8-76 Message indicating inconsistent data (first format)**

<span id="page-193-3"></span><span id="page-193-1"></span>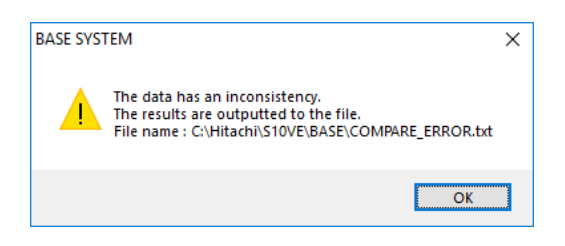

**Figure 8-77 Message indicating inconsistent data (second format)**

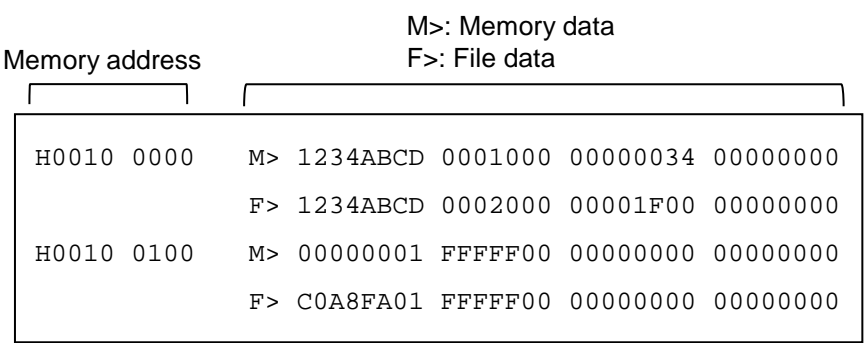

# **Figure 8-78 Format of comparison error data file**

<span id="page-194-0"></span>Explanation of comparison error data file format

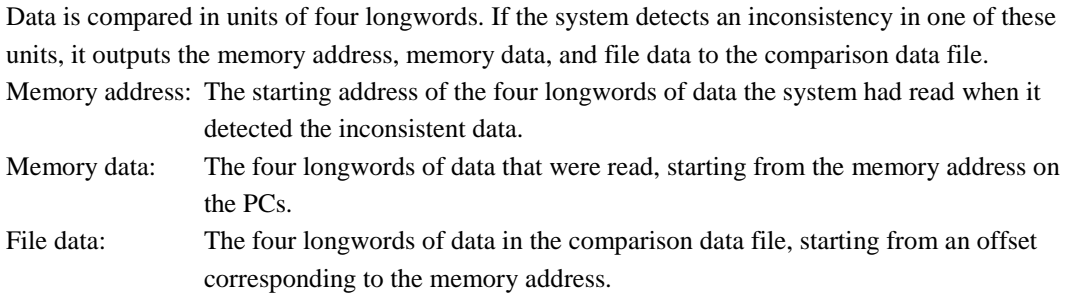

(6) Click **Close** to close the Data Send/Receive window.

### 8.4.3.3.4 Deleting data

Perform the following procedure to delete option module settings data from the PCs. Note that this function deletes option module settings from the CPU module, not from the option module itself. The option module concerned will continue to operate until removed.

- (1) Select the area number whose settings you want to delete, and then click **Delete**.
- (2) A message appears asking you to confirm that you want to delete the data [\(Figure](#page-195-0) 8-79). Click **OK** to delete the data.

If you click **Cancel**, the data is not deleted.

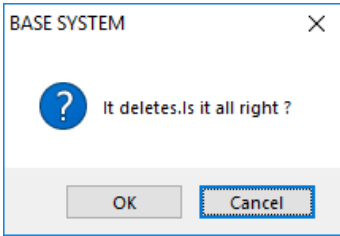

<span id="page-195-0"></span>**Figure 8-79 Data deletion confirmation message**

### 8.4.3.4 Online menu: Backup, Restore, Backup save data comparison

Use these menu items to back up and restore data on PCs, and to compare backup data against the data on the PCs.

For details about each of these functions, see *8.5 BACKUP RESTORE SYSTEM*.

### 8.4.3.5 Online menu: Remote Reset

Use this menu item to reset PCs.

Exercise caution when using the remote reset function. This function can reset PCs even if it is running a ladder program.

- (1) From the main menu, select **Online** and then **Remote Reset**.
- (2) A message appears asking you to confirm that you want to reset the PCs.

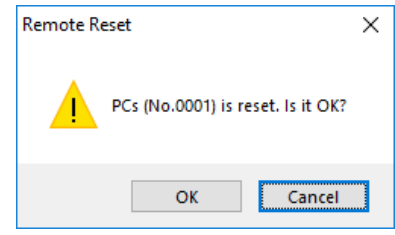

## **Figure 8-80 Remote reset confirmation message**

To reset the PCs, click **OK**. If you do not want to reset the PCs, click **Cancel**.

(3) If BASE SYSTEM successfully resets the PCs, it displays a message to that effect [\(Figure 8-33\)](#page-162-1). If the reset fails, BASE SYSTEM displays a message reporting that the reset was not successful [\(Figure 8-34\)](#page-163-0).

### 8.4.3.6 Online menu: Remote Restart

Use this menu item to restart stopped PCs in RUN mode.

Confirm the following before performing a remote restart:

- The PADT is not connected to an ET.NET module.

You can remotely restart a CPU module whose CPU RUN/STOP switch is set to STOP. However, the CPU module will not restart in RUN mode. The CPU module will enter RUN mode when you switch its CPU RUN/STOP switch to RUN.

- (1) From the main menu, select **Online** and then **Remote Restart**.
	- You cannot perform a remote restart if the communication type is ET.NET. If you attempt to do so, an error message appears indicating that the function cannot be used when BASE SYSTEM is connected to an ET.NET module [\(Figure 8-50\)](#page-175-0).
- (2) A message appears asking you to confirm that you want to restart the PCs. To restart the CPU module, click **OK**.

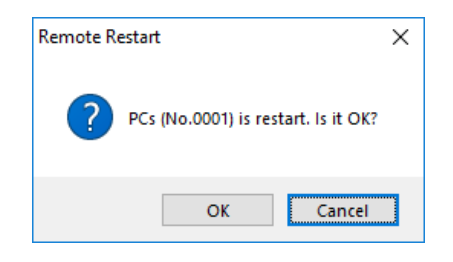

### **Figure 8-81 Remote restart confirmation message**

(3) The system restarts the CPU module. If the restart is successful, the system displays a message to that effect. Click **OK** to dismiss the message. You are returned to the BASE SYSTEM main window [\(Figure 8-14\)](#page-147-0).

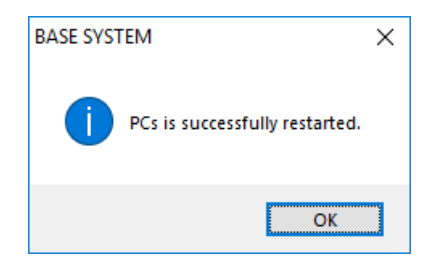

### **Figure 8-82 Restart successful message**

If the restart fails, the system displays a message reporting that the restart was not successful. Click **OK** to dismiss the message. In this case, you will need to restart the CPU module by turning it off and then on again.

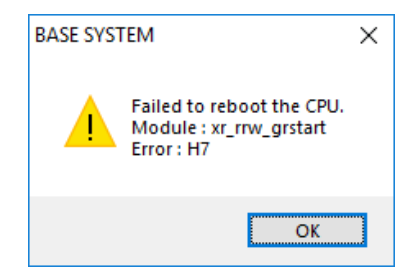

**Figure 8-83 Restart failed message**

## 8.4.3.7 Online menu: Data Clear

Use this menu item to clear the backup memory of the PCs.

The backup memory is the area from H00480600 to H04FF1FFF. The following table lists the area cleared by the data clear function:

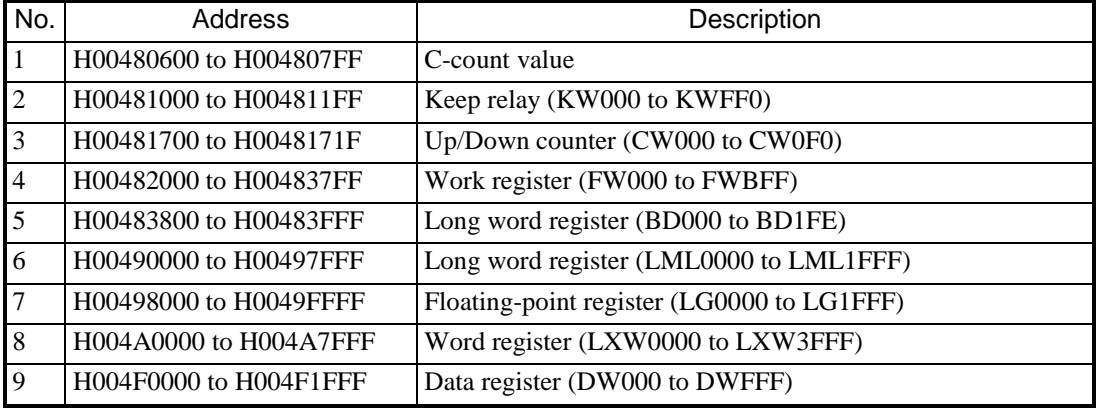

### **Table 8-4 Data clear area**

- (1) From the main menu, select **Online** and then **Data Clear**.
- (2) A message appears asking you to confirm that you want to clear the backup memory.

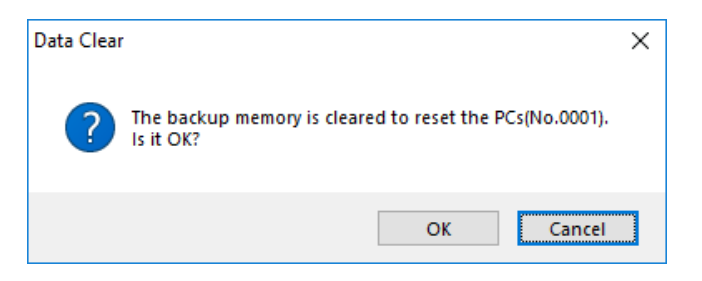

# **Figure 8-84 Data clear confirmation message**

Click **OK** to clear the backup memory.

If you do not want to clear the backup memory, click **Cancel**.

(3) If a communication line error occurs during the memory clear operation, the system displays a message indicating that an error was detected [\(Figure](#page-199-0) 8-85).

Check the communication line between the PADT and PCs, and then initiate the data clear operation again.

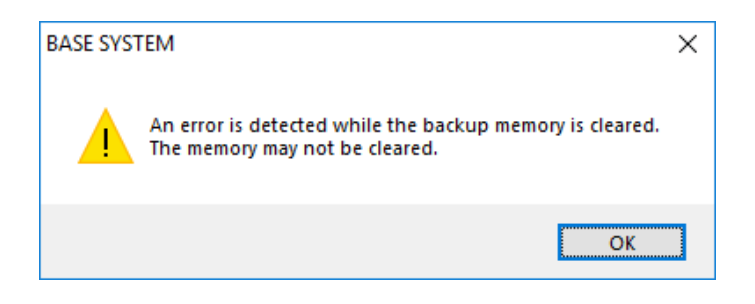

# **Figure 8-85 Error detected message**

<span id="page-199-0"></span>(4) If BASE SYSTEM successfully resets the backup memory, it displays a message to that effect [\(Figure](#page-162-1)  [8-33\)](#page-162-1).

If the reset fails, the system displays a message reporting that the reset was not successful [\(Figure 8-34\)](#page-163-0).

# 8.4.4 Program functions

Program functions are available from the **Program** menu.

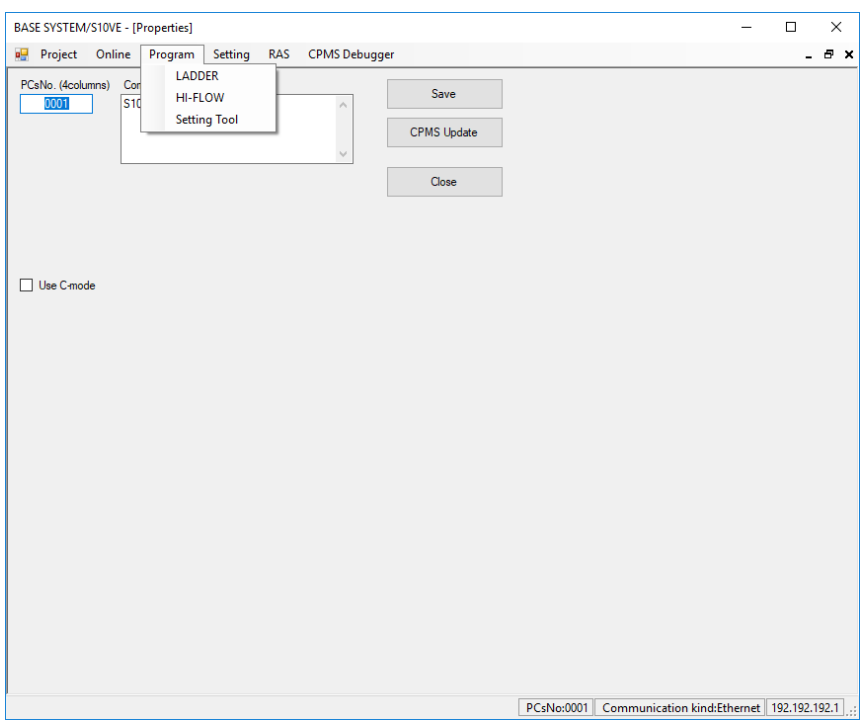

# **Figure 8-86 Window after clicking the Program menu**

The following table lists and describes the program functions:

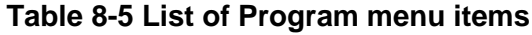

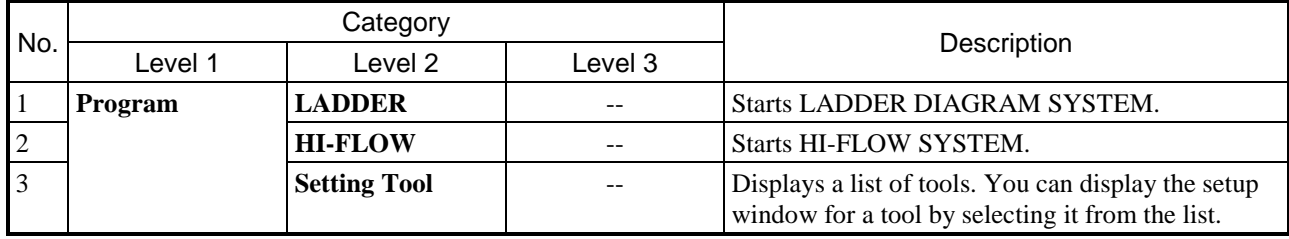

### 8.4.4.1 Program menu: LADDER

Use this menu item to start LADDER DIAGRAM SYSTEM.

- (1) From the main menu, select **Program** and then **LADDER**.
- (2) LADDER DIAGRAM SYSTEM starts.

### 8.4.4.2 Program menu: HI-FLOW

Use this menu item to start HI-FLOW SYSTEM.

- (1) From the main menu, select **Program** and then **HI-FLOW**.
- (2) HI-FLOW SYSTEM starts.

### 8.4.4.3 Program menu: Setting Tool

Use this menu item to display a list of tools installed on the PADT. You can display the setup window for a tool by selecting it from the list of option module tools.

- (1) From the main menu, select **Program** and then **Setting Tool**.
- (2) The Setting Tool window appears.

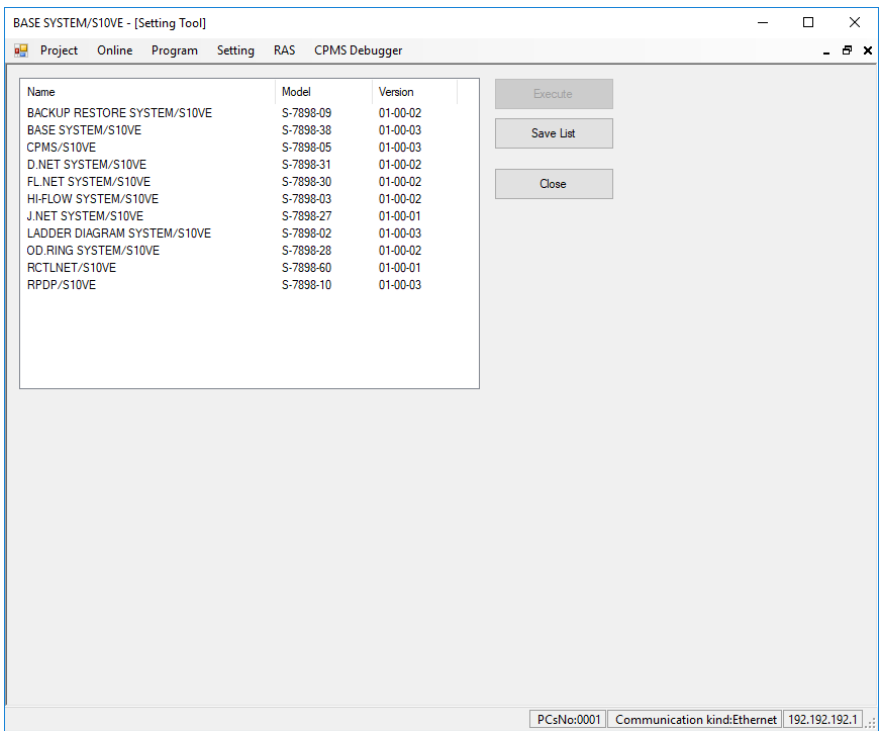

**Figure 8-87 Setting Tool window**

(3) The system display a list of tools installed on the PADT. The following table explains the items displayed in the list:

# **Table 8-6 Items displayed in Setting Tool window**

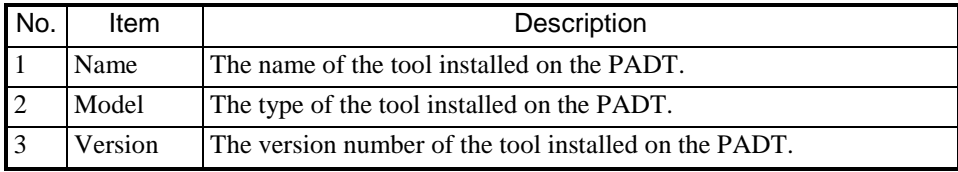

(4) Select the tool that you want to start from the list, and then click **Execute**. The main setup window for the configuration tool appears. If the system is unable to start the tool, the following error message appears:

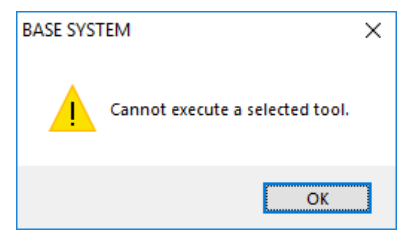

# **Figure 8-88 Error message displayed when selected tool cannot be run**

- (5) To save the contents of the list to a text file, click the **Save List** button. A Save As window appears. When you click **Save** in the Save As window, the system saves the contents of the list to a text file with a default file name of PPList.txt. You can save the file under a different name by changing the contents of the **File name** field before clicking **Save**.
- (6) Click **Close** to close the Setting Tool window.

# 8.4.5 Setting functions

Setting functions are available from the **Setting** menu.

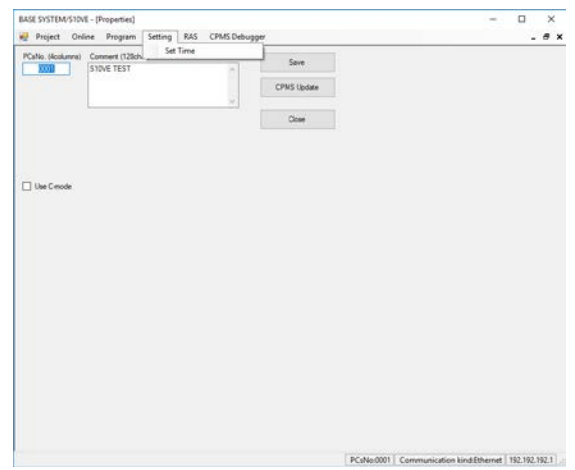

# **Figure 8-89 Window after clicking the Setting menu**

The following table lists and describes the setting functions:

# **Table 8-7 List of Setting menu items**

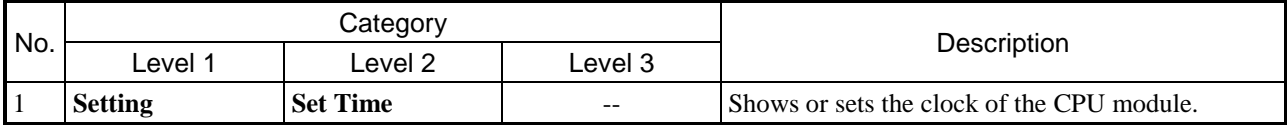

### 8.4.5.1 Setting menu: Set Time

Use this menu item to display or set the clock of the CPU module.

- (1) From the main menu, select **Setting** and then **Set Time**.
- (2) The Set Time window appears. By default, the system retrieves and displays the time from the CPU module.

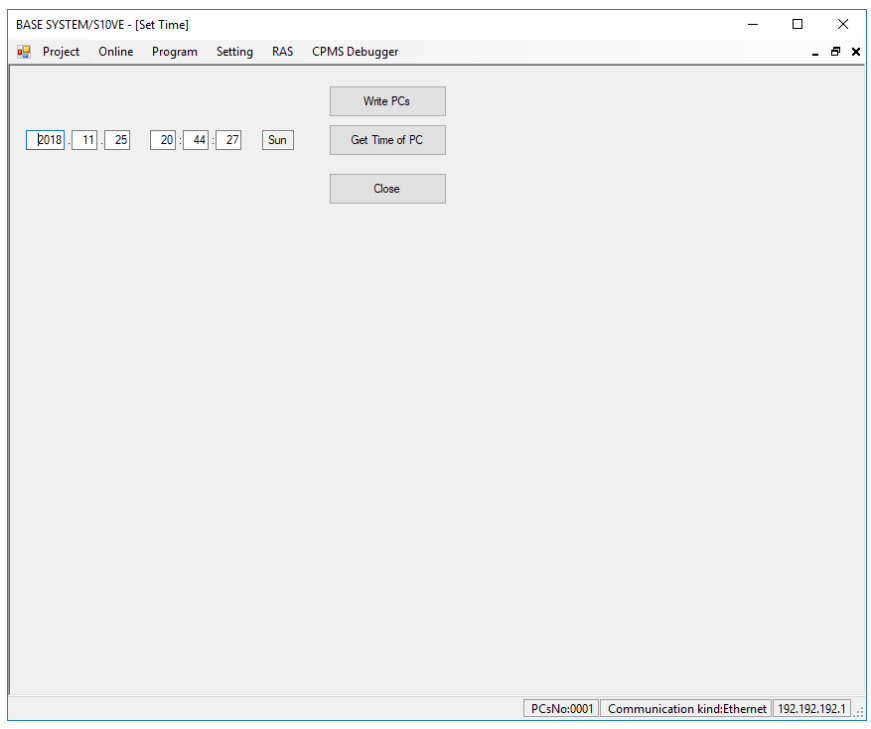

**Figure 8-90 Set Time window**

- (3) If you want to change the time displayed in the Set Time window, enter the new time in the fields provided. You can input the time setting of the PADT by clicking the **Get Time of PC** button.
- (4) To update the CPU module with the new time setting, click **Write PCs**.
- (5) Click **Close** to close the Set Time window.

# 8.4.6 RAS functions

RAS functions are available from the **RAS** menu.

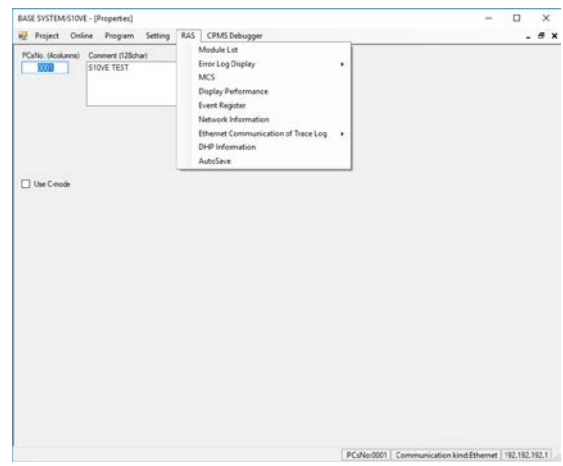

**Figure 8-91 Window after clicking the RAS menu**

The following table lists and describes the RAS functions:

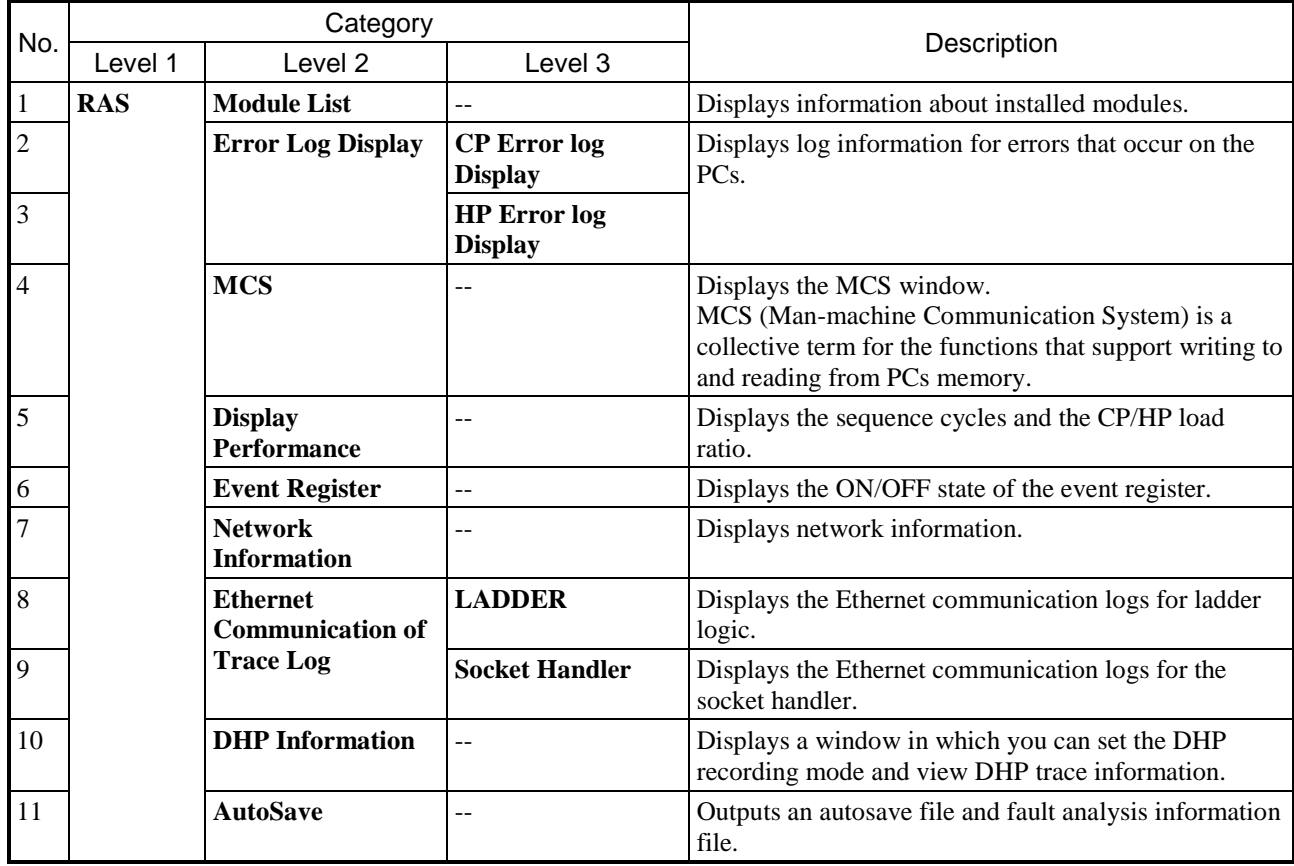

# **Table 8-8 List of RAS menu items**

### 8.4.6.1 RAS menu: Module List

Use this menu item to display a list of modules and microprograms installed in the system.

- (1) From the main menu, select **RAS** and then **Module List**.
- (2) The Module List window appears.

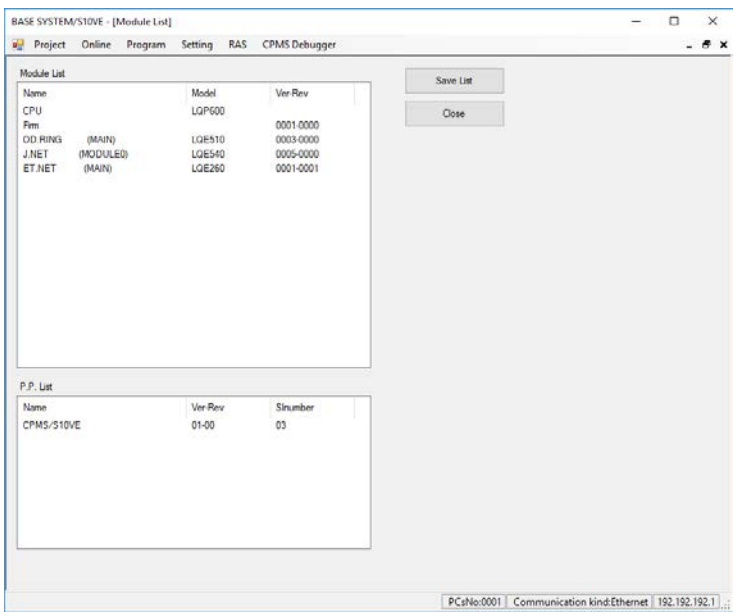

### **Figure 8-92 Module List window**

(3) The Module List window displays the version and revision number of the CPMS and firmware (Firm). It also displays information about the option modules, and version information for the tools on the CP side. The following table explains the items displayed in the Module List window:

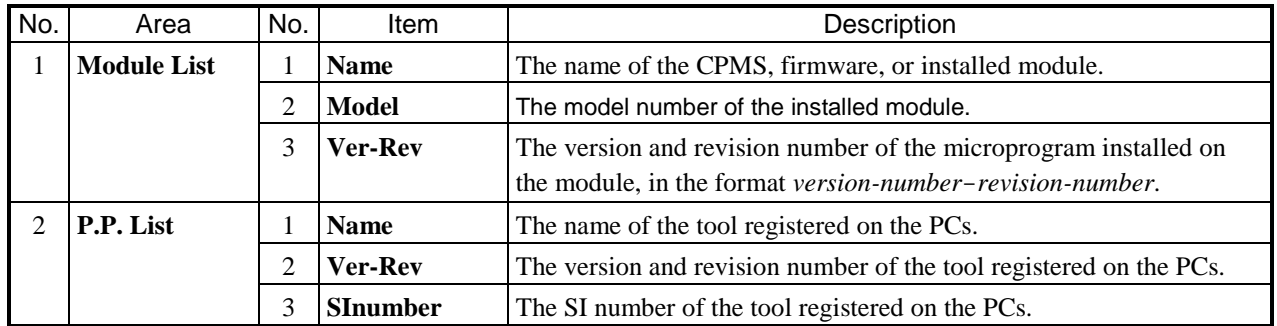

# **Table 8-9 Items in Module List window**

- (4) To save the contents of the list to a text file, click the **Save List** button.
- (5) Click **Close** to close the Module List window.

### 8.4.6.2 RAS menu: Error Log Display

Use this menu item to display log information related to errors that occurred on the PCs. A maximum of two fatal errors and 32 nonfatal errors are displayed.

- (1) To display error log information for the ET.NET module or for the CP side of the CPU module, from the main menu, select **RAS**, **Error Log Display**, and then **CP Error Log Display**. To display error log information for the HP side, from the main menu, select **RAS**, **Error Log Display**, and then **HP Error Log Display**.
- (2) The Display Error log CP or Display Error log HP window appears.

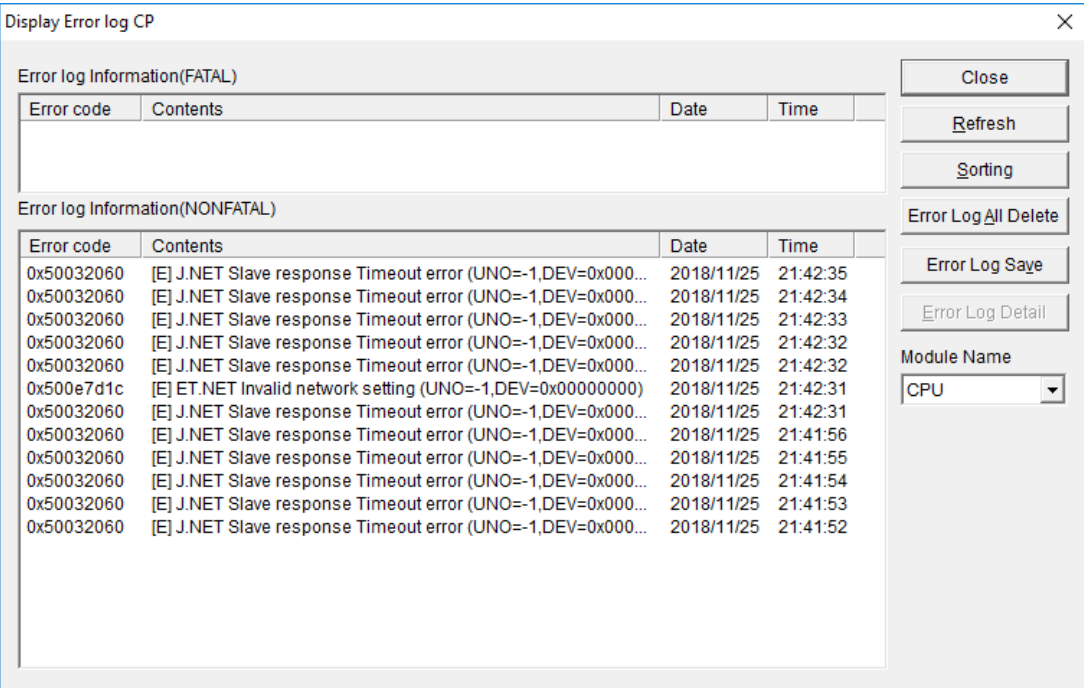

**Figure 8-93 Display Error log CP window**

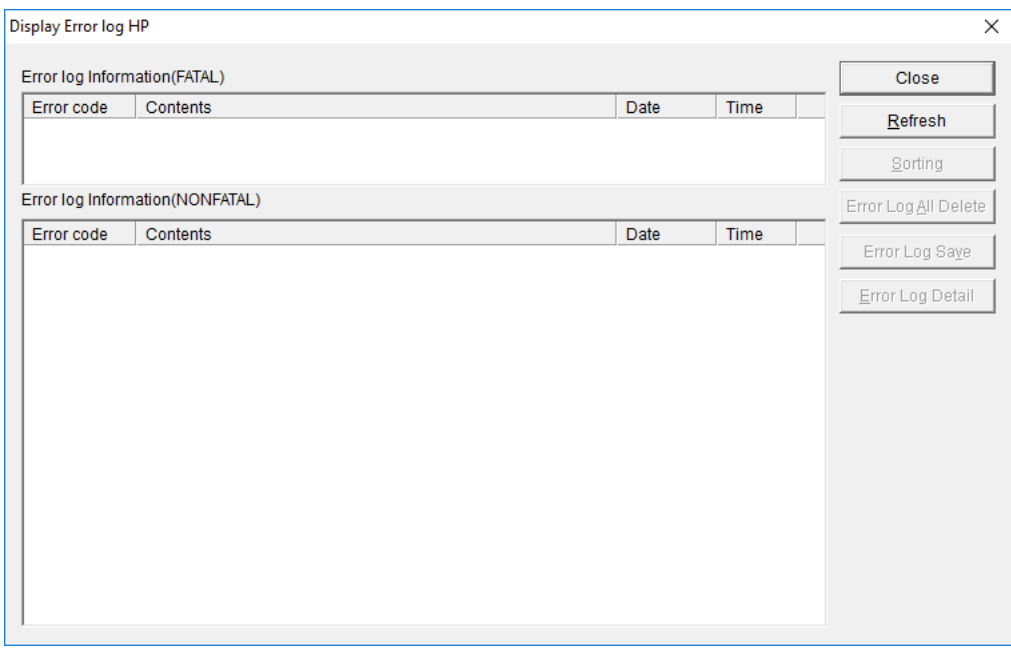

**Figure 8-94 Display Error log HP window**

(3) In the Display Error log CP window, you can select whether to display error information for the CPU module or for an ET.NET module.

The Display Error log HP window only displays error information for the CPU module.

# **Table 8-10 Module names that can be selected in Display Error log CP window**

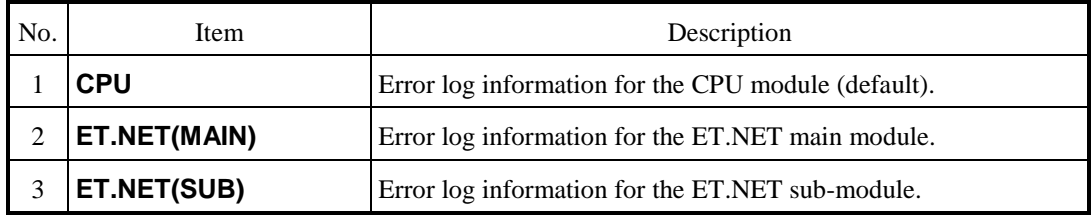

(4) The following table explains the items that appear in the Display Error log CP window and the Display Error log HP window:

# **Table 8-11 Items displayed in Display Error log CP and HP windows**

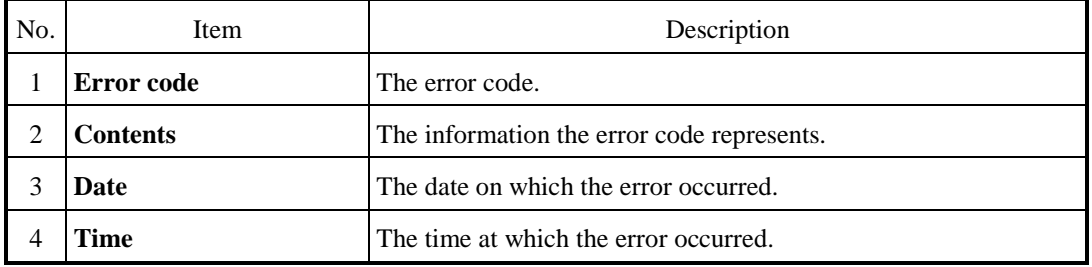

For details about the error codes associated with the ET.NET module, see *13.2.2.5 ET.NET module troubleshooting*.

The information the error code represents is output in the following format:

Panic log:

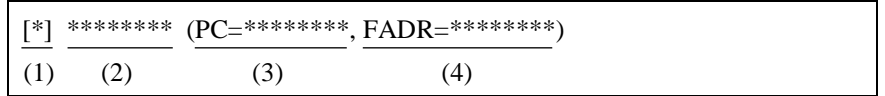

- (1) Error severity type
	- [F]: Fatal error
	- [FU]: Built-in subroutine error
- (2) Error message
- (3) Program counter
- (4) Fault address

Non-panic logs:

First pattern:

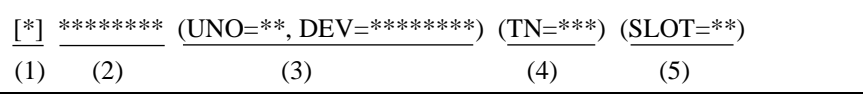

- (1) Error severity type
	- [F]: Fatal error [W]: Warning
	- [E]: Error [I]: Information

(2) Error message

- (3) Unit number, device number Range of unit numbers: 1 to 24 Range of device numbers: 0x00000000 to 0xFFFFFFFF
- (4) Task number

Range of task numbers: 1 to 300

(5) Slot number

Range of slot numbers: 0 to 7

Note: In the first pattern for non-panic logs, the information in (3) to (5) is not output for some error types.

Second pattern:

0%\*\*\*\*-\*-\*\*\*\*-\*\*\*\*

 $(1)$   $(2)$   $(3)$   $(4)$ 

(1) The system that detected the error. CPMS: CPMS (basic OS) LNET: RCTLNET (network driver) NX: NXACP (autonomous distributed platform)

MS*xx*: Middleware (where *xx* is a number from 01 to 16)

US*xx*: Application software (where *xx* is a number from 01 to 16)

- (2) Error severity type
	- F: Fatal error E: Error W: Warning  $\qquad \qquad$  I: Information ?: Other
- (3) Fault type

HARD: Hardware

- CPMS: CPMS
- SOFT: Software other than CPMS
- (4) Code

A code representing the type of error log, as a four-digit hexadecimal number.

- (5) To display detailed error information, click **Error Log Detail** to display the Error Log Detail window.
- (6) To display the latest error information, click **Refresh**.
- (7) To sort error information in ascending or descending order of when the error occurred, click **Sorting**. Each time you click **Sorting**, the list switches between ascending and descending order of occurrence time and error log number.
- (8) To delete the error log information for all modules, click **Error Log All Delete**.
- (9) To save the error log information to a text file, click **Error Log Save**.
- (10) Click **Close** to close the Display Error log CP window or Display Error log HP window.

### 8.4.6.3 Displaying error log details

- (1) In the Display Error log CP window or Display Error log HP window, click **Error Log Detail**.
- (2) The Error Log Detail window appears.

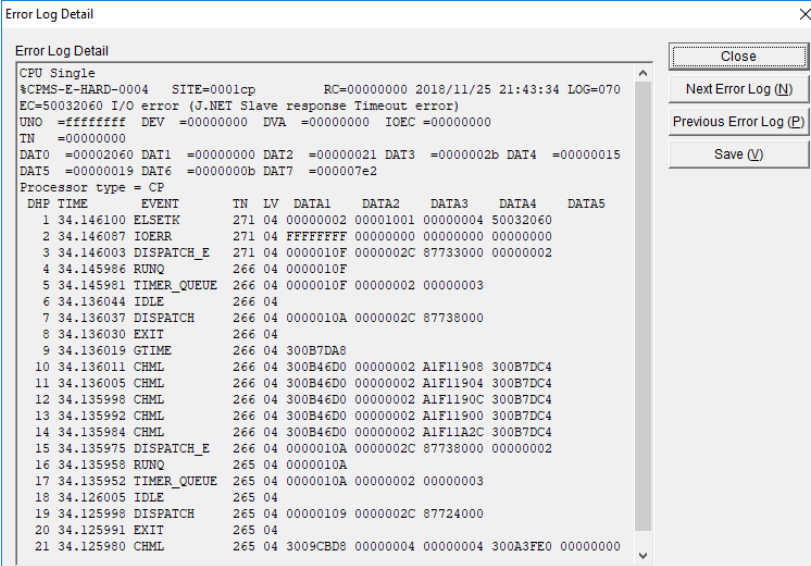

## **Figure 8-95 Error Log Detail window**

(3) The following shows the items displayed in the Error Log Detail window. For an explanation of the information displayed as detail data, see *8.4.6.2 RAS menu: Error Log Display*. For further information about DHP data, see *8.4.6.9 RAS menu: DHP Information*.

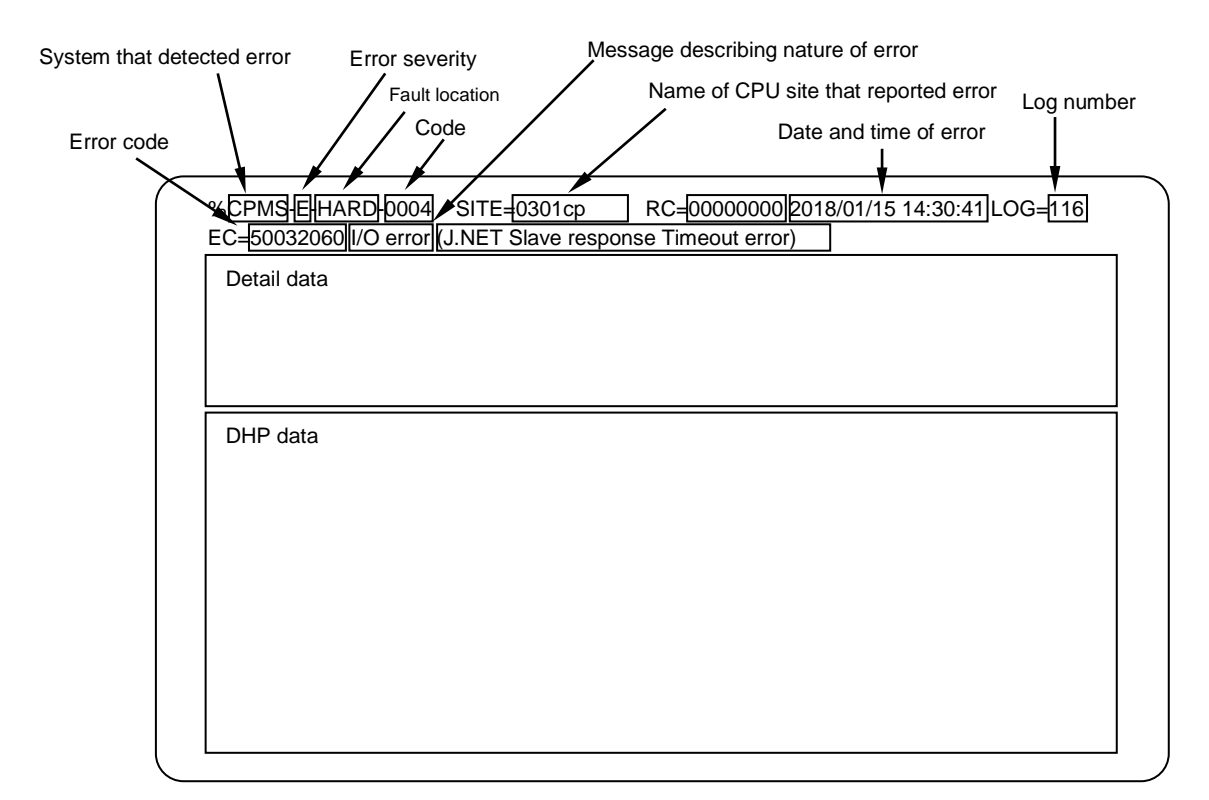

■System that detected error CPMS: CPMS (basic OS) LNET: RCTLNET (network driver) NX: NXACP (autonomous distributed platform) MS*xx*: Middleware (where *xx* is a number from 01 to 16) US*xx*: Application software (where *xx* is a number from 01 to 16)

### ■Message describing nature of error

Program error: An error in program execution. Macro parameter check error: An error in a parameter of an OS macro instruction WDT timeout error: A timeout error triggered by WDT (WatchDog Timer) monitoring I/O error: An error related to input/output operations Module error: Primarily hardware errors For details about other error types, see the documentation for each module.

- Error severity
	- F: Fatal Error
	- E: Error
	- W: Warning
	- I: Information
- Fault location HARD: Hardware CPMS: CPMS SOFT: Software other than CPMS

#### ■Code

A code that represents the error log type.

- (4) Click **Next Error Log** to display the next page.
- (5) Click **Previous Error Log** to display the previous page.
- (6) To save the detailed error log information displayed in the Error Log Detail window to a text file, click **Save**.
- (7) Click **Close** to close the Error Log Detail window.

### 8.4.6.4 RAS menu: MCS

Use this menu item to display the MCS window.

- (1) From the main menu, select **RAS** and then **MCS**.
- (2) The MCS window appears.

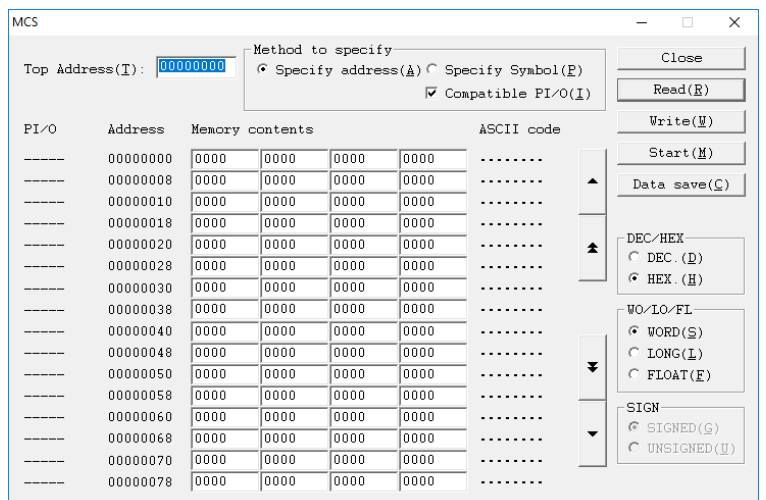

#### **Figure 8-96 MCS window**

(3) In the **Top Address** text box, enter the starting address of the memory whose contents you want to display. In the **Method to specify** group box, select **Specify address** or **Specify Symbol** as the method of specifying the address. If you select the **Compatible PI/O** check box, the register address changes to an S10mini-compatible address or an S10V/S10VE extended address. PI/O names in the register are displayed as both S10mini-compatible addresses and S10VE extended addresses regardless of whether the **Compatible PI/O** check box is selected.

Example: The address of the J000 register is displayed as 0x202000 when the check box is cleared, and 0xA2000 when the check box is selected.

- (4) Click **Read** to read the contents of the displayed addresses from the PCs.
- (5) Click **Write** to write the contents of the displayed addresses to the PCs. If ladder logic is in RUN mode, a message appears asking you to confirm that you want to rewrite the PCs in RUN mode.

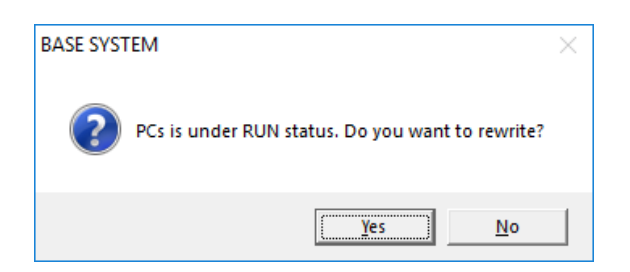

### **Figure 8-97 Rewrite memory in RUN mode confirmation message**

Click **Yes** to write the memory contents to the PCs. If you click **No**, the memory contents are not written to the PCs.

- (6) To monitor the memory contents at the displayed addresses, click **Start**. The system begins to monitor the memory contents, and the **Start** button changes to a **Stop** button.
- (7) To stop monitoring, click **Stop**. The system stops monitoring the memory contents, and the **Stop** button changes to a **Start** button.
- (8) To save the window contents to a text file, click the **Data save** button.
- (9) In the **DEC/HEX** group box, select decimal (**DEC**) or hexadecimal (**HEX**) as the display format of the memory contents. The default is **HEX**.
	- **DEC**: The memory contents are displayed as decimal values. You must input a decimal value when changing a value in memory.
	- **HEX**:The memory contents are displayed as hexadecimal values. You must input a hexadecimal value when changing a value in memory.
- (10) In the **WO/LO/FL** group box, select the data type to use when displaying memory contents. The default is **WORD**.

**WORD**: Data is displayed as 2-byte integers.

**LONG**: Data is displayed as 4-byte integers.

**FLOAT**: Data is displayed as floating point data.

(11) In the **SIGN** group box, select whether to display data using signed or unsigned integers. The default is **SIGNED**. This group box is only available when **DEC** is selected in **DEC/HEX** and **WORD** or **LONG** is selected in **WO/LO/FL**.

**SIGNED**: Data is displayed using signed integers.

**UNSIGNED**: Data is displayed using unsigned integers.

(12) Click **Close** to close the MCS window.

### 8.4.6.5 RAS menu: Display Performance

Use this menu item to display the CP and HP load factors.

- (1) From the main menu, select **RAS** and then **Display Performance**.
- (2) The Performance window appears.

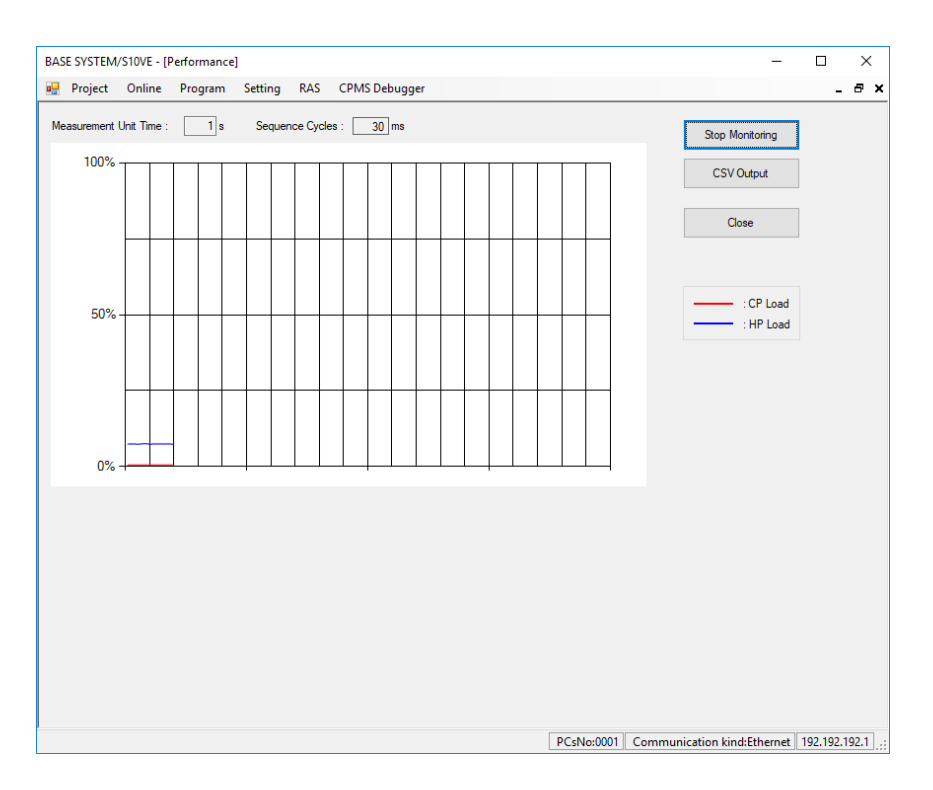

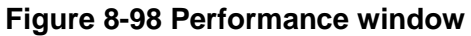

- (3) In the **Measurement Unit Time** field, specify the measurement cycle of the load factor. Specify 1 or a multiple of the sequence cycle (maximum of 100), in seconds.
- (4) To start performance monitoring, click **Start Monitoring**. Performance monitoring starts and the button changes to **Stop Monitoring**. During monitoring, the Performance window displays the CP and HP load ratios as a graph.
- (5) To stop performance monitoring, click **Stop Monitoring**. Performance monitoring stops and the button changes to **Start Monitoring**.
- (6) To save the information gathered by the performance monitoring function to a file in CSV format, click **CSV Output**.
- (7) Click **Close** to close the Performance window.

Do not switch the CPU switch between STOP and RUN modes repeatedly while the performance function is monitoring the CPU load factor during operation. If you switch between STOP and RUN modes in this way during monitoring, the performance function might record abnormal CPU load factor values.
The format of the CSV file is as follows:

CP,HP *XXXXXXXXXX*,*YYYYYYYYYY XXXXXXXXXX*,*YYYYYYYYYY XXXXXXXXXX*,*YYYYYYYYYY XXXXXXXXXX*,*YYYYYYYYYY*

*XXXXXXXXXX*: CP side load factor (expressed as floating point numeral from 0 to 100%) *YYYYYYYYYY*: HP side load factor (expressed as floating point numeral from 0 to 100%) ...

#### 8.4.6.6 RAS menu: Event Register

Use this menu item to display the ON/OFF state of event registers (E coil) E0000 to E01FF.

- (1) From the main menu, select **RAS** and then **Event Register**.
- (2) The Event Register Monitor window appears.

| $\times$<br>П<br>BASE SYSTEM/S10VE - [Event Register Monitor] |                                                          |  |         |         |                            |                                                          |  |                      |                         |  |                                                  |     |
|---------------------------------------------------------------|----------------------------------------------------------|--|---------|---------|----------------------------|----------------------------------------------------------|--|----------------------|-------------------------|--|--------------------------------------------------|-----|
| яH<br>Project                                                 | Online                                                   |  | Program | Setting | <b>RAS</b>                 | <b>CPMS Debugger</b>                                     |  |                      |                         |  |                                                  | Ð X |
| Register<br>E0000<br>E0010                                    | 0123456789ABCDEF<br>0000000000000000<br>0000000000000000 |  |         |         | Register<br>E0100<br>E0110 | 0123456789ABCDEF<br>0000000000000000<br>0000000000000000 |  |                      | <b>Start Monitoring</b> |  |                                                  |     |
| E0020                                                         | 0000000000000000                                         |  |         |         | E0120                      |                                                          |  | 0000000000000000     | Close                   |  |                                                  |     |
| E0030                                                         | looooloooolooooloooo                                     |  |         |         | E0130                      | 0000000000000000                                         |  |                      |                         |  |                                                  |     |
| E0040                                                         | looooloooolooooloooo                                     |  |         |         | E0140                      | looooloooolooooloooo                                     |  |                      |                         |  |                                                  |     |
| E0050                                                         | looooloooolooooloooo                                     |  |         |         | E0150                      |                                                          |  | looooloooolooooloooo |                         |  |                                                  |     |
| E0060                                                         | looooloooolooooloooo                                     |  |         |         | E0160                      |                                                          |  | 00000000000000000    |                         |  |                                                  |     |
| E0070                                                         | looooloooolooooloooo                                     |  |         |         | E0170                      | looooloooolooooloooo                                     |  |                      |                         |  |                                                  |     |
| E0080                                                         | 0000000000000000                                         |  |         |         | E0180                      |                                                          |  | looooloooolooooloooo |                         |  |                                                  |     |
| E0090                                                         | 0000000000000000                                         |  |         |         | E0190                      |                                                          |  | 0000000000000000     |                         |  |                                                  |     |
| <b>E00A0</b>                                                  | looooloooolooooloooo                                     |  |         |         | E01A0                      |                                                          |  | looooloooolooooloooo |                         |  |                                                  |     |
| <b>E00B0</b>                                                  | 0000000000000000                                         |  |         |         | E01B0                      | 0000000000000000                                         |  |                      |                         |  |                                                  |     |
| <b>E00C0</b>                                                  | 0000000000000000                                         |  |         |         | <b>E01C0</b>               |                                                          |  | 0000000000000000     |                         |  |                                                  |     |
| <b>E00D0</b>                                                  | 0000000000000000                                         |  |         |         | E01D0                      |                                                          |  | 0000000000000000     |                         |  |                                                  |     |
| <b>E00E0</b>                                                  | 0000000000000000                                         |  |         |         | <b>E01E0</b>               |                                                          |  | 0000000000000000     |                         |  |                                                  |     |
| E00F0                                                         | 0000000000000000                                         |  |         |         | <b>E01F0</b>               | 000000000000000                                          |  |                      |                         |  |                                                  |     |
|                                                               |                                                          |  |         |         |                            |                                                          |  |                      |                         |  |                                                  |     |
|                                                               |                                                          |  |         |         |                            |                                                          |  |                      |                         |  |                                                  |     |
|                                                               |                                                          |  |         |         |                            |                                                          |  |                      |                         |  |                                                  |     |
|                                                               |                                                          |  |         |         |                            |                                                          |  |                      |                         |  |                                                  |     |
|                                                               |                                                          |  |         |         |                            |                                                          |  |                      |                         |  |                                                  |     |
|                                                               |                                                          |  |         |         |                            |                                                          |  |                      |                         |  |                                                  |     |
|                                                               |                                                          |  |         |         |                            |                                                          |  |                      |                         |  |                                                  |     |
|                                                               |                                                          |  |         |         |                            |                                                          |  |                      |                         |  |                                                  |     |
|                                                               |                                                          |  |         |         |                            |                                                          |  |                      |                         |  |                                                  |     |
|                                                               |                                                          |  |         |         |                            |                                                          |  |                      |                         |  |                                                  |     |
|                                                               |                                                          |  |         |         |                            |                                                          |  |                      | PCsNo:0001              |  | Communication kind:Ethernet   192.192.192.1   .: |     |
|                                                               |                                                          |  |         |         |                            |                                                          |  |                      |                         |  |                                                  |     |

**Figure 8-99 Event Register Monitor window**

(3) Click **Start Monitoring** to start monitoring the event registers. Event register monitoring starts and the button changes to **Stop Monitoring**.

During monitoring, the on-screen elements in the Event Register Monitor window change colors to reflect the state of the corresponding bit.

- When the bit is OFF: The corresponding element is displayed in white.
- When the bit is ON: The corresponding element is displayed in red.
- (4) To stop monitoring the event registers, click **Stop Monitoring**. Event register monitoring stops and the button changes to **Start Monitoring**.
- (5) Click **Close** to close the Event Register Monitor window.

# 8.4.6.7 RAS menu: Network Information

Use this menu item to display the network information of the CPU module and ET.NET module.

- (1) From the main menu, select **RAS** and then **Network Information**.
- (2) The Display Status of Network window appears.

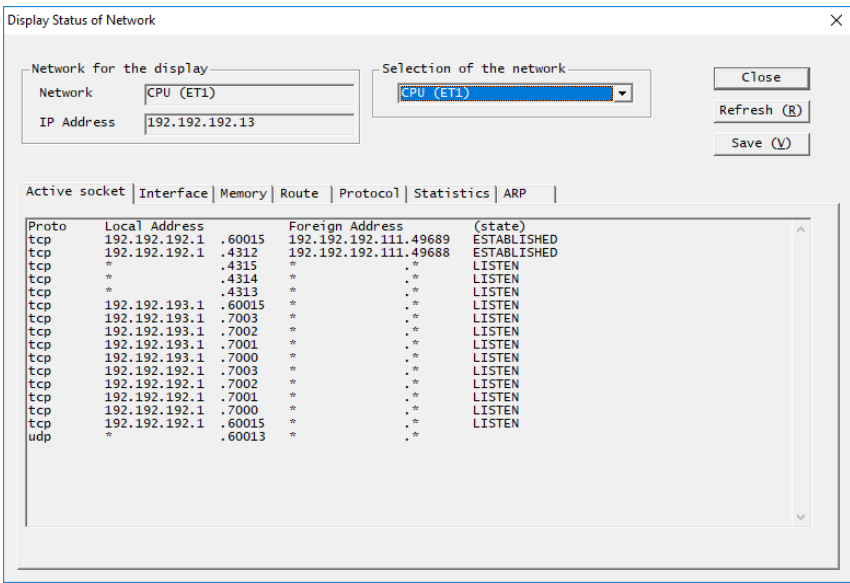

#### **Figure 8-100 Display Status of Network window**

(3) Select the network whose network information you want to display from the **Selection of the network** drop-down list.

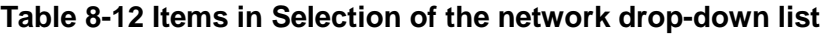

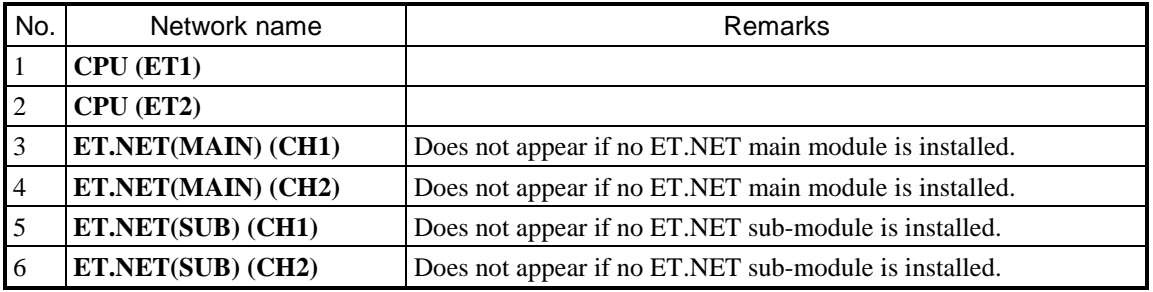

(4) Select the particular aspect of network information that you want to display by clicking the applicable tab.

The Display Status of Network window contains the following tabbed pages:

| No.            | <b>Item</b>          | Description                                                       |  |  |  |  |  |
|----------------|----------------------|-------------------------------------------------------------------|--|--|--|--|--|
|                | <b>Active socket</b> | Displays socket information.                                      |  |  |  |  |  |
| 2              | <b>Interface</b>     | Displays current information about the network interfaces.        |  |  |  |  |  |
| 3              | <b>Memory</b>        | Displays management information for the send/receive<br>buffer.   |  |  |  |  |  |
| 4              | Route                | Displays routing information.                                     |  |  |  |  |  |
| 5              | <b>Protocol</b>      | Displays statistical information related to the IP protocol.      |  |  |  |  |  |
| 6              |                      | Displays statistical information related to the ICMP<br>protocol. |  |  |  |  |  |
| $\overline{7}$ |                      | Displays statistical information related to the TCP<br>protocol.  |  |  |  |  |  |
| 8              |                      | Displays statistical information related to the UDP<br>protocol.  |  |  |  |  |  |
| 9              | <b>Statistics</b>    | Displays statistical information about the interfaces.            |  |  |  |  |  |
| 10             | <b>ARP</b>           | Displays ARP table information.                                   |  |  |  |  |  |

**Table 8-13 Tabbed pages in Display Status of Network window**

- (5) Click **Refresh** to display network information in the category you selected.
- (6) To save the displayed network information to a text file, click **Save**. In the Save As window that appears, select a folder and specify a file name.

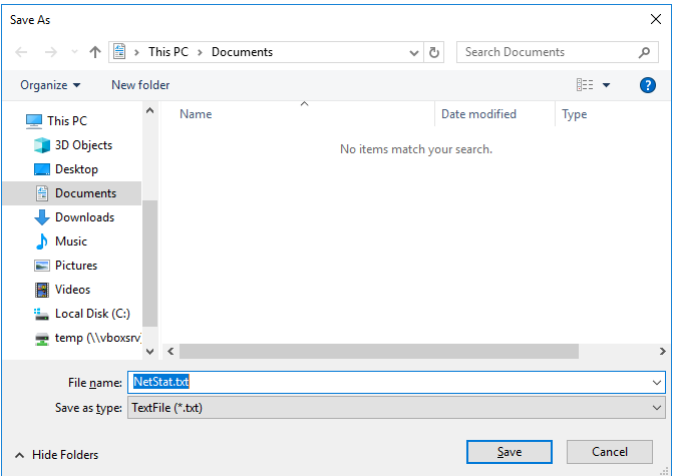

**Figure 8-101 Save As window**

After selecting a folder and specifying a file name, click **Save**. The network information is saved to the file you specified.

(7) Click **Close** to close the Display Status of Network window.

#### 8.4.6.8 RAS menu: Ethernet Communication of Trace Log

Use this menu item to display the Ethernet communication trace logs for the CPU module and ET.NET module.

- (1) To display the contents of the Ethernet communication trace log, select **RAS**, **Ethernet Communication of Trace Log**, and then **LADDER** or **Socket handler**. There are two screens that display the information in the error trace log. One displays the error trace log information for ladder logic, and the other for the socket handler.
- (2) The Display Ethernet Communication of Trace Log (LADDER) window appears.
	- Ethernet communication trace log (LADDER)

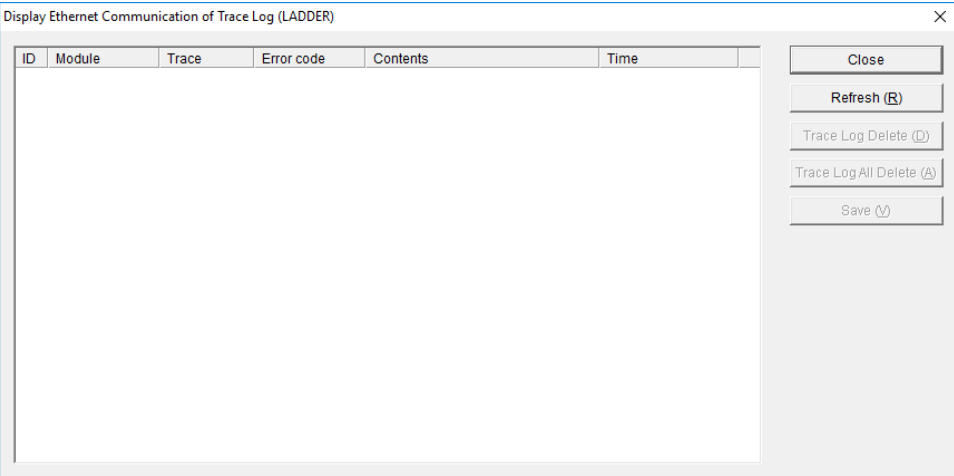

# **Figure 8-102 Display Ethernet Communication of Trace Log (LADDER) window**

Function: This window displays trace log information for errors that occur in relation to ladder Ethernet communication. The contents of this trace information is as follows:

| No.            | Item                                      | Displayed information                                             |  |  |  |  |
|----------------|-------------------------------------------|-------------------------------------------------------------------|--|--|--|--|
|                | ID                                        | The management table number for ladder Ethernet<br>communication. |  |  |  |  |
| $\overline{2}$ | Module                                    | The module name.                                                  |  |  |  |  |
| 3              | Trace                                     | The trace code of the trace information.                          |  |  |  |  |
| $\overline{4}$ | Error code                                | The error code of the error.                                      |  |  |  |  |
| 5              | Contents                                  | The contents of the error code of the error                       |  |  |  |  |
| 6              | The time when the error occurred.<br>Time |                                                                   |  |  |  |  |

**Table 8-14 Information in Ethernet communication trace log (LADDER)**

For details on traces, see *Appendix F. List of DHP Codes* in the *S10VE Software Manual CPMS General Description and Macro Specifications* (manual number SEE-3-201).

For details on error codes, see the list of detailed result codes in *2.7.2 Usage* in the *S10VE Software Manual Programming Ladder Diagram System for Windows®* (manual number SEE-3-121).

● Ethernet communication trace log (socket handler)

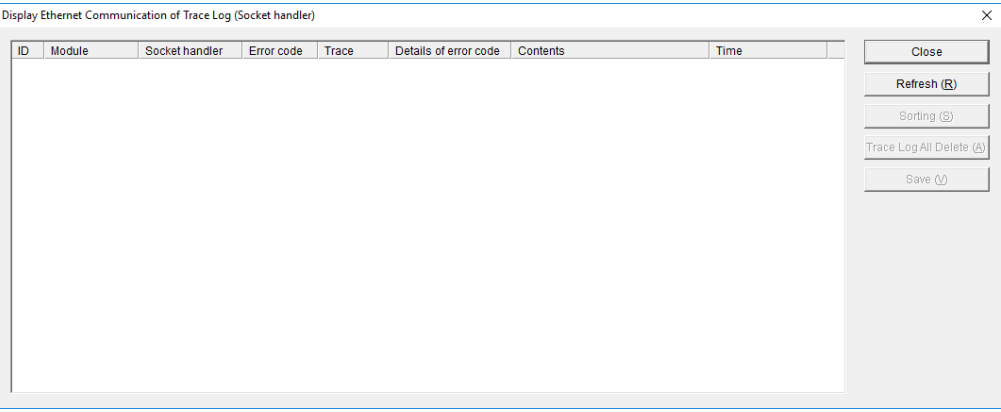

#### **Figure 8-103 Display Ethernet Communication of Trace Log (Socket handler) window**

Function: This window displays trace log information for socket handler errors that occur in relation to socket handler Ethernet communication. The contents of this trace information is as follows:

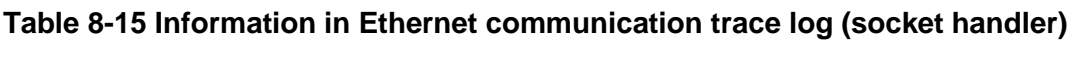

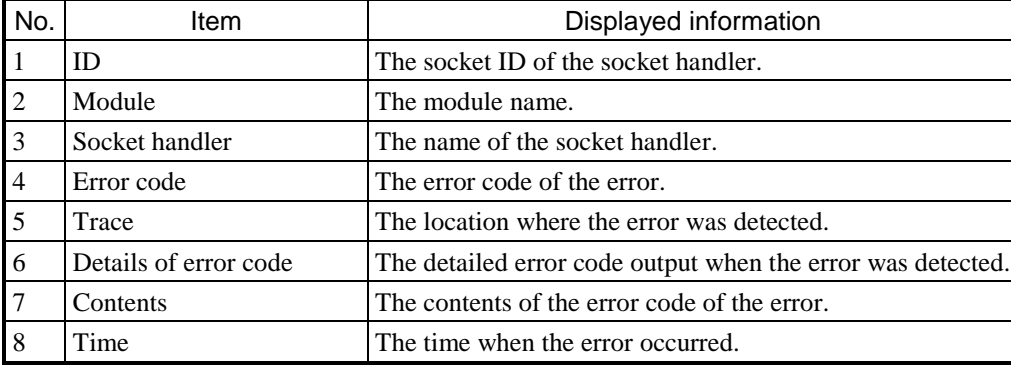

For details on traces, see *Appendix F. List of DHP Codes* in the *S10VE Software Manual CPMS General Description and Macro Specifications* (manual number SEE-3-201). For details on error codes, see the list of detailed result codes in *2.7.2 Usage* in the *S10VE Software Manual Programming Ladder Diagram System for Windows®* (manual number SEE-3-121).

- (3) To display the latest information in the Ethernet communication trace log, click **Refresh**.
- (4) To delete the Ethernet communication trace log information associated with the specified ID, click **Trace Log Delete**. To delete all Ethernet communication trace log information, click **Trace Log All Delete**.

(5) To save the displayed Ethernet communication trace log information to a text file, click **Save**. Select a folder and specify a file name in the Save As window that appears, and then click **Save** to save the trace log information to the file.

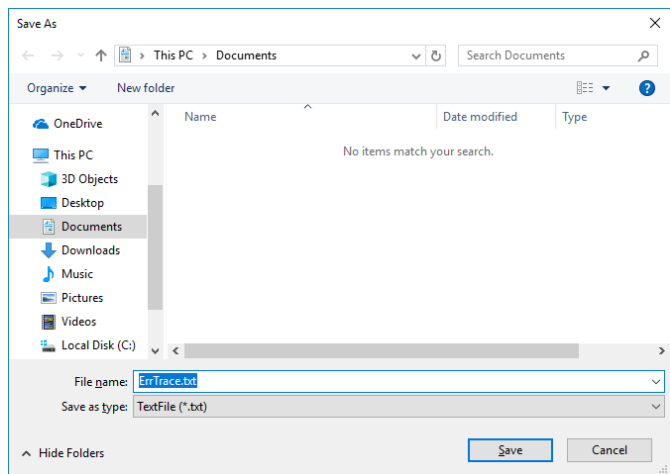

**Figure 8-104 Save As window**

(6) Click **Close** to close the Display Ethernet Communication of Trace Log window.

#### 8.4.6.9 RAS menu: DHP Information

Use this menu item to display a window in which you can set the DHP logging mode and view DHP trace information.

(1) From the main menu, select **RAS** and then **DHP Information**.

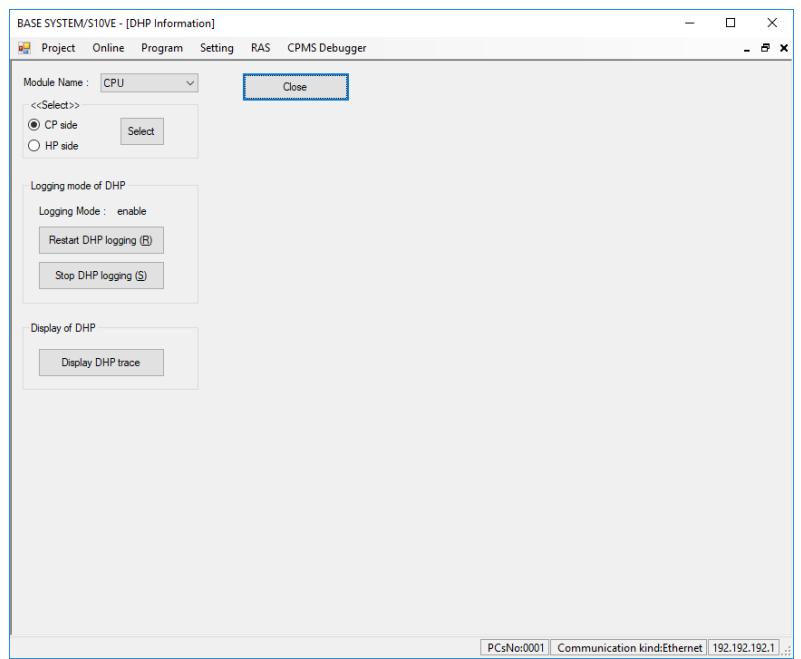

**Figure 8-105 DHP Information window**

- <span id="page-223-0"></span>(2) The **Module Name** drop-down list shows the name of the CPU module, ET.NET main module, and ET.NET sub-module installed in the PCs. Select the module whose DHP information you want to display or set.
- (3) To display DHP information for the CP side, select the **CP side** radio button and then click **Select**. To display DHP information for the HP side, select the **HP side** radio button and then click **Select**. The **CPU side** and **HP side** radio buttons will be unavailable if you selected **ET.NET(MAIN)** or **ET.NET(SUB)** from the **Module Name** list.
- (4) The value shown for **Logging Mode** is the current logging mode of DHP information. To change the logging mode to enable, click **Restart DHP logging**. To change the mode to disable, click **Stop DHP logging**.
- (5) To display the DHP trace information, click **Display DHP trace**.

(6) The Display DHP trace window appears.

|            | DHP trace list         |                                 |           |    |          |                   |          |          |          |   | <b>Close</b> |
|------------|------------------------|---------------------------------|-----------|----|----------|-------------------|----------|----------|----------|---|--------------|
| <b>DHP</b> | <b>TIME</b>            | <b>EVENT</b>                    | <b>TN</b> | LV | DATA1    | DATA <sub>2</sub> | DATA3    | DATA4    | DATA5    | ٨ | Refresh(R)   |
| 1          | 50.376175              | <b>DHPREAD</b>                  | 244       | 03 | 00140000 | 7000ADA8          |          |          |          |   |              |
| 2          | 50.376161              | <b>DISPATCH E</b>               | 244       | 03 | 000000F4 | 0000002B          | 876AC000 | 00000001 |          |   | Save (V)     |
| 3          | 50.376155              | <b>RUNQ</b>                     | 244       | 03 | 000000F4 |                   |          |          |          |   |              |
| 4          | 50.376150              | <b>DISPATCH</b>                 | 244       | 03 | 000000F4 | 0000002B          | 876AC000 |          |          |   |              |
| 5          | 50.376087              | <b>DISPATCH E</b>               | 244       | 03 | 000000F4 | 0000002B          | 876AC000 | 00000001 |          |   |              |
| 6          | 50.376071              | NET IPRCV E                     | 244       | 03 | 01E00401 | 00000001          |          |          |          |   |              |
| 7          | 50.376066              | <b>RUNQ</b>                     | 244       | 03 | 000000F4 |                   |          |          |          |   |              |
| 8          | 50.376060              | <b>WAKEUP</b>                   | 244       | 03 | 8AE99CBC |                   |          |          |          |   |              |
| 9          | 50.376040              | NET IPRCV S                     | 244       | 03 | 01E00401 | 8AE99400          |          |          |          |   |              |
| 10         | 50.375992              | NET_ATEN                        | 244       | 03 | 01040800 | 061804A8          | C21E1B5B | C0C0C06F | C0C0C001 |   |              |
| 11         | 50.375016              | <b>IDLE</b>                     | 244       | 03 |          |                   |          |          |          |   |              |
| 12         | 50.375009              | <b>DISPATCH</b>                 | 244       | 03 | 000000F4 | 0000001A          | 876AC000 |          |          |   |              |
| 13         | 50.375002              | <b>SLEEP</b>                    | 244       | 03 | 8AE99CBC | 0000001A          |          |          |          |   |              |
| 14         | 50.374993              | <b>RECV</b>                     | 244       | 03 | 0104C020 | 7000AD80          | 04800000 |          |          |   |              |
| 15         | 50.374983              | <b>SETSOCKOPT</b>               | 244       | 03 | 0104C020 | 0000FFFF          | 00000008 | 3002BF94 | 00000004 |   |              |
| 16         | 50.374970              | <b>DISPATCH E</b>               | 244       | 03 | 000000F4 | 0000002B          | 876AC000 | 00000001 |          |   |              |
| 17         | 50.374964              | <b>RUNQ</b>                     | 244       | 03 | 000000F4 |                   |          |          |          |   |              |
| 18         | 50.374958              | <b>DISPATCH</b>                 | 244       | 03 | 000000F4 | 0000002B          | 876AC000 |          |          |   |              |
| 19         | 50.374946              | <b>DISPATCH E</b>               | 244       | 03 | 000000F4 | 0000002B          | 876AC000 | 00000002 |          |   |              |
| 20<br>n.   | 50.374927<br>CO STADAO | NET IPRCV E<br><b>MARKET ID</b> | 271       | 04 | 01E00401 | 00000001          |          |          |          |   |              |

**Figure 8-106 Display DHP trace CP side window**

<span id="page-224-0"></span>When displaying DHP trace information for the HP side, the window title is Display DHP trace HP side. When displaying DHP trace information for the ET.NET module (main or sub), the window title is Display DHP trace ET.NET(Main/Sub).

The following table lists the DHP trace information displayed in this window.

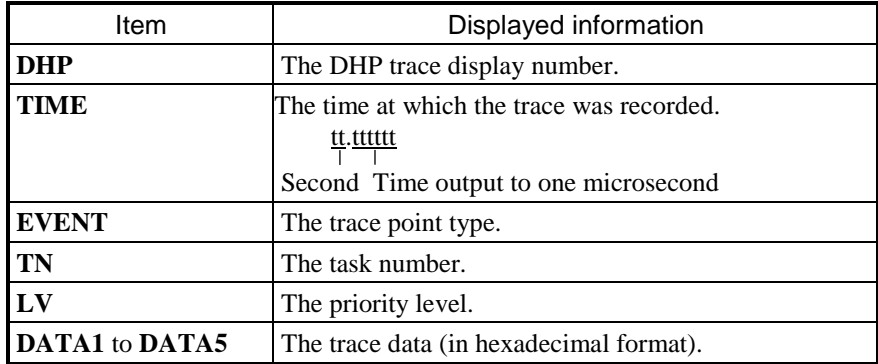

- (5) To display the latest DHP trace information, click **Refresh**.
- (6) To save the displayed DHP trace information to a text file, click **Save**.
- (7) Click **Close** to close the Display DHP trace window [\(Figure 8-106\)](#page-224-0).
- (8) Click Close to close the DHP Information window [\(Figure 8-105\)](#page-223-0).

#### 8.4.6.10 RAS menu: AutoSave

Use this menu item to create an autosave file and a fault analysis information file.

Confirm the following before using the AutoSave function:

- [1] The PADT is not connected to an ET.NET module.
- [2] The CPMS has been downloaded.
- [3] The CPU module is in STOP mode.
- (1) From the main menu, select **RAS** and then **AutoSave**.
- (2) The AutoSave window appears.

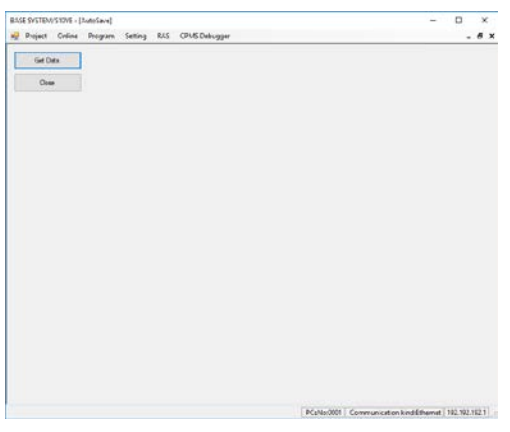

**Figure 8-107 AutoSave window**

- (3) To create an autosave file and a fault analysis information file, click **Get Data**.
	- You will be unable to use this feature if the communication type is ET.NET. In this case, an error message appears (Figure 8-50).
	- You will be unable to use this feature if the CPU is in RUN mode. In this case, the following error message appears:

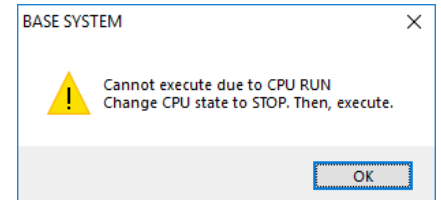

#### **Figure 8-108 Error message when CPU is in RUN mode**

- If communication fails with the CPU module in STOP mode, the system displays a message reporting a line error and another reporting an error with the atdmpbs command [\(Figure 8-109\)](#page-225-0).

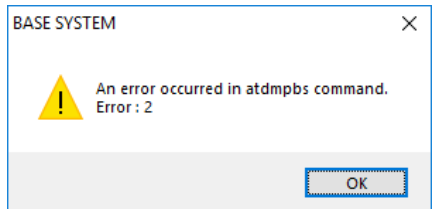

<span id="page-225-0"></span>**Figure 8-109 atdmpbs command error message**

- To save an autosave file, perform the following procedure:
	- [1] In the file save window, specify a name for the autosave file (*XXXX*.atdmp).
	- [2] Click **Save**. The file save window closes and the Executing window appears [\(Figure 8-110\)](#page-226-0).
	- [3] To close the file save window, click **Cancel**.

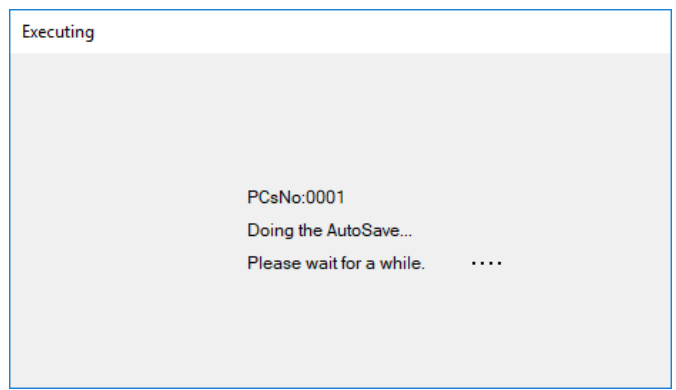

**Figure 8-110 Executing window**

<span id="page-226-0"></span>- PCs No

The system displays the PCs number assigned to the PCs for which the AutoSave file is being saved.

- If the system successfully creates the autosave file and fault analysis information file, it displays a message indicating that processing has completed [\(Figure 8-111\)](#page-226-1).

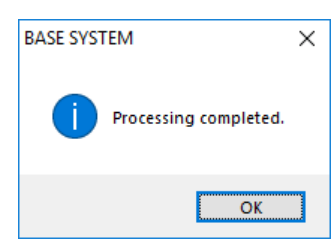

**Figure 8-111 Processing completed message**

<span id="page-226-1"></span>The autosave file and fault analysis information file are given the following names: Autosave file: *XXXX*.atdmp Fault analysis information file (CP side): *XXXX*\_cp.txt Fault analysis information file (HP side): *XXXX*\_hp.txt

*XXXX* is the file name you specify in the file save window.

(5) Click **Close** to close the AutoSave window.

Structure of autosave file

[Figure 8-112](#page-227-0) shows the information output to the autosave file. An autosave file has the extension .atdmp, and is in binary format.

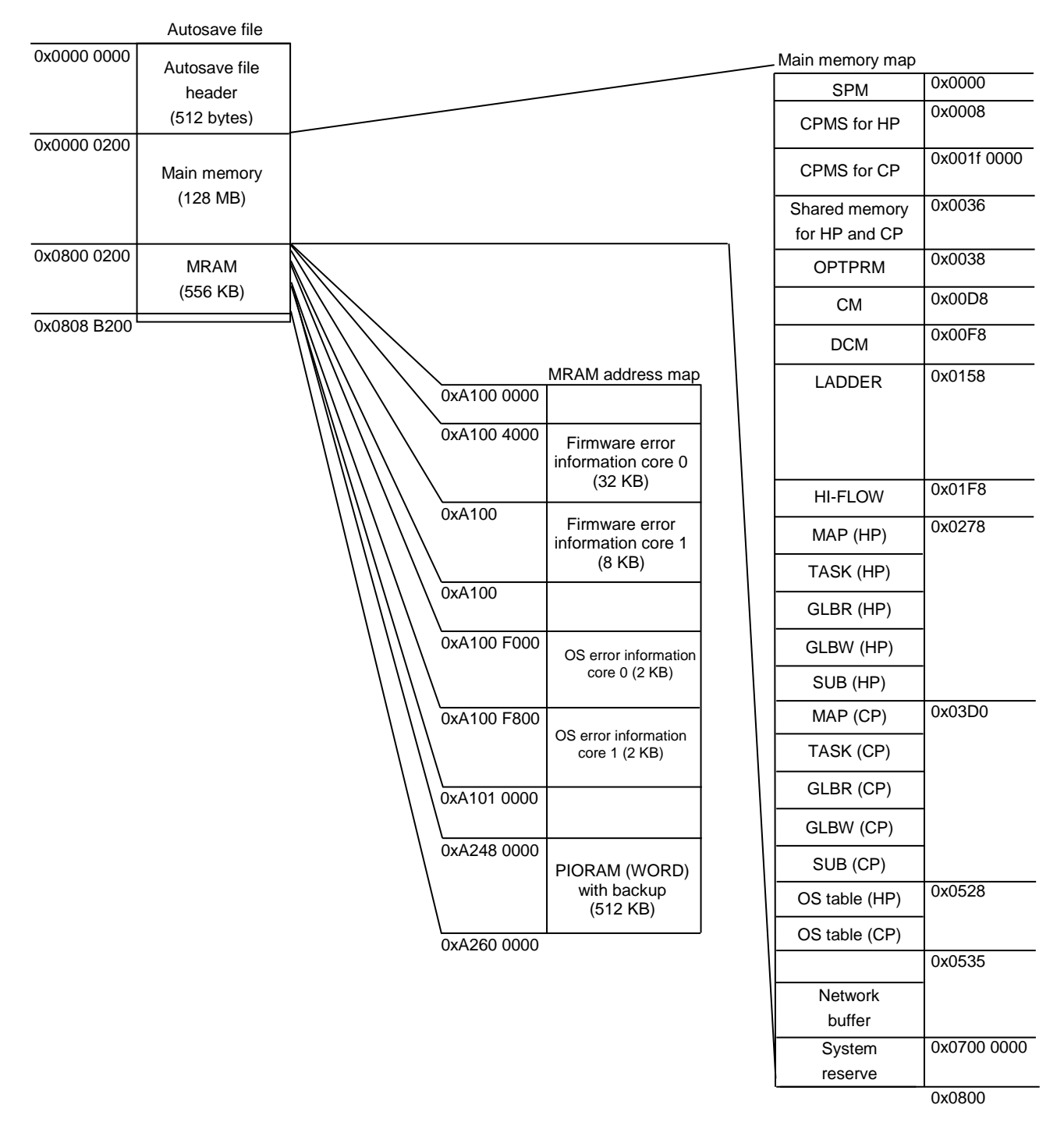

<span id="page-227-0"></span>**Figure 8-112 Structure of autosave file**

Structure of fault analysis information file

[Figure 8-113](#page-228-0) shows the information output to the fault analysis information file. A fault analysis information file has the extension . txt, and is in text format.

| No.            | Description                      |  |  |  |  |  |  |  |
|----------------|----------------------------------|--|--|--|--|--|--|--|
| 1              | Title 1                          |  |  |  |  |  |  |  |
| $\overline{2}$ | FATAL error log information      |  |  |  |  |  |  |  |
| 3              | <b>OSCB</b> information          |  |  |  |  |  |  |  |
| $\overline{4}$ | <b>SYSCB</b> information         |  |  |  |  |  |  |  |
| 5              | <b>HAICB</b> information         |  |  |  |  |  |  |  |
| 6              | Memory patrol information        |  |  |  |  |  |  |  |
| 7              | Title 2                          |  |  |  |  |  |  |  |
| 8              | DHP information                  |  |  |  |  |  |  |  |
| 9              | Title 3                          |  |  |  |  |  |  |  |
| 10             | NONFATAL error log information   |  |  |  |  |  |  |  |
| 11             | Title 4                          |  |  |  |  |  |  |  |
| 12             | <b>TCB</b> information           |  |  |  |  |  |  |  |
| 13             | Title 5                          |  |  |  |  |  |  |  |
| 14             | <b>UCB</b> information           |  |  |  |  |  |  |  |
| 15             | Title 6                          |  |  |  |  |  |  |  |
| 16             | <b>TMCB</b> information          |  |  |  |  |  |  |  |
| 17             | Title 7                          |  |  |  |  |  |  |  |
| 18             | <b>RSCB</b> and RSVB information |  |  |  |  |  |  |  |
| 19             | Title 8                          |  |  |  |  |  |  |  |
| 20             | <b>\$VER</b> information         |  |  |  |  |  |  |  |
| 21             | Title 9                          |  |  |  |  |  |  |  |
| 22             | Bus error count information      |  |  |  |  |  |  |  |

<span id="page-228-0"></span>**Figure 8-113 Format of fault analysis information file**

Details of fault analysis information file

The following shows, in detail, the information output to the fault analysis information file. The numbers in parentheses correspond to the numbers in the No. column in [Figure 8-113.](#page-228-0)

(1) Title 1

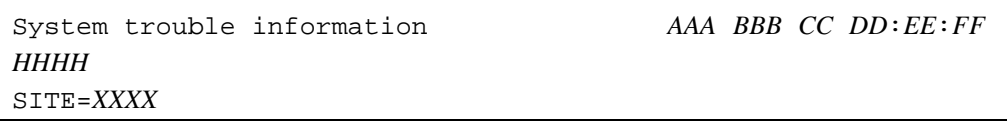

(7) Title 2

Debugging helper trace list *AAA BBB CC DD*:*EE*:*FF HHHH* SITE=*XXXX*

(9) Title 3

Non fatal error log. List *AAA BBB CC DD*:*EE*:*FF HHHH* SITE=*XXXX*

(11) Title 4

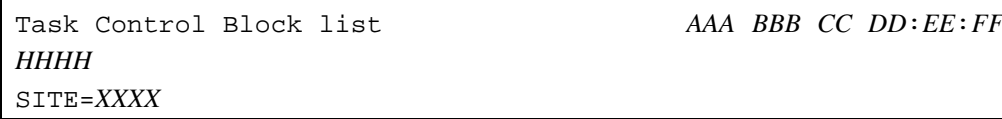

(13) Title 5

Unit Control Block list *AAA BBB CC DD*:*EE*:*FF HHHH* SITE=*XXXX*

Reserve Control Block list *AAA BBB CC DD*:*EE*:*FF*

#### (15) Title 6

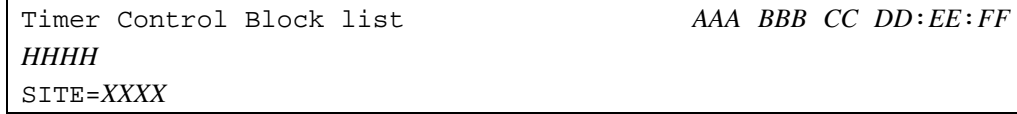

(17) Title 7

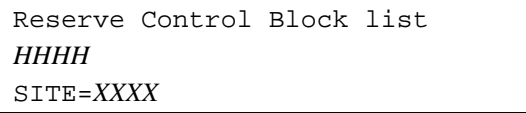

(19) Title 8

Ver/Rev list *AAA BBB CC DD*:*EE*:*FF HHHH* SITE=*XXXX*

(21) Title 9

*HHHH* SITE=*XXXX*

BusError count list *AAA BBB CC DD*:*EE*:*FF*

*AAA*: The day of the week on which the fault analysis information file was created. *BBB*: The month in which the fault analysis information file was created. *CC*: The day on which the fault analysis information file was created. *DD*: The time (hour) when the fault analysis information file was created. *EE*: The time (minute) when the fault analysis information file was created. *FF*: The time (second) when the fault analysis information file was created. *HHHH*: The year in which the fault analysis information file was created. *XXXX*: The site name assigned to the PCs.

(2) FATAL error log information

FATAL error log information is output if it exists. A maximum of two items are output. If there is no FATAL error log information, the message No error log. appears here.

#### (10) NONFATAL error log information

NONFATAL error log information is output if it exists. A maximum of 32 items are output. If there is no NONFATAL error log information, the message No error log. appears here. (3) OSCB information

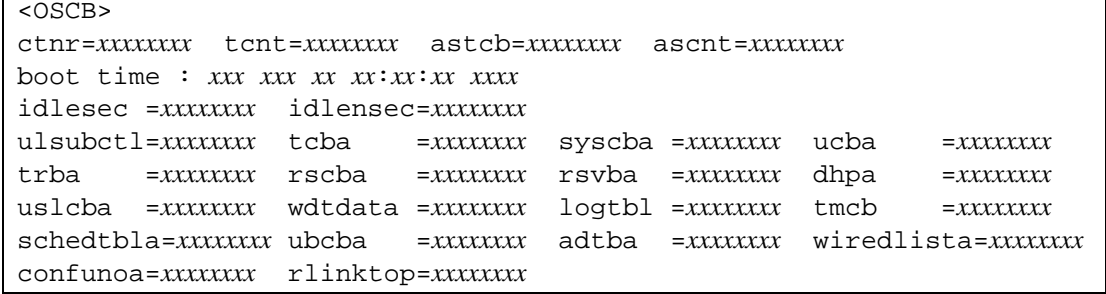

ctnr: The task number of the task that is currently being executed.

tcnt: The number of registered tasks.

astcb: The task number of the task that issued the ASUSP.

ascnt: The number of times ASUSP was issued.

boot time: The CPMS startup time (as a number of seconds since 1970).

idlesec: The idle time since the CPMS started (in seconds).

idlensec: The idle time since the CPMS started (in nanoseconds).

ulsubctl: The address of the ulsubctl table.

tcba: The address of the tcb table.

syscba: The address of the syscb table.

ucba: The address of the ucb table.

trba: The address of the trb table.

rscba: The address of the rscb table.

rsvba: The address of the rsvb table.

dhpa: The address of the trace\_info table.

uslcba: The address of the uslcb table.

wdtdata: The watchdog timer setting (in milliseconds).

logtbl: The address of the logtbl table.

tmcb: The address of the tmcb table.

schedtbla: The address of the sched tbl table.

ubcba: The address of the ubcb table.

adtba: The address of the adtb table.

wiredlista: The address of the DMA transfer area management table.

confunoa: The address of the CONF\_UNO table.

rlinktop: The physical address of the R.link space (P1 space).

```
(4) SYSCB information
```

```
<SYSCB>
cpu=x cpmsver=xxxx procno=x pptype=xxxxxxxx realmem=xxxxxxxx
site : xxxx
tod=x syntim=xxxxxxxx maxtn=xxx maxun=xx maxtm=xxx maxrsv=xx
log_buf_top=xxxxxxxx log_buf_size=xxxxxxxx
dhp_buf_top=xxxxxxxx dhp_buf_size=xxxxxxxx
            mbuf =xxxxxxxx portflg =xxxxxxxx
multi_sys=X sysno=x maxpu=X stopall=xx
cyclctl=xxxxxxxx netconf =xxxxxxxx backup_top=xxxxxxxx pte=xxxxxxxx
oswork =xxxxxxxx network =xxxxxxxx iproute<br>ptmt =xxxxxxxx srbcnt =xx mbufcnt =xxx
        ptmt =xxxxxxxx srbcnt =xx mbufcnt =xxx
s10area_top=xxxxxxxx s10area_size=xxxxxxxx logical_putype=x
osmode =xxxxxxxx loopnmi =xxxxxxxx netlsum =xxxxxxxx
             cyce top =xxxxxxxx ncpe cnt =x log hold=xxxxxxxx
```
cpu: The CPU type. cpmsver: The CPMS version (issue number). procno: The processor number. pptype: The name of the installed tool. realmem: The main memory size (in bytes). site: The site name. tod: The TOD synchronization flag. syntim: The TOD synchronization time. maxtn: The maximum number of registered tasks. maxun: The maximum number of unit numbers. maxtm: The maximum number of timers that can be registered at any one time. maxrsv: The maximum number of shared resources that can be exclusively used at any one time. log\_buf\_top: The address of the log area. log\_buf\_size: The size of the log area. dhp buf top: The address of the trace area. dhp\_buf\_size: The size of the trace area. mbuf: The mbuf address. portflg: LANCE and serial port control. multi\_sys: Information about the CPU configuration. sysno: The CPU type. maxpu: The number of processors. stopall: CPU stop request. cyclctl: The address of the NCP control information. netconf: The address of the RCTLNET configuration table. backup\_top: The address of the backup file. pte: The address of the page table. oswork: The address of the kernel work area. network: The address of the RCTLNET table. iproute: The address of the IP routing table. trb: The address of the trb table. ptmt: The address of the ptmt table. srbcnt: The RCTLNET srb count. mbufcnt: The mbuf count. s10area\_top: The physical address where the S10 space starts in physical memory. s10area size: The size of the S10 space in physical memory (in bytes). logical\_putype: The logical processor unit type. osmode: The CPMS application type. loopnmi: Whether an OS in-loop check is required. netlsum: The address of the LANCE configuration information. cyce\_top: The address of the CM for RCTLNET. ncpe\_cnt: The number of RCTLNET definitions. cyce\_ log\_hold: The log deletion setting for when the CPU starts after a reset.

```
(5) HAICB information
 <HAICB>
```

```
puvars =xxxxxxxx machine=xxxxxxxx
```
puvars: The address of the puvar table. machine: The address of the machine table.

(6) Memory patrol information

```
<MEMPATTBL>
mempat_addr=xxxxxxxx mempat_cnt =xxxxxxxx
mempat_log =xxxxxxxx mempat_idx =xxxxxxxx
mempat_err =xxxxxxxx mempat_total=xxxxxxxx
tv_sec[0]=xxxxx
             = xxxxxxx ecc3coradr = xxxxxxx ecc3cordat = xxxxxxxx
ecc3cordat_ul = xxxxxxxx ecc3corsum = xxxxxxxx
tv_sec[1]=xxxxx
             = xxxxxxx ecc3coradr = xxxxxxx ecc3cordat = xxxxxxxx
ecc3cordat_ul = xxxxxxxx ecc3corsum = xxxxxxxx
tv_sec[2]=xxxxx
ecc3status = xxxxxxxx ecc3coradr = xxxxxxxx ecc3cordat = xxxxxxxx
ecc3cordat_ul = xxxxxxxx ecc3corsum = xxxxxxxx
tv_sec[3]=xxxxx
ecc3status = xxxxxxxx ecc3coradr = xxxxxxxx ecc3cordat = xxxxxxxx
ecc3cordat_ul = xxxxxxxx ecc3corsum = xxxxxxxx
tv_sec[4]=xxxxx
ecc3status = xxxxxxxx ecc3coradr = xxxxxxxx ecc3cordat = xxxxxxxx
ecc3cordat_ul = xxxxxxxx ecc3corsum = xxxxxxxx
```
mempat\_addr: The refresh start address.

mempat\_cnt: Error counter.

mempat\_log: Warning output flag.

mempat\_idx: The pointer to the saved timestamps (first entry).

mempat\_err: Single bit error flag.

mempat\_total: Total number of errors that have occurred.

tv\_sec[1 to 4]: The error time 1 (in seconds) Note: If no error has occurred, ----- is displayed.

ecc3status: The access source block.

ecc3coradr: The address to be corrected.

ecc3cordat: Coding data after correction.

ecc3cordat ul: Coding data before correction.

ecc3corsum: The number of ECC3 corrections.

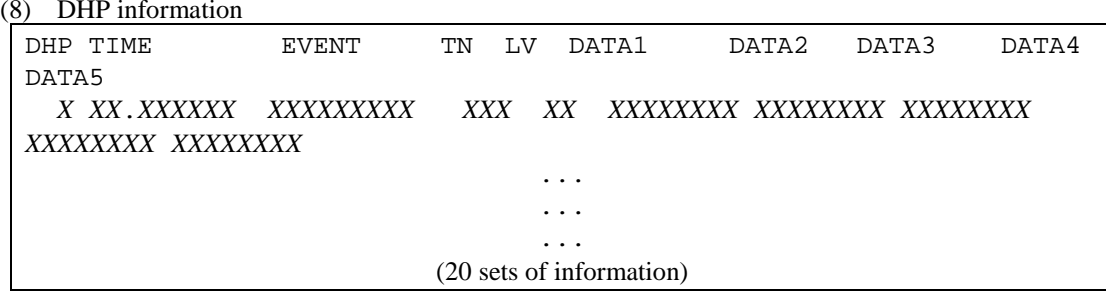

DHP: The display number of the DHP trace information. TIME: The trace time (displayed to the microsecond). EVENT: The trace point type. TN: The task number. LV: The priority level. DATA1 to DATA5: The trace data.

(12) TCB information

```
*** TCB ( TN = x, xxxx ) ***
status = xxxxxxxxx
flag = xxxx xxxx xxxx xxxx
tcbext=xxxxxxxx chgp=xxxxxxxx error=xxxxxxxx rvall=xxxxxxxx
pcb =xxxxxxxx fs =xxxxxxxx
                                    ...
                                    ...
                                    ...
```
(Maximum of 300 sets of information)

TN =  $x$ : The task number as a decimal number.

TN = *xxxx*: The task number as a hexadecimal number.

status: The task status, as one of the following:

Dormant (Startup is suppressed)

Idle (Waiting to start)

Ready (Running or waiting to execute)

Suspended (Execution is suspended)

Wait (Waiting for an event to occur)

????? (The task is registered but its status is none of the above)

flag: The task status, as one of the following:

QBF (Multiple start flag)

DELAY (Execution is suppressed by DELAY flag)

SUSP (Execution is suppressed by SUSP flag)

SRV (Waiting for a resource (RSERV or PRSRV) to be released)

EXIT (Executing E1XIT processing)

RLEASER (RLEAS processing is pending)

ABORTR (ABORT processing is being executed)

QUEUER (QUEUE processing is pending)

None (The task is not being suppressed by a break, and none of the above apply)

tcbext: The address of the TCB extension table.

chgp: The current execution priority level.

error: The macro error number.

rvall: The macro return code (reserved for future use).

pcb: The address of the storage area for general-purpose registers.

fs: The address of the storage area for floating point registers.

(14) UCB information

```
*** UCB = xxxx ***
dev =xxxxxxxx dva =xxxxxxxx
conf=xxxxxxxx tout =xxxxxxxx status=xxxx flags=xxxx
ext =xxxxxxxx ioerba=xxxxxxxx
                                     ...
                                     ...
                                     ...
                             (24 sets of information)
```
UCB = *xxxx*: The USB number.

dev: The device number.

dva: The device address (unused).

conf: Configuration data.

tout: The timeout time (to the 10 millisecond level).

status: The device status.

flags: Processing flags.

ext: The address of the device extension table.

ioerba: The address of the IOERB table.

(16)!TMCB information

```
*** TMCB ***
uatrp=xxxxxxxx urtrp=xxxxxxxx ftrp=xxxxxxxx
*** uatrp ***
FP INTM CYTM TN FACT ID
xxxxxxxx xxxxxxxx xxxxxxxx xxxxxxxx xxxxxxxx xxx xxxx x
                              ...
                              ...
                              ...
*** urtrp ***
FP INTM CYTM TN FACT ID
xxxxxxxx xxxxxxxx xxxxxxxx xxxxxxxx xxxxxxxx xxx xxxx x
                              ...
                              ...
                              ...
                   (Maximum of 512 sets of information)
```
uatrp: The start TRB address of the absolute time TRB queue.

urtrp: The start TRB address of the relative time TRB queue.

ftrp: The start TRB address of the unused TRB queue.

FP: The pointer to the next TRB.

INTM: The startup time (displayed to the nanosecond).

CYTM: The cycle time (displayed to the nanosecond).

TN: The start task number.

FACT: The start factor.

ID: The timer type.

(18) RSCB and RSVB information

```
*** RSCB ***
max=xxxxxxxx emp=xxxxxxxx lockf=xxxxxxxx
*** RSVB ***
    No COUNT PRF TN TOP LAST
   x xxxx xxxx xxx xxxxxxxx xxxxxxxx
                                   ...
                                   ...
                                   ...
                            (32 sets of information)
```
max: The total number of sets of RSVB information.

emp: The number of unused sets of RSVB information.

lockf: The table lock flag.

No: The number of RSVB tables.

COUNT: (Not used)

PRF: The privileged reservation issuance flag (0: rserv, 1: prsv).

TN: The task number of the task that has exclusive use of the shared resource.

TOP: The start address of the shared resource (GLB).

LAST: The end address of the shared resource (GLB).

#### (20) \$VER information

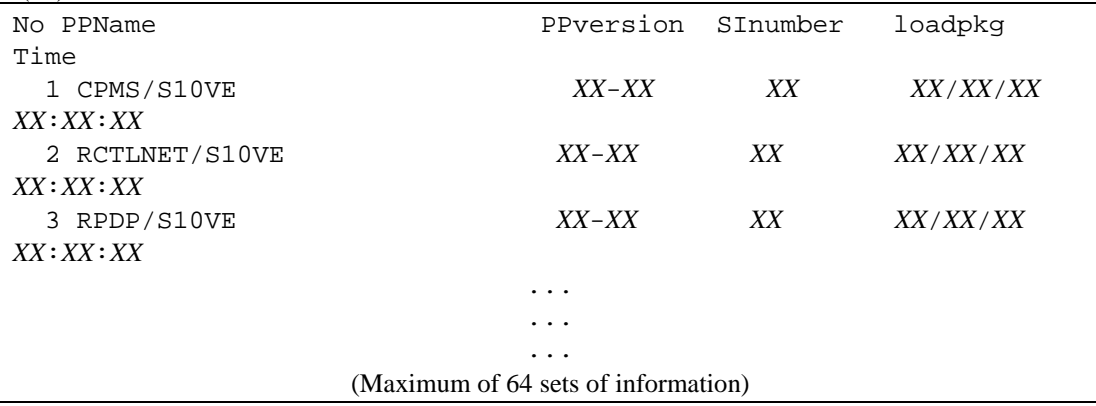

No: The number of registered pieces of tool information.

PPName: The name of the tool.

PPversion: The version and revision numbers of the tool.

SInumber: The SI number of the tool.

loadpkg Time: When the tool information was registered.

(22) Bus error count information

| S10VE(MP)       |                 |                                                                      |  |
|-----------------|-----------------|----------------------------------------------------------------------|--|
|                 |                 | $mw$ dpe = xxxxxxxx rta = xxxxxxxx trnsto = xxxxxxxx mape = xxxxxxxx |  |
| mrdpe =xxxxxxxx | $ma = xxxxxxxx$ | $brqto =xxxxxxx$                                                     |  |
|                 |                 | rtryov=xxxxxxx mserr=xxxxxxxx nruto =xxxxxxxx                        |  |
| S10VE(SPU)      |                 |                                                                      |  |
|                 |                 | $mw$ dpe = xxxxxxxx rta = xxxxxxxx trnsto = xxxxxxxx mape = xxxxxxxx |  |
| mrdpe =xxxxxxxx | $ma = xxxxxxxx$ | $brqto =xxxxxxx$                                                     |  |
|                 |                 | rtryov=xxxxxxx mserr=xxxxxxxx nruto =xxxxxxxx                        |  |

mwdpe: The number of times WDPE reception was detected while operating as a bus master.

rta: The number of times an error transaction was detected.

trnsto: The number of times a transaction timeout was detected.

mape: The number of times APE reception was detected while operating as a bus master.

Mrdpe: The number of times RDPE reception was detected while operating as a bus master.

ma: The number of times an address cycle timeout was detected.

brqto: The number of times a bus request timeout was detected.

Rtryov: The number of times the retry count limit was reached.

mserr: The number of times SERROR reception was detected while operating as a bus master. Nruto: The number of times an internal timeout error was detected.

- The fault analysis file on the CP side also contains bus error count information for slots 0 to 7.

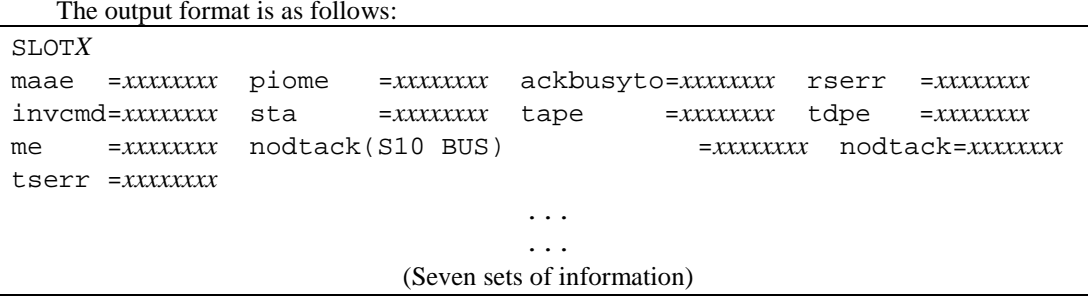

SLOT: The master slot number.

maae: The number of invalid byte enables detected while operating as a target.

piome: The number of times a no BGACK output timeout was detected.

ackbusyto: The number of times a BGACK busy timeout was detected.

rserr: The number of times SERROR reception was detected.

invcmd: The number of invalid commands detected.

sta: The number of times transmission of an error transaction was detected.

tape: The number of times an APE was detected while operating as a target.

tdpe: The number of times a WPDE was detected while operating as a target.

me: The number of times a 2-bit ECC error was detected during read operations.

nodtack(S10 BUS): The number of times a no DTACK output timeout was detected.

nodtack: The number of times a no DTACK output timeout (minor fault) was detected.

tserr: The number of times SERROR reception was detected while operating as a target.

# 8.4.7 CPMS debugger functions

CPMS debugger functions are available from the **CPMS Debugger** menu.

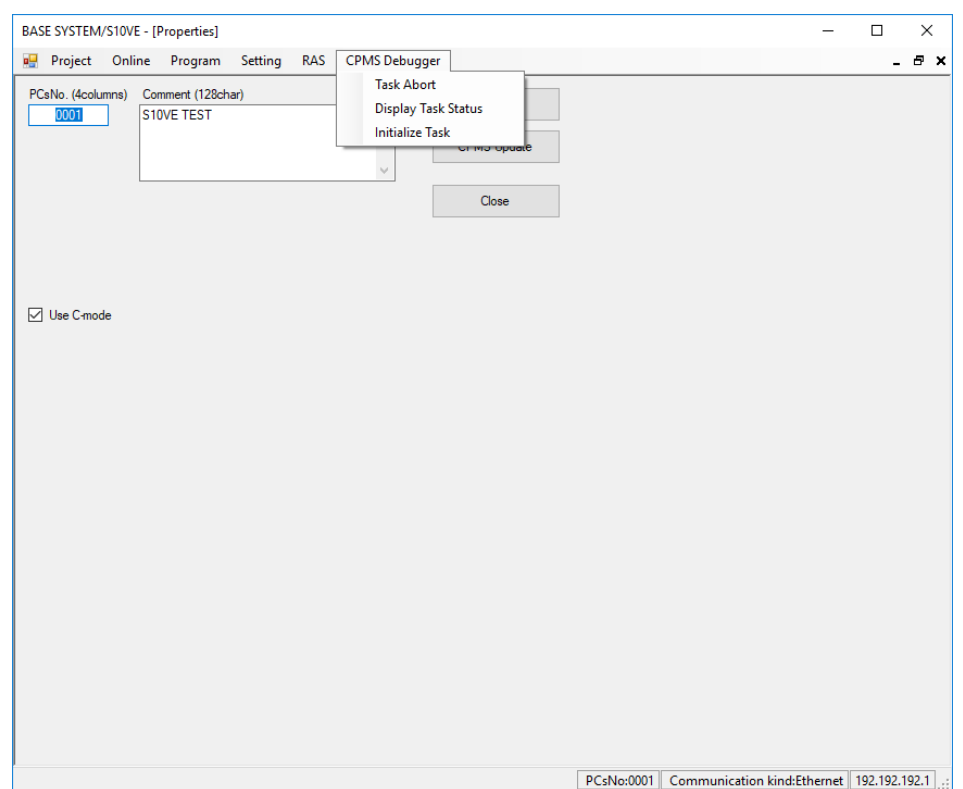

# **Figure 8-114 Window after clicking the CPMS Debugger menu**

The following table lists and describes the CPMS debugger functions:

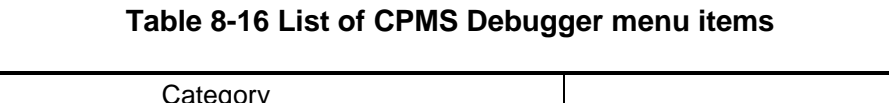

٦

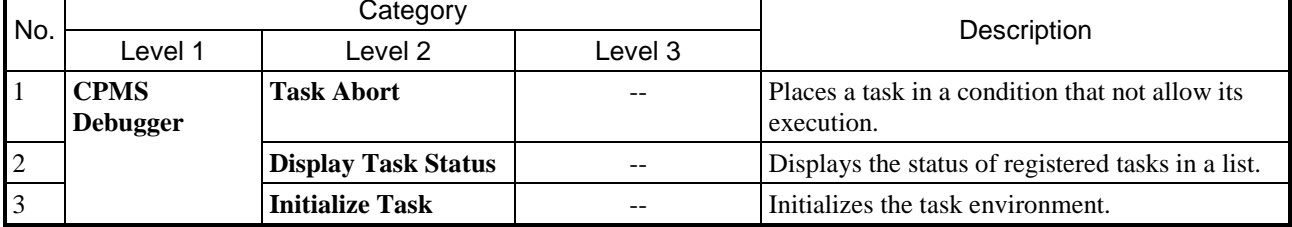

#### 8.4.7.1 CPMS Debugger menu: Task Abort

Use this menu item to inhibit a task from starting.

- (1) From the main menu, select **CPMS Debugger**, and then **Task Abort**.
- (2) The Task Abort window appears.

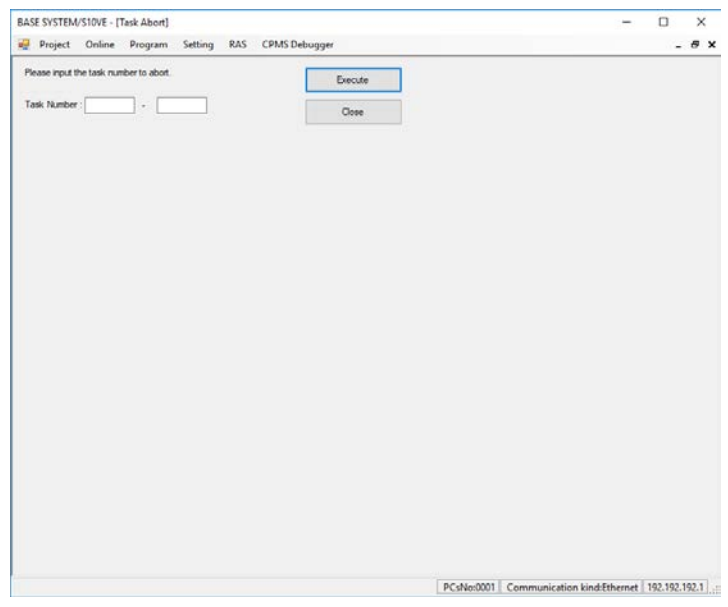

#### **Figure 8-115 Task Abort window**

#### **Task Number**

Specify the task number of the task whose start you want to suppress, as a number from 1 to 229.

- (3) Click **Execute** to suppress start of the task with the specified task number.
- (4) A confirmation window appears asking you to confirm that you want to abort the task.

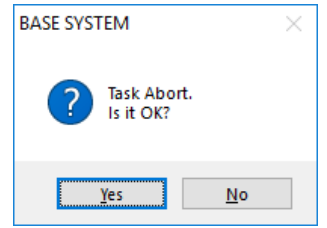

# **Figure 8-116 Task abort confirmation message**

Click **Yes** to suppress startup of the specified task.

If the system successfully suppresses startup of the task, it displays a message indicating that the process is complete.

If suppression fails, the system displays an error message. For details on the error messages displayed in this scenario, see No. 19 and No. 20 in *Table 8-52 RPC error messages*.

If you click **No**, you are returned to the Task Abort window without startup of the specified task being suppressed.

(5) Click **Close** to close the Task Abort window.

# 8.4.7.2 CPMS Debugger menu: Display Task Status

Use this menu item to display the status of registered tasks.

- (1) From the main menu, select **CPMS Debugger** and then **Display Task Status**.
- (2) The Task Status window appears.

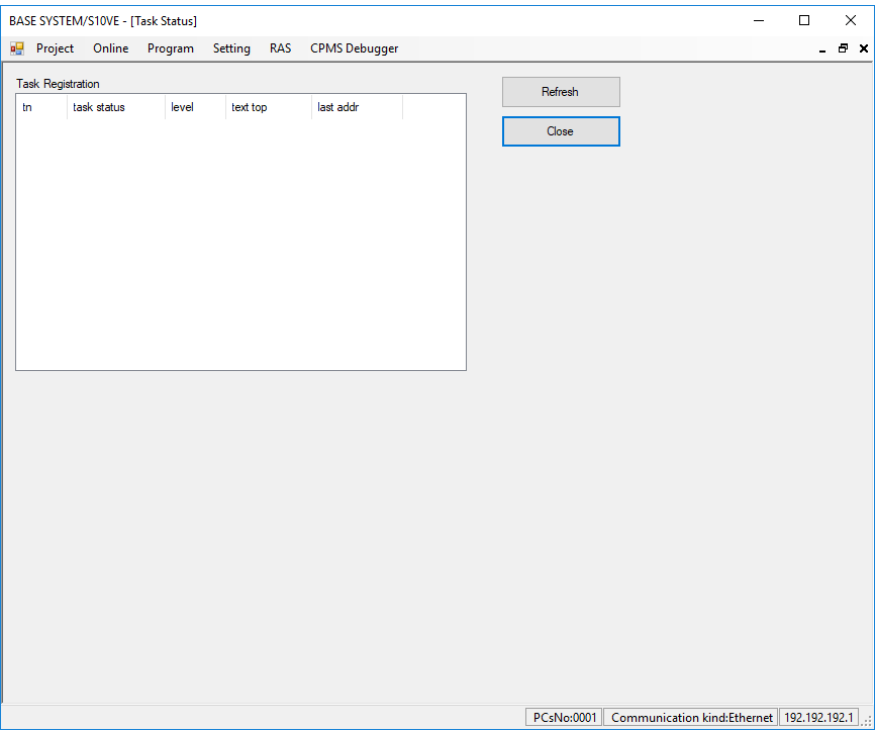

**Figure 8-117 Task Status window**

(3) Click **Refresh** to display a list of registered tasks and their status in the **Task Registration** area. The following table describes the information displayed in the **Task Registration** area of the Task Status window.

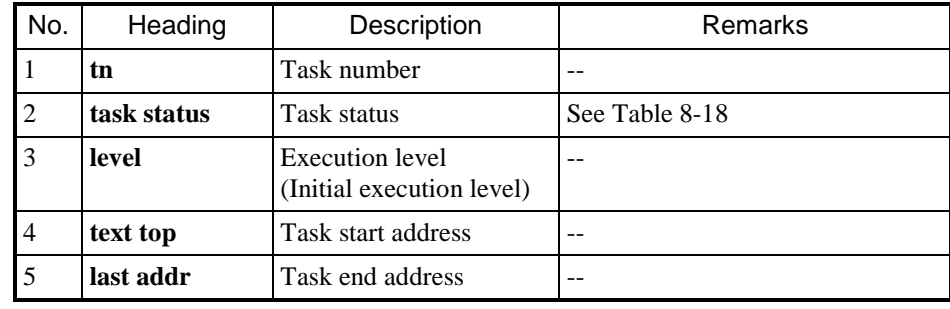

#### **Table 8-17 Information in Task Registration area**

# **Table 8-18 Task statuses**

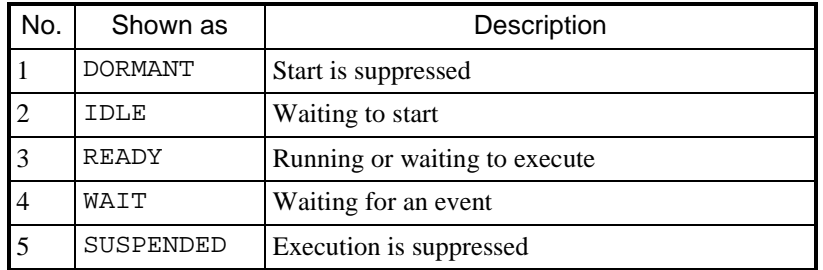

(4) Click **Close** to close the Task Status window.

# 8.4.7.3 CPMS Debugger menu: Initialize Task

Use this menu item to initialize the task environment.

Confirm the following before initializing the task environment:

[1] The PADT is not connected to an ET.NET module.

[2] CPMS has been downloaded.

[3]The hardware CPU RUN/STOP switch is set to RUN.

#### (1) From the main menu, select **CPMS Debugger** and then **Initialize Task**.

If the communication type is ET.NET, an error message indicating that the function cannot be used with ET.NET is displayed (Figure 8-50) when you click **Execute**.

(2) The Initialize Task window appears.

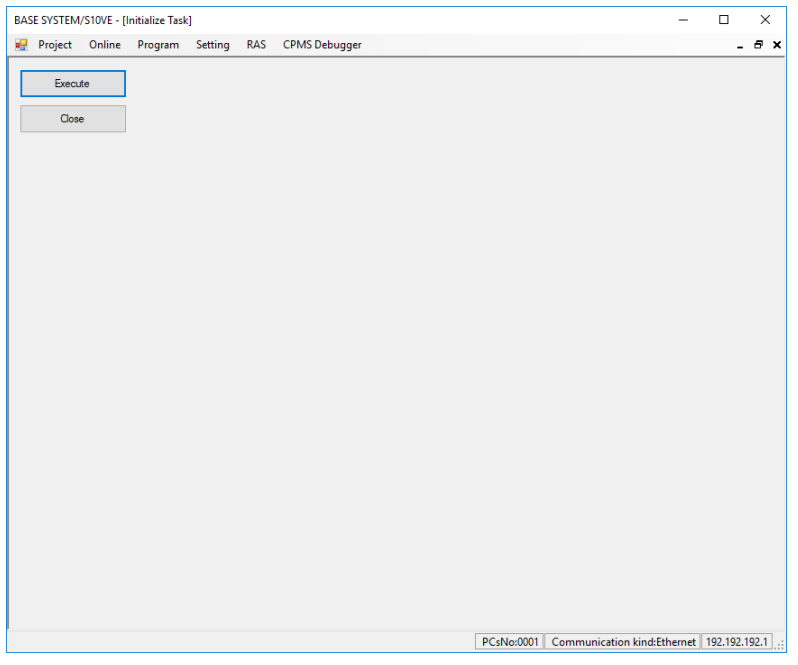

# **Figure 8-118 Initialize Task window**

- (3) To initialize the task environment, click **Execute**.
	- If CPMS has not been downloaded, the system displays an error message to that effect [\(Figure](#page-242-0) 8-119).

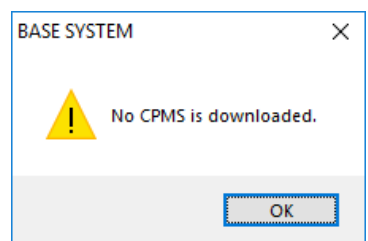

# **Figure 8-119 Error message when CPMS is not downloaded**

<span id="page-242-0"></span>- If the hardware CPU RUN/STOP switch is set to STOP, the system displays an error message indicating that execution is impossible for that reason (Figure 8-52).

(4) If the environment can be initialized, the system displays a message asking you to confirm that you want to reset it (Figure 8-32).

To begin initializing the task environment, click **OK**.

If you click **Cancel**, initialization of the task environment is canceled.

If initialization of the task environment fails to start, an error message appears indicating that the data could not be read. [\(Figure 8-120\)](#page-243-0).

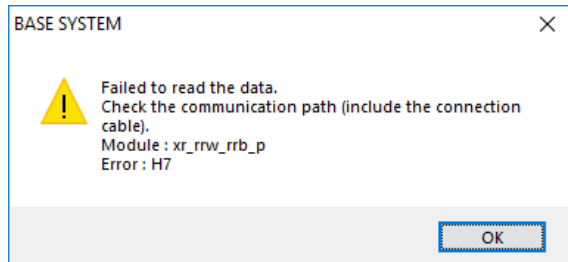

**Figure 8-120 Error message displayed when data cannot be read**

<span id="page-243-0"></span>In this case, check the communication path and review the ST numbers in the Change PCs window. Then, try initializing the task environment again using revised ST numbers.

(5) The following window appears displaying the progress of task environment initialization:

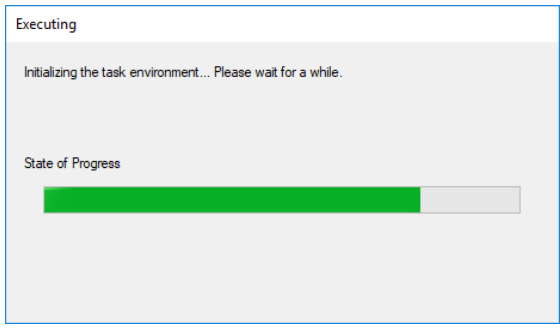

**Figure 8-121 Progress window (initializing task environment)**

- If the ROM load operation fails during task environment initialization, the system displays a message asking you to confirm re-execution of the ROM load operation (Figure 8-54). If this message appears, turn the PCs off and on again, and then click **OK**.

If you click **Cancel**, the system displays an error message indicating that the ROM load operation has failed (Figure 8-55).

If the message asking for confirmation of ROM load re-execution appears again when you click **OK**, click **Cancel** and use the information provided by the CPU indicators to identify and resolve the fault. For details on how to perform fault analysis, see *Chapter 13. Troubleshooting*.

For details about the ROM load operation, see *SDRAM state during ROM load operation* in *8.5.5 Scope of backup, restoration, and comparison*.

When initialization has completed, a **Close** button appears in the progress window. The CPU enters STOP mode while the task environment is being initialized. When initialization is complete, the CPU returns to RUN mode.

(7) Click **Close** to close the Initialize Task window.

# 8.5 BACKUP RESTORE SYSTEM

# 8.5.1 Backup

You can use BACKUP RESTORE SYSTEM to back up the data on the CPU module.

Confirm the following before backing up the CPU data:

[1] The PADT is not connected to an ET.NET module.

[2] The hardware CPU RUN/STOP switch is set to RUN.

(1) From the BASE SYSTEM main menu, select **Online** and then **Backup**. If the communication type is ET.NET, an error message indicating that the function cannot be used with ET.NET is displayed (Figure 8-50).

If the CPU mode of the PCs is RUN, a message appears asking you to confirm that the CPU mode can be changed to STOP.

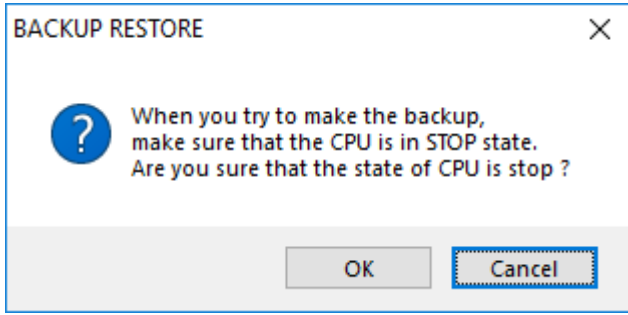

# **Figure 8-122 CPU stop confirmation message for backup function**

Click **OK** to place the CPU in STOP mode.

If you click **Cancel**, a message appears indicating that the backup process will be canceled.

Click **OK**. You are returned to the BASE SYSTEM window.

As when replacing the CPU module, this message does not appear if the CPU module is already in STOP mode.

(2) The Backup window appears.

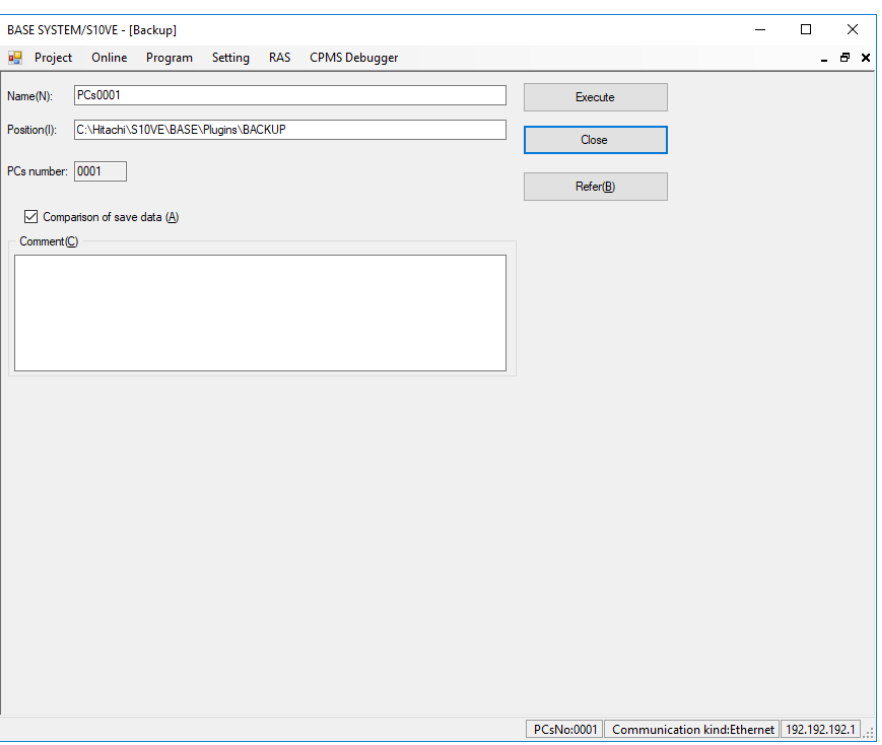

**Figure 8-123 Backup window**

<span id="page-246-0"></span>(3) The **Name** field displays the default name of the backup folder.

Specify the name of the folder in which you want to save the backup data (the *backup folder*). You can enter a maximum of 200 characters.

The default is PCs*NNNN*, where *NNNN* is a four-digit PCs number.

(4) In the **Position** field, specify the location at which to create the backup folder. You can enter a maximum of 200 characters. You can select a path by clicking the **Refer** button. When you click **Refer**, a Browse For Folder dialog box appears in which you can select a folder. The total number of characters including the folder name and path cannot exceed 200 characters.

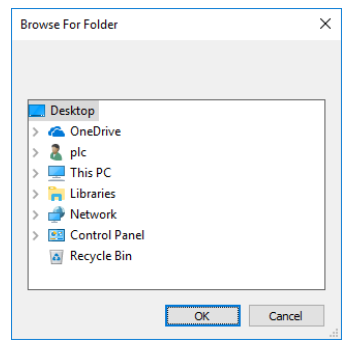

**Figure 8-124 Browse For Folder dialog box**

- (5) Enter a comment in the **Comment** field, if needed.
- (6) If you want the system to verify the received backup data to confirm that it has been saved correctly, select the **Comparison of save data** check box.
- (7) Click **Execute** to begin the backup process.

If the backup folder you specify already exists, a message appears asking you to confirm that you want to overwrite the existing data. Click **OK** to overwrite the existing data with the received backup data. If you click **Cancel**, you are returned to the Backup window.

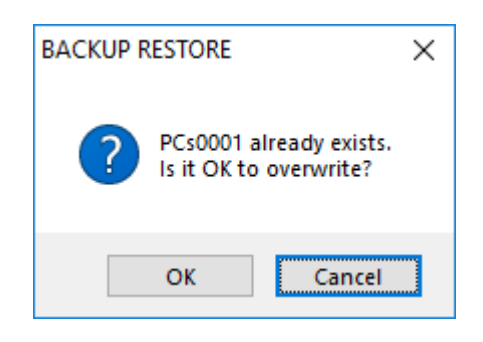

# **Figure 8-125 Overwrite confirmation message**

(8) After approximately 30 seconds, reception of the backup data begins, and the State of backup window appears as follows:

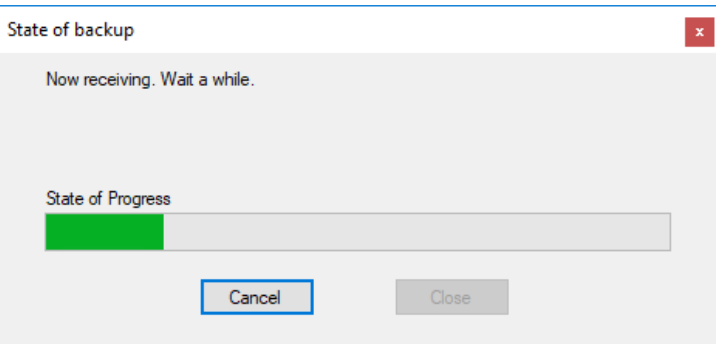

**Figure 8-126 State of backup window (when receiving data)**

If you click **Cancel**, a message appears asking you to confirm that you want to cancel the backup operation.

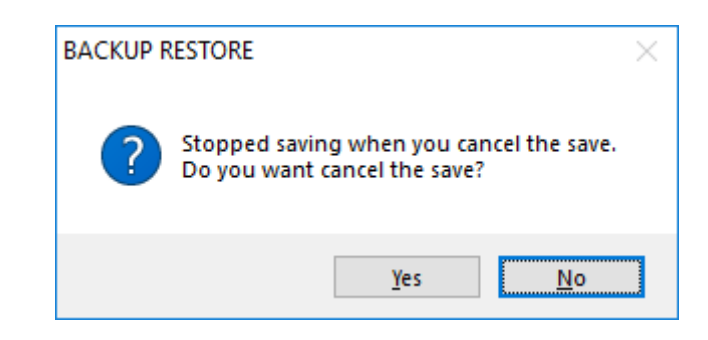

# **Figure 8-127 Backup cancelation confirmation message**

If you click **Yes** in this dialog box, a message appears asking you to confirm that you want to change the CPU mode to RUN [\(Figure 8-128\)](#page-248-0).

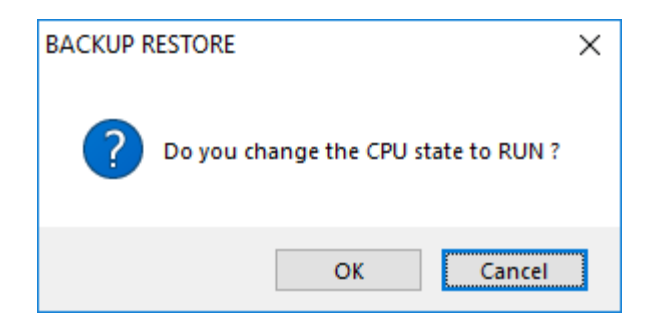

**Figure 8-128 CPU RUN confirmation message**

<span id="page-248-0"></span>When you click **OK** in this message, the State of backup window appears as follows:

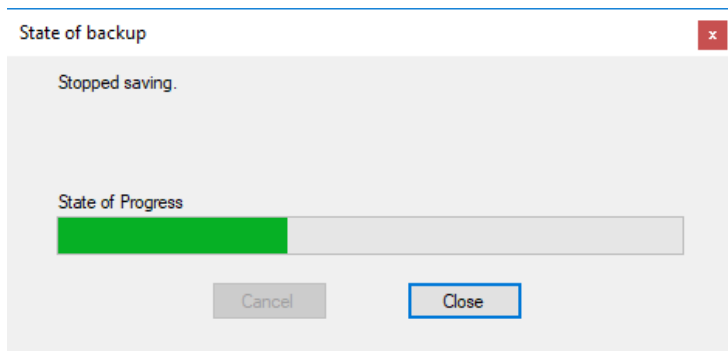

**Figure 8-129 State of backup window (when backup is canceled)**

If you respond **Cancel** to the CPU RUN confirmation message, a message appears letting you know how to recover from STOP mode [\(Figure 8-130\)](#page-249-0).

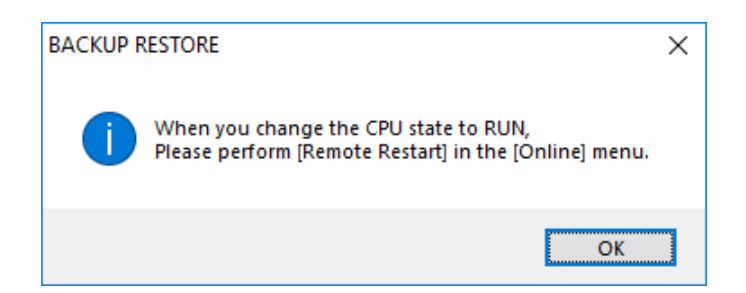

**Figure 8-130 STOP recovery guidance message**

<span id="page-249-0"></span>Click **OK** to dismiss the message. The State of backup window appears indicating that backup was canceled.

Click **Close** in this State of backup window to return to the Backup window [\(Figure 8-123\)](#page-246-0).

(9) If you selected the **Comparison of save data** check box, the system compares the backup data it receives with the data on the PCs. During this comparison, the State of backup window appears as follows:

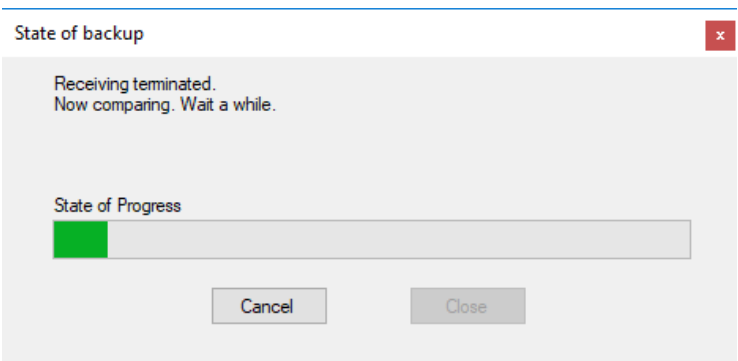

**Figure 8-131 State of backup window (when comparing data)**

If you click **Cancel**, a message appears asking you to confirm that you want to cancel data comparison [\(Figure 8-132\)](#page-250-0).

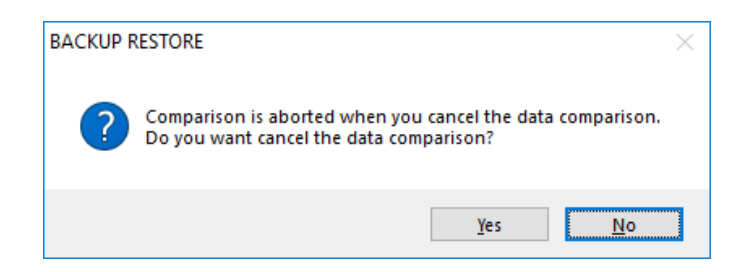

**Figure 8-132 Data comparison cancelation confirmation message**

<span id="page-250-0"></span>If you respond **Yes** to this message, a CPU RUN confirmation message [\(Figure 8-128\)](#page-248-0) appears. When you click **OK** in the CPU RUN confirmation message, the State of backup window [\(Figure 8-133\)](#page-250-1) appears.

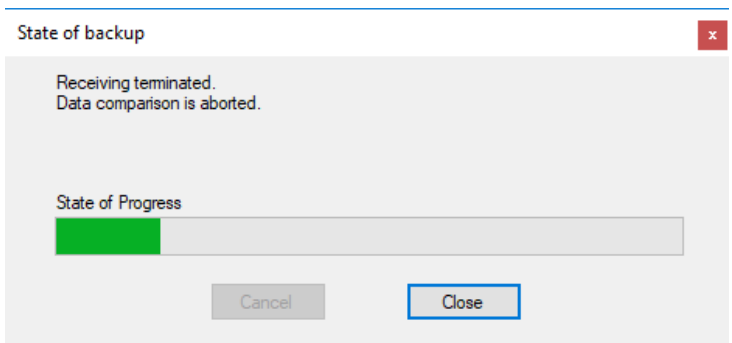

# <span id="page-250-1"></span>**Figure 8-133 State of backup window (when data comparison is canceled)**

If you respond **Cancel** to the CPU RUN confirmation message, a message appears letting you know how to recover from STOP mode [\(Figure 8-130\)](#page-249-0). Click **OK** to dismiss the message. The State of backup window appears.

Click **Close** in this State of backup window to return to the Backup window.

- If the State of backup window does not appear during the backup process, it might be hidden behind the active window. To check whether this is the case, align your mouse pointer with the BASE SYSTEM icon on the Windows taskbar.
- When you create a backup for a CPU module in which an FL.NET module (LQE702-E) is installed, the ERR LED on the FL.NET module will start to blink. This is normal.

(10) The behavior after the system has received the backup data and compared it with the data on the PCs (if the comparison option is enabled) depends on the state the CPU module is in when the backup process starts.

If the CPU is in RUN mode when the backup process starts, go to a).

- As with CPU module replacement, if the CPU is in STOP mode when the backup starts, go to b).
- (a) When the backup process finishes, a message appears asking you to confirm that you want to place the CPU module in RUN mode. In this case, check the State of backup window behind the active window. If the message indicates that there are no inconsistencies in the backup data, return to the CPU RUN confirmation message and click **OK**. The CPU module is placed in RUN mode. If you click **Cancel**, the CPU module remains in STOP mode and the system displays a message letting you know how to

recover from STOP mode. Click **OK** to dismiss the message.

Click **Close** in the State of backup window [\(Figure 8-134\)](#page-251-0).

You are returned to the Backup window. Go to step (11).

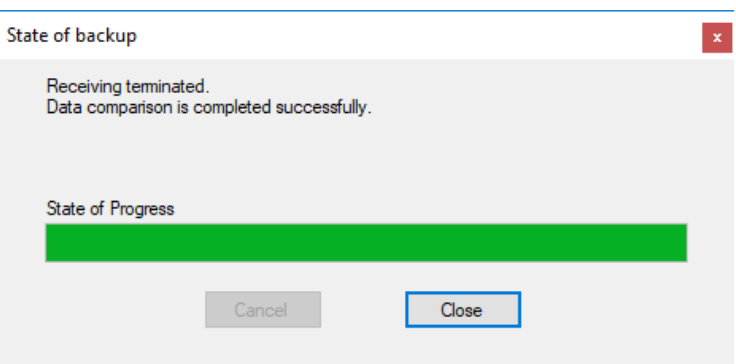

#### <span id="page-251-0"></span>**Figure 8-134 State of backup window (when no inconsistencies are found)**

If the message indicates that inconsistencies were found in the backup data [\(Figure 8-135\)](#page-251-1), you will need to perform the backup process again. Return to the CPU RUN confirmation message and click **Cancel** to leave the CPU module in STOP mode. The message letting you know how to recover from STOP mode [\(Figure 8-130\)](#page-249-0) appears. Click **OK** to dismiss the message. The version of the State of backup window that indicates there are inconsistencies in the backup data appears. Click **Close**. You are returned to the Backup window. Go to step (11).

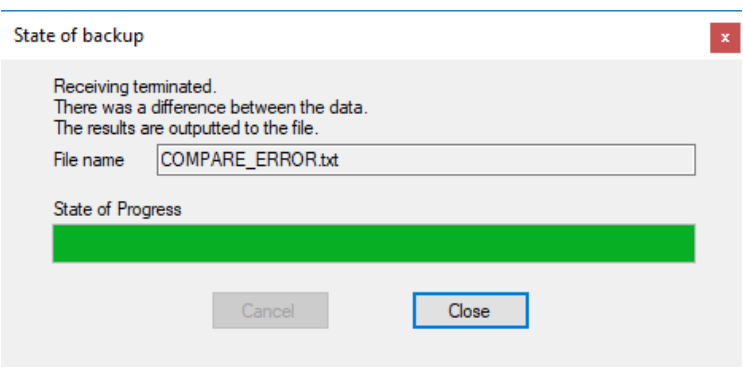

<span id="page-251-1"></span>**Figure 8-135 State of backup window (when inconsistencies are found)**
(b) If the CPU module is in STOP mode when you start the save process, it remains in STOP mode. The message providing guidance on STOP recovery appears. Click **OK** to dismiss the message. If the comparison does not find any inconsistencies, the system displays the State of backup window that indicates data comparison was successful [\(Figure 8-134\)](#page-251-0).

If the comparison finds inconsistencies in the data, the State of backup window that indicates there were inconsistencies in the backup data [\(Figure 8-135\)](#page-251-1) appears. At this time, the system creates the comparison error data file COMPARE\_ERROR.txt [\(Figure 8-136\)](#page-252-0) in the specified folder.

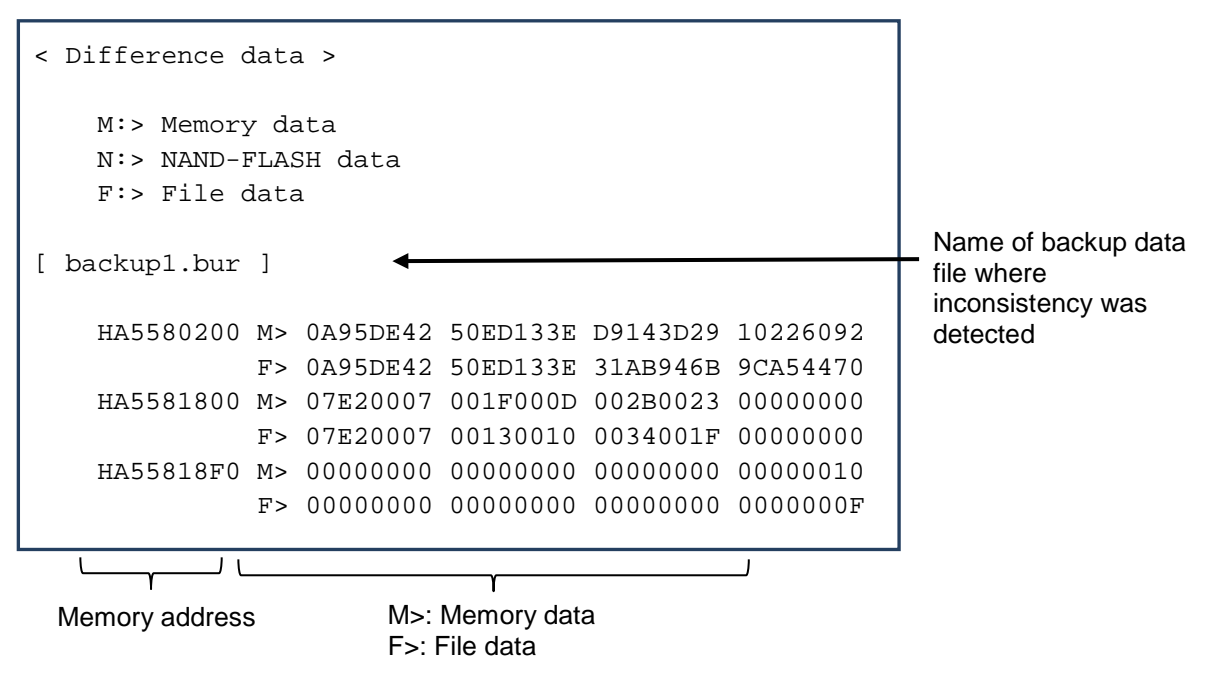

**Figure 8-136 Format of COMPARE\_ERROR.txt file**

<span id="page-252-0"></span>Explanation of COMPARE\_ERROR.txt file format

Data is compared in units of four longwords. If the system detects an inconsistency in one of these units, it

outputs the memory address, memory data, and file data to the COMPARE\_ERROR.txt file.

- Memory address: The starting address of the four longwords of data the system had read when it detected the inconsistent data.
- Memory data: The four longwords of data that were read, starting from the memory address on the PCs.
- File data: The four longwords of data in the comparison data file, starting from an offset corresponding to the memory address.

Click **Close** in the State of backup window. You are returned to the Backup window.

(11) Click **Close** in the Backup window [\(Figure 8-123\)](#page-246-0) to complete the backup process and return to BASE SYSTEM. If the data comparison found inconsistencies in the backup data, you will need to perform the backup process again.

# **Notice**

● Do not restore backup data that the data comparison found to be inconsistent. Doing so can cause the system to malfunction.

#### LED states during backup

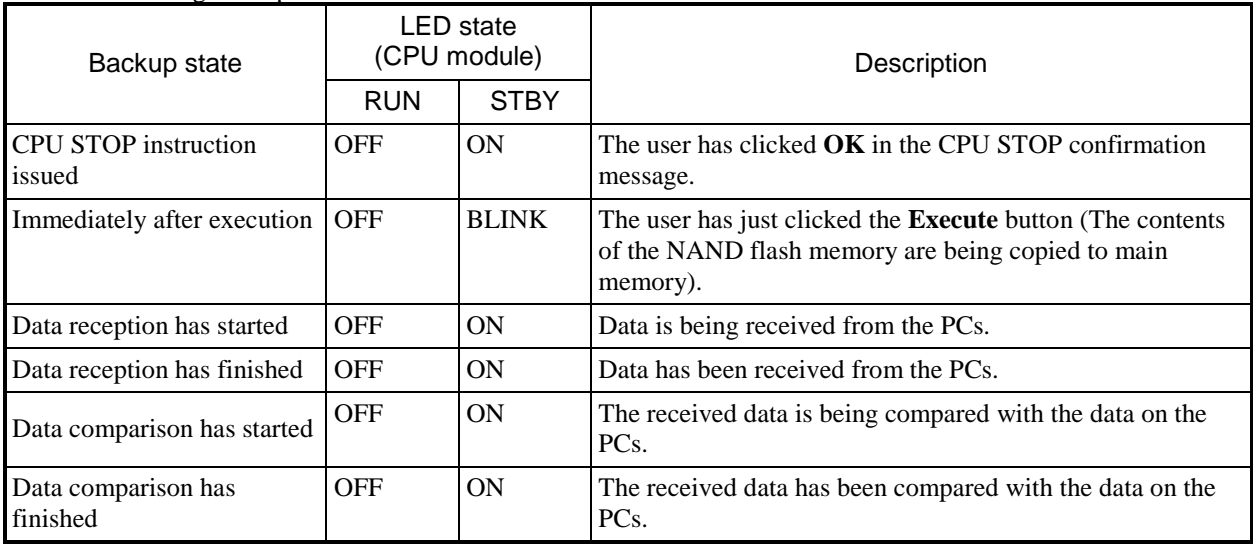

ON: The LED is lit. BLINK: The LED is blinking. OFF: The LED is off.

### 8.5.2 Restore

You can use BACKUP RESTORE SYSTEM to restore backup data to the CPU module.

CPMS might not be installed on the CPU module to which you want to restore the backup data, such as when the CPU module is new. In this case, from the BASE SYSTEM main menu, select **Online** and then **Change PCs**. In the Change PCs window that appears, set FF as the ET# and 192.192.192.1 as the IP address by following the procedure in *8.4.3.1 Online menu: Change PCs*.

Confirm the following before restoring backup data to the CPU module:

[1] The PADT is not connected to an ET.NET module.

[2] The hardware CPU RUN/STOP switch is set to RUN.

(1) From the BASE SYSTEM main menu, select **Online** and then **Restore**. You will be unable to use this feature if the communication type is ET.NET. In this case, an error message appears (Figure 8-50). If the CPU module of the PCs is in RUN mode, a message appears asking you to confirm that you want to place the CPU in STOP mode [\(Figure 8-137\)](#page-254-0). If the CPU module of the PCs is in STOP mode, an error message appears indicating that the function cannot be used for this reason (Figure 8-52). In this case, you will be unable to restore the backup data.

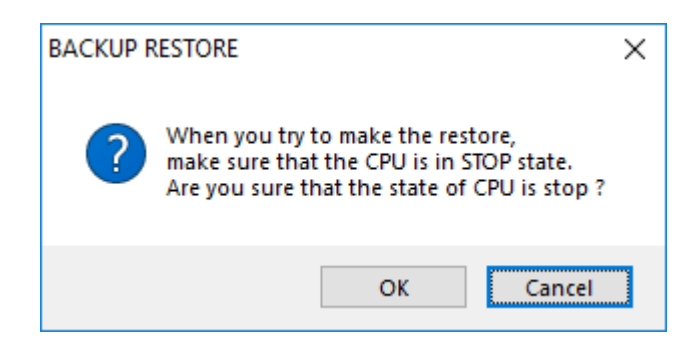

## **Figure 8-137 CPU stop confirmation message for data restoration**

<span id="page-254-0"></span>Click **OK** to place the CPU module in STOP mode.

If you click **Cancel**, a message appears indicating that data restoration was canceled. Click **OK** to dismiss the message. You are returned to the BASE SYSTEM window.

As when replacing the CPU module, this message does not appear if the CPU module is already in STOP mode.

(2) The Restore window appears.

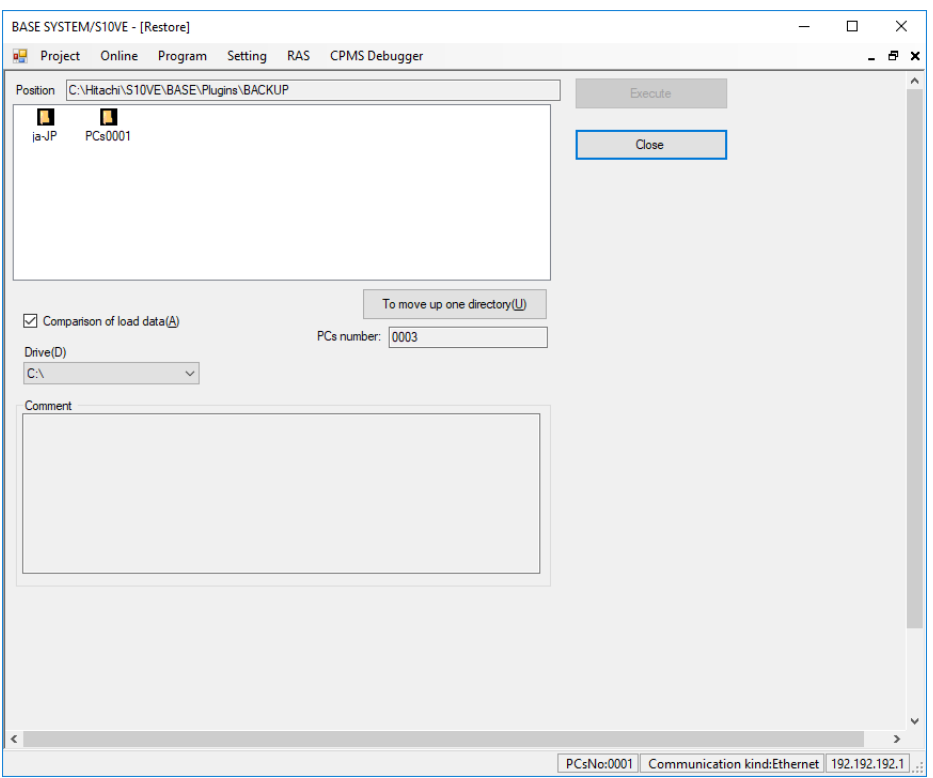

**Figure 8-138 Restore window**

- (3) The **Position** field displays the path of the backup folders. From the list of folders, select the backup folder whose backup data you want to restore. The **Execute** button becomes available when you select a folder from which backup data can be restored.
- (4) The **PCs number** field shows the PCs number of the PCs to which BASE SYSTEM is connected. If the CPU module is new, 0000 is displayed as the PCs number.
- (5) If you want the system to compare the local data with the data on the PCs to confirm that it was sent correctly, select the **Comparison of load data** check box.
- (6) Click the **Execute** button to start data restoration.

(7) If the PCs to which you are restoring the data has a different PCs number from the PCs where the backup was taken, the system displays a message asking you to confirm that you want to continue. If you click **OK**, the system proceeds with the restoration process. If you click **Cancel**, you are returned to the Restore window.

This message does not appear if you are restoring a backup to a new CPU module.

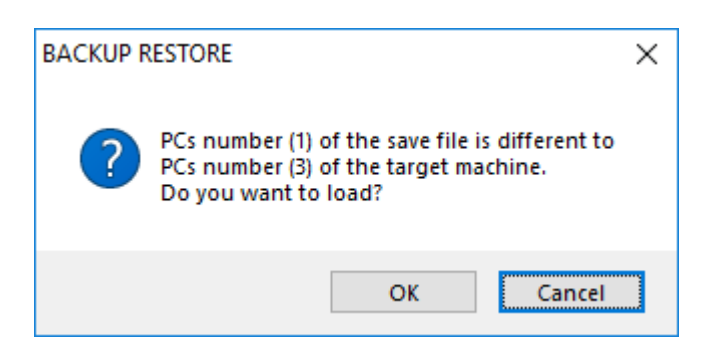

**Figure 8-139 Message asking whether to continue restoration**

(8) The system displays the following State of Restore window while the data to be restored is being transferred:

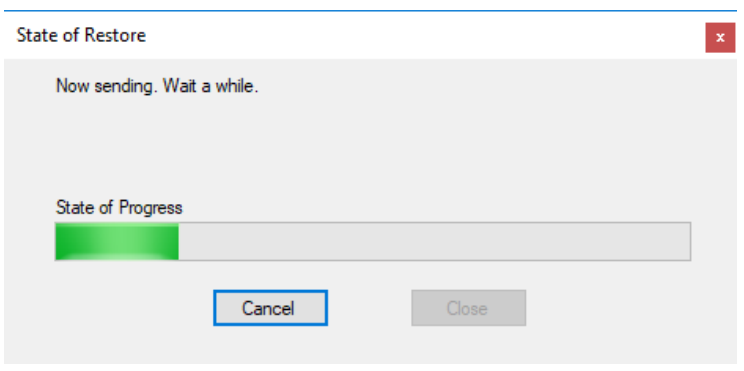

### **Figure 8-140 State of Restore window (when sending data)**

(9) If you selected the **Comparison of load data** check box, when the system has sent the data to be restored, it starts to compare the sent data with its locally stored counterpart. During this comparison process, the State of Restore window appears as follows:

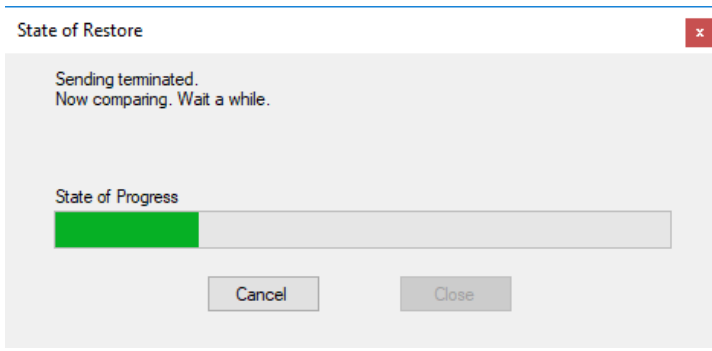

**Figure 8-141 State of Restore window (when comparing data)**

- If the State of Restore window does not appear during the restoration process, it might be hidden behind the active window. To check whether this is the case, align your mouse pointer with the BASE SYSTEM icon on the Windows taskbar.
- When you restore data to a CPU module in which an FL.NET module (LQE702-E) is installed, the ERR LED on the FL.NET module will start to blink. This is normal.
- (10) When the restoration process has finished, the system displays a message asking you to confirm that you want to change the PCs number of the PCs to which the data was restored.

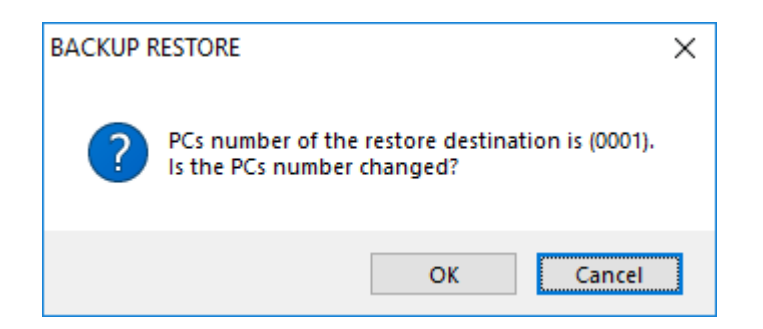

### **Figure 8-142 Confirmation message for PCs number change**

As when replacing the CPU module, if you want to perform a standard restoration in which the PCs number remains unchanged, click **Cancel**. You are returned to the State of Restore window. Go to step (12).

If you want to change the PCs number, click **OK**. A window appears in which you can change the PCs number setting of the backup data.

(11) In the following window, you can change the PCs number of the backup data you have restored.

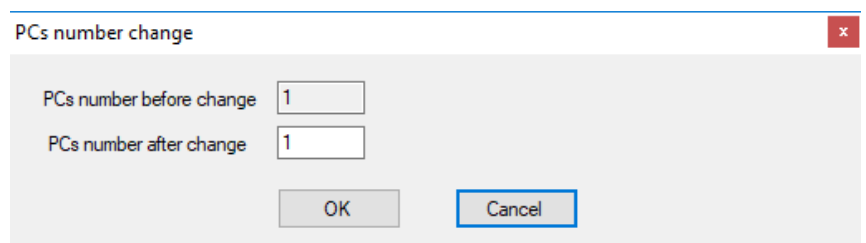

### **Figure 8-143 Window for changing PCs number of restored PCs**

By changing the PCs number and then clicking **OK**, you can change the PCs number of the restored PCs from the PCs number saved in the backup data. If you click **Cancel**, the PCs number in the backup data is assigned to the PCs to which the data was sent, and the restoration process continues.

go to (b).

- (12) The behavior after the system has sent the data and compared it with the local data (if the comparison option is enabled) depends on the state of the CPU module when the restoration process was started. If the CPU was in RUN mode when the restoration process started, go to (a). As with CPU module replacement, if the CPU was in STOP mode when the restoration process started,
	- (a) When the restoration process finishes, a message appears asking you to confirm that you want to place the CPU module in RUN mode [\(Figure 8-144\)](#page-258-0).

Click **OK** to place the CPU module in RUN mode.

If you click **Cancel**, the CPU module remains in STOP mode and the system displays a message letting you know how to recover from STOP mode [\(Figure 8-145\)](#page-258-1). Click **OK** to dismiss the message.

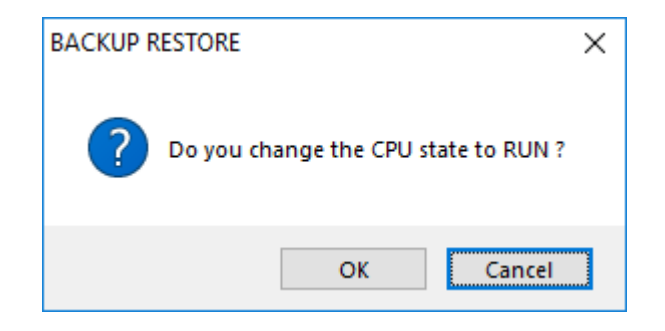

### **Figure 8-144 CPU RUN confirmation message**

<span id="page-258-0"></span>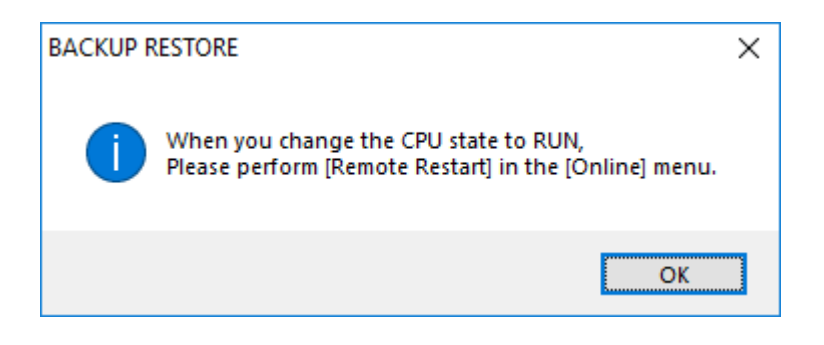

**Figure 8-145 STOP recovery guidance message**

<span id="page-258-1"></span>If the comparison finds inconsistencies in the data, the CPU module enters STOP mode and the system displays the message letting you know how to recover from STOP mode. Click **OK** to dismiss the message.

(b) If the CPU module is in STOP mode when you start the restoration process, it remains in STOP mode when the restoration process finishes. The system will then display the message letting you know how to recover from STOP mode. Click **OK** to dismiss the message.

(13) If the comparison does not find any inconsistencies, the system displays a window indicating that data comparison completed successfully. Click **Close**. You are returned to the Restore window.

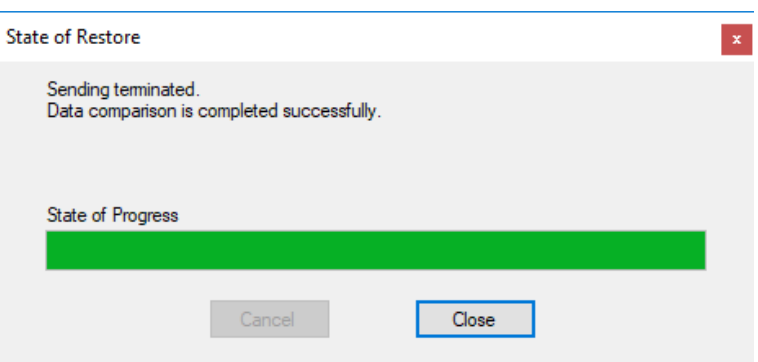

### **Figure 8-146 State of Restore window (when no inconsistencies are found)**

If the comparison finds inconsistencies in the data, the system displays a window indicating that inconsistent data was found and creates the comparison error data file COMPARE\_ERROR.txt (Figure [8-136\)](#page-252-0) in the specified folder.

Click **Close**. You are returned to the Restore window. Go to step (2) and perform the restoration process again.

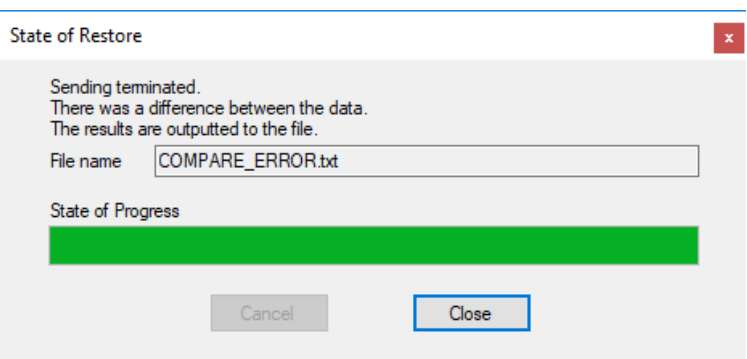

**Figure 8-147 State of Restore window (when inconsistencies are found)**

- (14) Click **Close** in the Restore window. The restoration process finishes and you are returned to the BASE SYSTEM window.
- (15) If the comparison finds inconsistencies in the data and there is already a COMPARE\_ERROR.txt file in the specified folder, the system displays a message asking you to confirm that you want to overwrite the existing file. Click **Yes** to overwrite the file with the results of the latest comparison.

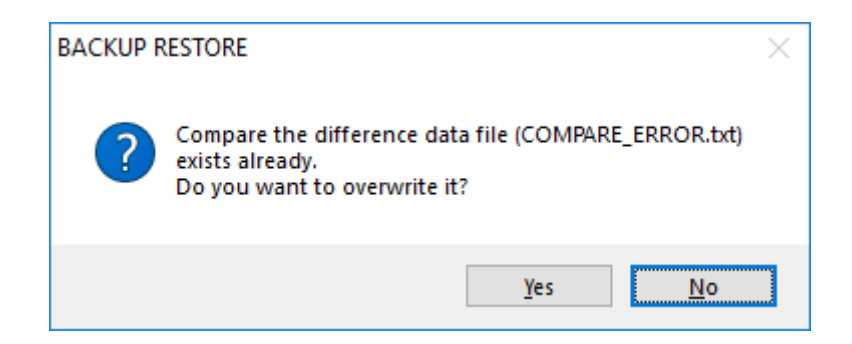

## **Figure 8-148 Confirmation message for overwriting comparison error data file**

- **Notice**
- To avoid malfunction, do not place the CPU module in RUN mode if the data comparison has found the data to be inconsistent. In this case, perform the restoration process again, and do not turn the system on and off again until the issue is resolved.

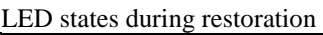

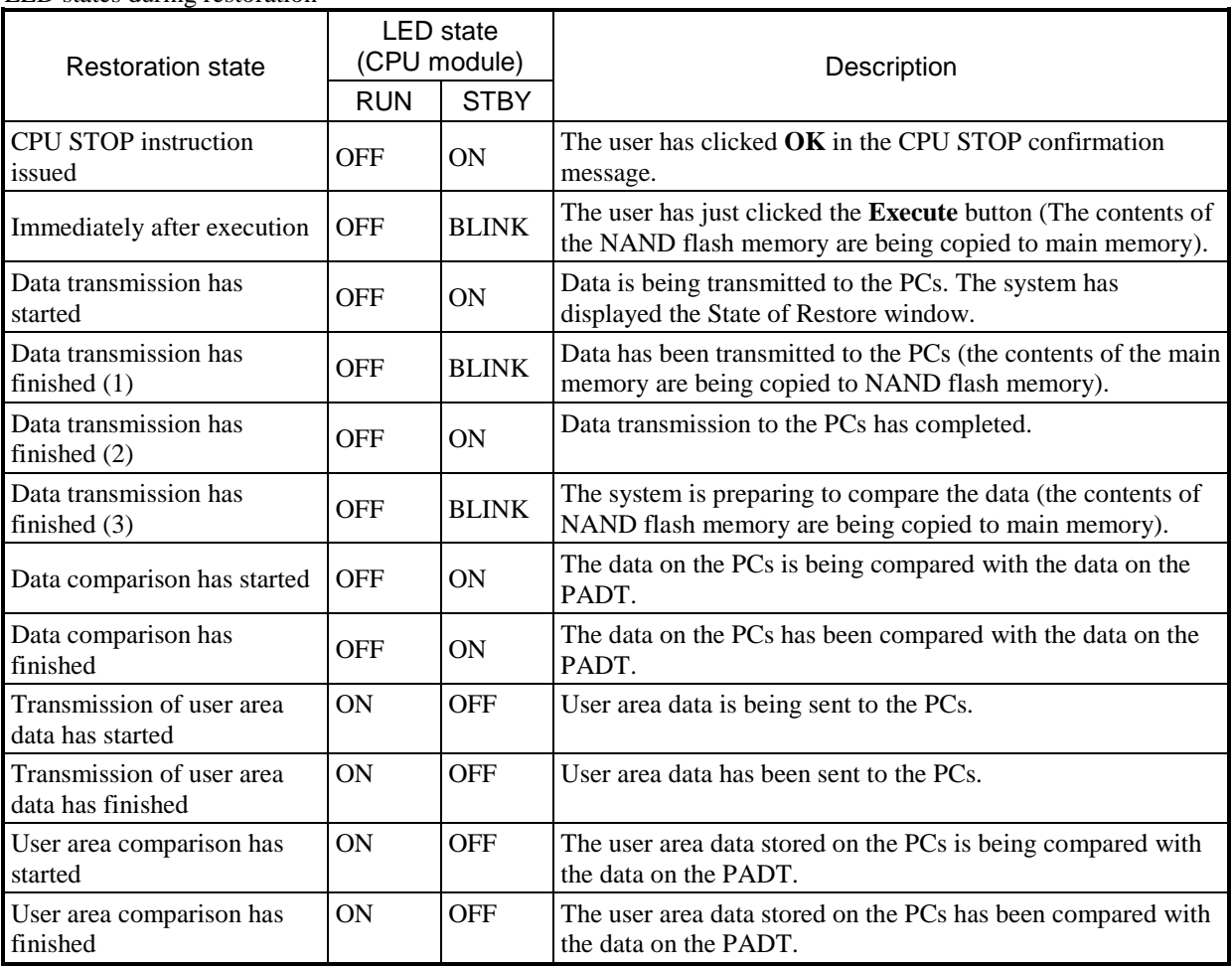

ON: The LED is lit. BLINK: The LED is blinking. OFF: The LED is off.

### 8.5.3 Backup save data comparison

You can use BACKUP RESTORE SYSTEM to compare the data in a backup file with the data on the CPU module.

Confirm the following before comparing the backup file with the data on the CPU module:

[1] The PADT is not connected to an ET.NET module.

[2] The hardware CPU RUN/STOP switch is set to RUN.

(1) From the BASE SYSTEM main menu, select **Online** and then **Backup save data comparison**. You will be unable to use this feature if the communication type is ET.NET. In this case, an error message appears (Figure 8-50).

If the CPU module of the PCs is in RUN mode, a message appears asking you to confirm that you want to place the CPU in STOP mode [\(Figure 8-149\)](#page-261-0).

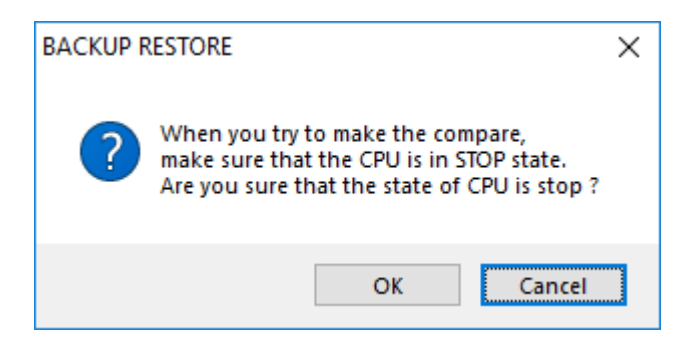

#### <span id="page-261-0"></span>**Figure 8-149 CPU stop confirmation message for backup data comparison**

Click **OK** to place the CPU module in STOP mode.

If you click **Cancel**, a message appears indicating that backup data comparison was canceled. This message does not appear if the CPU module is already in STOP mode.

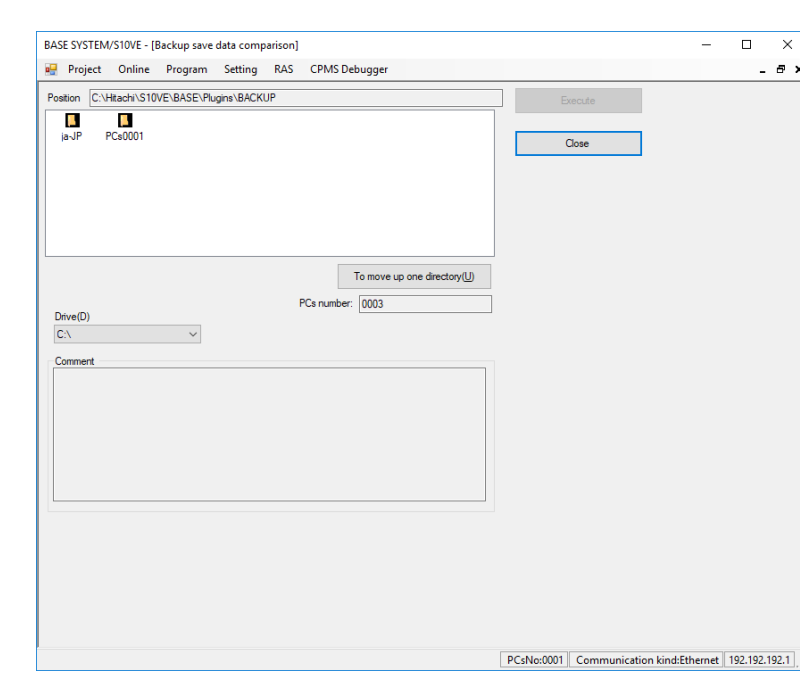

(2) The Backup save data comparison window appears.

#### **Figure 8-150 Backup save data comparison window**

- <span id="page-262-0"></span>(3) The **Position** field displays the path of the backup folders. Select the backup folder whose backup data you want to compare. The **Execute** button becomes available when you select a folder whose backup data can be compared.
- (4) The **PCs number** field shows the PCs number of the PCs to which BASE SYSTEM is connected.
- (5) Select the backup data in the folder list, and then click **Execute** to start comparing the backup data.
- (6) If the specified backup file has a different PCs number from the PCs whose data you are comparing it with, the system displays a message asking you to confirm that you want to continue with the comparison [\(Figure 8-151\)](#page-263-0).

If you click **OK**, the system proceeds with the comparison. If you click **Cancel**, data comparison is canceled and you are returned to the Backup save data comparison window [\(Figure 8-150\)](#page-262-0).

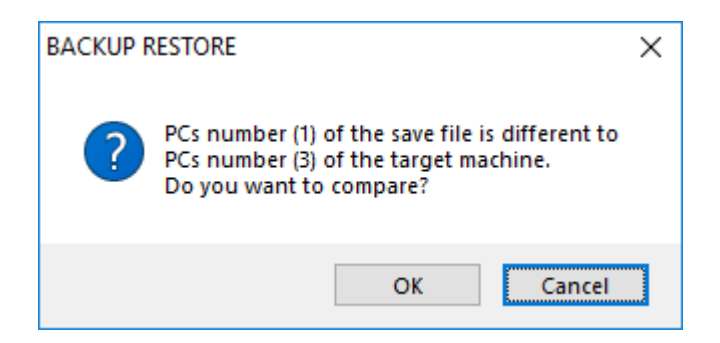

### <span id="page-263-0"></span>**Figure 8-151 Message asking whether to continue backup data comparison**

(7) After approximately 30 seconds, comparison of the backup data begins, and the State of Backup save data comparison window appears [\(Figure](#page-263-1) 8-152). The **Close** button is unavailable until data comparison has completed.

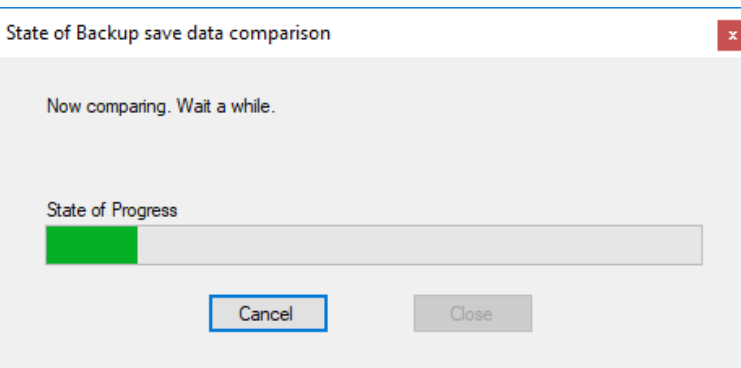

### <span id="page-263-1"></span>**Figure 8-152 State of Backup save data comparison window (during data comparison)**

(8) If you click **Cancel** in the State of Backup save data comparison window, a message appears asking you to confirm that you want to cancel backup data comparison [\(Figure](#page-263-2) 8-153).

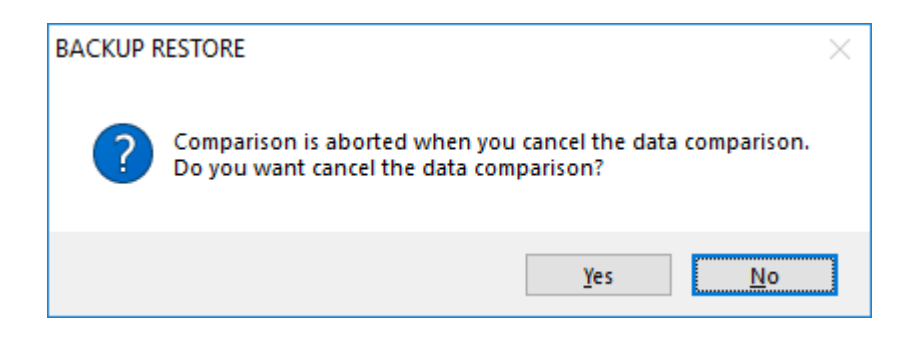

#### <span id="page-263-2"></span>**Figure 8-153 Confirmation message when canceling backup data comparison**

If you click **No**, comparison of the backup data resumes. If you click **Yes**, data comparison is aborted and the contents of the State of Backup save data comparison window changes accordingly [\(Figure](#page-264-0) 8- [154\)](#page-264-0).

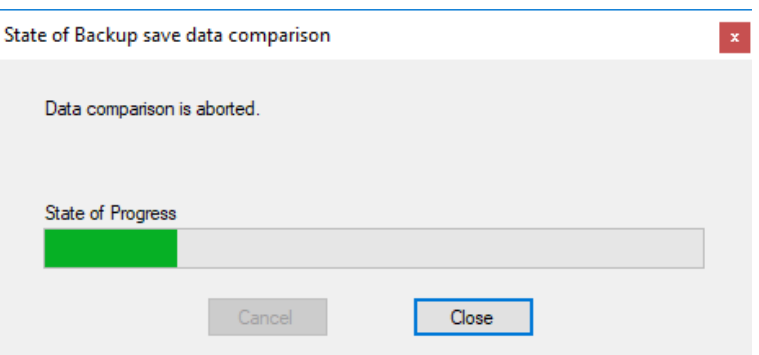

## <span id="page-264-0"></span>**Figure 8-154 State of Backup save data comparison window (when data comparison is canceled)**

(9) If comparison of the backup data has completed and no inconsistencies were found, the State of Backup save data comparison window appears as follows [\(Figure 8-155\)](#page-264-1).

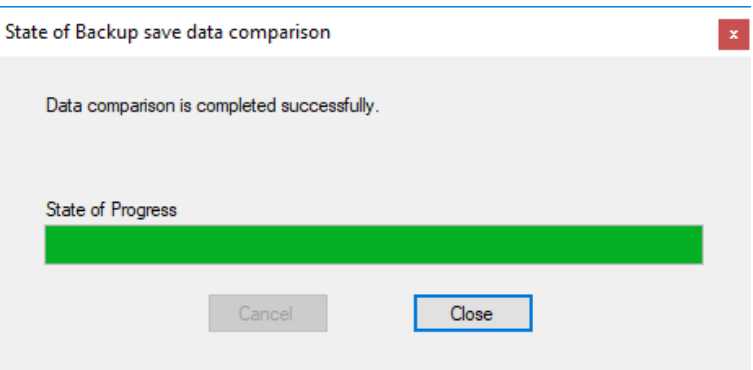

<span id="page-264-1"></span>**Figure 8-155 State of Backup save data comparison window (when no inconsistencies are found)**

(10) If comparison of the backup data reveals inconsistencies with the data on the PCs, the State of Backup save data comparison window appears as follows [\(Figure 8-156\)](#page-264-2).

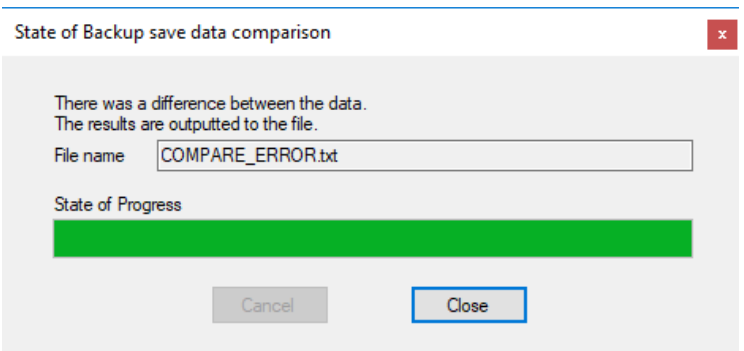

<span id="page-264-2"></span>**Figure 8-156 State of Backup save data comparison window (when outputting comparison error data file)**

If the comparison finds inconsistencies in the data, the system creates a comparison error data file (COMPARE\_ERROR.txt) in the specified backup folder [\(Figure 8-136\)](#page-252-0). If there is already a COMPARE\_ERROR.txt file in the specified folder, the system displays a message asking you to confirm that you want to overwrite the existing file [\(Figure 8-157\)](#page-265-0).

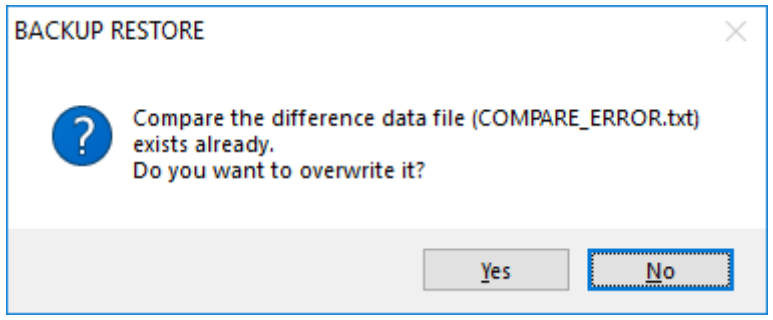

### <span id="page-265-0"></span>**Figure 8-157 Confirmation message for overwriting comparison error data file**

Click **Yes** to overwrite the existing COMPARE\_ERROR.txt file in the specified backup folder. If you click **No**, the existing file is not overwritten.

- (11) If the CPU mode of the CPU module was changed to STOP at the beginning of this procedure, a CPU RUN confirmation message appears when the backup data comparison is finished or canceled [\(Figure 8-](#page-258-0) [144\)](#page-258-0).
- (12) If you respond **OK** to the CPU RUN confirmation message, the system changes the CPU mode to RUN. If you respond **Cancel**, the CPU remains in STOP mode and a message appears letting you know how to recover from STOP mode [\(Figure 8-145\)](#page-258-1).

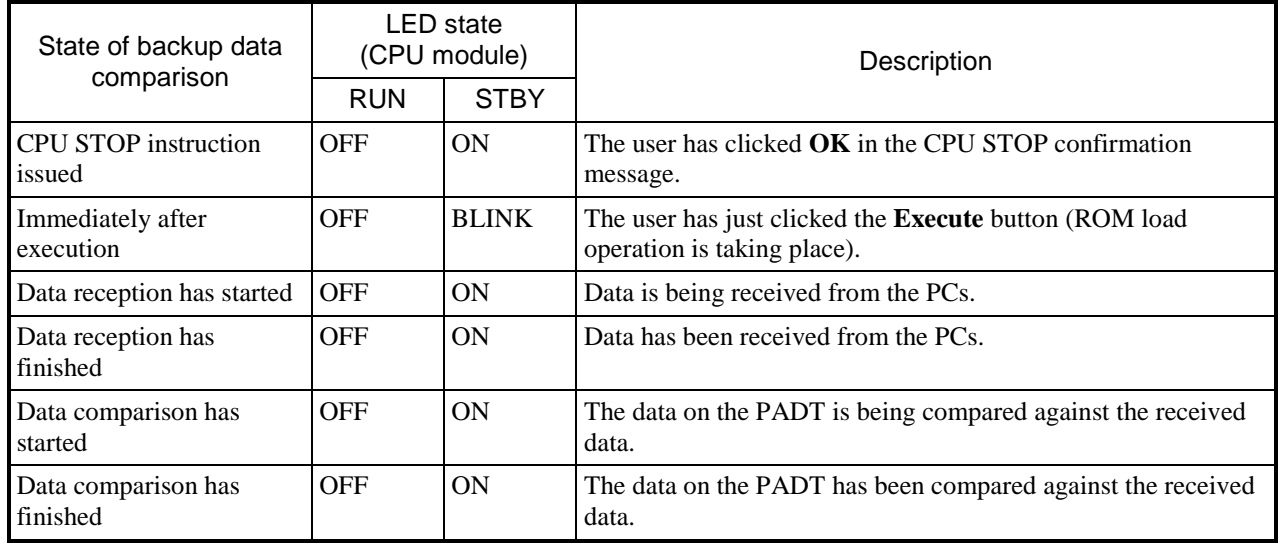

#### LED states during backup data comparison

- If the State of Backup save data comparison window does not appear during the backup data comparison process, it might be hidden behind the active window. To check whether this is the case, align your mouse pointer with the BASE SYSTEM icon on the Windows taskbar.
- When you compare backup data with the data on a CPU module in which an FL.NET module (LQE702-E) is installed, the ERR LED on the FL.NET module will start to blink. This is normal.

### 8.5.4 Duration of backup/restoration processes

The following table shows how long the system takes to perform backup, restoration, and backup data comparison. Use this as a general guide for real-world use.

Each process can take more or less time depending on the performance of the PADT.

The times in the table were measured on a PADT with the following specifications:

Installed memory: 2 GB

CPU: Core™ i5 @ 2.53GHz

OS: Microsoft® Windows® 10 Professional

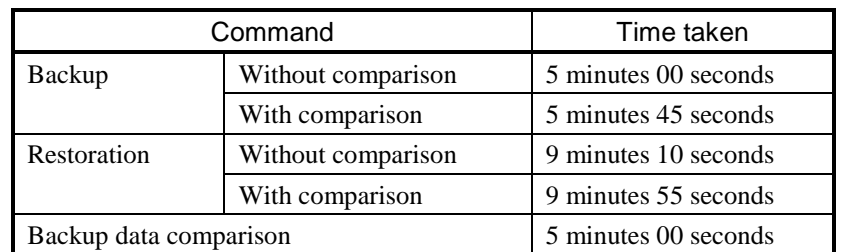

### **Table 8-19 Measured backup/restoration times**

### 8.5.5 Scope of backup, restoration, and comparison

This section explains the scope of backup, restoration, and backup data comparison in BASE SYSTEM/S10VE.

#### (1) Scope of backup

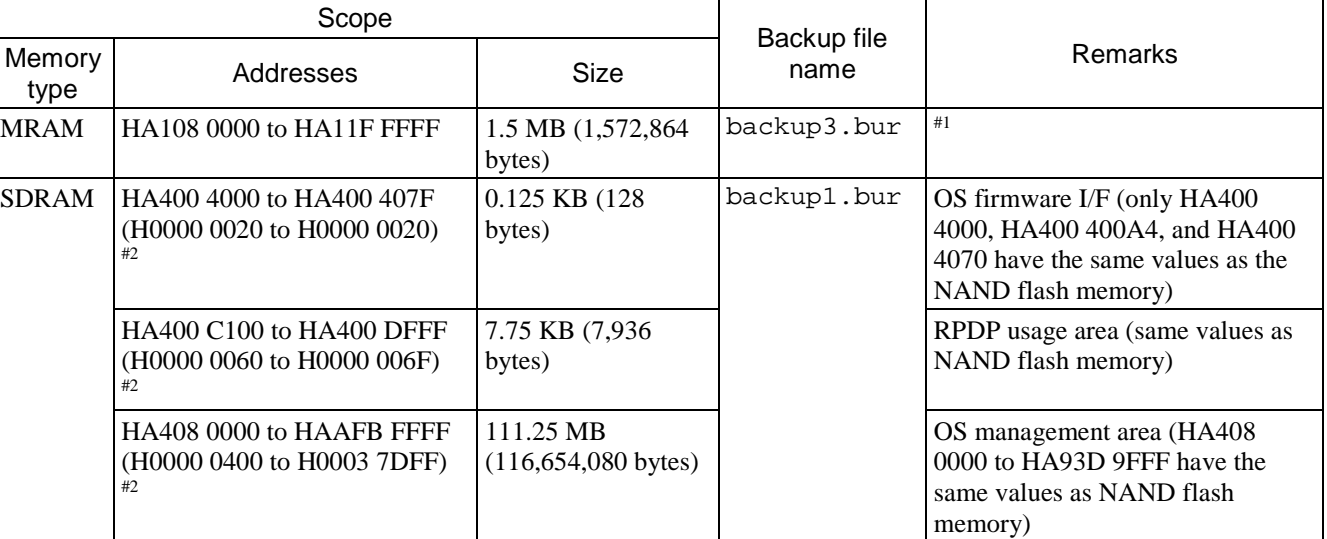

### **Table 8-20 Scope of backup**

#1: PI/O RAM backup area (512 KB) and user area (1 MB)

#2: The first SDRAM address range is the physical address range in SDRAM. The address range in parentheses is the corresponding address range in NAND flash memory. The data copied from the NAND flash memory to SDRAM is stored in the file backup1.bur, and the MRAM data is stored in the file backup3.bur.

#### SDRAM state during ROM load operation

When creating or comparing backup data, downloading the CPMS, or initializing the task environment, the data in the areas of the NAND flash memory shown in [Figure](#page-269-0) 8-158 is copied to SDRAM by performing a ROM load operation. The data is then read from the SDRAM in a cold-started state.

When a ROM load operation takes place, the entire main memory is initialized. If you are using the S10 bus memory space shown in *3.1 Logical space* in the *S10VE Software Manual CPMS General Description and Macro Specifications* (manual number SEE-3-201) as the user area, you can use the data transmit/receive function of LADDER DIAGRAM SYSTEM/S10VE to back up and restore the user area as needed.

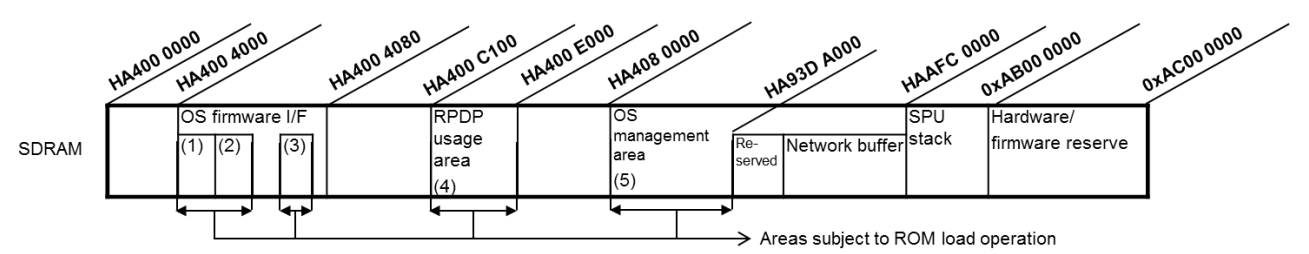

The part of the OS management area that is subject to the ROM load operation is determined based on the final address of the entire ROM image in the NAND flash memory. The final address of the ROM image in the NAND flash memory is set when BASE SYSTEM/S10VE executes the CPMS download function, and is always HA93 DA000.

(1) Core 1 OS link address setting area (HA400 4000 to HA400 4003)

(2) Core 0 OS link address setting area (HA400 4004 to HA400 4007) (3) Final addresses of ROM image (HA400 4070 to HA400 4073)

(4) RPDP usage area (HA400 C100 to HA400 DFFF)

<span id="page-269-0"></span>(5) OS management area (HA408 0000 to HA93D 9FFF)

#### **Figure 8-158 Areas subject to ROM load operation**

About the NX user buffer area

The NX user buffer area (H0100 0000 to H01FF FFFF) was subject to backup operation in the S10V, but is not subject to backup operation in the S10VE. To back up or restore data in the NX user buffer area, use the data transmit/receive function of LADDER DIAGRAM SYSTEM/S10VE to select **Save new** (or **Save**) or **Send** in online mode. For details about how to use the data transmit/receive function, see *4.7.11 Send/receive data* in the *S10VE Software Manual Operation Ladder Diagram System for Windows®* (manual number SEE-3-131).

#### (2) Scope of restoration

### **Table 8-21 Scope of restoration**

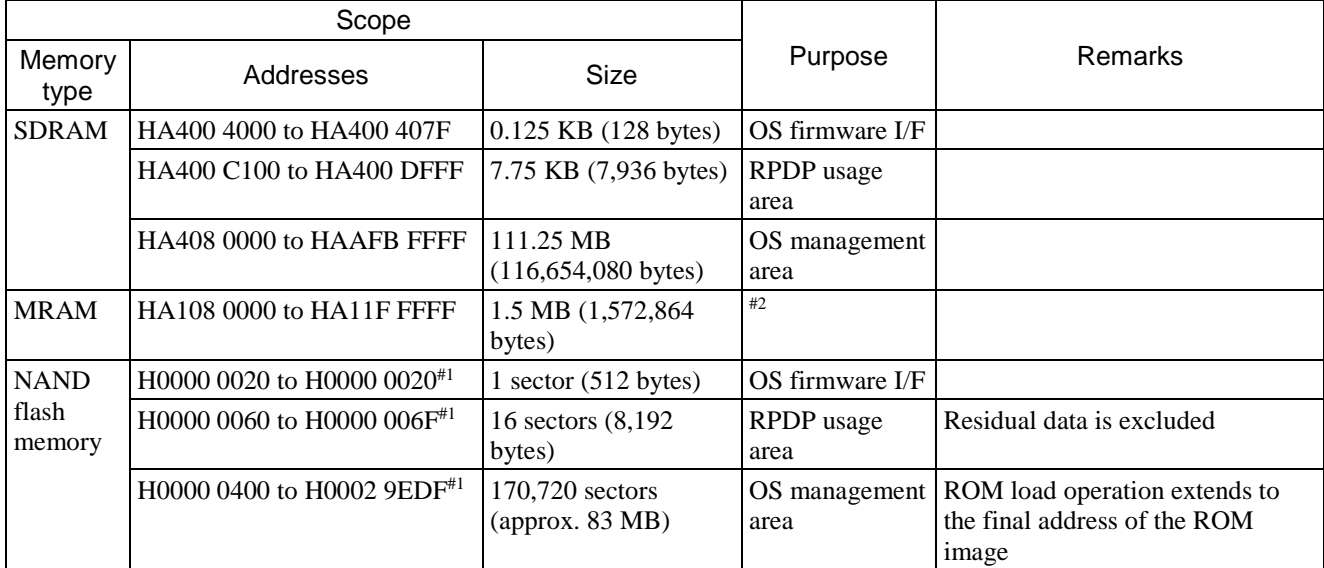

#1: Corresponding address in NAND flash memory

#2: PI/O RAM backup area (512 KB), user area (1 MB)

(3) Scope of comparison

The system compares the same range of data as that in (1) Scope of backup and (2) Scope of restoration. However, the area in the following table is excluded from comparison because the results will show a discrepancy:

#### **Table 8-22 Area excluded from backup data comparison**

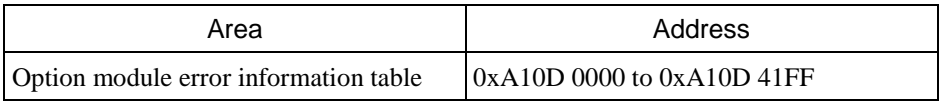

## 8.6 Other functions

### 8.6.1 Operation history recording function

The operation history recording function records the operation history of BASE SYSTEM.

This function can record a maximum of 1,024 operation history items. When this number is reached, the

system deletes old entries as it adds new ones. Operation history is saved to a file when BASE SYSTEM is shut down.

Data is output in descending order of when it occurred. That is, the most recent information appears at the beginning of the file.

BASE SYSTEM saves operation history to a file named S10VElog.txt, which is stored in the same folder as the BASE SYSTEM executable files.

The format of the operation record file is as follows:

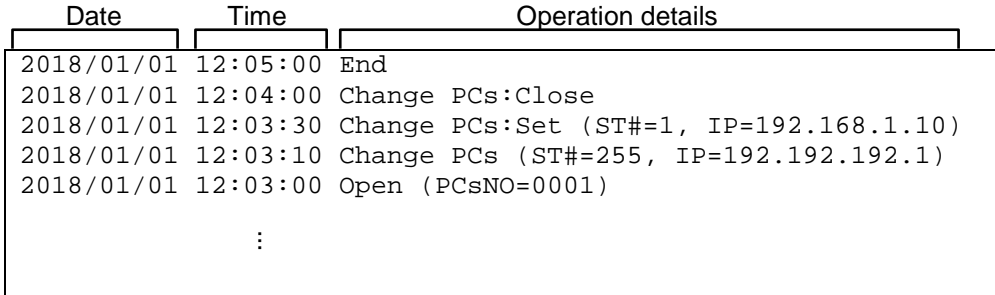

## **Figure 8-159 Format of operation record file** ...

#### ■ List of operation history items

The following table lists the operations that are recorded in the operation record file:

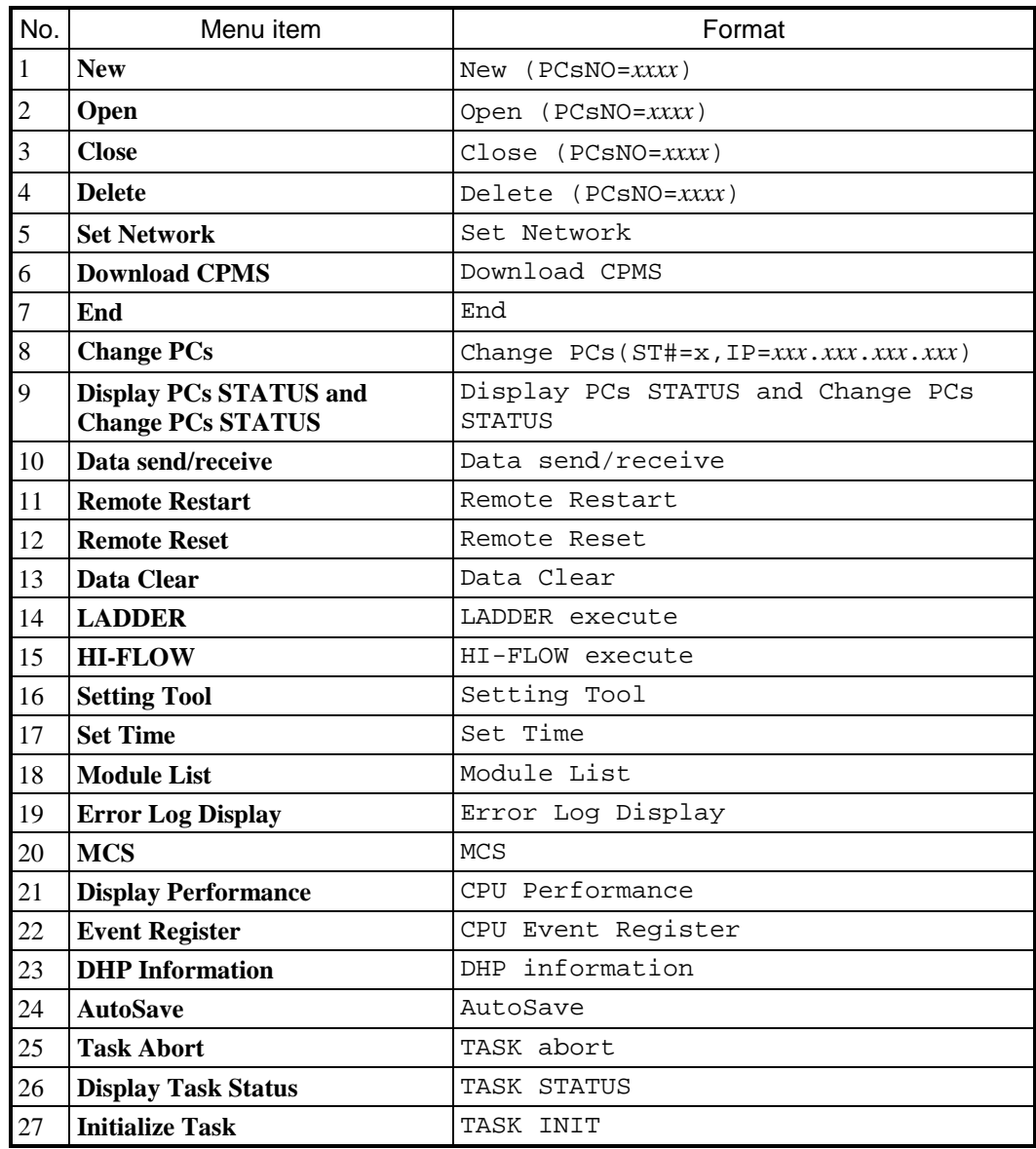

## **Table 8-23 Items in operation record file (1/3)**

(Cont.)

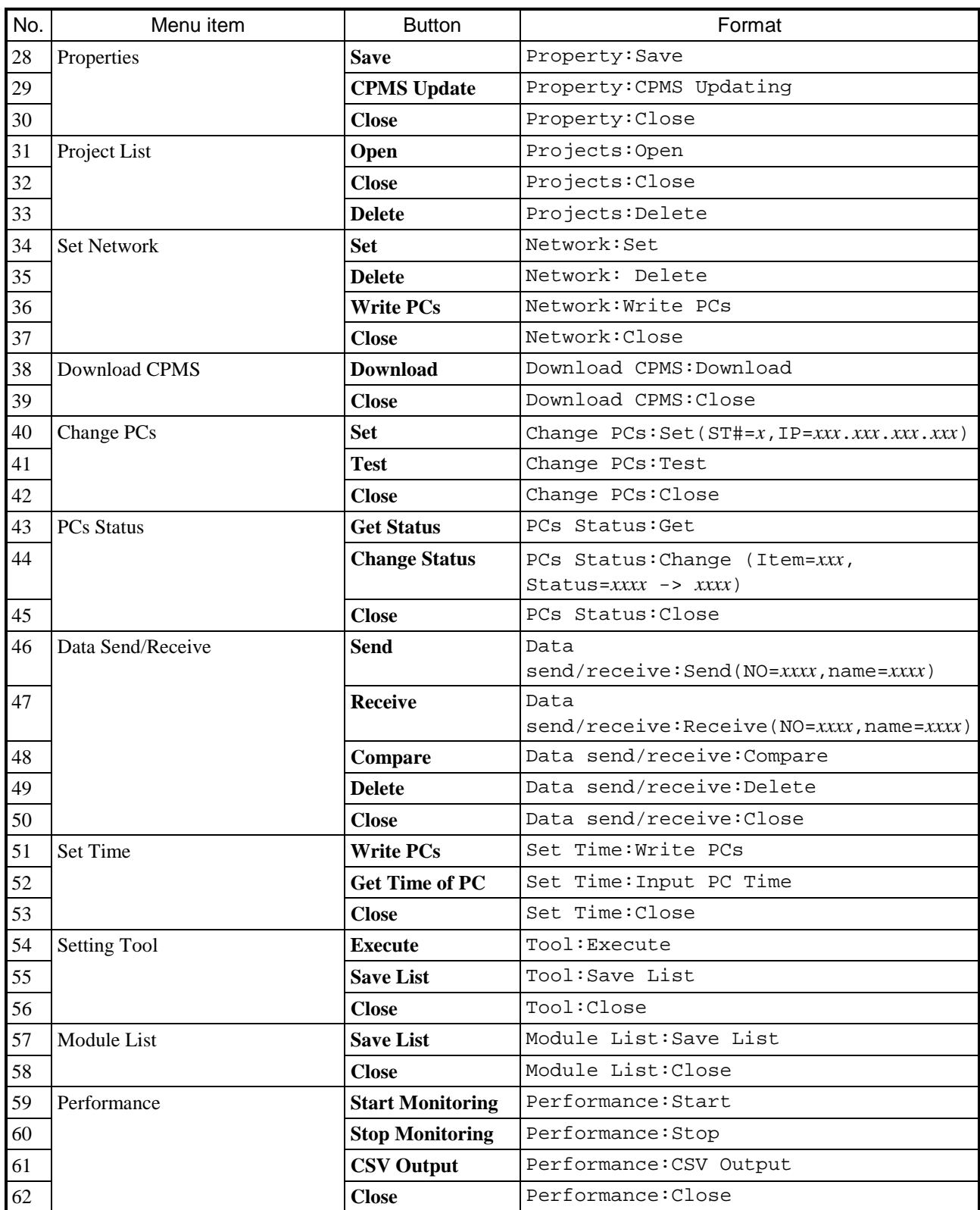

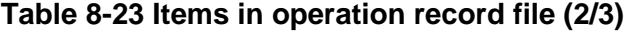

(Cont.)

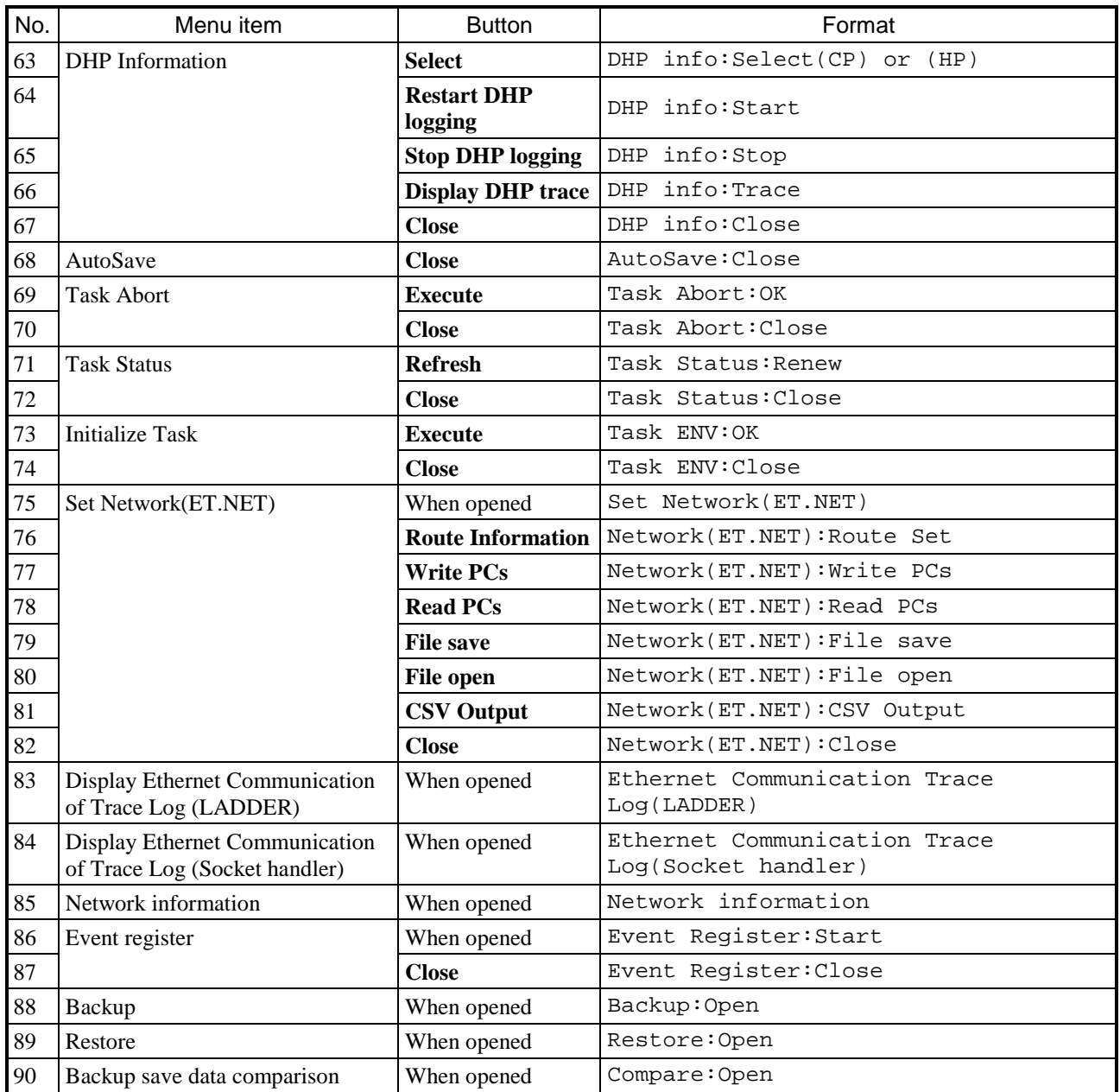

## **Table 8-23 Items in operation record file (3/3)**

# 8.7 Contents of CPMS files

The following table explains the contents of the CPMS files loaded into the project when you click **Save** or **CPMS Update** in the Project window:

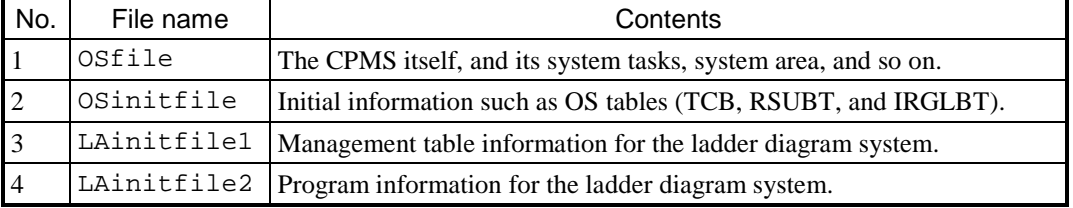

## **Table 8-24 List of CPMS file contents**

# 8.8 Error messages

This section lists the error messages and the action you need to take when you encounter them.

## 8.8.1 Common

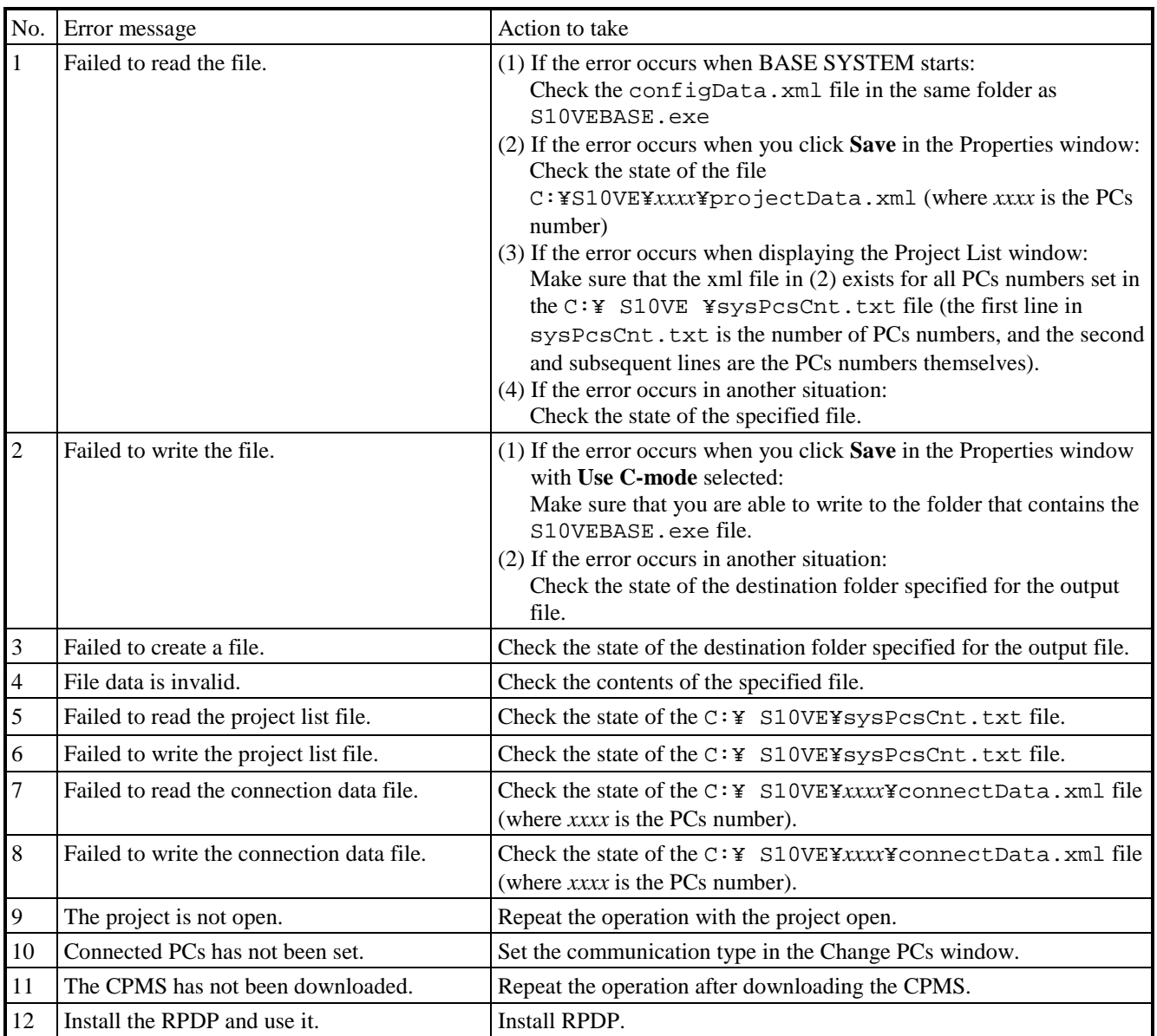

## **Table 8-25 Common error messages (1/2)**

(Cont.)

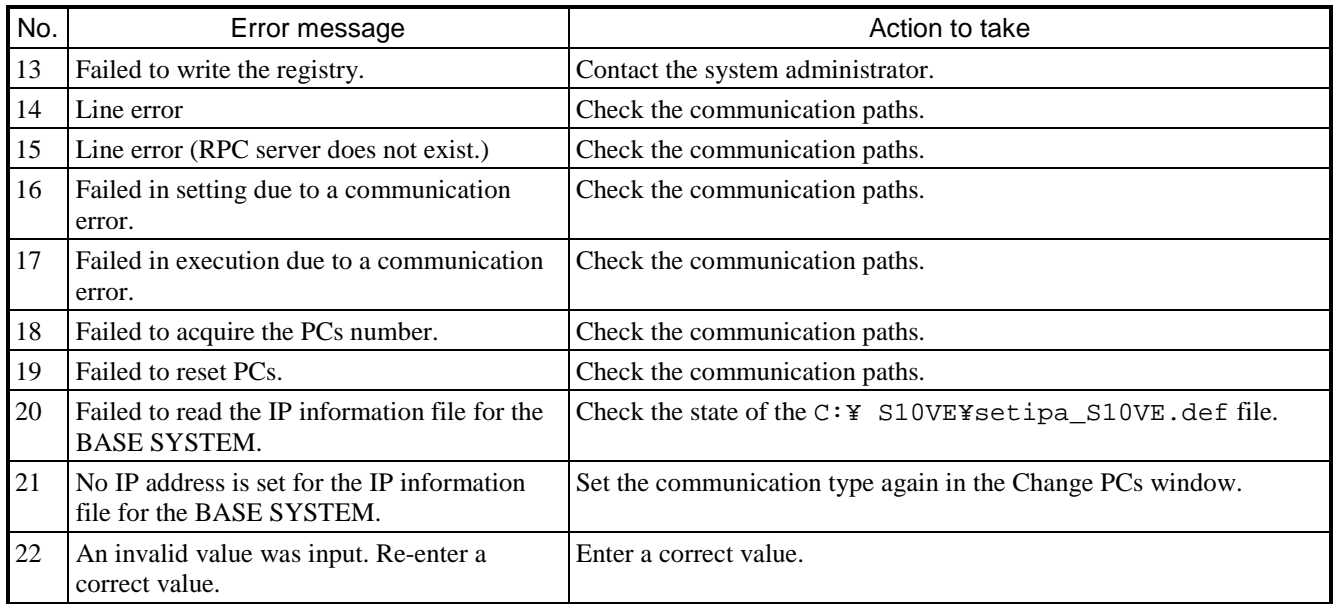

# **Table 8-25 Common error messages (2/2)**

## 8.8.2 Project menu

## **Table 8-26 Project - New**

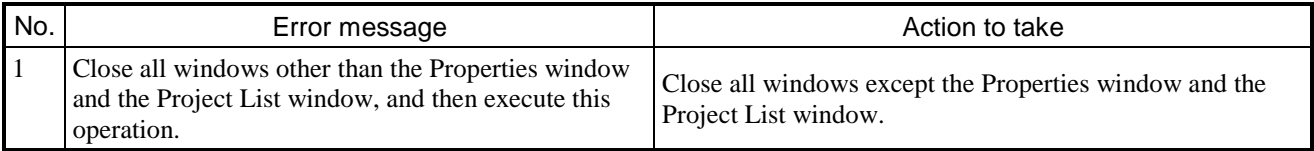

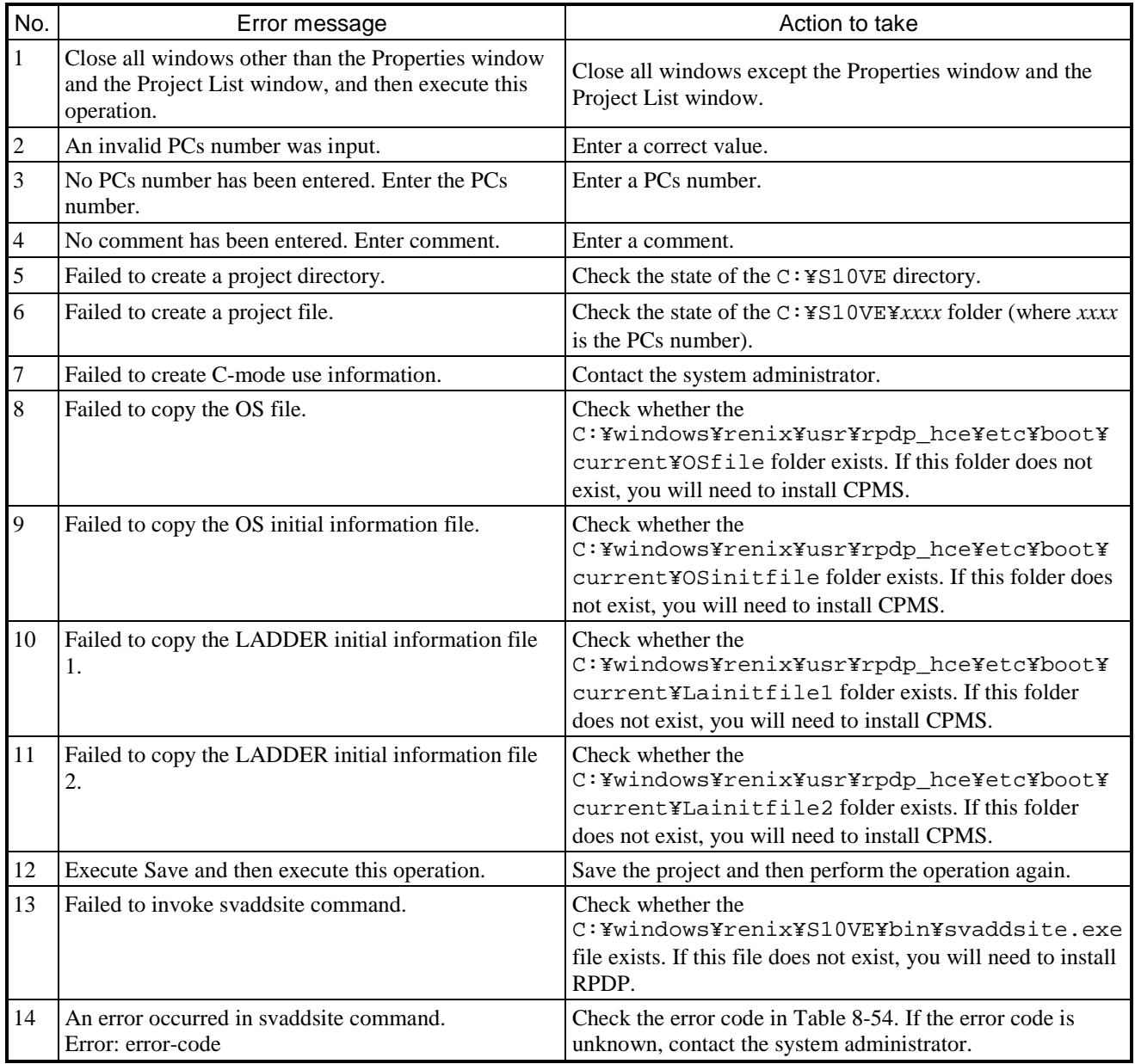

# **Table 8-27 Properties window (1/2)**

(Cont.)

## **Table 8-27 Properties window (2/2)**

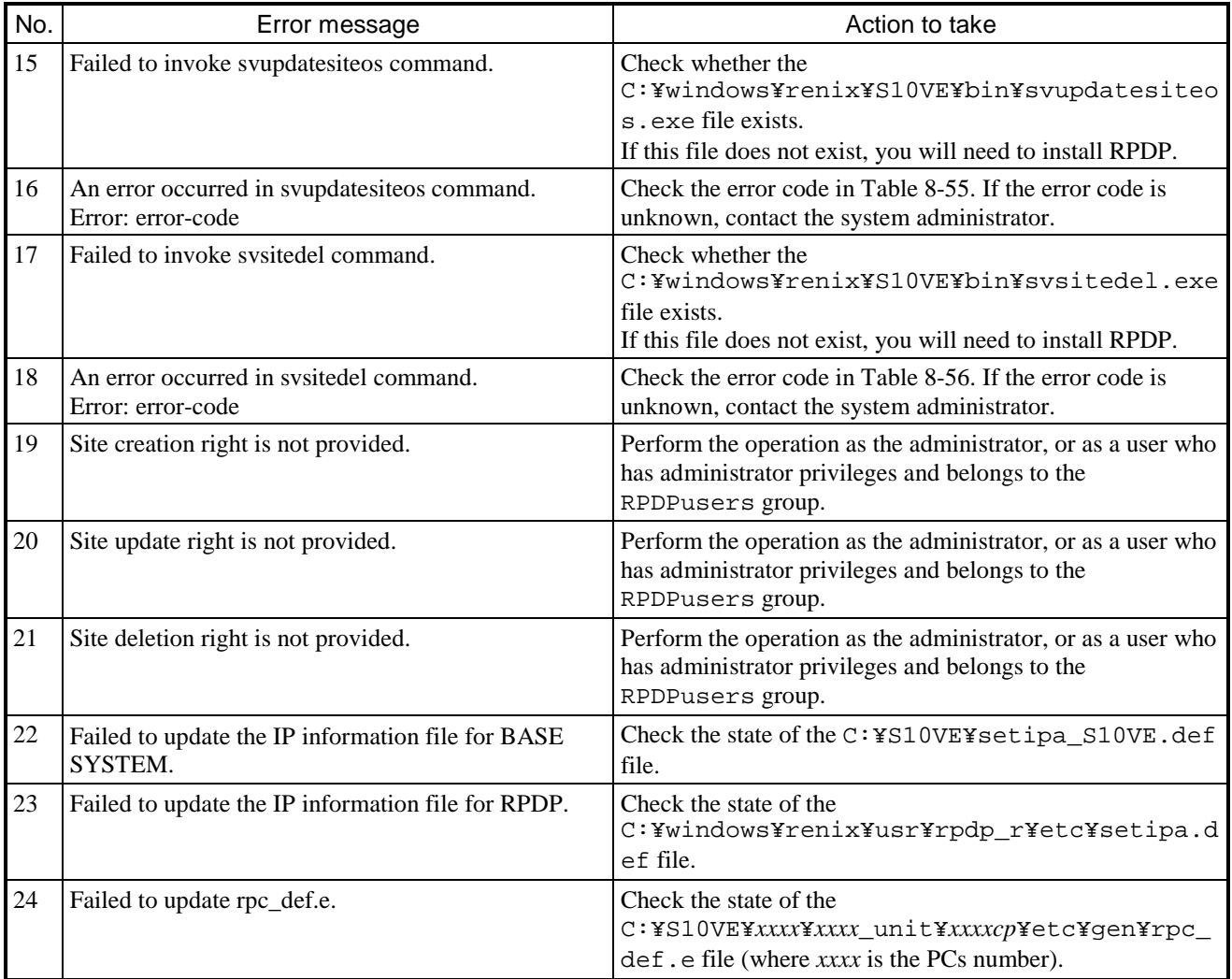

## **Table 8-28 Project List window (Open)**

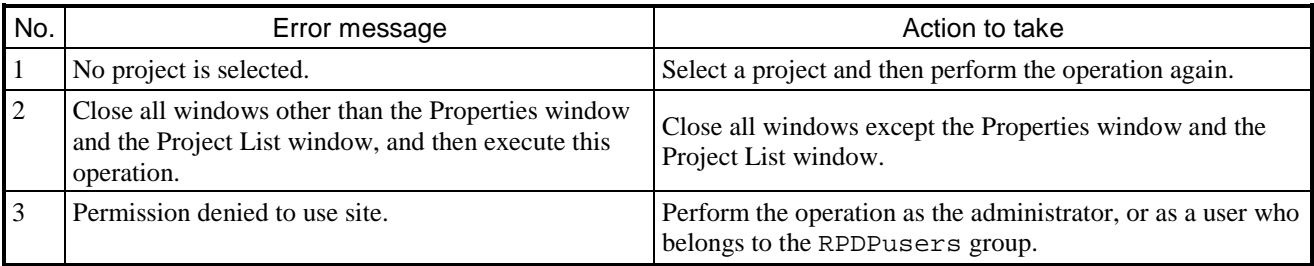

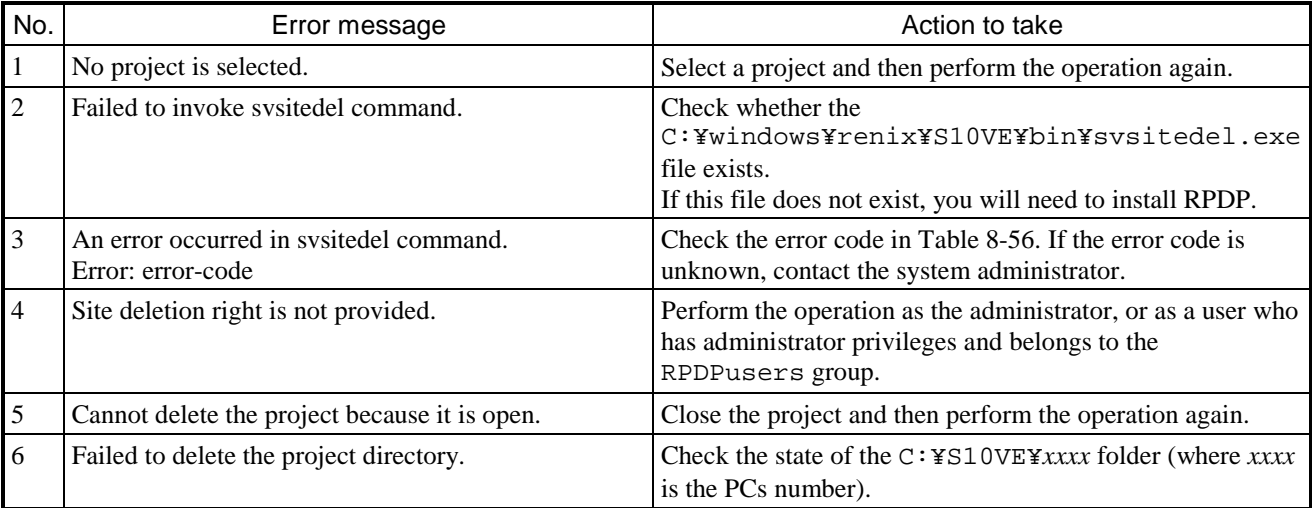

## **Table 8-29 Project List window (Delete)**

## **Table 8-30 Close**

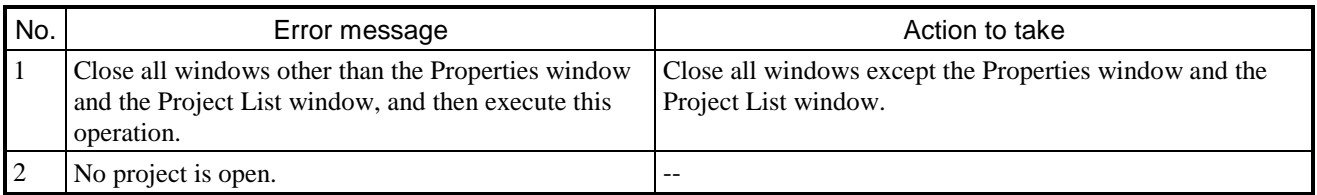

## **Table 8-31 Set Network window**

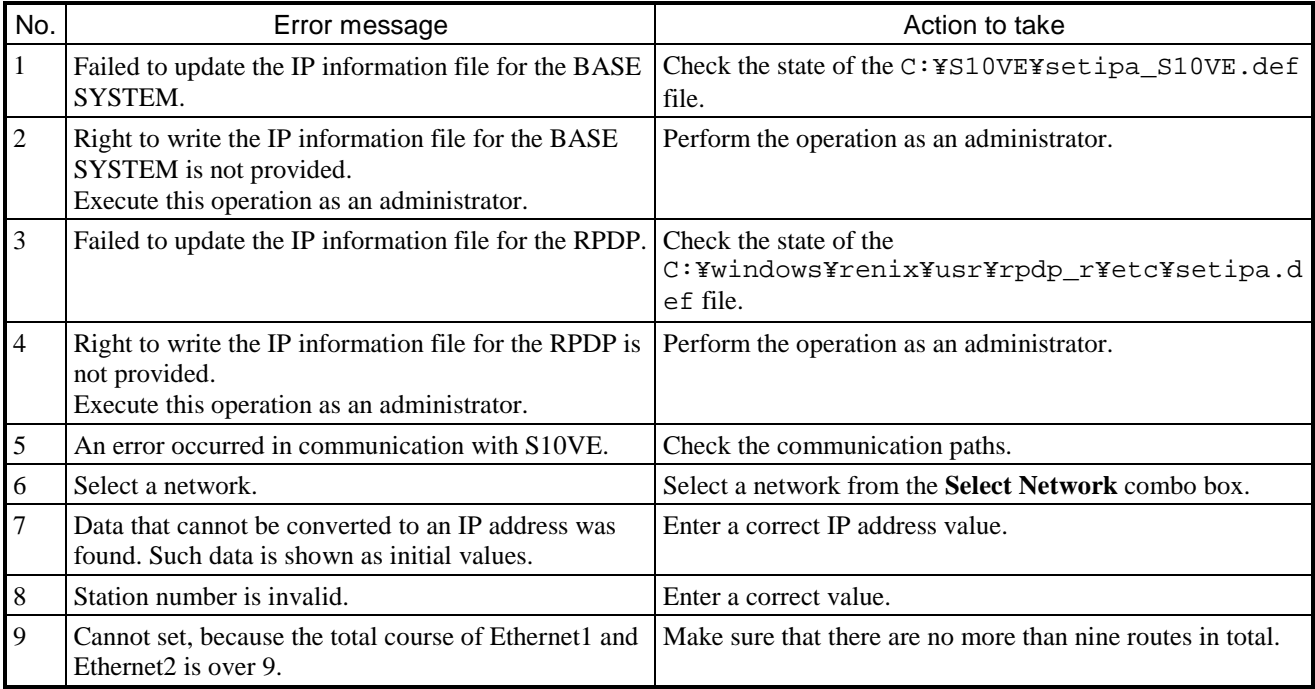

### **Table 8-32 Download CPMS window**

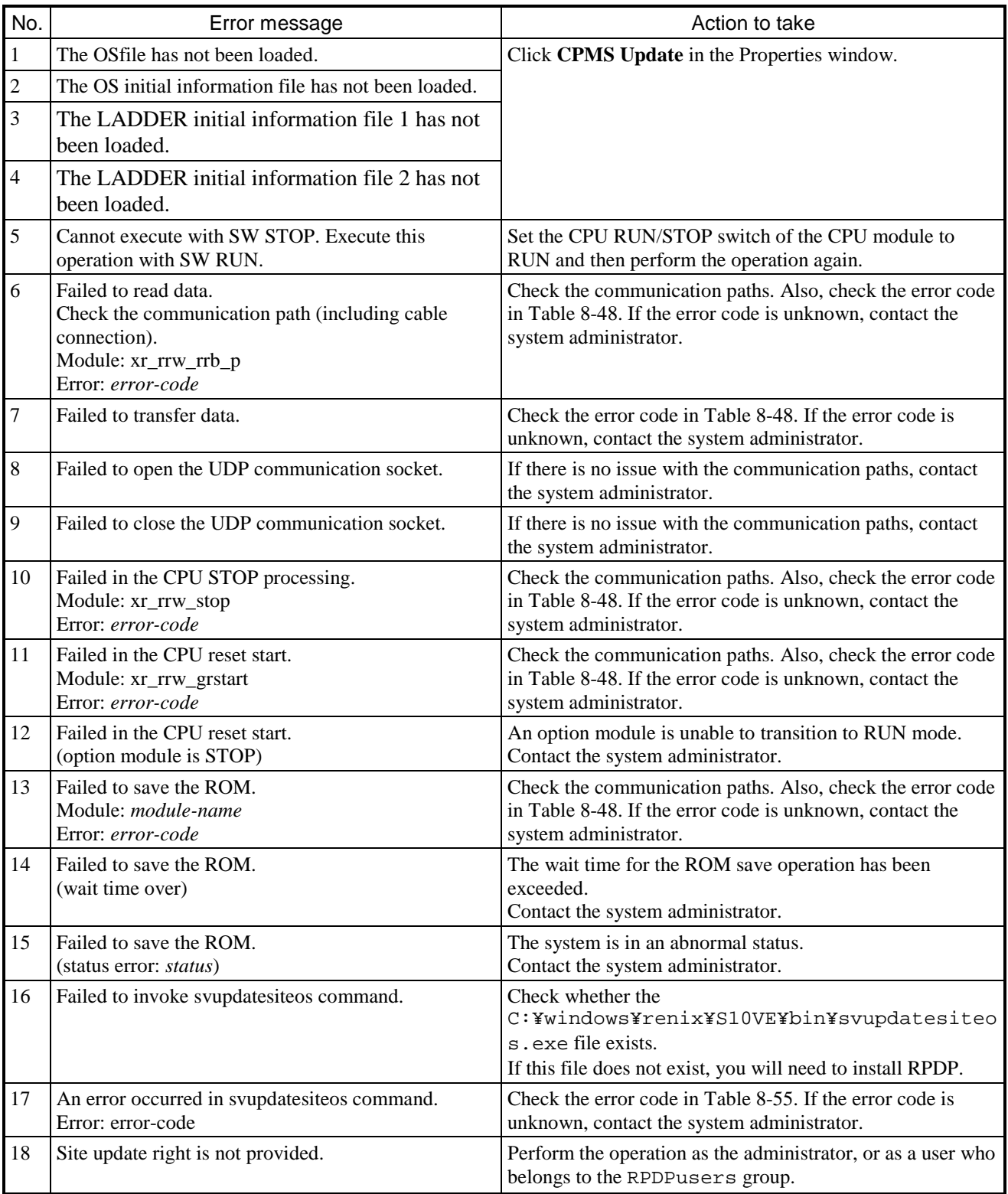

## **Table 8-33 End**

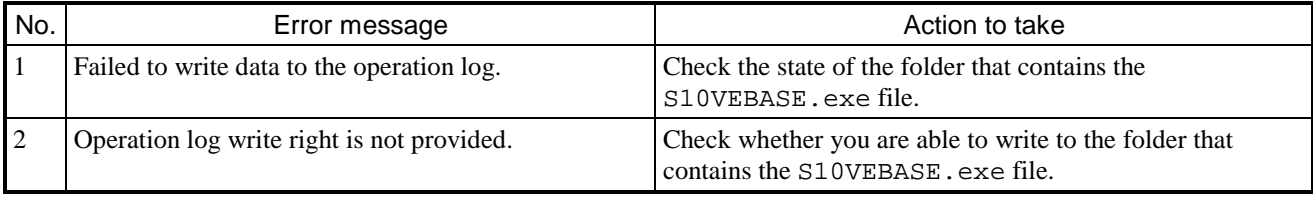

## 8.8.3 Online menu

## **Table 8-34 Change PCs window**

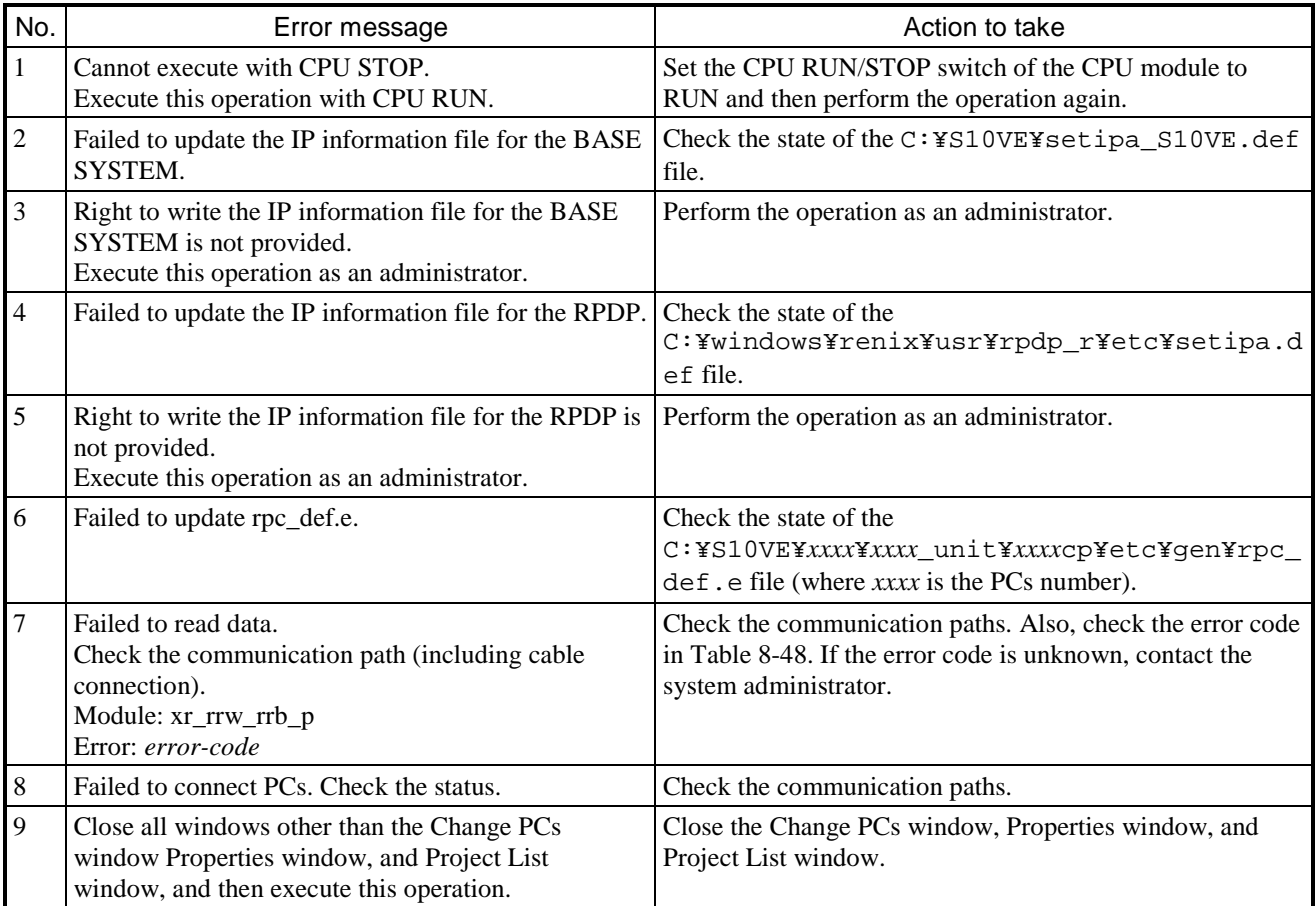

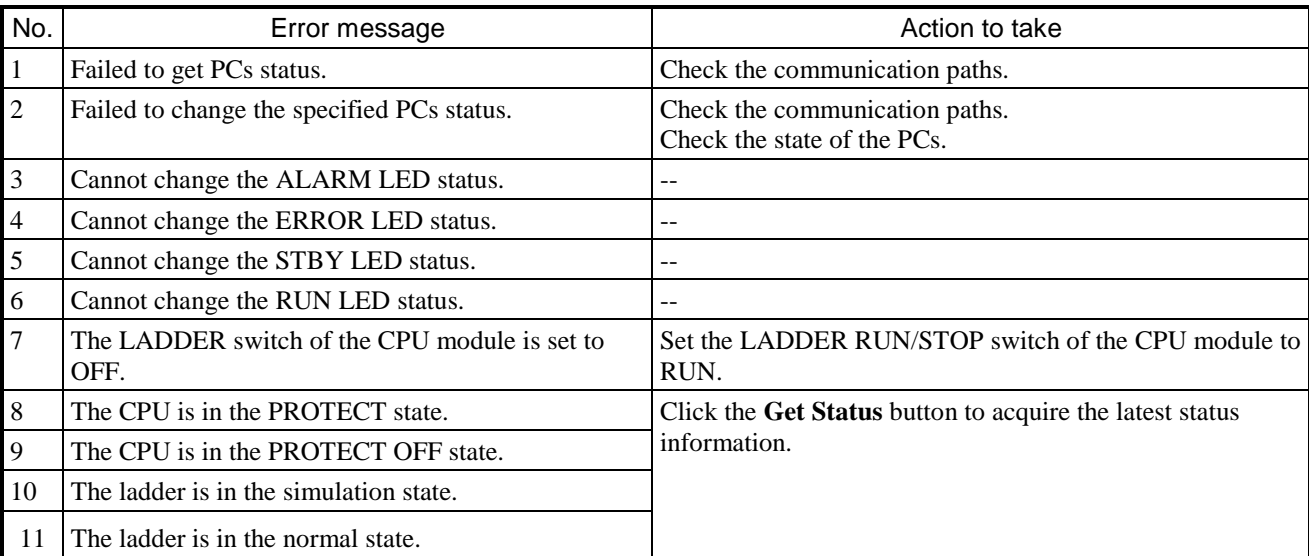

# **Table 8-35 Display PCs STATUS and Change PCs STATUS**

## **Table 8-36 Data Send/Receive window**

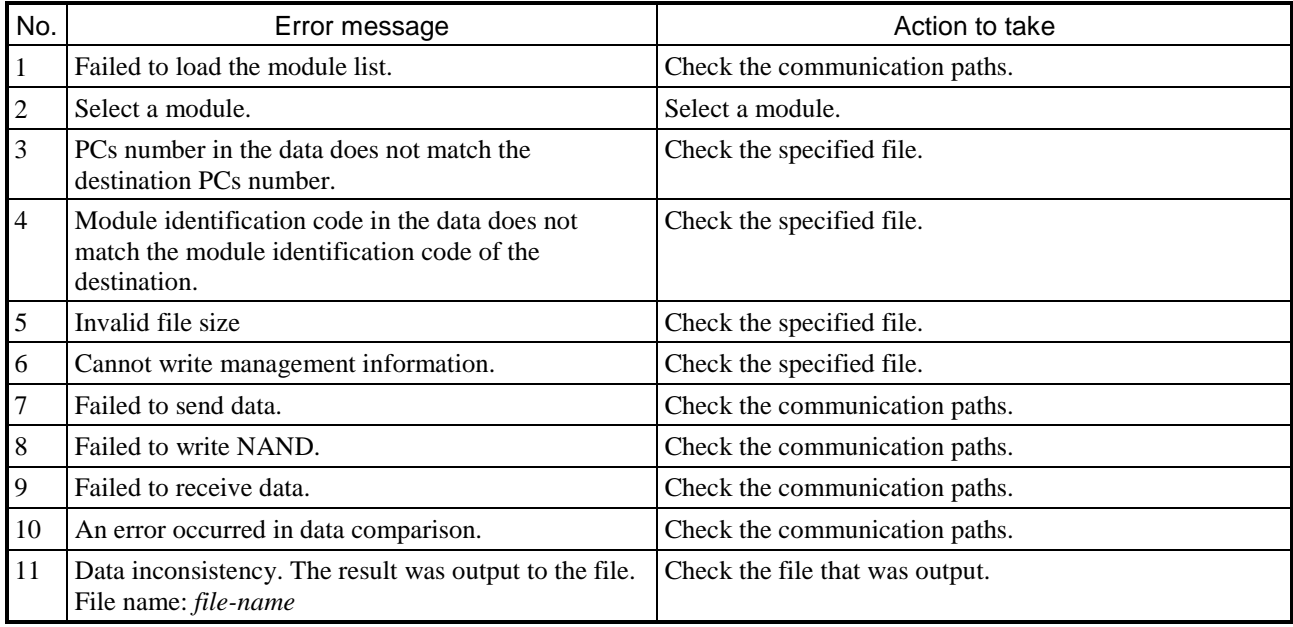

## **Table 8-37 Backup, Restore, and Backup save data comparison (1/2)**

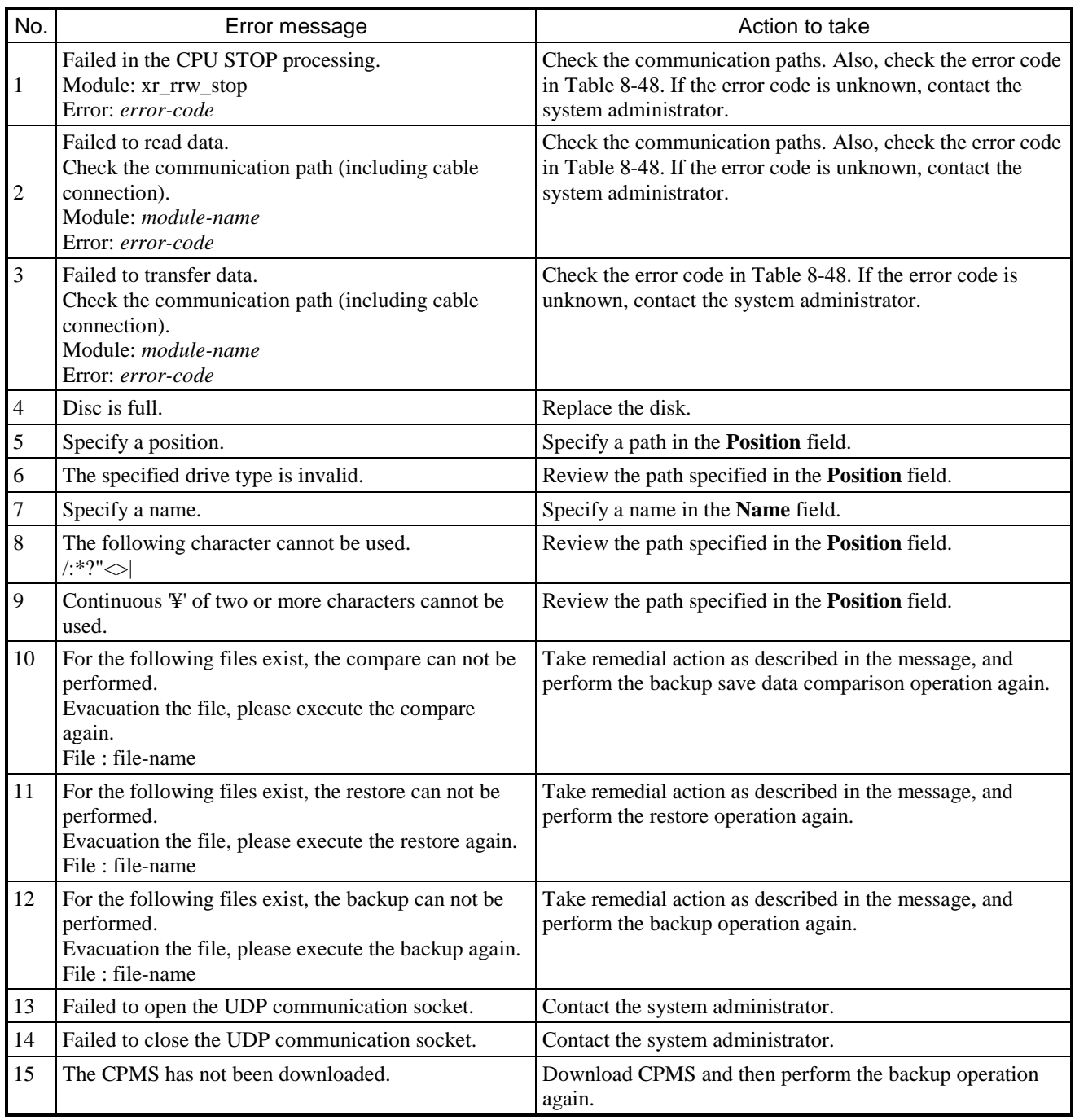

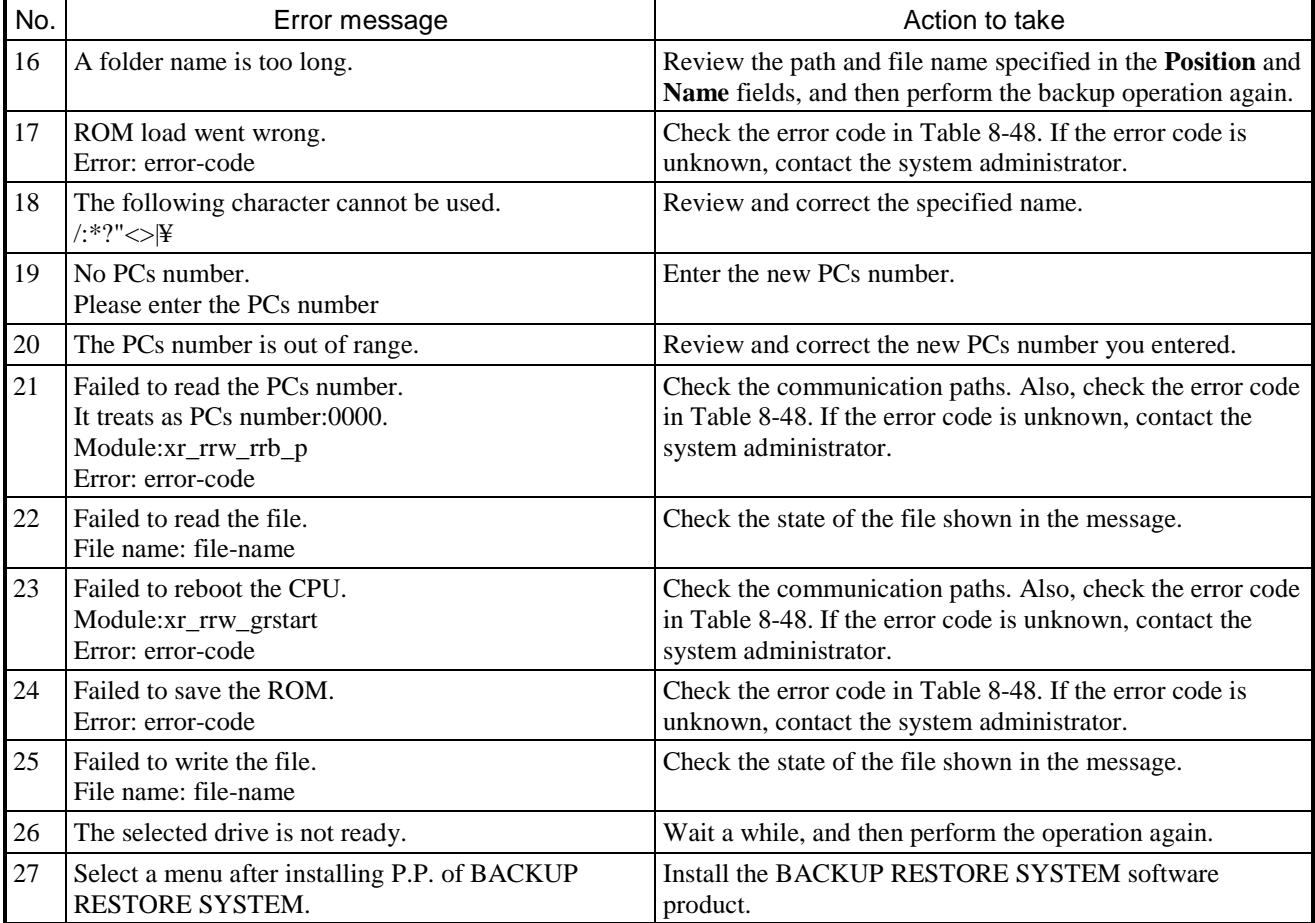

## **Table 8-37 Backup, Restore, and Backup save data comparison (2/2)**

## **Table 8-38 Data Clear**

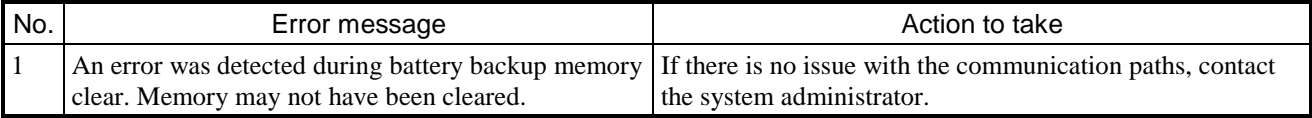

## 8.8.4 Program menu

### **Table 8-39 Program menu**

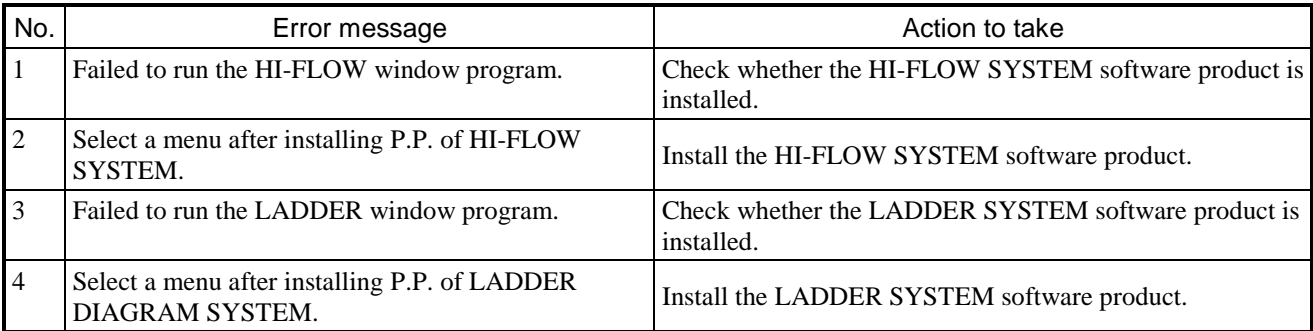

## **Table 8-40 Setting Tool window**

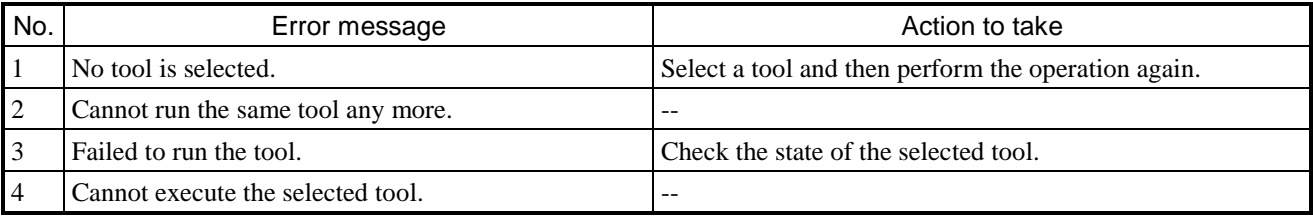

### 8.8.5 Setting menu

### **Table 8-41 Set Time window**

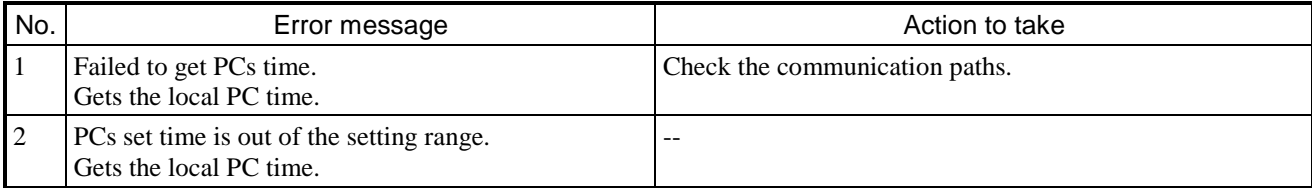
# 8.8.6 RAS menu

## **Table 8-42 Error log**

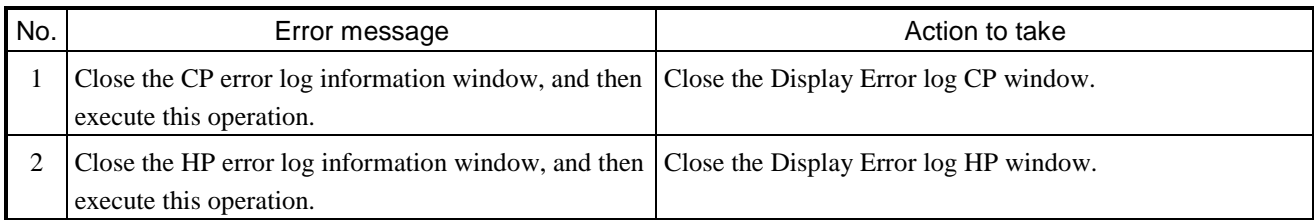

## **Table 8-43 Performance window**

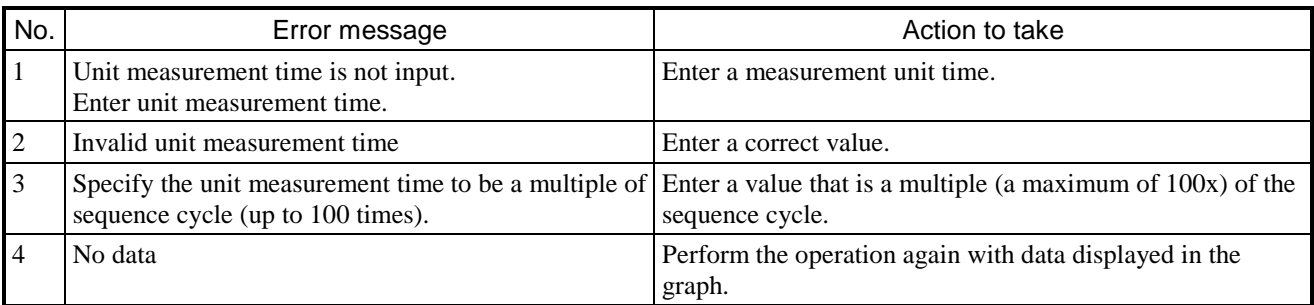

# **Table 8-44 DHP Information window**

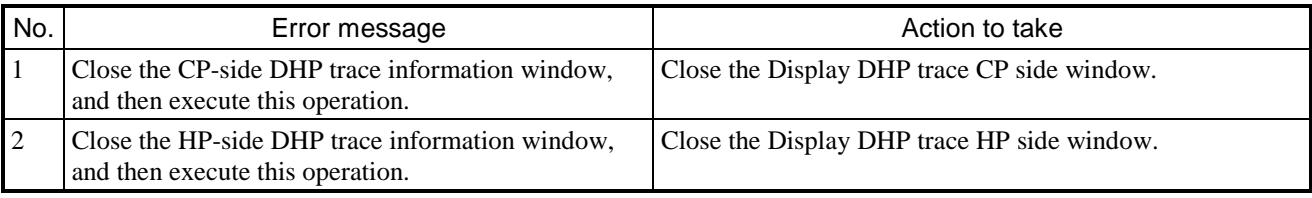

# 8.8.7 CPMS Debugger menu

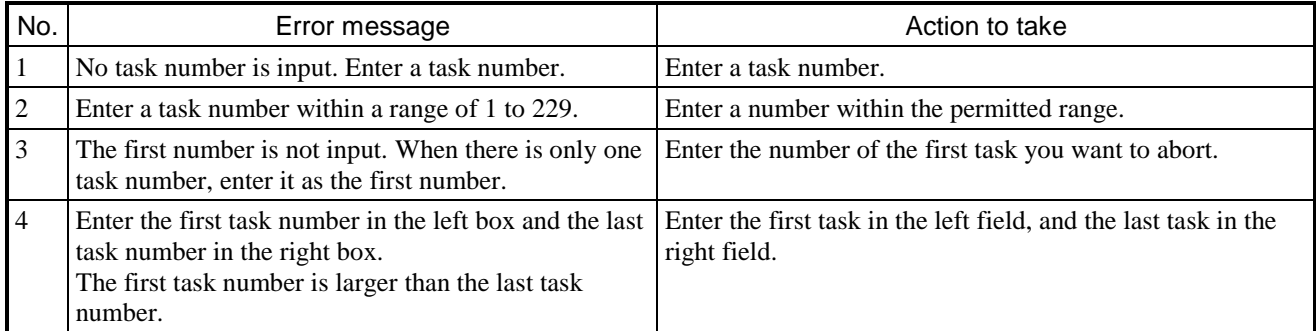

## **Table 8-45 Task Abort window**

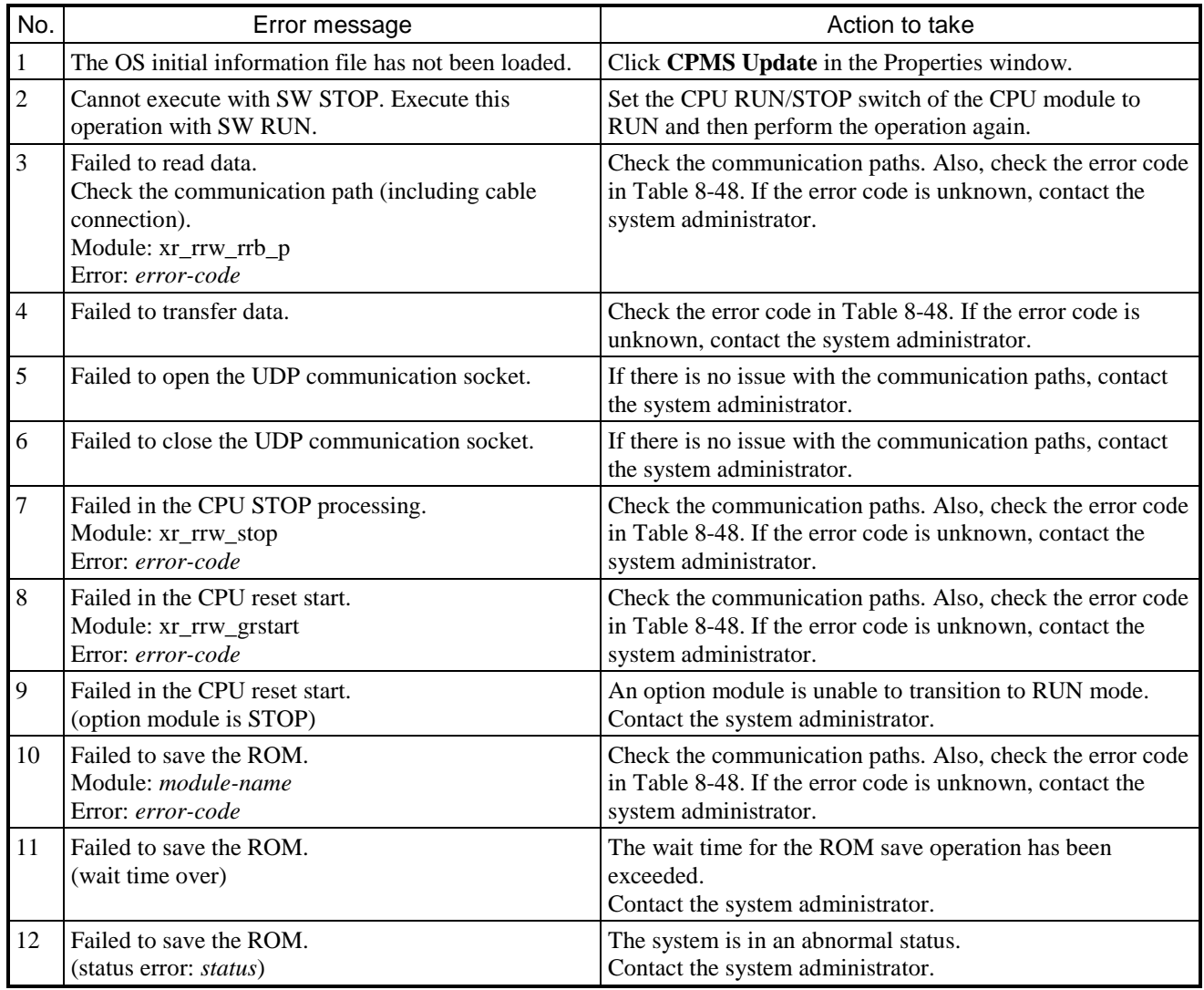

## **Table 8-46 Initialize Task window**

## 8.8.8 RPC error messages

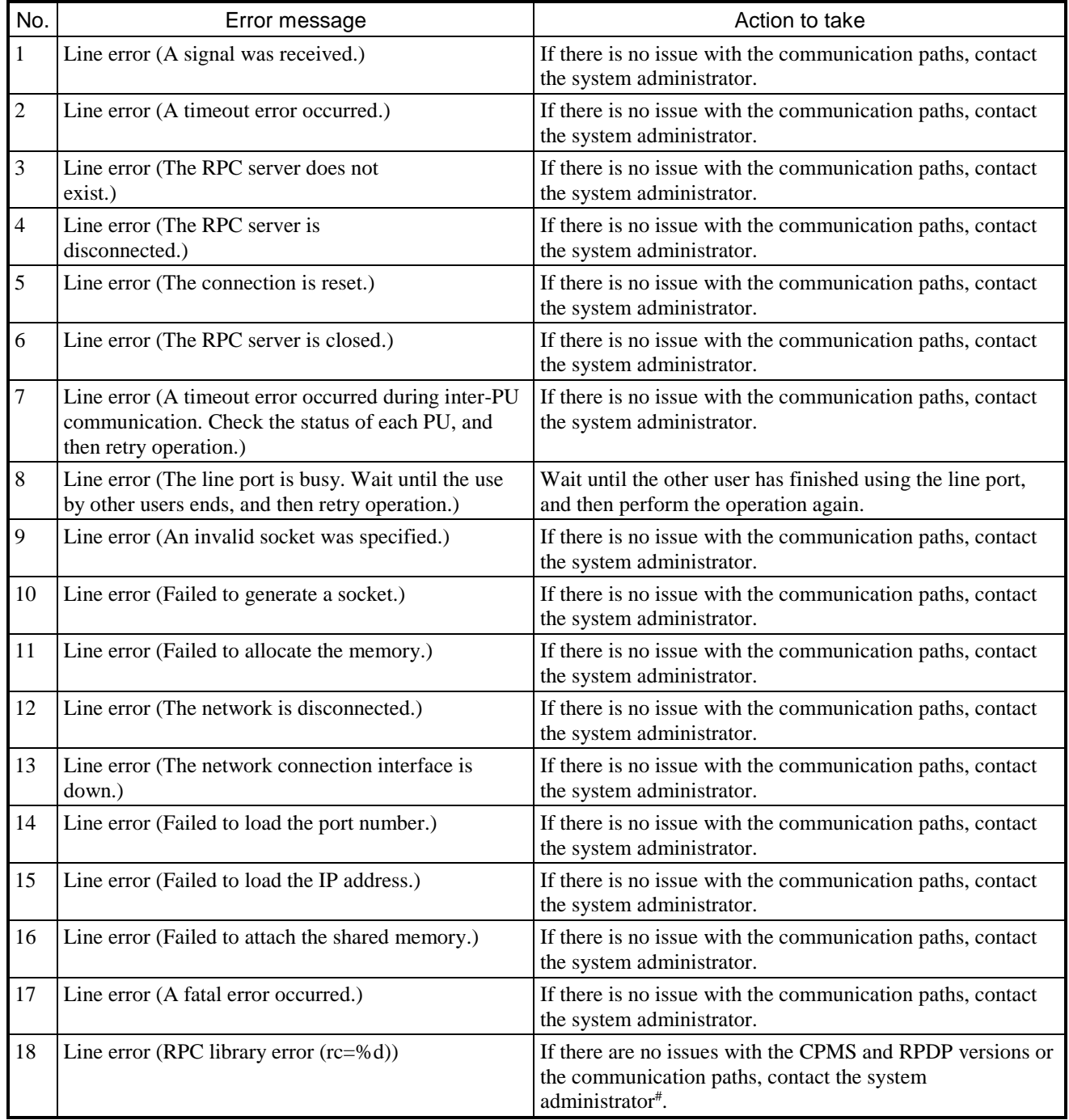

## **Table 8-47 RPC error messages**

#: Interpreting  $rc$  values in RPC library errors:

23: There is no function corresponding to CPMS.

Other value: The Windows socket error code output by the WSAGetLastError function of the Windows API.

# 8.8.9 Error codes

# **Table 8-48 xr\_rrw\_rpl\_p, xr\_rrw\_rrb\_p, xr\_rrw\_stop, and xr\_rrw\_grstart**

<span id="page-292-0"></span>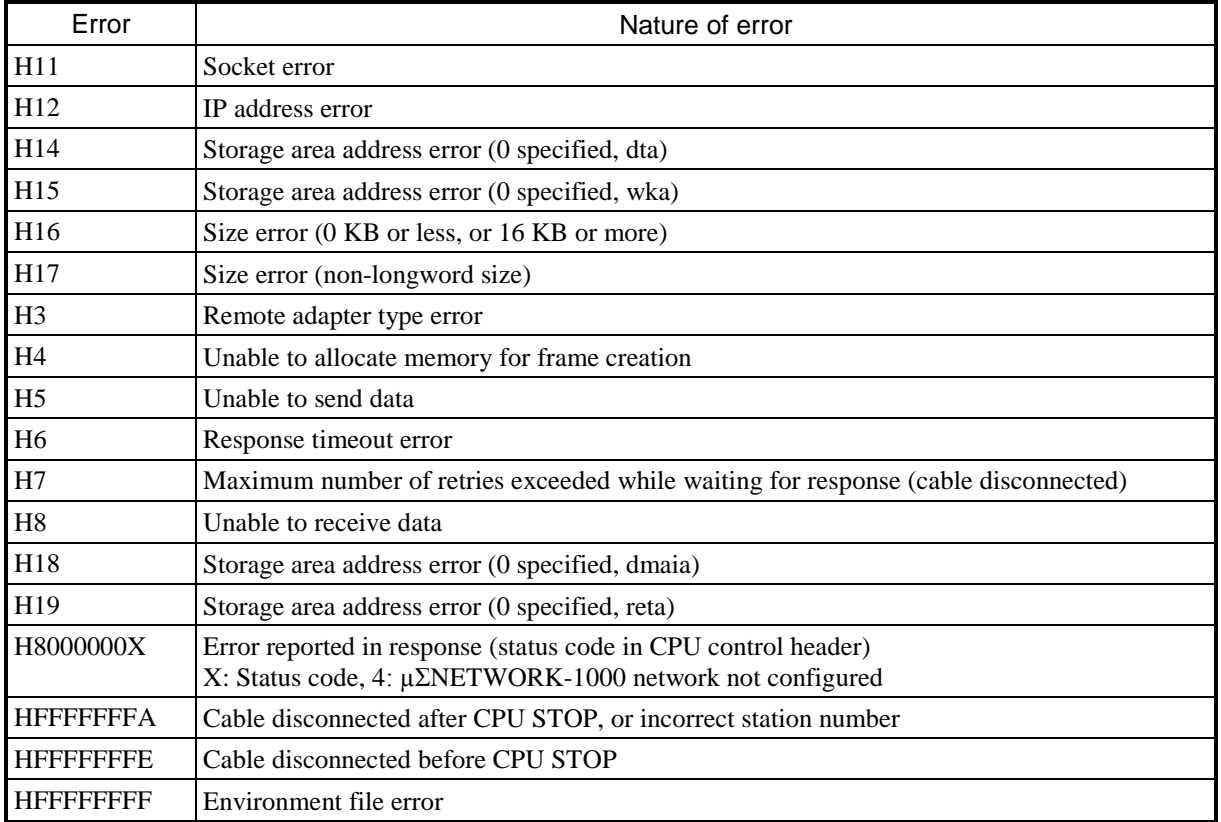

## **Table 8-49 svaddsite**

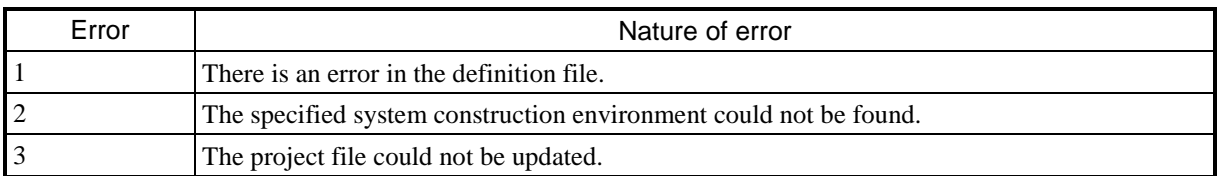

# **Table 8-50 svupdatesiteos**

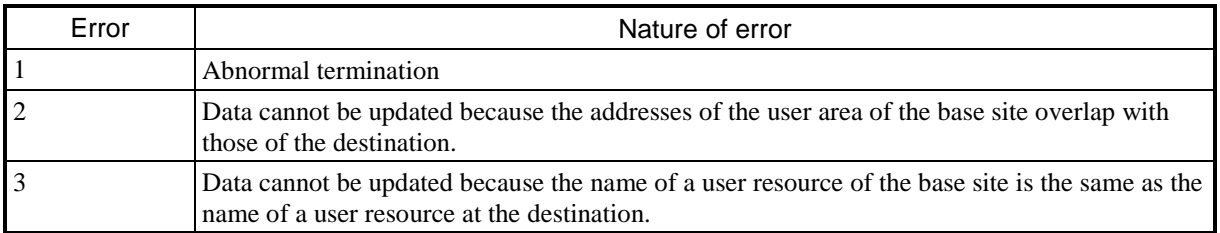

## **Table 8-51 svsitedel**

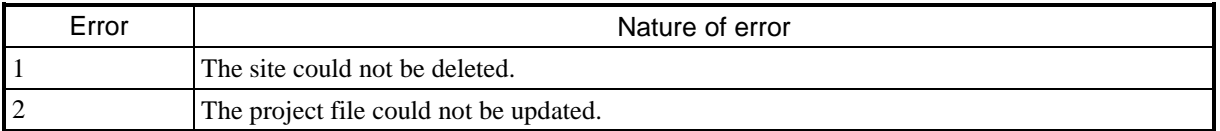

**This page is intentionally left blank.**

# 9. Settings

# 9.1 Setting items

Table 9-1 and Table 9-2 list the settings that are available when using the S10VE system.

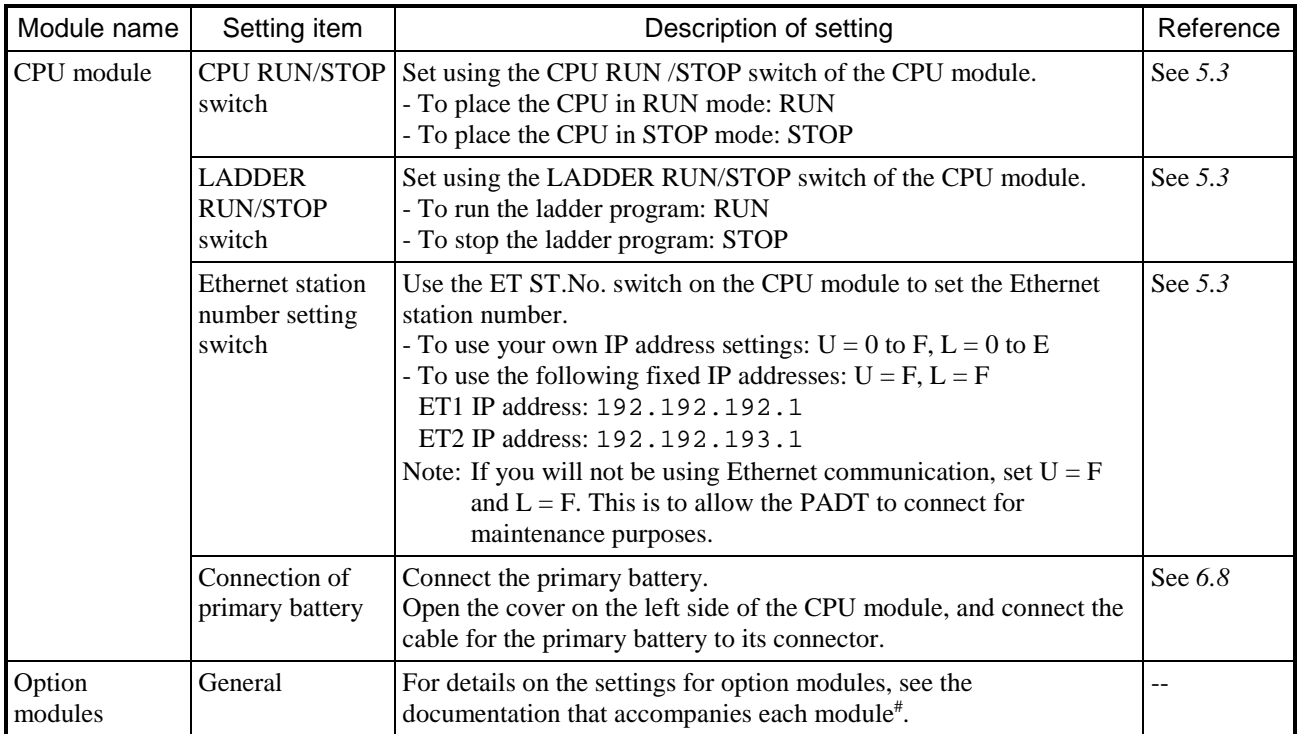

### **Table 9-1 Hardware settings**

#: - S10VE User's Manual Option OD.RING (LQE510-E) (manual number SEE-1-101)

- S10VE User's Manual Option J.NET (LQE540-E) (manual number SEE-1-102)

- S10VE User's Manual Option D.NET (LQE770-E) (manual number SEE-1-103)

- S10VE User's Manual Option FL.NET (LQE702-E) (manual number SEE-1-104)

- S10VE User's Manual Option ET.NET (LQE260-E) (manual number SEE-1-105)

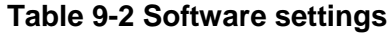

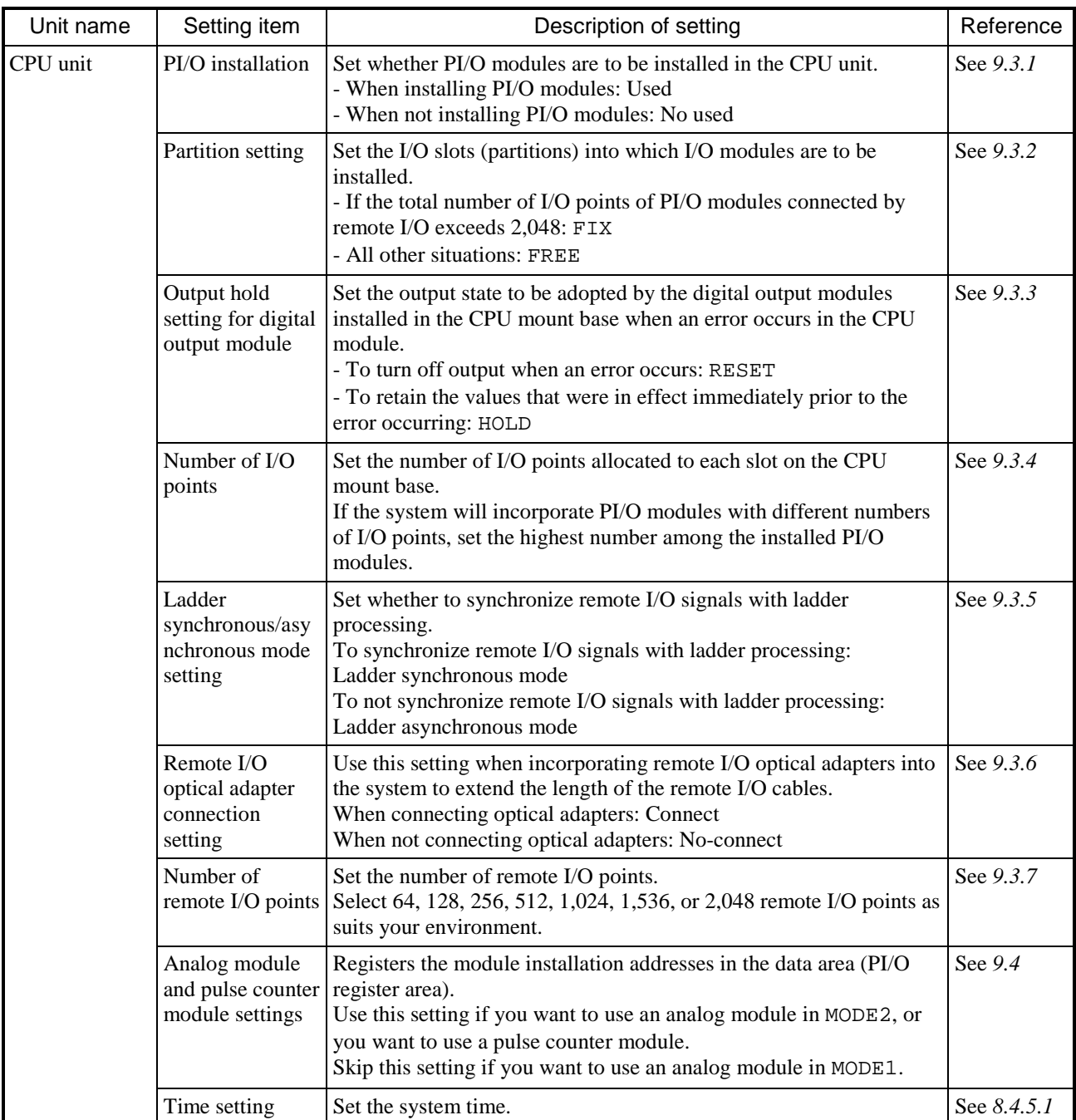

For details on how to configure a module installed in the PI/O unit, see the manual for that module:

- S10mini Hardware Manual I/O Modules (manual number SME-1-114)
- S10mini Hardware Manual D.Station (manual number SME-1-119)
- HSC-2100 Hardware Manual I/O Modules (manual number SME-1-126)

# 9.2 I/O number structure and scope of allocation

An I/O number identifies the I/O type of a PI/O module and the slot in which it is installed.

Each I/O number is made up of five alphanumeric characters. The following figure explains the meaning of each digit:

■ Structure of I/O number

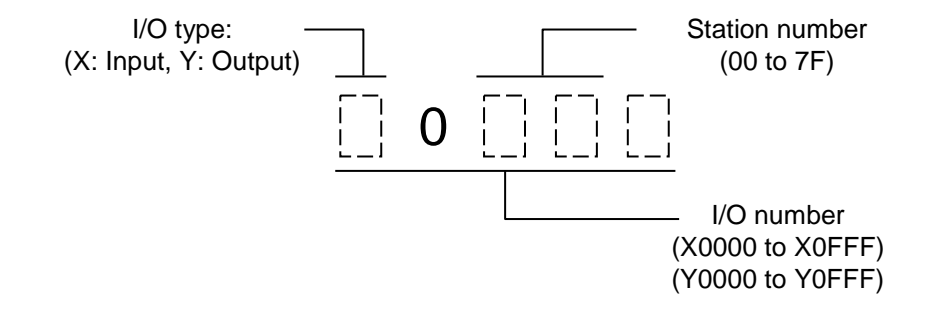

Note: I/O numbers are within the range from 0000 to 0FFF. However, station numbers are limited to a range from 00 to 7F.

■ Scope of allocation

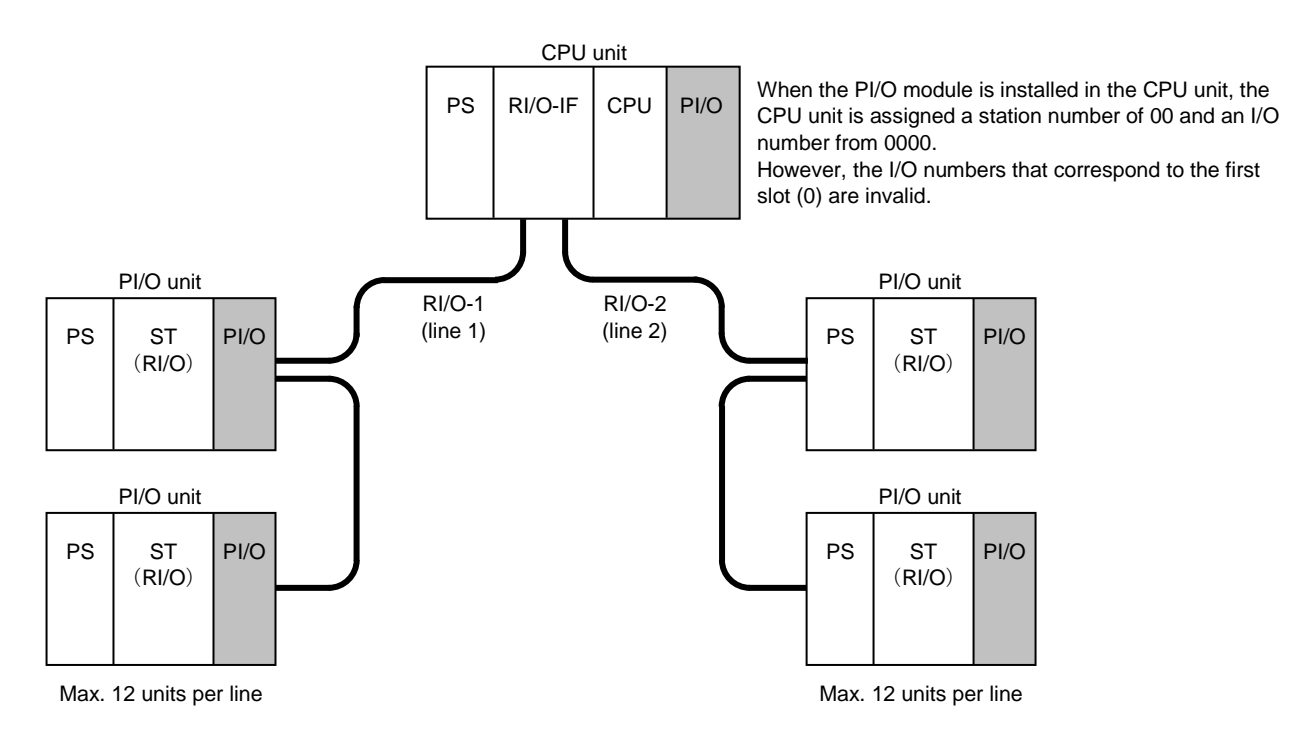

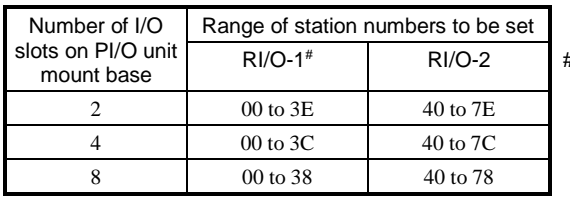

#: When a PI/O module is installed in the CPU unit, the CPU unit will have the station number 00. Set the station numbers of PI/O units connected to RI/O-1 (line 1) so as not to conflict with the station number of the CPU unit.

# 9.3 Setting PI/O and remote I/O

The following explains how to set up PI/O and remote I/O in the CPU unit.

When installing an HSC-1000 PI/O module in the CPU unit, set it up by following the steps in sections *9.3.1* to *9.3.7*.

■ Setting up PI/O and remote I/O for the CPU unit

Use the ladder diagram system tool to set up the PI/O and remote I/O for the CPU unit. For details on how to connect and start this tool, see the *S10VE Software Manual Operation Ladder Diagram System for Windows®* (manual number SEE-3-131).

### 9.3.1 PI/O installation setting

Perform this setting when installing a PI/O module in the CPU unit.

- If you specify Used, a station number and I/O numbers are assigned to the CPU unit as follows:
- The first station number (00) is assigned to the CPU unit. However, some I/O numbers are invalid. For details, see *9.3.4 I/O point number setting*.
- I/O numbers are allocated automatically within a range determined by the number of I/O slots in the mount base, the partition setting, and the number of I/O points.

If you specify No used, the CPU unit is not assigned a station number or I/O numbers.

For details on how to perform this setting, see the *S10VE Software Manual Operation Ladder Diagram System for Windows®* (manual number SEE-3-131).

## 9.3.2 Partition setting (FIX/FREE)

For most circumstances, FREE is the appropriate partition setting. However, you will need to set FIX if the PI/O modules connected by remote I/O have more than 2,048 I/O points in total. The FIX setting allows a maximum of 2,048 input I/O points, and a maximum of 2,048 output I/O points.

- ●The FREE setting removes the limitation that designates each I/O slot on the CPU mount base or PI/O mount base as either an input or output slot. Each slot is assigned an I/O number for input purposes and another for output purposes (X0*AAA* and Y0*AAA*). This allows you to specify the I/O number that is appropriate for the PI/O module you are installing.
- ●The FIX setting reserves I/O slots 1 to 3 on the CPU mount base for input modules, and slots 4 to 7 for output modules. Similarly, the I/O slots on the left half of the PI/O mount base are reserved for input modules, and those on the right half are reserved for output modules. I/O numbers are assigned to the input slots in the format X0*AAA*, and to output slots in the format Y0*AAA*.

#### ■ CPU unit partition setting

For details on how to set the partition setting of the CPU unit, see the *S10VE Software Manual Operation Ladder Diagram System for Windows®* (manual number SEE-3-131).

■ Differences between FIX and FREE settings

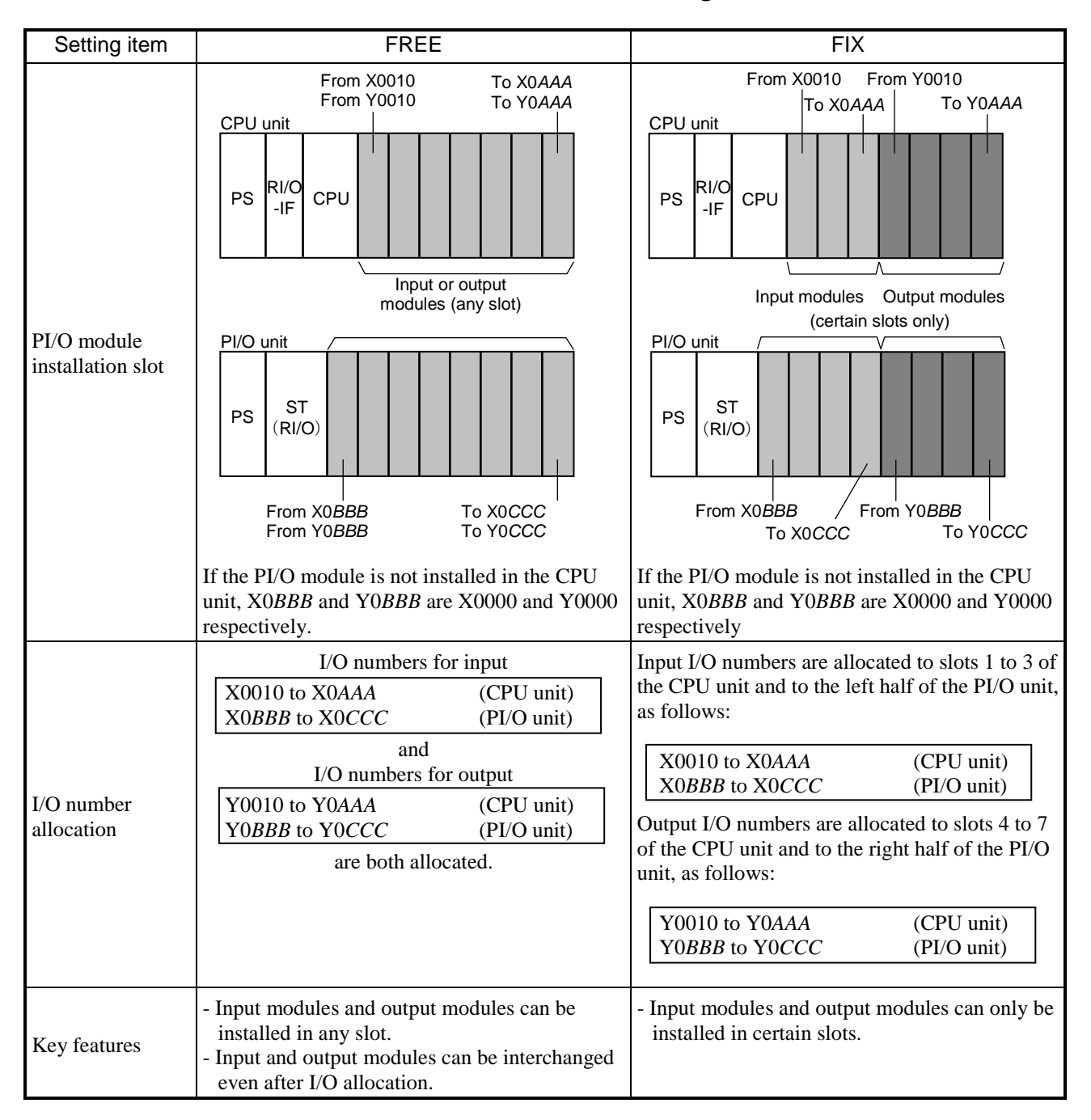

### **Table 9-3 FIX and FREE settings**

## 9.3.3 Output hold setting for digital output modules

This setting determines whether the output of the digital output modules in each unit is reset or held when an error occurs in the CPU module. Errors that trigger this scenario include errors that prevent ladder logic from operating in the CPU module, and disconnection of a remote I/O line in a PI/O unit.

The RESET setting turns output off, and the HOLD setting retains the output value that was in effect immediately before the error occurred.

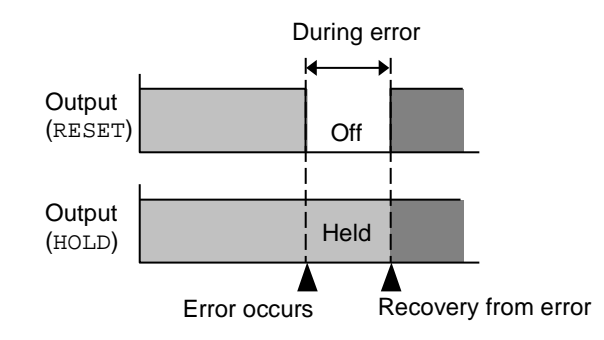

Note: The output hold setting is only valid for digital output modules. Analog output modules always operate as if HOLD were specified.

■ Setting the digital output module hold setting for the CPU unit For details on how to perform this setting, see the *S10VE Software Manual Operation Ladder Diagram System for Windows®* (manual number SEE-3-131).

### 9.3.4 I/O point number setting

Set the number of I/O points of the installed PI/O modules, or of the PI/O modules you intend to install if the number is greater.

If the system will incorporate PI/O modules with different numbers of I/O points, set the highest number among the installed PI/O modules. For example, if the system has 16 point modules and 32 point modules, set 32 as the number of I/O points. In this case, I/O numbers for 32 I/O points are allocated to both module types. However, the 16 point modules only use the first 16 numbers, with the latter 16 remaining unassigned. In contrast, if you set 16 as the number of I/O points, I/O numbers are only assigned to the first 16 I/O points of the 32 point modules.

■ Setting the number of I/O points of the CPU unit For details on how to set the number of I/O points of the CPU unit, see the *S10VE Software Manual Operation Ladder Diagram System for Windows®* (manual number SEE-3-131).

- Relationship between I/O points and I/O numbers
	- The following settings determine the prefix and range of the allocated I/O numbers:
	- Prefix: The first three digits are determined by the station number setting.
	- Range: Numbers are automatically allocated based on the number of I/O slots in the mount base, the number of I/O points, and the partition setting.
	- I/O numbers are assigned to all slots, even those without modules installed. This means that adding or removing modules does not cause I/O numbers to be reallocated.
	- The I/O number assigned to each input or output point is determined by the partition setting, as follows: FREE: Input I/O numbers (X0*AAA*) and output I/O numbers (Y0*AAA*) are both allocated, and the system can select whichever of these I/O numbers is applicable (Table 9-4).
		- FIX: I/O slots are exclusively designated for input modules or output modules. This means that each point is assigned one I/O number, for either input or output depending on the designation of the I/O slot. Input I/O numbers are in the format X0*AAA*, and output I/O numbers are in the format Y0*AAA* (Table 9-5).

# **Table 9-4 CPU unit I/O number allocation and I/O points used (Partition setting: FREE, First I/O number: 0000)**

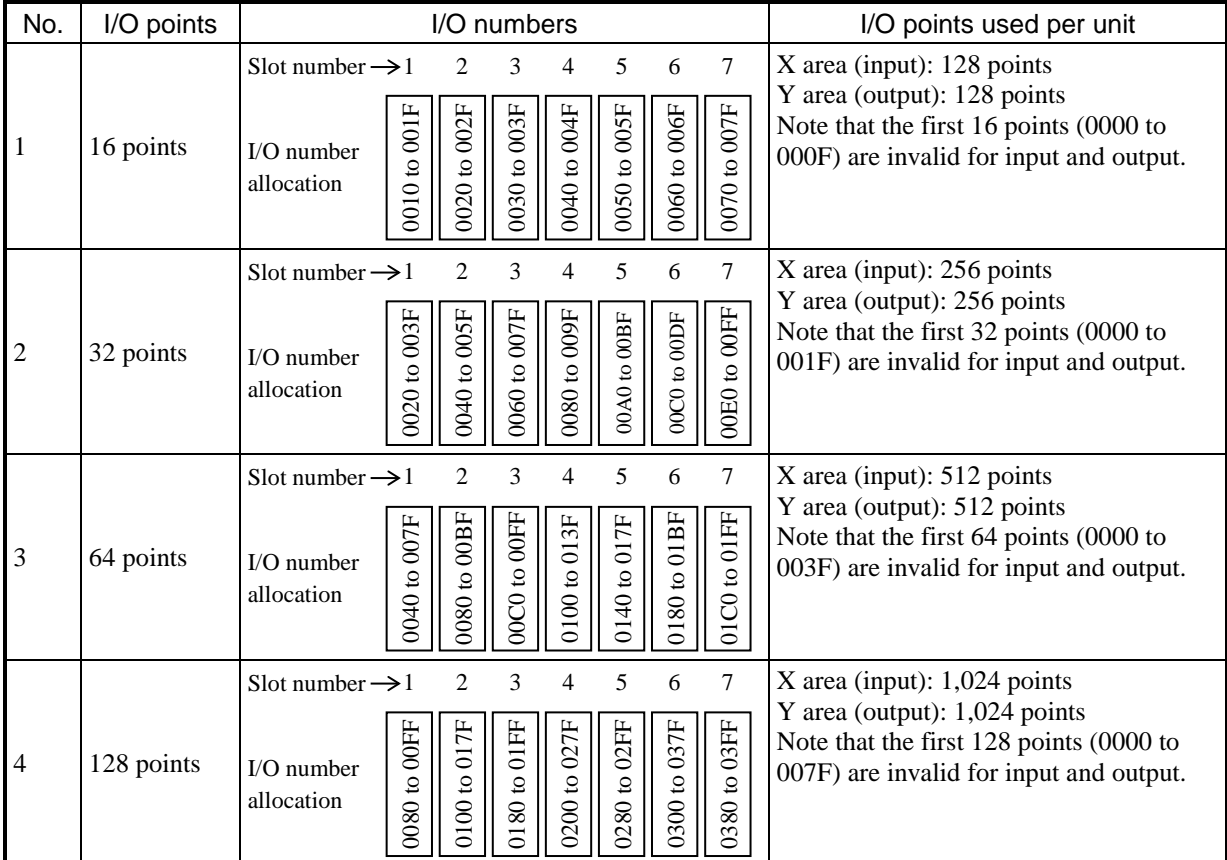

Note: Each slot is assigned input I/O numbers (X0*AAA*) and output I/O numbers (Y0*AAA*). However, this table omits the X and Y prefixes, showing only the number component (0*AAA*).

Example: Interpret 0000 to 000F as X0000 to X000F and Y0000 to Y000F.

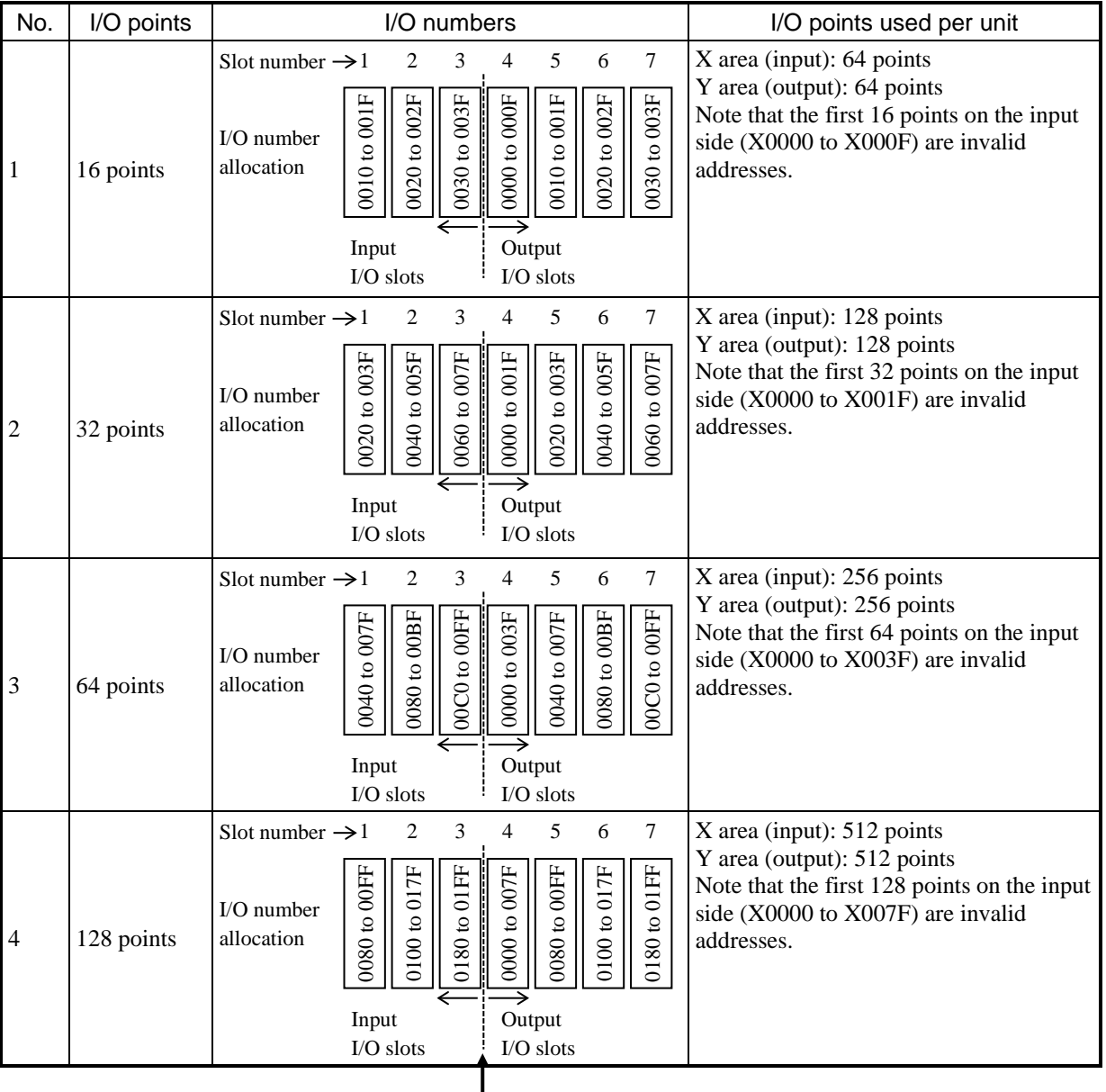

# **Table 9-5 CPU unit I/O number allocation and I/O points used (Partition setting: FIX, First I/O number: 0000)**

The arrow indicates the boundary between input and output slots imposed by the FIX partition setting. Input I/O numbers (X) are allocated to slots 1 to 3, and output I/O numbers (Y) are assigned to slots 4 to 7.

### 9.3.5 Ladder synchronous/asynchronous mode setting

The CPU module provides a function that allows remote I/O to be synchronous or asynchronous with ladder logic processing.

In asynchronous mode, ladder processing and remote I/O transfer operate independently, allowing remote I/O transfer to complete in the shortest possible time. However, this can mean that the PI/O memory changes state during a given sequence cycle of ladder processing, potentially resulting in ladder processing that does not behave as intended.

In synchronous mode, the system does not transition to the next remote I/O transfer operation until ladder processing has completed in a sequence cycle. This means that ladder processing always proceeds as expected without the possibility of the PI/O memory state changing during a sequence cycle, but results in slower remote I/O transfer cycles as the size of the ladder program increases.

- One sequence cycle Ladder processing PI/O memory *Contention occurs!*<br>  $\uparrow \uparrow \uparrow \uparrow \uparrow \uparrow \qquad \qquad \qquad \uparrow \uparrow \uparrow \uparrow$ **11** Remote I/O operation One cycle *Input from the same I/O number can yield different values at different points in the ladder diagram.*
- Operation in synchronous mode

■ Operation in asynchronous mode

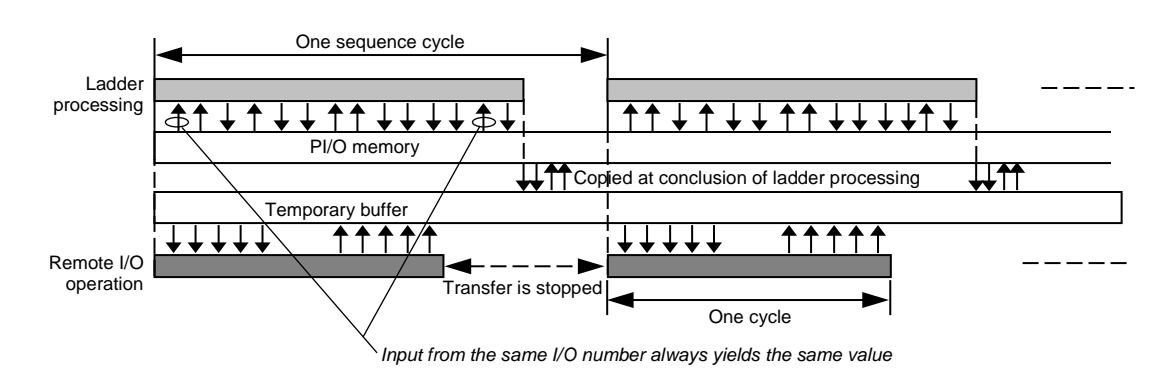

Note: In synchronous mode, a sequence cycle cannot be shorter than a remote I/O cycle.

#### ■ Setting synchronous or asynchronous mode

For details on how to enable synchronous or asynchronous mode, see the *S10VE Software Manual Operation Ladder Diagram System for Windows®* (manual number SEE-3-131).

#### 9. Settings

### 9.3.6 Remote I/O optical adapter connection setting

You can extend the length of remote I/O lines to a maximum of 3.3 km by connecting remote I/O optical adapters (model: LQZ410) to the remote I/O lines of the RI/O-IF module.

- When connecting a remote I/O optical adapter, specify Connect.
- When not connecting a remote I/O optical adapter, specify No-connect.
- How to set whether an optical adapter is connected For details on the setting to make when connecting an optical adapter, see the *S10VE Software Manual Operation Ladder Diagram System for Windows®* (manual number SEE-3-131).

### 9.3.7 Remote I/O point setting

The remote I/O function can handle a maximum of 2,048 input points and 2,048 output points. However, if you only intend to use a small number of I/O points, scanning all 2,048 points makes each communication operation take longer, and timeouts occur in relation to unallocated I/O numbers. This extends communication time by an amount equivalent to the time required to detect these timeouts. For this reason, a number of tiers are defined for remote I/O points that allow you to select a smaller number when applicable. By selecting the smallest number of points that meets your needs, you can reduce

communication time and operate an efficient system.

■ Setting the number of remote I/O points

For details on how to set the number of remote I/O points, see the *S10VE Software Manual Operation Ladder Diagram System for Windows®* (manual number SEE-3-131).

Note: When an I/O unit is connected to RI/O-2 (line 2), you must select 1,536 or 2,048. The 64 and 1,024 settings only work with RI/O-1 (line 1).

# 9.4 Analog module and pulse counter module settings

Use the ladder diagram system tool to configure the analog module and pulse counter module when:

- You want to enable the MODE2 setting in an analog module
- You want to use a pulse counter module

You can skip this setting if you want to use the analog module with the MODE1 setting.

■ Settings for analog modules and pulse counter modules

For details on how to perform these settings, see the *S10VE Software Manual Operation Ladder Diagram System for Windows®* (manual number SEE-3-131).

**This page is intentionally left blank.**

# 10. Indicator

# 10.1 Overview

An indicator is provided on the front panel of the S10VE CPU module. This indicator provides the user with information about the operating status of the S10VE.

You can also use the menu keys on the indicator panel to perform a number of tasks, including displaying the error state of the S10VE system and checking various settings.

Table 10-1 shows the names and functions of the indicator and menu keys.

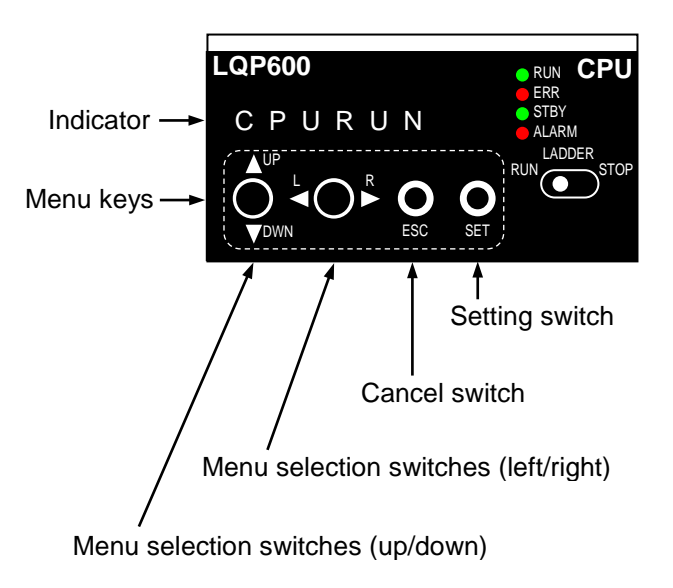

**Figure 10-1 Indicator and menu keys**

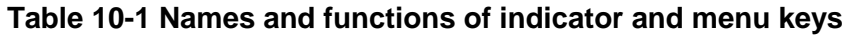

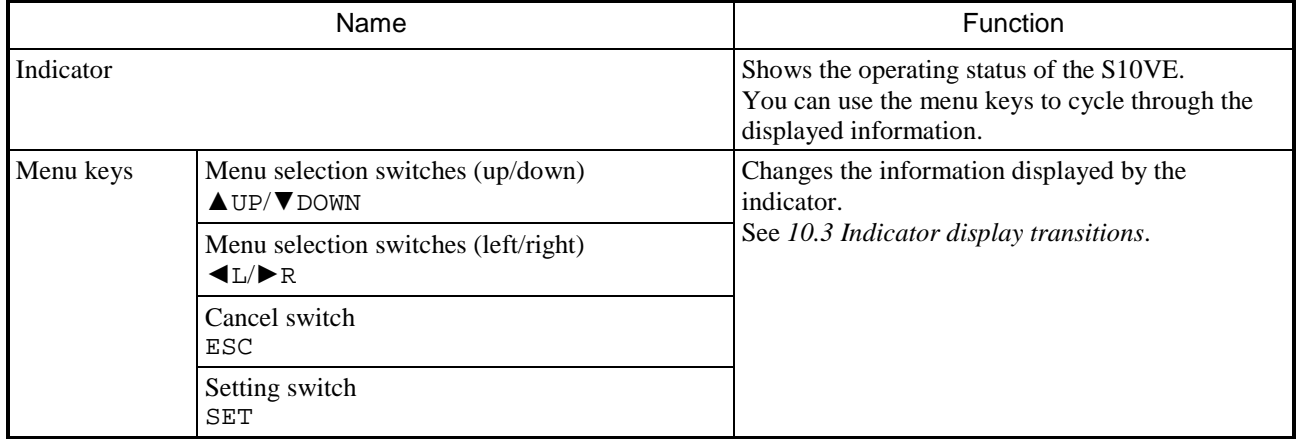

# 10.2 Information displayed on indicator

Table 10-2 lists the information that can be displayed on the indicator.

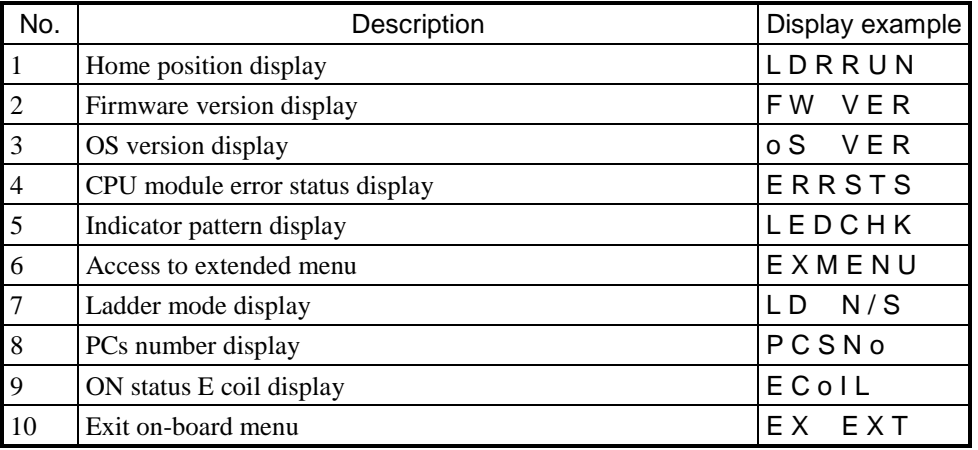

# **Table 10-2 Information displayed on indicator**

# 10.3 Indicator display transitions

You can use the menu keys to change the displayed information on the indicator. Figure 10-2 and Figure 10-3 show the display transitions that occur when you press the menu keys. For details about each function, see the reference location shown next to its name.

Relationship between symbols and switch actions

- ▲UP ... Press the ▲UP/▼DOWN toggle switch towards the ▲UP position.
- ▼DOWN ... Press the ▲UP/▼DOWN toggle switch towards the ▼DOWN position
- $\blacktriangleright$  R ... Press the  $\blacktriangleleft$ L/ $\blacktriangleright$  R toggle switch towards the  $\blacktriangleright$  R position.
- ◄L ... Press the ◄L/►R toggle switch towards the ◄L position.
- $\bullet$  SET  $\ldots$  Press the SET switch.
- ESC ... Press the ESC switch.

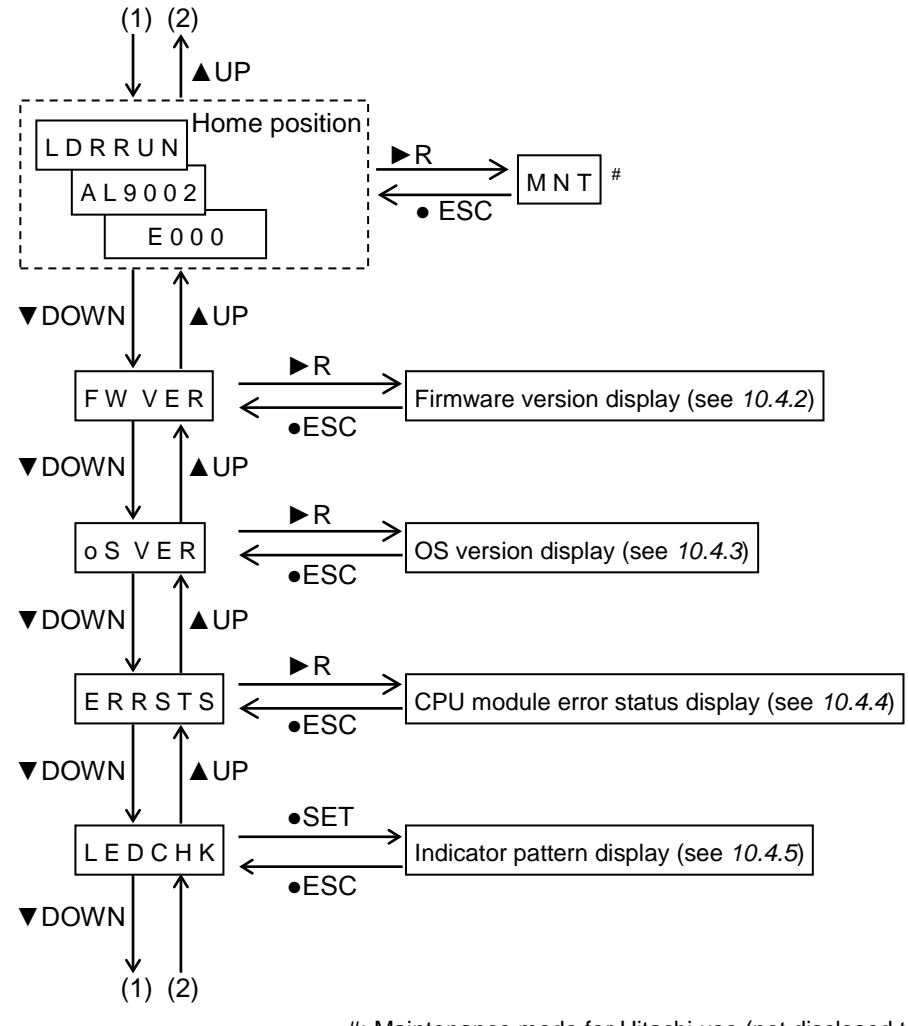

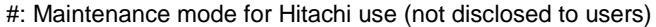

#### **Figure 10-2 Indicator display transitions when CPU module is in STOP mode**

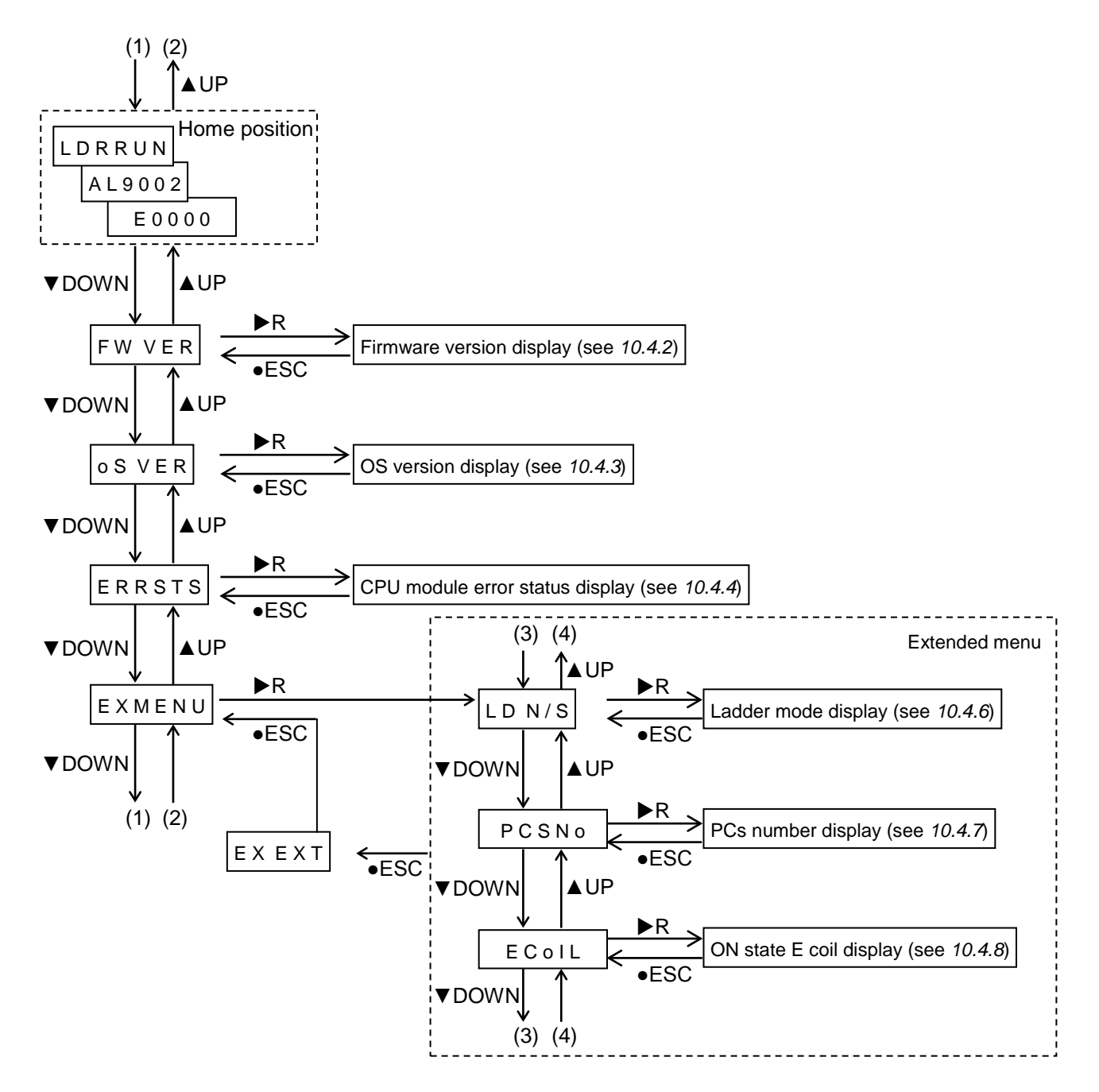

**Figure 10-3 Indicator display transitions when CPU module is in RUN mode**

# 10.4 Explanation of displayed information

## 10.4.1 Home position display

The home position is where the indicator displays the CPU module operating status, the E coil status, the CPU module alarm status, and the error status of option modules. The indicator automatically transitions to the next status display after two seconds. If a serious error occurs, the indicator displays the error code of the serious error.

Figure 10-4 shows the display transitions at the home position.

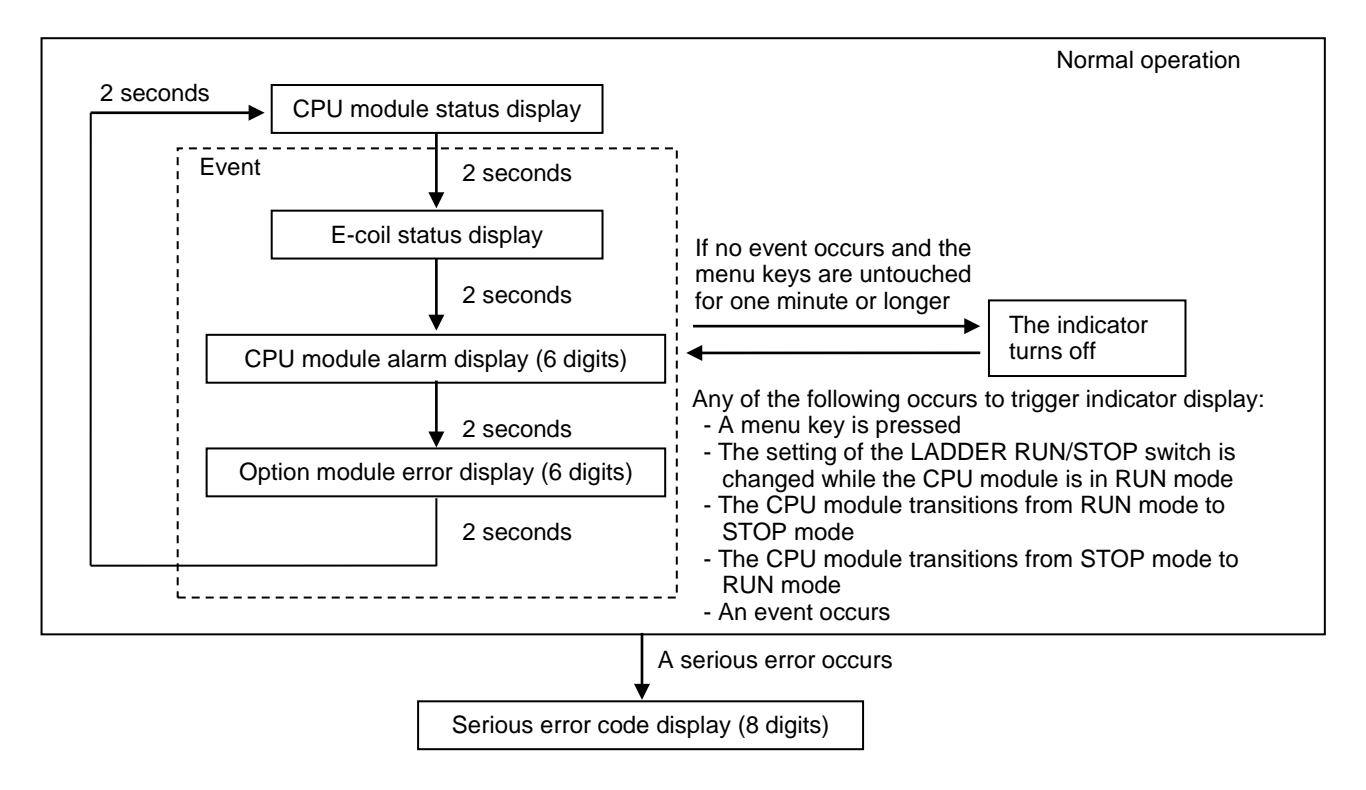

## **Figure 10-4 Display transitions at home position**

(1) CPU module status display

In this state, the indicator displays the state of the CPU module as explained in Table 10-3. For details about CPU module states, see *Chapter 11. Operation*.

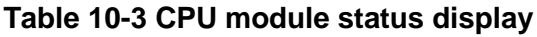

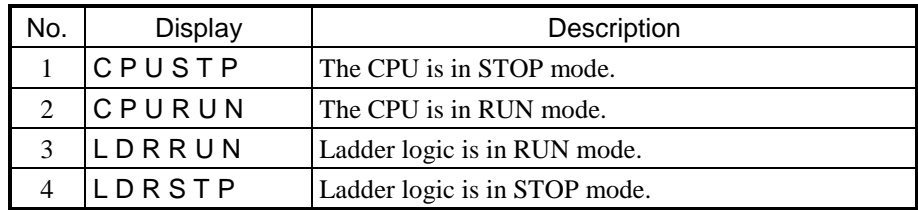

(2) E coil status display (available when the CPU module is in RUN mode)

The system detects the E coil (display range from E0000 to E01FF) and sequentially displays each case of the E coil being ON. If the E coil is ON at multiple locations, the system displays the next case after cycling through the other events. For example, if E01FC is ON, the indicator displays E 0 1 F C.

#### (3) CPU module alarm display

Table 10-4 shows the information displayed on the indicator when a minor error has occurred.

#### **Table 10-4 Minor error status display**

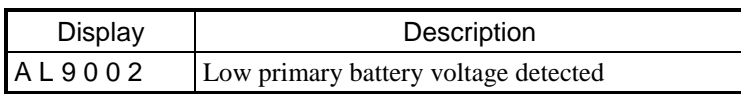

#### (4) Option module error display

The indicator displays the error state of the option modules. If an error has occurred, the indicator displays an error code consisting of six alphanumeric characters. It displays, one at a time, the error codes for a maximum of 16 cases. If more than one error has occurred, the indicator displays the next error code after going through the other events. Table 10-5 shows the information displayed on the indicator:

## **Table 10-5 Option module error display**

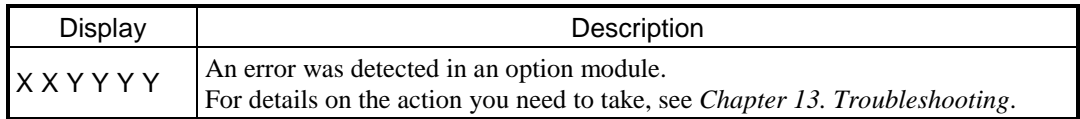

#### (5) Serious error code display

When the CPU module detects a serious error, the indicator displays the error code consisting of eight alphanumeric characters. The serious error code remains displayed in the home position until the power is turned off or the CPU module is reset. Table 10-6 shows the information displayed on the indicator:

#### **Table 10-6 Serious error code display**

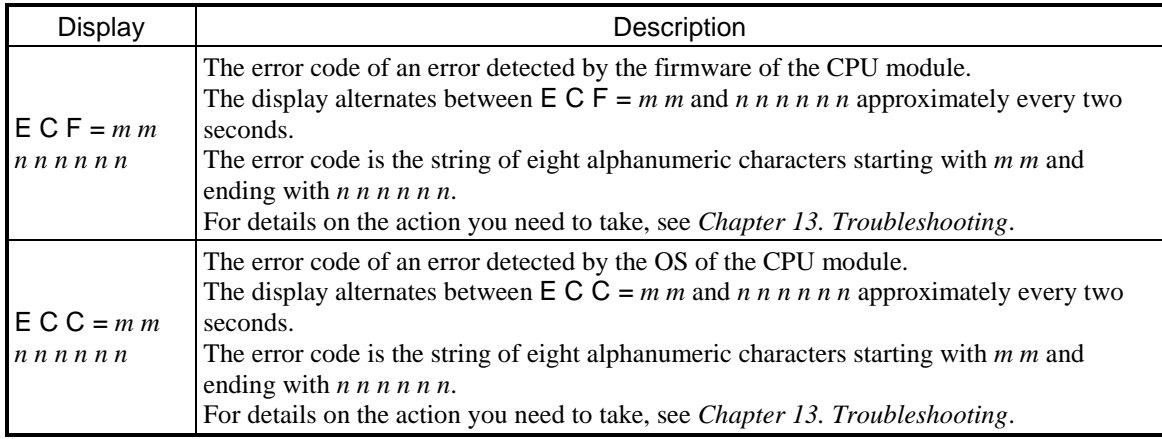

### 10.4.2 Firmware version display

The indicator displays the firmware version.

The version number displayed on the indicator is the control number Hitachi assigns to the firmware.

#### **To display the firmware version:**

- (1) With F W V E R displayed on the indicator, press the  $\triangle L/\triangleright R$  toggle switch towards the  $\triangleright R$  position. The firmware version appears on the indicator.
- (2) With the firmware version displayed on the indicator, press the ESC switch to return to F W V E R display.

#### **Interpreting the display**

The firmware version is displayed as string of six alphanumeric characters.

### 10.4.3 OS version display

The indicator displays the version of the OS.

#### **To display the OS version:**

- (1) With  $o S V E R$  displayed on the indicator, press the  $\triangle L / \triangle R$  toggle switch towards the  $\triangle R$  position. The OS version appears on the indicator.
- (2) With the OS version displayed on the indicator, press the ESC switch to return to o S V E R display.

#### **Interpreting the display**

The OS version is displayed in the format *n n* - *m m* (where *n* and *m* are numerals).

### 10.4.4 CPU module error status display

The indicator displays the error status of the CPU module. This includes the error status detected by firmware, and the error status detected by the OS.

#### **To display the error status of the CPU module:**

- (1) With E R R S T S displayed on the indicator, press the  $\blacksquare L/\blacktriangleright R$  toggle switch towards the  $\blacktriangleright R$ position. E C F C 0 appears on the indicator.
- (2) With E C F C 0 displayed on the indicator, press the ▲UP/▼DOWN toggle switch towards the ▲UP or ▼DOWN position to toggle between error locations E C F C 0 and E C C C 1.
- (3) Select an error location, and press the  $\triangle L$ /►R toggle switch towards the ►R position. The error code appears on the indicator.
- (4) Press the ESC switch in any of these display states to return to the previous state.

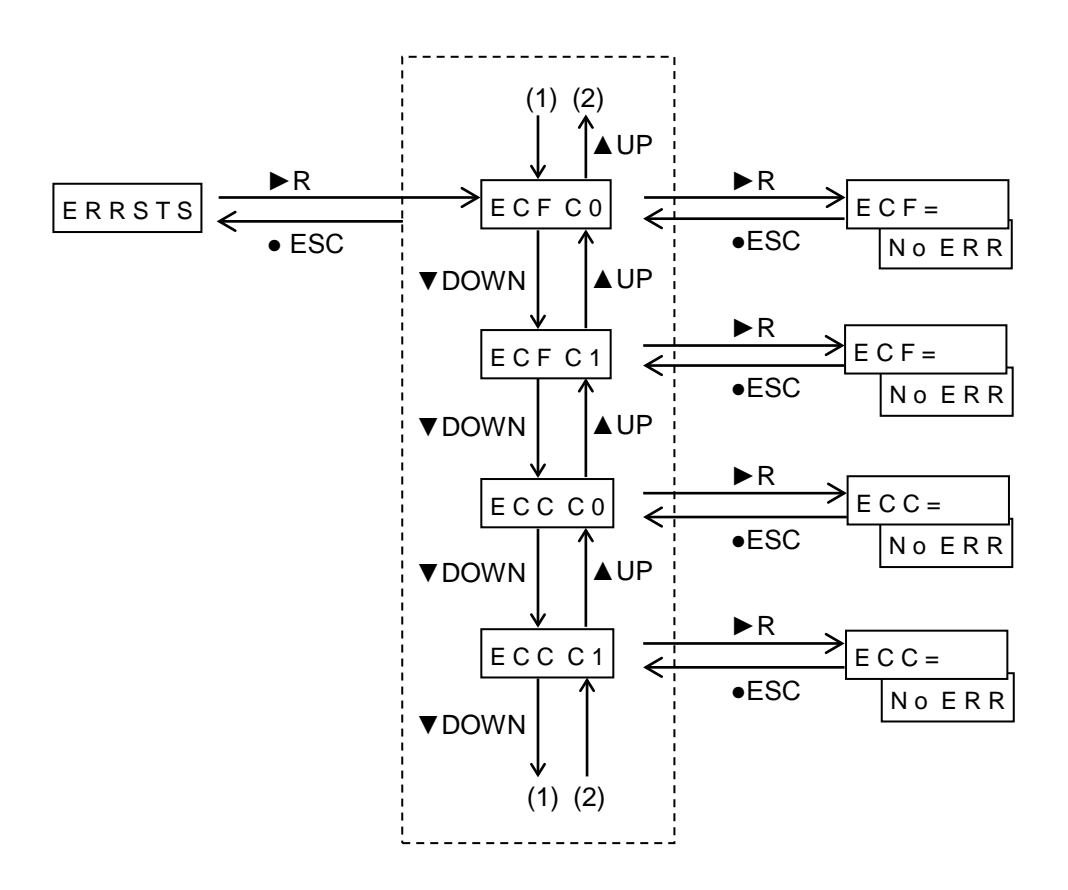

**Figure 10-5 Display transitions of CPU module error status**

#### **Interpreting the display**

●Display of error status detected by firmware

If the firmware has detected an error, the display alternates between  $E \ C F = m m$  and  $n n n n n n$ approximately every two seconds. The error code is the string of eight alphanumeric characters starting with *m*  $m$  and ending with  $n \, n \, n \, n \, n \, n$ .

For details on specific error codes, see *Chapter 13. Troubleshooting*.

If the firmware has not detected an error, the display alternates between  $E C F =$  and N  $O E R R$ approximately every two seconds.

●Display of error status detected by OS

If the OS has detected an error, the display alternates between  $E C = m m$  and  $n n n n n$  approximately every two seconds. The error code is the string of eight alphanumeric characters starting with *m m* and ending with *n n n n n n*.

For details on specific error codes, see *Chapter 13. Troubleshooting*.

If the OS has not detected an error, the display alternates between  $E C C =$  and N  $\sigma E R$  R approximately every two seconds.

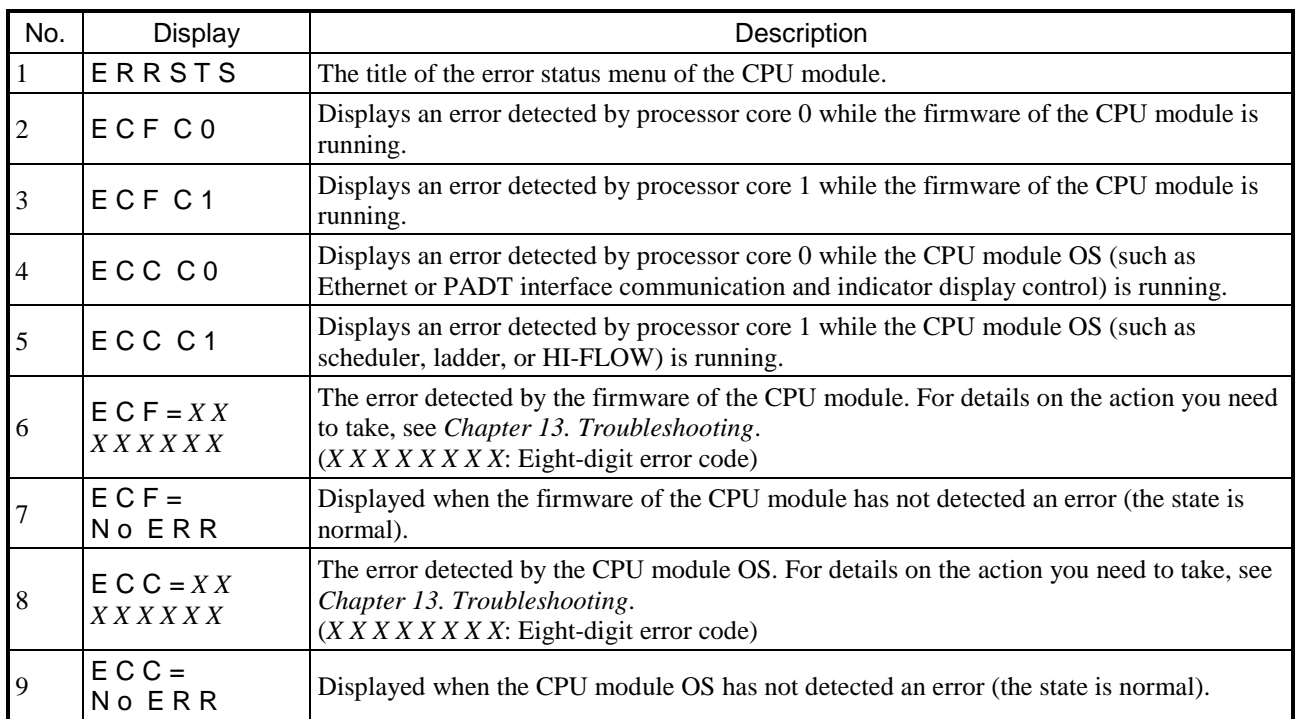

### **Table 10-7 CPU module error status display**

### 10.4.5 Indicator pattern display (available when CPU module is in STOP mode)

You can use this mode to make sure that the indicator is displaying characters and symbols correctly.

#### **To check the indicator pattern display:**

- (1) If you press the SET switch while  $\mathsf{L} \mathsf{E} \mathsf{D} \mathsf{C} \mathsf{H} \mathsf{K}$  is displayed, " \*+" appears on the indicator.
- (2) With \*+ displayed on the indicator, press the ▲UP/▼DOWN toggle switch towards the ▲UP or ▼DOWN position to display No. 2 to No. 11 in Table 10-8 in turn.
- (3) Press the ESC switch while any of No. 2 to No. 11 in Table 10-8 is displayed to return to the L E D C H K display.

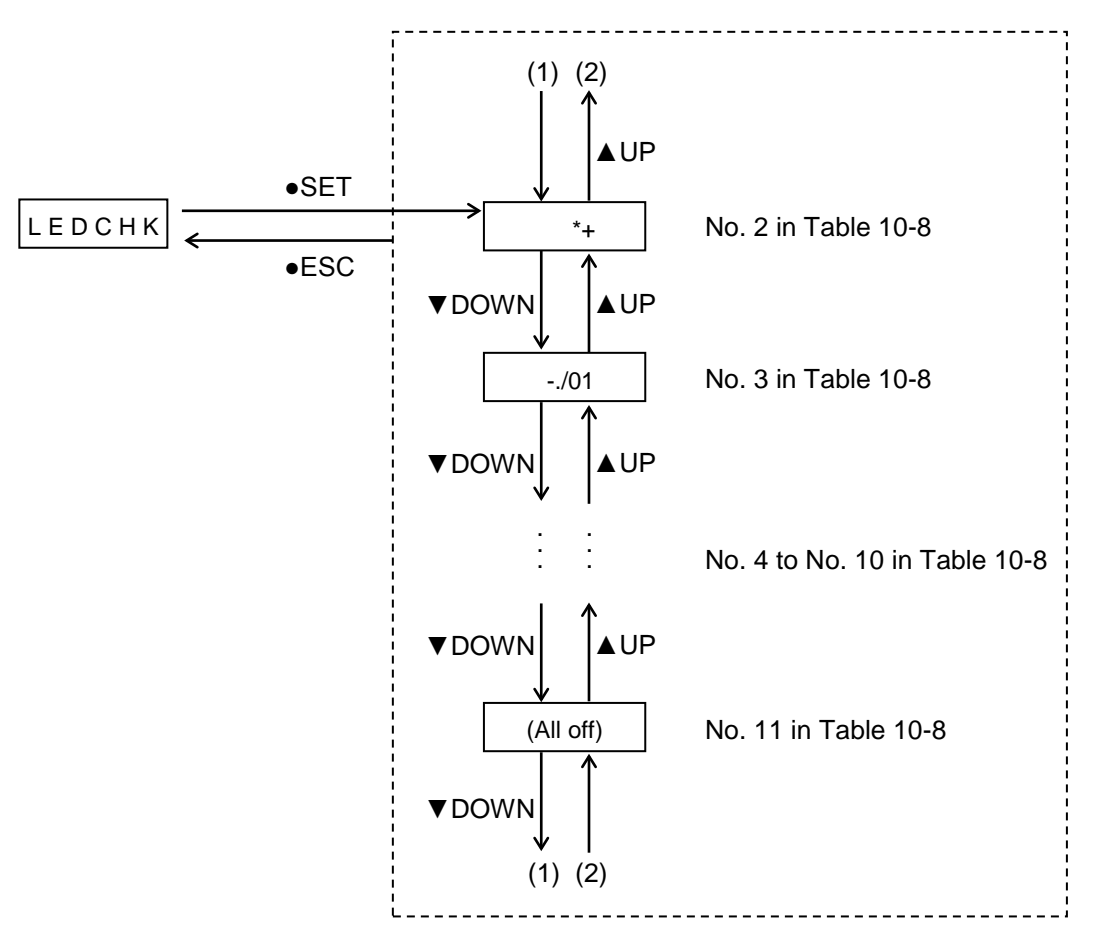

**Figure 10-6 Display transitions of indicator patterns**

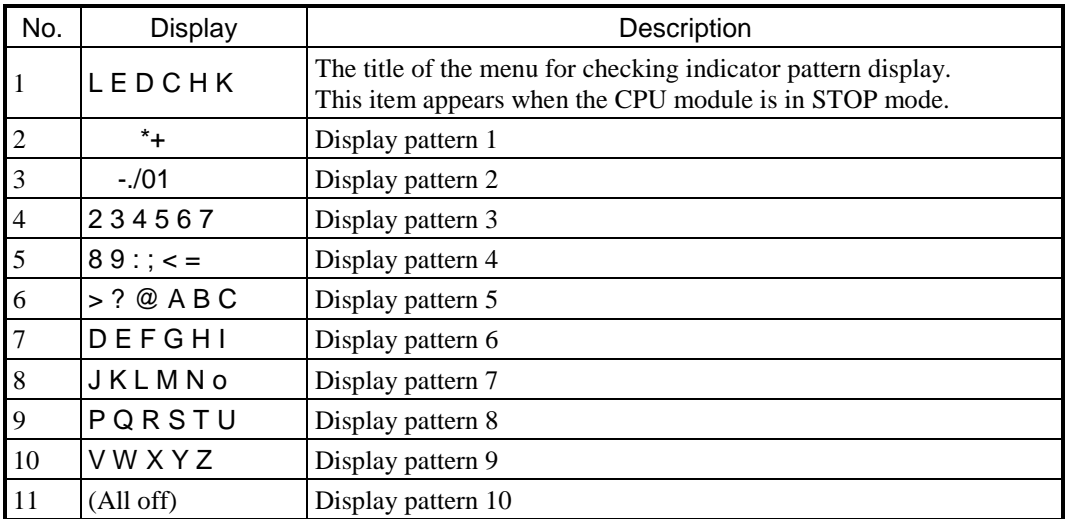

## **Table 10-8 Indicator patterns**

## 10.4.6 Ladder mode display (extended menu)

You can use this mode to check whether ladder logic is in normal mode or simulation mode.

#### **To check the ladder mode:**

- (1) With L D N / S displayed on the indicator, press the  $\triangleleft L / \triangleright R$  toggle switch towards the  $\triangleright R$  position to display the ladder mode (No. 2 or No. 3 in Table 10-9).
- (2) Press the ESC switch while No. 2 or No. 3 in Table 10-9 is displayed to return to the L D N / S display.

### **Table 10-9 Ladder mode display**

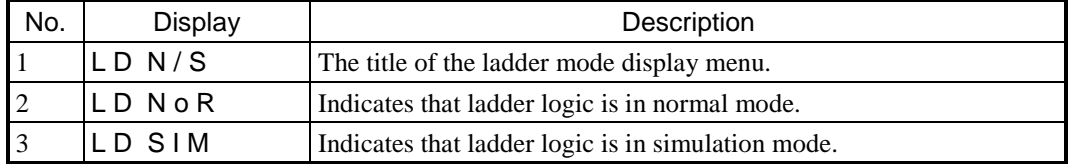

### 10.4.7 PCs number display (extended menu)

The indicator displays the PCs number assigned to the CPU module.

#### **To display the PCs number:**

- (1) With P C S N o displayed on the indicator, press the ◄L/►R toggle switch towards the ►R position to display the PCs number (for example P N 0 0 0 0). For details on how to assign a PCs number, see *Chapter 8. Tools*.
- (2) Press the ESC switch while the PCs number is displayed to return to the P C S N o display.

### 10.4.8 Display of E coils in ON mode (extended menu)

The indicator displays the numbers of the E coils that are in ON mode.

#### **To display the E coil numbers:**

(1) With  $E \cdot C$  o I L displayed on the indicator, press the  $\blacksquare L / \blacksquare R$  toggle switch towards the  $\blacksquare R$  position. The indicator displays an E coil that is in ON mode. The relevant area is from E0000 to E01FF. If multiple E coils are ON, press the  $\triangle$ UP/ $\nabla$ DOWN toggle switch towards the  $\triangle$ UP or  $\nabla$ DOWN position to display the next or previous E coil number.

If all areas subject to E coil display are OFF, A L L o F F appears on the indicator.

(2) Press the ESC switch while an ON E coil number or A L L o F F is displayed to return to the E C o I L display.

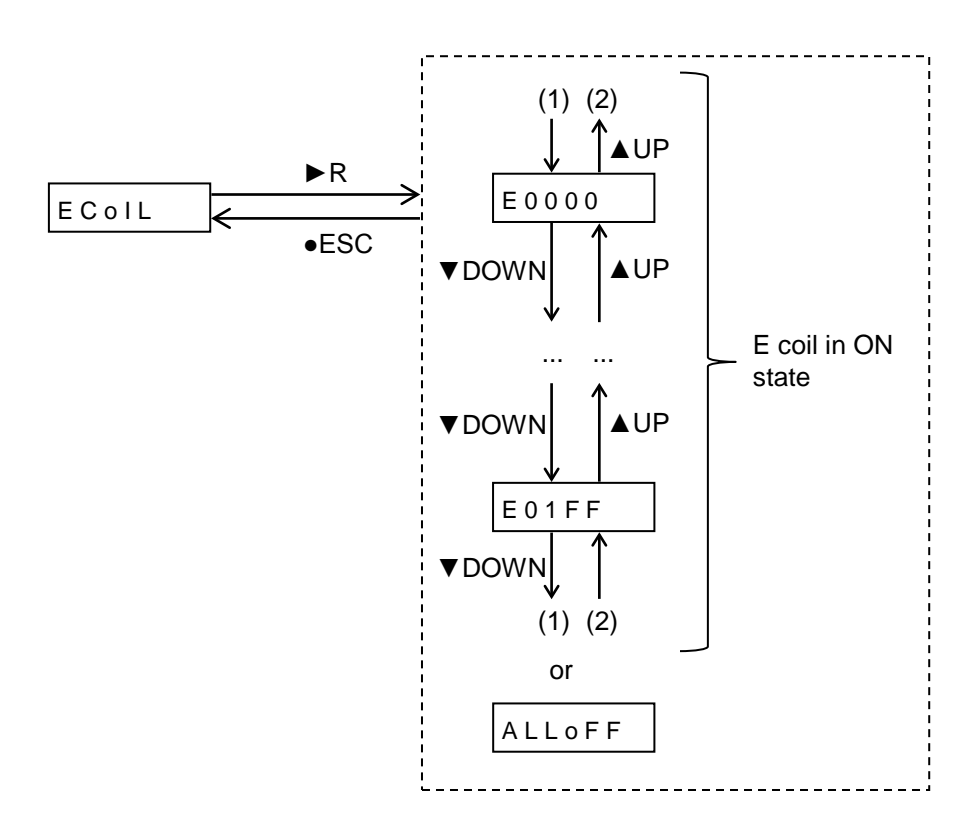

**Figure 10-7 Display transitions of E coils in ON states**

# 11. Operation

# 11.1 Starting and stopping the CPU module

The running of user programs and remote I/O communications are performed according to the settings of the S10VE CPU module.

(1) Operating status of user programs and remote I/O communications according to the settings of the CPU module Table 11-1 shows the status of user programs and remote I/O communications according to the settings of the S10VE CPU module.

## **Table 11-1 User programs and remote I/O communications according to the settings of the CPU module**

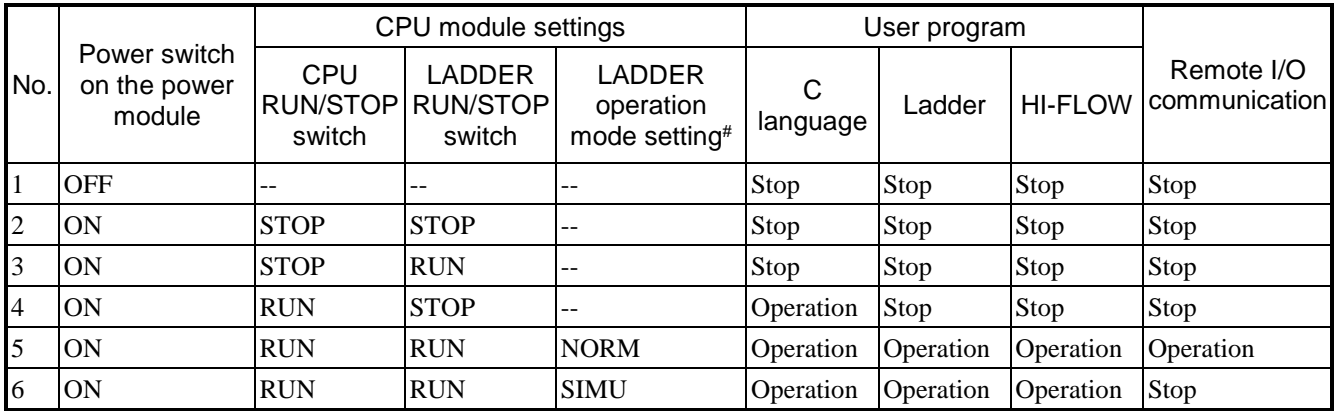

#: Specify the settings in the software according to BASE SYSTEM/S10VE.

- To start the CPU module by using a reset, change the CPU RUN/STOP switch from the STOP to the RUN position.
- To stop the CPU module when the RUN LED is on, change the CPU RUN/STOP switch from the RUN to the STOP position.

Note: If you want an initial start when the RUN LED is on, change the CPU RUN/STOP switch from the RUN to the STOP position, and then to the RUN position again. If the software has issued a remote STOP request, you cannot change the CPU RUN/STOP switch to the RUN position. Use the software to issue a remote RUN request.

(2) Starting and stopping via remote control

You can start and stop the system over the network by using a PC. For details on the specific procedure, see the software manual for the application you are using.

- S10VE Software Manual Programming Ladder Diagram System for Windows® (manual number SEE-3- 121)
- S10VE Software Manual Programming HI-FLOW for Windows® (manual number SEE-3-122)
- S10VE Software Manual Operation Ladder Diagram System for Windows® (manual number SEE-3-131)
- S10VE Software Manual Operation HI-FLOW for Windows® (manual number SEE-3-132)
- S10VE Software Manual CPMS General Description and Macro Specifications (manual number SEE-3- 201)

# 11.2 User program operations

The following describes the operation of user programs (ladder, HI-FLOW, and C language). For ladder programs and HI-FLOW, user programs operate on a sequence cycle specified by the user. Clanguage programs (user tasks) operate asynchronously with ladder programs and HI-FLOW. In addition, if you are using both ladder programs and HI-FLOW, HI-FLOW processing occurs after ladder program processing.

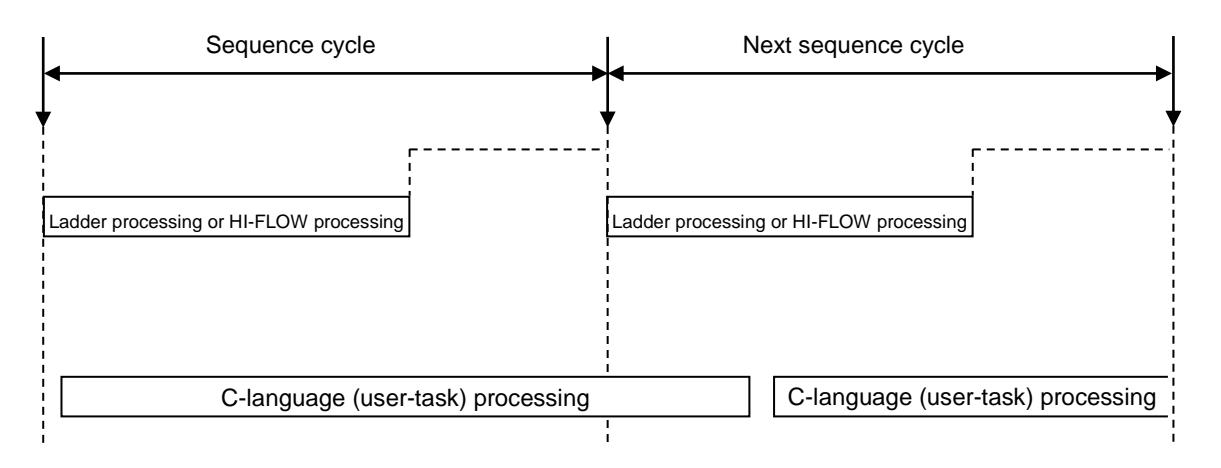

**Figure 11-1 User program operation (ladder and HI-FLOW individual use)**

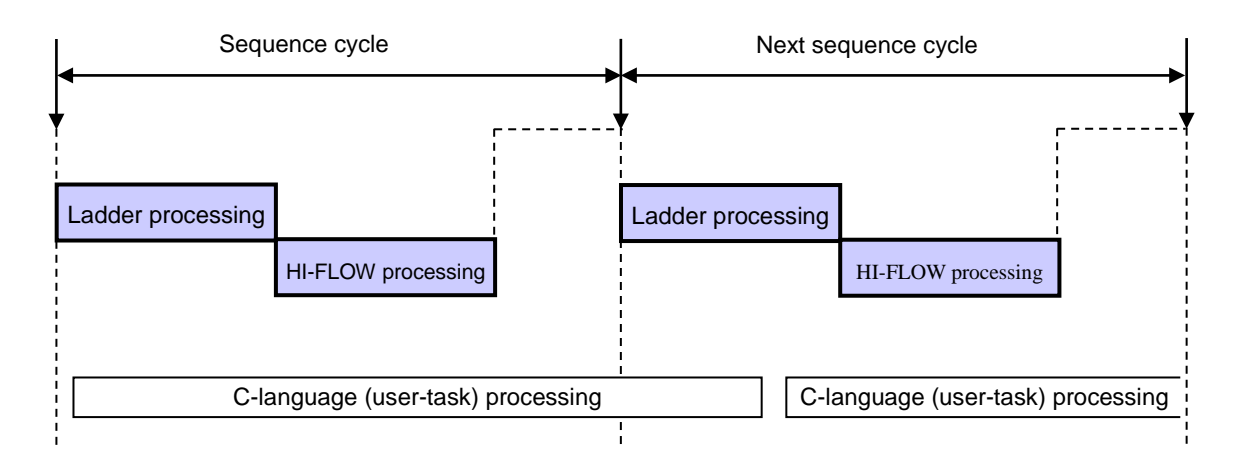

**Figure 11-2 User program operation (ladder and HI-FLOW simultaneous use)**

If the sequence cycle is set to a time that is longer than the program processing time, program processing is performed with the sequence cycle. After programs are finished, the system stands by until the next start time.

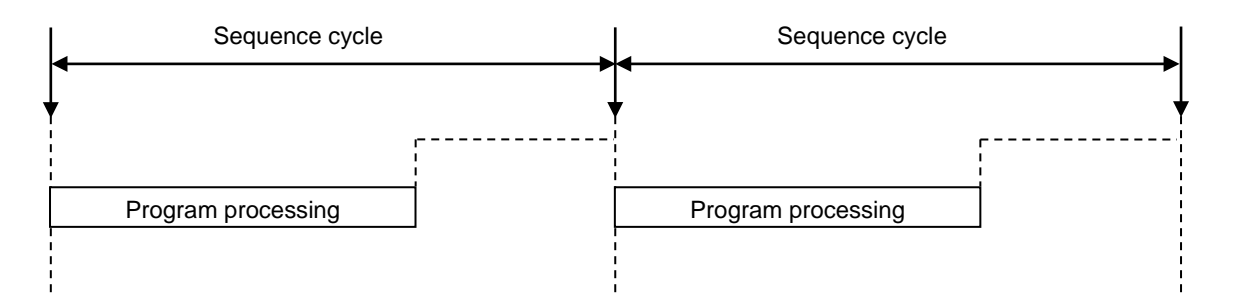

### **Figure 11-3 Operation when the sequence cycle is longer than the program processing time**

If the sequence cycle is set to a time that is shorter than the program processing time, program processing immediately returns to the start of the program again after the program terminates, and processing repeats.

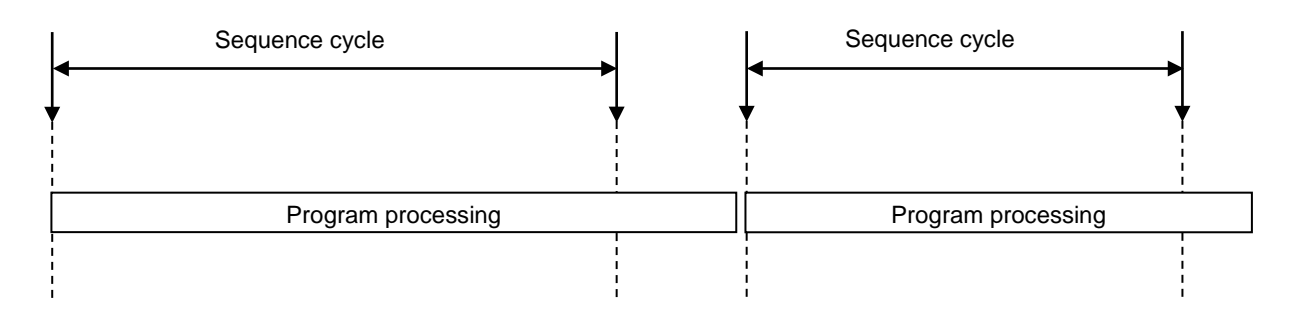

# **Figure 11-4 Operation when the sequence cycle is shorter than the program processing time**

For detailed information about specific applications, see the software manual for the application you are using.

- S10VE Software Manual Programming Ladder Diagram System for Windows® (manual number SEE-3-121)
- S10VE Software Manual Programming HI-FLOW for Windows® (manual number SEE-3-122)
- S10VE Software Manual Operation Ladder Diagram System for Windows® (manual number SEE-3-131)
- S10VE Software Manual Operation HI-FLOW for Windows® (manual number SEE-3-132)
- S10VE Software Manual CPMS General Description and Macro Specifications (manual number SEE-3-201)
# 11.3 Remote I/O operation

The following describes the remote I/O communication operation of the RI/O-IF module (model: LQE950). If you are running a CPU unit with a PI/O module installed, the PI/O module of the CPU unit operates in the same manner as the PI/O module of the PI/O unit.

# 11.3.1 Remote I/O connection configuration

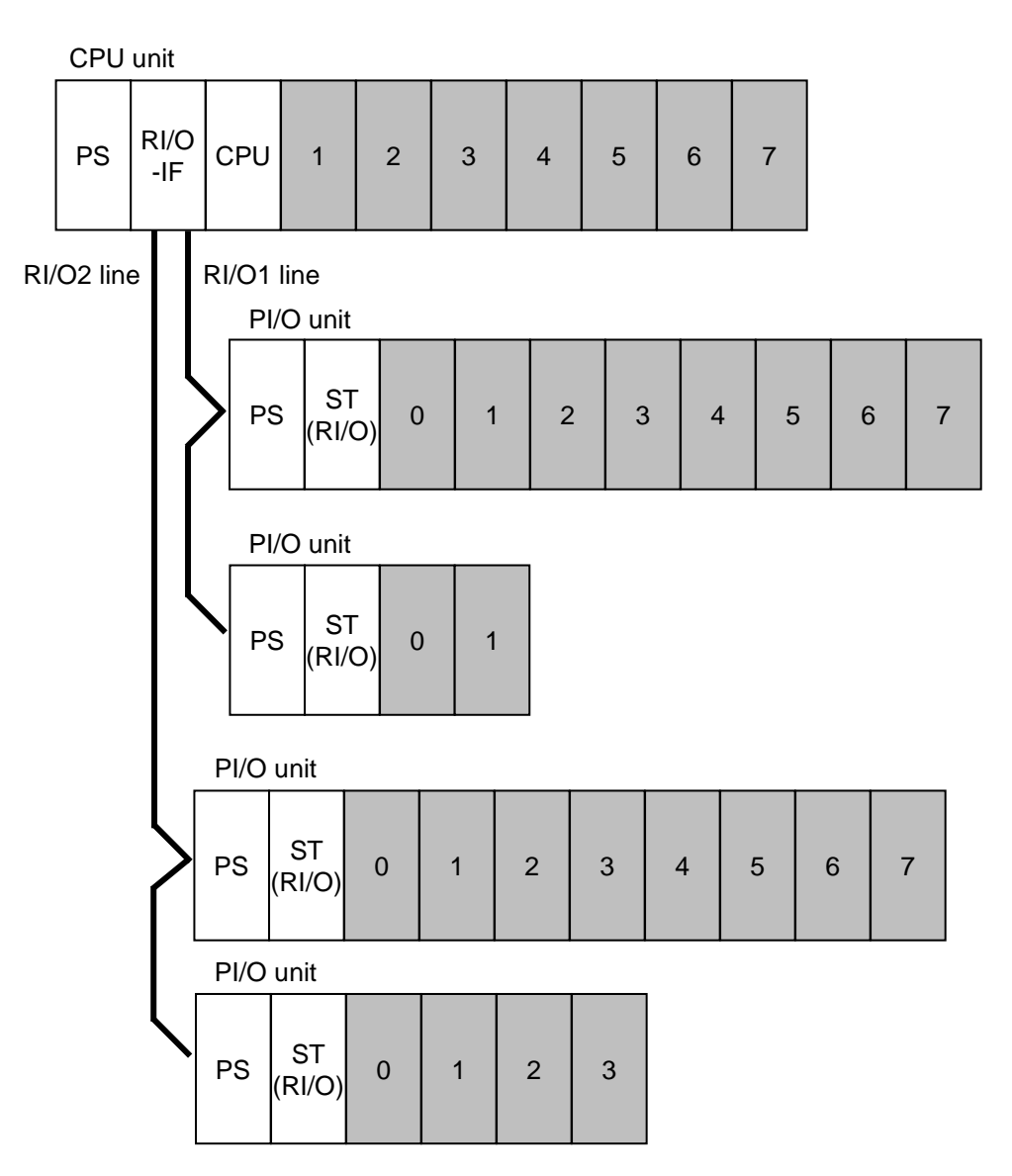

**Figure 11-5 Remote I/O connection configuration**

### 11.3.2 Synchronous and asynchronous ladder operation

You can specify settings for synchronous or asynchronous ladder processing with remote I/O transfer input and output. Figure 11-6 describes synchronous and asynchronous ladder operation.

When ladder processing is asynchronous, ladder processing and remote I/O transfer operations are performed individually. For this reason, you can have remote I/O transfers operate in a shorter time. However, because the PI/O memory changes during ladder processing in one sequence cycle, actual ladder processing and operation might differ from what is expected.

During synchronous ladder operation, the next remote I/O transfer operation is not performed until the ladder processing during one sequence cycle is complete. For this reason, the PI/O memory does not change during one sequence cycle, and ladder processing is performed as expected. However, remote I/O transfer periods become longer as ladder programs grow larger.

- One sequence cycle Ladder processing **11** T PI/O memory *Conflict!* **1111** 11111 tttti ↟↟ Remote I/O operation One cycle*Even with inputs of the same I/O number, values might differ depending on the location of ladder diagram.*
- 

■ Operation in asynchronous mode

■ Operation in synchronous mode

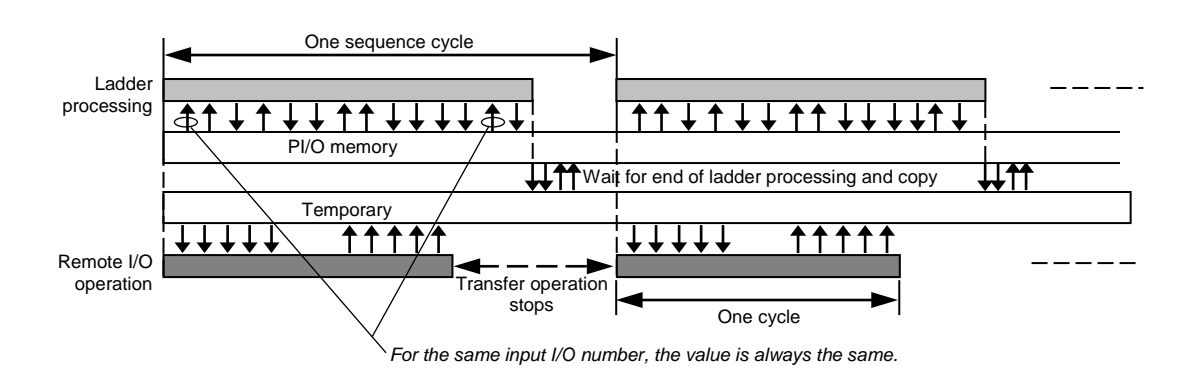

Note: In synchronous mode, the time for one sequence cycle cannot be made shorter than the time for one cycle of the remote I/O.

### **Figure 11-6 Synchronous and asynchronous ladder operation**

### 11.3.3 Processing time

Figure 11-7 shows a representation of the processing time until an external output signal is output from the output module, after an external input signal is input into the input module. If the external input signal, the remote I/O line transfer operation, and the ladder processing are performed asynchronously, the sum total of (1)through (4) is not always accurate, but this value can serve as a rough estimate. If remote I/O is operating according to the ladder synchronous mode, (3) is always the time for one sequence cycle.

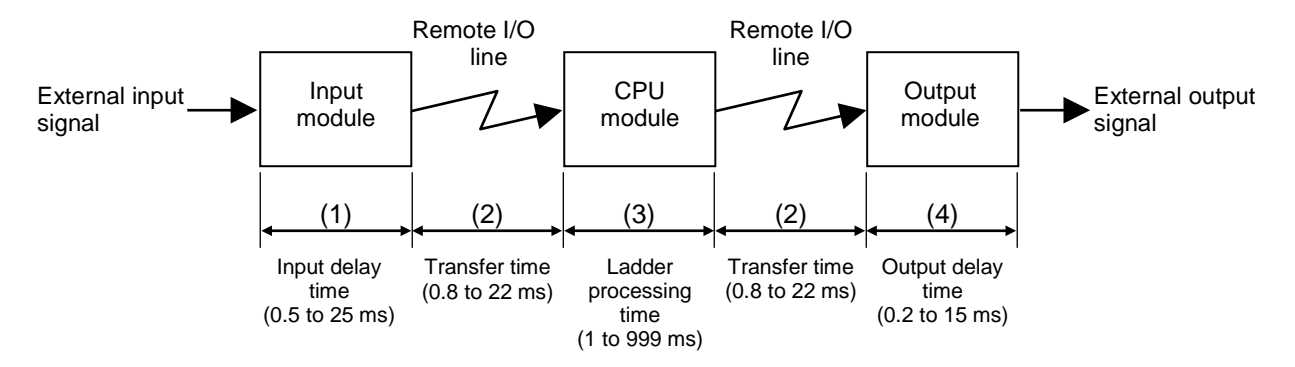

**Figure 11-7 Processing time concept**

(1) Input delay time

This is the response time of the input module. The response time differs depending on the type of input module, but for transistor-based modules the time is about 0.5 ms, while relay-based modules have times ranging from about 10 to 25 ms. For details, see S*10mini Hardware Manual I/O Modules* (manual number SME-1-114) or *HSC-2100 Hardware Manual I/O Modules* (manual number SME-1-126).

(2) Remote I/O transfer time

This is the time required to transfer data on the remote I/O line. Transfer time varies depending on the I/O point settings and whether a timeout has occurred on the line. Table 11-2 gives an overview of the transmission time required for one cycle (one scan) based on the I/O points, but if a timeout has occurred on the line, check and correct the remote I/O point settings.

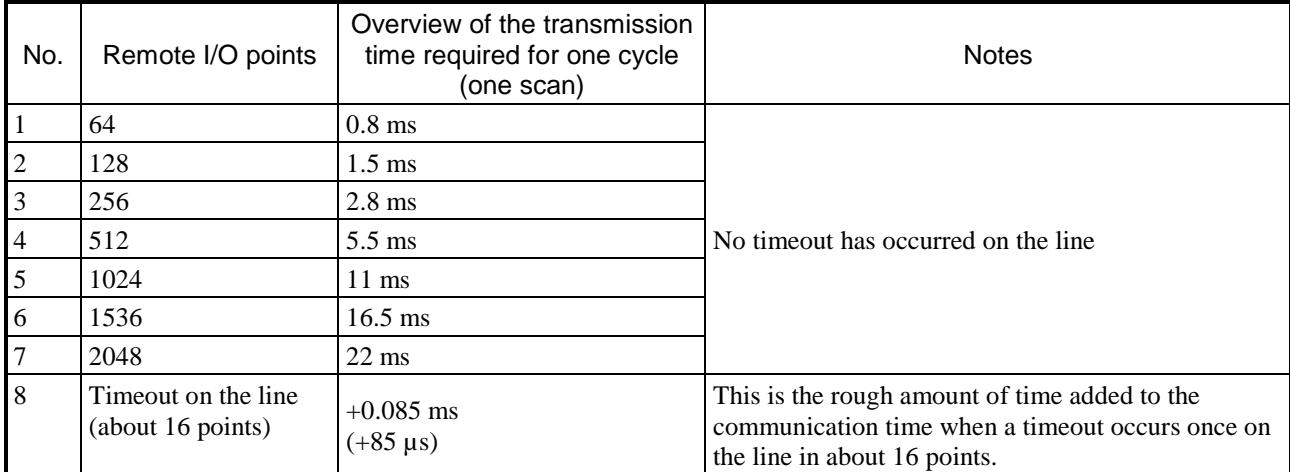

### **Table 11-2 Overview of the transmission time required for one cycle (one scan)**

Note: When using ladder synchronization mode, the communication time is the same as that shown above, but the time for one sequence (one scan) depends on the ladder running time.

For an input transfer, the external input signal and the remote I/O transfer operation are not synchronized. For this reason, the input value of the input module is sometimes determined immediately after the transfer starts. In such a case, the correct input value is not transmitted to the CPU module until the next transfer cycle, which results in a required transfer time of about twice as much (1.6 to 44 ms). For an output transfer where the remote I/O is operating asynchronously with the ladder, the ladder processing results are sometimes determined immediately after the transfer starts. In this case as well, the correct processing results are not transmitted to the output module until the next transfer cycle, which results in a required transfer time of about twice as much (1.6 to 44 ms). If remote I/O is operating synchronously with ladder processing, the transfer time always ends within the time of one cycle (0.8 to 22 ms).

(3) Ladder processing time

This is the time required to process ladder programs. After a cycle starts, this time becomes the value specified as the sequence cycle time (from 1 to 999 ms). However, if the ladder program processing takes longer than the sequence cycle time, the time becomes the processing time for the ladder program. For an input transfer where the remote I/O is operating asynchronously with the ladder, the input value from the remote I/O is sometimes transmitted to the CPU module immediately after one sequence cycle for the ladder program starts. In this case, the correct processing results cannot be obtained until the next sequence cycle, which results in a required ladder processing time of about twice as much. If remote I/O is operating synchronously with ladder processing, the time for one sequence cycle is always the same as the ladder processing time.

(4) Output delay time

This is the response time of the output module. The response time differs depending on the type of output module, but for transistor-based modules the time is about 0.2 ms, while relay-based modules have times ranging from about 10 to 15 ms. For details, see S*10mini Hardware Manual I/O Modules* (manual number SME-1-114) or *HSC-2100 Hardware Manual I/O Modules* (manual number SME-1- 126).

Accurate calculations of a value for the processing time are not possible, but you can calculate an approximate processing time and maximum processing time as follows:

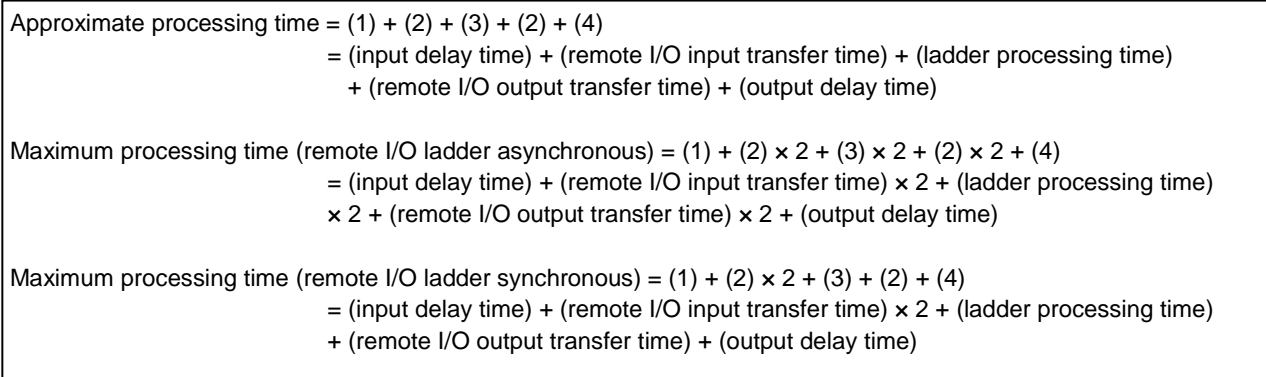

#### 11.3.4 Remote I/O transfer points and transfer areas

You can specify one of the following for the remote I/O transfer points: 64, 128, 256, 512, 1024, 1536, and 2048 points. Figure 11-8 shows the remote I/O transfer point settings and transfer areas.

The transfer areas for settings ranging from 64 points to 256 points are shown in the following figure.

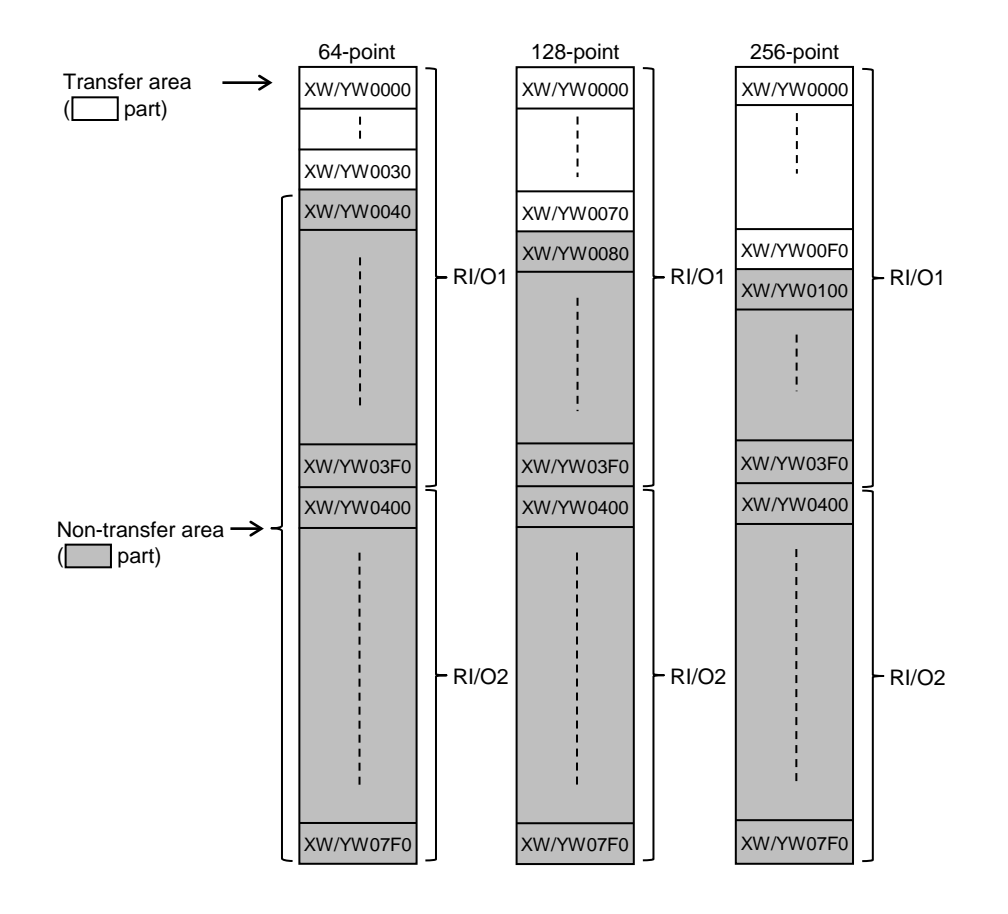

**Figure 11-8 Remote I/O transfer point settings (1/2)**

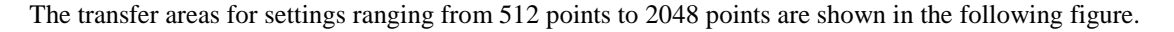

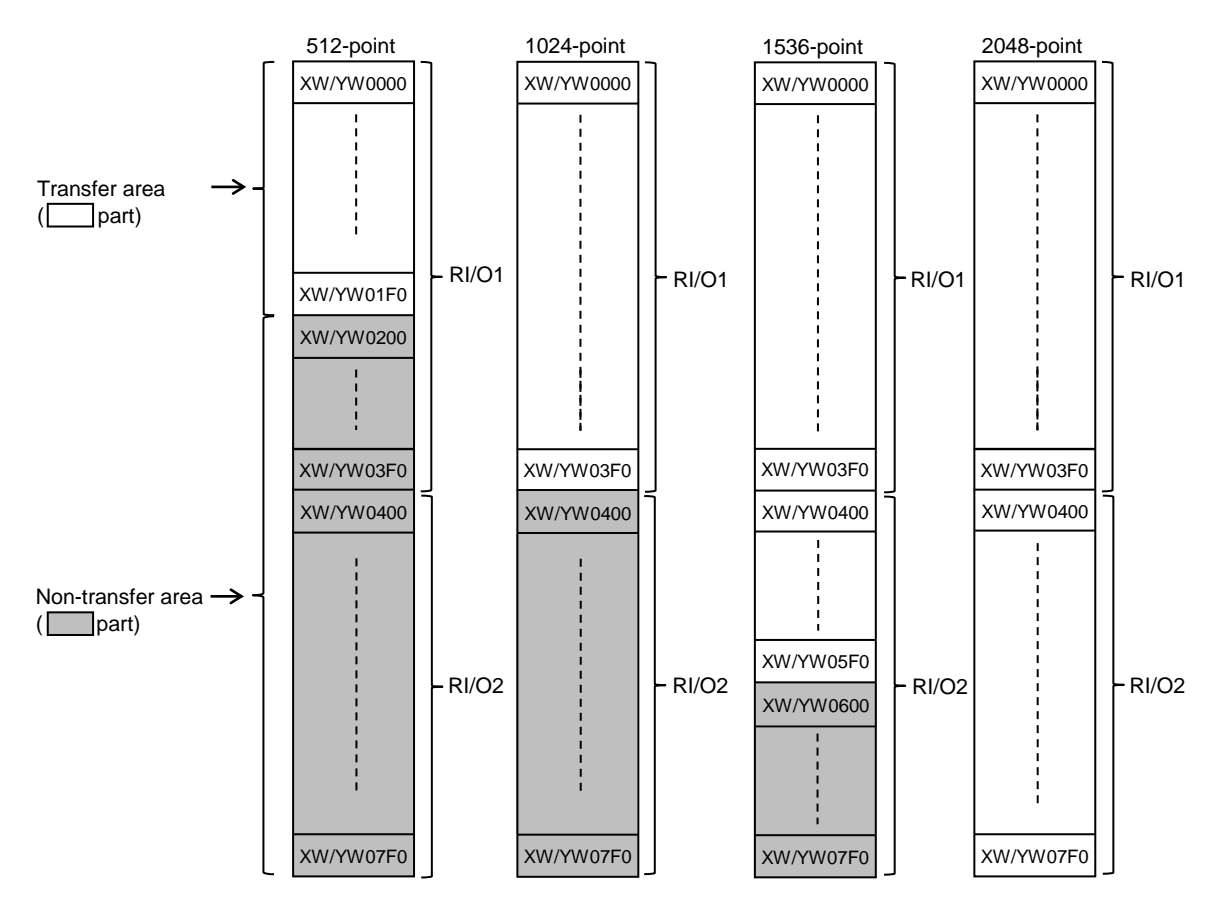

**Figure 11-8 Remote I/O transfer point settings (2/2)**

#### 11.3.5 Output operations of the digital output module

When an error occurs, such as ladder operations not being possible on the CPU module or disconnection of the remote I/O line of the PI/O unit, the state of the output of the digital output module installed in each unit becomes RESET or HOLD depending on what was set in *9.3.3 Output hold setting for digital output modules*.

If RESET is set, output is turned off. If HOLD is set, the output from immediately before the error occurred is held.

Note: The output hold setting is valid only for the digital output module.

It is not valid for the analog output module, which always operates with an output hold.

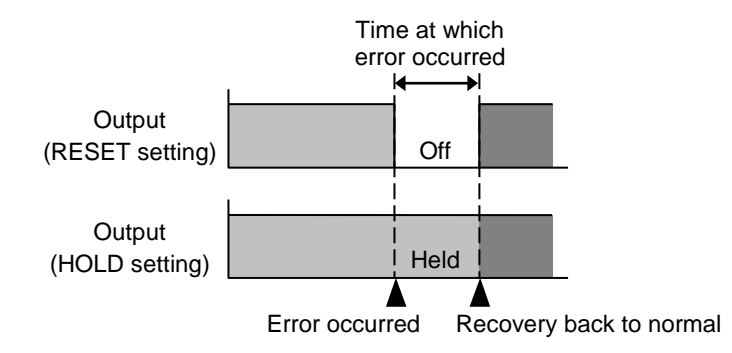

**Figure 11-9 Output operation of the digital output module**

# 11.4 List of states and state transitions

# 11.4.1 List of states

Table 11-3 shows the list of S10VE states.

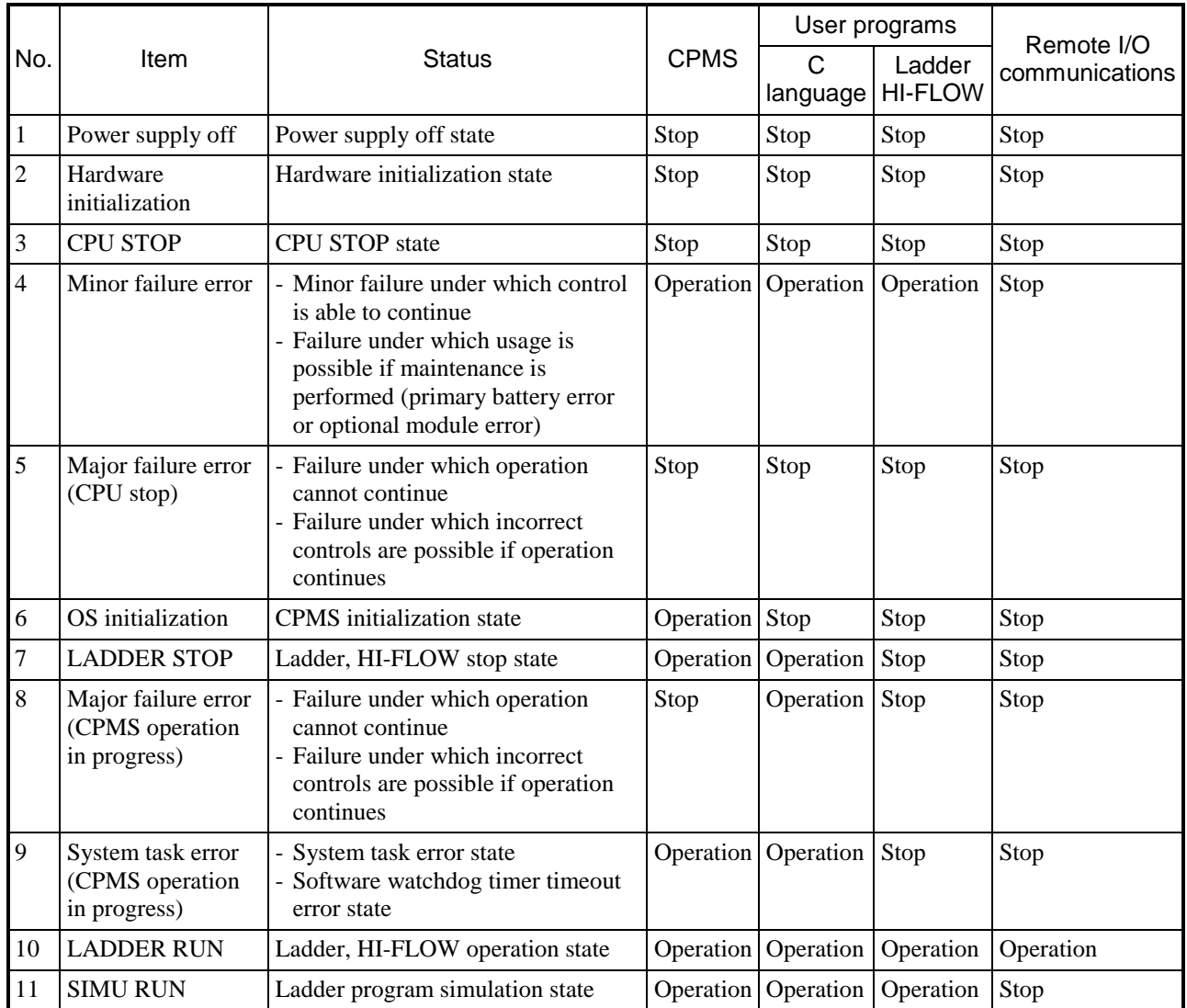

### **Table 11-3 S10VE state list**

#### 11.4.2 State transitions

Figure 11-10 contains the transition conditions of the various states described in Table 11-3, as well as the combinations of the RUN LED, STBY LED, ERR LED, and ALARM LED in the various states.

The ERR LED being on indicates that a hardware or software error (such as a system watchdog timer timeout) has occurred.

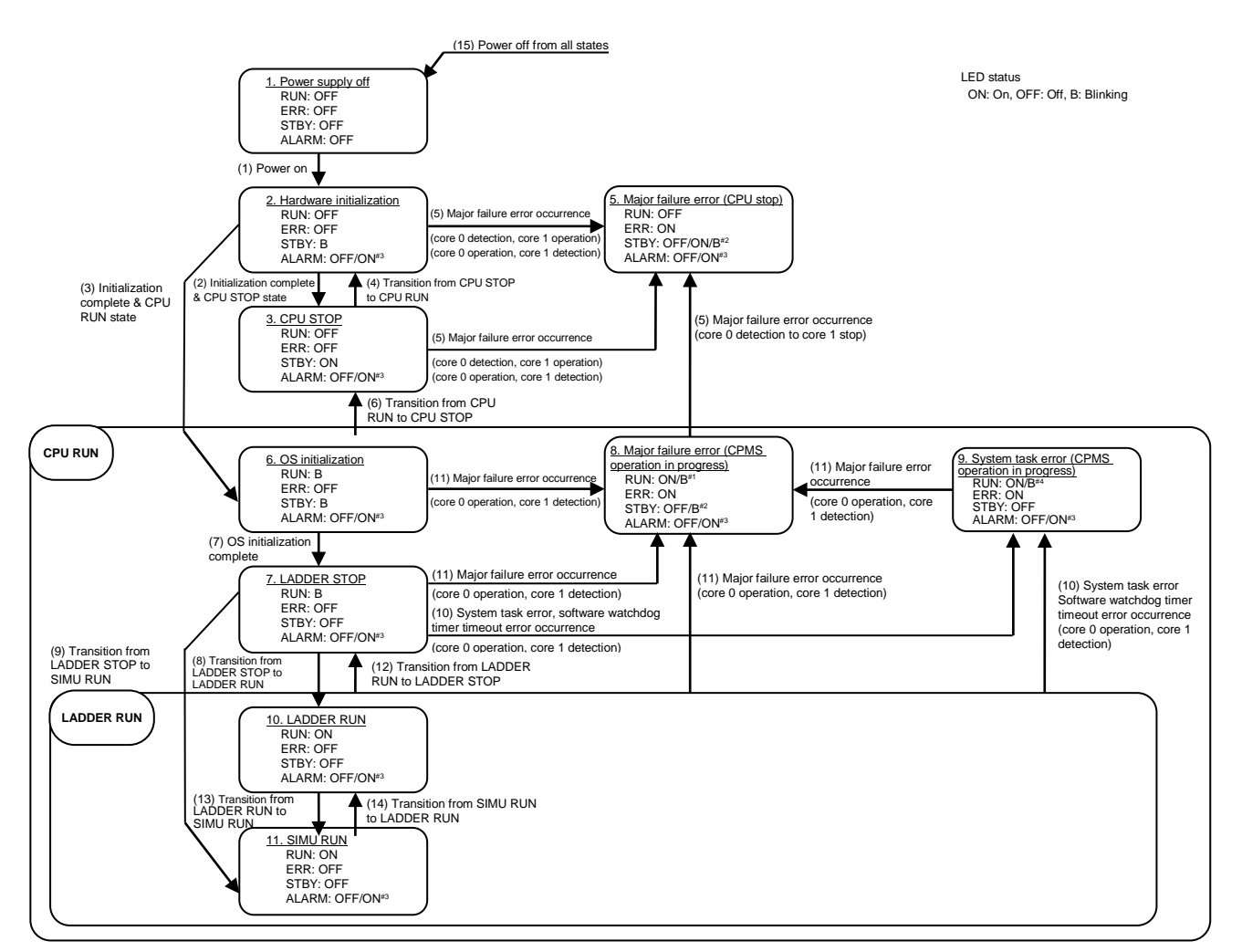

- #1: If a major failure error is detected while the OS is running, the status of the RUN LED is held as the LED status from before the error was detected.
- #2: If a major failure error is detected in the firmware, the STB LED turns off. If a major failure error is detected while the OS is running, the status of the STB LED is held as the LED status from before the error was detected.
- #3: When a minor failure occurs, the ALARM LED turns on and operation continues.
- #4: If a system task error or software watchdog timer timeout error is detected, the status of the RUN LED is held as the LED status from before the error was detected.

#### **Figure 11-10 S10VE state transitions**

# 11.5 Backup functionality

S10VE has backup functionality, which retains data even when power is lost. The following data is backed up.

- Data that is backed up:
	- CPMS (OS)
	- Application programs
	- PI/O data
	- User release data
	- Time information
	- Error log information from when failures occurred

# 11.6 Clock functionality

This section describes the clock functionality and how to specify the relevant settings. You can set the clock by using tools and ladder programs.

The following describes how to set the clock by using ladder programs. For details about setting the clock by using tools, see *Chapter 8. Tools*.

### 11.6.1 System register for clock control

This is a register used for real-time control with ladder programs. It consists of a time register and a time control register.

(1) Time register

This register stores time information consisting of the year, month, day, hour, minute, and second. Set the time in this area when you want to adjust the time. The data is in binary (hexadecimal) format.

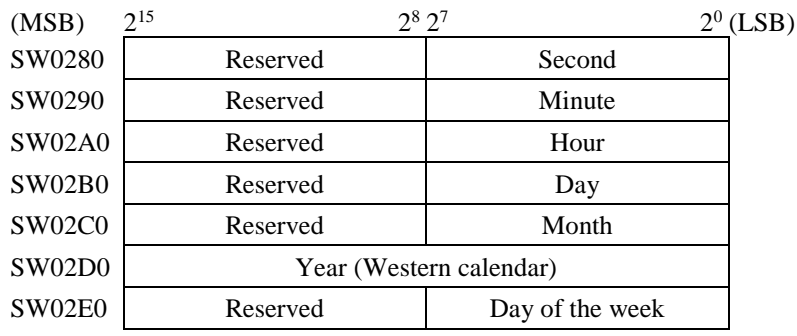

Notes on setting the clock

- Enter a numerical value for the day of the week.
- 1: Sunday, 2: Monday, 3: Tuesday, 4: Wednesday, 5: Thursday, 6: Friday, 7: Saturday
- If a non-existent time is entered (such as 0 or 13 for the month, 0 or 35 for the day, 25 for the hour, 60 for the minute, or 60 for the second), the value is ignored and not reflected.
- Enter the hour in 24-hour format.

(2) Time control register

This register controls the settings of the current time. The following describes the register configuration.

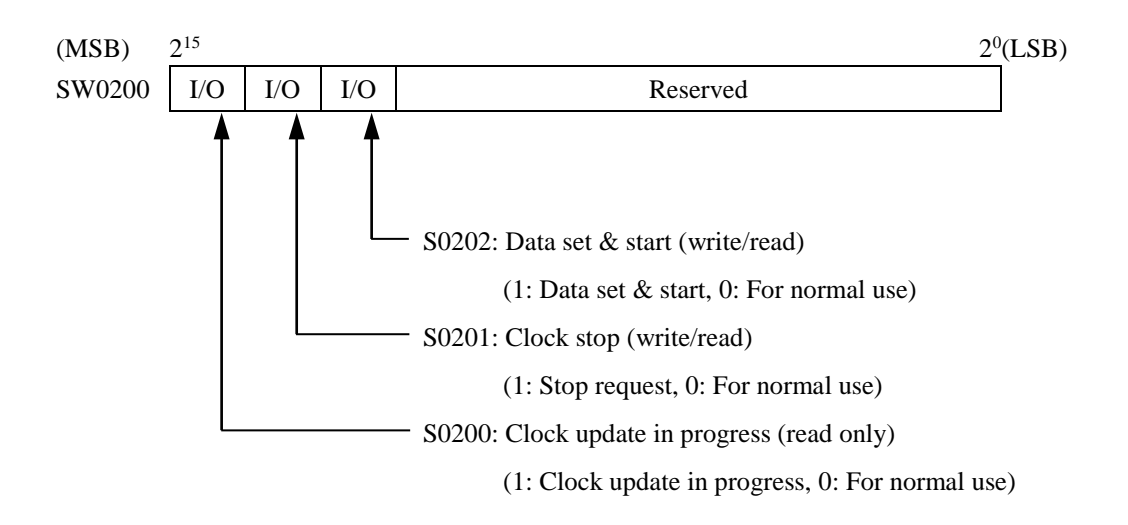

#### Setting the clock

Use the following procedure to specify the current time.

- [1] Specify "1" for S0201 in the clock control register to stop the clock.
- [2] Specify time data (second, minute, hour, day, month, year, and day of the week) in time storage registers SW0280 through SW02E0.
- [3] Specify "1" for S0202 in the time control register to start the clock from the time that you specified.
- [4] Change the value of S0201 and S0202 in the clock control register back to "0" to return the clock to its usual state.

### 11.6.2 Setting the clock by using ladder programs

The following shows a ladder program that takes the time data set in the F registers (FW100 through FW106) and specifies it in the clock control registers (SW0280 through SW02E0) when X0000 is "1" (ON). Note that Figure 11-11 explains only the items required to create the ladder program.

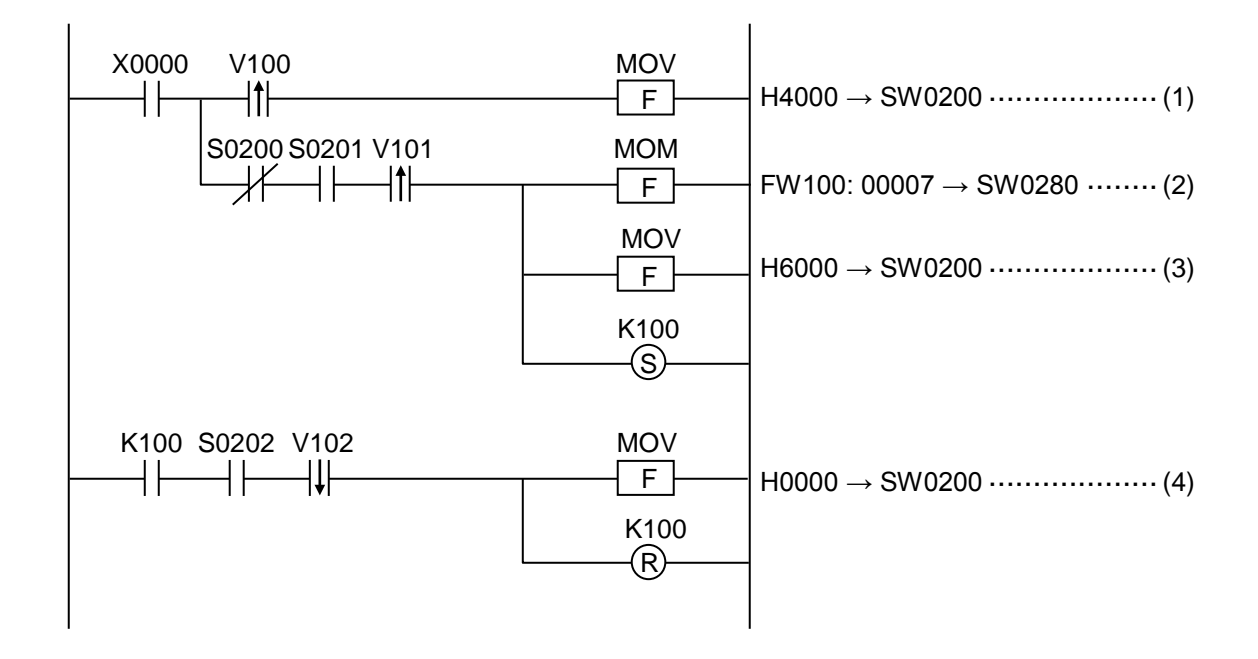

**Figure 11-11 Example ladder program for setting the clock**

Operation overview

- [1] When X0000 is ON, S0201 is set to "1", and a request to stop the clock is issued.
- [2] The program verifies that the clock has stopped, and takes the time data (second, minute, hour, day, month, year, and day of the week) that was previously specified in the F registers (FW100 through FW106) and specifies it in the time registers (SW0280 through SW02E0).

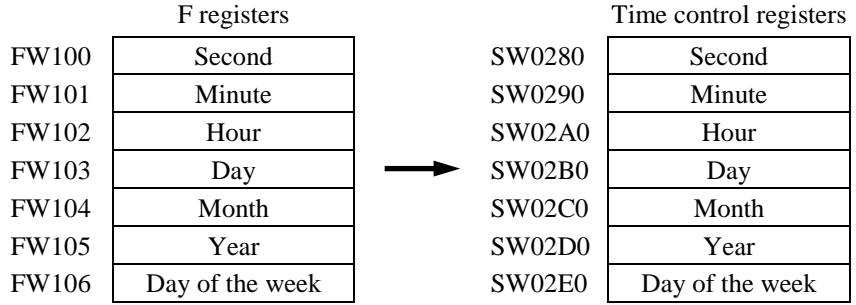

- [3] S0202 is set to "1", and a data set and start request is issued.
- [4] The program verifies that the data set is complete, S0201 and S0202 return to "0", and the clock settings are complete.

### 11.6.3 Updating the date

The date is updated automatically as follows:

Automatic determination of long and short months:

31 days for Jan., Mar., May, Jul., Aug., Oct., and Dec.  $\rightarrow$  1st of the next month

30 days for Apr., Jun., Sept., and Nov.  $\rightarrow$  1st of the next month

Automatic determination of leap years:

Feb. 29 in a leap year (2020, 2024, 2028) → March 1

Feb. 28 in a non-leap year (2018, 2019, 2021)  $\rightarrow$  March 1

# 11.7 State signal timing

### 11.7.1 PCsOK signal

The PCsOK signal is a signal that turns on the contact output when a ladder program is set to RUN. ON output is enabled when the RUN/STOP switch of the CPU module and the LADDER RUN/STOP switch are set to RUN.

Figures 11-12 and 11-13 show the output timing.

■ Going from STOP to RUN

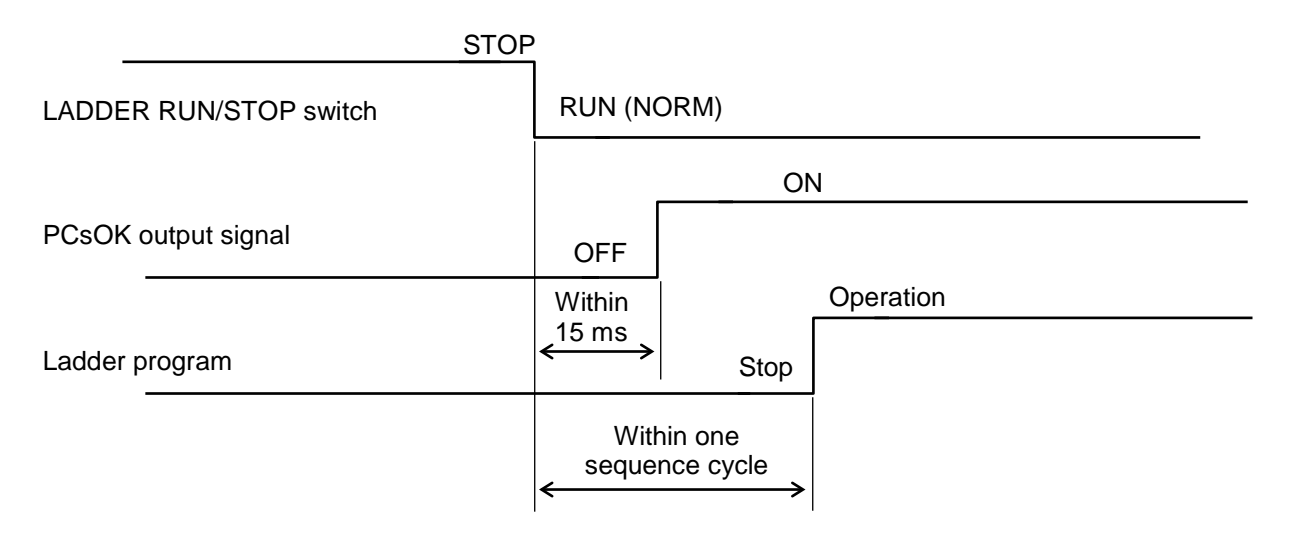

### **Figure 11-12 Output timing of the PCsOK signal (from STOP to RUN)**

Note: If LADDER MODE is set to "SIMU", the PCsOK signal will not turn ON even when the LADDER RUN/STOP switch changes from STOP to RUN (SIMU).

■ Going from RUN to STOP

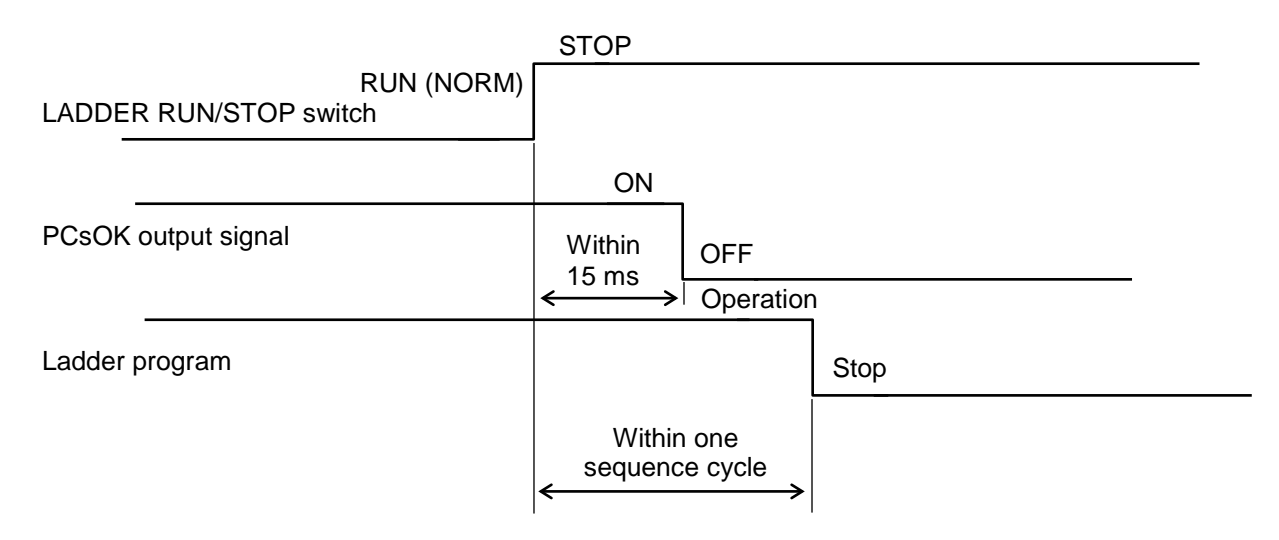

### **Figure 11-13 Output timing of the PCsOK signal (from RUN to STOP)**

### 11.7.2 Ladder program RUN/STOP signal

The RUN/STOP signal is a signal that controls the RUN and STOP status of a ladder program externally. When the RUN/STOP switch of the CPU module is set to RUN and the LADDER RUN/STOP switch is set to RUN, you can control the operation or stoppage of a ladder program by using the ON/OFF contact of the RUN/STOP input terminal on the RI/O-IF module.

Figures 11-14 and 11-15 show the operation timing for ladder programs.

■ Changing the contact of the RUN/STOP terminal from OFF to ON

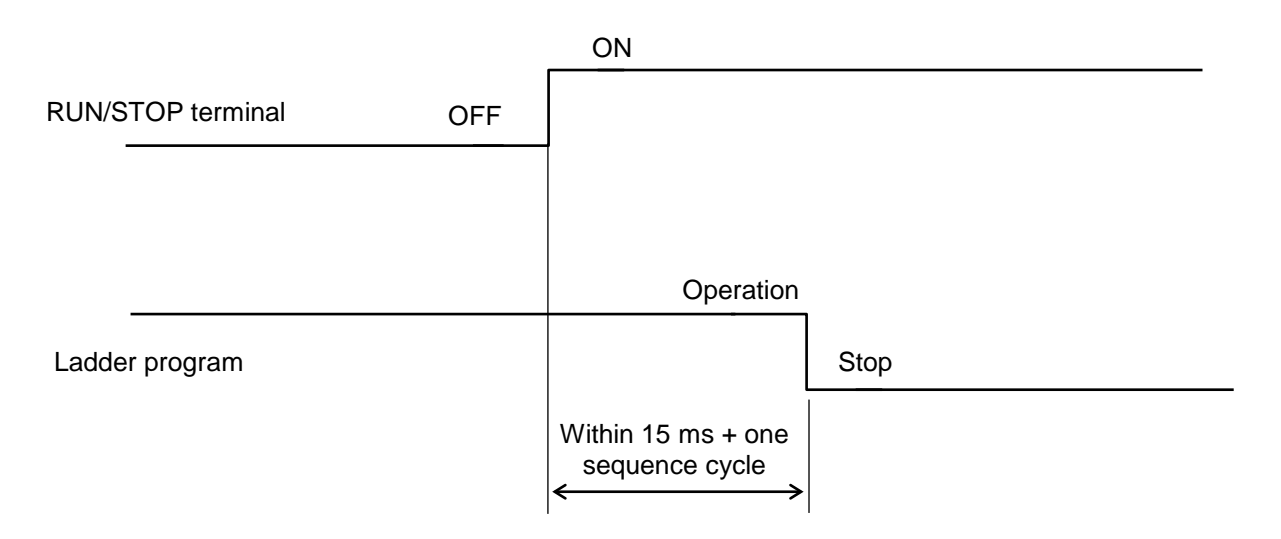

### **Figure 11-14 Timing of the STOP/RUN input signal (from OFF to ON)**

■ Changing the contact of the RUN/STOP terminal from ON to OFF

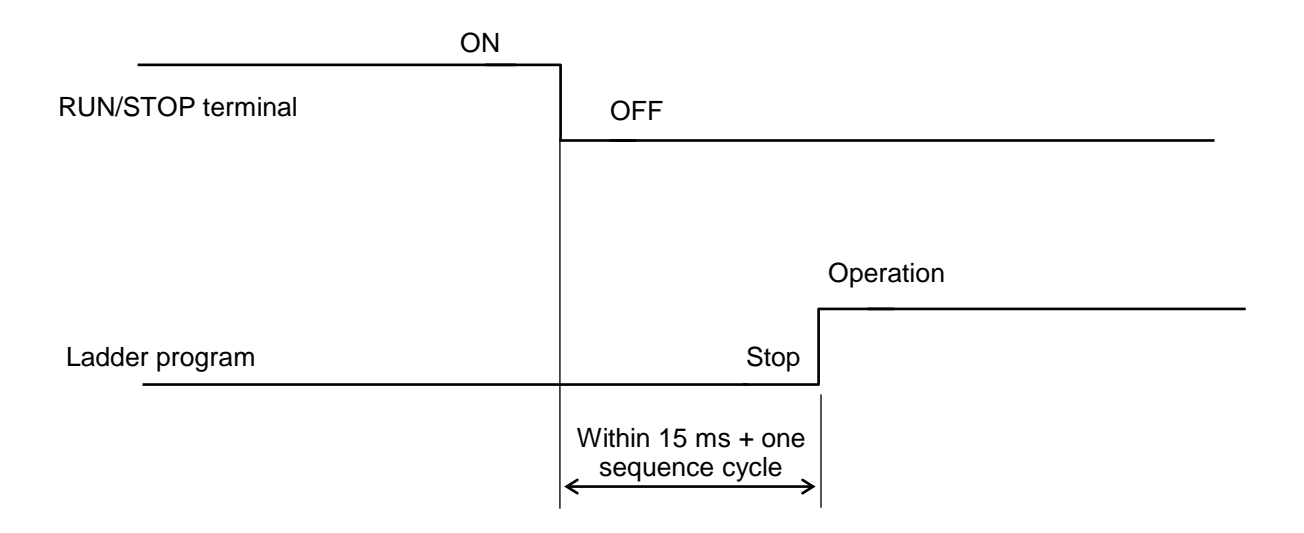

### **Figure 11-15 Timing of the STOP/RUN input signal (from ON to OFF)**

### 11.7.3 RI/O STOP input signal

The RI/O STOP input signal is a signal used to externally control the stopping of remote I/O communications. When the RUN/STOP switch of the CPU module is set to RUN and the LADDER RUN/STOP switch is set to RUN, you can control the operation or stoppage of a remote I/O transfer by using the ON/OFF contact of the RI/O STOP input terminal on the RI/O-IF module.

Figures 11-16 and 11-17 show the operation timing for remote I/O communications.

■ Changing the contact of the RI/O STOP terminal from OFF to ON

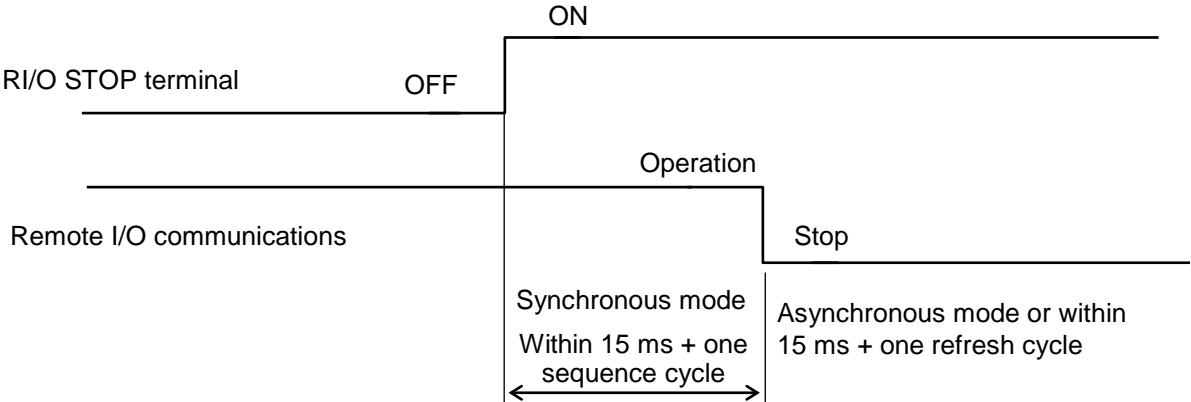

- One sequence cycle is the time specified by using LADDER SYSTEM.
- Alternatively, it is the time to run a longer ladder program once.
- One refresh cycle is the time for remote I/O communications for the specified points.

### **Figure 11-16 Timing of the RI/O STOP input signal (from OFF to ON)**

Note: When LADDER MODE is set to "SIMU", the remote I/O communications are in a stop state.

■ Changing the contact of the RI/O STOP terminal from ON to OFF

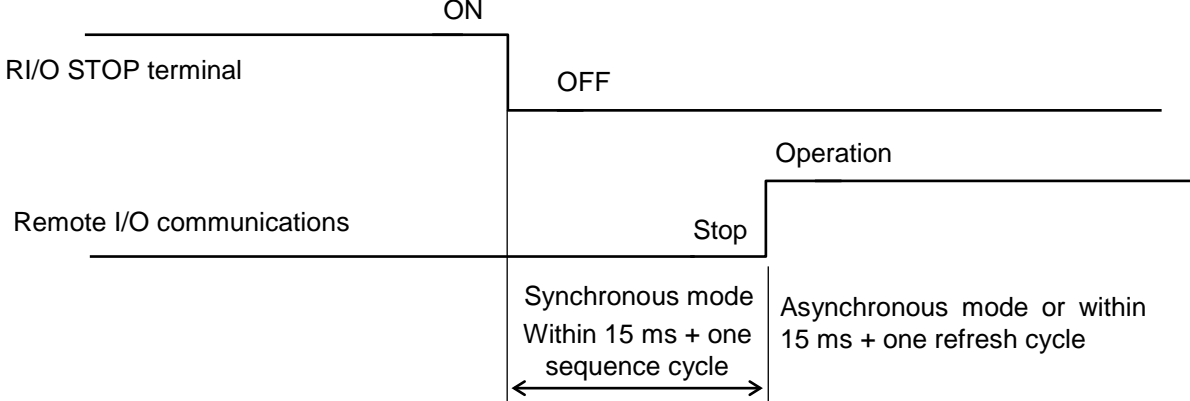

• One sequence cycle is the time specified by using LADDER SYSTEM.

Alternatively, it is the time to run a longer ladder program once.

• One refresh cycle is the time for remote I/O communications for the specified points.

### **Figure 11-17 Timing of the RI/O STOP input signal (from ON to OFF)**

Note: When LADDER MODE is set to "SIMU", the remote I/O communications continue in a stop state, even if the RI/O STOP input terminal changes from ON to OFF.

**This page is intentionally left blank.**

# 12. Inspection

# 12.1 Limited-life components and replacement cycle

Table 12-1 lists the limited-life components used in the S10VE, and their replacement cycle.

### **Table 12-1 Limited-life components and replacement cycle**

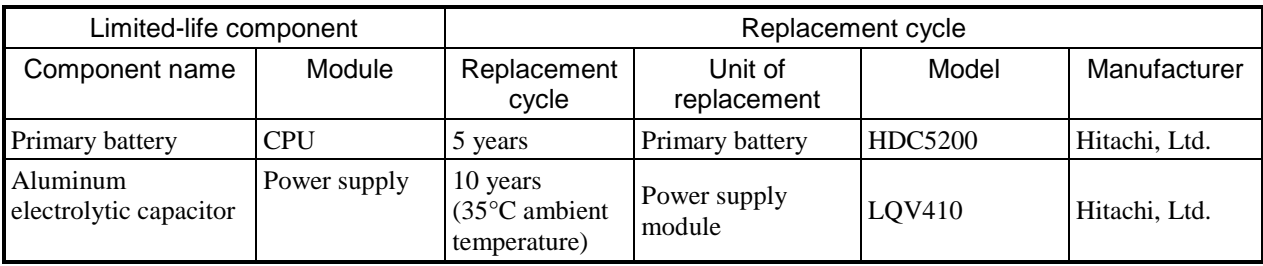

# **Notice**

● The aluminum electrolytic capacitors in the power supply module (LQV410) have a limited lifespan. We recommend that you replace the power supply module within 10 years. The service life of the aluminum electrolytic capacitors is approximately 10 years at an ambient temperature of 35°C. The service life halves with every 10°C increase in ambient temperature. When keeping a spare power supply module in long-term storage, store it in an environment with a temperature from 15°C to 40°C and humidity of 65% or less.

# 12.2 Periodic check items

To keep the S10VE system in optimal condition, we recommend that you conduct routine or periodic inspections. A periodic inspection should occur at least twice a year.

Table 12-2 lists the items to be checked as part of a periodic inspection.

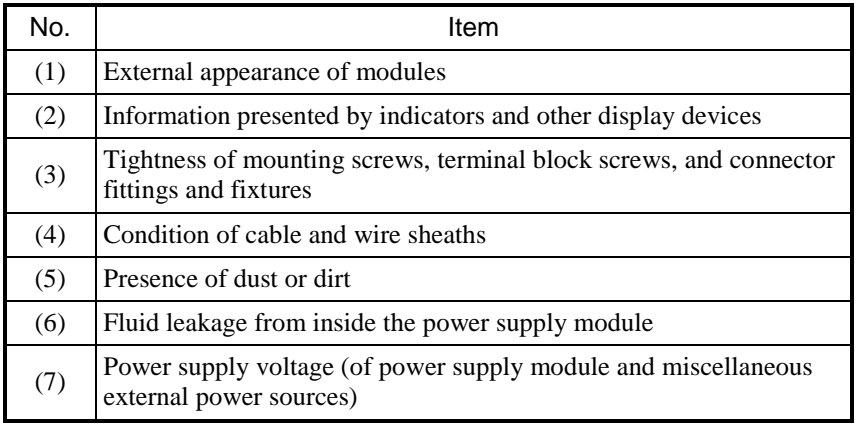

### **Table 12-2 Check items**

(1) External appearance of modules

Inspect the module housings for cracks or splits. A problem with the housing might be a sign of damage to the internal circuitry and a potential cause of system malfunction.

- (2) Information presented by indicators and other display devices Inspect the indicator and other display devices for information about abnormalities in the system.
- (3) Tightness of mounting screws, terminal block screws, and connector fittings and fixtures Turn off the power supply of the system before performing this inspection. Make sure that no screws have come loose. This includes module fixing screws, terminal block screws, and cable connector fittings.

Tighten any loose screws you find. Loose screws can cause the system to malfunction or result in burn damage due to heating.

(4) Condition of cable and wire sheaths

Inspect the cable and wire sheaths for abnormalities or signs of heat. If a sheath has separated from its cable or become unusually hot, this can cause the system to malfunction, or pose a risk of electric shock or burn injury from a short circuit.

(5) Presence of dust or dirt

Inspect the modules for dust or dirt. Turn off all power supplies, and use a vacuum cleaner to remove dust from the module housings to prevent it from building up on surfaces. Dust buildup can cause a short circuit in the internal circuitry, potentially causing burn damage to the equipment.

- (6) Fluid leakage from inside the power supply module Inspect the power supply module for fluid leaks.
- (7) Power supply voltage (of power supply module and miscellaneous external power sources) Make sure that the input and output voltages of the power supply module and the voltages of any external power sources are within rated values. Voltages outside the product rating can cause the system to malfunction. You can determine the output voltage of the power supply module by checking the voltage at the output voltage check terminal. For details about the applicable rating values and the output voltage check terminal, see *Chapter 5. Part Names and Functions*.

# CAUTION

● Make sure that the screws are securely tightened. Failing to do so can cause smoke, fire, or malfunction, or cause the module to fall.

# **Notice**

● Static electricity might damage a module or cause it to malfunction. Discharge any static electricity from your body before touching the equipment.

**This page is intentionally left blank.**

# 13. Troubleshooting

When a failure occurs, follow the procedure in Figure 13-1 to troubleshoot the problem.

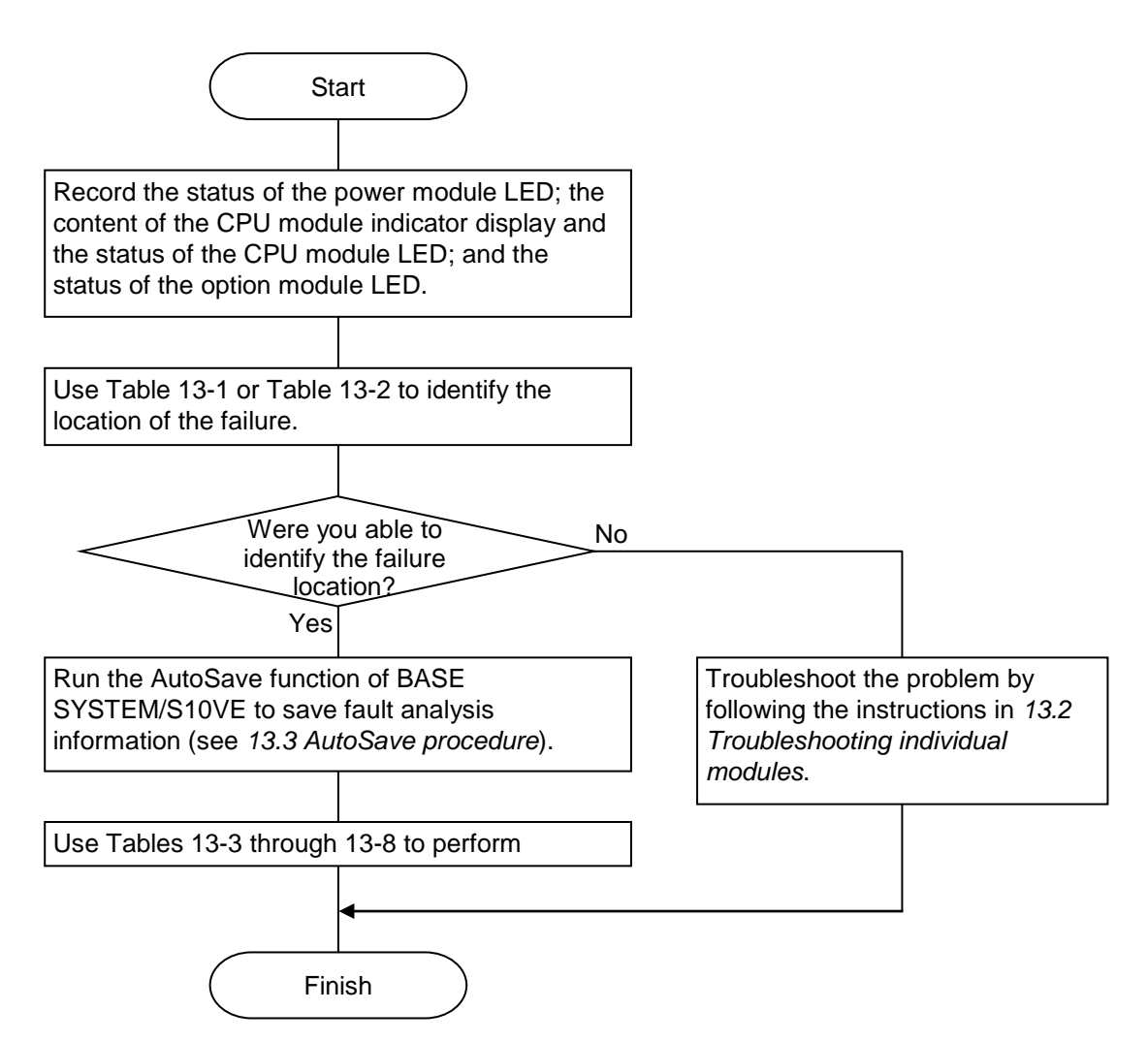

**Figure 13-1 Troubleshooting procedure**

# 13.1 Troubleshooting via visual confirmation of LEDs and indicators

### 13.1.1 Power supply module (model: LQV410)

Table 13-1 describes using visual confirmation of the power supply module LEDs to diagnose problems.

# **Table 13-1 Diagnosing problems by visually confirming the power supply module LEDs**

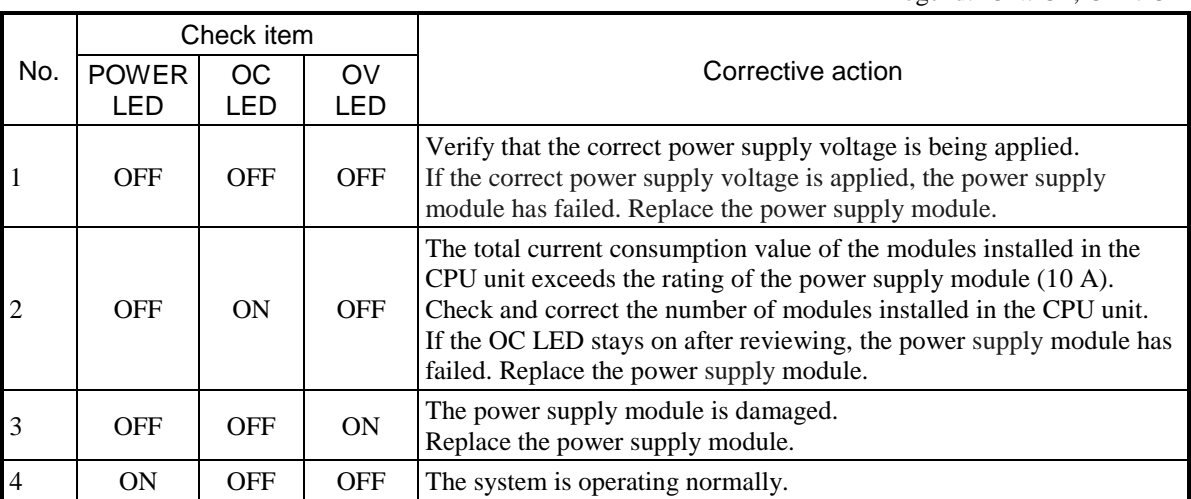

Legend: ON: On, OFF: Off

### 13.1.2 CPU module (model: LQP600)

Table 13-2 describes using visual confirmation of the indicators and LEDs of the CPU module to diagnose problems.

### **Table 13-2 Diagnosing problems by visually confirming the CPU module LEDs**

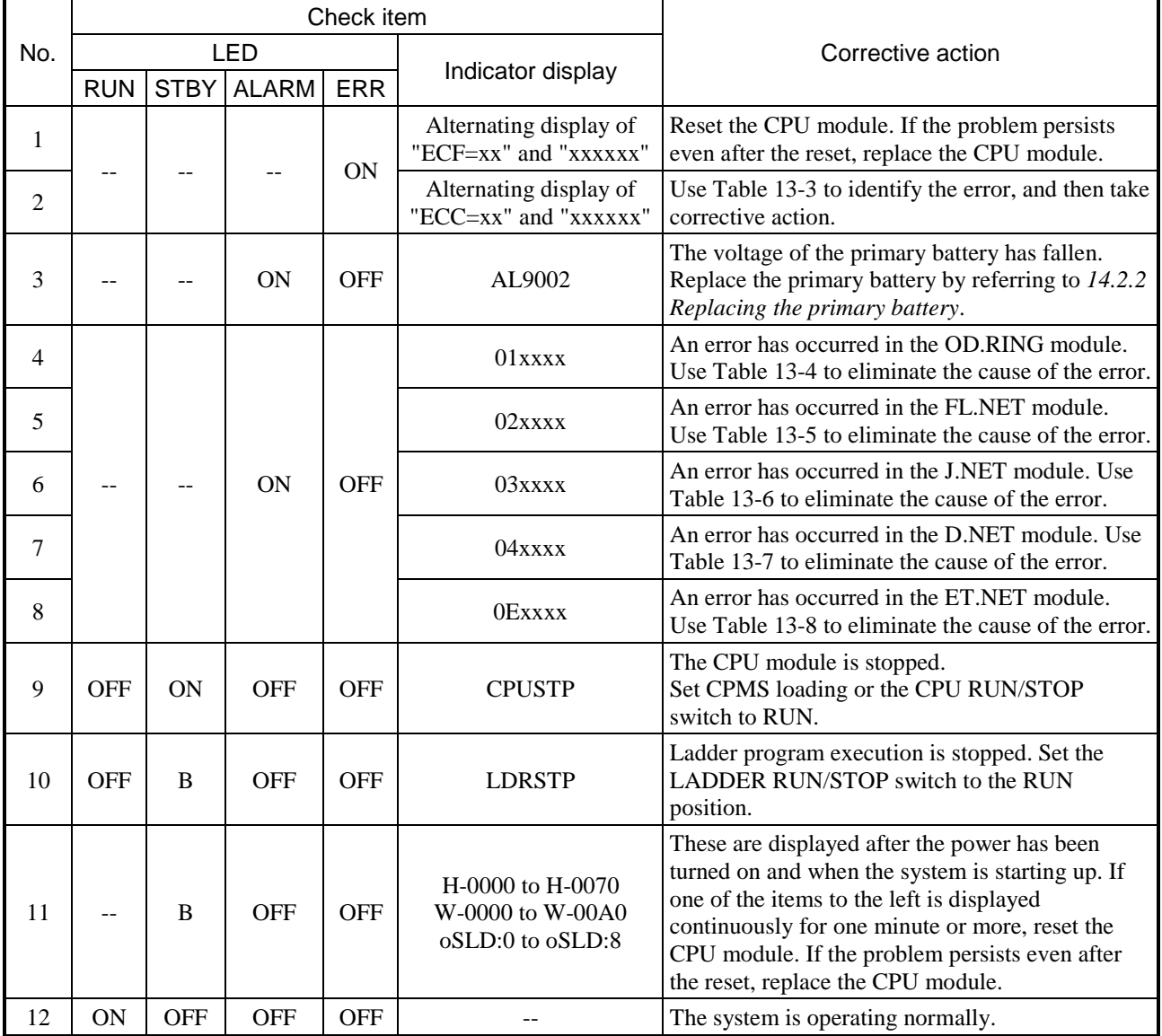

Legend: ON: On, OFF: Off, B: Blinking, --: Ignore

### **Table 13-3 CPU module troubleshooting (1/2)**

#: The indicator display alternates between displaying the first six characters and the last six characters. Example: "ECC=03030000" is displayed as "ECC=03" and "030000" alternating.

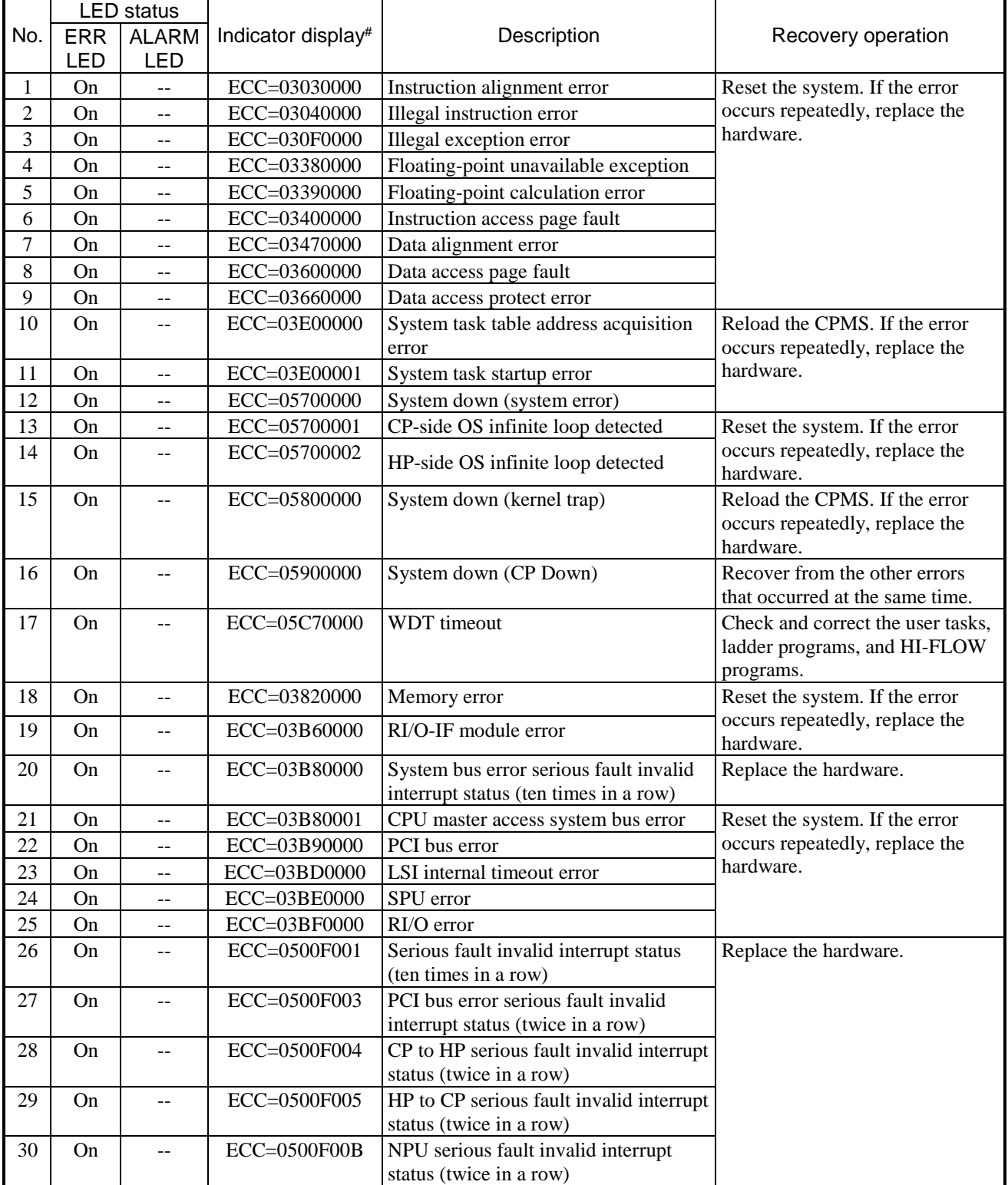

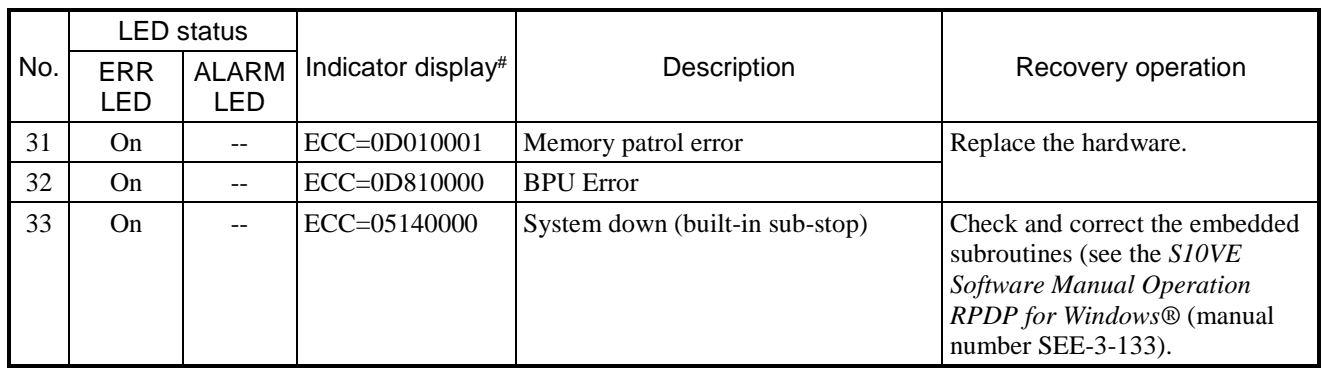

# **Table 13-3 CPU module troubleshooting (2/2)**

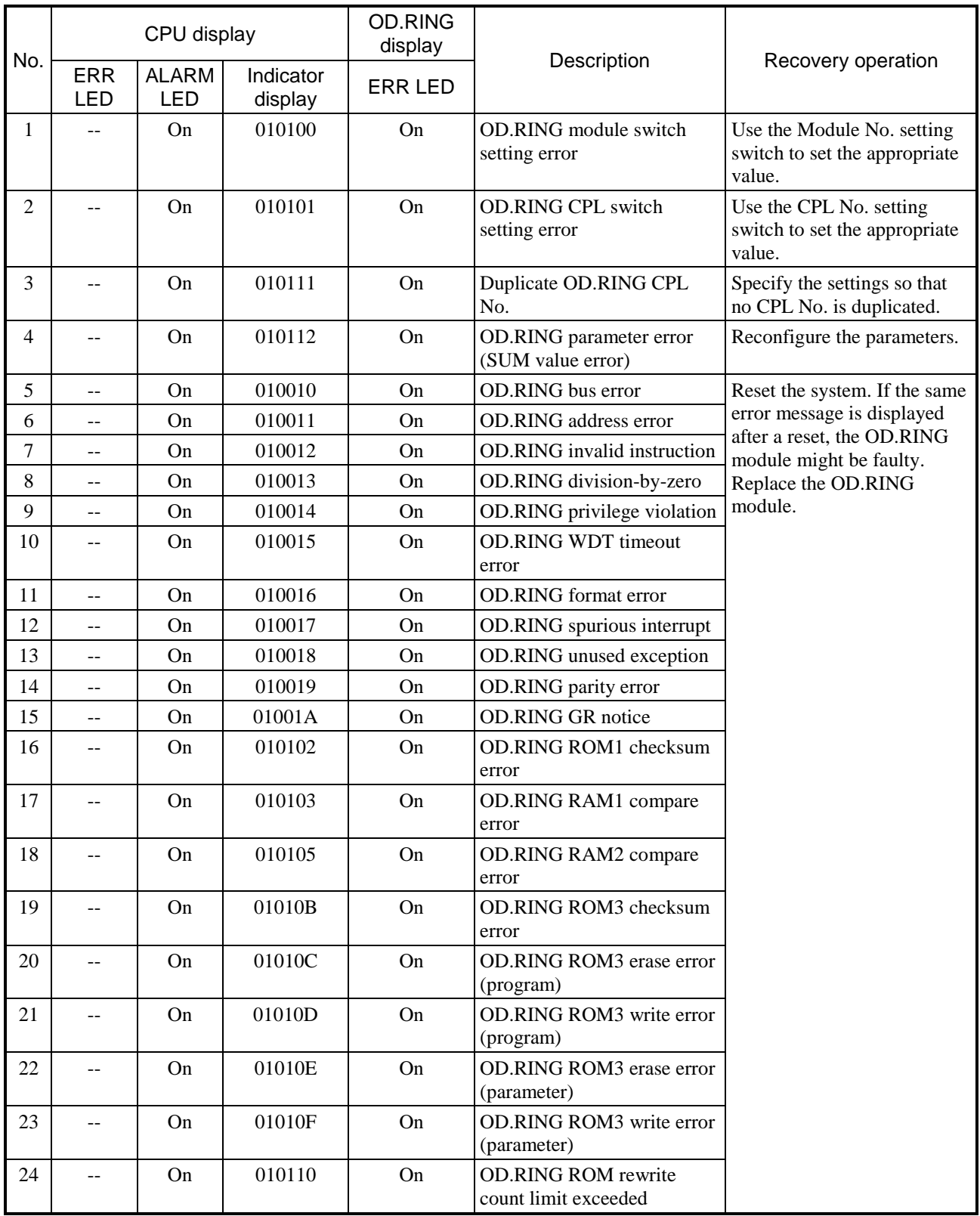

# **Table 13-4 OD.RING module troubleshooting**

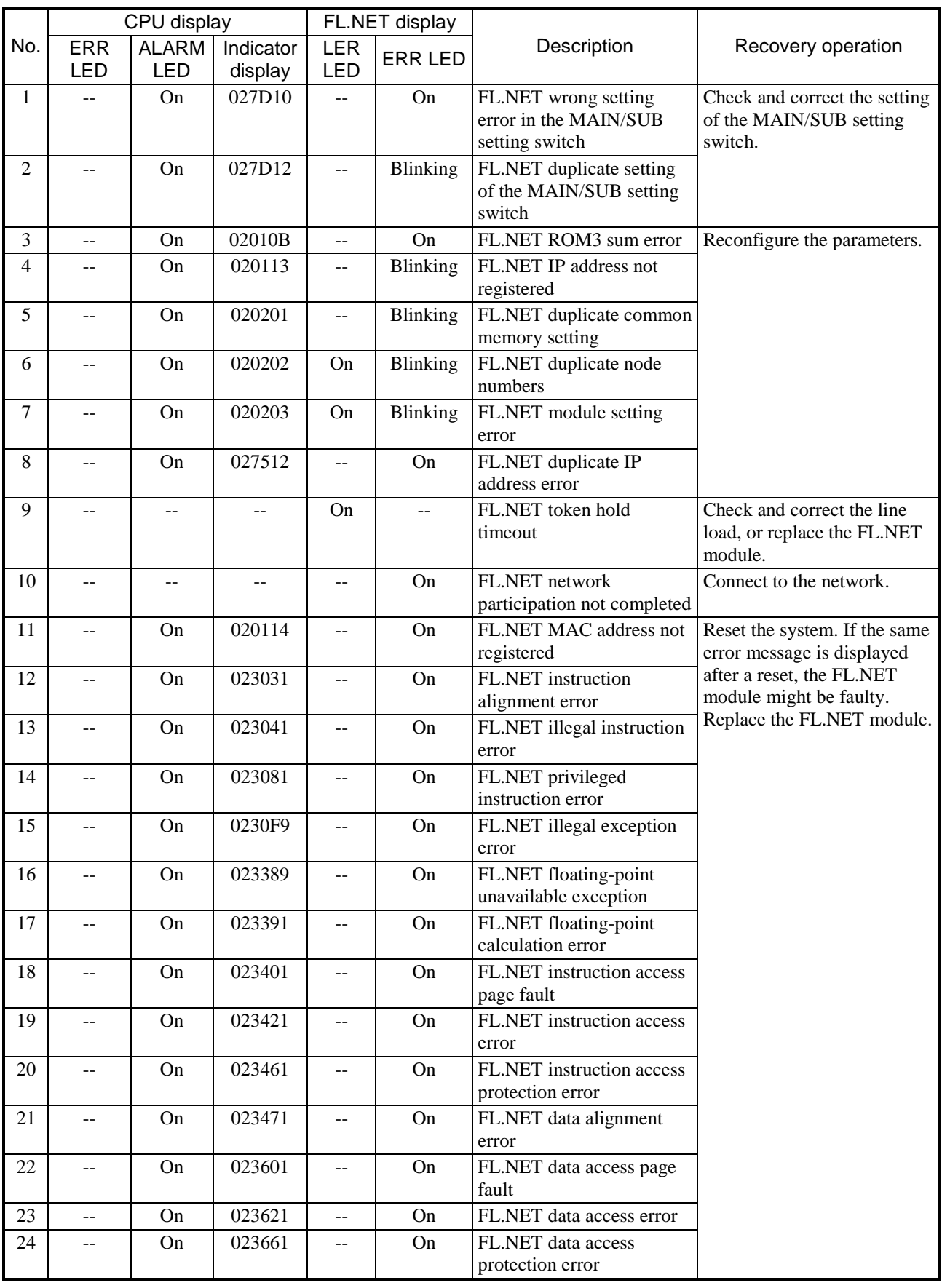

# **Table 13-5 FL.NET module troubleshooting (1/3)**

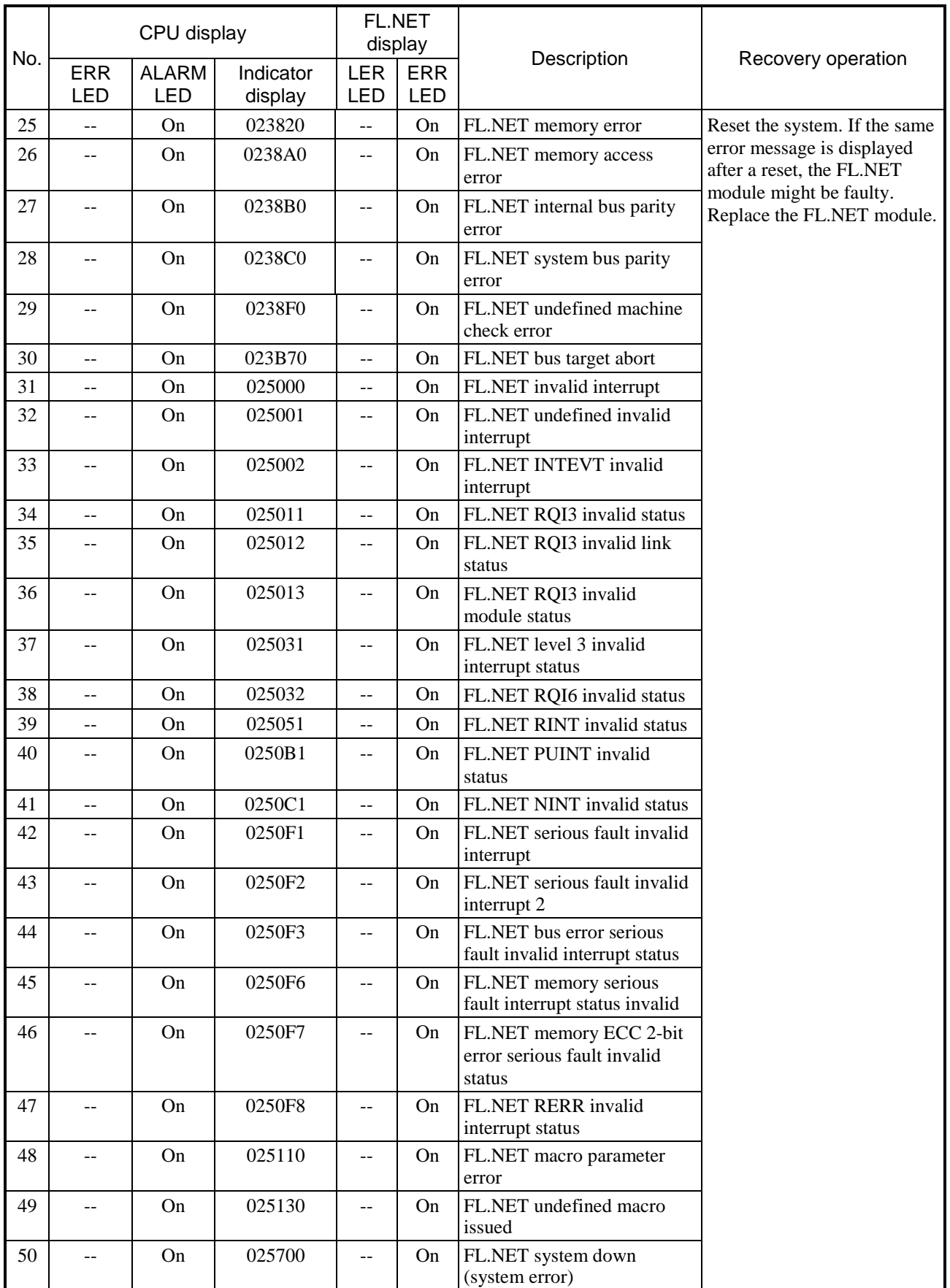

# **Table 13-5 FL.NET module troubleshooting (2/3)**

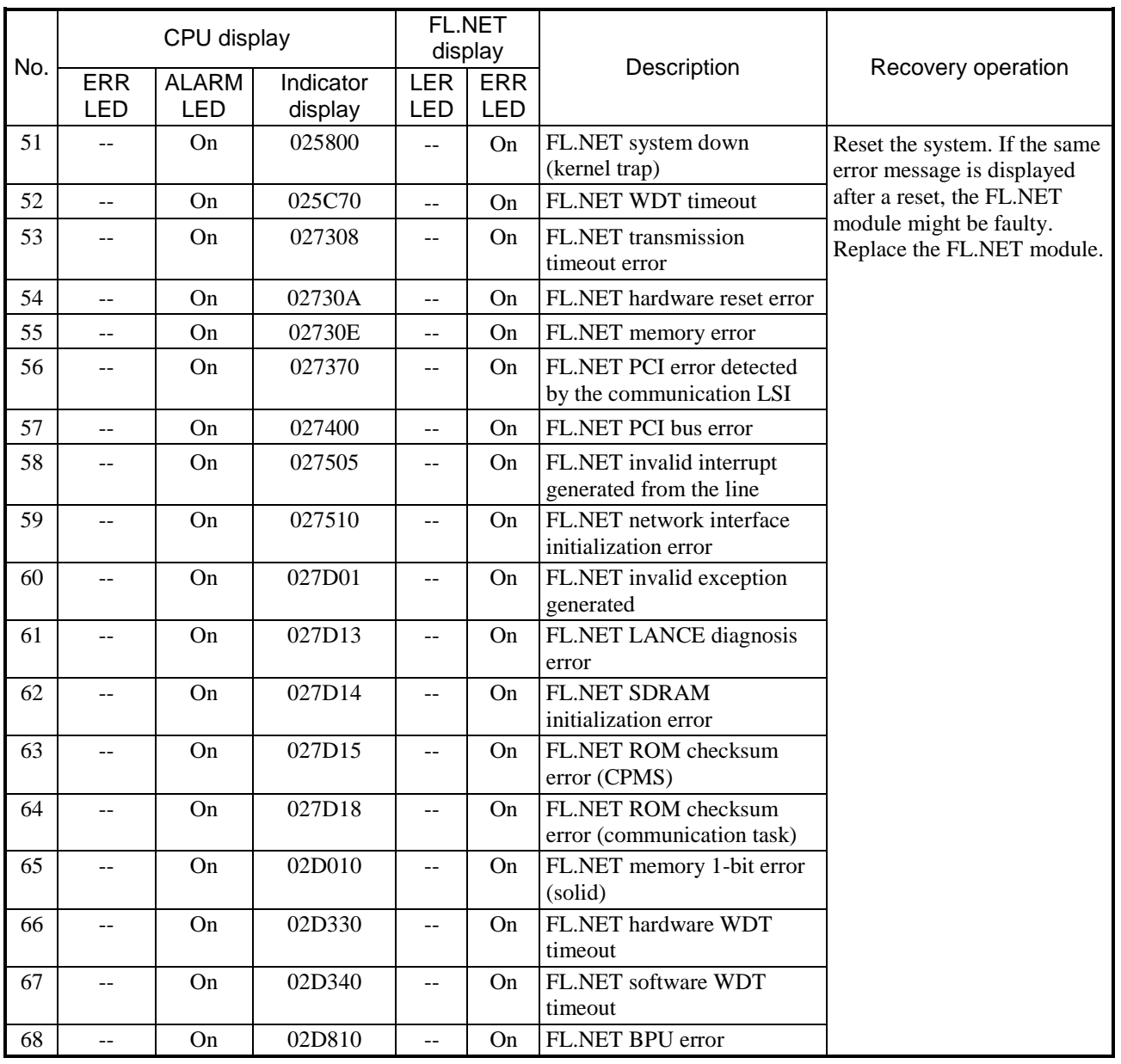

# **Table 13-5 FL.NET module troubleshooting (3/3)**

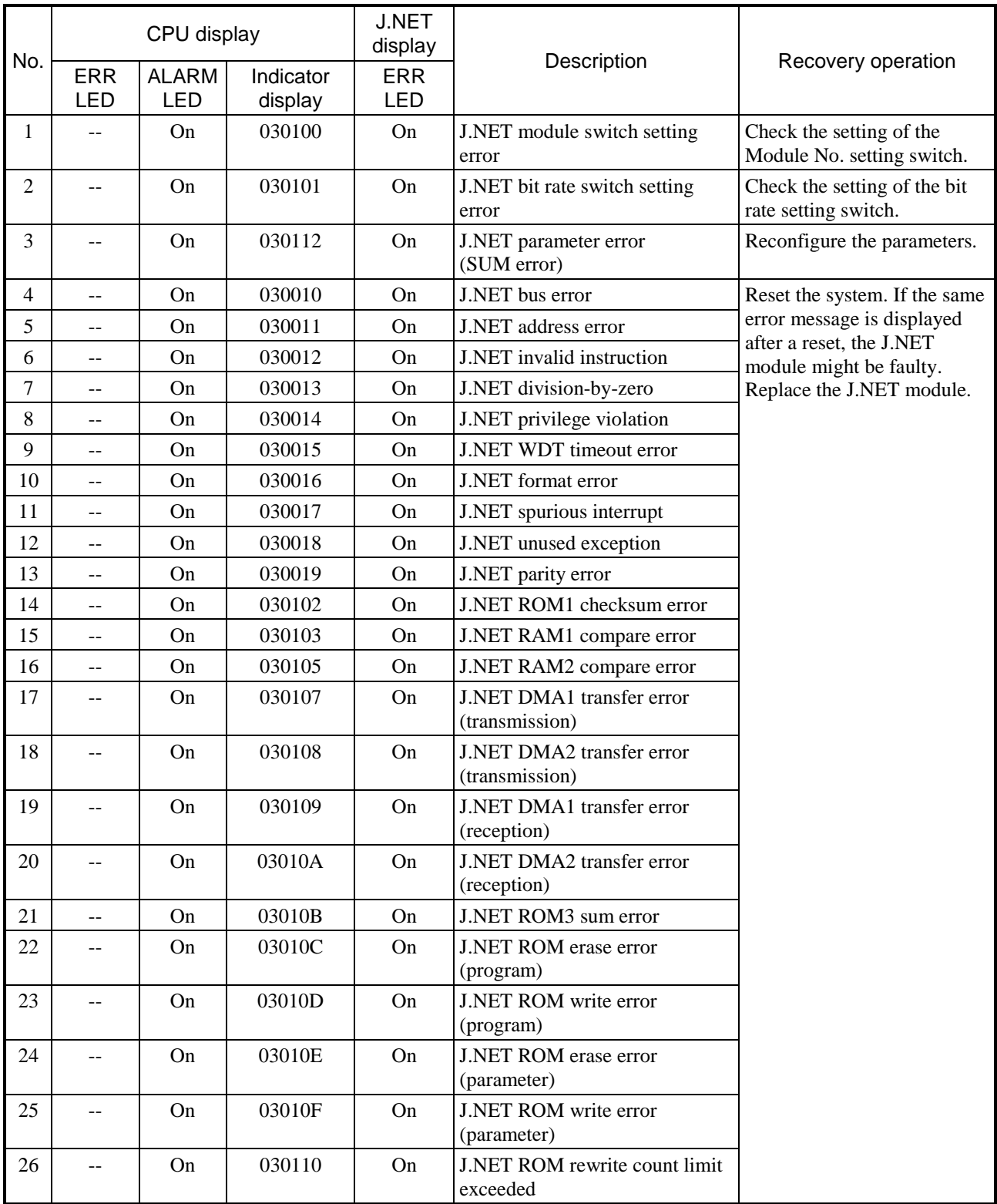

# **Table 13-6 J.NET module troubleshooting**

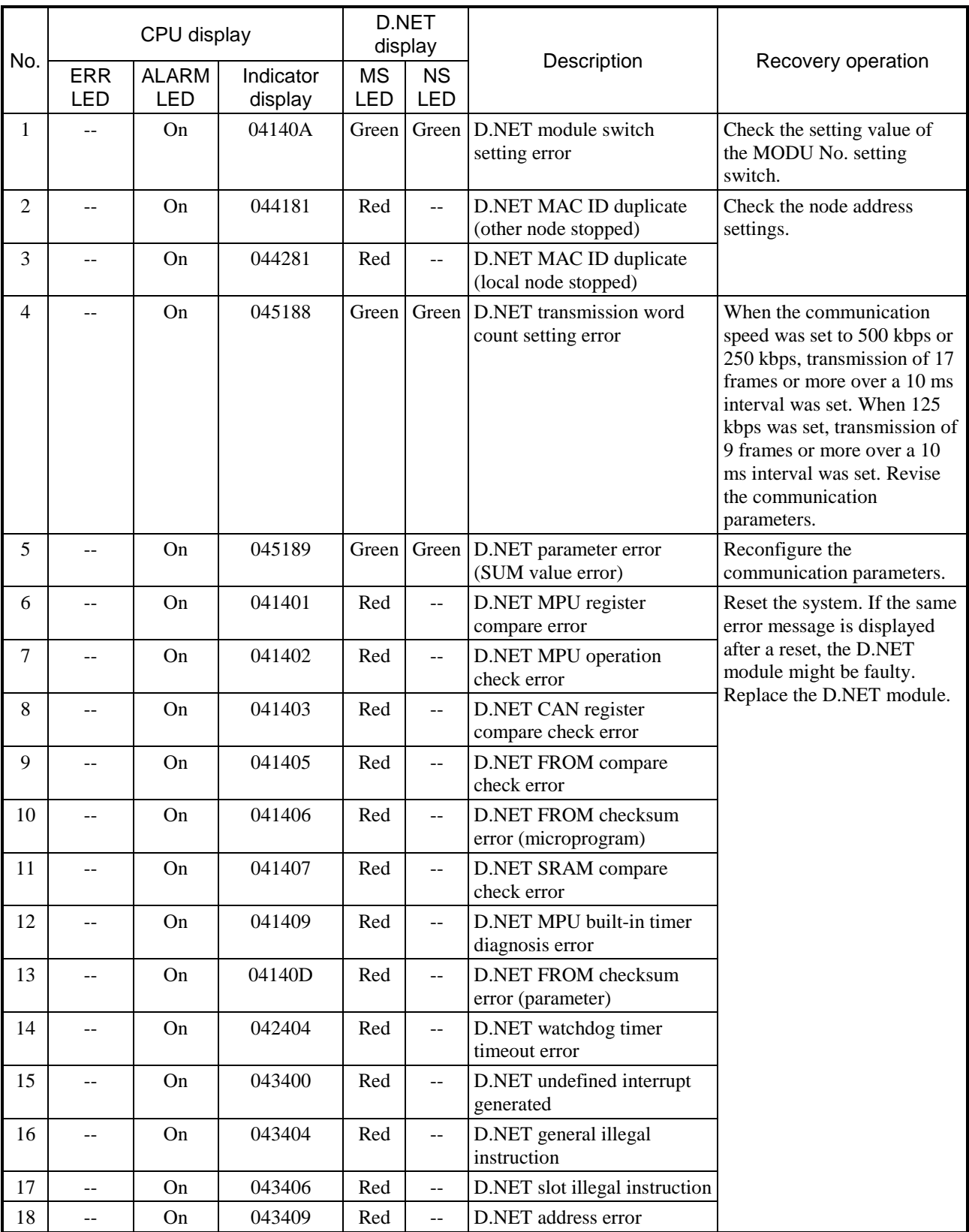

# **Table 13-7 D.NET module troubleshooting**

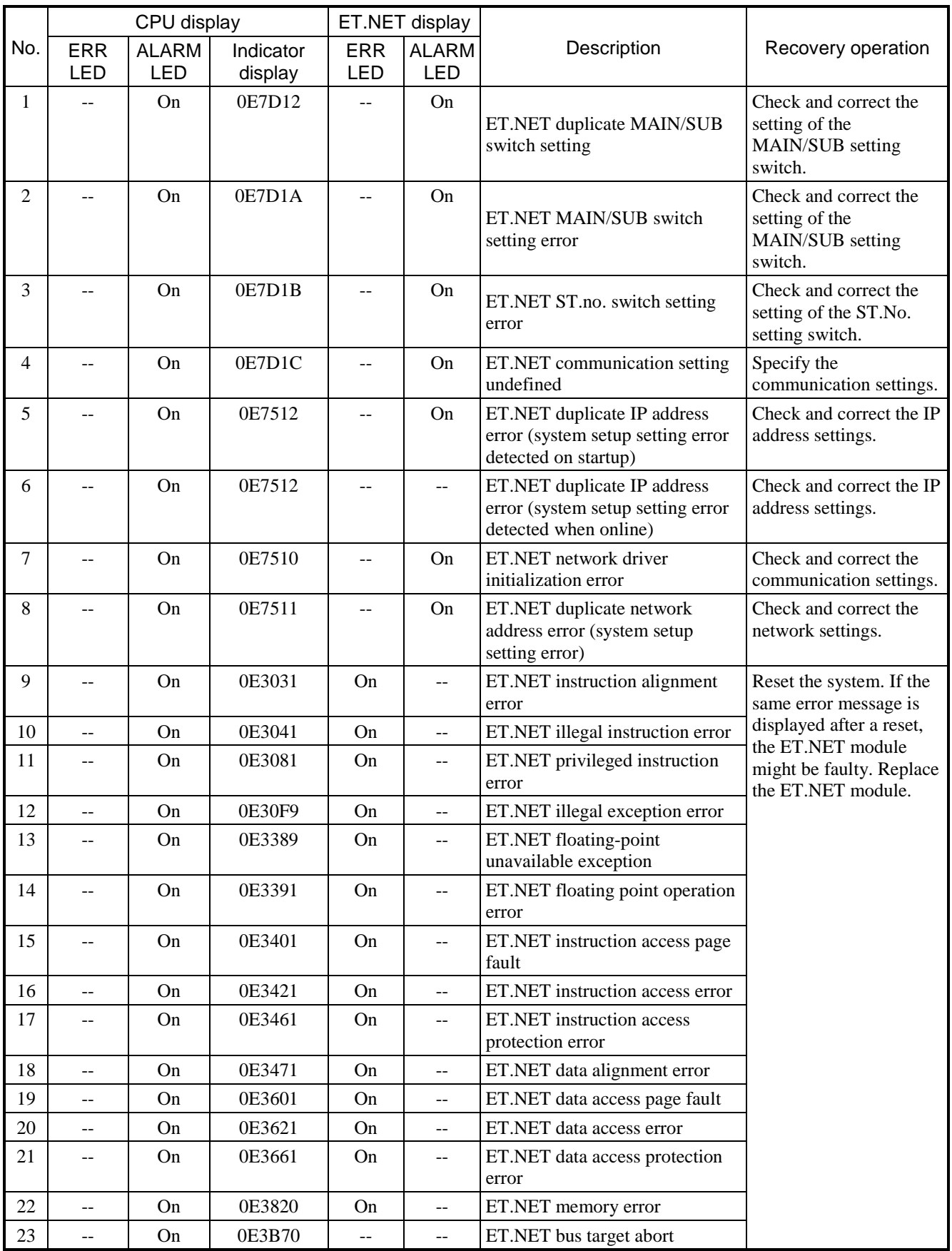

# **Table 13-8 ET.NET module troubleshooting (1/2)**

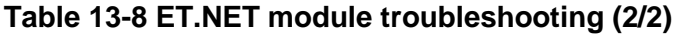

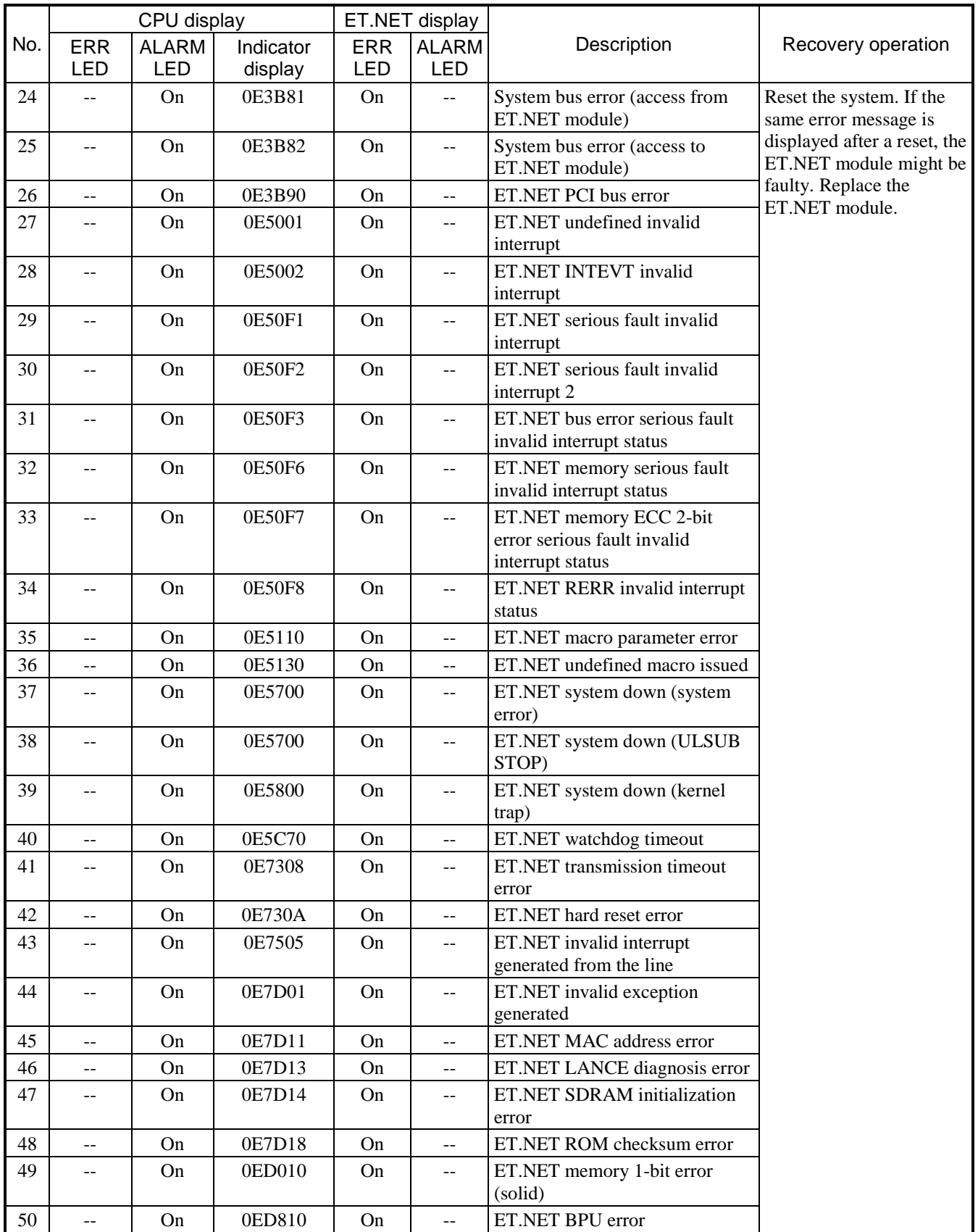

# 13.2 Troubleshooting individual modules

### 13.2.1 CPU module troubleshooting

If the ERR LED of the CPU module is on, follow the instructions in Table 13-2 to troubleshoot the problem. If the ERR LED is off, troubleshoot the problem according to the following instructions.

(1) Troubleshooting transient hardware failures

Check the BASE SYSTEM/S10VE error log, and then follow the instructions in Table 13-9 to troubleshoot the problem.

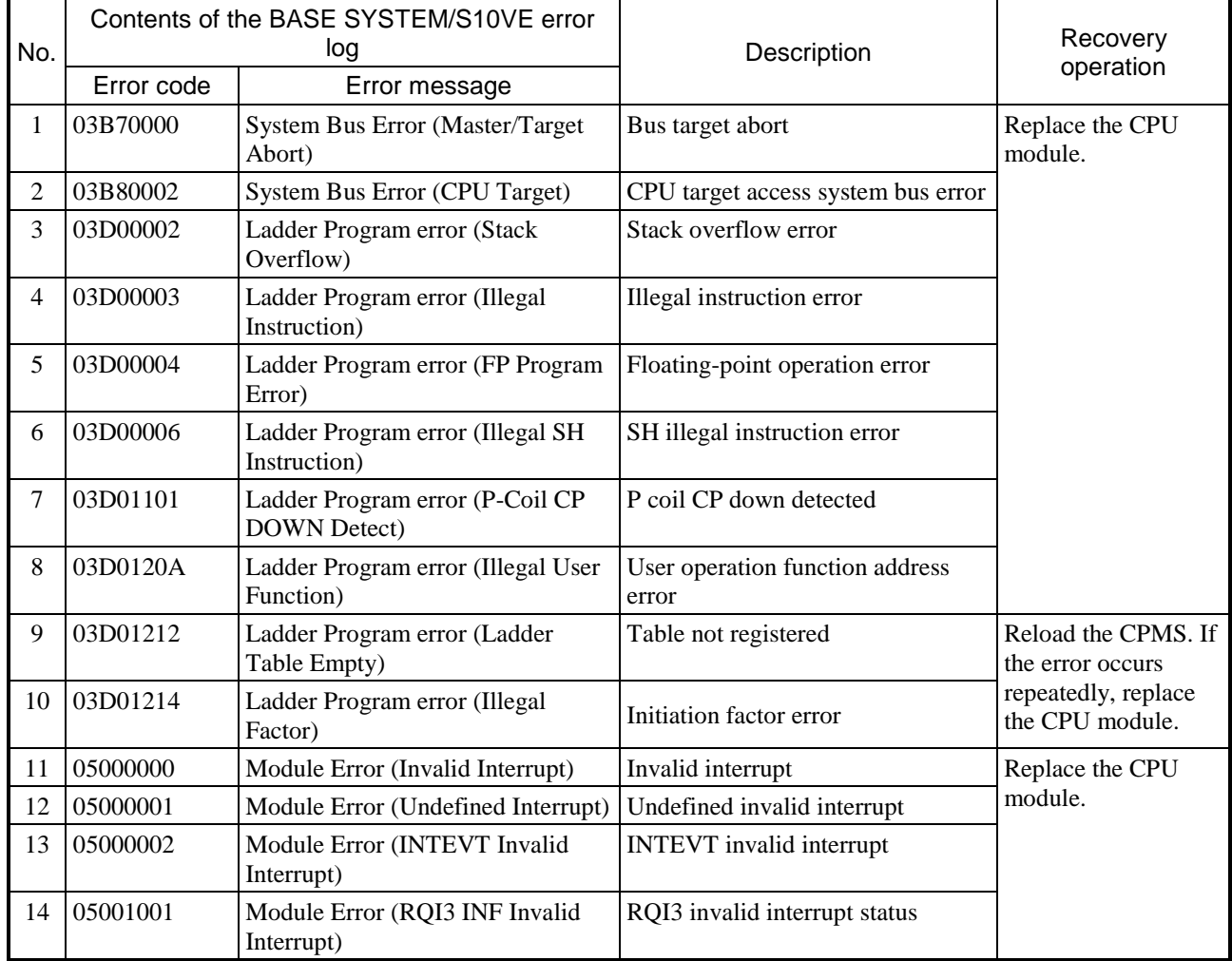

### **Table 13-9 Troubleshooting transient hardware failures (1/3)**

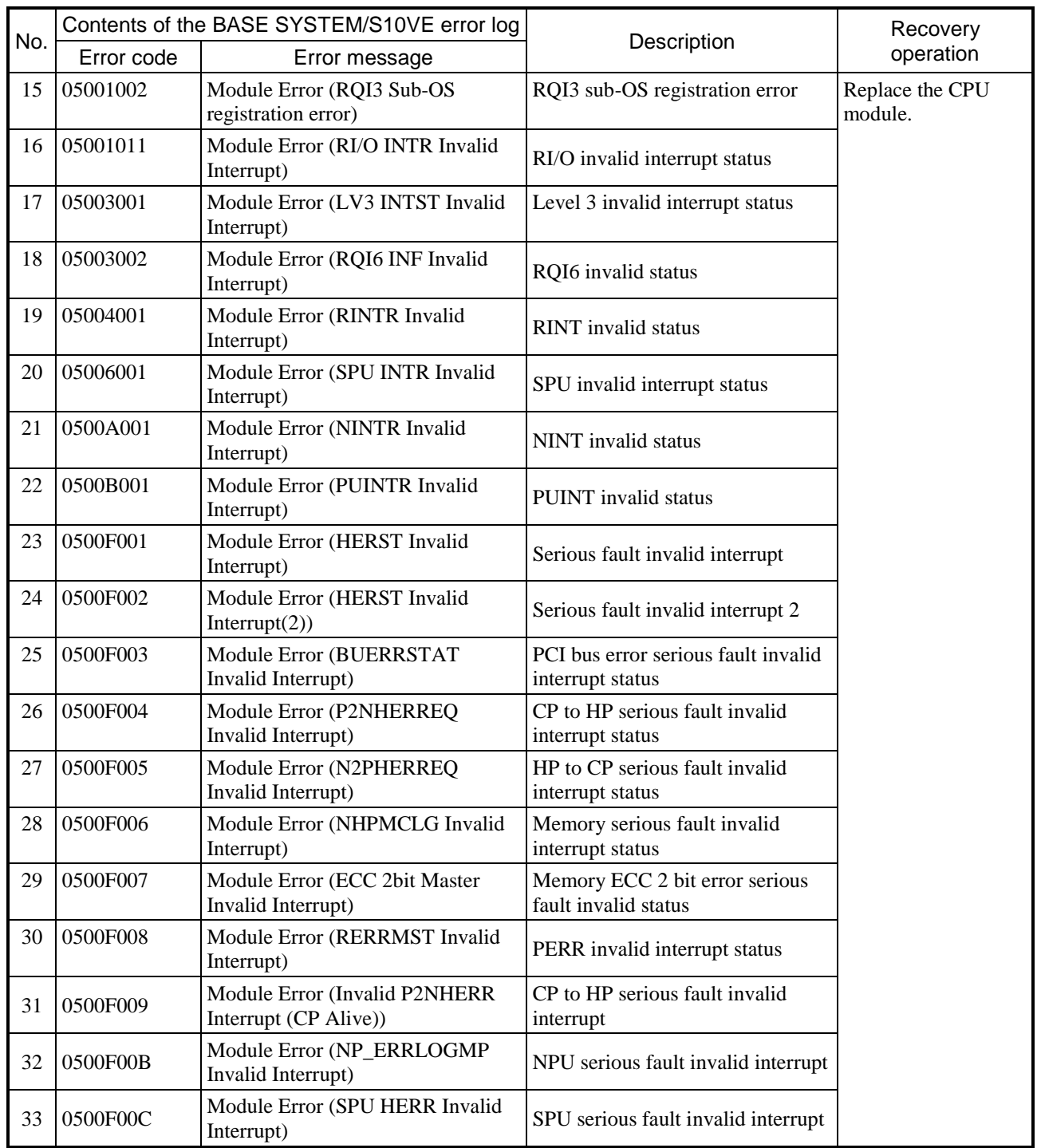

# **Table 13-9 Troubleshooting transient hardware failures (2/3)**
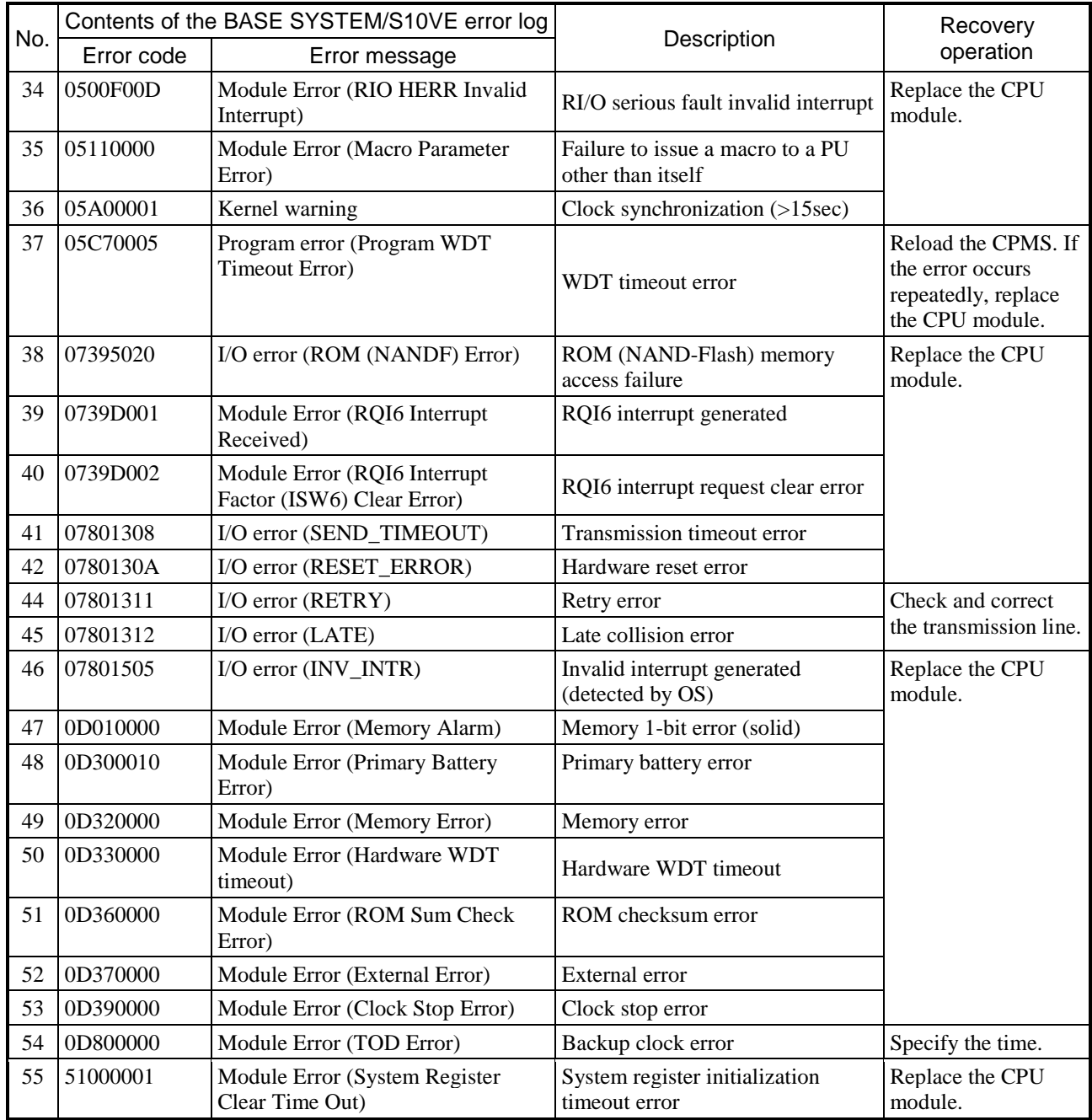

# **Table 13-9 Troubleshooting transient hardware failures (3/3)**

### (2) Troubleshooting user programs

Check the BASE SYSTEM/S10VE error log, and then follow the instructions in Table 13-10 to troubleshoot the problem.

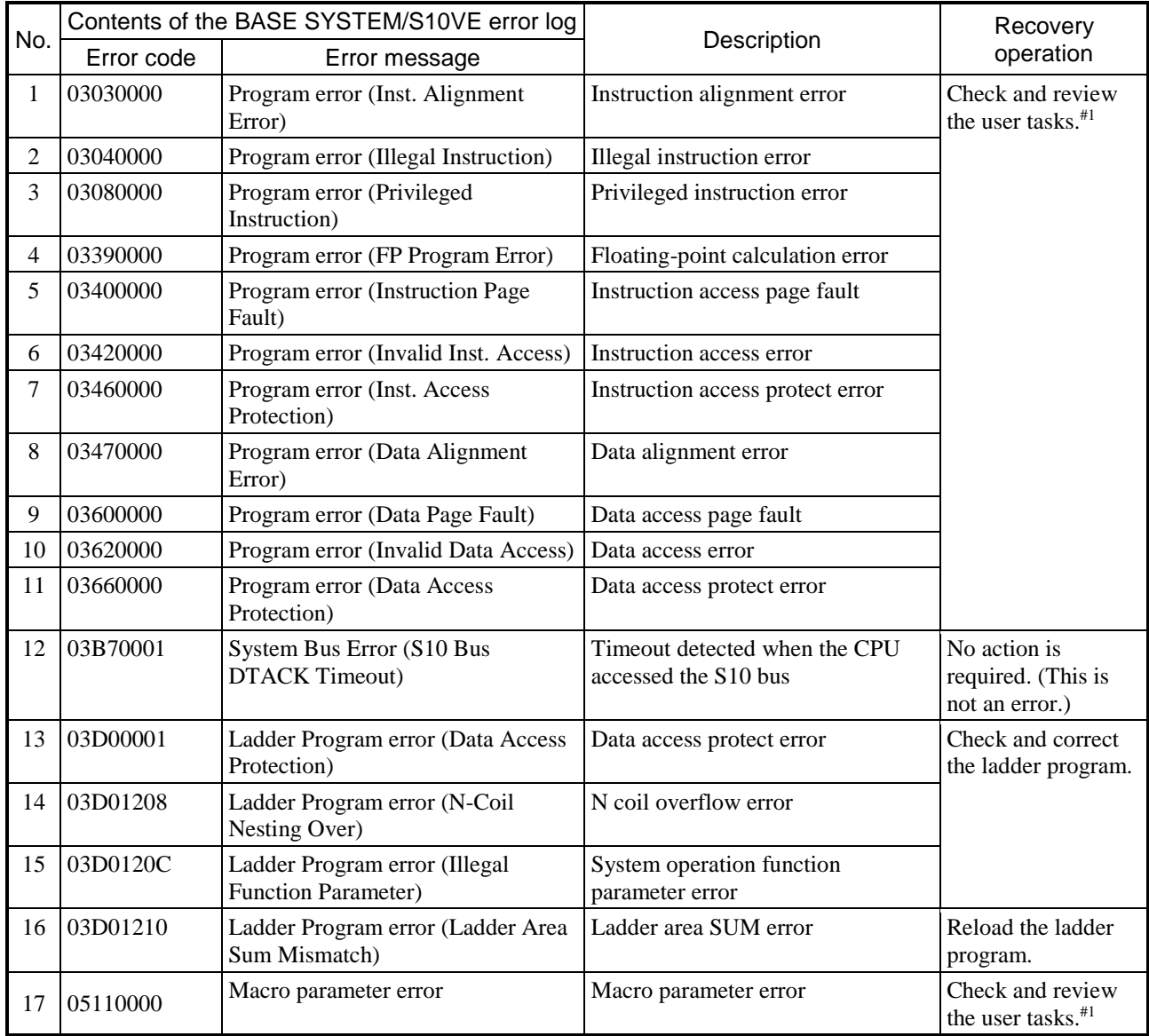

# **Table 13-10 User program troubleshooting (1/2)**

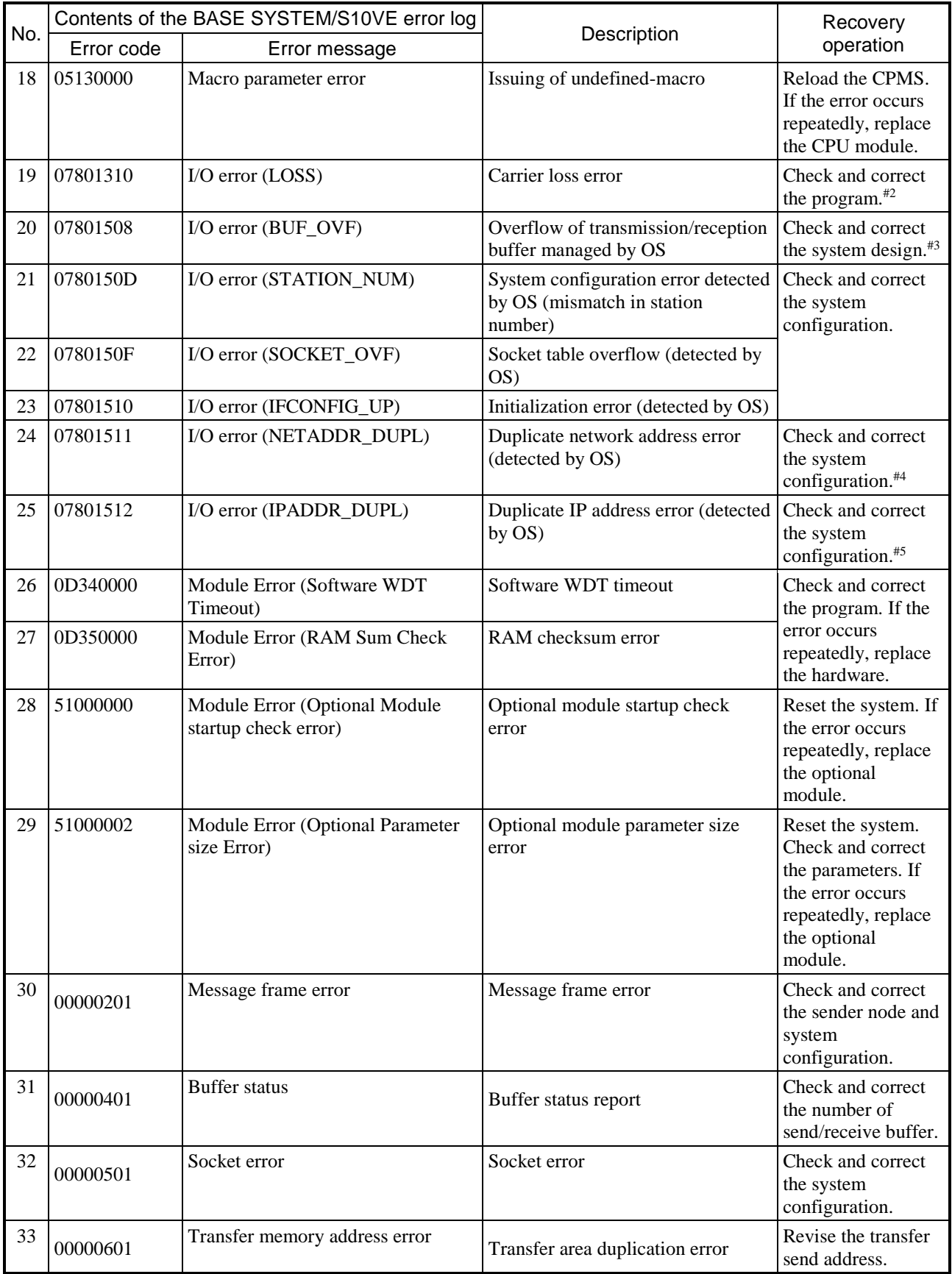

# **Table 13-10 User program troubleshooting (2/2)**

- #1: See the *S10VE Software Manual Operation RPDP for Windows®* (manual number SEE-3-133).
- #2: This error occurs when the LINK LED of the CPU module is off (the link is not established) and a data transmission request is received from the application program.
- #3: This occurs due to an insufficient buffer when a heavy communication load is present. Check and correct the system design, such as by increasing the system configuration (net\_unit.u:MBUF\_CNT).
- #4: Check and correct the system configuration (adapter.u) so that each of the built-in Ethernet network addresses is uniquely defined.
- #5: The IP address is duplicated with another computer. The system configuration (adapter.u) needs to be checked and corrected.

# 13.2.2 Troubleshooting optional modules

### 13.2.2.1 OD.RING module troubleshooting

If the ERR LED of the OD.RING module is on, follow the instructions in Table 13-4 to troubleshoot the problem. If the ERR LED is off, troubleshoot the problem according to the following instructions.

(1) Troubleshooting from the TX LED and RX LED

Check whether the TX LED and RX LED of the OD.RING module are on or off, and then follow the instructions in Table 13-11 to troubleshoot the problem.

### **Table 13-11 Troubleshooting from the transmission LED (TX) and the reception LED (RX)**

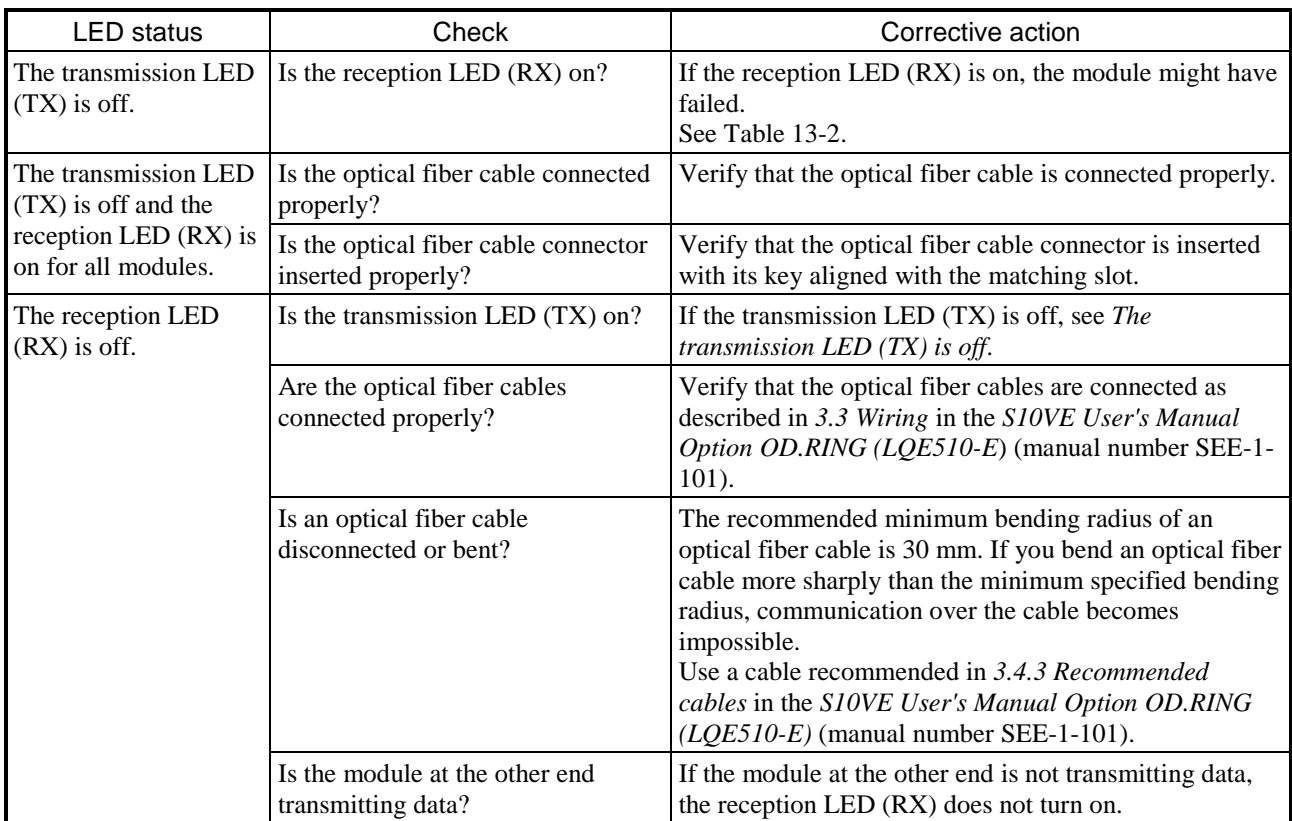

#### (2) Troubleshooting from sent and received data

If errors occur in data sent and received, such as the inability to send or receive data to and from other OD.RING modules or the corruption of data, follow the instructions in Table 13-12 to troubleshoot the problem.

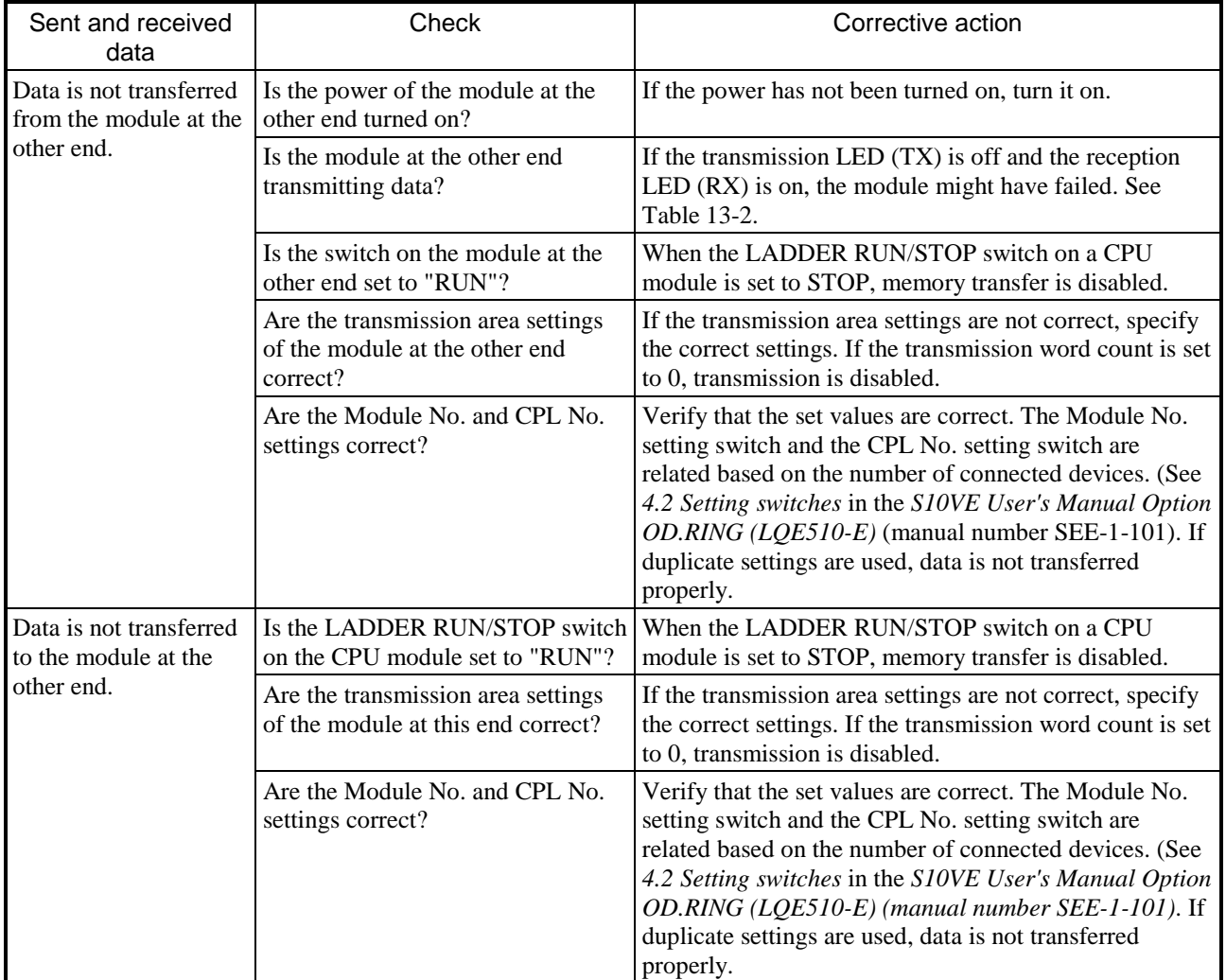

# **Table 13-12 Troubleshooting from sent and received data (1/2)**

| Sent and received<br>data                | Check                                                                                       | Corrective action                                                                                                    |
|------------------------------------------|---------------------------------------------------------------------------------------------|----------------------------------------------------------------------------------------------------|
| Data in a transfer area<br>is corrupted. | Are the transmission area settings<br>of the module that performs data<br>transfer correct? | If the transmission area settings are not correct, specify<br>the correct settings.                                                                                                    |
|                                          | Are multiple modules using<br>overlapping transmission areas?                               | If transmission areas overlap, data in the overlapping<br>parts is corrupted.                                                                                                    |
|                                          | Is a user program updating a<br>transfer area?                                              | Stop user programs and check whether they are<br>updating a transfer area.                                                                                                    |
| Transferred data is<br>cleared to 0.     | Is the module that transmits data<br>stopped?                                               | If the hold/clear mode is set to clear, the transfer area is<br>cleared to 0 when data transmission is stopped.                                                                                                    |
|                                          | Is the LADDER RUN/STOP switch<br>of the CPU module that transmits<br>data set to "STOP"?    | If the LADDER RUN/STOP switch of the CPU module<br>is set to "STOP", the data transmission for the transfer<br>area stops. If the hold/clear mode is set to clear at this<br>time, the transfer area is cleared to 0. |

**Table 13-12 Troubleshooting from sent and received data (2/2)**

(3) Troubleshooting from the status of communication with another node You can verify the status of communication with another node by checking the RAS information. For details about checking the RAS information, see *5.6 RAS table* in the *S10VE User's Manual Option OD.RING (LQE510-E)* (manual number SEE-1-101).

#### (4) Error freeze

When an OD.RING module detects a hardware error, the ERR LED turns on, and error freeze information is saved. The OD.RING module then stops operating.

Figure 13-2 shows the format of the error freeze information. For information about error codes and the stack frame in the following format, see the following pages.

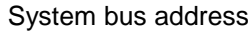

| Main | Sub             | $-2^{16}$ 2 <sup>15</sup><br>231.<br>2 <sup>0</sup> |
|------|-----------------|-----------------------------------------------------|
|      | /940400 /9C0400 | Error code                                          |
|      |                 |                                                     |
|      | /940410 /9C0410 | D0 register                                         |
|      | /940414 /9C0414 | D1 register                                         |
|      | /940418 /9C0418 | D2 register                                         |
|      | /94041C /9C041C | D3 register                                         |
|      | /940420 /9C0420 | D4 register                                         |
|      | /940424 /9C0424 | D5 register                                         |
|      | /940428 /9C0428 | D6 register                                         |
|      | /94042C /9C042C | D7 register                                         |
|      | /940430 /9C0430 | A0 register                                         |
|      | /940434 /9C0434 | A1 register                                         |
|      | /940438 /9C0438 | A2 register                                         |
|      | /94043C /9C043C | A3 register                                         |
|      | /940440 /9C0440 | A4 register                                         |
|      | /940444 /9C0444 | A5 register                                         |
|      | /940448 /9C0448 | A6 register                                         |
|      | /94044C /9C044C | A7 register                                         |
|      | /940450 /9C0450 |                                                     |
|      |                 | Stack frame<br>(4 words, 6 words,<br>bus error)     |

**Figure 13-2 Error freeze information format**

Table 13-13 shows the error codes that can be stored in the *Error code* field in Figure 13-2. Normally, /0000 is stored in the *Error code* field.

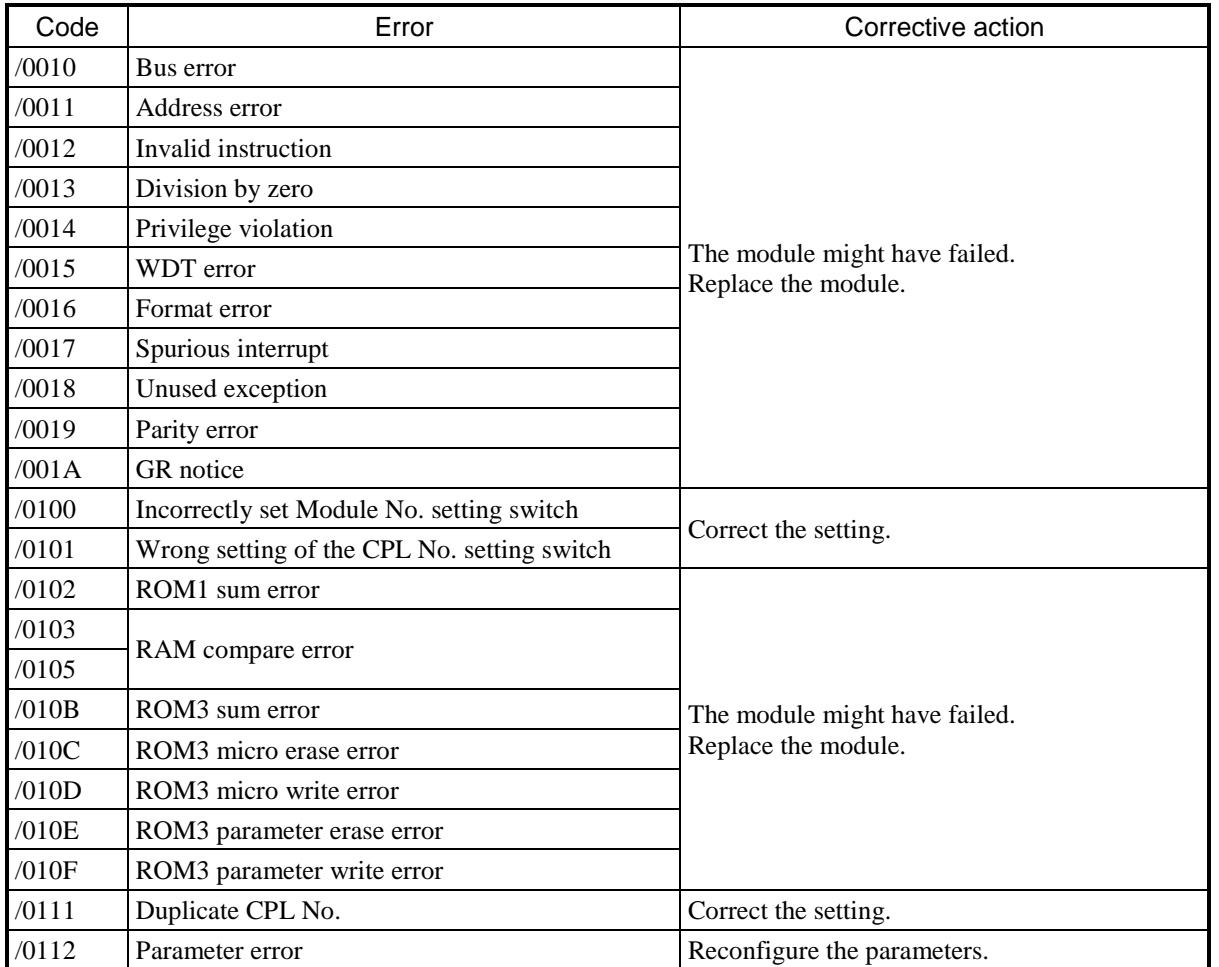

### **Table 13-13 Error codes**

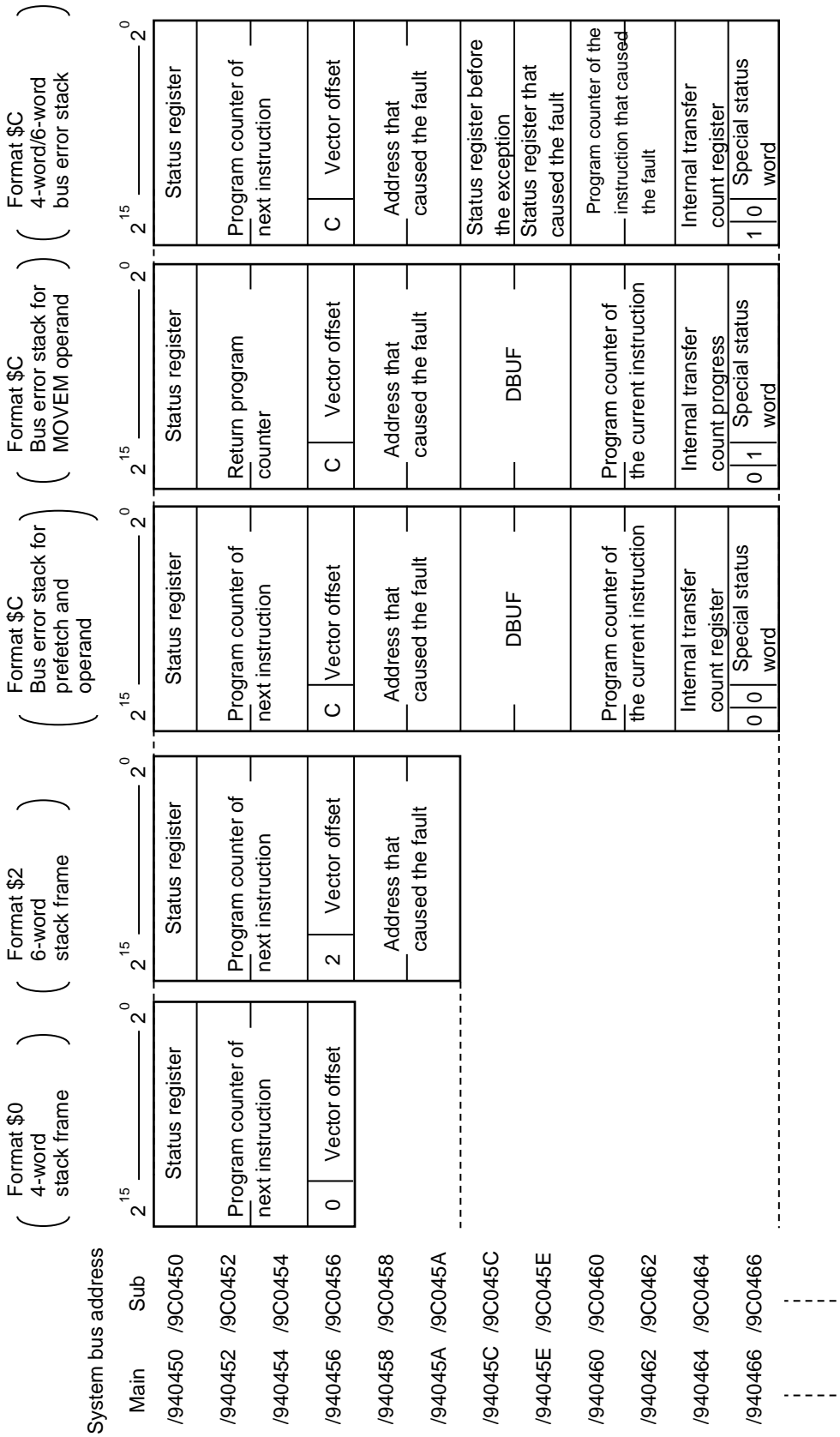

Figure 13-3 Stack frame format **Figure 13-3 Stack frame format**

#### (5) Communication trace

OD.RING modules have a function for tracing communicated information and content. You can use this function when a failure occurs to generate trace data to help investigate the cause of the failure and take corrective action.

#### • Configuration of the trace buffer

The trace buffer consists of an 8-word-long trace control table and 256 cases (with 32 words per case) of trace data. A pointer is used to store trace data cyclically.

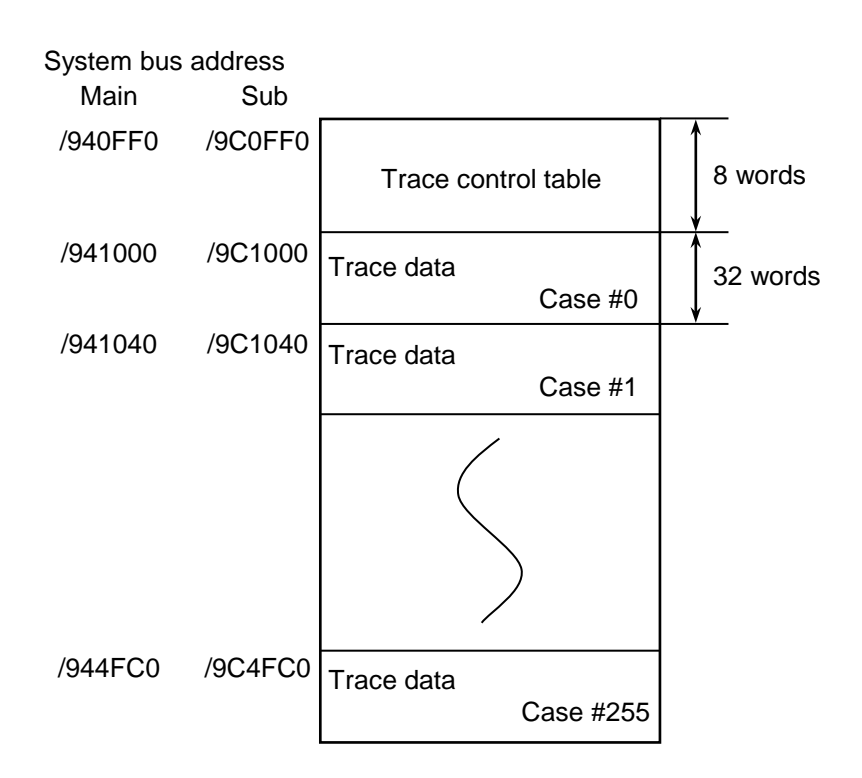

**Figure 13-4 Trace buffer**

Trace data is stored in case-number order, starting from case #0. After trace data is stored in the last case (case #255), the next trace data is stored in case #0 again.

● Trace control table

The trace control table consists of 8 words.

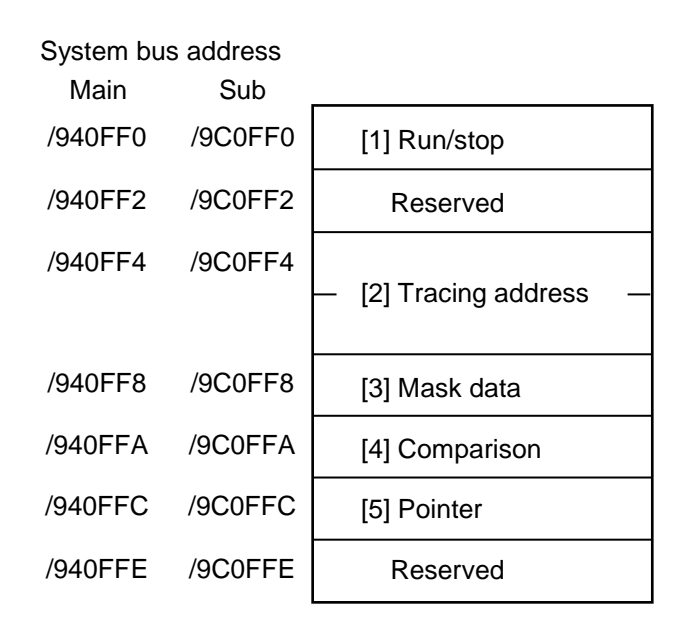

### **Figure 13-5 Trace control table**

#### [1] Run/stop

Specify whether to run or stop the trace.

0: The trace stops.

1: The trace runs until the trace conditions are met.

2: The trace runs until the trace conditions are met or an error occurs.

When power is restored to the module or the module recovers from a reset, the setting is "2". When an error occurs or the trace conditions are met, the trace stops and the setting becomes "0".

[2] Tracing address

Specify the start address of the area to be monitored by the conditional trace.

[3] Mask data

Specify the mask data to be used by the conditional trace.

Only bits set to "0" in the bit data are masked.

[4] Comparison data

Specify the comparison data to be used by the conditional trace.

The data from the tracing address of [2] is ANDed with the mask data of [3] and compared against the comparison data. If the two values are the same, the trace conditions are met.

[5] Pointer

Specifies the case used to store subsequent trace data.

Usage example 1:

To stop the trace when G002, which is supposed to always be "1", becomes "0", use the settings shown in Figure 13-6.

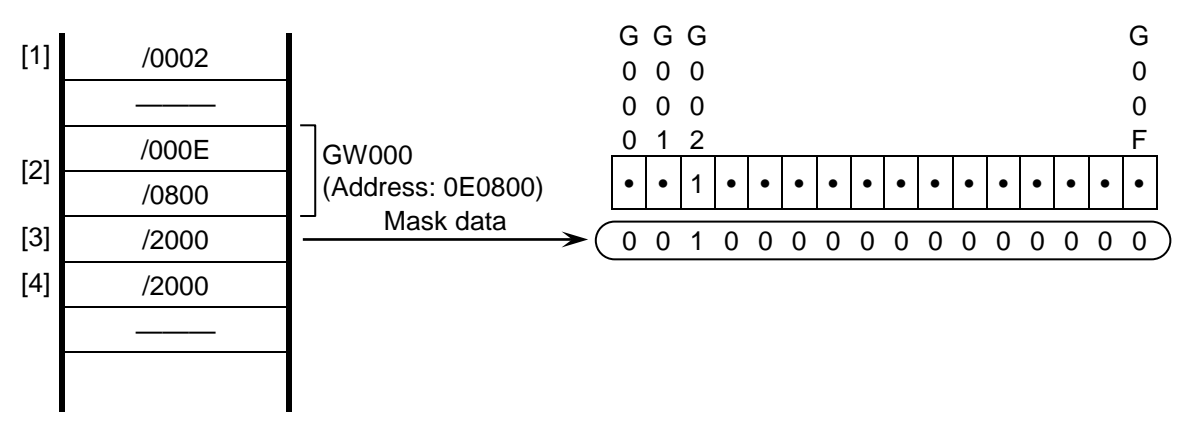

### **Figure 13-6 Usage example 1**

Usage example 2:

To stop the trace when FW000, which is supposed to always be "1234", becomes "1111", use the settings shown in Figure 13-7.

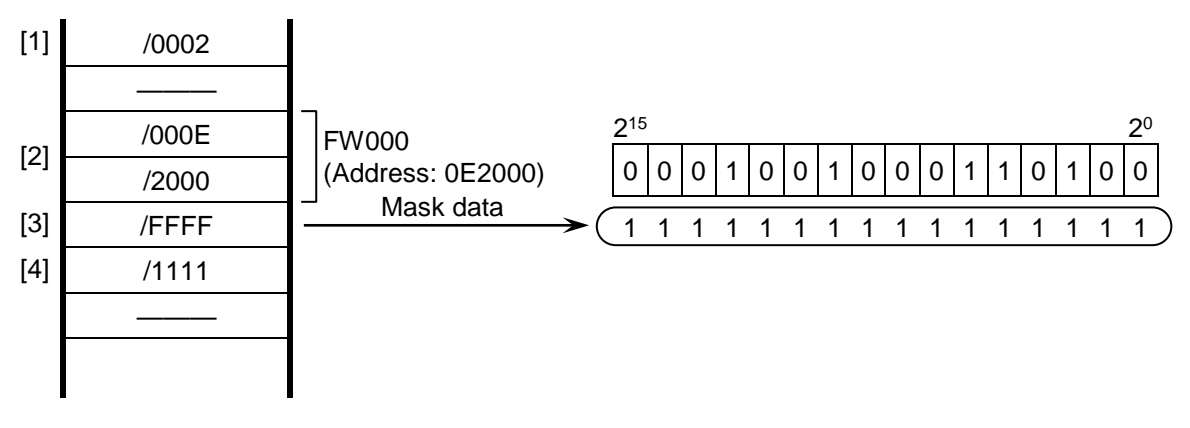

**Figure 13-7 Usage example 2**

(6) Trace data

Trace data consists of 32 words per case.

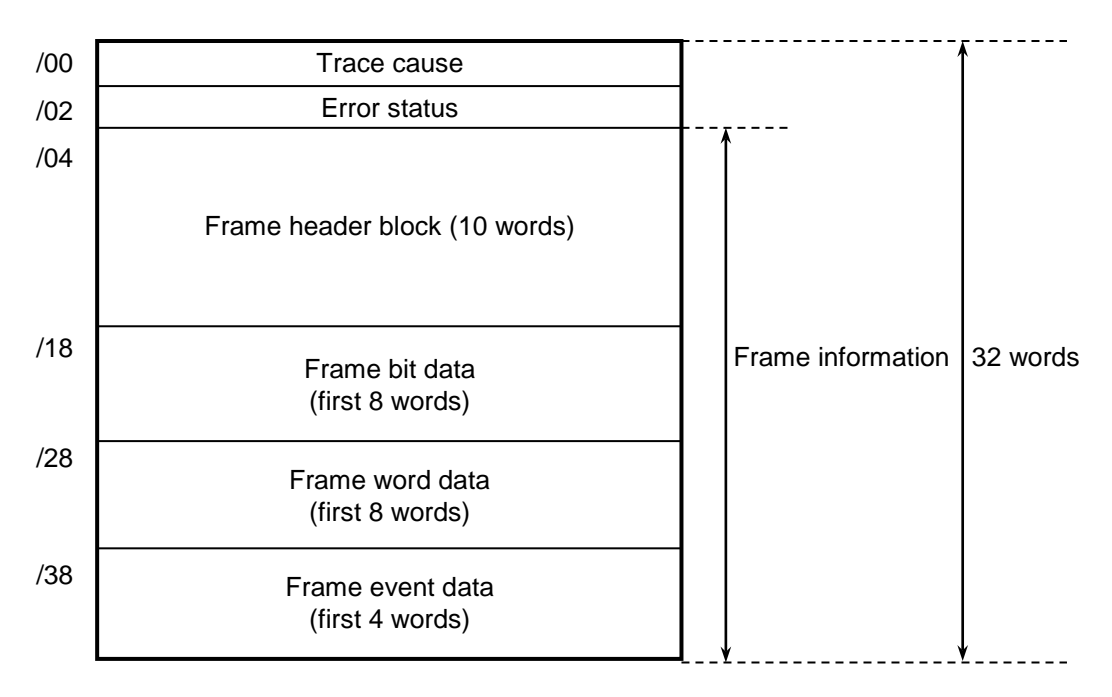

### **Figure 13-8 Trace data**

Details of the frame header block

|     | 15<br>8             |                                    |  |  |
|-----|---------------------|------------------------------------|--|--|
| /04 | Destination CPL No. | Sender CPL No.                     |  |  |
| /06 |                     | Total number of bytes in the frame |  |  |
| /08 |                     | Number of bytes in the bit data    |  |  |
| /0A |                     | Number of bytes in the word data   |  |  |
| /0C |                     | Number of bytes in the event data  |  |  |
| /0E |                     | <b>CPU</b> status                  |  |  |
| /10 |                     | Address of the                     |  |  |
|     |                     | bit area                           |  |  |
| /14 | Address of the      |                                    |  |  |
|     | byte area           |                                    |  |  |

**Figure 13-9 Frame header block**

(7) Trace events and executed trace processing

Table 13-14 shows a list of events that generate trace data and the processing performed in response to each event.

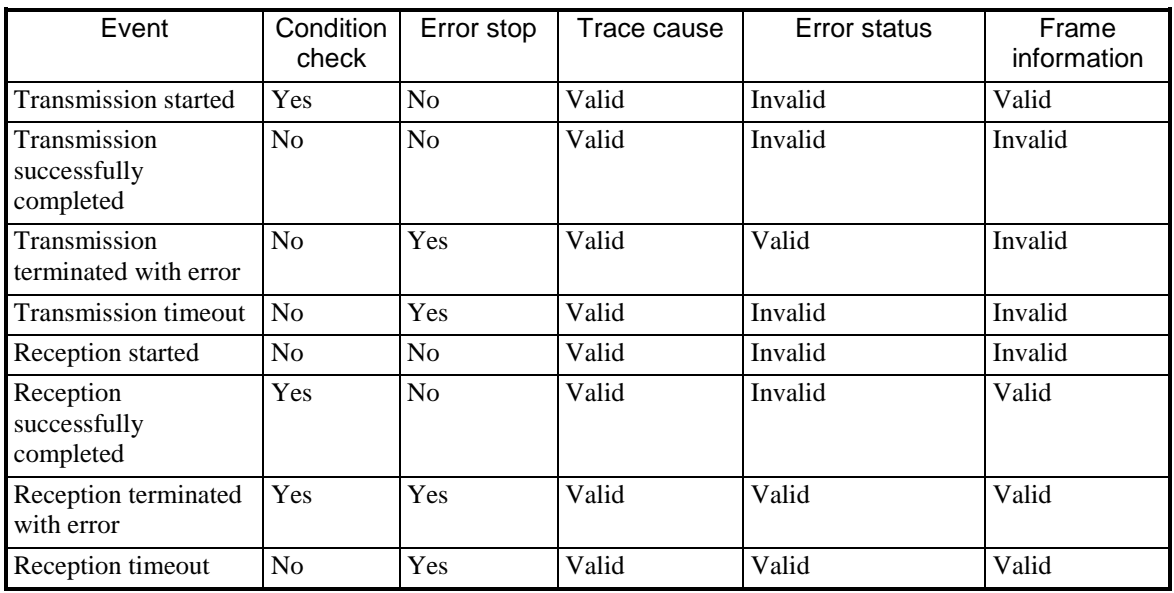

# **Table 13-14 Trace events and processing**

• Condition check

The trace conditions are checked to determine whether to stop the communication trace. When a trace condition is met, the condition-met flag in the trace condition is set, and the trace stops.

#### ● Error stop

If the run/stop setting is "2", processing is performed to stop the communication trace when an error occurs.

#### ● Trace cause

The cause of the generation of the trace data is set in the trace cause.

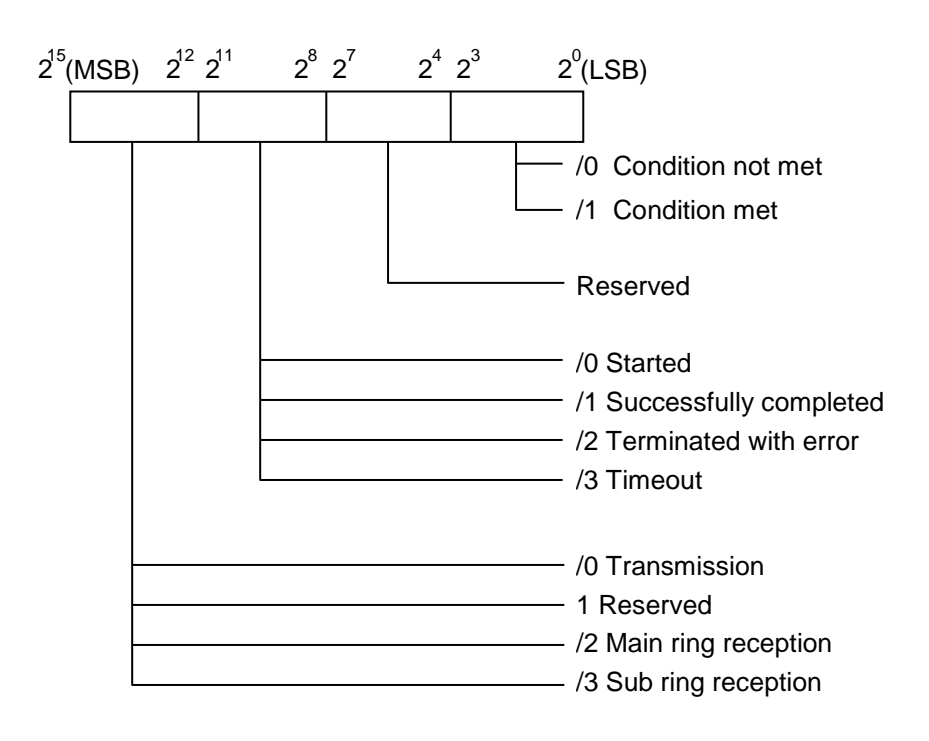

**Figure 13-10 Trace cause**

● Error status

Transmission error status

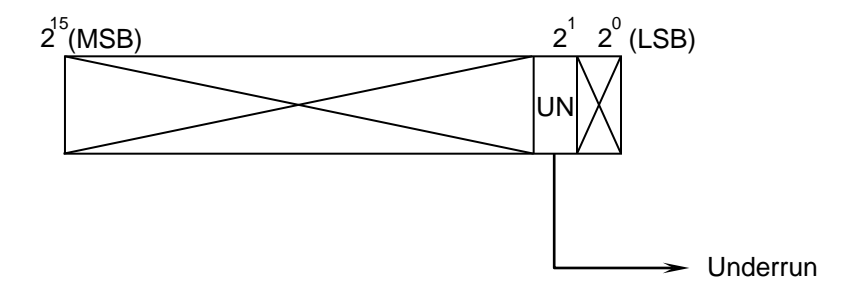

**Figure 13-11 Transmission error status**

Reception error status

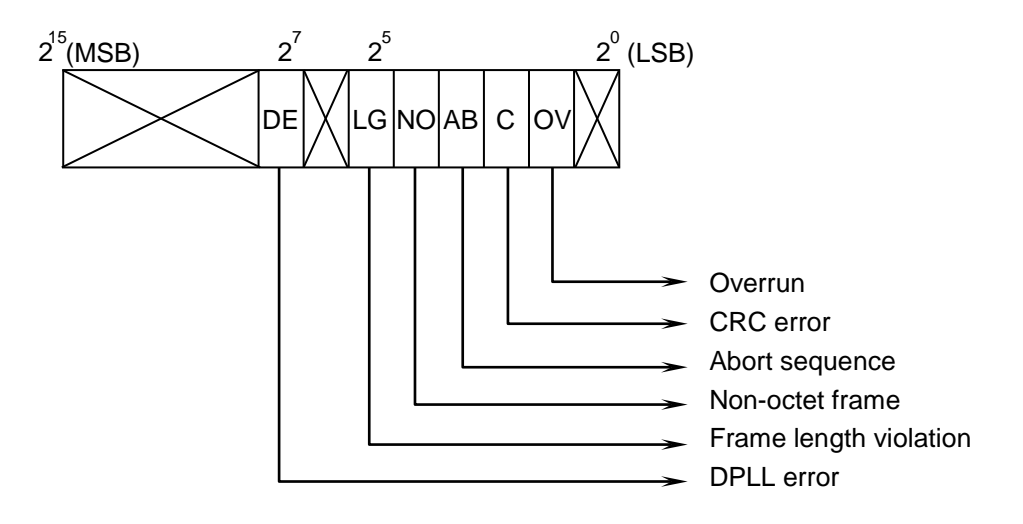

**Figure 13-12 Reception error status**

Note: When a reception timeout error occurs, the error status is set to "FFFF".

Table 13-15 shows the details of each error status.

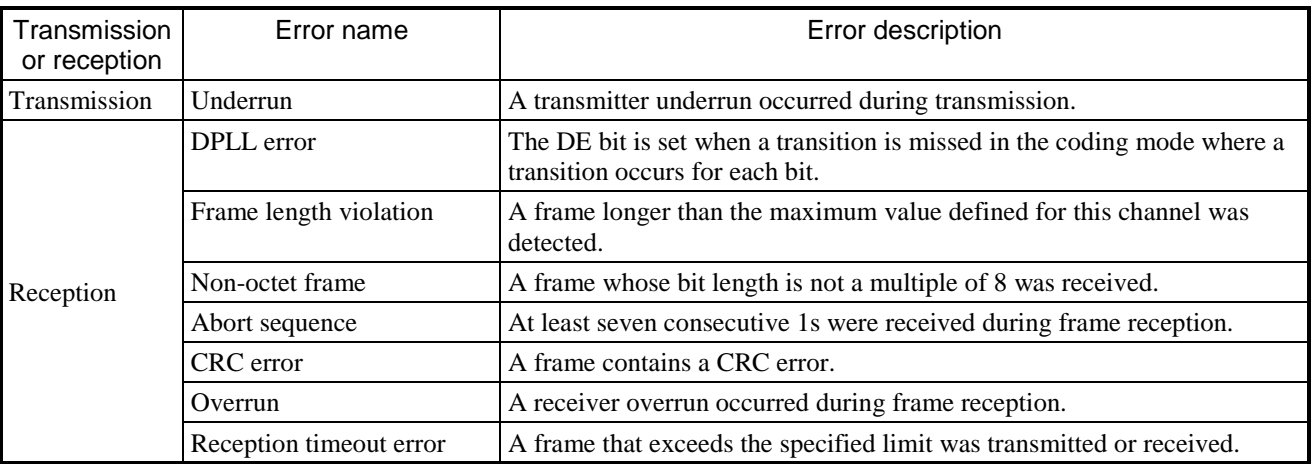

# **Table 13-15 Error status details**

● Frame information

This stores the frame information.

### 13.2.2.2 J.NET module troubleshooting

If the ERR LED of the J.NET module is on, follow the instructions in Table 13-6 to troubleshoot the problem. If the ERR LED is off, troubleshoot the problem according to the following instructions.

(1) Troubleshooting from the transmission LED (TX) and the reception LED (RX) Check whether the transmission LED (TX) and reception LED (RX) of the J.NET module are on or off, and then follow the instructions in Table 13-16 to troubleshoot the problem.

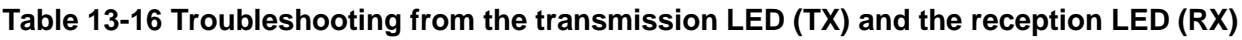

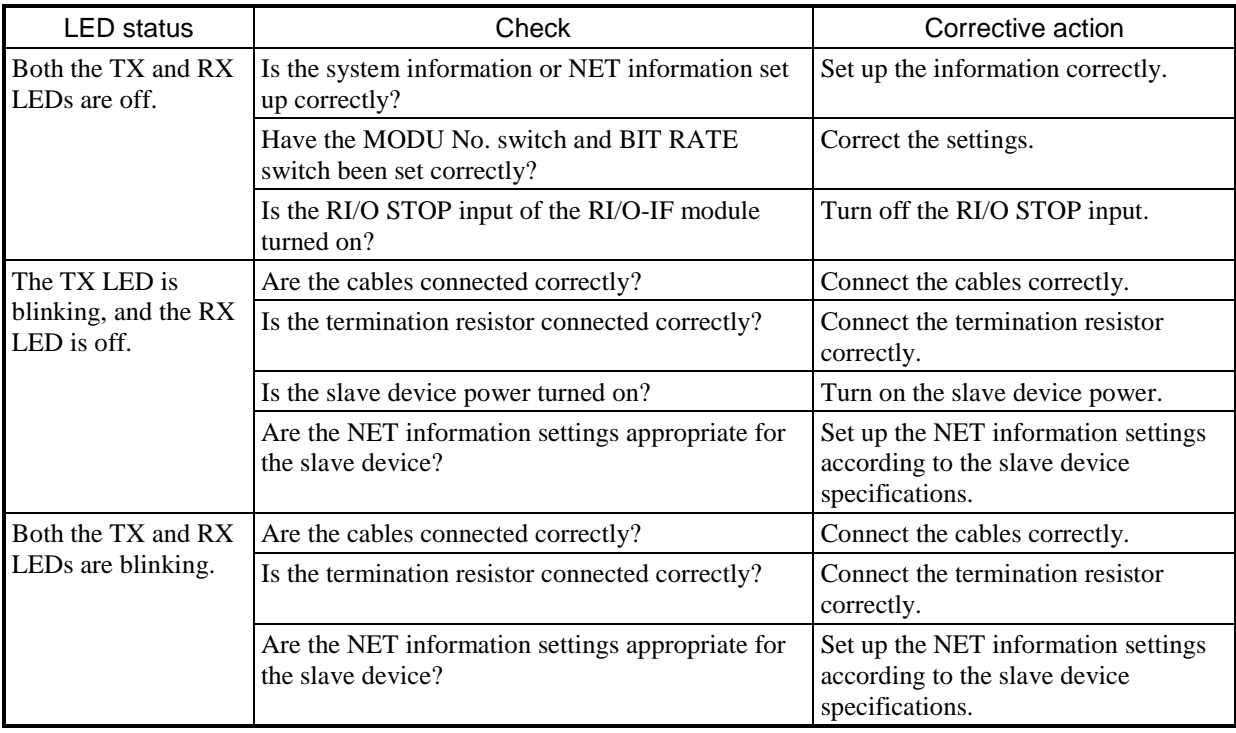

(2) Troubleshooting from sent and received data

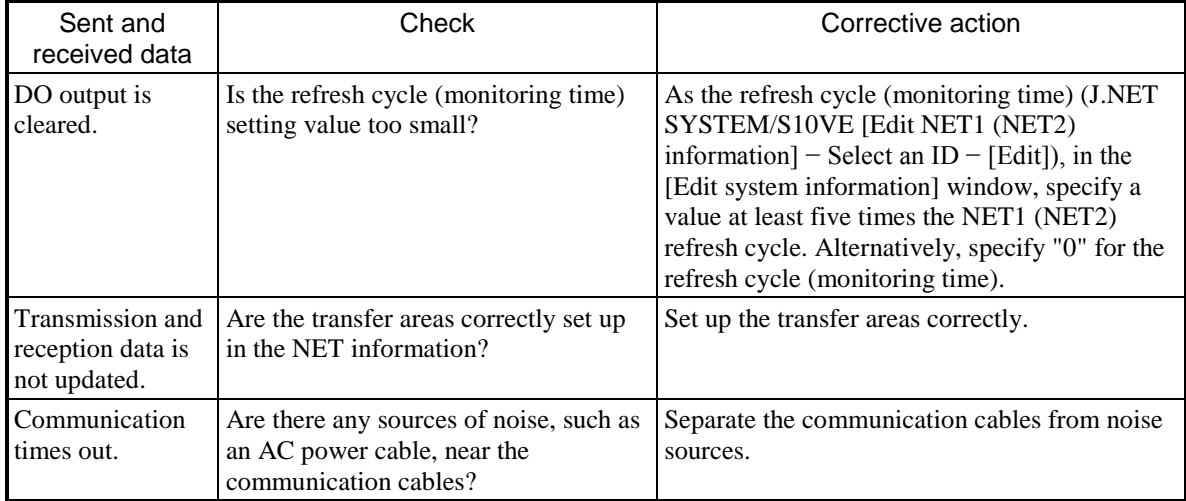

# **Table 13-17 Troubleshooting from sent and received data**

#### (3) Error freeze

When a J.NET module detects a hardware error, the ERR LED turns on, and error freeze information is saved. The J.NET module then stops operating.

Figure 13-13 shows the format of the error freeze information. For information about error codes and the stack frame in the following format, see the following pages.

#### Main module Sub module

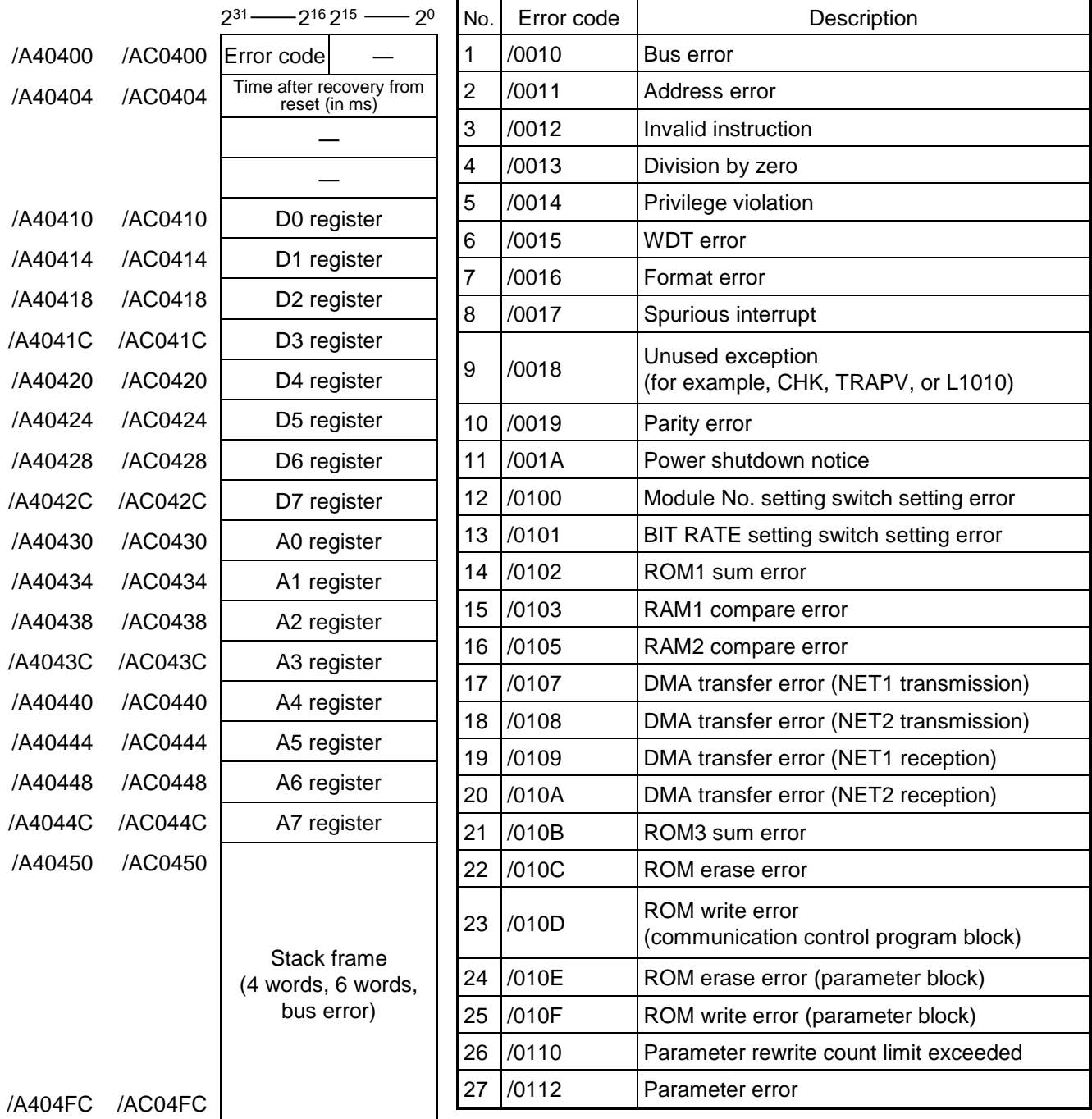

- Note 1: For details about the stack frame, see the next page.
- Note 2: The above freezing error information is stored in /C40400 and up for the sub 2 module, and in /CC0400 and up for the sub 3 module.

### **Figure 13-13 Error freeze information**

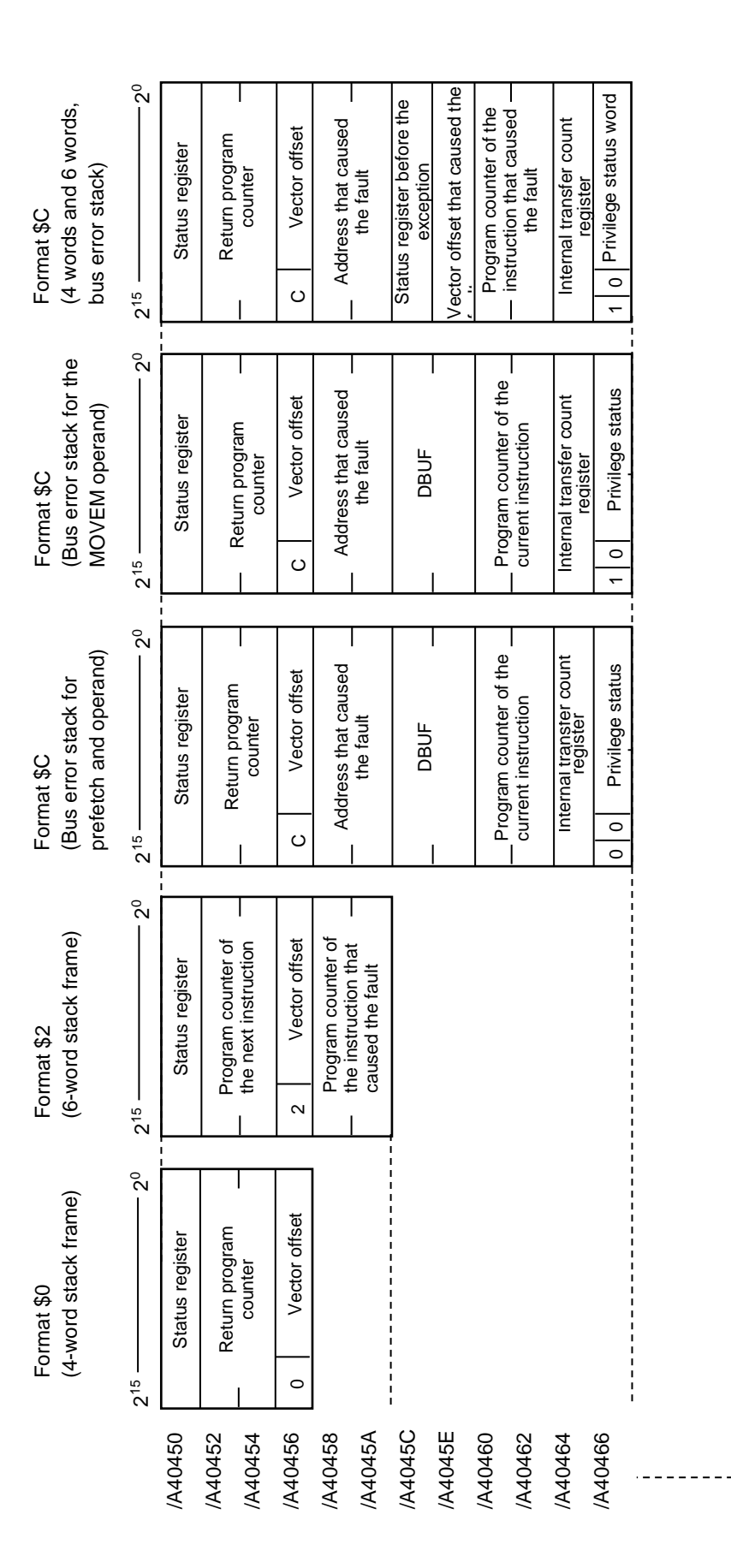

Figure 13-14 Address map of the stack frame **Figure 13-14 Address map of the stack frame**

- (4) Communication errors
	- (a) BASE SYSTEM/S10VE error log

When an error is detected in the J.NET module, information is recorded in the error log. You can check the error log from BASE SYSTEM/S10VE. For the procedure for checking the error log, see *8.4.6 RAS functions*. If information is recorded in the error log, follow the instructions in Table 13-18 to perform recovery operations.

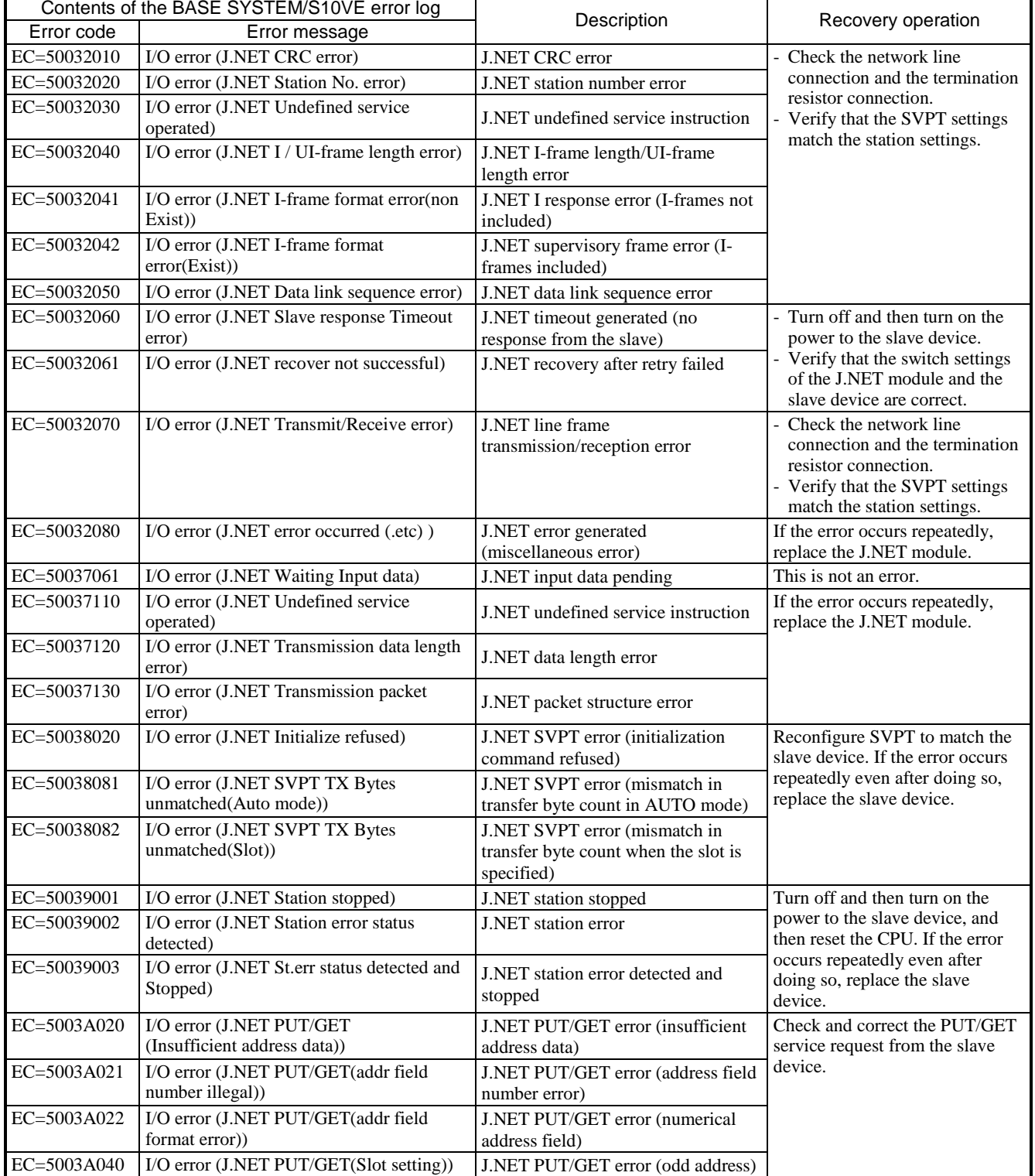

### **Table 13-18 J.NET module troubleshooting**

#### (b) Return code errors

When a J.NET module detects an error on the communications line, the module sets the ALM of the S register and the error flag of the NET status to ON. The module then writes an error code in the S table to record the error information.

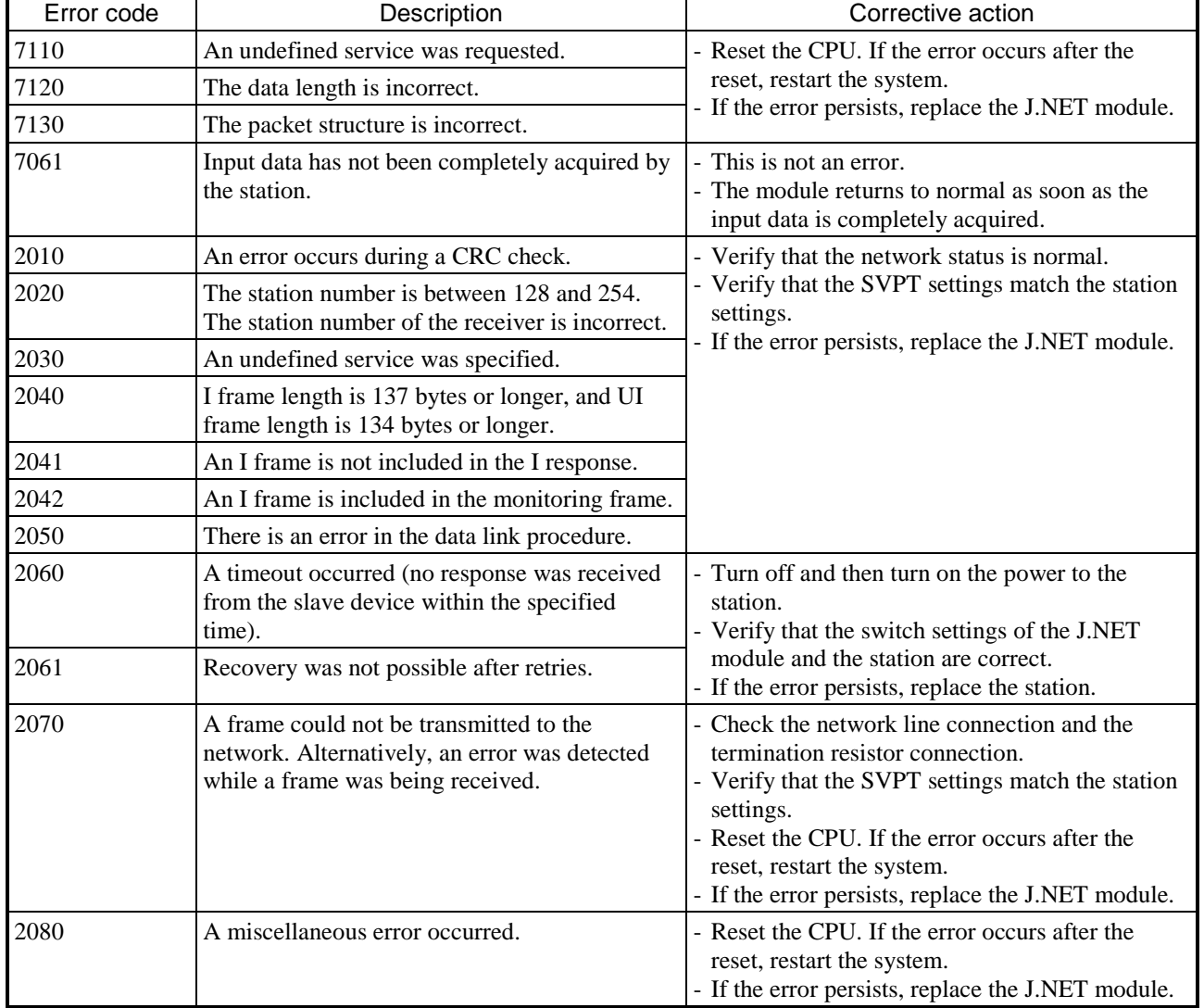

# **Table 13-19 Error codes for communication errors**

#### (c) Result and status errors

When a station connected to a J.NET module detects an error, the module sets the ALM of the S register and the error flag of the NET status to ON. The module then writes an error code in the S table to record the error information.

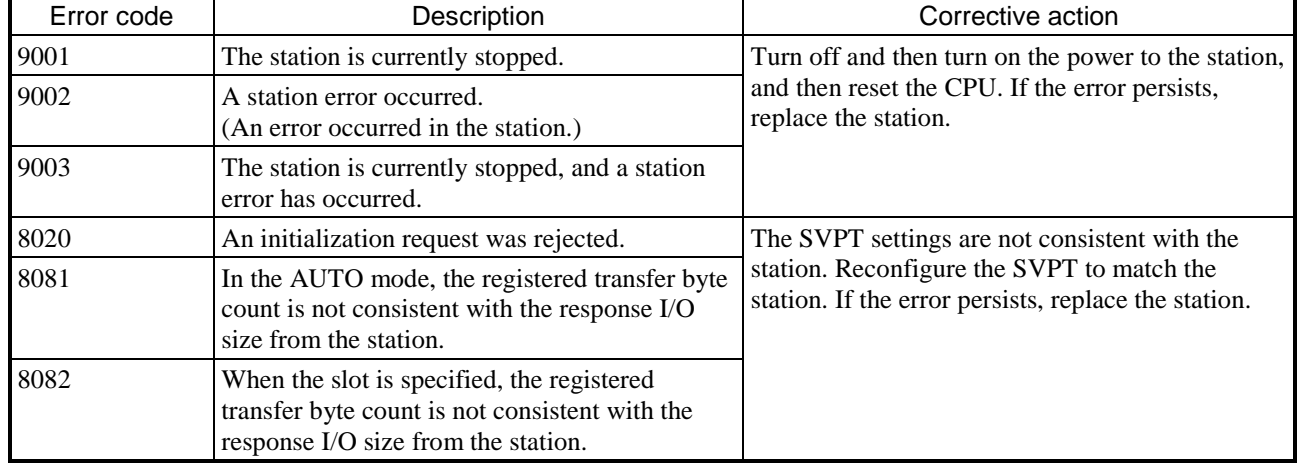

### **Table 13-20 Error codes for errors detected by a station**

#### (d) Polling errors

When a station connected to a J.NET module can perform polling and the module detects an error in a PUT/GET service request from the station, the module sets the ALM of the S register and the error flag of the NET status to ON. The module then writes an error code in the S table to record the error information.

### **Table 13-21 Polling error codes**

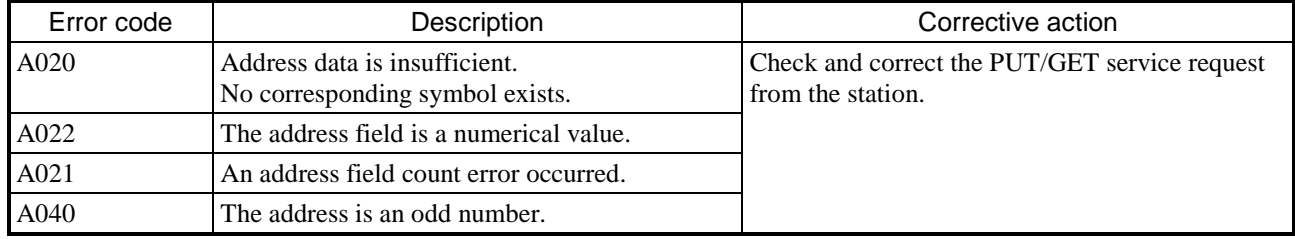

#### 13. Troubleshooting

#### (5) Error accumulation counters

Error accumulation counters count the number of communication errors between a J.NET module (master station) and a station (slave station). Error accumulation counters are initialized when the system is reset. (The following data is stored in /AC2\*\*\* for the sub module, /C42\*\*\* for the sub 2 module, and /CC2\*\*\* for the sub 3 module.)

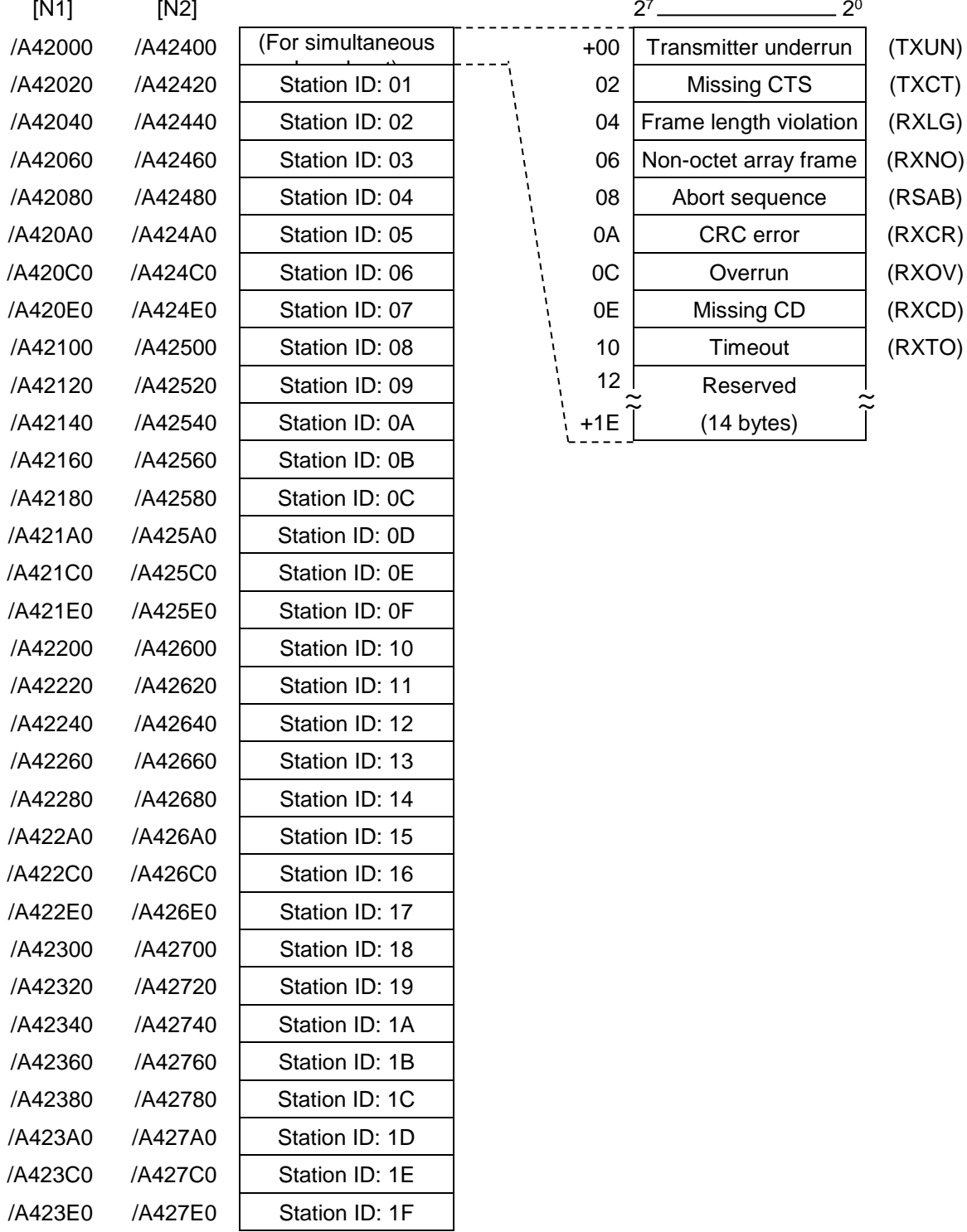

### **Figure 13-15 Address of the error accumulation counters**

#### (6) Trace

A J.NET module traces the communication status for each network (N1 and N2) independently. Tracing starts in the error stop mode (that is, tracing stops when an error occurs) after a CPU reset or power restoration and records transmission and reception for each service individually.

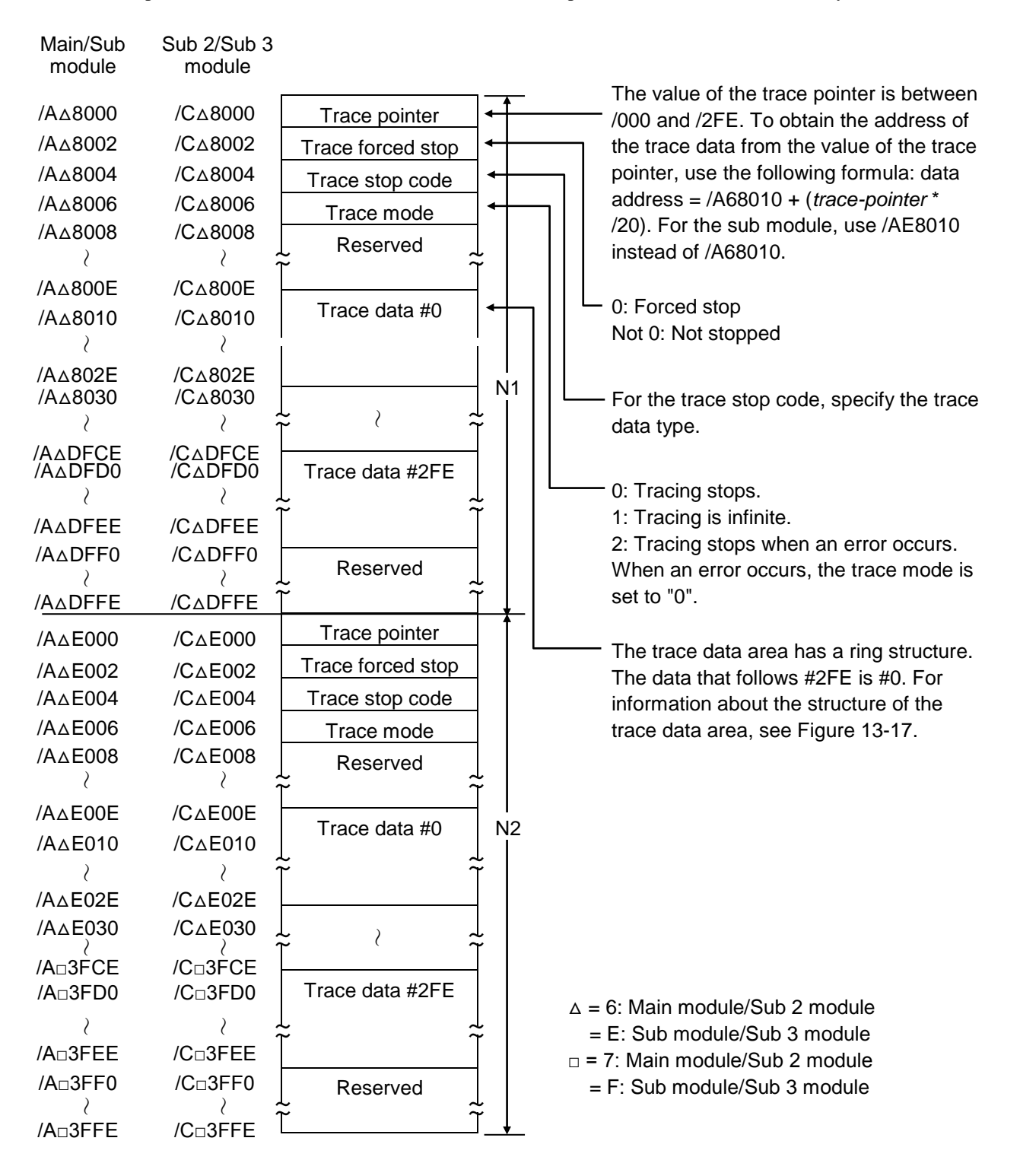

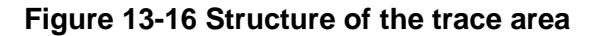

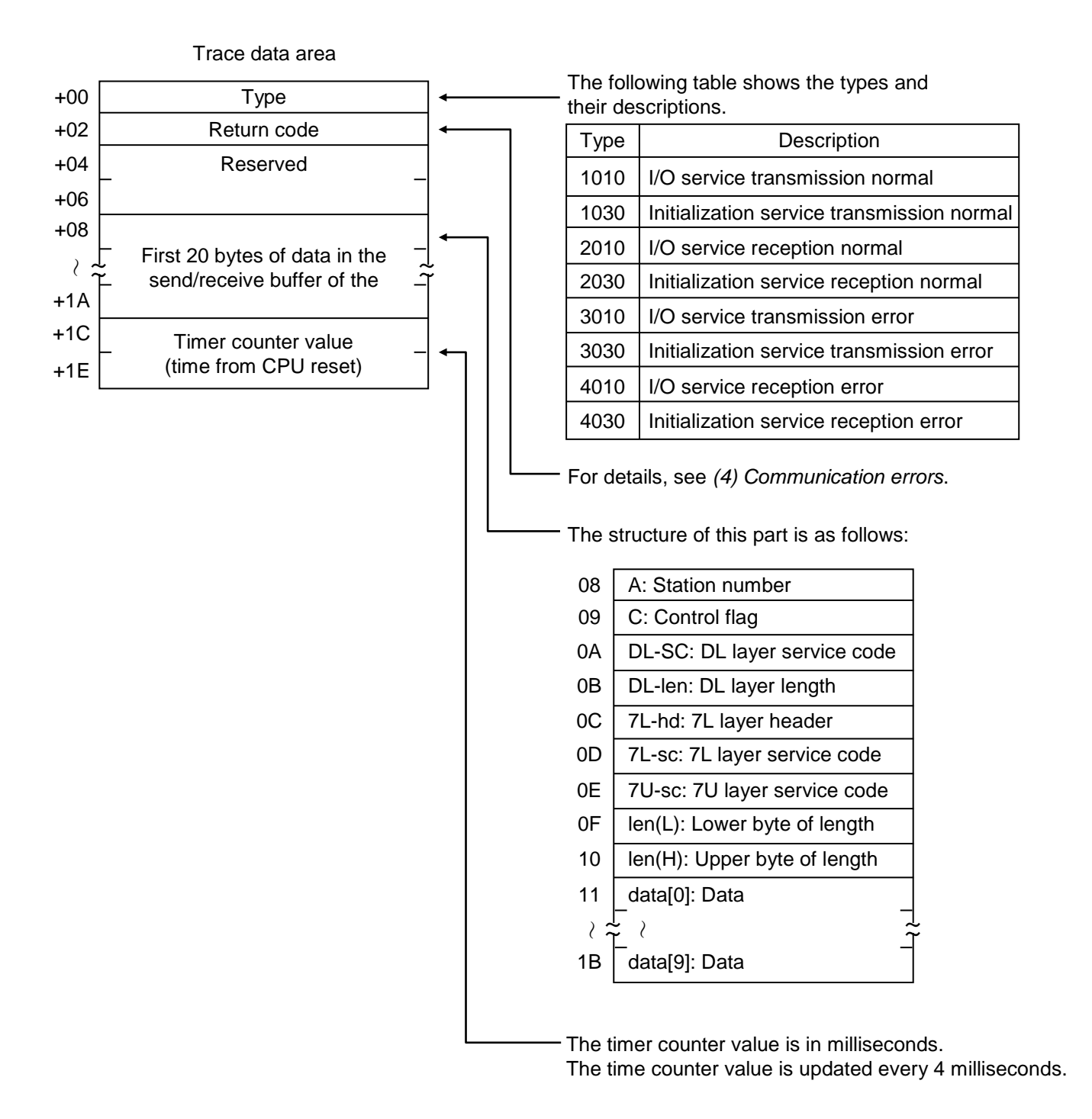

**Figure 13-17 Structure of the trace data area**

### 13.2.2.3 D.NET module troubleshooting

Check whether the MS LED and NS LED of the D.NET module are on or off, and then follow the instructions in Table 13-22 to troubleshoot the problem.

(1) Troubleshooting from the MS LED and NS LED

## **Table 13-22 Troubleshooting from the LED status**

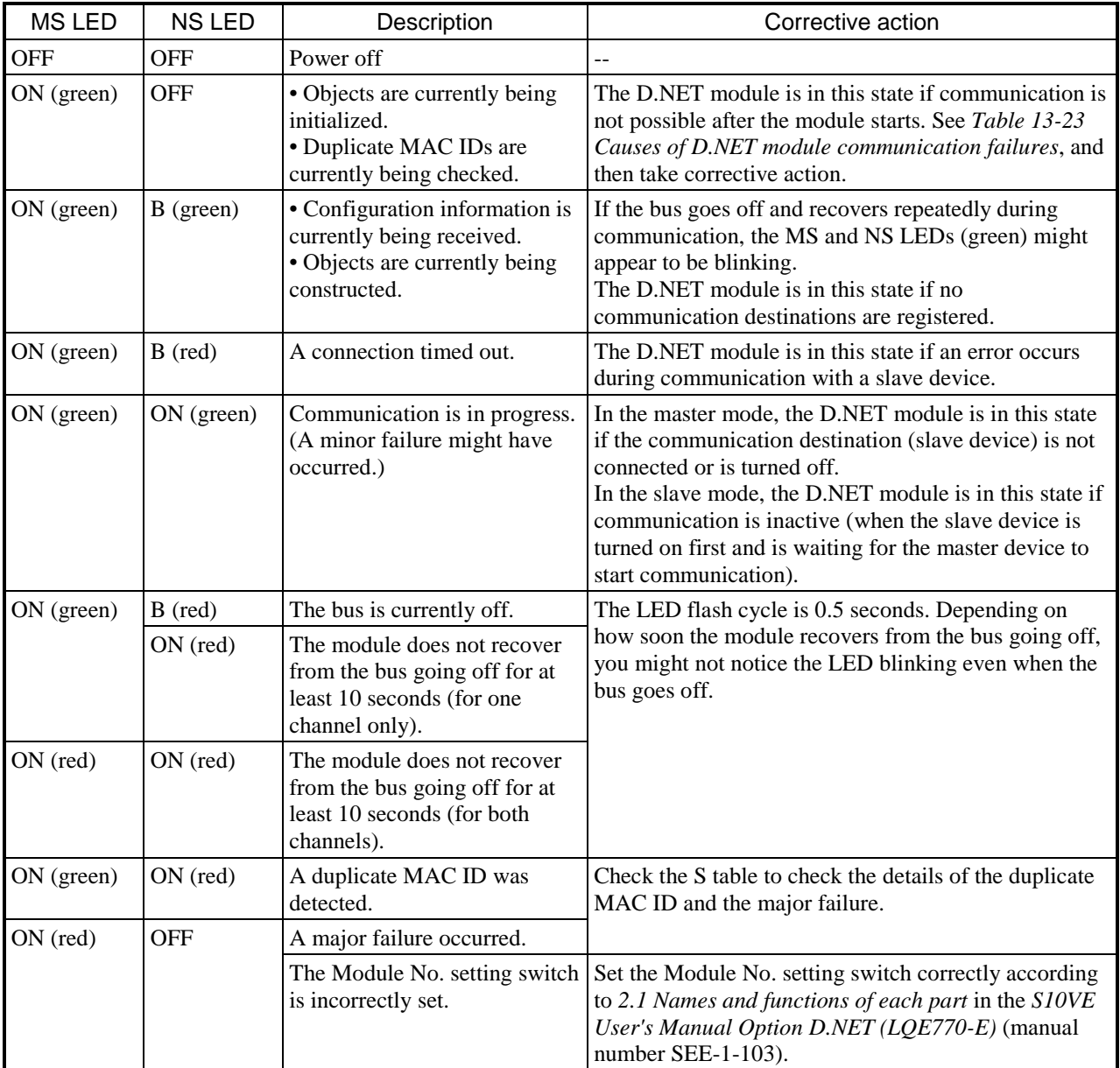

ON: On, OFF: Off, B: Blinking

(2) Troubleshooting from the cabling and the communication settings

The following describes the causes of D.NET module communication failures. Take corrective action according to the relevant causes.

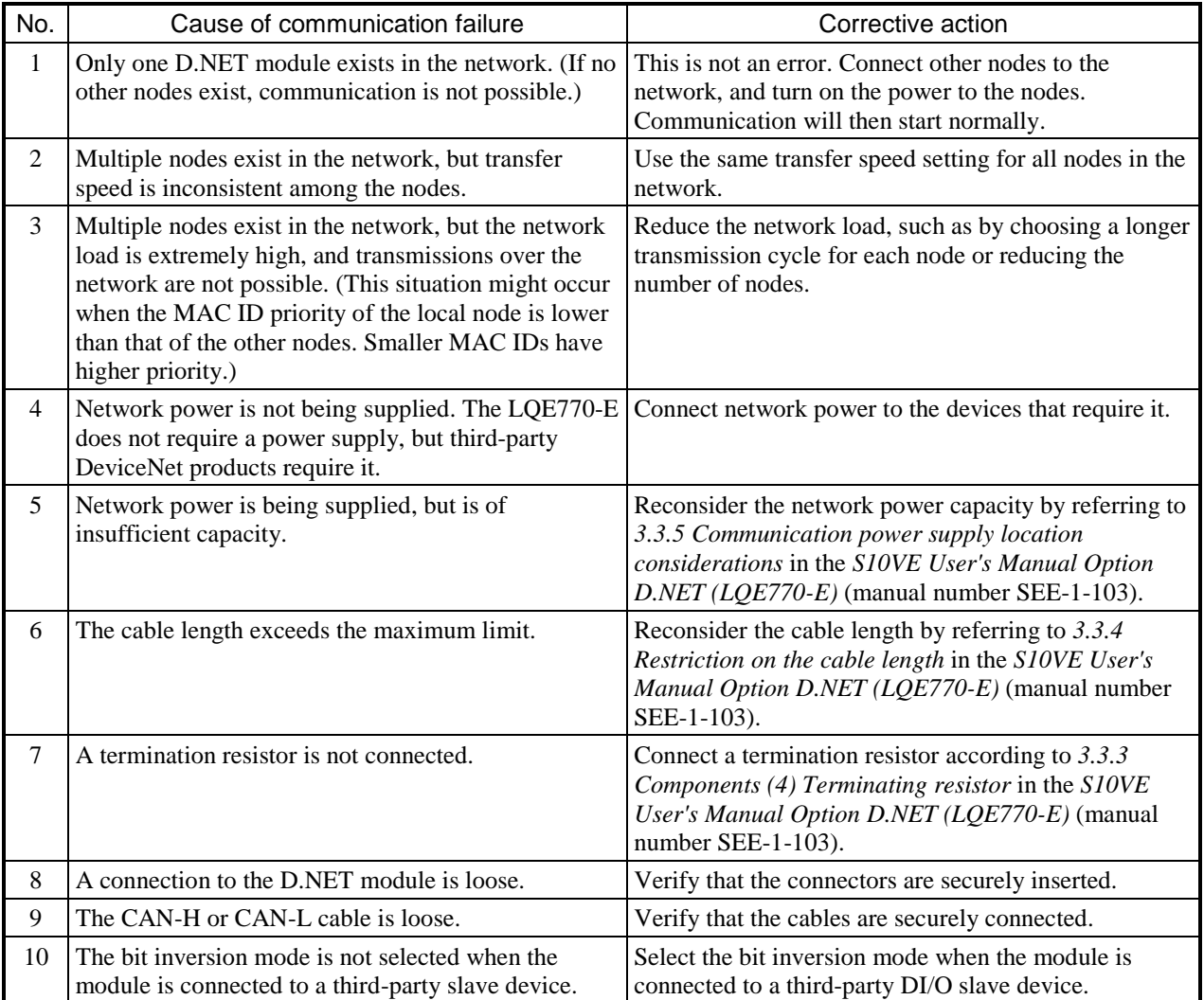

### **Table 13-23 Causes of D.NET module communication failures**

### (3) BASE SYSTEM/S10VE error log

When an error is detected in the D.NET module, information is recorded in the error log. You can check the error log from BASE SYSTEM/S10VE. For the procedure for checking the error log, see *8.4.6 RAS functions*. If information is recorded in the error log, follow the instructions in Table 13-24 to perform recovery operations.

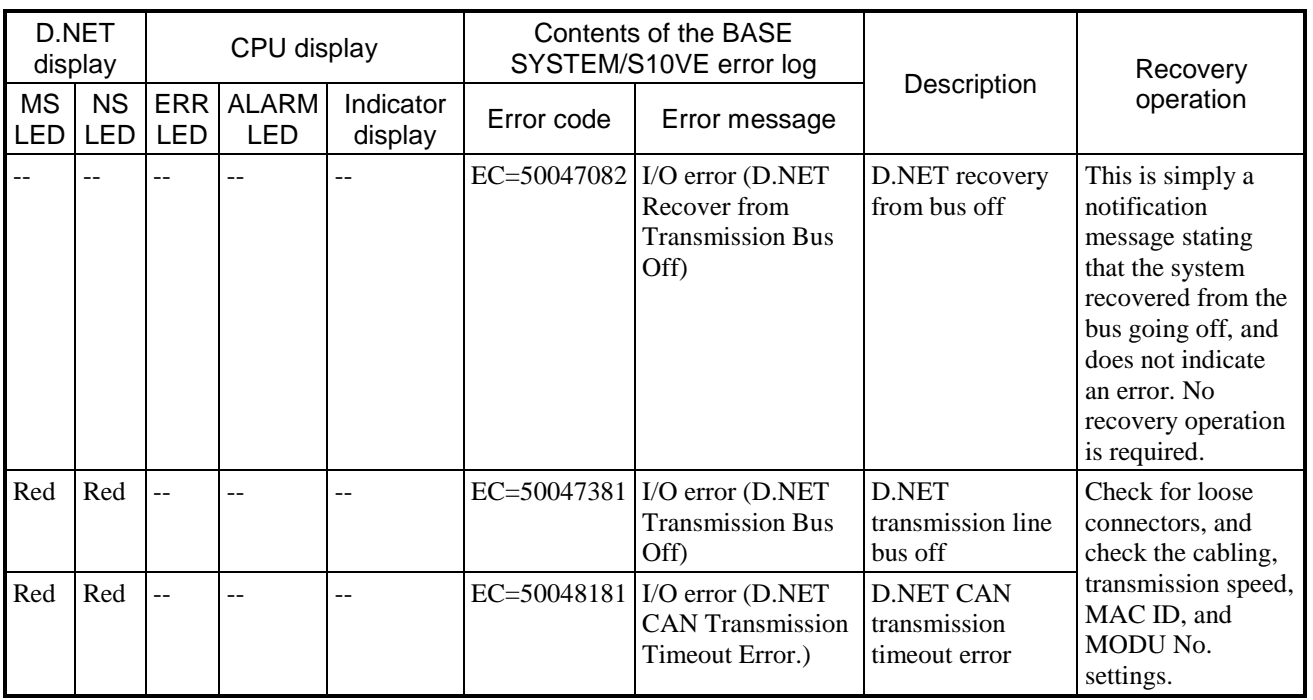

# **Table 13-24 D.NET module troubleshooting**

### 13.2.2.4 FL.NET module troubleshooting

If the ERR LED or LER LED of the FL.NET module is on, follow the instructions in Table 13-5 to troubleshoot the problem. If the ERR LED or LER LED is off, troubleshoot the problem according to the following instructions.

(1) BASE SYSTEM/S10VE error log

When an error is detected in the FL.NET module, information is recorded in the error log. You can check the error log from BASE SYSTEM/S10VE. For the procedure for checking the error log, see *8.4.6 RAS functions*. If information is recorded in the error log, follow the instructions in Table 13-25 to perform recovery operations.

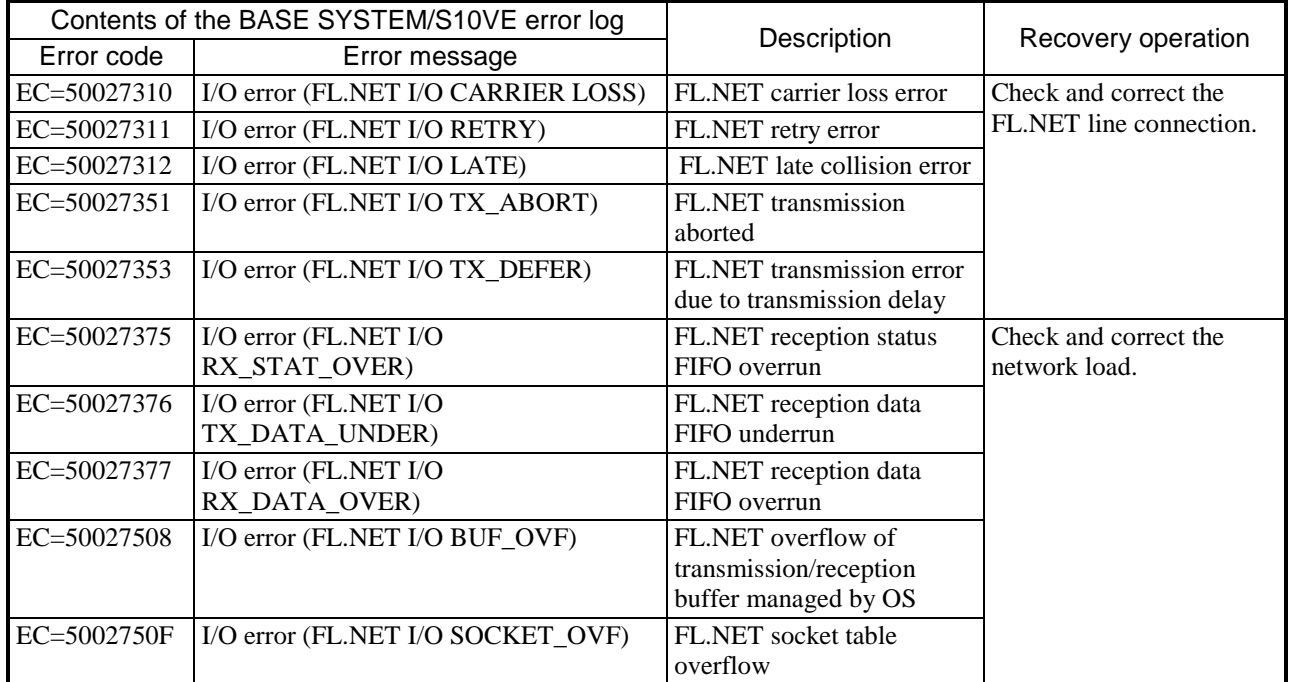

## **Table 13-25 FL.NET module troubleshooting**

- (2) Network troubleshooting
	- (a) Network failures and corrective actions (when communication is unstable)

# **Table 13-26 Network failures and corrective actions (when communication is unstable)**

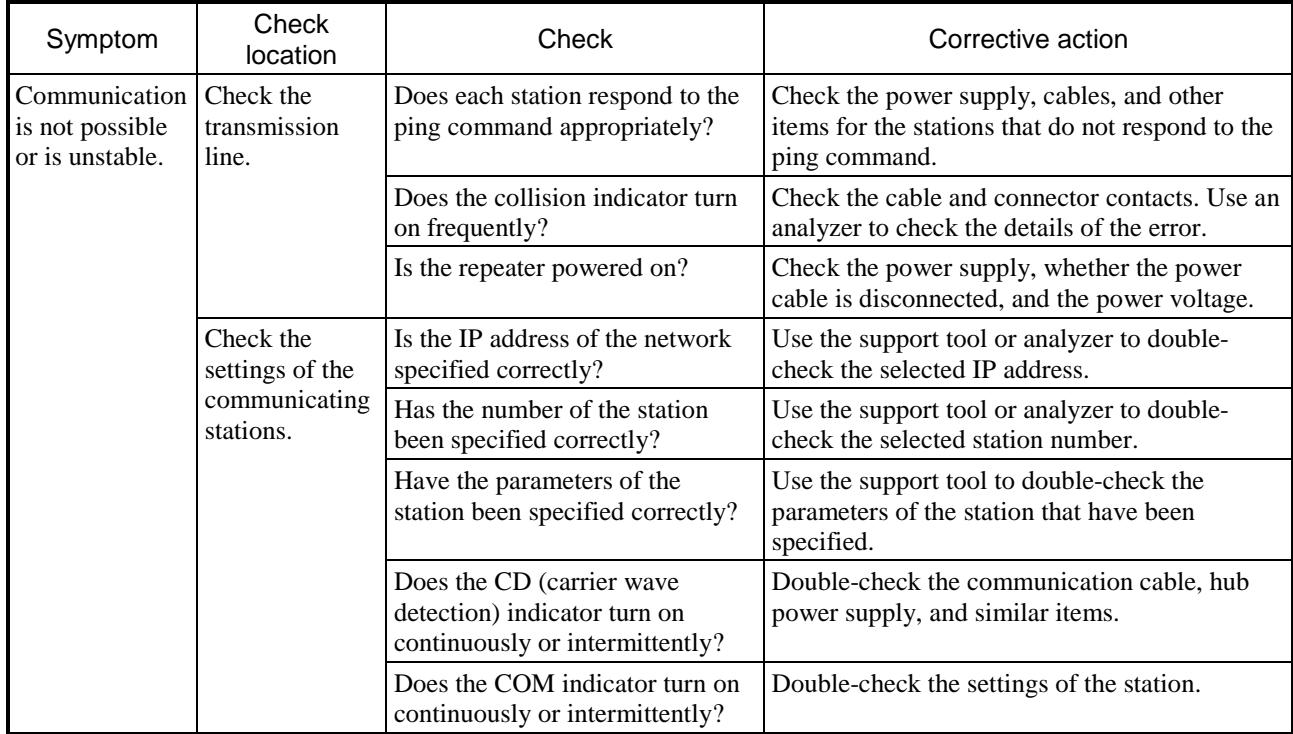

- (b) Checking the IP address by using the ping function on a PC Without a dedicated tool such as an FL-net network analyzer, you can use, for example, a generalpurpose PC to check the connection status and the IP address setting of an FL-net device. The following shows how to check the IP address by using the ping function.
	- Use the ping command to check whether there are any problems with the connection.
	- [1] Select **Start**, **All Programs**, **Accessories**, and then **Command Prompt**. The Command Prompt opens.
	- [2] Enter the ping command to run a basic communication test between the link unit and the PC. To use the ping command, enter ping *IP-address* or ping *host-name*. Example of using an IP address: ping 192.168.250.13

If the applicable FL-net device was set up properly, the following message is displayed:

```
Pinging 192.168.250. 13 with 32 bytes of data
Reply from 192.168.250. 13: bytes=32 time=2ms TTL=32
Reply from 192.168.250. 13: bytes=32 time=1ms TTL=32
Reply from 192.168.250. 13: bytes=32 time=1ms TTL=32
Reply from JEMA 192.168.250. 13 : bytes=32 time=1ms TTL=32
C:¥WINDOWS>
```
[3] If the device is not connected, the following message (timeout) is displayed:

```
Pinging 192.168.250. 13 with 32 bytes of data:
Request timed out.
Request timed out.
Request timed out.
Request timed out.
C:¥WINDOWS>
```
#### (3) Notes on using FL-net

For details about the specifications of the FL-net transmission line, see the *S10VE User's Manual Option FL.NET (LQE702-E)* (manual number SEE-1-104) or see IEEE 802.3. The following is a list of notes on using the FL-net:

- Make sure that no communications data from other Ethernet connections is transmitted over an FL-net communication cable.
- Do not connect an FL-net to a router.
- Using a switching hub for an FL-net is not effective.
- If you use media such as infrared or wireless communications, the real-time responsiveness of communication might deteriorate considerably.
- When using a PC, the real-time responsiveness of communication might change considerably depending on the performance level of the PC and the OS and applications being used.
- Use fixed IP addresses. The same network address must be used. (The standard network address is 192.168.250.) There is a recommended input range for the node number (station number) of the IP address. Duplication of node numbers cannot be checked at initialization, and a node number duplication error is reported only after communication starts. Use caution when setting the node numbers.

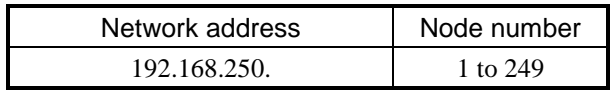

- Securely connect the ground cable. In addition, use a ground cable with a thickness of at least  $2 \text{ mm}^2$ .
- Maintain a sufficient distance between communication cables and noise sources. For example, do not run a power cable alongside a communications cable.
- When cyclic data and message data are sent at the same time, the real-time responsiveness of communications might deteriorate.
- You do not have to allocate consecutive areas (common memory areas) for cyclic data communication.
- Overall on-time data communicability of the system is affected by the processing performance of connected devices. Communication speeds are only as fast as the slowest device (with the largest value for the minimum allowable frame interval). As a result, connecting or adding a single device may considerably reduce the real-time responsiveness of the overall system.
- The header block of message data communications uses big-endian, whereas the data block uses littleendian. As an exception, the system parameter of the data block for profile reading uses big-endian (meaning that MSB is sent first).

### 13.2.2.5 ET.NET module troubleshooting

For information about troubleshooting cases where data is not output to communications devices from the ET.NET module, or where data is not input into the ET.NET module from communications devices, see Figure 13-18. If the CPU module indicator displays an error code, take corrective action according to Table 13-8.

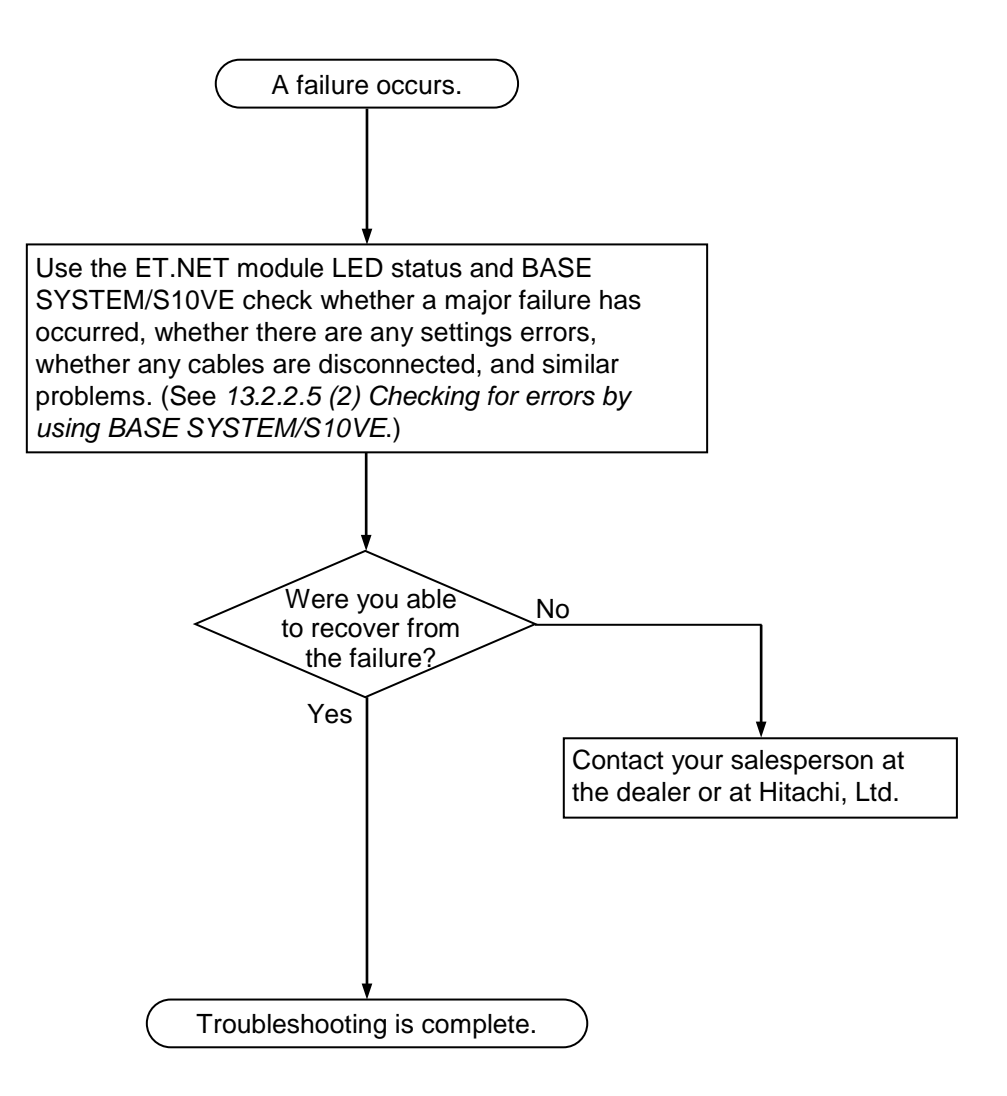

**Figure 13-18 Troubleshooting procedure**

■ Failed parts in an example system configuration

In Figure 13-19, parts (1) through (6) indicate parts for which a failure might occur in a system configuration that uses an ET.NET module. Identification of failed parts proceeds from the ET.NET module. PADT is used to identify the part in which the failure occurred on the route from the ET.NET module to the communication devices. PADT connects to the S10VE CPU module.

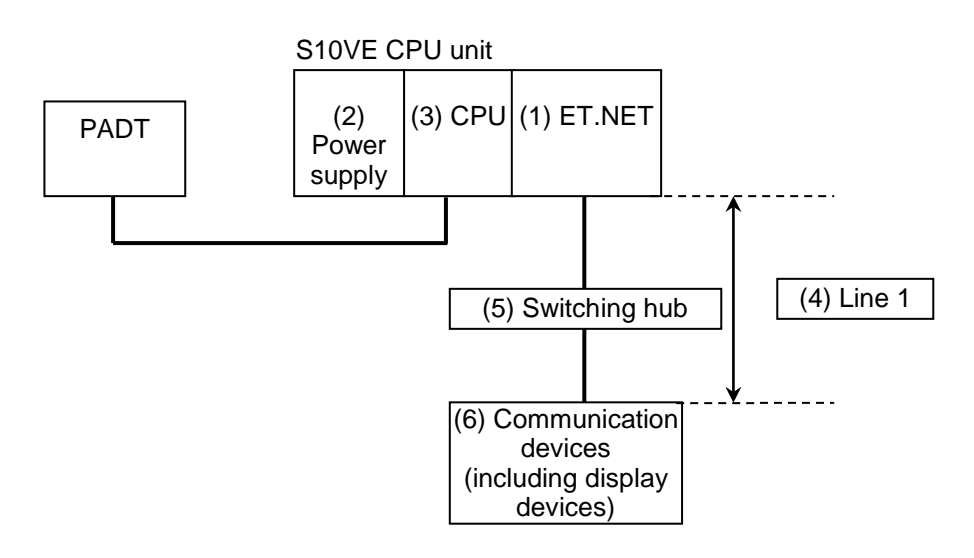

**Figure 13-19 Failed parts in an example system configuration**
(1) Checking the LED status of the ET.NET module Check the LED status of the ET.NET module, use Table 13-27 to identify the part in which a failure occurred, and then take corrective action. The parts labeled (1) through (6) that are assumed to contain failures correspond to (1) through (6) in Figure 13-19.

## **Table 13-27 Assumed failure causes and corrective action, from the LED status of the ET.NET module (1/3)**

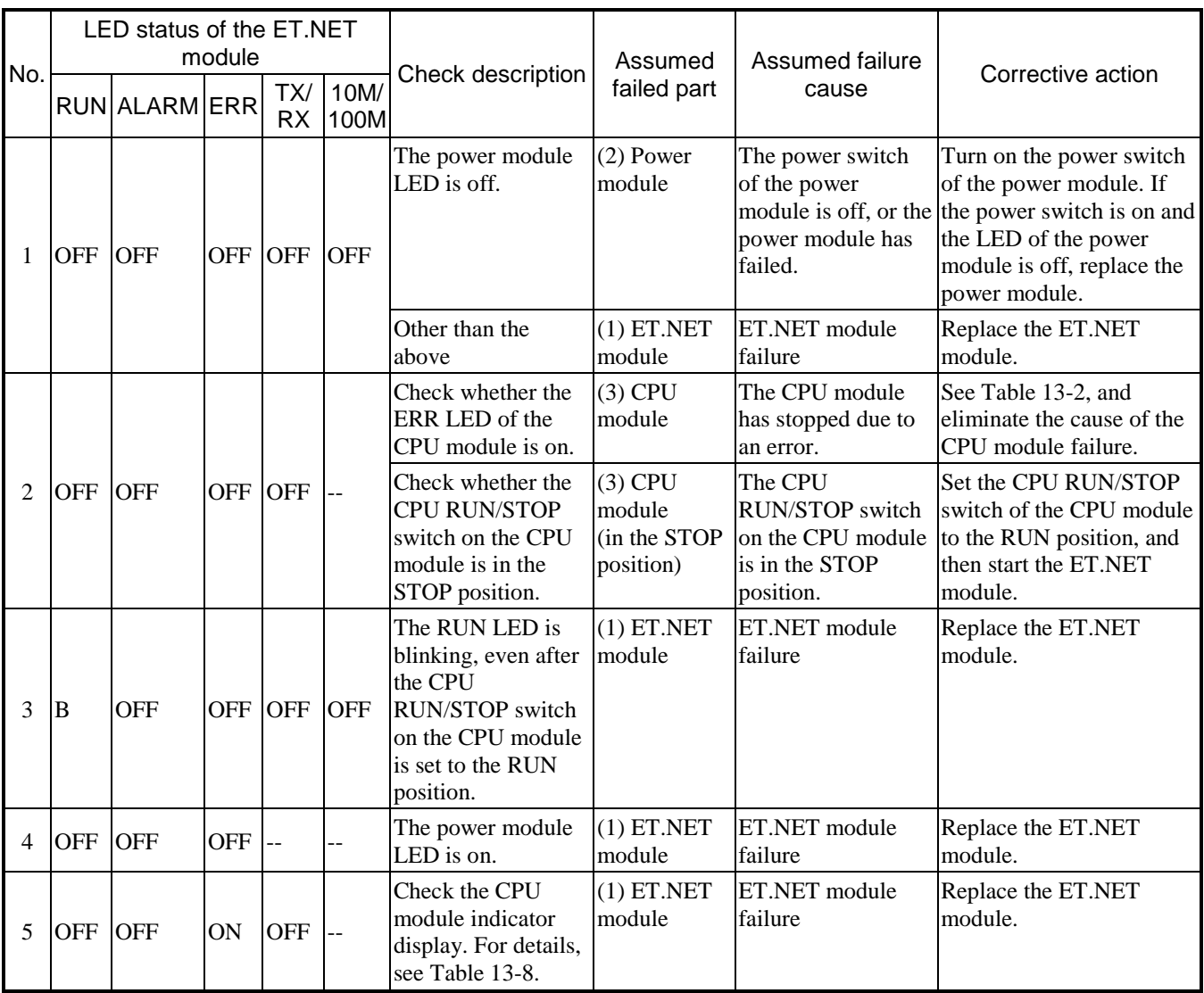

OFF: Off, ON: On, B: Blinking, --: On or off

# **Table 13-27 Assumed failure causes and corrective action, from the LED status of the ET.NET module (2/3)**

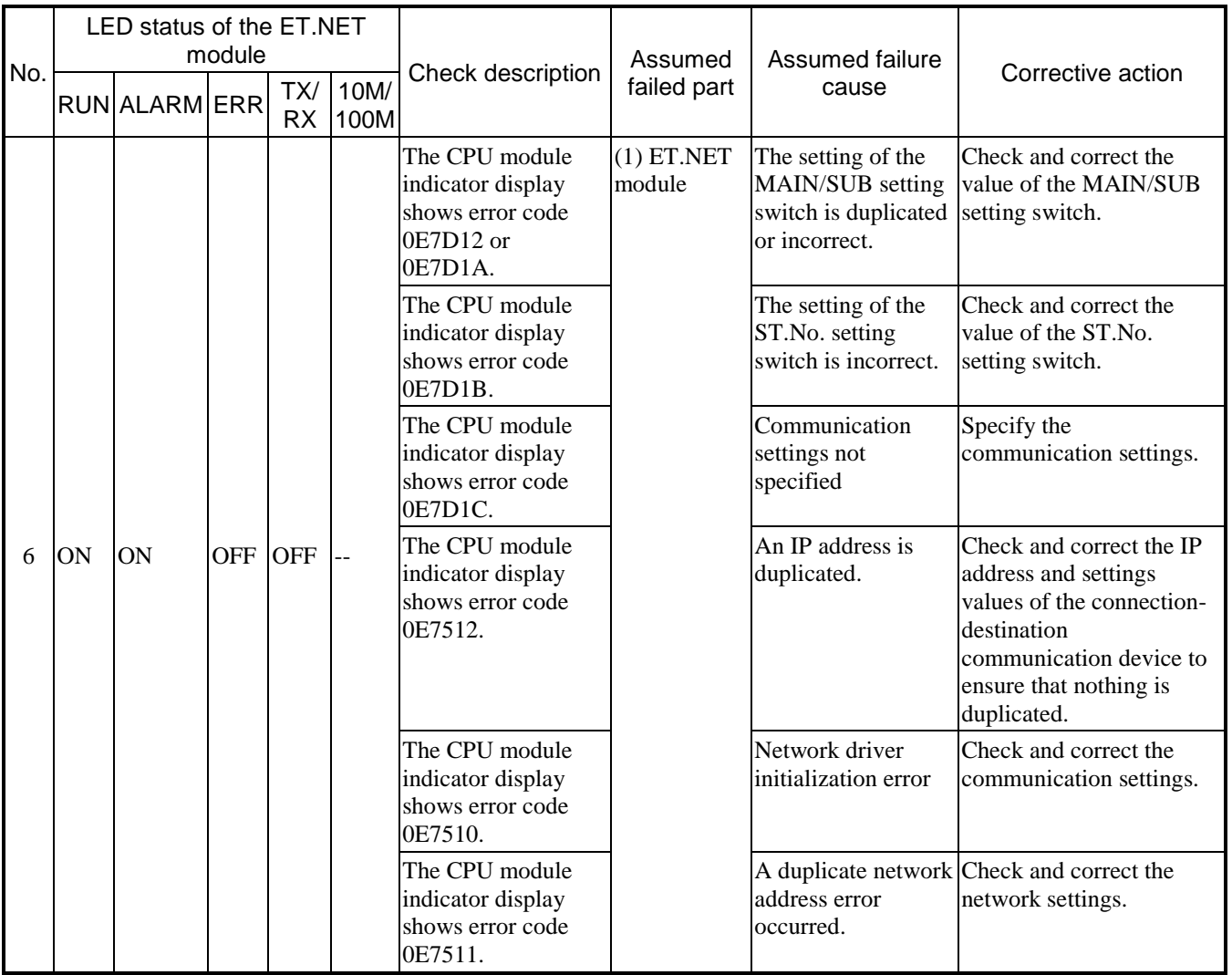

OFF: Off, ON: On, B: Blinking, --: On or off

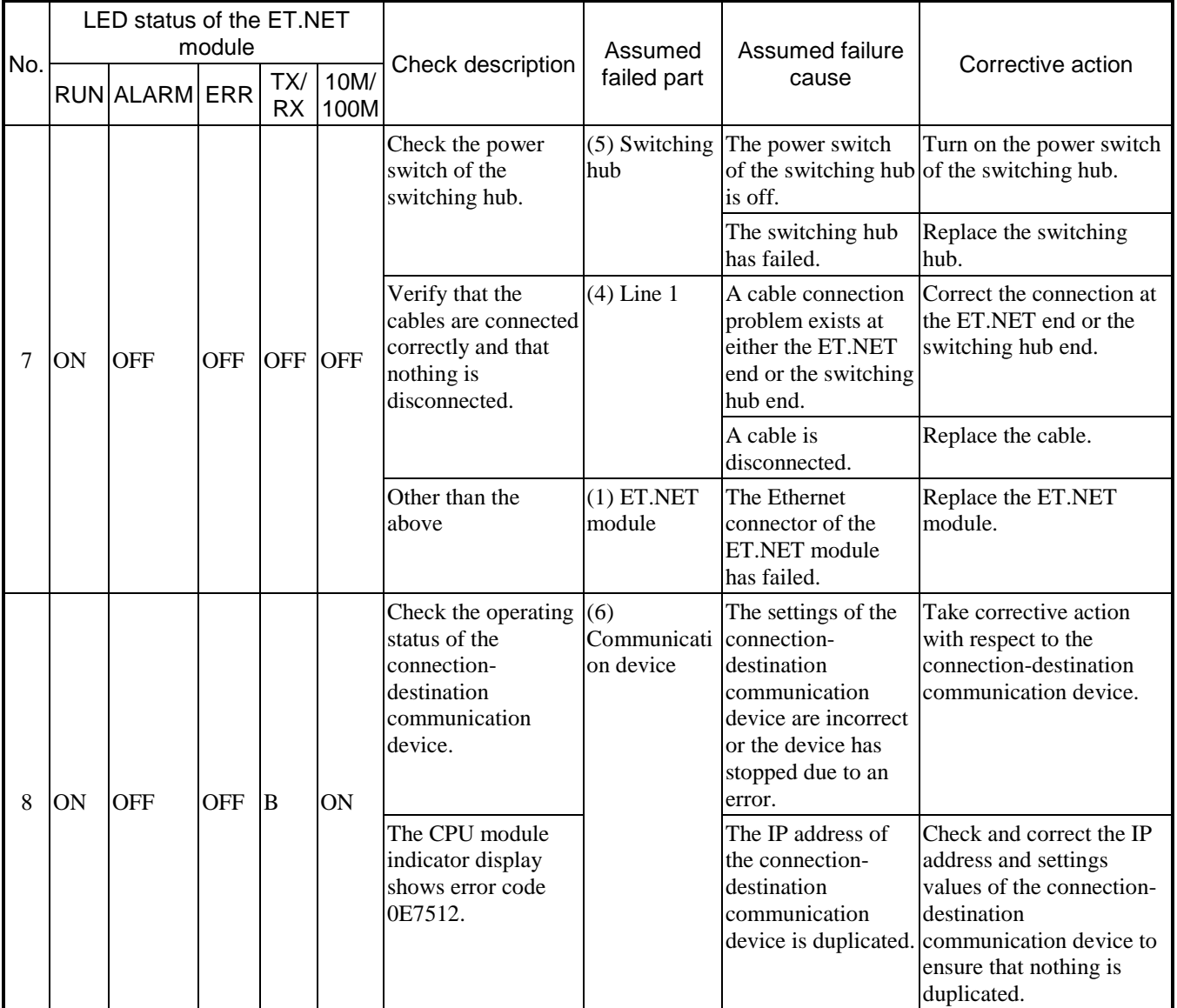

# **Table 13-27 Assumed failure causes and corrective action, from the LED status of the ET.NET module (3/3)**

OFF: Off, ON: On, B: Blinking, --: On or off

(2) Checking for errors by using BASE SYSTEM/S10VE

You can check errors from BASE SYSTEM/S10VE. For the checking procedure, see *8.4.6 RAS functions*.

The following error information can be checked from BASE SYSTEM/S10VE:

- ET.NET module error logs (error codes and the dates and times when errors occurred)
- Ethernet communication trace logs of the ET.NET module
- DHP information of the ET.NET module
- ET.NET module network information

Sockets, interfaces, memory, routing information, protocols, count information, and various ARP information

(a) ET.NET module error codes and corrective action

When the ET.NET module detects an error, error information is saved in the CPU module or the ET.NET module. For details about checking the error information, see *8.4.6.2 RAS menu: Error Log Display* and *8.4.6.3 Displaying error log details*.

Table 13-28 shows the error codes that the ET.NET module reports to the CPU module, and Table 13- 29 shows the internal ET.NET module error codes. Take corrective action according to Tables 13-28 and 13-29.

## **Table 13-28 Error codes reported to the CPU module from the ET.NET module (1/4)**

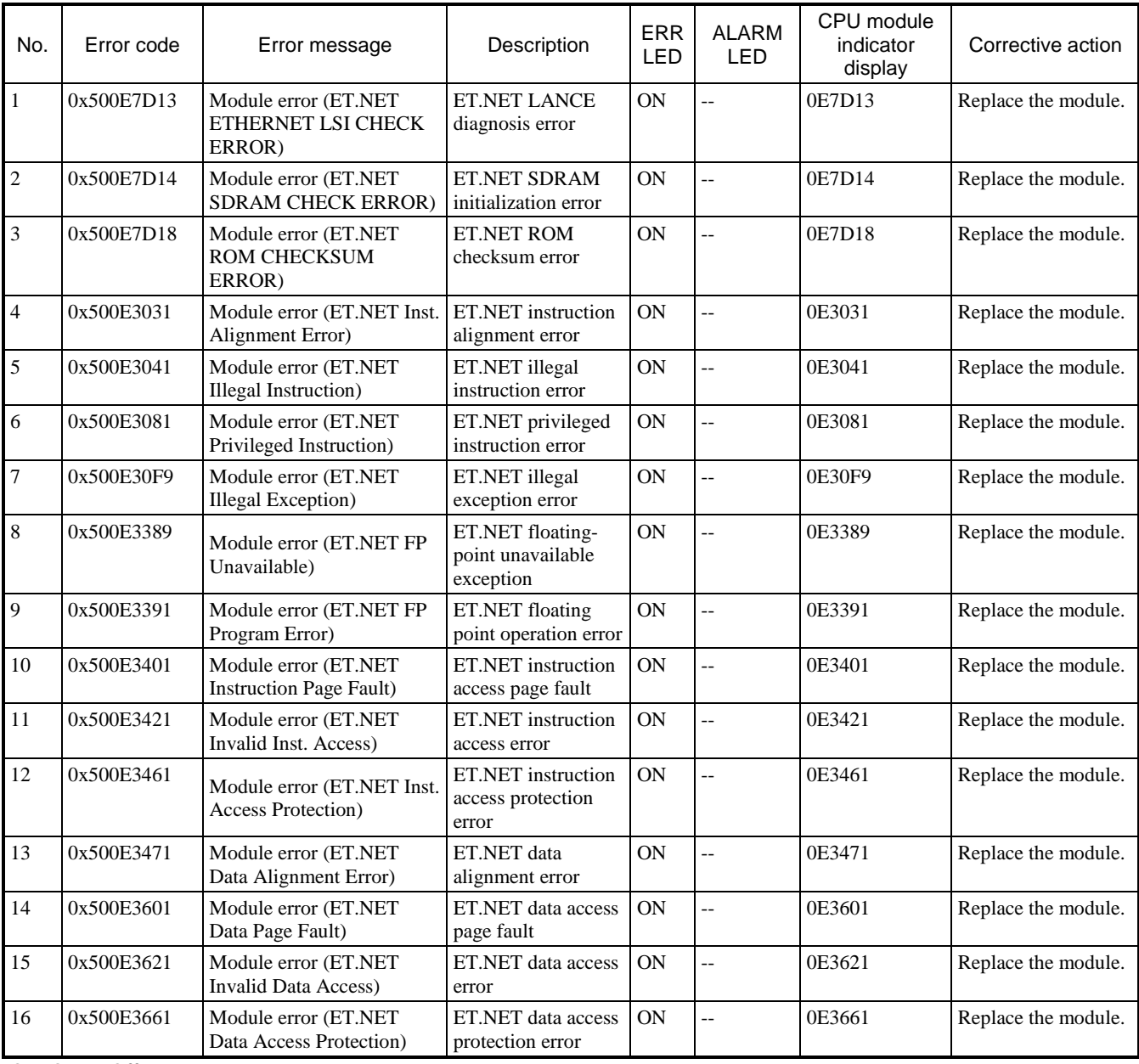

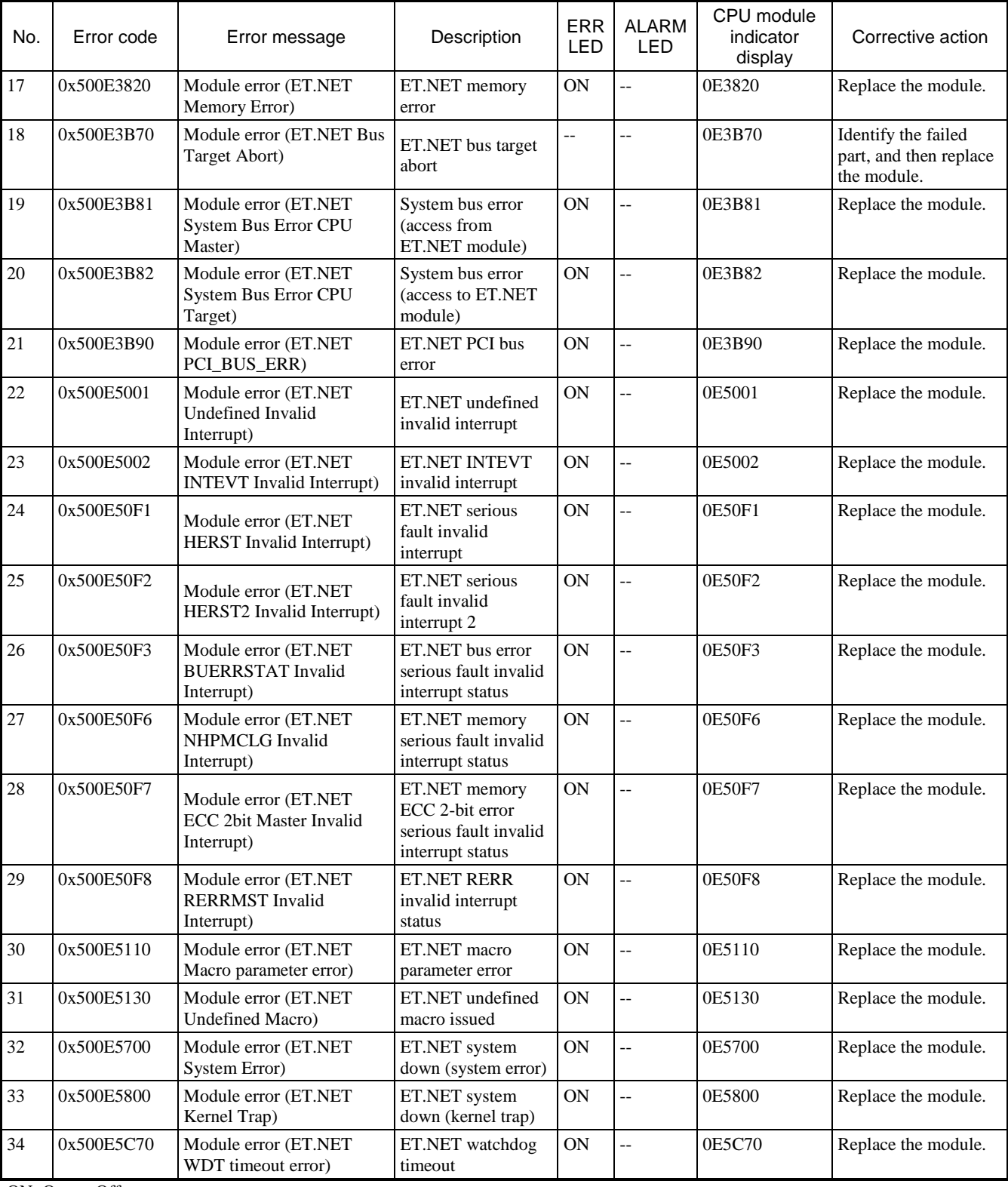

# **Table 13-28 Error codes reported to the CPU module from the ET.NET module (2/4)**

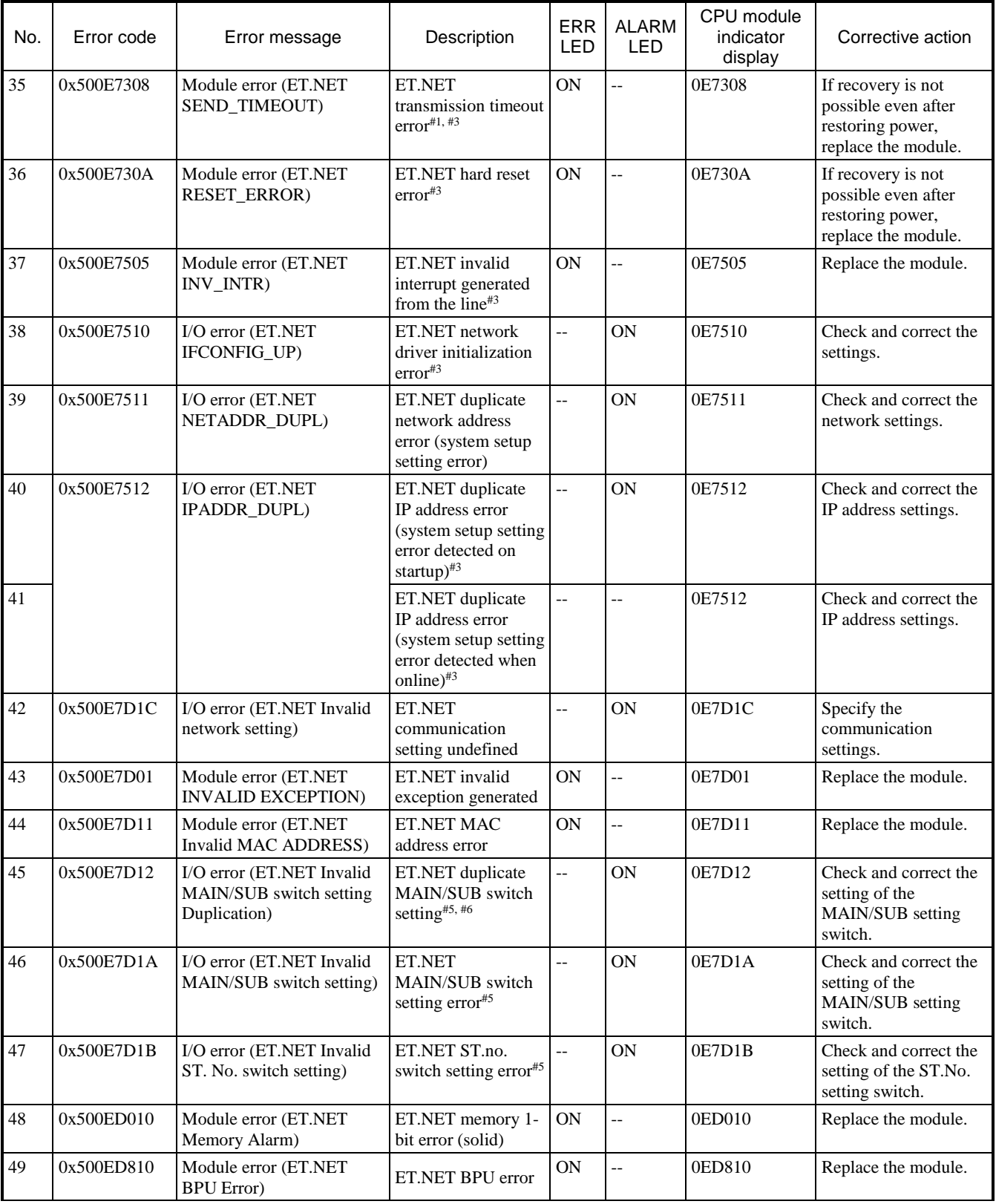

# **Table 13-28 Error codes reported to the CPU module from the ET.NET module (3/4)**

## **Table 13-28 Error codes reported to the CPU module from the ET.NET module (4/4)**

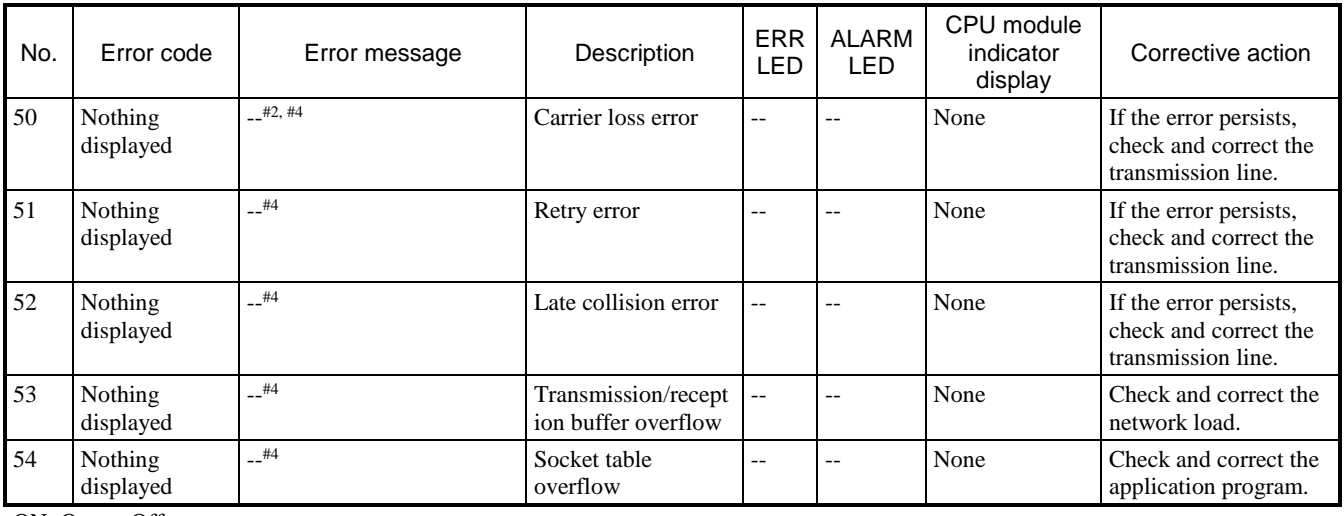

ON: On, --: Off

#1: This message is output once when the error is detected five times consecutively.

- #2: If a cable becomes disconnected during TCP communication, the connection is lost. If the error persists, a carrier loss error occurs, and nothing is output to the error logs.
- #3: The channel on which the error occurred can be determined from the error logs.
- #4: Errors related to communication failures increment the count information, and are not included in the error report.
- #5: The following are checked in the given order of priority, and if an error is detected, an error is reported and operation is stopped. (1) No. 46 MAIN/SUB setting switch setting error
	- (2) No. 45 MAIN/SUB setting switch duplicate setting
	- (3) No. 47 ST.No. setting switching setting error
- #6: The ALARM LED turns on for all ET.NET modules for which the MAIN/SUB settings are duplicated, and the error is output to the error log of the module with the smallest installation slot number.
- #7: When accessing the CPU module or another ET.NET module from an ET.NET module, information is recorded if the ET.NET module detects a bus error.
- #8: When accessing an ET.NET module from the CPU module or another ET.NET module, information is recorded if the ET.NET module detects a bus error.

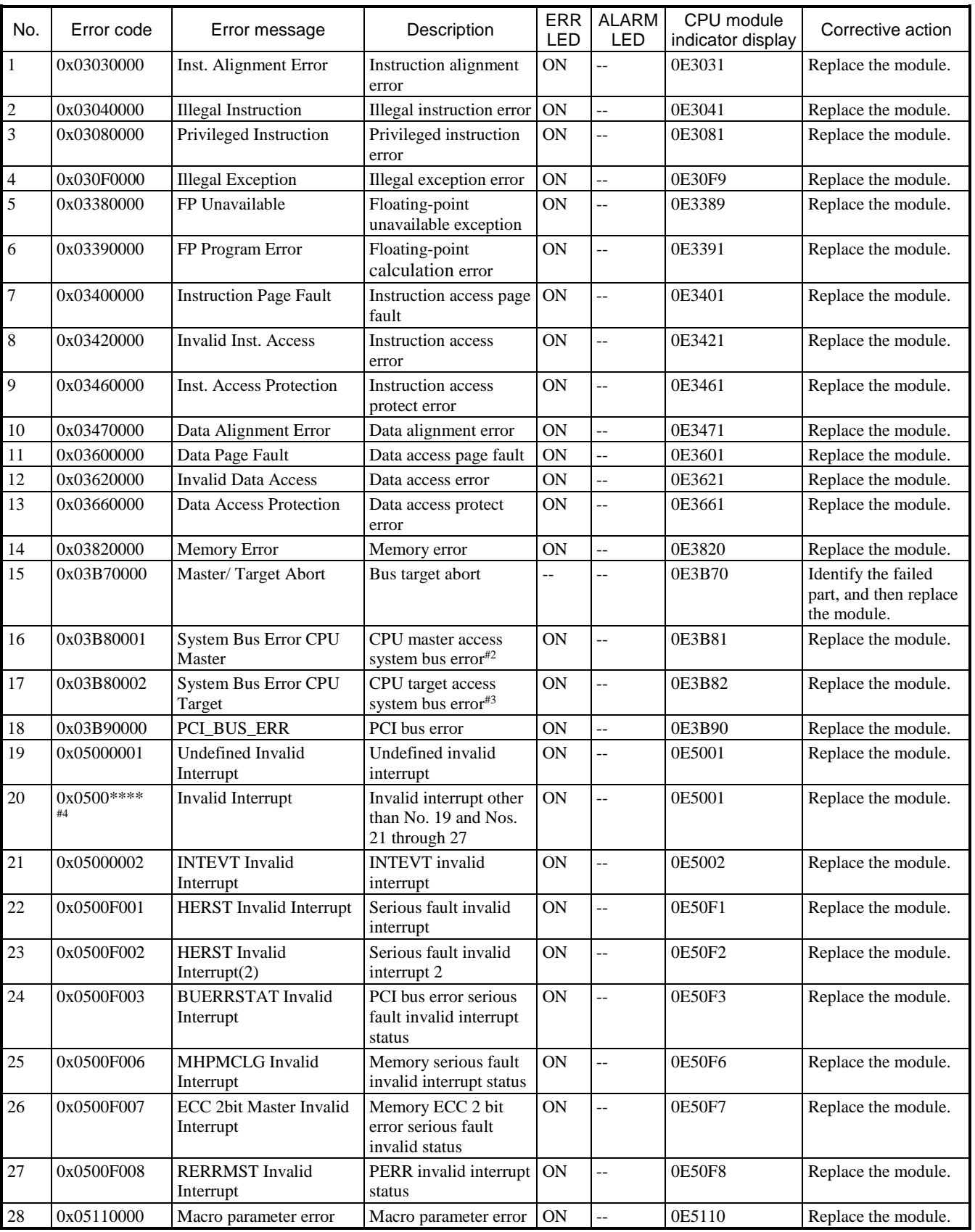

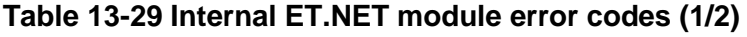

| No. | Error code | Error message           | Description                                                                                        | <b>ERR</b><br>LED | <b>ALARM</b><br>LED | CPU module<br>indicator display | Corrective action                                                                    |
|-----|------------|-------------------------|----------------------------------------------------------------------------------------------------|-------------------|---------------------|---------------------------------|--------------------------------------------------------------------------------------|
| 29  | 0x05130000 | <b>Invalid Macro</b>    | Issuing of undefined-<br>macro                                                                     | ON                | Ξ.                  | 0E5130                          | Replace the module.                                                                  |
| 30  | 0x05140000 | <b>ULSUB STOP</b>       | System down<br>(built-in sub-stop)                                                                 | ON                | $\overline{a}$      | 0E5700                          | Replace the module.                                                                  |
| 31  | 0x0570000* | <b>System Error</b>     | System down<br>(system error)                                                                      | <b>ON</b>         | $\overline{a}$      | 0E5700                          | Replace the module.                                                                  |
| 32  | 0x05800000 | Kernel Trap             | System down<br>(kernel trap)                                                                       | <b>ON</b>         | $\overline{a}$      | 0E5800                          | Replace the module.                                                                  |
| 33  | 0x05C70000 | WDT timeout error       | <b>WDT</b> timeout                                                                                 | ON                | $\overline{a}$      | 0E5C70                          | Replace the module.                                                                  |
| 34  | 0x07801308 | SEND_TIMEOUT            | Transmission timeout<br>$error$ #1, #6                                                             | ON                | $\overline{a}$      | 0E7308                          | If recovery is not<br>possible even after<br>restoring power,<br>replace the module. |
| 35  | 0x0780130A | <b>RESET_ERROR</b>      | Hardware reset error#6                                                                             | ON                | --                  | 0E730A                          | If recovery is not<br>possible even after<br>restoring power,<br>replace the module. |
| 36  | 0x07801505 | <b>INV_INTR</b>         | Invalid interrupt<br>generated#6                                                                   | ON                | $\overline{a}$      | 0E7505                          | Replace the module.                                                                  |
| 37  | 0x07801510 | <b>IFCONFIG_UP</b>      | Network driver<br>initialization error <sup>#6</sup>                                               | $\overline{a}$    | <b>ON</b>           | 0E7510                          | Check and correct the<br>settings.                                                   |
| 38  | 0x07801511 | NETADDR_DUPL            | Duplicate network<br>address error                                                                 | $\overline{a}$    | <b>ON</b>           | 0E7511                          | Check and correct the<br>network settings.                                           |
| 39  | 0x07801512 | IPADDR_DUPL             | Duplicate IP address<br>error (system<br>configuration setting<br>error detected on<br>startup)#6  | $\overline{a}$    | ON                  | 0E7512                          | Check and correct the<br>IP address settings.                                        |
| 40  |            |                         | Duplicate IP address<br>error (system<br>configuration setting<br>error detected when<br>online)#6 | $\overline{a}$    | $\overline{a}$      | 0E7512                          | Check and correct the<br>IP address settings.                                        |
| 41  | 0x07807D1C | Invalid network setting | Communication<br>settings not yet set                                                              | $\overline{a}$    | ON                  | 0E7D1C                          | Specify the<br>communication<br>settings.                                            |
| 42  | 0x0D010000 | Memory Alarm            | Memory 1-bit error<br>(solid)                                                                      | <b>ON</b>         | --                  | 0ED010                          | Replace the module.                                                                  |
| 43  | 0x0D810000 | <b>BPU Error</b>        | <b>BPU</b> error                                                                                   | ON                | $\overline{a}$      | 0ED810                          | Replace the module.                                                                  |

**Table 13-29 Internal ET.NET module error codes (2/2)**

ON: On, --: Off

#1: This message is output once when the error is detected five times consecutively.

#2: When accessing the CPU module or another ET.NET module from an ET.NET module, information is recorded if the ET.NET module detects a bus error.

#3: When accessing an ET.NET module from the CPU module or another ET.NET module, information is recorded if the ET.NET module detects a bus error.

#4: No. 20 error codes are error codes other than for No. 19 and Nos. 19 through 27.

#5: The following values take the place of the asterisk (\*):

\*: 0 or 1

#6: The channel on which the error occurred can be determined from the error logs.

#### 13. Troubleshooting

### (b) Error log display

To display the error log information, select an option from the BASE SYSTEM/S10VE main menu. To display the error log, click **RAS**, **Error Log Display**, and **Display Error log CP** to display the error log information window. Then, from the **Module Name** drop-down list, select either **ET.NET (MAIN)** or **ET.NET (SUB)** to check the ET.NET module error codes.

#### (c) Ethernet communication trace logs

You can view the Ethernet communication trace log from the ET.NET module error history. From the BASE SYSTEM/S10VE main menu, click **RAS** and **Ethernet Communication of Trace Log**, and then either **LADDER** or **Socket Handler** to view the Ethernet communication trace logs. The error trace log is classified into **LADDER** for the ladder and **Socket Handler** for the socket handler.

● Ethernet communication trace log (for ladder)

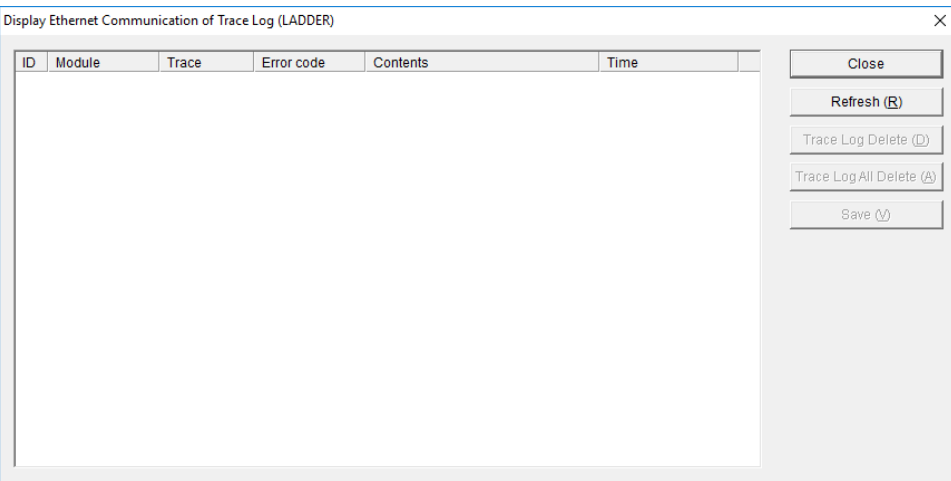

## **Display Ethernet Communication of Trace Log (LADDER) window**

Function: This window displays the trace logs for errors that occur in ladder Ethernet communications.

Table 13-30 shows the details of the trace log.

### **Table 13-30 Ethernet communication trace log information (for ladder)**

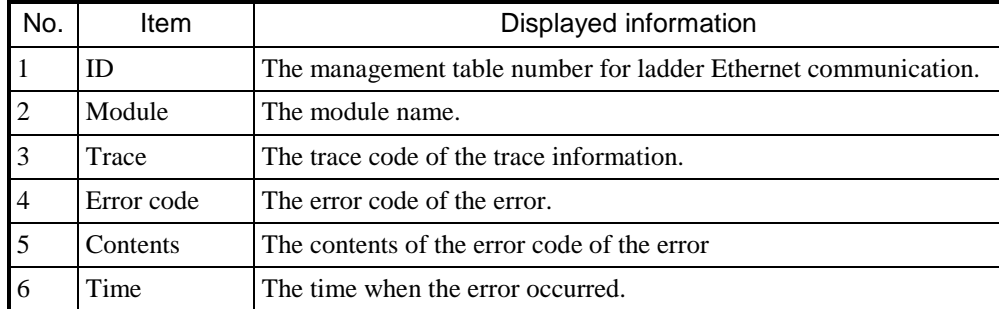

● Ethernet communication trace log (for socket handler)

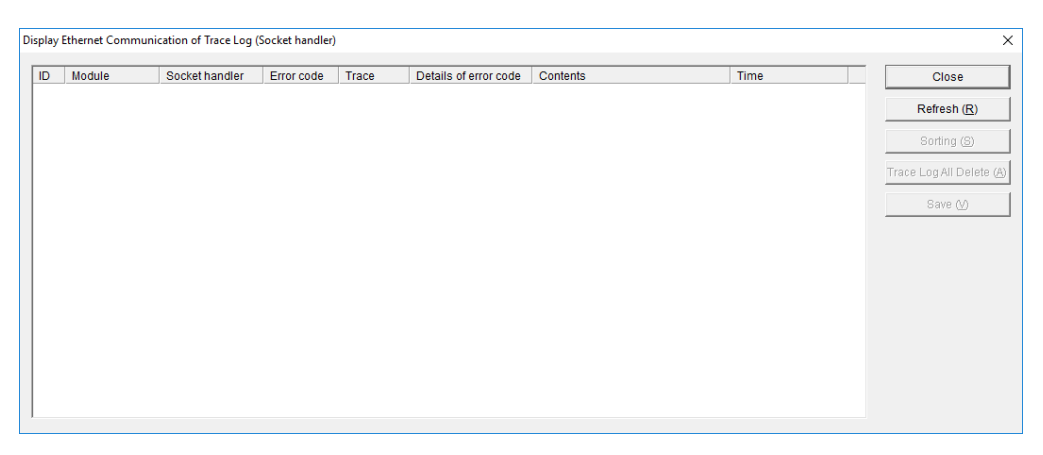

## **Display Ethernet Communication of Trace Log (Socket Handler) window**

Function: This window displays the trace logs for errors that occur in socket handler Ethernet communications.

Table 13-31 shows the details of the trace log.

## **Table 13-31 Ethernet communication trace log information (for socket handler)**

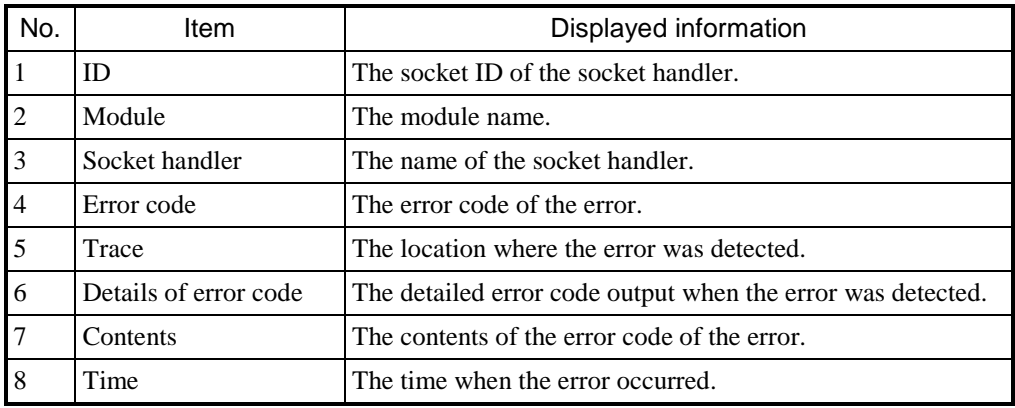

For details about traces, see *Appendix F. List of DHP Codes* in the *S10VE Software Manual CPMS General Description and Macro Specifications* (manual number SEE-3-201). For detailed error codes and descriptions, see *1.6 ET.NET socket handler* in *PART 2* in the *S10VE Software Manual CPMS General Description and Macro Specifications* (manual number SEE-3-201).

#### d) DHP information

You can view DHP information from the ET.NET module operation history. From the BASE SYSTEM/S10VE main menu, click **RAS** and then **DHP Information** to view the DHP information. For **Module Name**, the names **ET.NET (Main)** and **ET.NET (Sub)** are displayed. From the **Module Name** drop-down list, select the applicable ET.NET module.

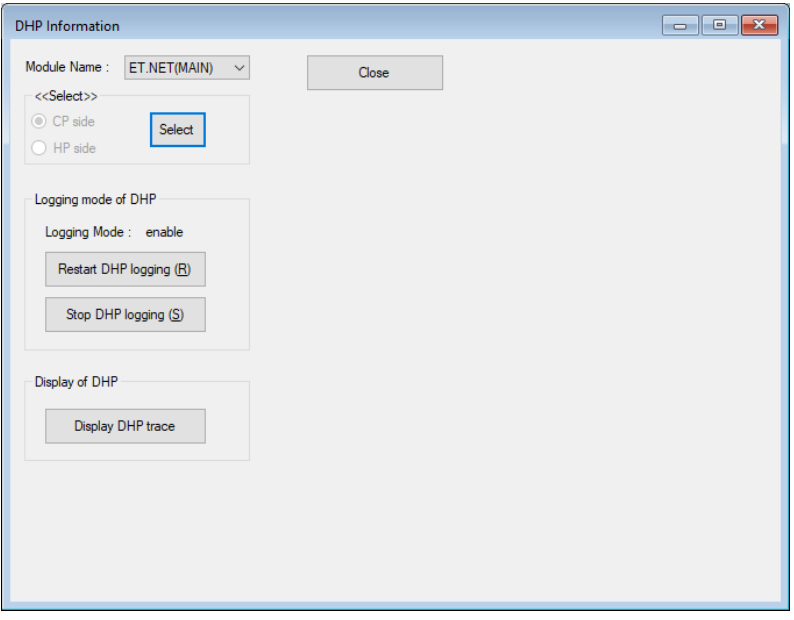

### **DHP Information window**

Click the **Display DHP trace** button to display the DHP trace information within the ET.NET module. Table 13-32 shows the details of the DHP trace informaiton within the ET.NET module. (The trace details are the same as for the CPU module.)

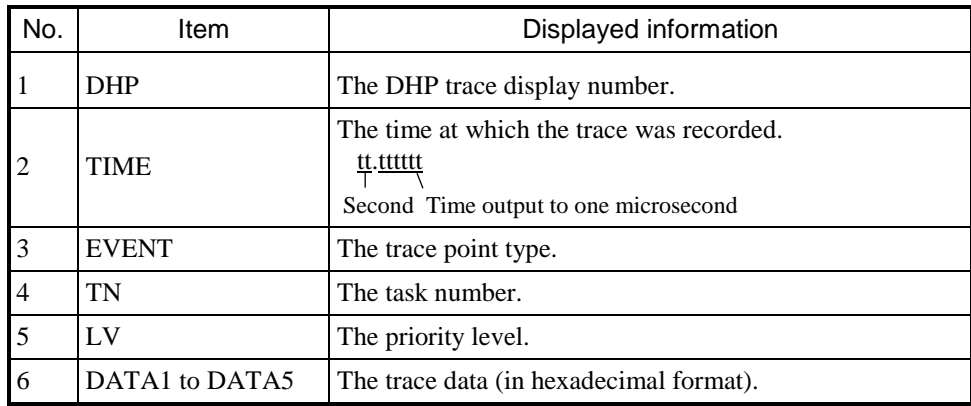

## **Table 13-32 DHP trace information**

Note: DHP tracing includes, in addition to the display of information, settings for the DHP logging mode (permitted or prohibited DHP logging). For details, see *8.4.6.9 RAS menu: DHP Information*.

#### (e) Network information

You can view network information for the ET.NET module.

In the ET.NET module network information, you can view sockets, interfaces, memory, routing information, protocols, count information, and various ARP information.

From the BASE SYSTEM/S10VE main menu, click **RAS** and then **Network Information**, and then from the window that appears, select the module that you want to view from the **Selection of the network** drop-down list. To view information from immediately after you make your selection or to view the latest information, click the **Refresh** button.

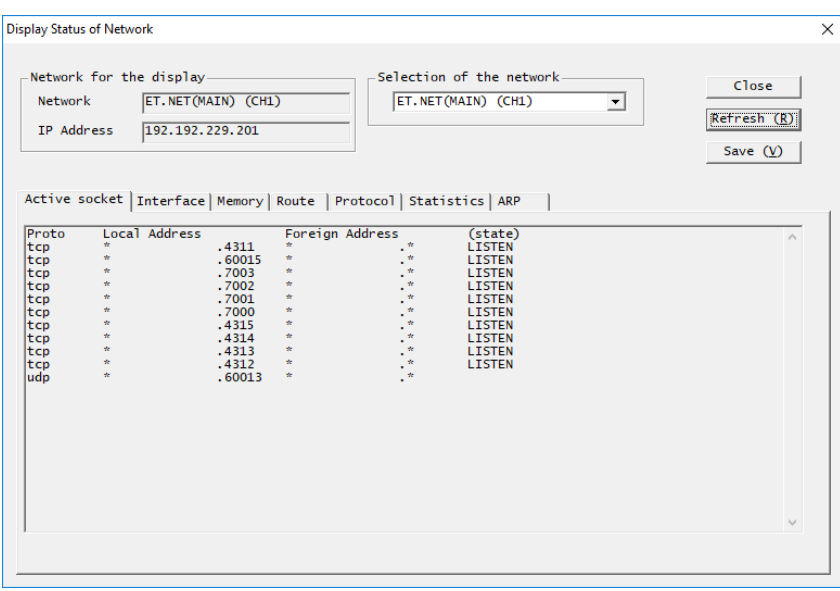

**Display Status of Network window**

#### ● Socket information

The status of sockets being used is displayed. (Information about both channels is displayed.) From the Display Status of Network window, click the **Active socket** tab, and then click the **Refresh** button.

#### Display example

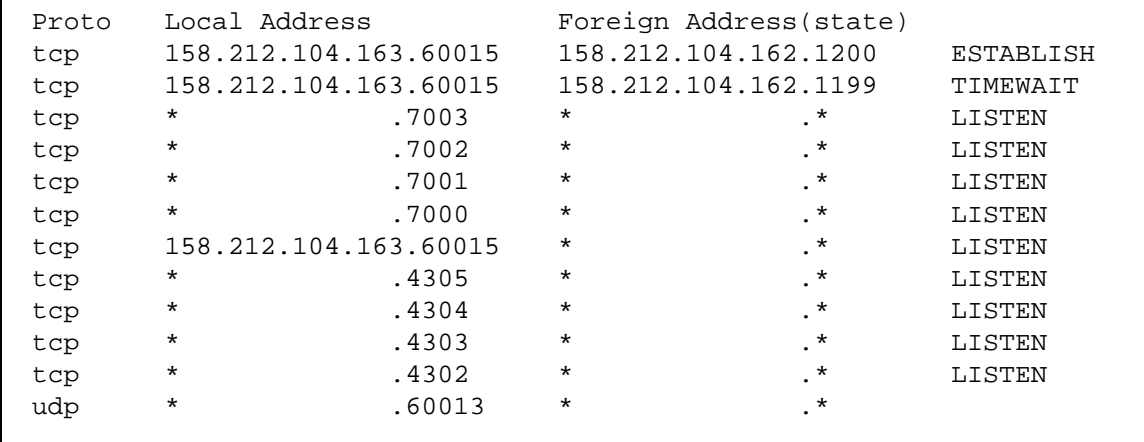

Proto: Protocol name

Local Address: IP address and port number of the local host

Foreign Address: IP address and port number of the remote host

(state): Valid only if Proto is tcp. This item shows the status of the TCP protocol.

CLOSED: Not in use

LISTEN: Wait state of a usable port

SYN\_SENT: Connection (SYN) request sent to server, but no response (ACK) received

SYN\_RECEIVED: State immediately after connection request received from client

ESTABLISHED: TCP connection established, and communication in progress

FINWAIT1: State in which FIN was transmitted from the server

FINWAIT2: ACK reception state

CLOSEWAIT: State in which FIN was received from the server

LASTACK: ACK wait state with respect to FIN

CLOSING: State in which FIN was received and the connection was closed

TIMEWAIT: Waiting for termination of the connection

#### ● Interface information

Information about interfaces in use is displayed. (Information about both channels is displayed.) From the Display Status of Network window, click the **Interface** tab, and then click the **Refresh** button.

#### Display example

```
UNIT NO. 1:
        slot = 0 kind =EPORT
        MTU = 1500<br>IP address
IP address = 192.168.1.11netmask = 255.255.255.0
        broadcast address = 192.168.1.255<br>output request count = 0output request count = 0
output count(success) = 532
        output discard error count = 0<br>output error count = 0
        output error count = 0<br>deliver count = 0
        deliver count = 0<br>
input count = 622input count
         input discard error count = 0<br>input error count = 0input error count
```
UNIT NO.:  $1 =$ Channel 1,  $2 =$ Channel 2

slot: Slot number

kind: Type (EPORT fixed)

MTU: Maximum number of transmitted bytes

IP address: IP address

netmask: Netmask

broadcast address: Broadcast address

output request count: Number of accepted requests for message transmission (not used)

output count(success): Number of successful message transmissions

output discard error count: Number of failed message transmissions due to insufficient memory

output error count: Number of failed message transmissions reported by hardware

deliver count: Number of deliveries of transmitted messages to the user (not used)

input count: Number of message receptions reported by hardware

input discard error count: Number of failed message receptions due to insufficient memory

input error count: Number of failed message receptions reported by hardware

#### ● Memory information

The usage status of the network buffers (mbuf) is displayed. (The usage status for both channels is displayed.) From the Display Status of Network window, click the **Memory** tab, and then click the **Refresh** button.

```
Display example
```

```
CURRENT:
XXX/YYY mbufs in use:<br>XXX mbufs allocated to data ...(b)
            XXX mbufs allocated to data \dots(b)<br>XXX mbufs allocated to packet headres \dots(c)XXX mbufs allocated to packet headres \dots (c)<br>XXX mbufs allocated to socket structures \dots (d)XXX mbufs allocated to socket structures \dots (d)<br>XXX mbufs allocated to protocol control blocks \dots (e)XXX mbufs allocated to protocol control blocks \dots (e)<br>XXX mbufs allocated to routing table entries \dots (f)
            XXX mbufs allocated to routing table entries
            XXX mbufs allocated to fragment reassemble queue headers \ldots (g) XXX mbufs allocated to socket names and address \ldots (h)
            XXX mbufs allocated to socket names and address ...(h)<br>XXX mbufs allocated to socket options ...(i)
            XXX mbufs allocated to socket options \dots(i)<br>XXX mbufs allocated to interface addresses \dots(j)XXX mbufs allocated to interface addresses
             XXX/YYY Kbytes allocated:(top address 0xZZZZZZZZ)
                                                                                                    \ldots(k)<br>\ldots(1)XXX Kbytes allocated to mbufs \dots(1)<br>XXX Kbytes allocated to clusters \dots(m)XXX Kbytes allocated to clusters \dots (m) \dots (m)
XXX requests for memory denied<br>XXX overflows ...(o)
XXX overflows
MAX:
XXX/YYY mbufs in use:
: 10 minutes of the
XXX/YYY Kbytes allocated:
: 1990 - 1990 - 1990 - 1990 - 1990 - 1990 - 1990 - 1990 - 1990 - 1990 - 1990 - 1990 - 1990 - 1990 - 1990 - 199
HIGH:
XXX/YYY mbufs in use:
: 10 minutes of the
XXX/YYY Kbytes allocated:
: 1990 - 1990 - 1990 - 1990 - 1990 - 1990 - 1990 - 1990 - 1990 - 1990 - 1990 - 1990 - 1990 - 1990 - 1990 - 199
DROP:
XXX/YYY mbufs in use:
: 1990 - 1990 - 1990 - 1990 - 1990 - 1990 - 1990 - 1990 - 1990 - 1990 - 1990 - 1990 - 1990 - 1990 - 1990 - 199
XXX/YYY Kbytes allocated:
: 10 minutes of the
XXX requests for memory denied
XXX overflows
```
Description

CURRENT: Current state of mbufs

MAX: The state of mbufs at maximum usage

HIGH: Peak value of each item

- DROP: The state of mbufs at overflow (Not displayed if an overflow never occurs.)
- (a) The number of mbufs in use (XXX) / Total number of mbufs (YYY)
- (b) The number of mbufs that store communication data (XXX)
- (c) The number of mbufs that store packet headers (XXX)
- (d) The number of mbufs that store the socket table (XXX)
- (e) The number of mbufs that store the protocol control table (XXX)
- (f) The number of mbufs that store routing table entries (XXX)
- (g) The number of mbufs that store data waiting for IP reassembly (XXX)
- (h) The number of mbufs that store socket addresses (XXX)
- (i) The number of mbufs that store socket options (XXX)
- (j) The number of mbufs that store network interface addresses (XXX)
- (k) Cluster memory size currently in use (XXX) / Total memory size allocated for clusters (XXX) mbuf initial address (0xZZZZZZZZ)
- (l) Memory size used as mbufs (XXX)
- (m) Memory size used as clusters (XXX)
- (n) The number of times mbufs or clusters could not be allocated because no clusters were available (XXX)
- (o) The number of times clusters were requested after the number of clusters in use reached the maximum limit (XXX)

For items (b) through (j), (l), and (m), the corresponding line is not displayed if the value is 0.

#### ● Routing information

The routing information currently being managed is displayed. (Information about the specified channel is displayed.) From the Display Status of Network window, click the **Route** tab, and then click the **Refresh** button.

```
Display example
```

```
Interface Infomation:<br>Destination Gateway
Destination Gateway Flags Refcnt Metric Interface<br>192.168.1.0 192.168.1.11 U 8 0 EPORT1
                        192.168.1.11
Genaration Infomation:<br>Destination Gateway
                                                   Metric Interface
```
Destination: Network address of the final destination network

Gateway: IP address of the gateway

Flags: Status flags of the gateway routing information for the destination

- U: Indicates that the route is operational
- G: Indicates that the route leads to a gateway
- H: Indicates that the destination is a host

Refcnt: Number of times that the routing information is currently used

Metric: The number of hops to the destination network or host

Interface: Channel number of the interface to which the routing information belongs

#### ● Protocols

The following protocol information is available: IP (Internet Protocol) statistical information, ICMP (Internet Control Message Protocol) statistical information, TCP (Transmission Control Protocol) statistical information, and UDP (User Datagram Protocol) statistical information.

From the Display Status of Network window, click the **Protocol** tab, and then click the **Refresh** button.

- IP (Internet Protocol) statistical information

Protocol statistics for the IP layer are displayed. (Statistical values are the total values for both channels.)

#### Display example

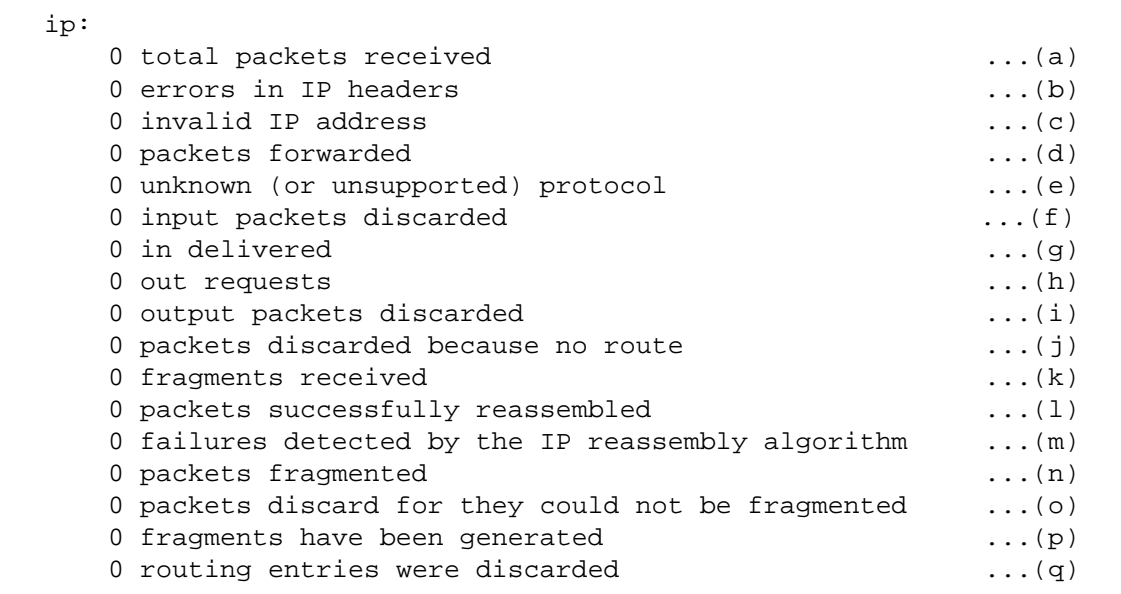

(a) Total number of received IP packets

(b) Total number of discarded packets due to IP header errors

(c) Total number of discarded packets due to incorrect destination addresses

(d) Total number of forwarded packets

(e) Total number of discarded packets due to unknown or unsupported protocols

(f) Total number of discarded receive packets due to buffer overflows or other reasons

(g) Total number of received packets passed to upper protocols

(h) Total number of packets requested by upper protocols to be transmitted (excluding (d))

(i) Total number of discarded transmit packets due to buffer overflows or other reasons

(j) Total number of discarded packets due to lack of routing information for the destination addresses

(k) Total number of received fragments

(l) Total number of successfully reassembled fragments

(m) Total number of failures detected during reassembly of fragments

(n) Total number of successfully fragmented packets

(o) Total number of packets that required fragmentation but were discarded because fragmentation failed

(p) Total number of created fragments

(q) Total number of discarded routing entries

- ICMP (Internet Control Message Protocol) statistical information Protocol statistics for the ICMP layer are displayed. (Statistical values are the total values for both channels.)

### Display example

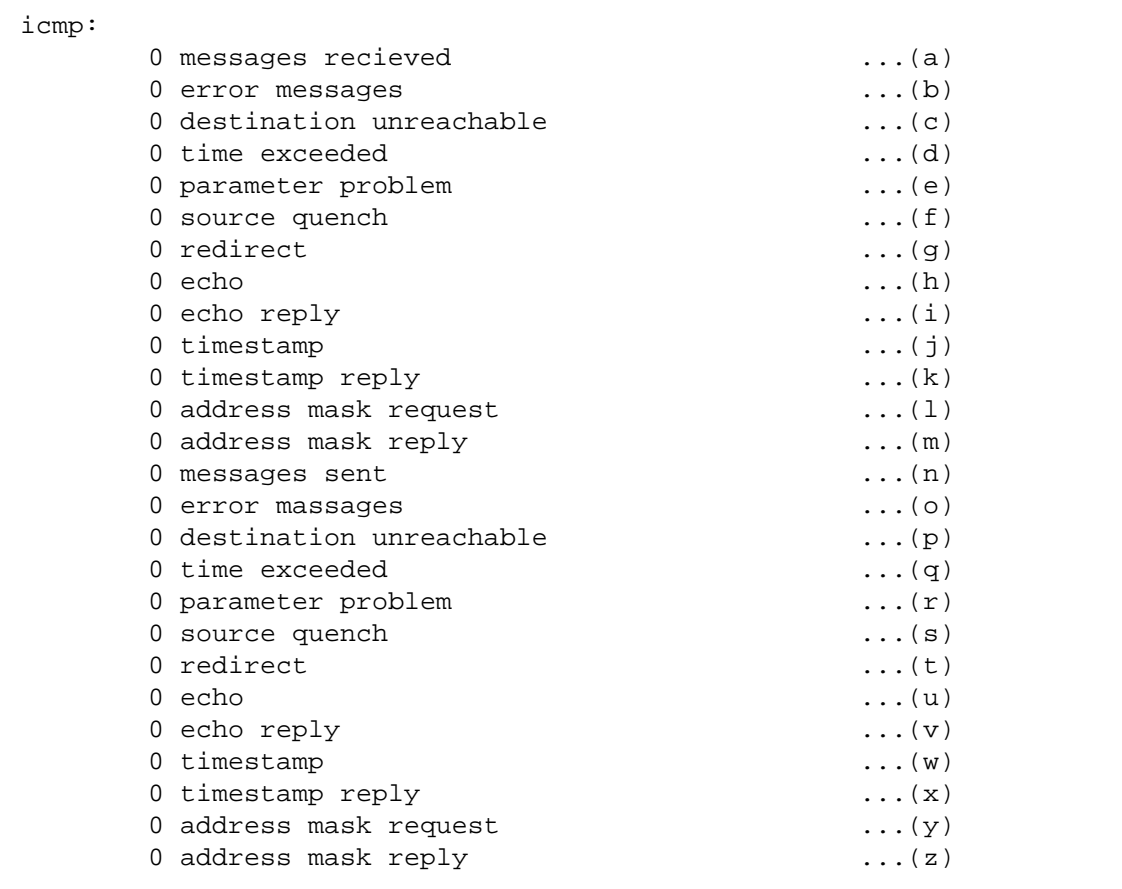

(a) Total number of received ICMP messages (including (b)) (b) Total number of received ICMP messages with errors (c) Total number of received ICMP "Destination Unreachable" messages (d) Total number of received ICMP "Time Exceeded" messages (e) Total number of received ICMP "Parameter Problem" messages (f) Total number of received ICMP "Source Quench" messages (g) Total number of received ICMP "Redirect" messages (h) Total number of received ICMP "Echo" messages (i) Total number of received ICMP "Echo Reply" messages (j) Total number of received ICMP "Timestamp" messages (k) Total number of received ICMP "Timestamp Reply" messages (l) Total number of received ICMP "Address Mask Request" messages (m) Total number of received ICMP "Address Mask Reply" messages (n) Total number of transmitted ICMP messages (including (o)) (o) Total number of transmitted ICMP messages with errors (p) Total number of transmitted ICMP "Destination Unreachable" messages (q) Total number of transmitted ICMP "Time Exceeded" messages (r) Total number of transmitted ICMP "Parameter Problem" messages (s) Total number of transmitted ICMP "Source Quench" messages (t) Total number of transmitted ICMP "Redirect" messages (u) Total number of transmitted ICMP "Echo" messages (v) Total number of transmitted ICMP "Echo Reply" messages

(w) Total number of transmitted ICMP "Timestamp" messages

(x) Total number of transmitted ICMP "Timestamp Reply" messages

(y) Total number of transmitted ICMP "Address Mask Request" messages

(z) Total number of transmitted ICMP "Address Mask Reply" messages

In the ICMP information, the cumulative total values are displayed only when the relevant packets are sent or received, with the exception of (a) and (n).

- TCP (Transmission Control Protocol) statistical information

Protocol statistics for the TCP layer are displayed. (Statistical values are the total values for both channels.)

#### Display example

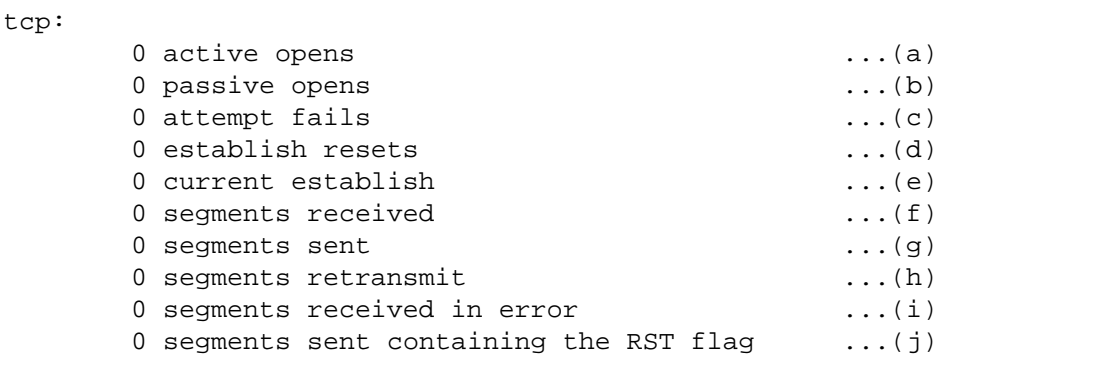

(a) Total number of active opens

(b) Total number of passive opens

(c) Total number of transitions from SYN-SENT or SYN-RCVD to CLOSE

(d) Total number of transitions from ESTABLISHED or CLOSE-WAIT to CLOSE

- (e) Number of TCP connections currently in the ESTABLISHED or CLOSE-WAIT state
- (f) Total number of received packets

(g) Total number of transmitted packets

(h) Total number of retransmitted packets

(i) Total number of received packets with errors

(j) Total number of packets transmitted with the RST flag ON

- UDP (User Datagram Protocol) statistical information Protocol statistics for the UDP layer are displayed. (Statistical values are the total values for both channels.)

Display example

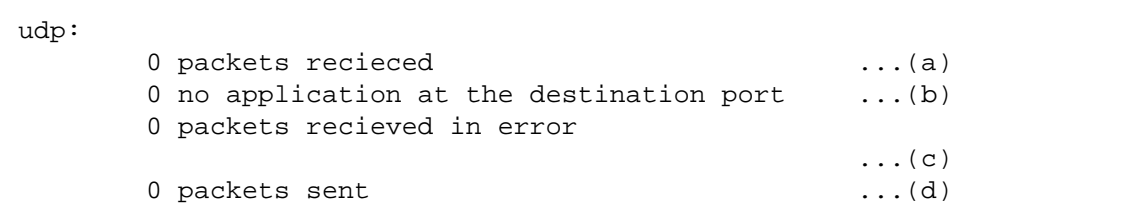

(a) Total number of received packets

(b) Total number of received packets without an application at the destination port

(c) Total number of received packets with errors other than (b)

(d) Total number of transmitted packets

#### ● Count information

You can view the count information in use. From the Display Status of Network window, click the **Statistics** tab, and then click the **Refresh** button.

The following describes the count information for the ET.NET module.

The count information consists of the LANCTL (LSI) count information and the network driver count information. The count values of the specified channel are displayed, but some of the count values are the total count values from both channels.

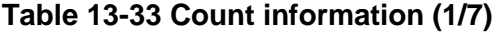

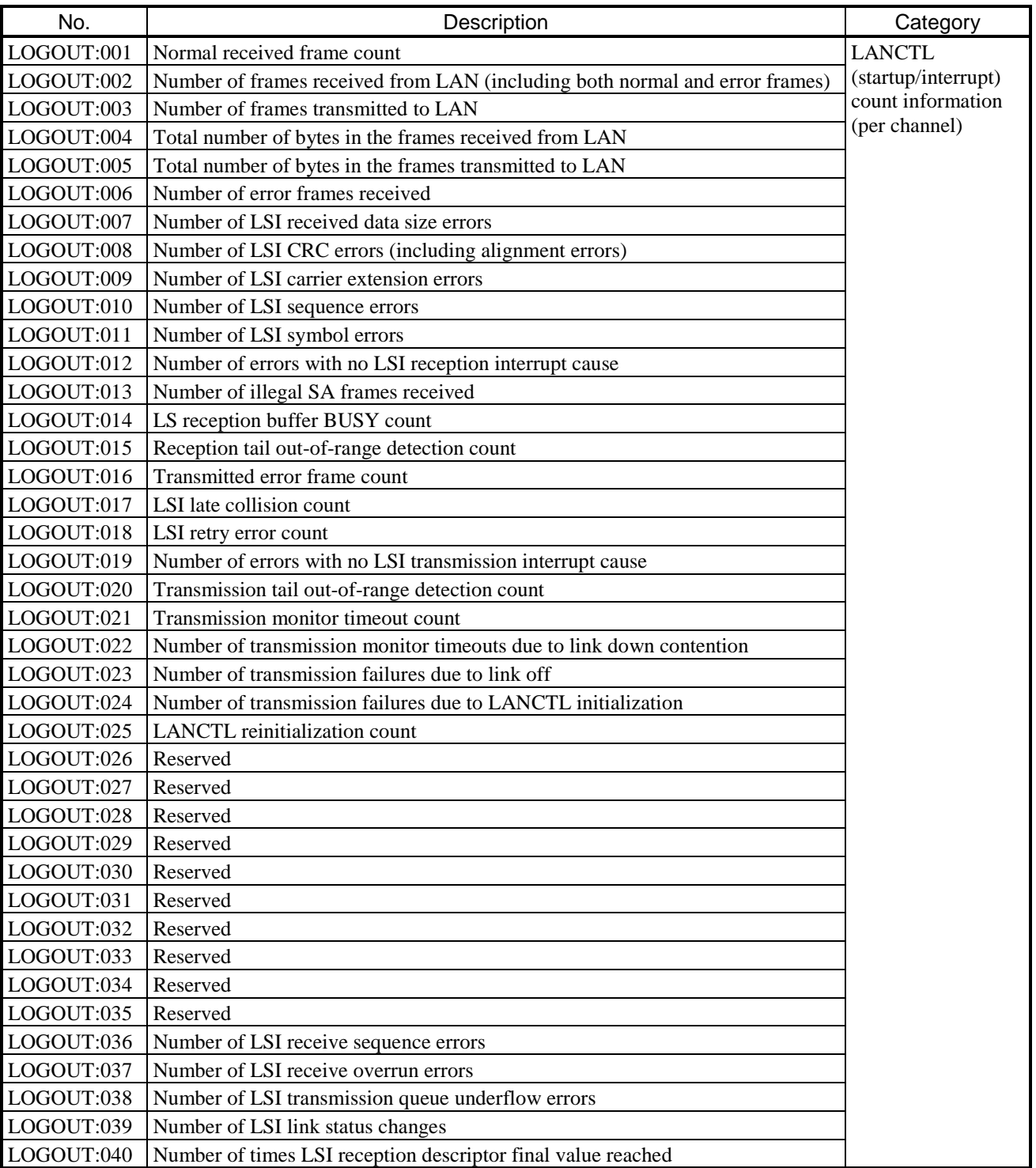

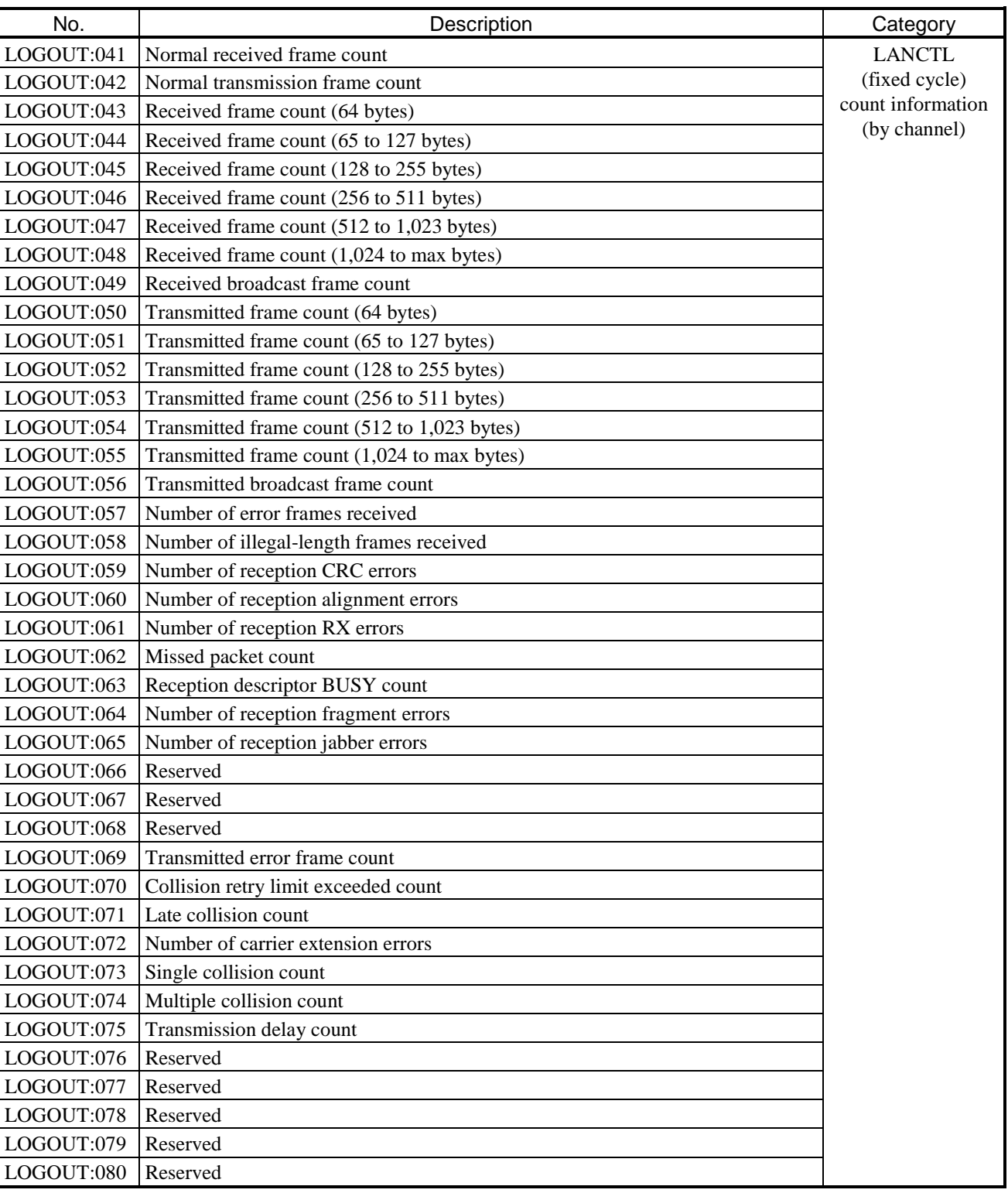

# **Table 13-33 Count information (2/7)**

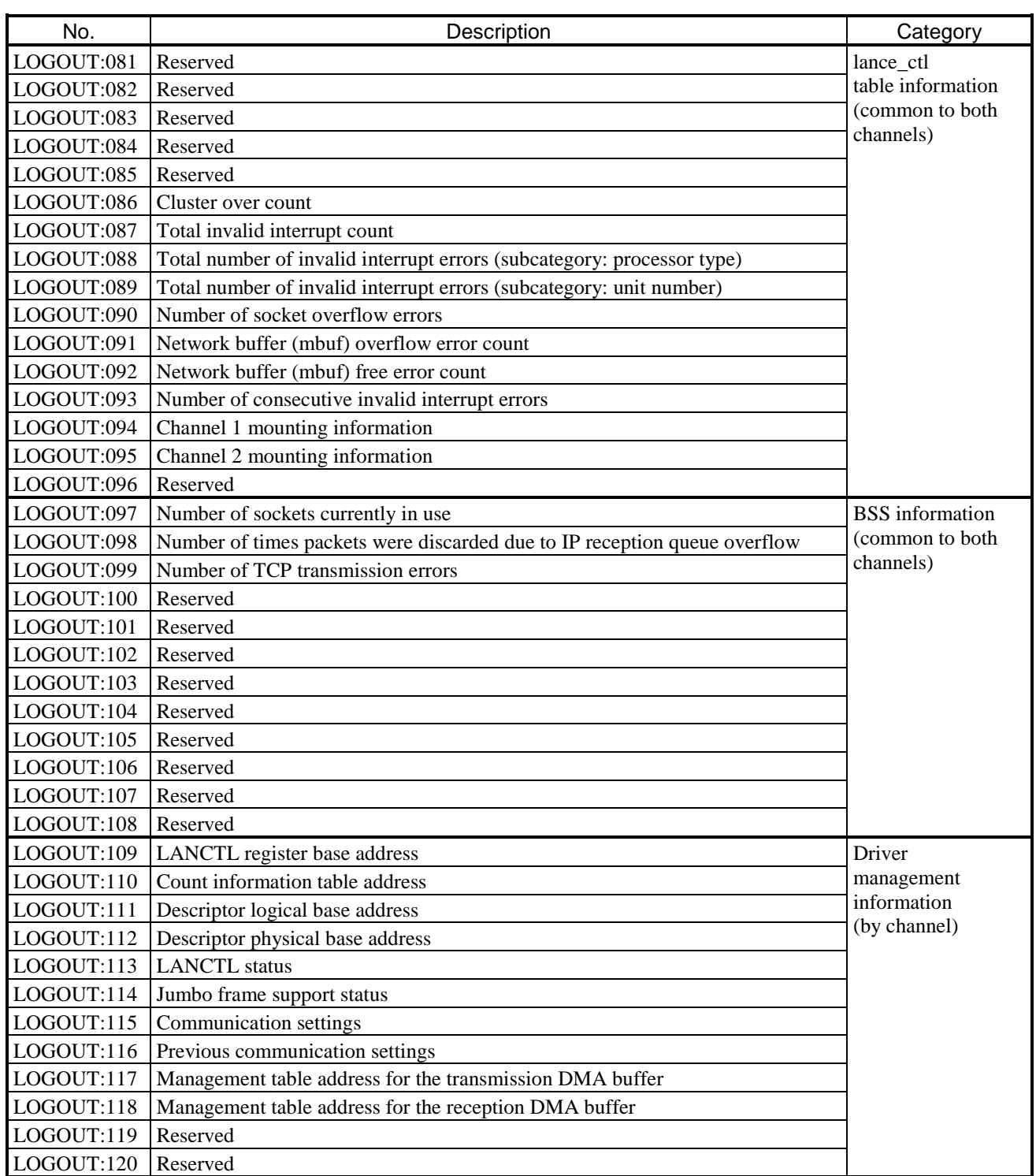

# **Table 13-33 Count information (3/7)**

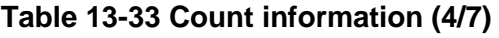

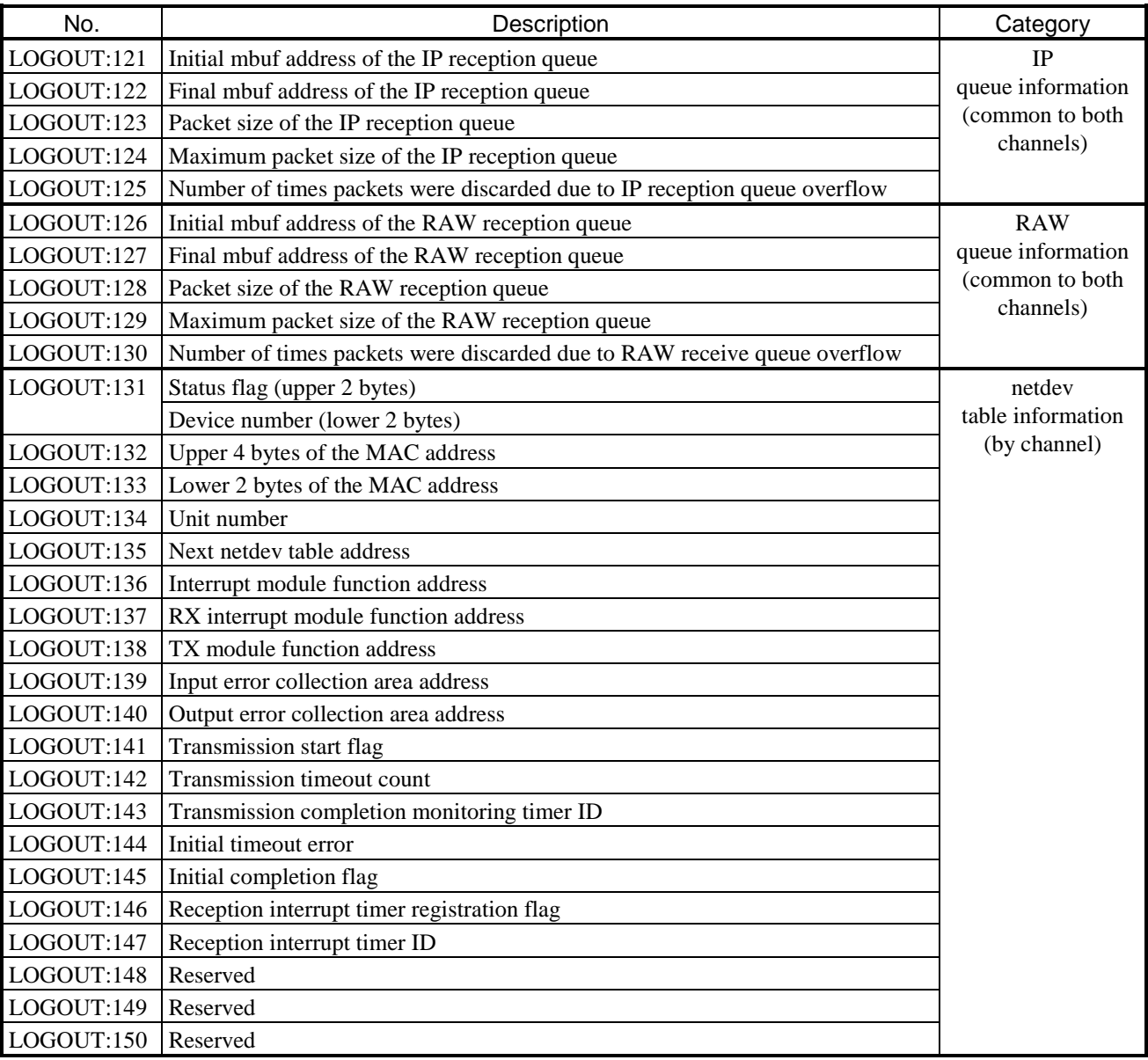

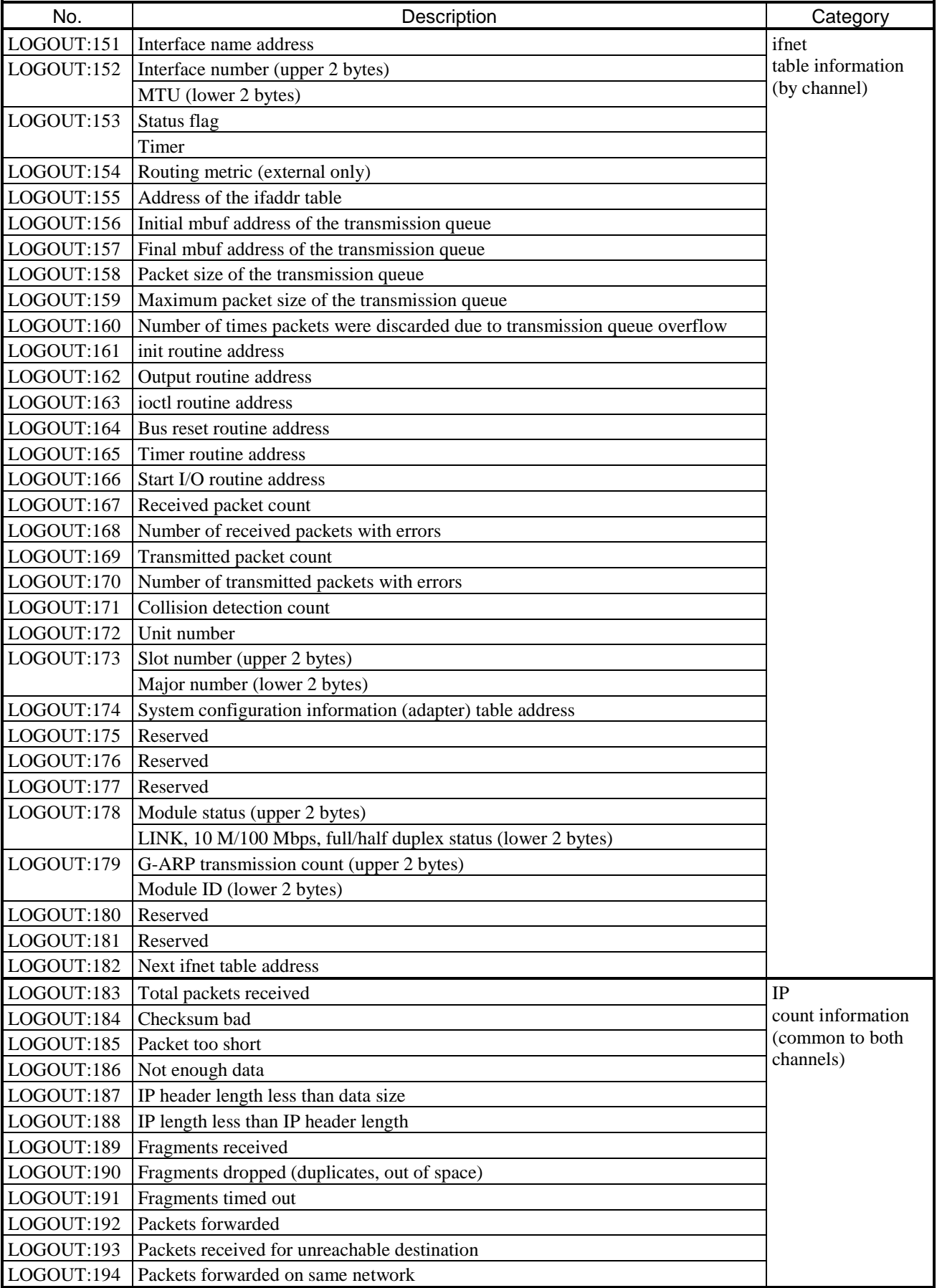

# **Table 13-33 Count information (5/7)**

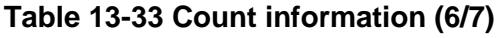

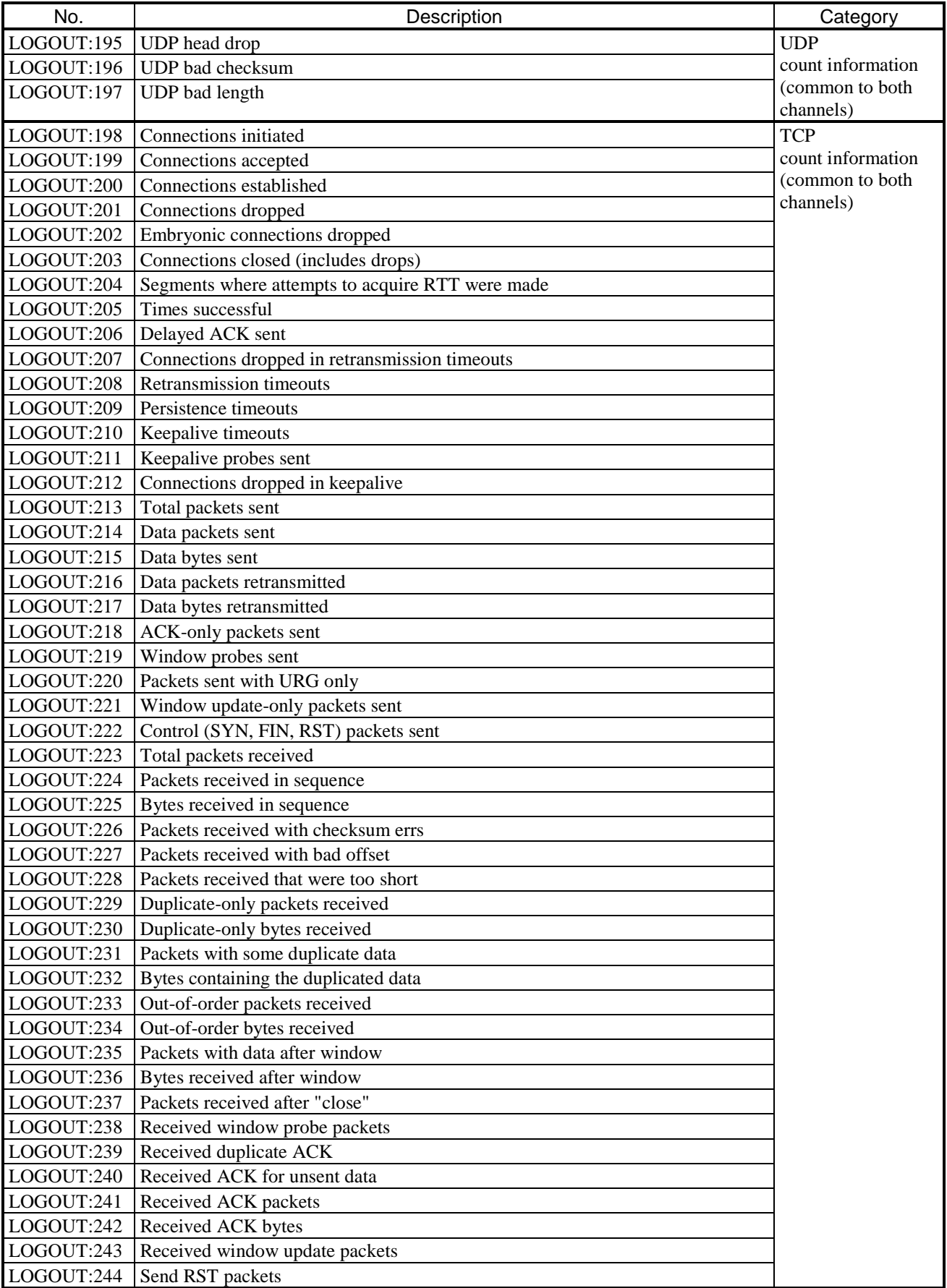

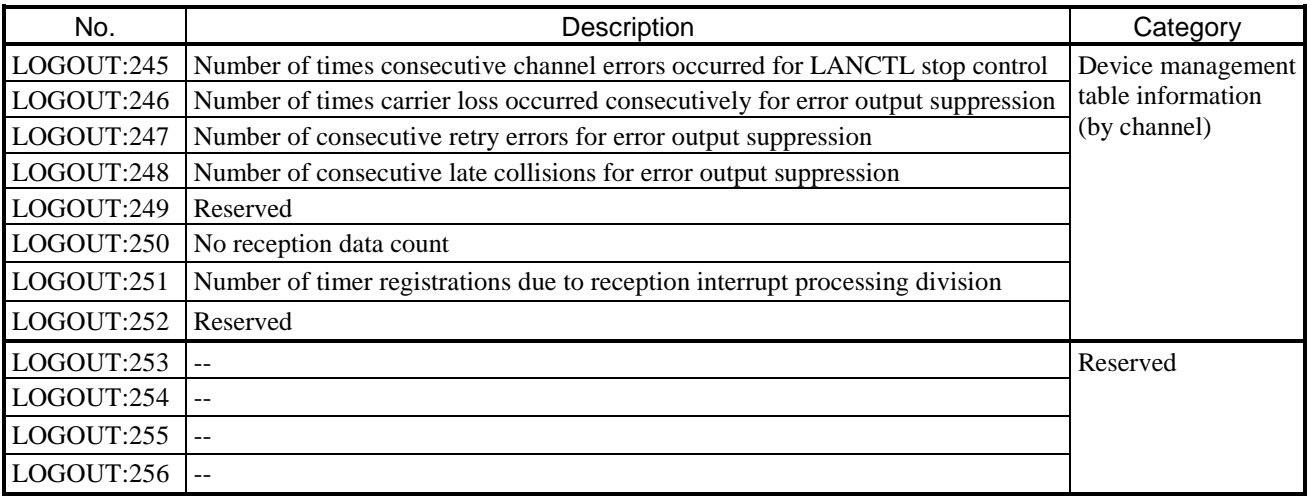

## **Table 13-33 Count information (7/7)**

## Description of LOGOUT:178 details

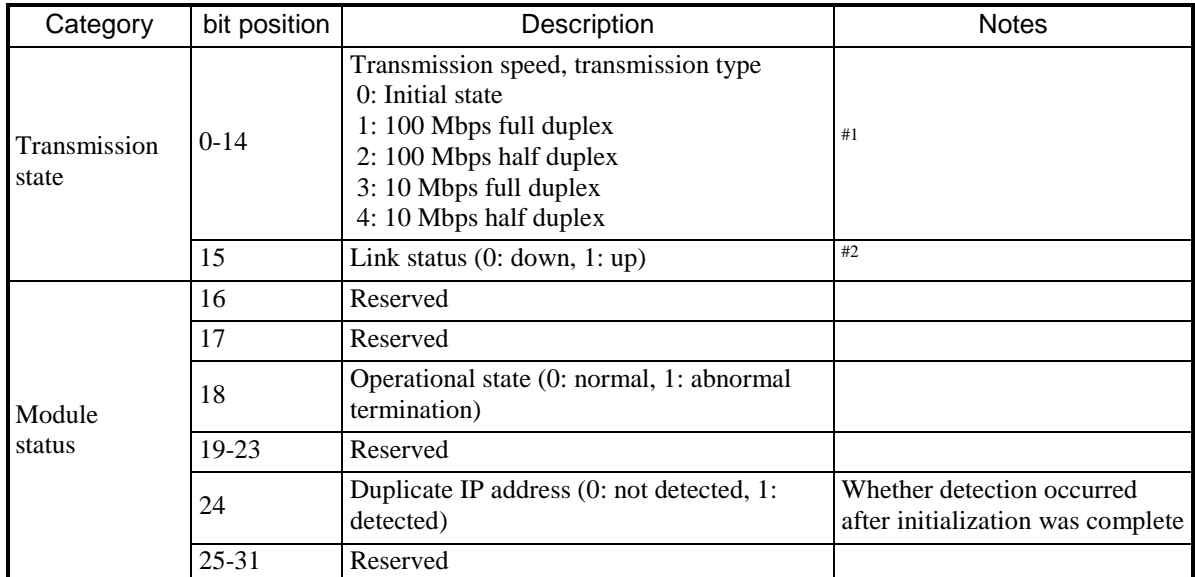

#1: The current state of the transmission speed and transmission type are reflected on a cycle of 1 second in the link-up state. (In the link-down state, the state from immediately before the link transitioned from up to down is retained.)

#2: The current link state is reflected on a cycle of 1 second.

#### $\bullet$  ARP

You can view the ARP information in use.

From the Display Status of Network window, click the **ARP** tab, and then click the **Refresh** button.

Display example

```
ARP Infomation of uno = 1, kind = EPORT.
Interface Infomation: count = 2<br>Internet Address Physical Address
   Internet Address        Physical Address       Type       Time<br>192.168.1.1             1c:cl:de:9f:c9:3a     dynamic     2
   192.168.1.1 1c:c1:de:9f:c9:3a dynamic<br>192.168.1.2 00:00:87:a0:00:24 static
                                      00:00:87:a0:00:24
```
uno:  $1 =$ Channel 1,  $2 =$ Channel 2

kind: Interface type (EPORT fixed)

count: Amount of ARP information being managed

Internet Address: IP address

Physical Address: MAC address

Type: Registration type (dynamic or static)

Time: For dynamic registration, the amount of time not in use (in minutes) that has passed since registration

## 13.2.3 Remote I/O communication troubleshooting

This section describes how to perform remote I/O communication troubleshooting.

### 13.2.3.1 Troubleshooting procedure

Use the MCS of BASE SYSTEM/S10VE (see *8.4.6.4 RAS menu: MCS*) to check the status of the system register (registered station, timeout station) and the LED status of the station module and remote I/O optical adapter, and then perform troubleshooting.

(1) Procedure for PI/O unit troubleshooting

If the sent and received data does not match the relationship between input and output, perform troubleshooting with respect to the PI/O modules and station modules installed in the PI/O unit. Figure 13-20 shows the troubleshooting procedure.

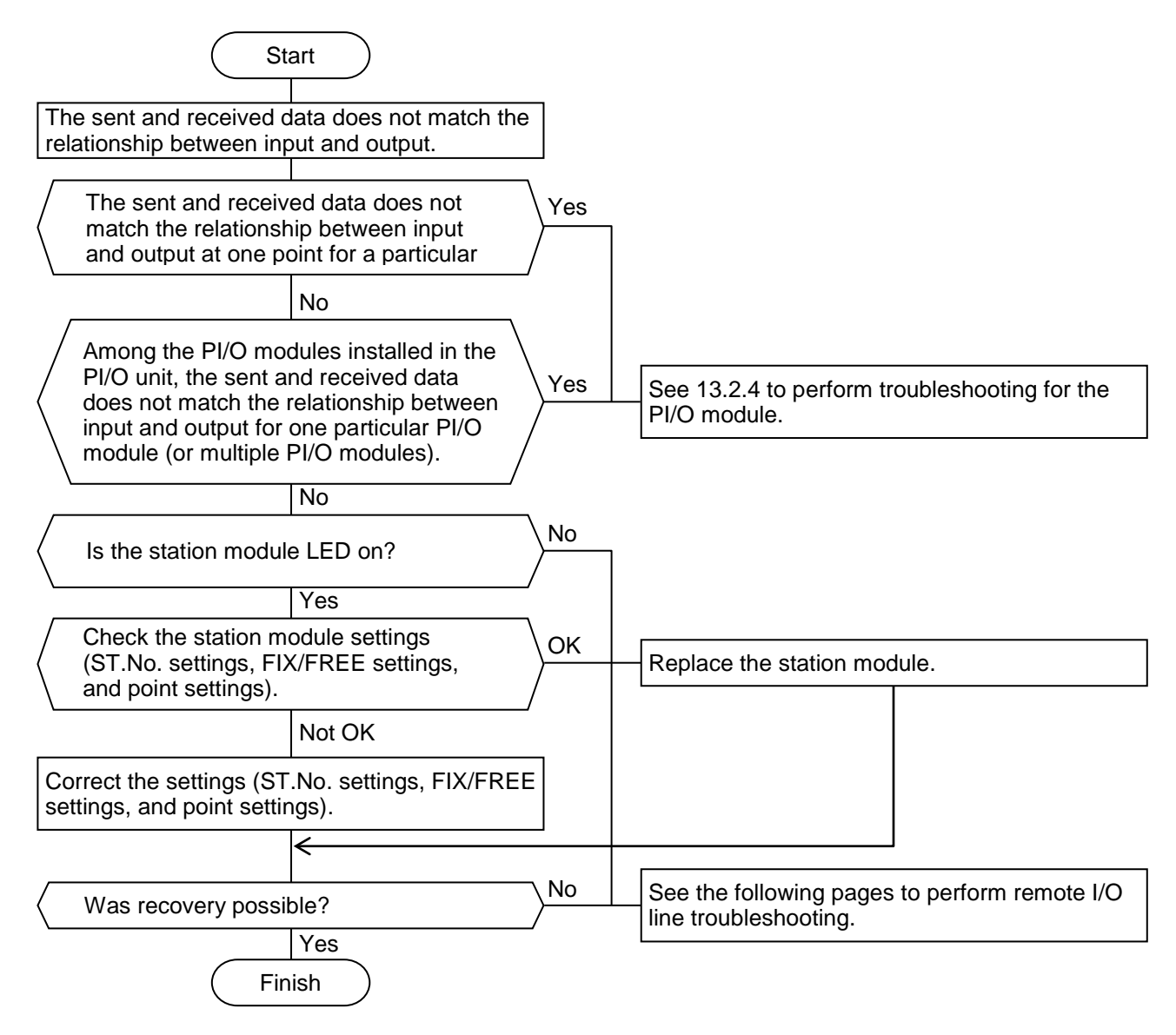

**Figure 13-20 Troubleshooting procedure for the PI/O unit**

(2) Troubleshooting procedure for the remote I/O line

If a timeout has occurred in a station module connected to the remote I/O line, follow the instructions in Figure 13-21 to troubleshoot the problem.

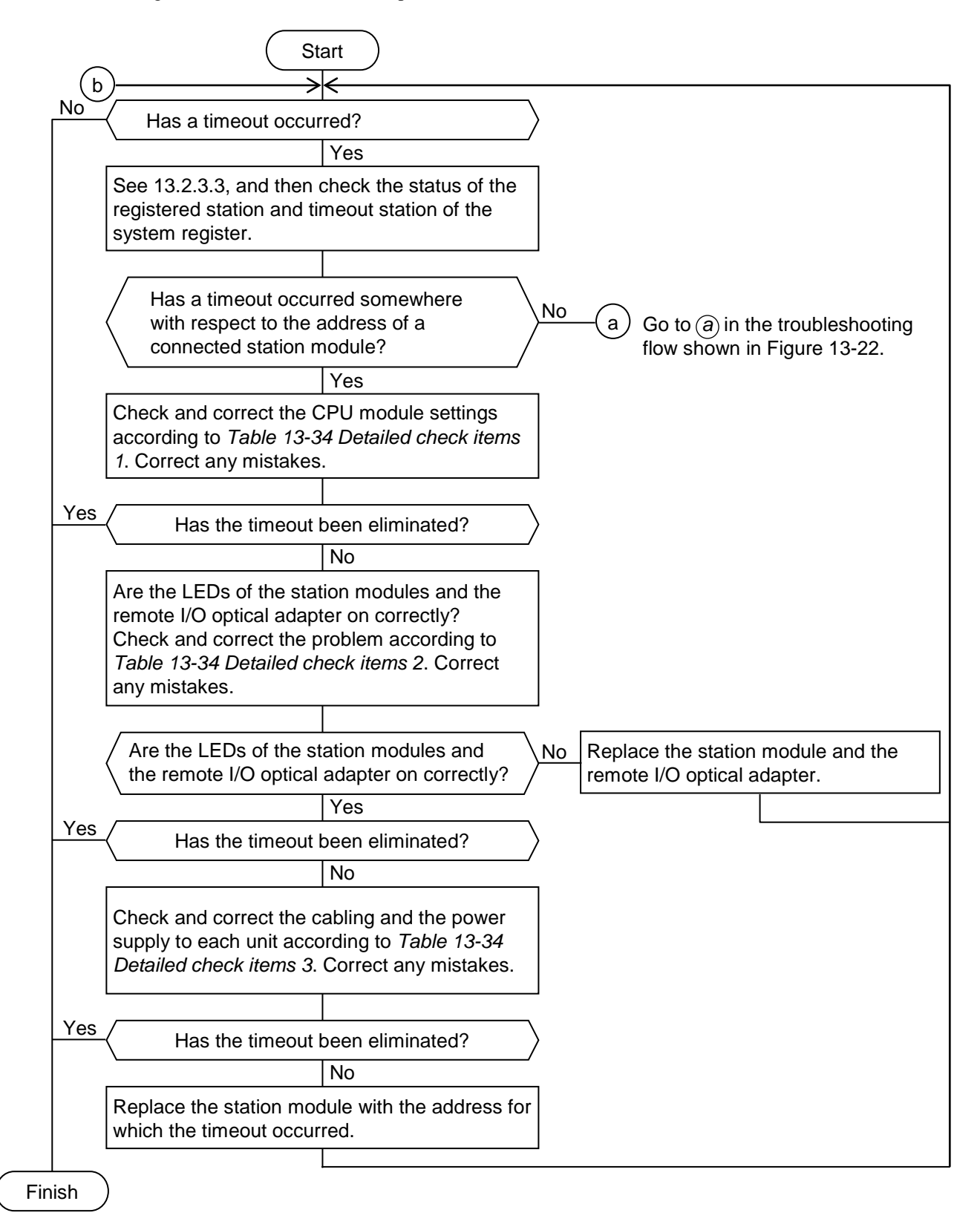

**Figure 13-21 Troubleshooting procedure for the remote I/O line**

If a timeout occurs intermittently in a station module connected to the remote I/O line, follow the instructions in Figure 13-22 to troubleshoot the problem.

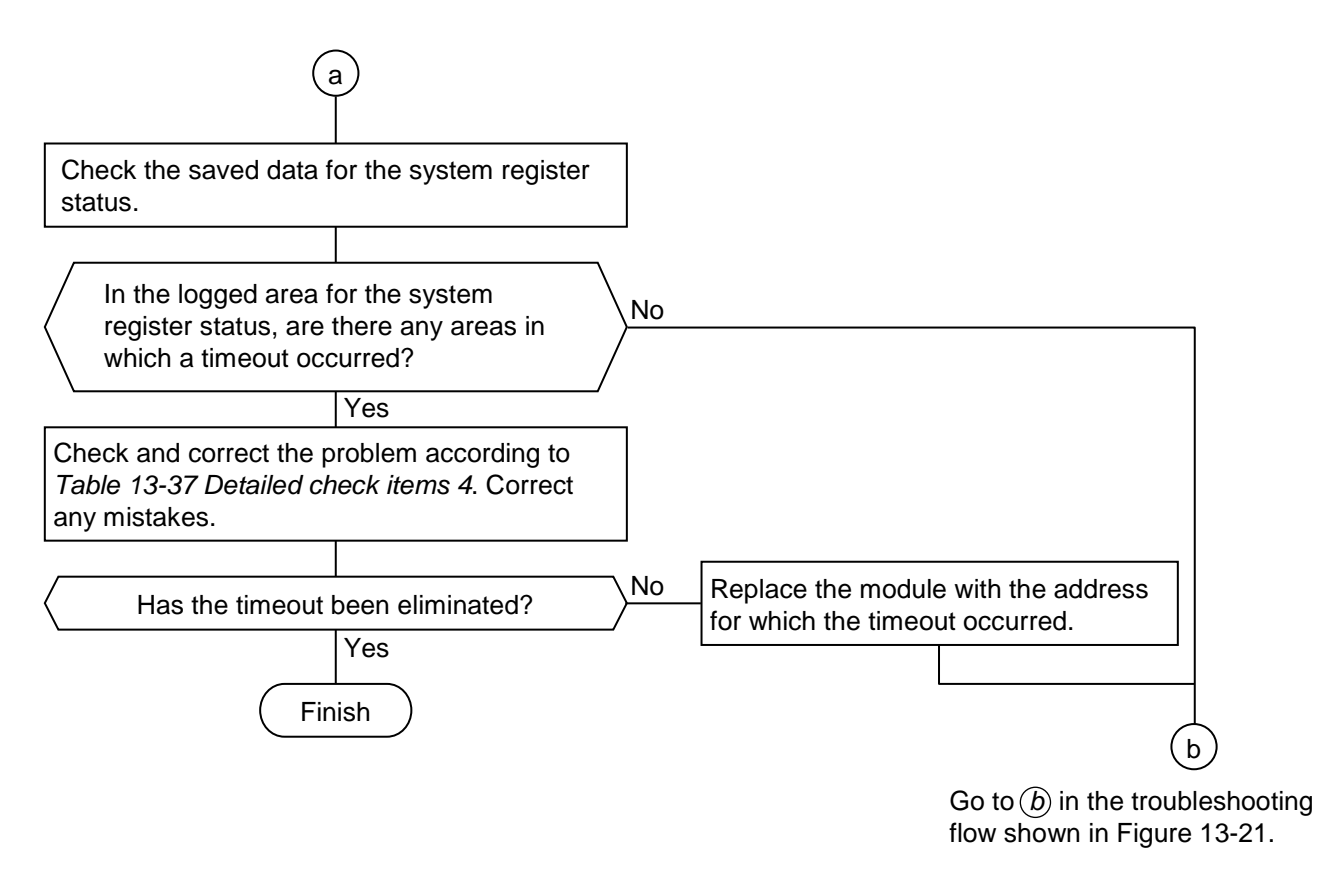

**Figure 13-22 Troubleshooting procedure for intermittent timeouts**

## **Notice**

• In remote I/O communication, there is no way to view error information besides checking the system register and looking at the LED indicators on the station module and remote I/O optical adapter. There is no way to determine from the contents of the received data whether the data was transmitted normally or a time out occurred. This means that in a large-scale or wide area system that has been built using remote I/O optical adapters, it takes a long time to analyze the cause when an issue arises. Because the system register and LED indicators provide current status information, the operator can identify the source of a persistent error, such as that caused by a failed module. However, identifying the source of an error that manifests intermittently such as a partial cable disconnection takes much more time. Given this difficulty in identifying the source of errors related to remote I/O communication, you must keep the following in mind with the objective of streamlining the process of failure analysis when a failure occurs:

A module such as OD.RING makes it easier to analyze faults on a line. Consider using it in your system design where doing so is cost-effective.

- Design the system in a way that considers fault analysis, through such means as centralized installation and PI/O unit aggregation.
- Prepare an allocation table that shows the correspondence of I/O signals and PI/O addresses with respect to the entire system configuration. This allows you to identify the location of the fault when an issue with data occurs at the application level, such as data not being updated due to a timeout.
- The CPU module of the S10VE system does not perform external notification if the remote I/O line times out. It is the responsibility of the user to use a program that monitors the system register at the control cycle level and identifies when a timeout occurs.
- To identify the source of an intermittent fault, it is the responsibility of the user to use a program that saves to memory all areas of the system register related to the remote I/O line when a timeout occurs.
- Tag each optical cable with its line number to prevent incorrect connection of the remote I/O optical adapter and optical cables.
- If multiple remote I/O optical adapters are installed together, turning off the power supply module of the CPU unit for maintenance of the remote I/O optical adapter prevents any further remote I/O communication that involves the remote I/O optical adapters. When designing the system, consider your maintenance procedures when implementing remote I/O optical adapters.
#### 13.2.3.2 Detailed check items

Check the items in Table 13-34 with respect to locations for which a timeout occurred.

(1) Check items for when a failure occurs repeatedly

#### **Table 13-34 Check items for when a failure occurs repeatedly**

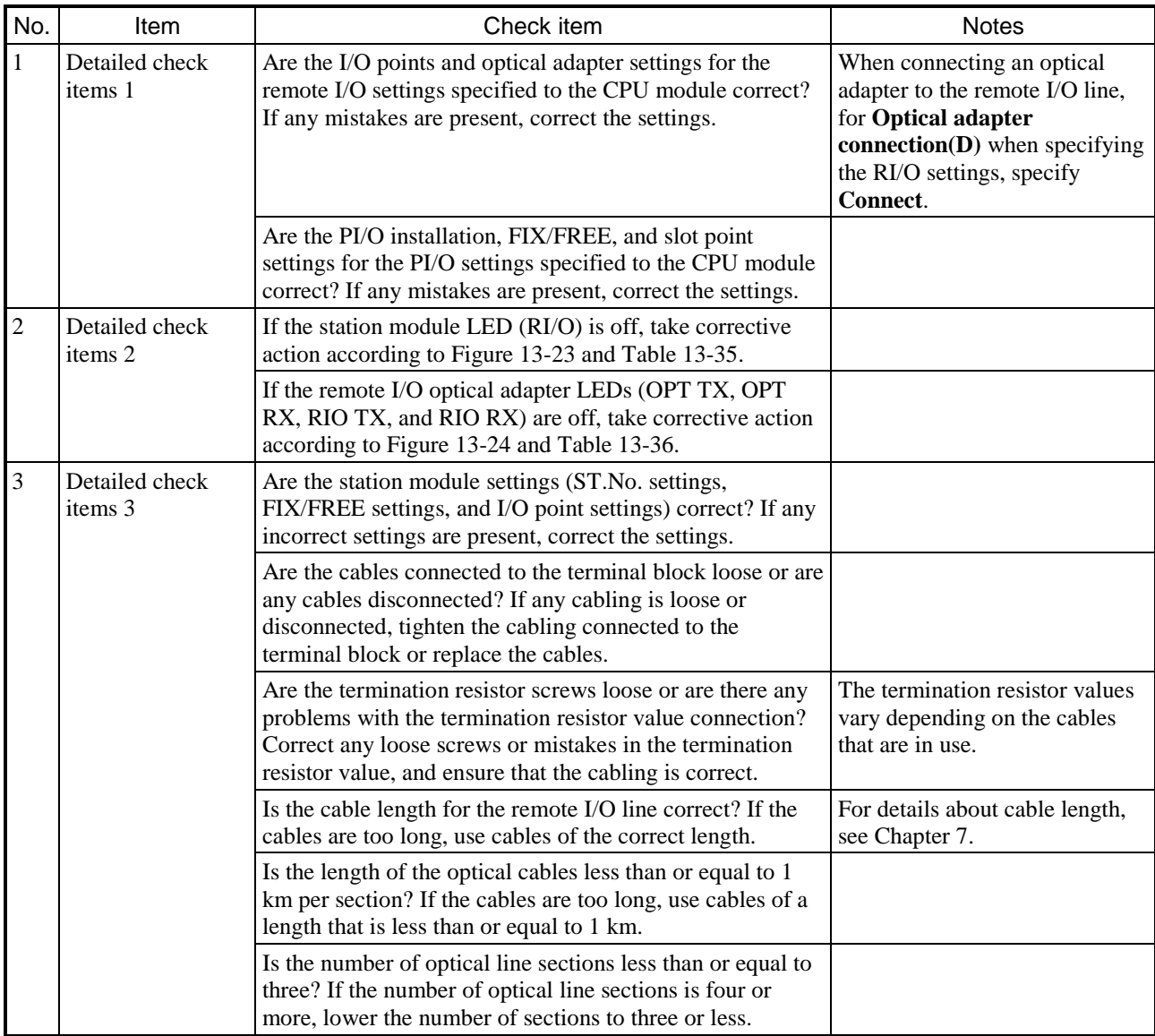

Troubleshooting from the station module LEDs

When creating the station module connection configuration depicted in Figure 13-23, check the LED status of the station modules to identify the locations of failures that occur.

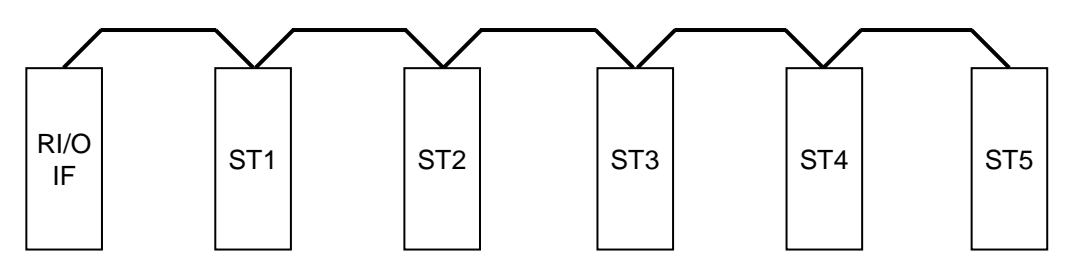

ST1 to ST5: Remote I/O station modules

#### **Figure 13-23 Example station module connection configuration**

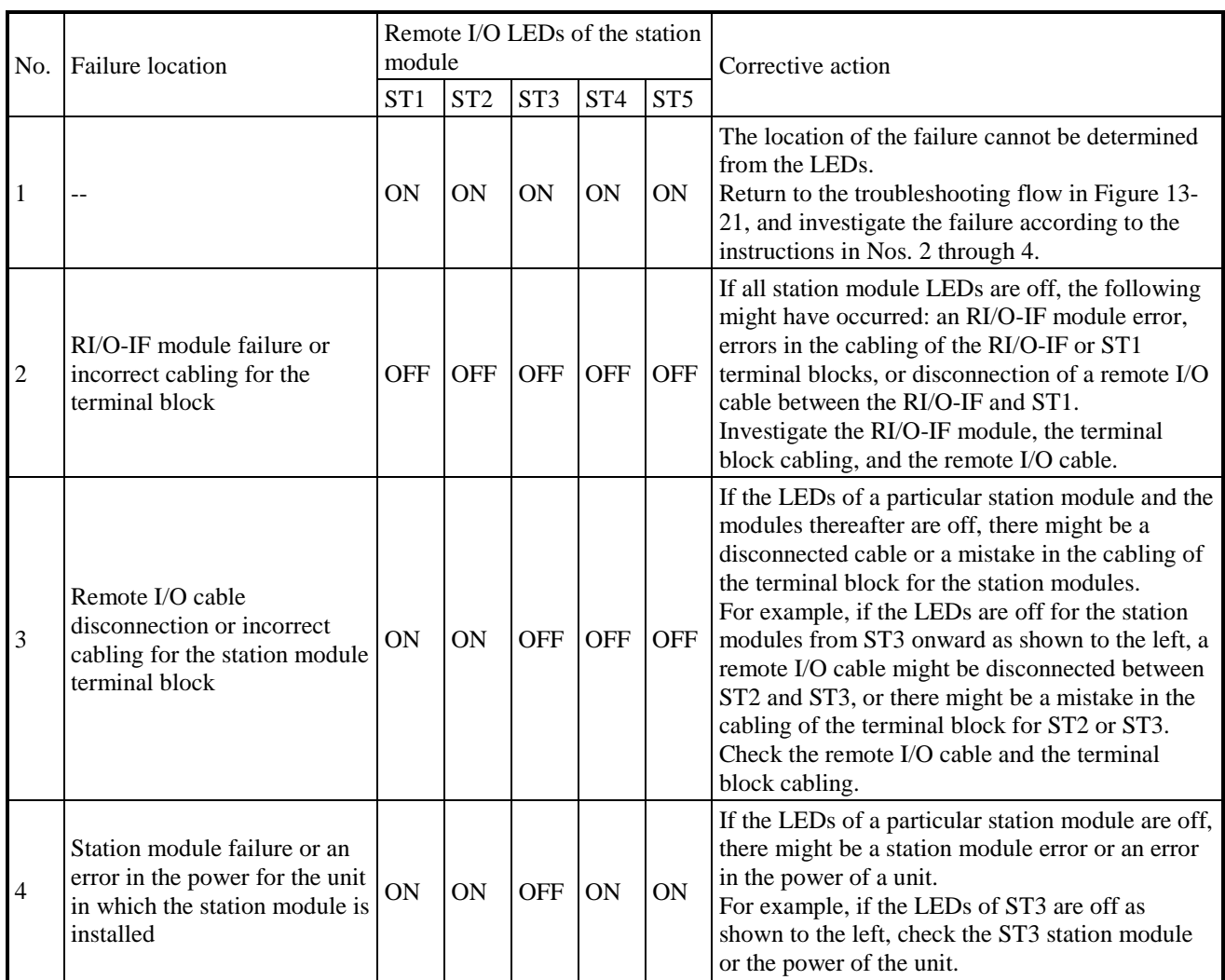

#### **Table 13-35 Analyzing failures from the station module LEDs**

ON: LED on, OFF: LED off

Troubleshooting from the remote I/O optical adapter LEDs

When creating the remote I/O optical adapter connection configuration depicted in Figure 13-24, identify the location of the failure by using the combination of LED status for the remote I/O optical adapter.

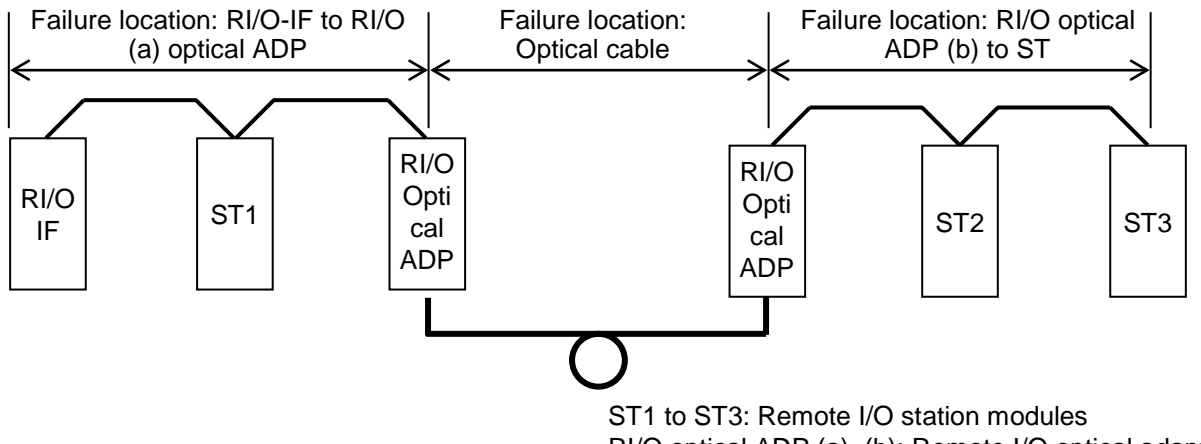

RI/O optical ADP (a), (b): Remote I/O optical adapter

#### **Figure 13-24 Remote I/O optical adapter failure locations**

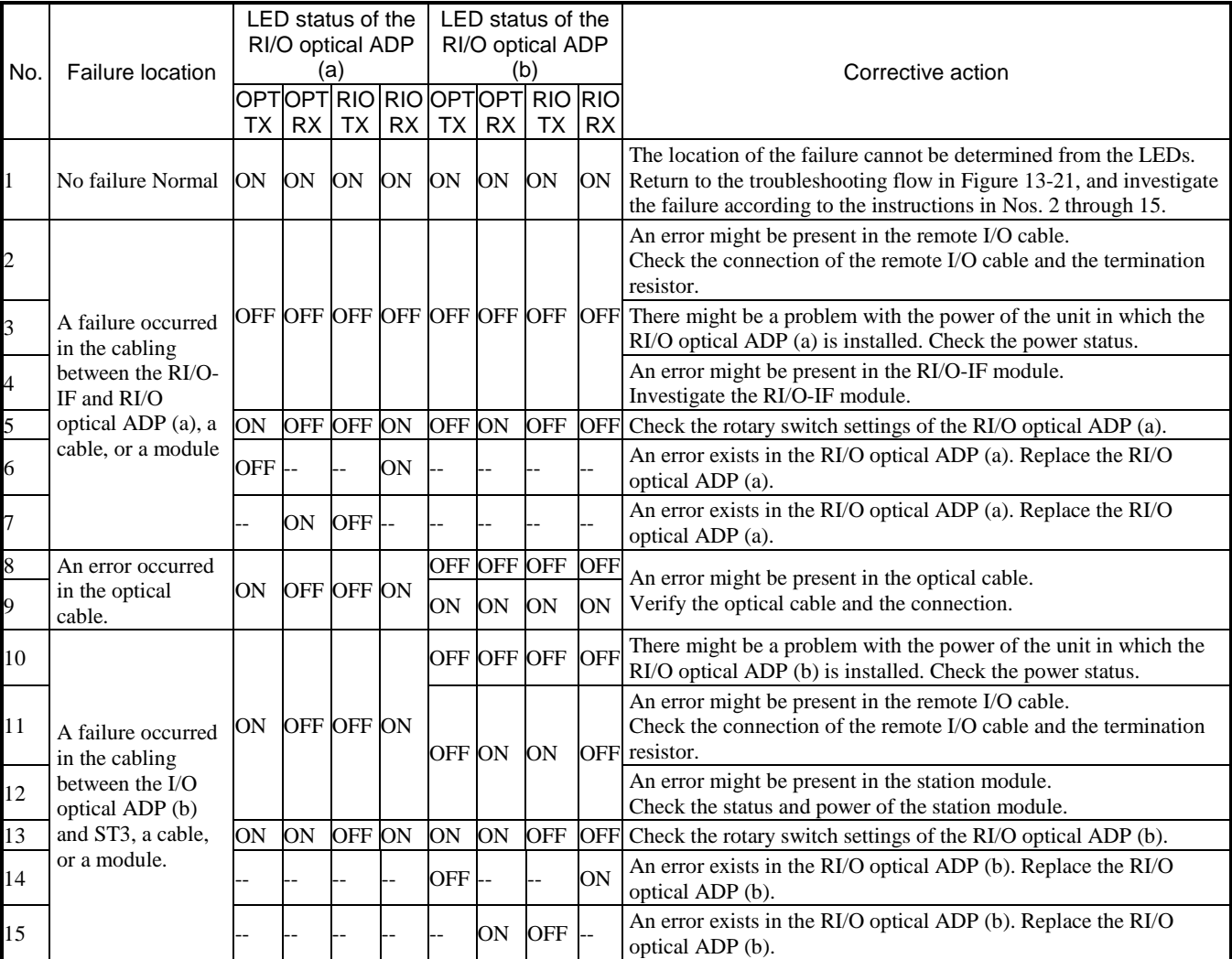

#### **Table 13-36 Analyzing failures from remote I/O optical adapter LEDs**

ON: LED on, OFF: LED off, --: No relation to LED status

(2) Check items for when a failure occurs intermittently

#### **Table 13-37 Check items for when a failure occurs intermittently**

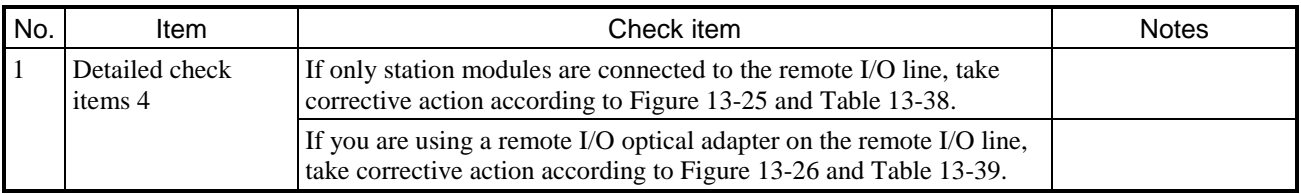

Troubleshooting from the station modules

When an intermittent failure (timeout) occurs in a configuration consisting only of station modules, identify the failed location by using the location in which the timeout occurred.

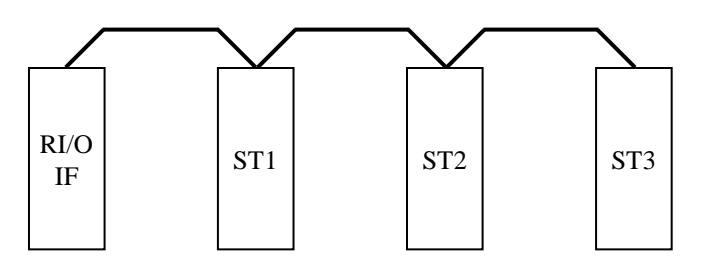

ST1 to ST3: Remote I/O station modules

#### **Figure 13-25 Example station module connection configuration**

#### **Table 13-38 Failure analysis when a failure occurs intermittently 1**

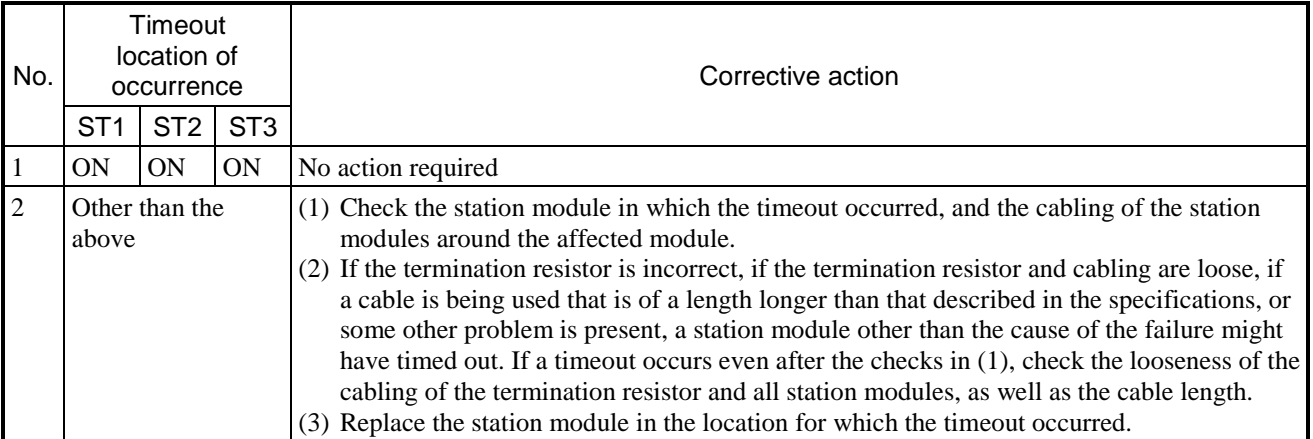

ON: Normal communication

Troubleshooting from the remote I/O optical adapter

When an intermittent failure (timeout) occurs in a configuration where a remote I/O optical adapter is being used, identify the failed location by using the location in which the timeout occurred.

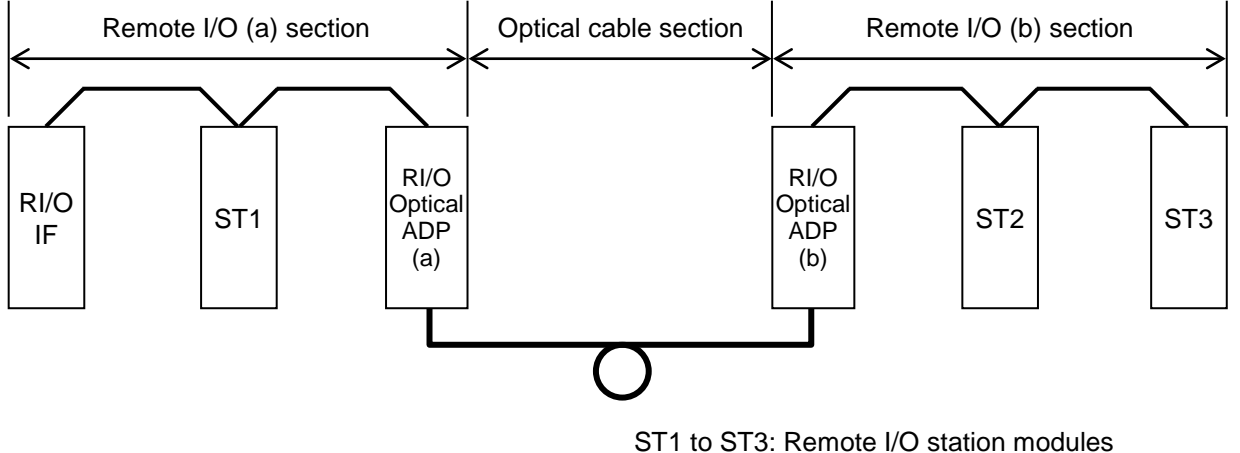

RI/O optical ADP (a), (b): Remote I/O optical adapter

#### **Figure 13-26 Example remote I/O optical adapter failure location**

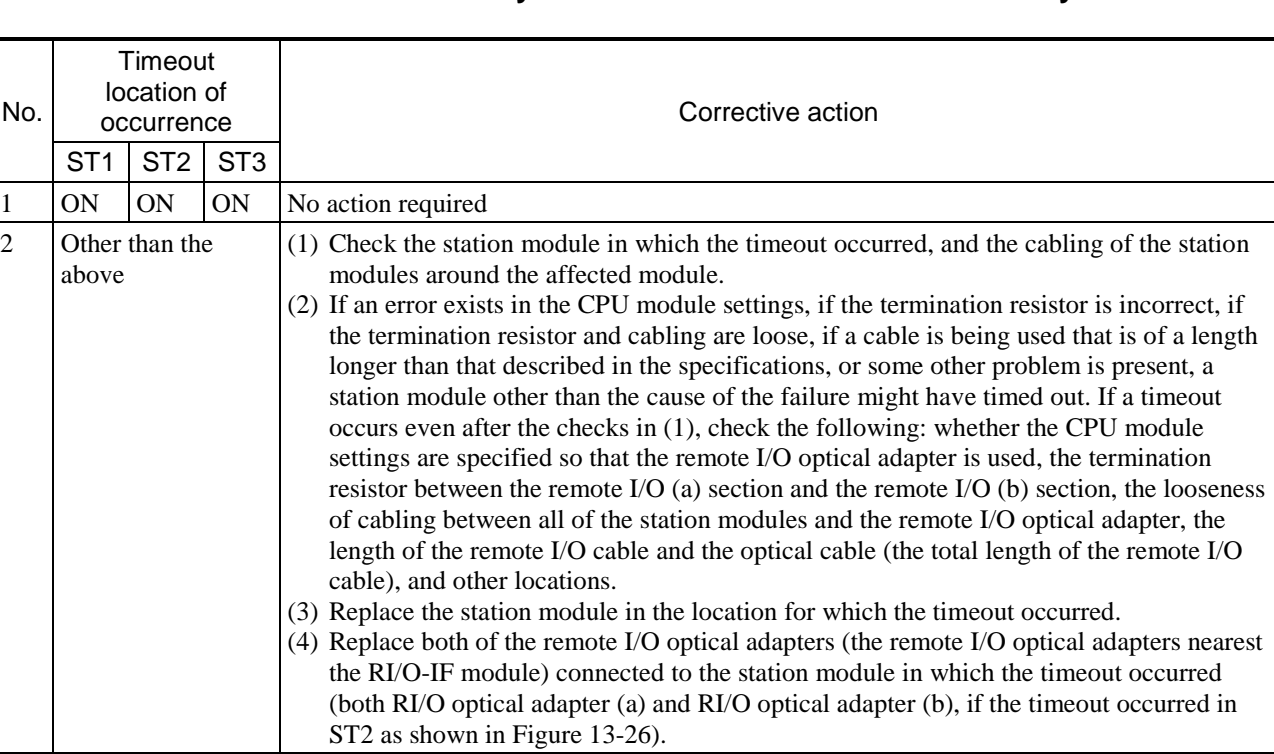

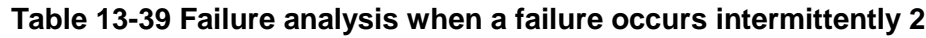

ON: Normal communication

#### 13.2.3.3 System register

Table 13-40 shows the system register addresses used to check the remote I/O line status of the RI/O-IF module.

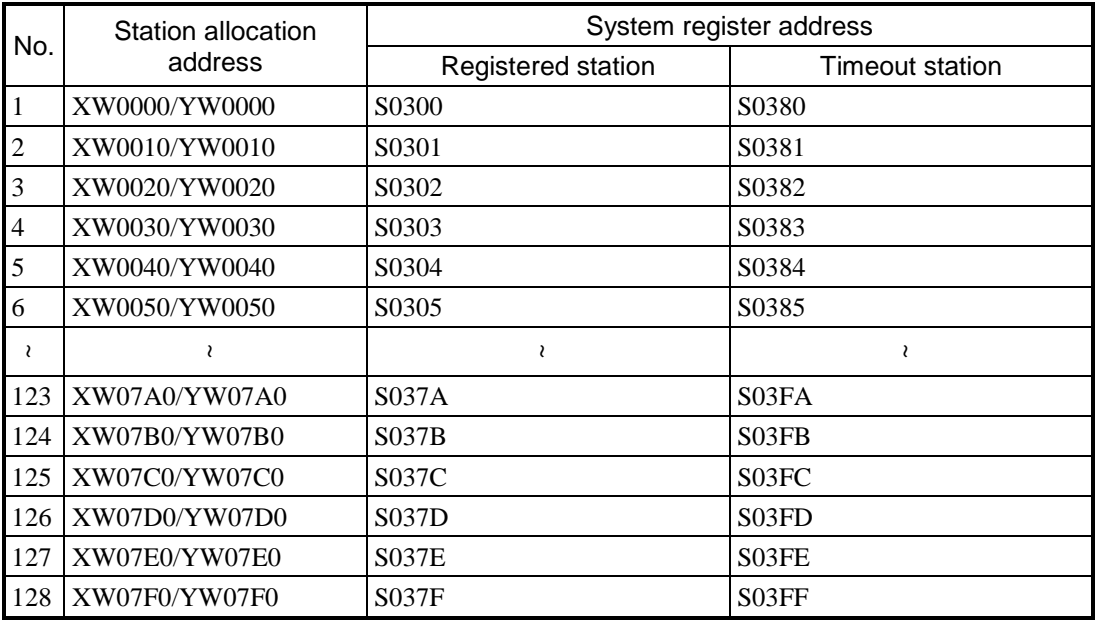

#### **Table 13-40 Register used to check the remote I/O line status**

#### System register details

Table 13-41 shows the details for the values of the registered station and timeout station.

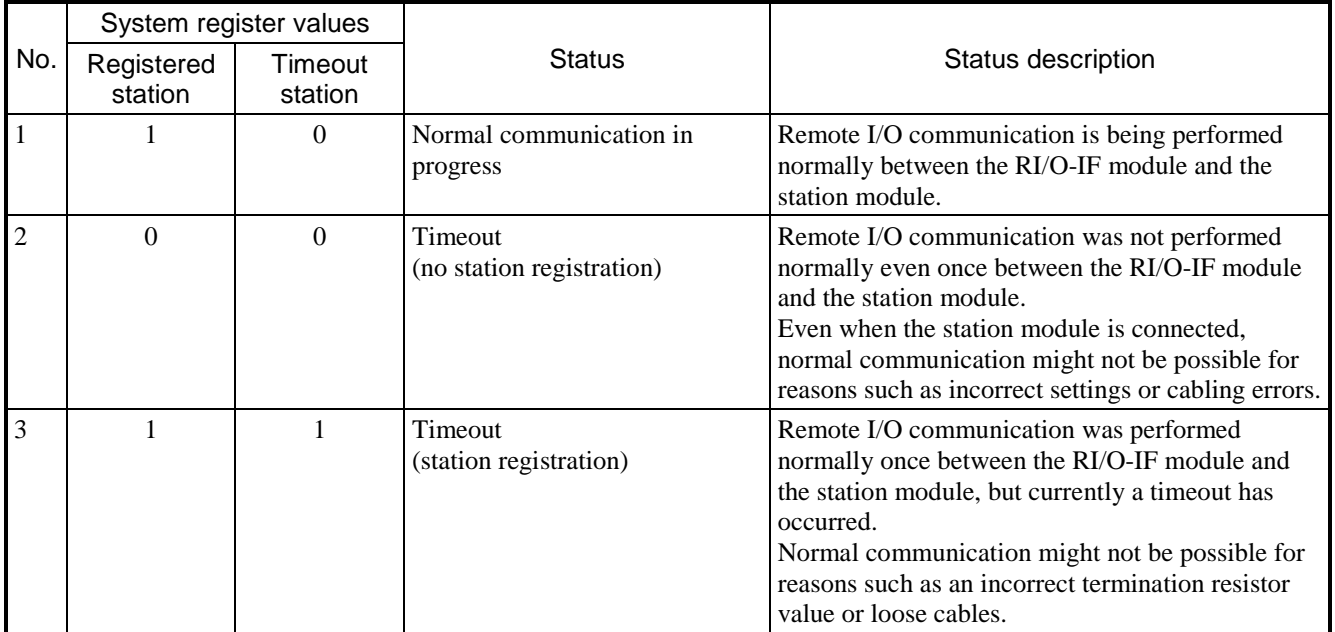

#### **Table 13-41 System register details**

#### 13.2.3.4 Relationship between the system configuration and system register

This section explains the status of the system register by using as examples both normal communication and a state where cables are disconnected, with respect remote I/O communication in the configuration shown in Figure 13-27.

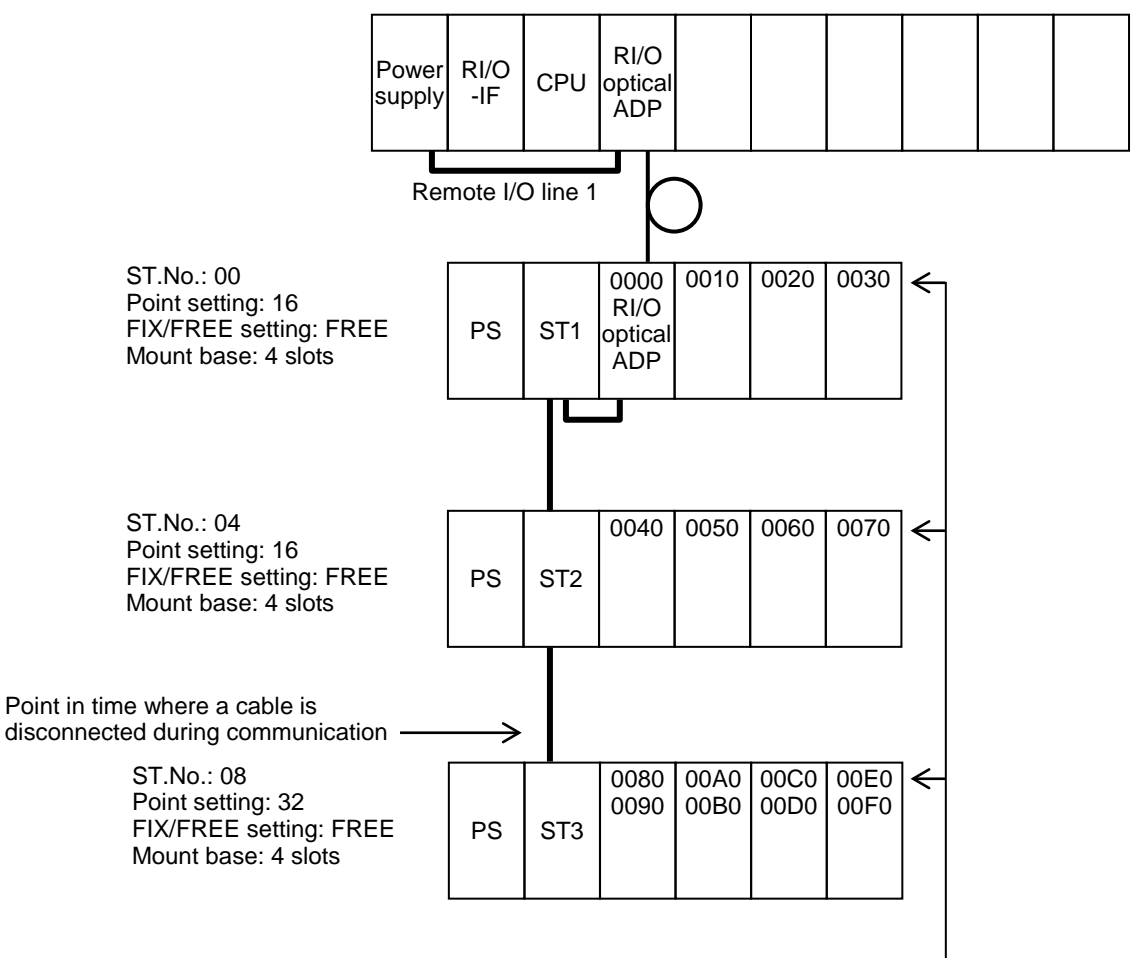

Addresses allocated to each slot according to the ST.No. settings of the station module

**Figure 13-27 Example system configuration**

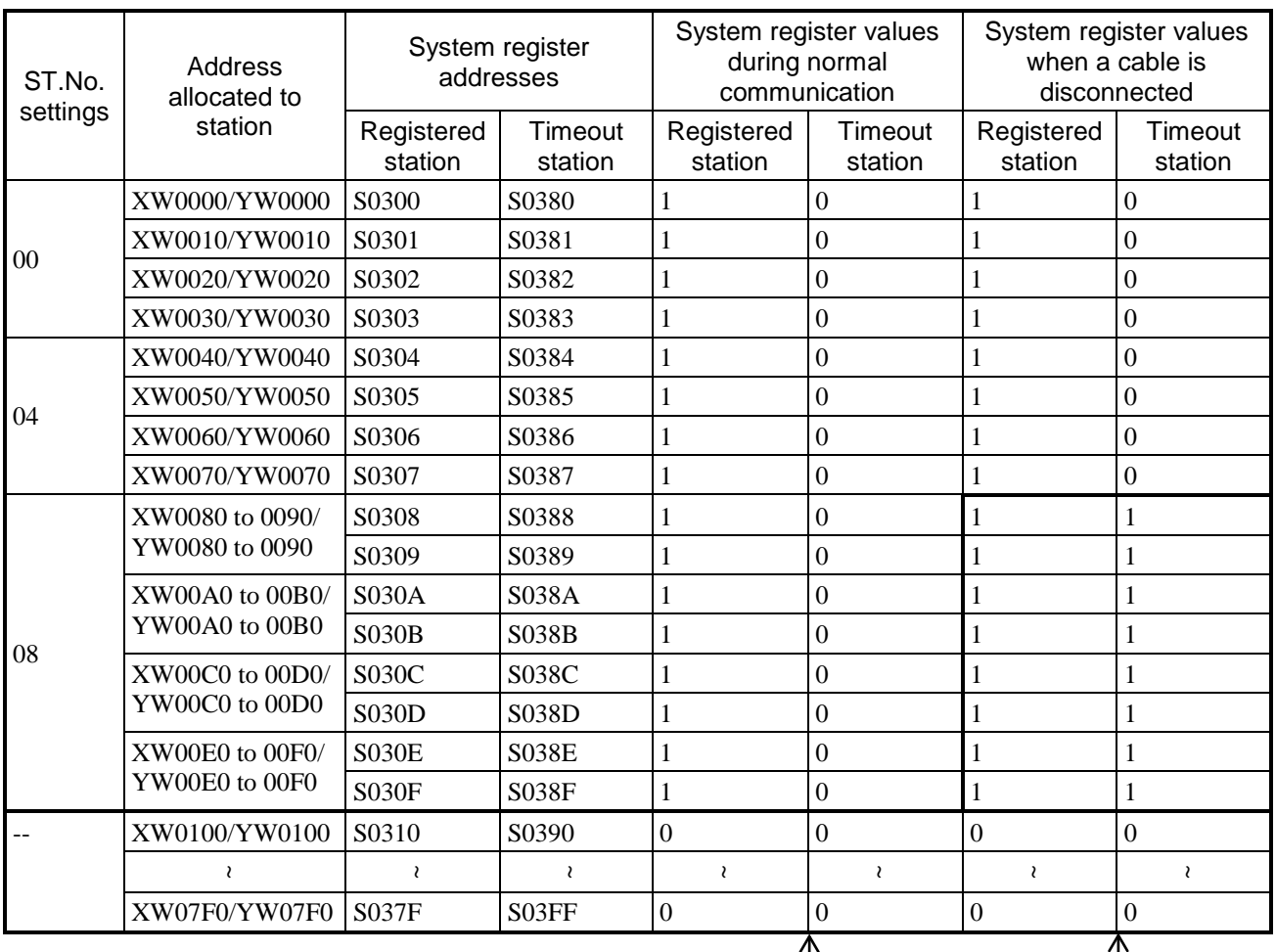

#### **Table 13-42 System register**

The status of the system register for the area to which addresses are allocated in the ST.No. settings is that normal communication is in progress.

The status of other areas is that a timeout has occurred (without station registration).

If a cable is disconnected during communication, the status of the stations beginning from the point at which the cable was removed changes from communicating normally to a timeout. The status of the ST.No.: 08 system register is that of a timeout occurring (with station registration).

#### 13.2.4 PI/O module troubleshooting

This section describes how to perform PI/O module troubleshooting.

#### 13.2.4.1 Analog module troubleshooting

Perform analog module troubleshooting according to Table 13-43 and Table 13-44.

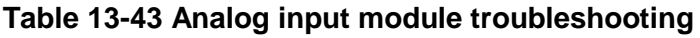

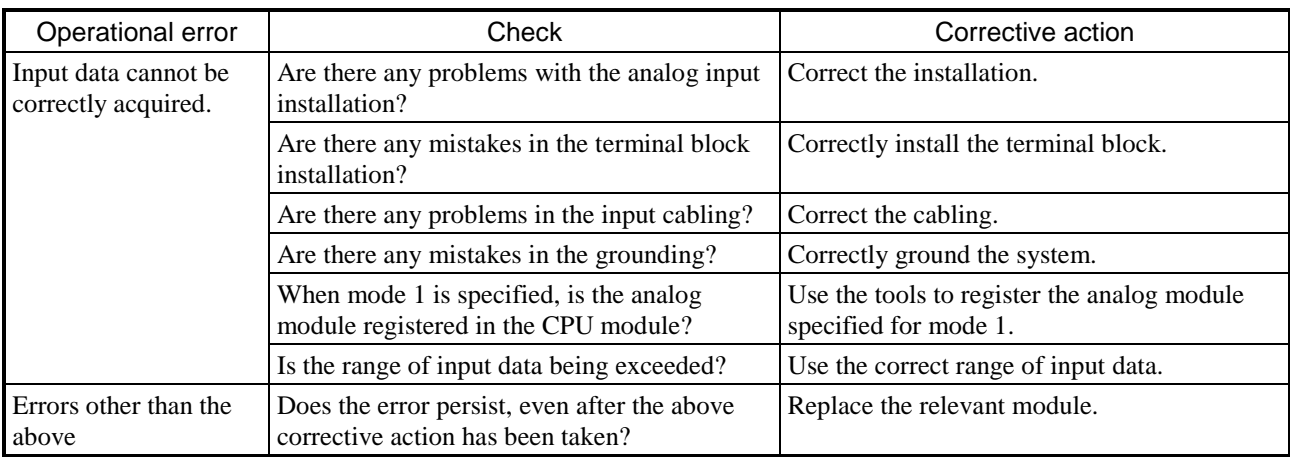

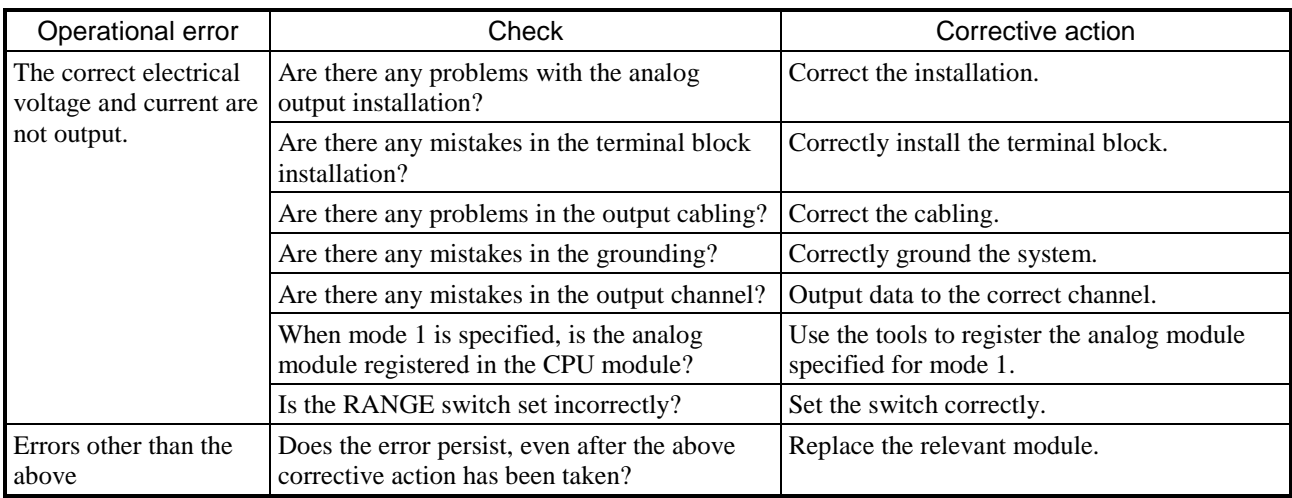

#### **Table 13-44 Analog output module troubleshooting**

#### 13.2.4.2 Digital module troubleshooting

Perform digital module troubleshooting according to Table 13-45.

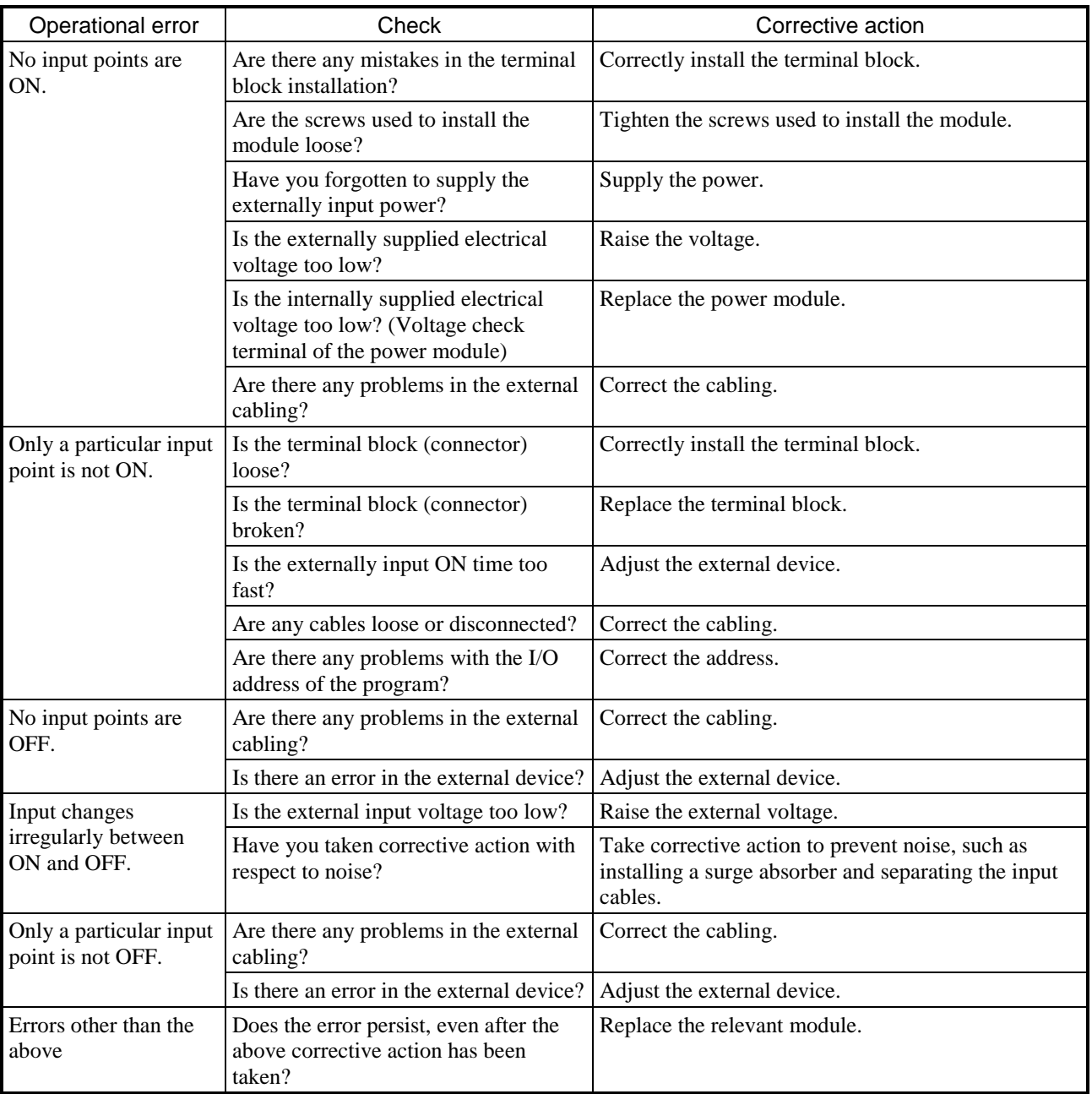

#### **Table 13-45 Digital input module troubleshooting**

### 13.3 AutoSave procedure

When a failure occurs, use the AutoSave function of BASE SYSTEM/S10VE to save the data required to analyze the failure. The AutoSave procedure is as follows.

#### 13.3.1 If the CPU module is connected to PADT

- (1) Set the CPU RUN/STOP switch of the CPU module to the STOP position.
- (2) Run AutoSave from PADT. For instructions on how to use AutoSave, see *8.4.6.10 RAS menu: AutoSave*.

#### 13.3.2 If the CPU module is not connected to PADT

- (1) When at ET connector of the CPU module is not in use
	- [1] Set the CPU RUN/STOP switch of the CPU module to the STOP position.
	- [2] From PADT, specify the IP address that is specified for an ET connector of the CPU module that is not in use. For details about how to specify this information, see *8.4.3.1 Online menu: Change PCs*.
	- [3] Connect the CPU module to PADT by using an Ethernet cable.
	- [4] Run AutoSave from PADT. For details about running AutoSave, see *8.4.6.10 RAS menu: AutoSave*.
- (2) When all ET connectors of the CPU module are in use
	- [1] Set the CPU RUN/STOP switch of the CPU module to the STOP position.
	- [2] Connect the CPU module to PADT within the same network, and then from PADT, specify the IP address that is specified for the connection port for connecting to the network. For details about how to specify this information, see *8.4.3.1 Online menu: Change PCs*.
	- [3] Run AutoSave from PADT. For details about running AutoSave, see *8.4.6.10 RAS menu: AutoSave*.

### 14. Adding and Replacing Modules

This chapter explains how to add modules to the SV10E system, and how to replace existing modules. Make sure that the new or replacement module is ready to install before starting the procedure. For details on how to dispose of modules you replaced, see *14.12 Disposal*.

## 14.1 Power supply module (LQV410)

This section explains how to replace the power supply module.

The replacement process involves removing the existing module and installing the new one. For details on these procedures, see *14.1.1* and *14.1.2* respectively.

## WARNING

- To avoid electric shock, turn off the switch at the AC/DC power source (the MCCB or FFB, for example) before removing or installing a power supply module.
- To avoid electric shock, do not touch the pins on the power supply input terminal block.

### **Notice**

- Take care to tighten the screws securely. Failing to do so can result in the system stopping or malfunctioning, or cause a module to fall.
- To avoid malfunction, make sure that each module is subjected to a run-in process before installation.

#### 14.1.1 Removing the power supply module

(1) Turn off the power switch on the power supply module.

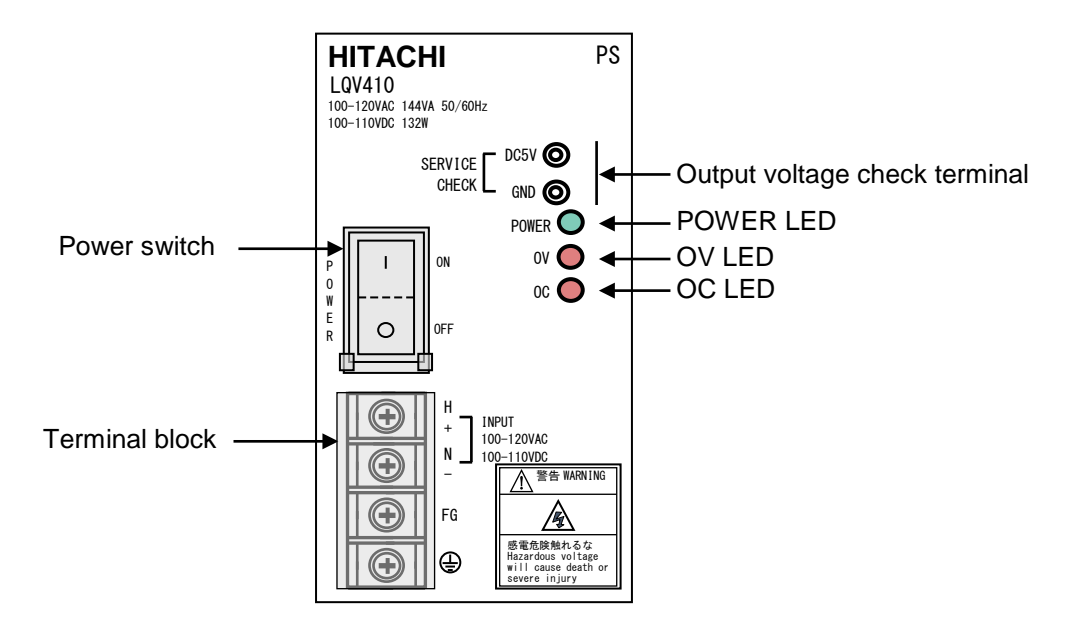

**Figure 14-1 Parts of power supply module involved in replacement process**

- (2) Confirm that the POWER LED (green) on the front panel of the power supply module is off.
- (3) Turn off the switch at the AC/DC power source (the MCCB or the FFB, for example).
- (4) Use a multimeter to confirm that no power is being supplied to the terminal block on the power supply module.
- (5) Disconnect the power supply wires from the terminal block of the power supply module.
- (6) Loosen the module fixing screws (M4) at the top and bottom of the power supply module, and remove the power supply module from the mount base.

#### 14.1.2 Installing a power supply module

- (1) Confirm that the power switch on the power supply module is off.
- (2) Confirm that the switch is off at the AC/DC power source (the MCCB or the FFB, for example).
- (3) Mount the power supply module to the mount base, and tighten the module fixing screws (M4) at the top and bottom of the power supply module (tightening torque: 1.0 N·m).
- (4) Connect the power supply wires to the terminal block of the power supply module.
- (5) Turn on the switch at the AC/DC power source (the MCCB or the FFB, for example).
- (6) Turn on the power switch of the power supply module.
- (7) Confirm that the POWER LED (green) on the front panel of the power supply module is on.
- (8) Use the output voltage check terminal of the power supply module to confirm that output is within  $\pm 1.2$ % of the rated voltage.

## 14.2 CPU module (LQP600)

This section explains how to replace the CPU module.

The replacement process involves removing the existing module and installing the new one. For details on these procedures, see *14.2.1.1* and *14.2.1.2* respectively.

#### 14.2.1 Replacing the CPU module

Figure 14-2 shows the parts that are involved in the CPU module replacement process.

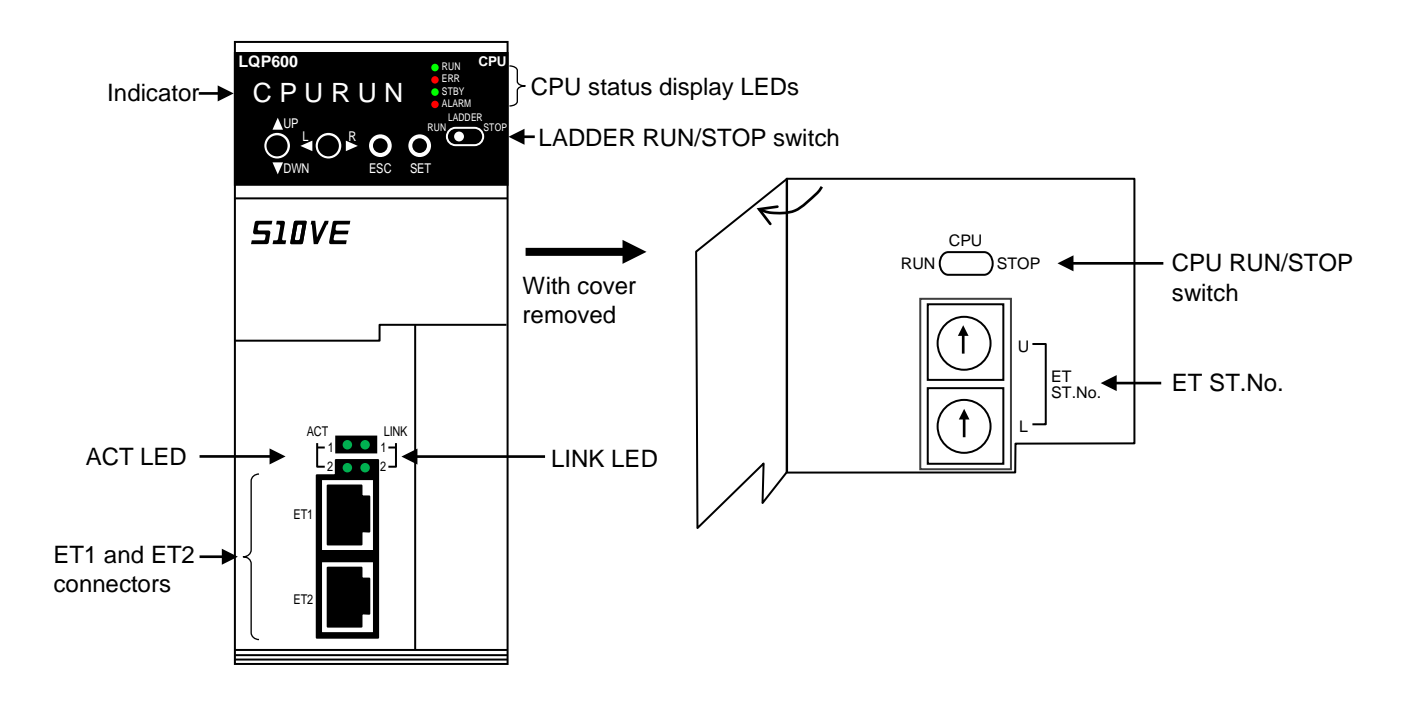

**Figure 14-2 Parts involved in CPU module replacement process**

#### 14.2.1.1 Removing the CPU module

- (1) Slide the LADDER RUN/STOP switch from RUN to STOP, and confirm that LDRSTP appears on the indicator.
- (2) Slide the CPU RUN/STOP switch on the CPU module from RUN to STOP, and confirm that CPUSTP appears on the indicator.
- (3) Turn off the power switch on the power supply module.
- (4) Disconnect the Ethernet cables.
- (5) Loosen the module fixing screws(M4) at the top and bottom of the CPU module, and remove the CPU module from the mount base.

#### 14.2.1.2 Installing a CPU module

- (1) Set the CPU RUN/STOP switch on the CPU module to STOP. Also set the LADDER RUN/STOP switch to STOP.
- (2) Confirm that the power switch on the power supply module is off.
- (3) Mount the CPU module to the mount base, and tighten the module fixing screws(M4) at the top and bottom of the CPU module(tightening torque: 1.0 N·m).
- (4) Connect the PADT Ethernet cable to ET1 or ET2 on the CPU module.
- (5) Turn on the power switch of the power supply module.
- (6) Restore the backup data to the CPU module(see *8.5.2 Restore*).
- (7) Set the time(see *8.4.5.1 Setting menu: Set Time*).
- (8) Turn off the power switch of the power supply module.
- (9) Disconnect the PADT, and reconnect the Ethernet cable(s) as they were prior to replacement.
- (10) Turn on the power switch of the power supply module.
- (11) Set the CPU RUN/STOP switch of the CPU module to RUN. Also, set the LADDER RUN/STOP switch to RUN.
- (12) Confirm that the RUN LED(green) is on, and that LDRRUN appears on the indicator.

#### 14.2.2 Replacing the primary battery

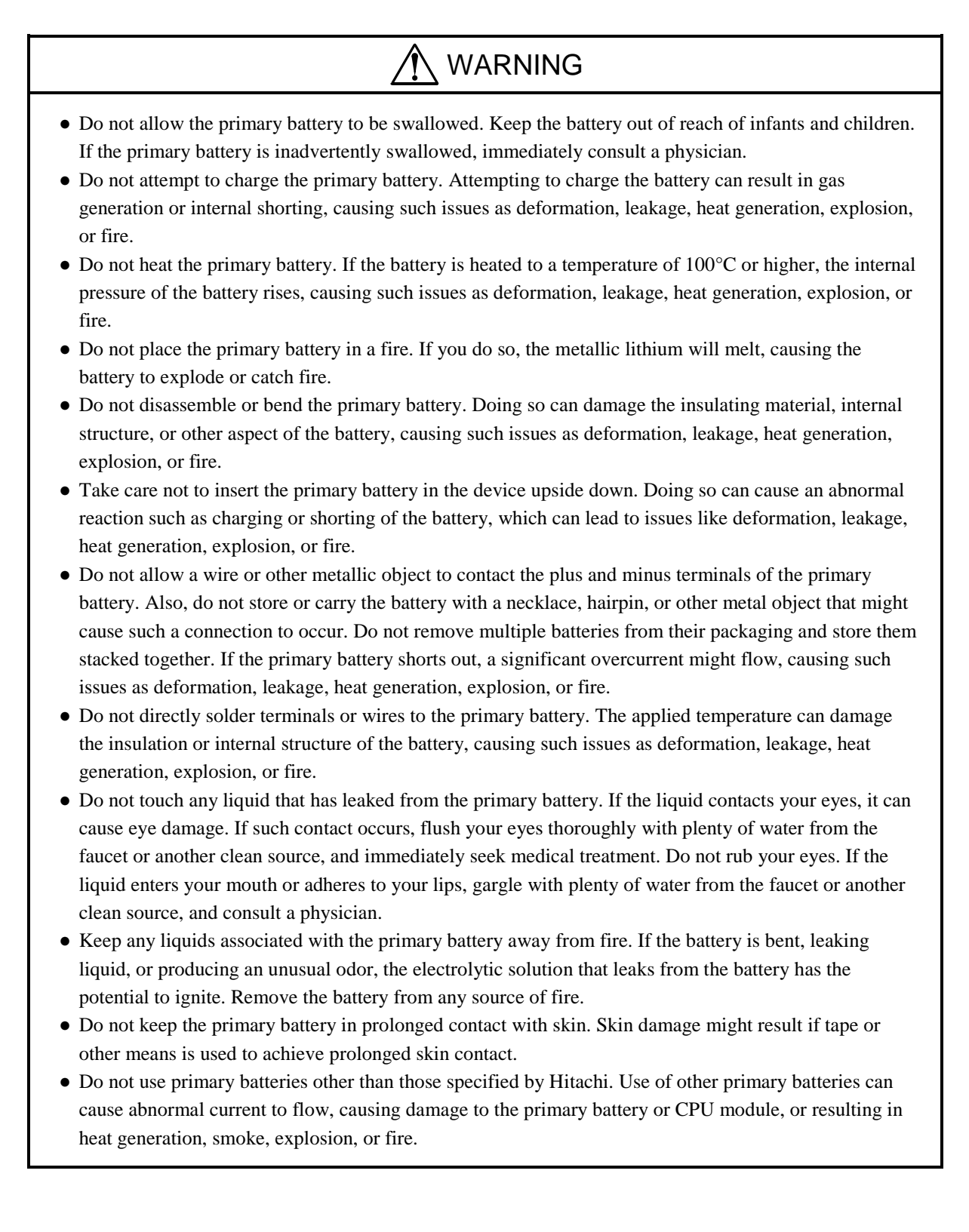

# $\bigwedge$  WARNING

• Shorting the battery terminals is dangerous even for a drained battery. A short circuit might occur if contact is made between the plus and minus terminals, or the battery contacts a piece of metal. When disposing of primary batteries, use insulating tape to wrap each battery as shown in the following example. Having done so, dispose of the battery as industrial waste.

Example of battery insulation:

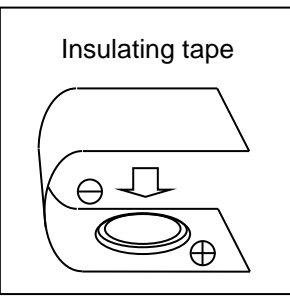

# **CAUTION**

- Do not allow ultrasonic wave vibration near the primary battery. Ultrasonic wave vibration can pulverize its contents, causing an internal short. This can lead to issues as deformation, leakage, heat generation, explosion, or fire.
- Do not handle the primary battery roughly. Do not drop the battery, subject it to shock, or cause it to deform. This can cause deformation, leakage, heat generation, explosion, or fire.
- Take care to avoid shorting the primary battery when inserting it into the device. Some devices might have metal parts near where the battery is inserted, which can come into contact with the plus and minus terminal of the battery.
- Do not use or leave the primary battery in direct sunlight, in a hot car, or any other location that experiences high temperatures. This can cause deformation, leakage, heat generation, explosion, or fire.
- Do not allow the primary battery to get wet. This can cause deformation, leakage, heat generation, explosion, or fire. It can also cause the battery to rust.
- Do not store the primary battery anywhere hot or humid. Doing so can reduce the performance or service life of the battery. In some circumstances, it can also cause deformation, leakage, heat generation, or explosion.

## **Notice**

● After replacing the primary battery, set the system time again.

#### 14.2.2.1 Replacing the primary battery

This section explains how to replace the primary battery in the CPU module.

Make sure that you have a new primary battery on hand before beginning this process.

- (1) Remove the CPU module by following the procedure in *14.2.1.1 Removing the CPU module*.
- (2) Pull the tab on the primary battery cover on the left side panel of the CPU module, and remove the cover gently taking care not to catch on the battery cables.
- (3) Disconnect the battery cables from the primary battery connector on the CPU module.
- (4) Securely connect the new battery cables to the primary battery connector, using the color markings on the circuit board of the CPU module as a guide.
- (5) Insert the catch of the primary battery cover into the slot on the CPU module.
- (6) Press down on the primary battery cover until you hear it click into place.
- (7) Re-install the CPU module by following the procedure in *14.2.1.2 Installing a CPU module*. Note that because you do not need to restore backup data in this situation, you can skip step (6).

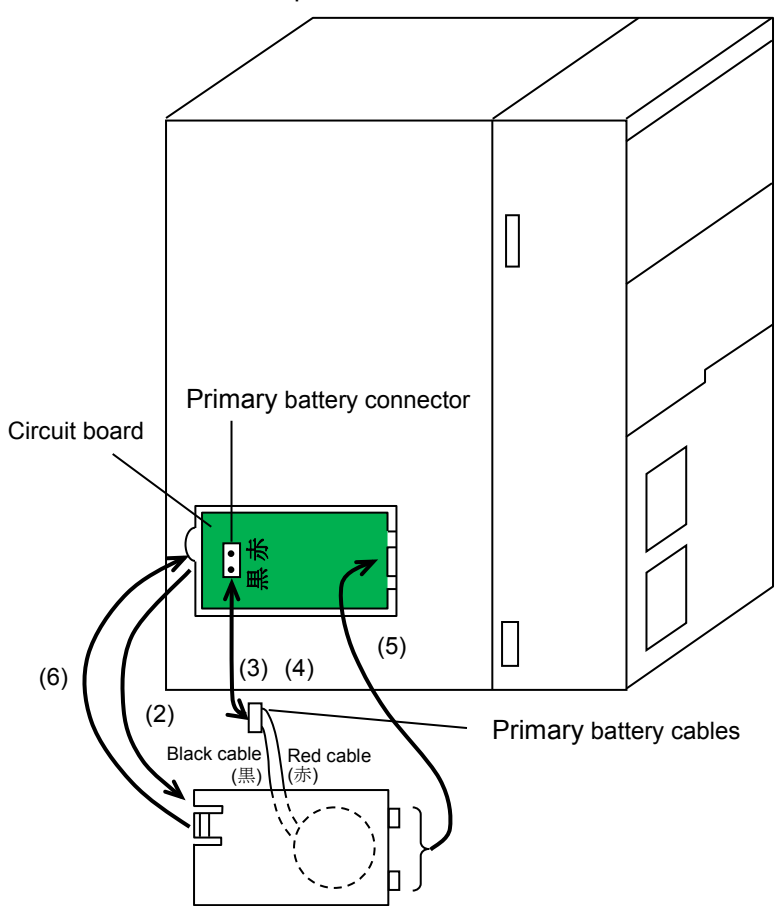

Left side panel of CPU module

**Figure 14-3 Diagram of primary battery replacement**

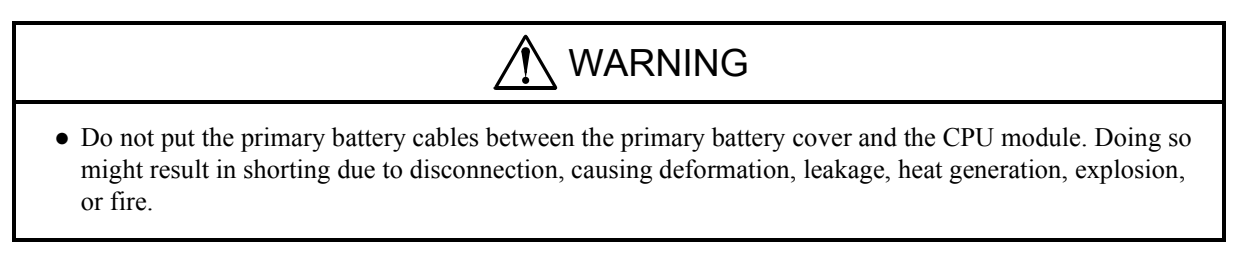

## 14.3 RI/O-IF module (LQE950)

This section explains how to replace the RI/O-IF module.

The replacement process involves removing the existing module and installing the new one. For details on these procedures, see *14.3.1* and *14.3.2* respectively.

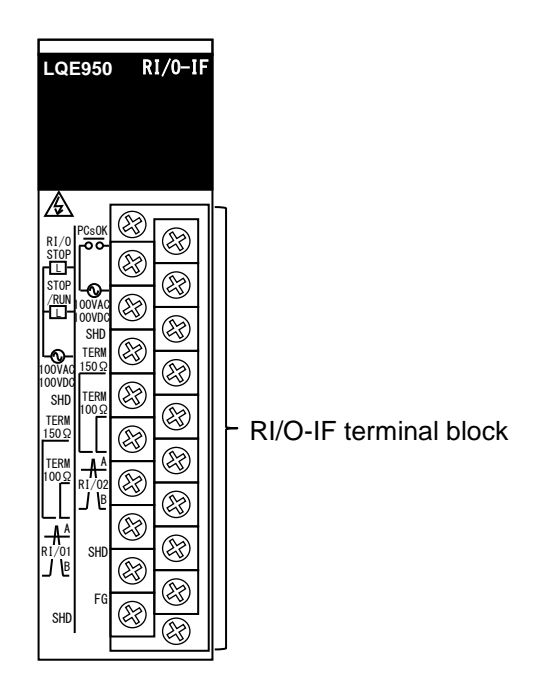

#### **Figure 14-4 Parts involved in RI/O-IF module replacement process**

#### 14.3.1 Removing the RI/O-IF module

- (1) Slide the LADDER RUN/STOP switch on the CPU module from RUN to STOP, and confirm that LDRSTP appears on the indicator.
- (2) Slide the CPU RUN/STOP switch on the CPU module from RUN to STOP, and confirm that CPUSTP appears on the indicator.
- (3) Turn off the power switch of the power supply module.
- (4) Make a note of the cable connections to the terminal block of the RI/O-IF module. This is so you can reconnect the cables correctly later.
- (5) Disconnect the remote I/O cables from the terminal block of the RI/O-IF module.
- (6) Loosen the module fixing screws(M4) at the top and bottom of the RI/O-IF module, and remove the RI/O-IF module from the mount base.

#### 14.3.2 Installing a RI/O-IF module

- (1) Confirm that the power switch on the power supply module is off.
- (2) Mount the RI/O-IF module to the mount base, and tighten the module fixing screws(M4) at the top and bottom of the RI/O-IF module(tightening torque: 1.0 N·m).
- (3) Connect the remote I/O cables to the same terminals on the terminal block of the RI/O-IF module as on the module you replaced.
- (4) Turn on the power switch of the power supply module.
- (5) Set the CPU RUN/STOP switch of the CPU module to RUN. Also set the LADDER RUN/STOP switch to RUN.
- (6) Confirm that the RUN LED(green) is on, and that LDRRUN appears on the indicator.

## 14.4 OD.RING module (LQE510-E)

This section explains how to replace an OD.RING module or add a new OD.RING module to the system. Replacing a module involves removing the existing module and then installing a new one. For details on these procedures, see *14.4.1* and *14.4.2* respectively.

OD.RING module parameters are registered in the CPU module. Therefore, no parameter setting is required when replacing the module.

#### 14.4.1 Removing the OD.RING module

- (1) Make a note of the information displayed on the indicator of the CPU module, and whether each of its LEDs(RUN, ALARM, STBY, ERR) is on, off, or blinking. Similarly, make a note of the state of the LEDs on the OD.RING module.
- (2) Slide the LADDER RUN/STOP switch on the CPU module from RUN to STOP, and confirm that LDRSTP appears on the indicator.
- (3) Use the RAS menu in BASE SYSTEM/S10VE to save the CP and HP error log information for the CPU module. For details on how to save this information, see *8.4.6.2 RAS menu: Error Log Display*.
- (4) Make a note of the state of the MODU No. and CPL No. setting switches on the OD.RING module.
- (5) Slide the CPU RUN/STOP switch on the CPU module from RUN to STOP, and confirm that CPUSTP appears on the indicator.
- (6) Turn off the power switch of the power supply module.
- (7) Make a note of the cable connections to the connectors on the OD.RING module. This is so you can reconnect the cables correctly later.
- (8) Disconnect any optical fiber cables connected to the OD.RING module. To protect against dust and dirt, cover the ends of the optical fiber cables and the connectors on the OD.RING module with dust-proof caps.
- (9) Loosen the module fixing screws(M4) at the top and bottom of the OD.RING module, and remove the OD.RING module from the mount base.

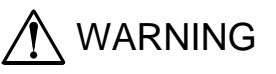

● To avoid accident or electric shock, turn off the power switch on the power supply module before removing or installing a module.

## **Notice**

- Static electricity might damage a module or cause it to malfunction. Discharge any static electricity from your body before touching the equipment.
- If you disconnect optical fiber cables from multiple modules at once, communication might be interrupted. Replace one module at a time.
- If you disconnect an optical fiber cable to replace a module while the ring is broken, communication will no longer be possible. Before replacing a module, look up the module RAS table and make sure that the ring is not broken.
- During module replacement, a disconnection will be detected and shown in the RAS table. However, communication will still take place as normal between the OD.RING modules in other units.

#### 14.4.2 Installing an OD.RING module

- (1) Confirm that the power switch on the power supply module is off.
- (2) Mount the OD.RING module in the mount base, and tighten the module fixing screws(M4) at the top and bottom of the OD.RING module(tightening torque: 1.0 N·m).
- (3) Set the MODU No. and CPL No. setting switches on the OD.RING module to the same settings as on the module you replaced.
- (4) Remove the dust-proof caps attached to the optical fiber cables and the connectors of the OD.RING module, and clean the connectors. Then, connect the optical fiber cables to the same connectors on the OD.RING module as on the module you replaced.
- (5) Perform optical power measurement. For details on how to measure optical power, see *6.5 Measuring optical power levels* in the *S10VE User's Manual Option OD.RING (LQE510-E)* (manual number SEE-1-101).
- (6) Turn on the power switch of the power supply module.
- (7) Set the CPU RUN/STOP switch of the CPU module to RUN. Also set the LADDER RUN/STOP switch to RUN.
- (8) Confirm that the state of the LEDs on the OD.RING module is as follows:

TX LED: Blinking RX LED: Blinking ERR LED: Off

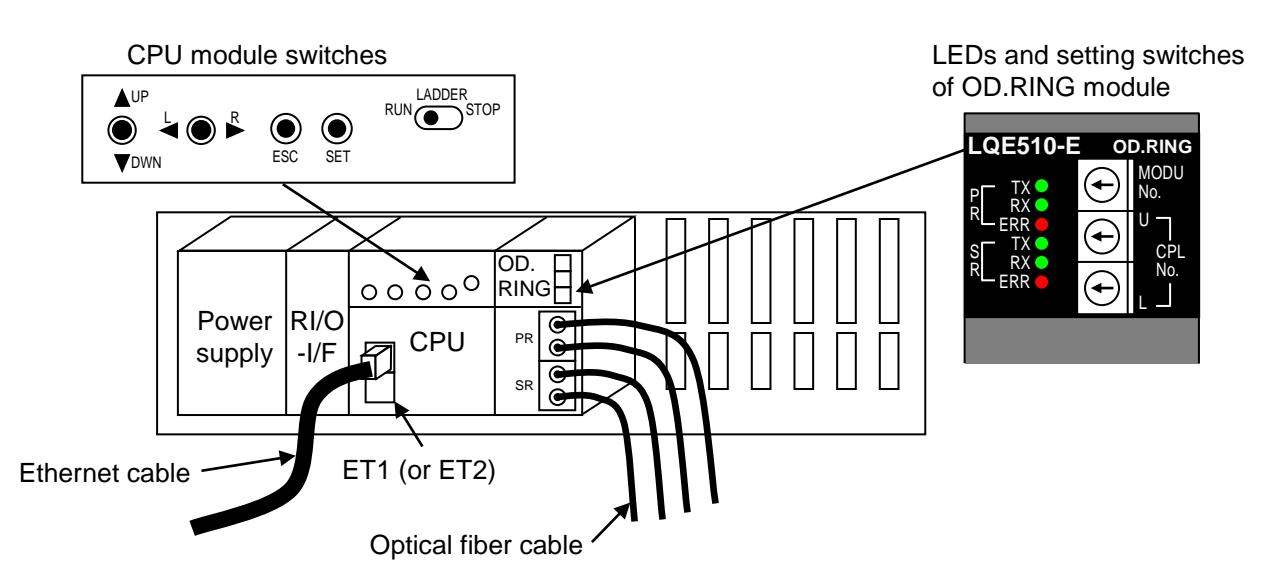

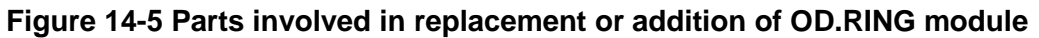

#### 14.4.3 Adding an OD.RING module

- (1) Make a note of the information displayed on the indicator of the CPU module, and whether each of its LEDs(RUN, ALARM, STBY, ERR) is on, off, or blinking.
- (2) Slide the LADDER RUN/STOP switch on the CPU module from RUN to STOP, and confirm that LDRSTP appears on the indicator.
- (3) Use the RAS menu in BASE SYSTEM/S10VE to save the CP and HP error log information for the CPU module. For details on how to save this information, see *8.4.6.2 RAS menu: Error Log Display*.
- (4) Slide the CPU RUN/STOP switch on the CPU module from RUN to STOP, and confirm that CPUSTP appears on the indicator.
- (5) Turn off the power switch of the power supply module.
- (6) Mount the OD.RING module to the mount base, and tighten the module fixing screws(M4) at the top and bottom of the OD.RING module(tightening torque: 1.0 N·m).
- (7) Set the MODU No. and CPL No. setting switches on the OD.RING module. For details on how to set these switches, see the *S10VE User's Manual Option OD.RING (LQE510-E)* (manual number SEE-1- 101). Make sure that the setting of the MODU No. setting switch does not conflict with those of other OD.RING modules.
- (8) Turn on the power switch of the power supply module.
- (9) Set the CPU RUN/STOP switch of the CPU module to RUN.
- (10) Start BASE SYSTEM/S10VE, and set up the OD.RING module you added. For details on how to set up a new OD.RING module, see the *S10VE User's Manual Option OD.RING (LQE510-E)* (manual number SEE-1-101).
- (11) Turn off the power switch of the power supply module.
- (12) Remove the dust-proof caps attached to the optical fiber cables and the connectors of the OD.RING module, and clean the connectors. Then, connect the optical fiber cables to the connectors on the OD.RING module.
- (13) Perform optical power measurement. For details on how to measure optical power, see *6.5 Measuring optical power levels* in the *S10VE User's Manual Option OD.RING (LQE510-E)* (manual number SEE-1-101).
- (14) Turn on the power switch of the power supply module.
- (15) Set the LADDER RUN/STOP switch on the CPU module to RUN.
- (16) Confirm that the state of the LEDs on the OD.RING module is as follows:

TX LED: Blinking RX LED: Blinking ERR LED: Off

(17) Back up the data on the PCs. For details on how to back up the data on the PCs, see *14.11.1 Backup procedure*.

## 14.5 J.NET module (LQE540-E)

This section explains how to replace a J.NET module or add a new J.NET module to the system.

Replacing a module involves removing the existing module and then installing the new one. For details on these procedures, see *14.5.1* and *14.5.2* respectively.

J.NET module parameters are registered in the CPU module. Therefore, no parameter setting is required when replacing the module.

#### 14.5.1 Removing the J.NET module

- (1) Make a note of the information displayed on the indicator of the CPU module, and whether each of its LEDs(RUN, ALARM, STBY, ERR) is on, off, or blinking. Similarly, make a note of the state of the LEDs on the J.NET module.
- (2) Slide the LADDER RUN/STOP switch on the CPU module from RUN to STOP, and confirm that LDRSTP appears on the indicator.
- (3) Use the RAS menu in BASE SYSTEM/S10VE to save the CP and HP error log information for the CPU module. For details on how to save this information, see *8.4.6.2 RAS menu: Error Log Display*.
- (4) Make a note of the state of the MODU No. and BIT RATE setting switches on the J.NET module.
- (5) Slide the CPU RUN/STOP switch on the CPU module from RUN to STOP, and confirm that CPUSTP appears on the indicator.
- (6) Turn off the power switch of the power supply module.
- (7) Make a note of the cable connections to the terminal block on the J.NET module. This is so you can reconnect the cables correctly later.
- (8) Disconnect any cables connected to the terminal block on the J.NET module.
- (9) Loosen the module fixing screws(M4) at the top and bottom of the J.NET module, and remove the J.NET module from the mount base.

## WARNING

● To avoid accident or electric shock, turn off the power switch on the power supply module before removing or installing a module.

## **Notice**

● Static electricity might damage a module or cause it to malfunction. Discharge any static electricity from your body before touching the equipment.

#### 14.5.2 Installing a J.NET module

- (1) Confirm that the power switch on the power supply module is off.
- (2) Mount the J.NET module to the mount base, and tighten the module fixing screws(M4) at the top and bottom of the J.NET module(tightening torque: 1.0 N·m).
- (3) Set the MODU No. and BIT RATE setting switches on the J.NET module to the same settings as on the module you replaced.
- (4) Reconnect the cables you disconnected in step (8) in *14.5.1* to the same connectors.
- (5) Turn on the power switch of the power supply module.
- (6) Set the CPU RUN/STOP switch of the CPU module to RUN. Also set the LADDER RUN/STOP switch to RUN.

(7) Confirm that the state of the LEDs on the J.NET module is as follows: TX LED: Blinking RX LED: Blinking ERR LED: Off

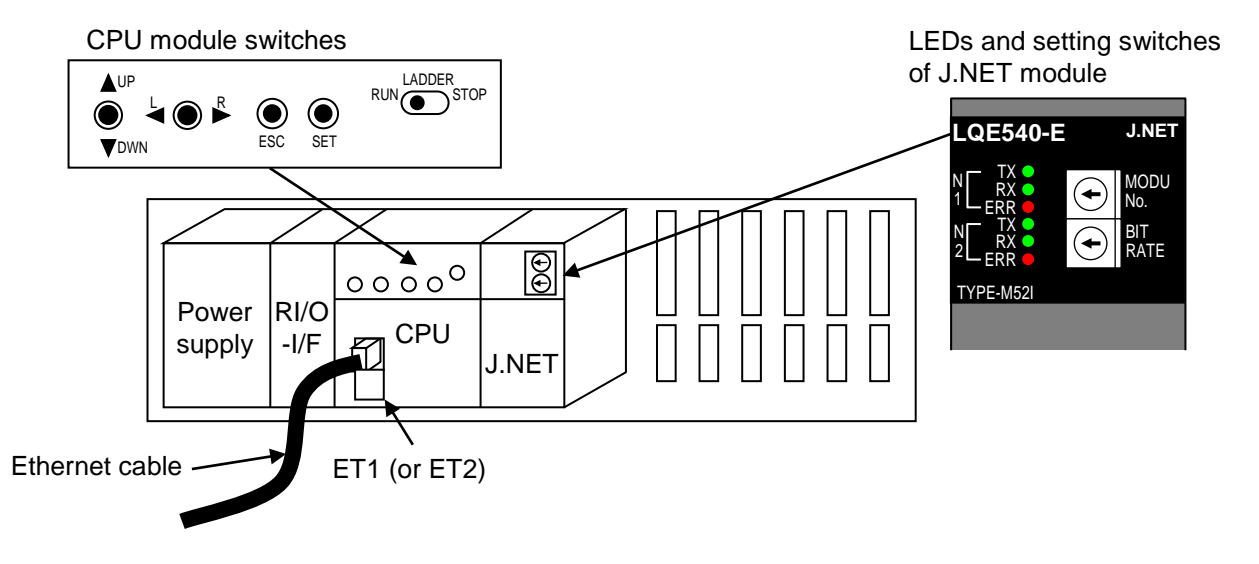

**Figure 14-6 Parts involved in replacement or addition of J.NET module**

#### 14.5.3 Adding a J.NET module

- (1) Make a note of the information displayed on the indicator of the CPU module, and whether each of its LEDs(RUN, ALARM, STBY, ERR) is on, off, or blinking.
- (2) Slide the LADDER RUN/STOP switch on the CPU module from RUN to STOP, and confirm that LDRSTP appears on the indicator.
- (3) Use the RAS menu in BASE SYSTEM/S10VE to save the CP and HP error log information for the CPU module. For details on how to save this information, see *8.4.6.2 RAS menu: Error Log Display*.
- (4) Slide the CPU RUN/STOP switch on the CPU module from RUN to STOP, and confirm that CPUSTP appears on the indicator.
- (5) Turn off the power switch of the power supply module.
- (6) Mount the J.NET module to the mount base, and tighten the module fixing screws(M4) at the top and bottom of the J.NET module(tightening torque: 1.0 N·m).
- (7) Set the MODU No. and BIT RATE setting switches on the J.NET module. For details on how to set these switches, see the *S10VE User's Manual Option J.NET (LQE540-E)* (manual number SEE-1-102). Make sure that the setting of the MODU No. setting switch does not conflict with those of other J.NET modules.
- (8) Turn on the power switch of the power supply module.
- (9) Set the CPU RUN/STOP switch of the CPU module to RUN.
- (10) Start BASE SYSTEM/S10VE, and set up the J.NET module you added. For details on how to set up a new J.NET module, see *S10VE User's Manual Option J.NET (LQE540-E)* (manual number SEE-1-102).
- (11) Turn off the power switch of the power supply module.
- (12) Connect the cables to the terminal block of the J.NET module.
- (13) Turn on the power switch of the power supply module.
- (14) Set the LADDER RUN/STOP switch on the CPU module to RUN.
- (15) Confirm that the state of the LEDs on the J.NET module is as follows:

TX LED: Blinking

RX LED: Blinking

ERR LED: Off

(16) Back up the data on the PCs. For details on how to back up the data on the PCs, see *14.11.1 Backup procedure*.

## 14.6 D.NET module (LQE770-E)

This section explains how to replace a D.NET module or add a new D.NET module to the system.

Replacing a module involves removing the existing module and then installing the new one. For details on these procedures, see *14.6.1* and *14.6.2* respectively.

D.NET module parameters are registered in the CPU module. Therefore, no parameter setting is required when replacing the module.

#### 14.6.1 Removing the D.NET module

- (1) Make a note of the information displayed on the indicator of the CPU module, and whether each of its LEDs(RUN, ALARM, STBY, ERR) is on, off, or blinking. Similarly, make a note of the state of the LEDs on the D.NET module.
- (2) Slide the LADDER RUN/STOP switch on the CPU module from RUN to STOP, and confirm that LDRSTP appears on the indicator.
- (3) Use the RAS menu in BASE SYSTEM/S10VE to save the CP and HP error log information for the CPU module. For details on how to save this information, see *8.4.6.2 RAS menu: Error Log Display*.
- (4) Make a note of the state of the MODU No. setting switch on the D.NET module.
- (5) Slide the CPU RUN/STOP switch on the CPU module from RUN to STOP, and confirm that CPUSTP appears on the indicator.
- (6) Turn off the power switch of the power supply module.
- (7) Make a note of the cable connections to the connectors on the D.NET module. This is so you can reconnect the cables correctly later.
- (8) Disconnect any cables connected to the D.NET module.
- (9) Loosen the module fixing screws(M4) at the top and bottom of the D.NET module, and remove the D.NET module from the mount base.

## WARNING

● To avoid accident or electric shock, turn off the power switch on the power supply module before removing or installing a module.

## **Notice**

● Static electricity might damage a module or cause it to malfunction. Discharge any static electricity from your body before touching the equipment.

#### 14.6.2 Installing a D.NET module

- (1) Confirm that the power switch on the power supply module is off.
- (2) Mount the D.NET module to the mount base, and tighten the module fixing screws(M4) at the top and bottom of the D.NET module(tightening torque: 1.0 N·m).
- (3) Set the MODU No. setting switch on the D.NET module to the same setting as on the module you replaced.
- (4) Reconnect the cables you disconnected in step (8) in *14.6.1* to the same connectors.
- (5) Turn on the power switch of the power supply module.
- (6) Set the CPU RUN/STOP switch of the CPU module to RUN. Also set the LADDER RUN/STOP switch to RUN.
- (7) Confirm that the state of the LEDs on the D.NET module is as follows: MS LED: Lit green NS LED: Lit green

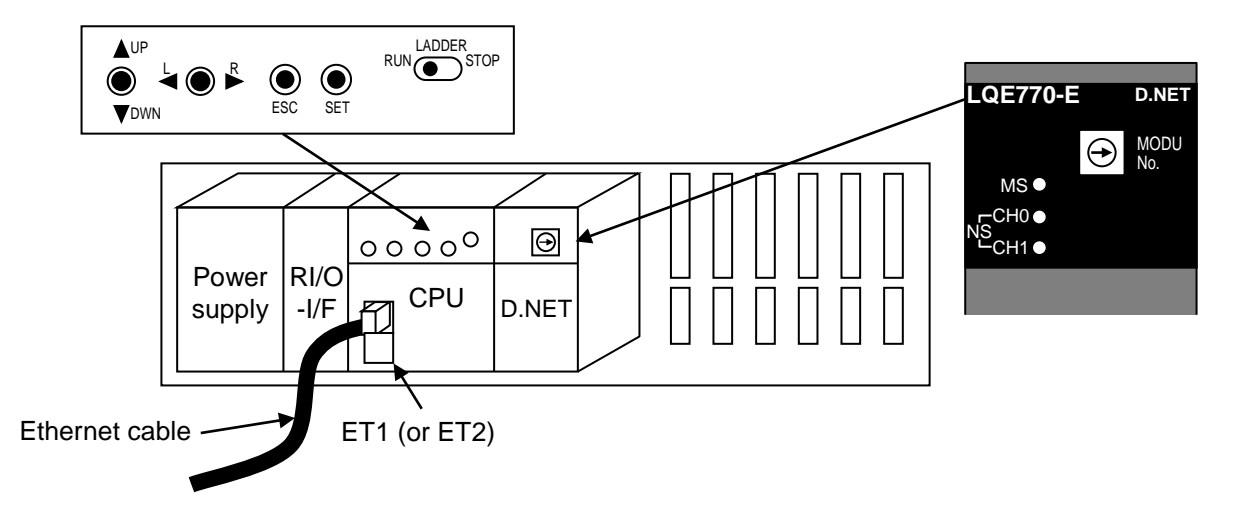

**Figure 14-7 Parts involved in replacement or addition of D.NET module**

#### 14.6.3 Adding a D.NET module

- (1) Make a note of the information displayed on the indicator of the CPU module, and whether each of its LEDs(RUN, ALARM, STBY, ERR) is on, off, or blinking.
- (2) Slide the LADDER RUN/STOP switch on the CPU module from RUN to STOP, and confirm that LDRSTP appears on the indicator.
- (3) Use the RAS menu in BASE SYSTEM/S10VE to save the CP and HP error log information for the CPU module. For details on how to save this information, see *8.4.6.2 RAS menu: Error Log Display*.
- (4) Slide the CPU RUN/STOP switch on the CPU module from RUN to STOP, and confirm that CPUSTP appears on the indicator.
- (5) Turn off the power switch of the power supply module.
- (6) Mount the D.NET module to the mount base, and tighten the module fixing screws(M4) at the top and bottom of the D.NET module(tightening torque: 1.0 N·m).
- (7) Set the MODU No. setting switch on the D.NET module. For details on how to set this switch, see the *S10VE User's Manual Option D.NET (LQE770-E)* (manual number SEE-1-103). Make sure that the setting of the MODU No. setting switch does not conflict with those of other D.NET modules.
- (8) Turn on the power switch of the power supply module.
- (9) Set the CPU RUN/STOP switch of the CPU module to RUN.
- (10) Start BASE SYSTEM/S10VE, and set up the D.NET module you added. For details on how to set up a new D.NET module, see the *S10VE User's Manual Option D.NET (LQE770-E)* (manual number SEE-1- 103).
- (11) Turn off the power switch of the power supply module.
- (12) Connect the cables to the connectors of the D.NET module.
- (13) Turn on the power switch of the power supply module.
- (14) Set the LADDER RUN/STOP switch on the CPU module to RUN.
- (15) Confirm that the state of the LEDs on the D.NET module is as follows: MS LED: Lit green NS LED: Lit green
- (16) Back up the data on the PCs. For details on how to back up the data on the PCs, see *14.11.1 Backup procedure*.

## 14.7 FL.NET module (LQE702-E)

This section explains how to replace an FL.NET module or add a new FL.NET module to the system.

Replacing a module involves removing the existing module and then installing the new one. For details on these procedures, see *14.7.1* and *14.7.2* respectively.

FL.NET module parameters are registered in the CPU module. Therefore, no parameter setting is required when replacing the module.

#### 14.7.1 Removing the FL.NET module

- (1) Make a note of the information displayed on the indicator of the CPU module, and whether each of its LEDs(RUN, ALARM, STBY, ERR) is on, off, or blinking. Similarly, make a note of the state of the LEDs on the FL.NET module.
- (2) Slide the LADDER RUN/STOP switch on the CPU module from RUN to STOP, and confirm that LDRSTP appears on the indicator.
- (3) Use the RAS menu in BASE SYSTEM/S10VE to save the CP and HP error log information for the CPU module. For details on how to save this information, see *8.4.6.2 RAS menu: Error Log Display*.
- (4) Make a note of the state of the MAIN/SUB setting switch on the FL.NET module.
- (5) Slide the CPU RUN/STOP switch on the CPU module from RUN to STOP, and confirm that CPUSTP appears on the indicator.
- (6) Turn off the power switch of the power supply module.
- (7) Disconnect any cables connected to the FL.NET module.
- (8) Loosen the module fixing screws( $M4$ ) at the top and bottom of the FL.NET module, and remove the FL.NET module from the mount base.

# WARNING

• To avoid accident or electric shock, turn off the power switch on the power supply module before removing or installing a module.

## **Notice**

● Static electricity might damage a module or cause it to malfunction. Discharge any static electricity from your body before touching the equipment.

#### 14.7.2 Installing an FL.NET module

- (1) Confirm that the power switch on the power supply module is off.
- (2) Mount the FL.NET module to the mount base, and tighten the module fixing screws(M4) at the top and bottom of the FL.NET module(tightening torque: 1.0 N·m).
- (3) Set the MAIN/SUB setting switch on the FL.NET module to the same setting as on the module you replaced.
- (4) Reconnect the cables you disconnected in step (7) in *14.7.1* to the connectors of the FL.NET module.
- (5) Set the CPU RUN/STOP switch of the CPU module to RUN. Also set the LADDER RUN/STOP switch to RUN.
- (6) Turn on the power switch of the power supply module.
- (7) Confirm that the state of the LEDs on the FL.NET module is as follows: RUN LED: On LER LED: On

ERR LED: Off

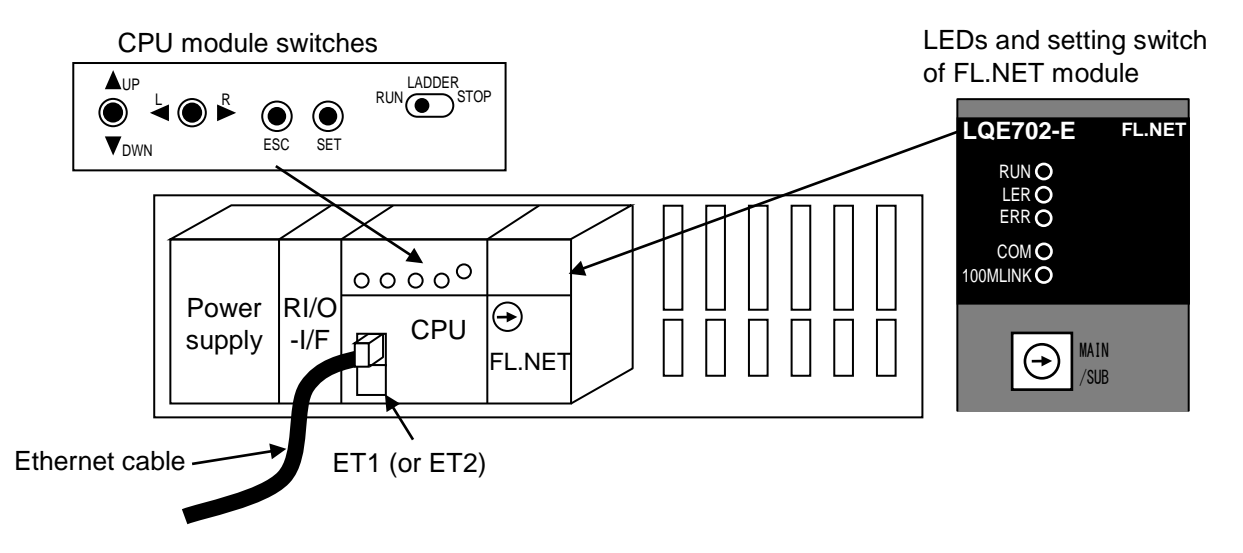

**Figure 14-8 Parts involved in replacement or addition of FL.NET module**

#### 14.7.3 Adding an FL.NET module

- (1) Make a note of the information displayed on the indicator of the CPU module, and whether each of its LEDs(RUN, ALARM, STBY, ERR) is on, off, or blinking.
- (2) Slide the LADDER RUN/STOP switch on the CPU module from RUN to STOP, and confirm that LDRSTP appears on the indicator.
- (3) Use the RAS menu in BASE SYSTEM/S10VE to save the CP and HP error log information for the CPU module. For details on how to save this information, see *8.4.6.2 RAS menu: Error Log Display*.
- (4) Slide the CPU RUN/STOP switch on the CPU module from RUN to STOP, and confirm that CPUSTP appears on the indicator.
- (5) Turn off the power switch of the power supply module.
- (6) Mount the FL.NET module to the mount base, and tighten the module fixing screws(M4) at the top and bottom of the FL.NET module(tightening torque: 1.0 N·m).
- (7) Set the MAIN/SUB setting switch on the FL.NET module. For details on how to set this switch, see the *S10VE User's Manual Option FL.NET (LQE702-E)* (manual number SEE-1-104). Make sure that the setting of the MAIN/SUB setting switch does not conflict with those of other FL.NET modules.
- (8) Turn on the power switch of the power supply module.
- (9) Set the CPU RUN/STOP switch of the CPU module to RUN.
- (10) Start BASE SYSTEM/S10VE, and set up the FL.NET module you added. For details on how to set up a new FL.NET module, see the *S10VE User's Manual Option FL.NET (LQE702-E)* (manual number SEE-1-104).
- (11) Turn off the power switch of the power supply module.
- (12) Connect the cables to the connectors of the FL.NET module.
- (13) Turn on the power switch of the power supply module.
- (14) Set the LADDER RUN/STOP switch on the CPU module to RUN.
- (15) Confirm that the state of the LEDs on the FL.NET module is as follows:

RUN LED: On

LER LED: On

ERR LED: Off

(16) Back up the data on the PCs. For details on how to back up the data on the PCs, see *14.11.1 Backup procedure*.

## 14.8 ET.NET module (LQE260-E)

This section explains how to replace an ET.NET module or add a new ET.NET module to the system.

Replacing a module involves removing the existing module and then installing the new one. For details on these procedures, see *14.8.1* and *14.8.2* respectively.

ET.NET module parameters are registered in the CPU module. Therefore, no parameter setting is required when replacing the module.

#### 14.8.1 Removing the ET.NET module

- (1) Make a note of the information displayed on the indicator of the CPU module, and whether each of its LEDs(RUN, ALARM, STBY, ERR) is on, off, or blinking. Similarly, make a note of the state of the LEDs on the ET.NET module.
- (2) Slide the LADDER RUN/STOP switch on the CPU module from RUN to STOP, and confirm that LDRSTP appears on the indicator.
- (3) Use the RAS menu in BASE SYSTEM/S10VE to save the CP and HP error log information for the CPU module. For details on how to save this information, see *8.4.6.2 RAS menu: Error Log Display*.
- (4) Make a note of the state of the MAIN/SUB and ST No. setting switches on the ET.NET module.
- (5) Slide the CPU RUN/STOP switch on the CPU module from RUN to STOP, and confirm that CPUSTP appears on the indicator.
- (6) Turn off the power switch of the power supply module.
- (7) Make a note of the cable connections to the connectors on the ET.NET module. This is so you can reconnect the cables correctly later.
- (8) Disconnect any cables connected to the ET.NET module.
- (9) Loosen the module fixing screws(M4) at the top and bottom of the ET.NET module, and remove the ET.NET module from the mount base.

## **A** WARNING

● To avoid accident or electric shock, turn off the power switch on the power supply module before removing or installing a module.

## **Notice**

● Static electricity might damage a module or cause it to malfunction. Discharge any static electricity from your body before touching the equipment.

#### 14.8.2 Installing an ET.NET module

- (1) Confirm that the power switch on the power supply module is off.
- (2) Mount the ET.NET module to the mount base, and tighten the module fixing screws(M4) at the top and bottom of the ET.NET module(tightening torque: 1.0 N·m).
- (3) Set the MAIN/SUB and ST No. setting switches of the ET.NET module to the same settings as on the module you replaced.
- (4) Reconnect the cables you disconnected in step (8) in *14.8.1* to the same connectors.
- (5) Turn on the power switch of the power supply module.
- (6) Set the CPU RUN/STOP switch of the CPU module to RUN. Also set the LADDER RUN/STOP switch to RUN.

(7) Confirm that the state of the LEDs on the ET.NET module is as follows: RUN LED: On ALARM LED: Off ERR LED: Off TX/RX LED: On or blinking 100M LED and 10M LED: One is on and the other off according to the link speed.

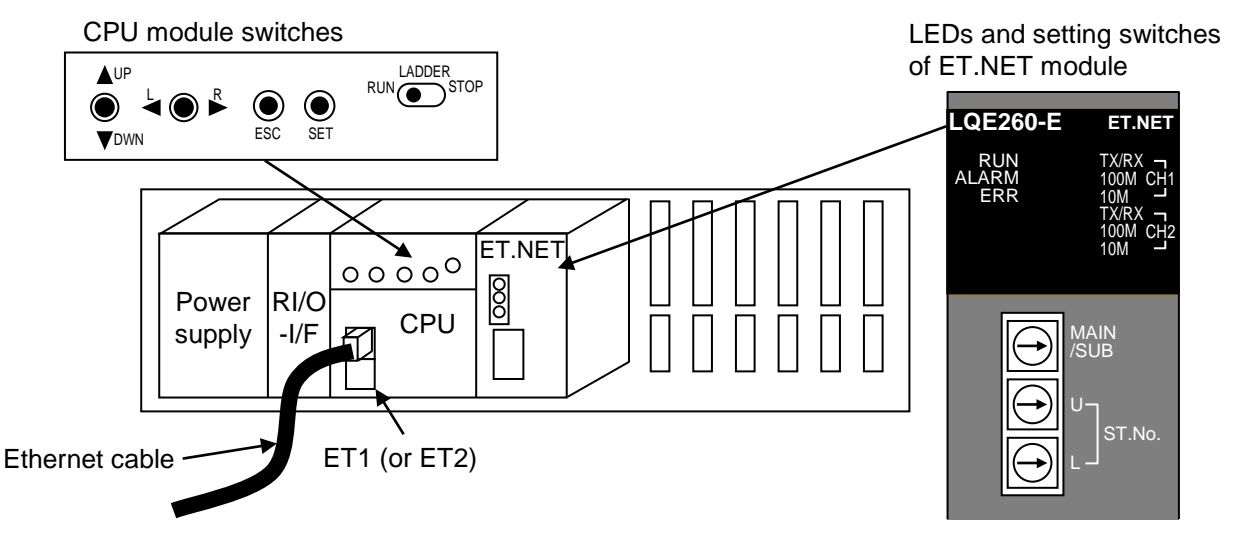

**Figure 14-9 Parts involved in replacement or addition of ET.NET module**
#### 14.8.3 Adding an ET.NET module

- (1) Make a note of the information displayed on the indicator of the CPU module, and whether each of its LEDs(RUN, ALARM, STBY, ERR) is on, off, or blinking.
- (2) Slide the LADDER RUN/STOP switch on the CPU module from RUN to STOP, and confirm that LDRSTP appears on the indicator.
- (3) Use the RAS menu in BASE SYSTEM/S10VE to save the CP and HP error log information for the CPU module. For details on how to save this information, see *8.4.6.2 RAS menu: Error Log Display*.
- (4) Slide the CPU RUN/STOP switch on the CPU module from RUN to STOP, and confirm that CPUSTP appears on the indicator.
- (5) Turn off the power switch of the power supply module.
- (6) Mount the ET.NET module to the mount base, and tighten the module fixing screws(M4) at the top and bottom of the ET.NET module(tightening torque: 1.0 N·m).
- (7) Set the MAIN/SUB and ST No. setting switches on the ET.NET module. For details on how to set these switches, see the *S10VE User's Manual Option ET.NET (LQE260-E)* (manual number SEE-1-105). Make sure that the setting of the MAIN/SUB setting switch does not conflict with those of other ET.NET modules.
- (8) Turn on the power switch of the power supply module.
- (9) Set the CPU RUN/STOP switch of the CPU module to RUN.
- (10) Start BASE SYSTEM/S10VE, and set up the ET.NET module you added. For details on how to set up a new ET.NET module, see the *S10VE User's Manual Option ET.NET (LQE260-E)* (manual number SEE-1-105).
- (11) Turn off the power switch of the power supply module.
- (12) Connect the cable to the connector of the ET.NET module.
- (13) Turn on the power switch of the power supply module.
- (14) Set the LADDER RUN/STOP switch on the CPU module to RUN.
- (15) Confirm that the state of the LEDs on the ET.NET module is as follows:

RUN LED: On ALARM LED: Off ERR LED: Off TX/RX LED: On or blinking 100M LED and 10M LED: One is on and the other off according to the link speed.

(16) Back up the data on the PCs. For details on how to back up the data on the PCs, see *14.11.1 Backup* 

*procedure*.

## 14.9 PI/O module

This section explains how to replace a PI/O module or add a new PI/O module to the system. Replacing a module involves removing the existing module and then installing the new one. For details on these procedures, see *14.9.1* and *14.9.2* respectively.

#### 14.9.1 Removing a PI/O module

- (1) Make a note of the information displayed on the indicator of the CPU module, and whether each of its LEDs(RUN, ALARM, STBY, ERR) is on, off, or blinking.
- (2) Slide the LADDER RUN/STOP switch on the CPU module from RUN to STOP, and confirm that LDRSTP appears on the indicator.
- (3) Use the RAS menu in BASE SYSTEM/S10VE to save the CP and HP error log information for the CPU module. For details on how to save this information, see *8.4.6.2 RAS menu: Error Log Display*.
- (4) If there are switches on the PI/O module, make a note of the state of the switches.
- (5) Slide the CPU RUN/STOP switch on the CPU module from RUN to STOP, and confirm that CPUSTP appears on the indicator.
- (6) Turn off the power switch of the power supply module.
- (7) Turn off the power supply on the facility side that is connected to the PI/O module.
- (8) Make a note of the cable connections to the connectors or terminal block on the PI/O module. This is so you can reconnect the cables correctly later.
- (9) Disconnect the cables from the terminal block or connectors on the PI/O module.
- (10) Loosen the module fixing screws(M4) at the top and bottom of the PI/O module, and remove the PI/O module from the mount base.

# **A** WARNING

- To avoid accident or electric shock, turn off the power switch on the power supply module before removing or installing a module.
- To avoid electric shock, turn off the power supply on the facility side that is connected to the PI/O module before removing or mounting the module.

## **Notice**

● Static electricity might damage a module or cause it to malfunction. Discharge any static electricity from your body before touching the equipment.

#### 14.9.2 Installing a PI/O module

- (1) Confirm that the power switch on the power supply module is off.
- (2) Mount the PI/O module to the mount base, and tighten the module fixing screws(M4) at the top and bottom of the PI/O module(tightening torque: 1.0 N·m).
- (3) If there are switches on the PI/O module, set them to the same state as on the module you replaced.
- (4) Reconnect the cables you disconnected in step (9) in *14.9.1* to the terminal block or connectors.
- (5) Turn on the facility-side power supply you turned off in step (7) in *14.9.1*.
- (6) Turn on the power switch of the power supply module.
- (7) Set the CPU RUN/STOP switch of the CPU module to RUN. Also set the LADDER RUN/STOP switch to RUN.
- (8) Confirm that the PI/O module is operating correctly.

#### 14.9.3 Adding a PI/O module

- (1) Make a note of the information displayed on the indicator of the CPU module, and whether each of its LEDs(RUN, ALARM, STBY, ERR) is on, off, or blinking.
- (2) Slide the LADDER RUN/STOP switch on the CPU module from RUN to STOP, and confirm that LDRSTP appears on the indicator.
- (3) Use the RAS menu in BASE SYSTEM/S10VE to save the CP and HP error log information for the CPU module. For details on how to save this information, see *8.4.6.2 RAS menu: Error Log Display*.
- (4) Slide the CPU RUN/STOP switch on the CPU module from RUN to STOP, and confirm that CPUSTP appears on the indicator.
- (5) Turn off the power switch of the power supply module.
- (6) Mount the PI/O module to the mount base, and tighten the module fixing screws(M4) at the top and bottom of the PI/O module(tightening torque: 1.0 N·m).
- (7) Set any switches on the PI/O module. For details on how to set the switches, see *S10mini Hardware Manual I/O Modules* (manual number SME-1-114).
- (8) Turn on the power switch of the power supply module.
- (9) Set the CPU RUN/STOP switch of the CPU module to RUN.
- (10) Start BASE SYSTEM/S10VE, and set up the PI/O module you added. For details on how to set up a new PI/O module, see the *S10VE Software Manual Operation Ladder Diagram System for Windows®* (manual number SEE-3-131). Note that no setup is required for PI/O modules whose model number starts with LQX or LQY.
- (11) Turn off the power switch of the power supply module.
- (12) Connect the cables to the terminal block or connectors of the PI/O module.
- (13) Turn on the power supply on the facility side connected to the PI/O module.
- (14) Turn on the power switch of the power supply module.
- (15) On the CPU module, set the CPU RUN/STOP switch and the LADDER RUN/STOP switch to RUN.
- (16) Confirm that the PI/O module is operating normally.
- (17) Back up the data on the PCs. For details on how to back up the data on the PCs, see *14.11.1 Backup procedure*.

## 14.10 Remote I/O optical adapter module (LQZ410)

This section explains how to replace a remote I/O optical adapter module.

Replacing a module involves removing the existing module and then installing the new one. For details on these procedures, see *14.10.1* and *14.10.2* respectively.

#### 14.10.1 Removing the remote I/O optical adapter module

- (1) Make a note of the information displayed on the indicator of the CPU module, and whether each of its LEDs(RUN, ALARM, STBY, ERR) is on, off, or blinking. Similarly, make a note of the state of the LEDs on the ET.NET module.
- (2) Slide the LADDER RUN/STOP switch on the CPU module from RUN to STOP, and confirm that LDRSTP appears on the indicator.
- (3) Use the RAS menu in BASE SYSTEM/S10VE to save the CP and HP error log information for the CPU module. For details on how to save this information, see *8.4.6.2 RAS menu: Error Log Display*.
- (4) Make a note of the state of the MODE setting switch on the remote I/O optical adapter module.
- (5) Slide the CPU RUN/STOP switch on the CPU module from RUN to STOP, and confirm that CPUSTP appears on the indicator.
- (6) Turn off the power switch of the power supply module.
- (7) Disconnect the optical fiber cable from the remote I/O optical adapter module. To protect against dust and dirt, cover the end of the optical fiber cable and the connector on the remote I/O optical adapter module with dust-proof caps.
- (8) Make a note of the cable connections to the terminal block of the remote I/O optical adapter module. This is so you can reconnect the cables correctly later.
- (9) Disconnect the remote I/O cables connected to the remote I/O optical adapter module.
- (10) Loosen the module fixing screws(M4) at the top and bottom of the remote I/O optical adapter module, and remove the remote I/O optical adapter module from the mount base.

# WARNING

● To avoid accident or electric shock, turn off the power switch on the power supply module before removing or installing a module.

## **Notice**

● Static electricity might damage a module or cause it to malfunction. Discharge any static electricity from your body before touching the equipment.

#### 14.10.2 Installing a remote I/O optical adapter module

- (1) Confirm that the power switch on the power supply module is off.
- (2) Mount the remote I/O optical adapter module to the mount base, and tighten the module fixing screws(M4) at the top and bottom of the remote I/O optical adapter module(tightening torque:  $1.0 N·m$ ).
- (3) Set the MODE setting switch on the remote I/O optical adapter module to the same setting as on the module you replaced.
- (4) Remove the dust-proof caps attached to the optical fiber cables and the connectors of the remote I/O optical adapter module, and clean the connectors. Then, connect the optical fiber cables to the same connectors on the remote I/O optical adapter module as on the module you replaced.
- (5) Connect the remote I/O cables you removed in step (9) in *14.10.1* to the remote I/O optical adapter module.
- (6) Perform optical power measurement.
- (7) Turn on the power switch of the power supply module.
- (8) Set the CPU RUN/STOP switch of the CPU module to RUN. Also set the LADDER RUN/STOP switch to RUN.
- (9) Confirm that the state of the LEDs on the remote I/O optical adapter module is as follows: OPT TX LED: On OPT RX LED: On RIO TX LED: On

RIO RX LED: On

## 14.11 Backup and restoration

To back up and restore data, you use the BACKUP RESTORE SYSTEM of BASE SYSTEM/S10VE.

#### 14.11.1 Backup procedure

- (1) Turn off the power switch on the power supply module.
- (2) Use the ET ST.No. setting switches on the CPU module to set the Ethernet station number of the CPU module. For details on how to do so, see *Chapter 9. Settings.*
- (3) Use an Ethernet cable to connect the PADT to the CPU module.
- (4) Set the CPU RUN/STOP switch and LADDER RUN/STOP switch of the CPU module to STOP.
- (5) Turn on the power switch of the power supply module.
- (6) Back up the data on the CPU module by following the procedure in *8.5.1 Backup.*

#### 14.11.2 Restoration procedure

- (1) Turn off the power switch on the power supply module.
- (2) Use the ET ST.No. setting switches on the CPU module to set the Ethernet station number of the CPU module. For details on how to do so, see *Chapter 9. Settings*.
- (3) Use an Ethernet cable to connect the PADT to the CPU module.
- (4) Set the CPU RUN/STOP switch and LADDER RUN/STOP switch of the CPU module to STOP.
- (5) Turn on the power switch of the power supply module.
- (6) Restore the backup data to the CPU module by following the procedure in *8.5.2 Restore*.

## 14.12 Disposal

Observe the following when disposing of S10VE modules and primary batteries:

## **Notice**

- Each module uses components containing gallium arsenide (GaAs). Because gallium arsenide is legally defined as a hazardous substance, take particular care with its disposal. When disposing of a module, it must be disposed of as industrial waste by professionals.
- Dispose of primary batteries according to your local laws and regulations with the assistance of waste disposal professionals.

**This page is intentionally left blank.**

## Appendix A. Hitachi Programmable Controller S10VE Repair Request

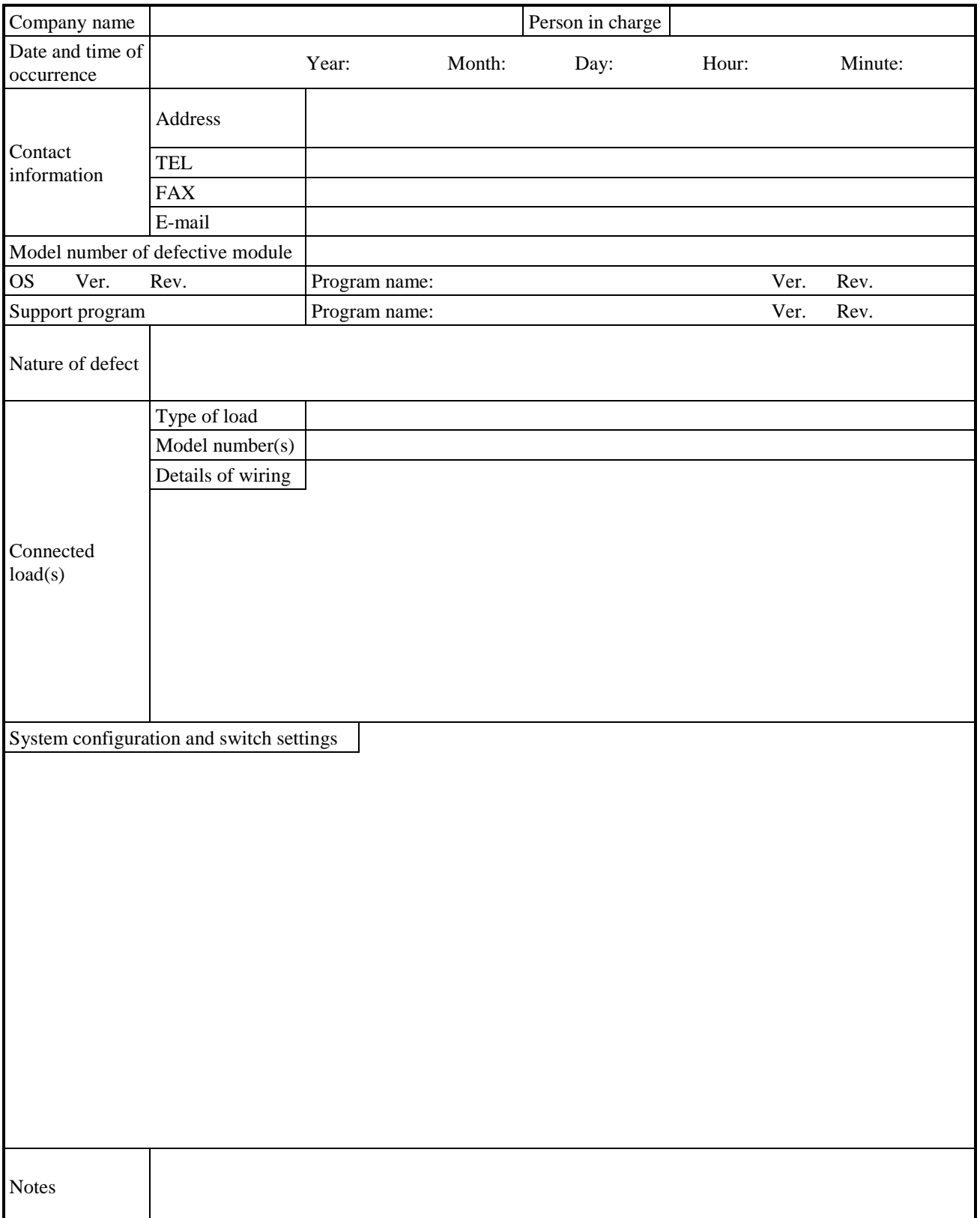

Fill in this request form and submit it to your sales representative.

(Continued on next page)

A. Hitachi Programmable Controller S10VE Repair Request

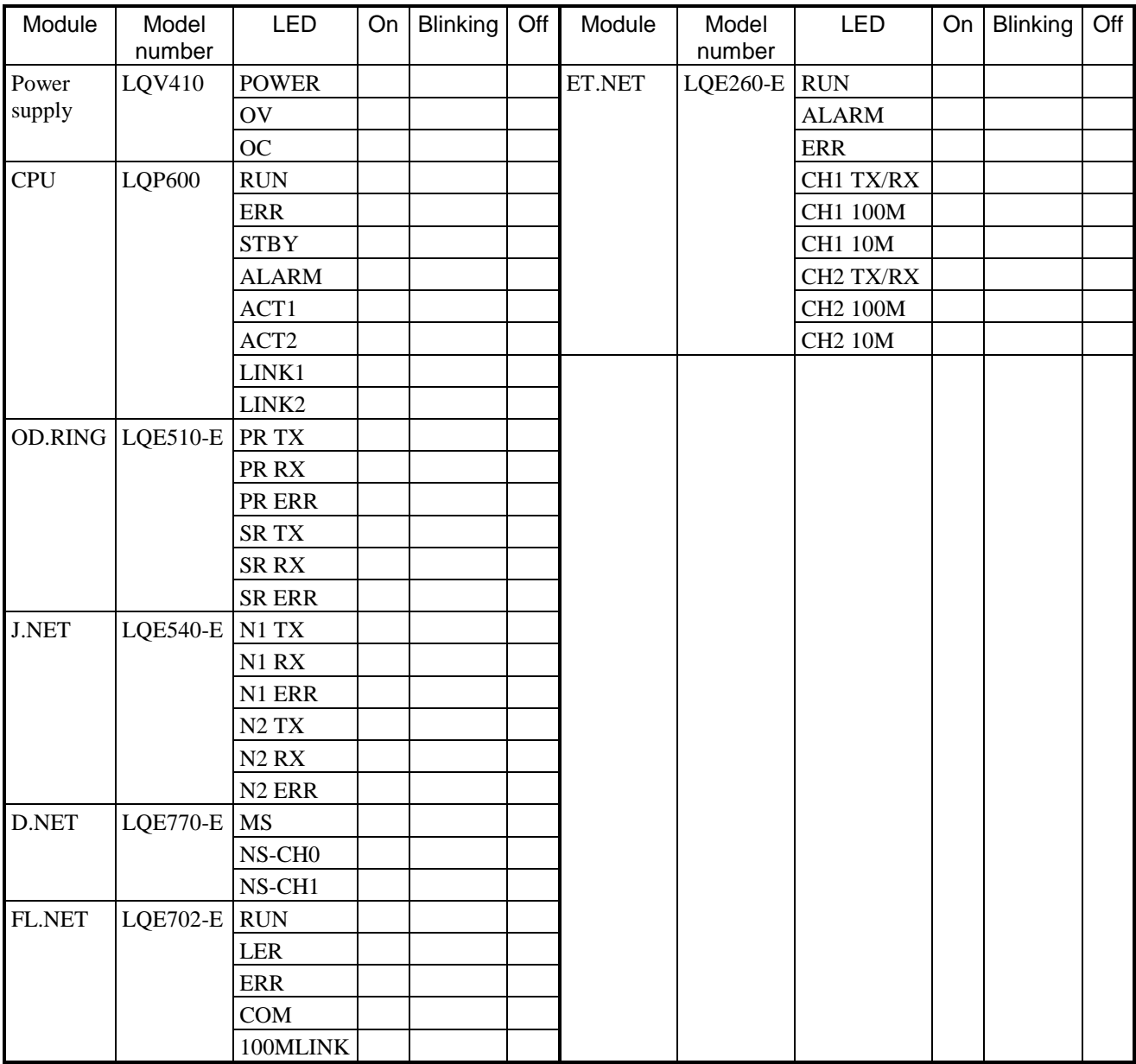

LED status

#: When sending a product for repair, re-attach all connector caps that were attached upon initial delivery.

Make a note below of any other information you think might be relevant (e.g. what occurred in the lead-up to the issue, adverse weather such as lightning, and disruptions to mains power supply):

## Appendix B. List of Error Codes

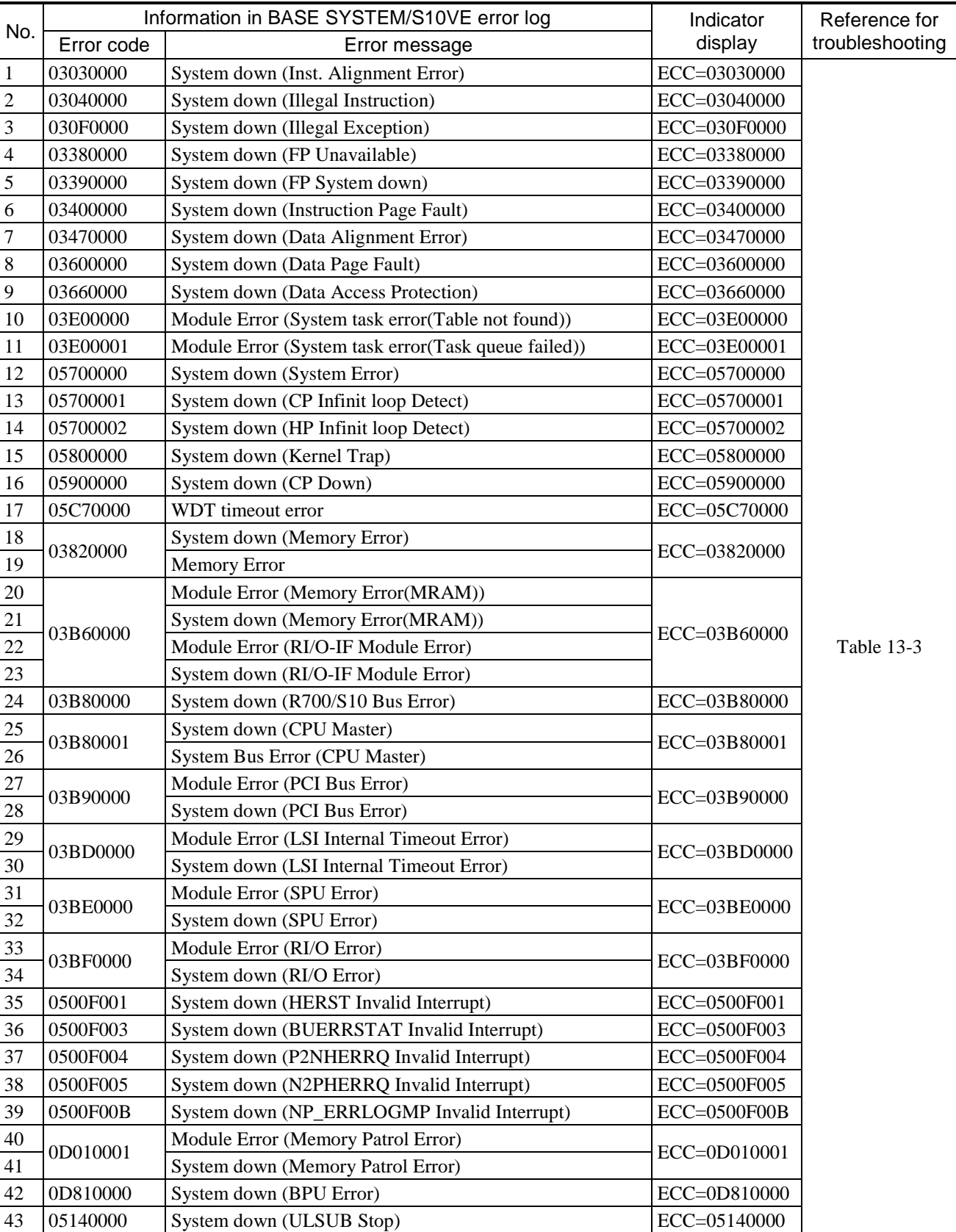

## **Table B-1 List of CPU module error codes (1/3)**

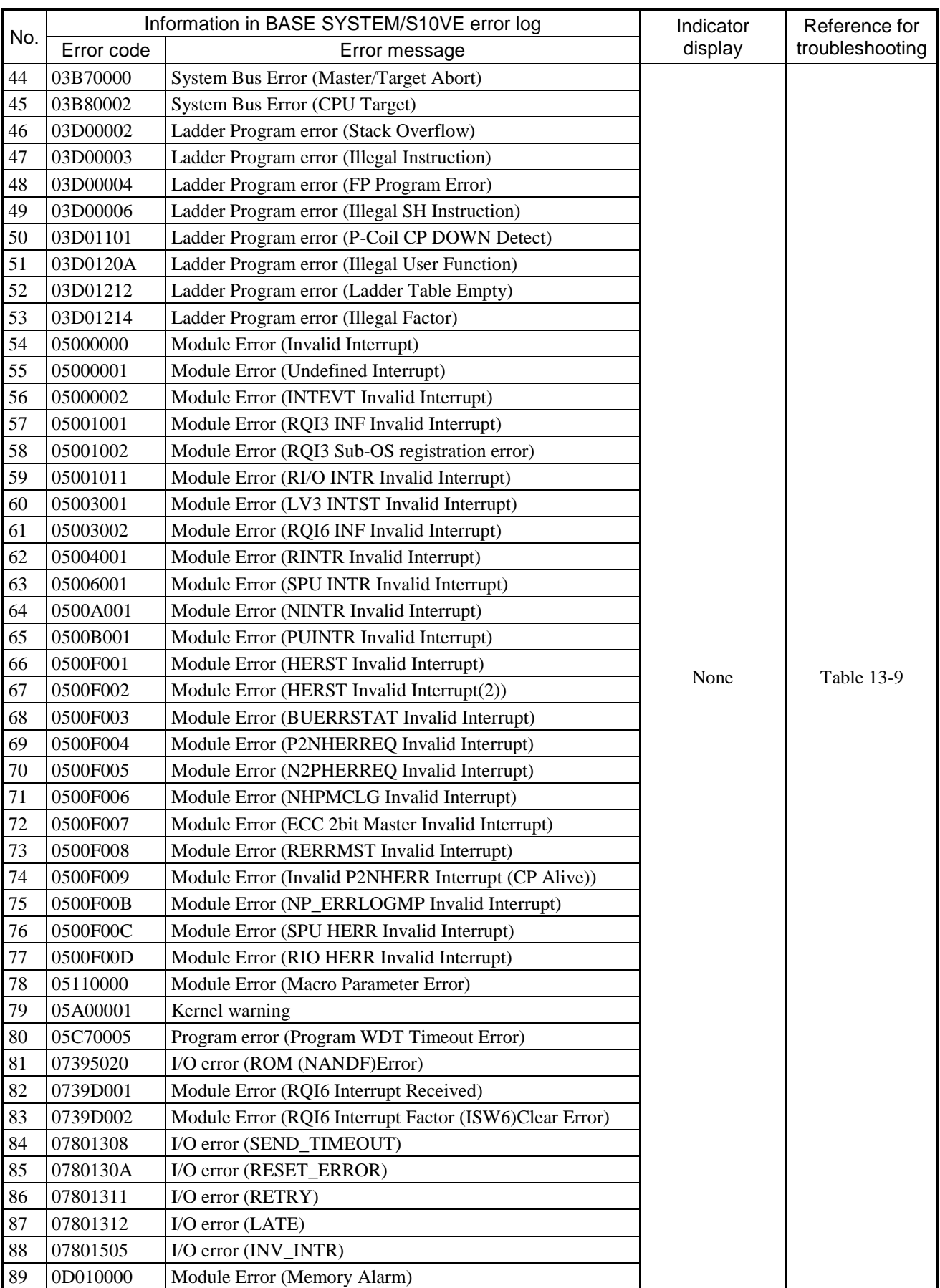

## **Table B-1 List of CPU module error codes (2/3)**

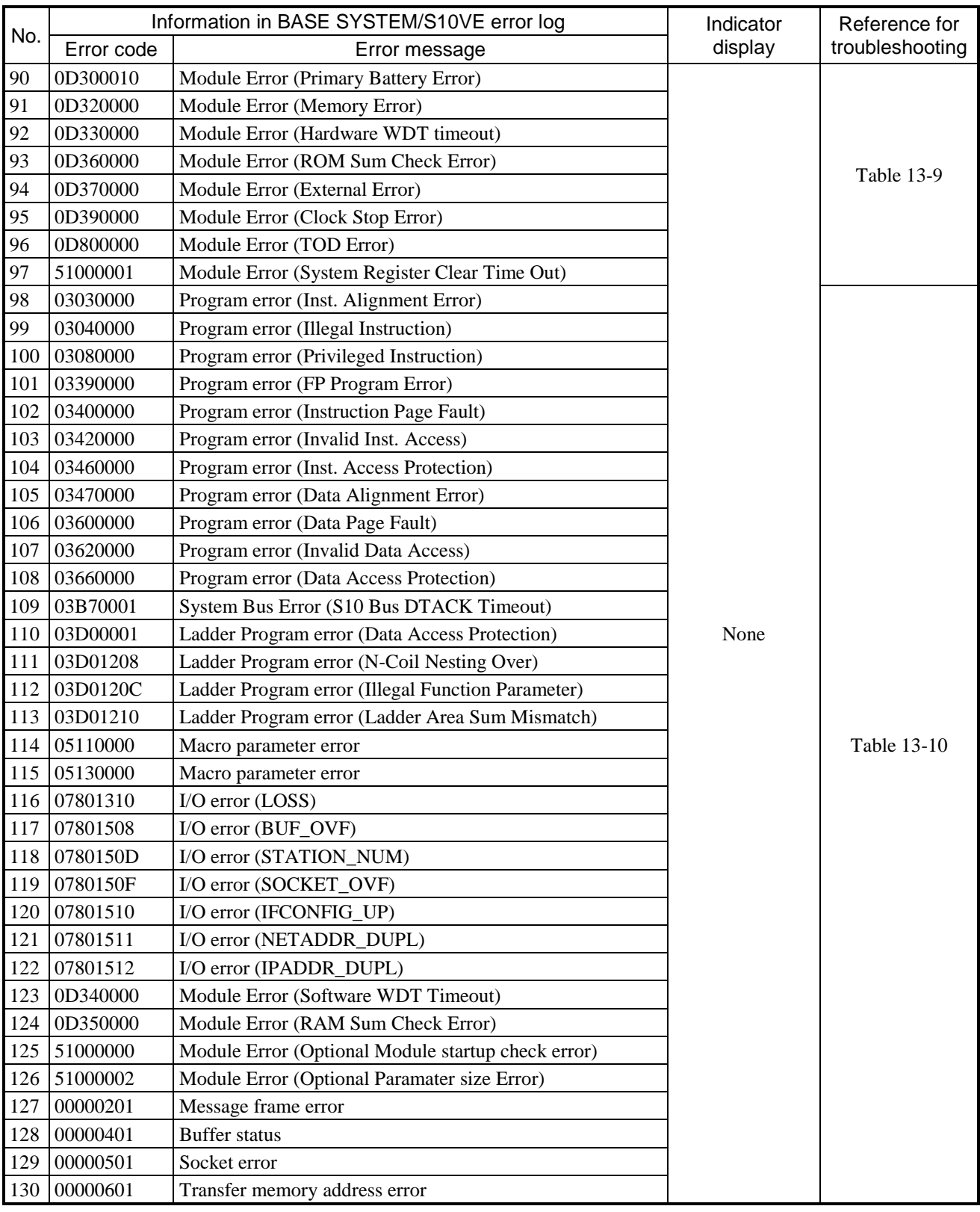

## **Table B-1 List of CPU module error codes (3/3)**

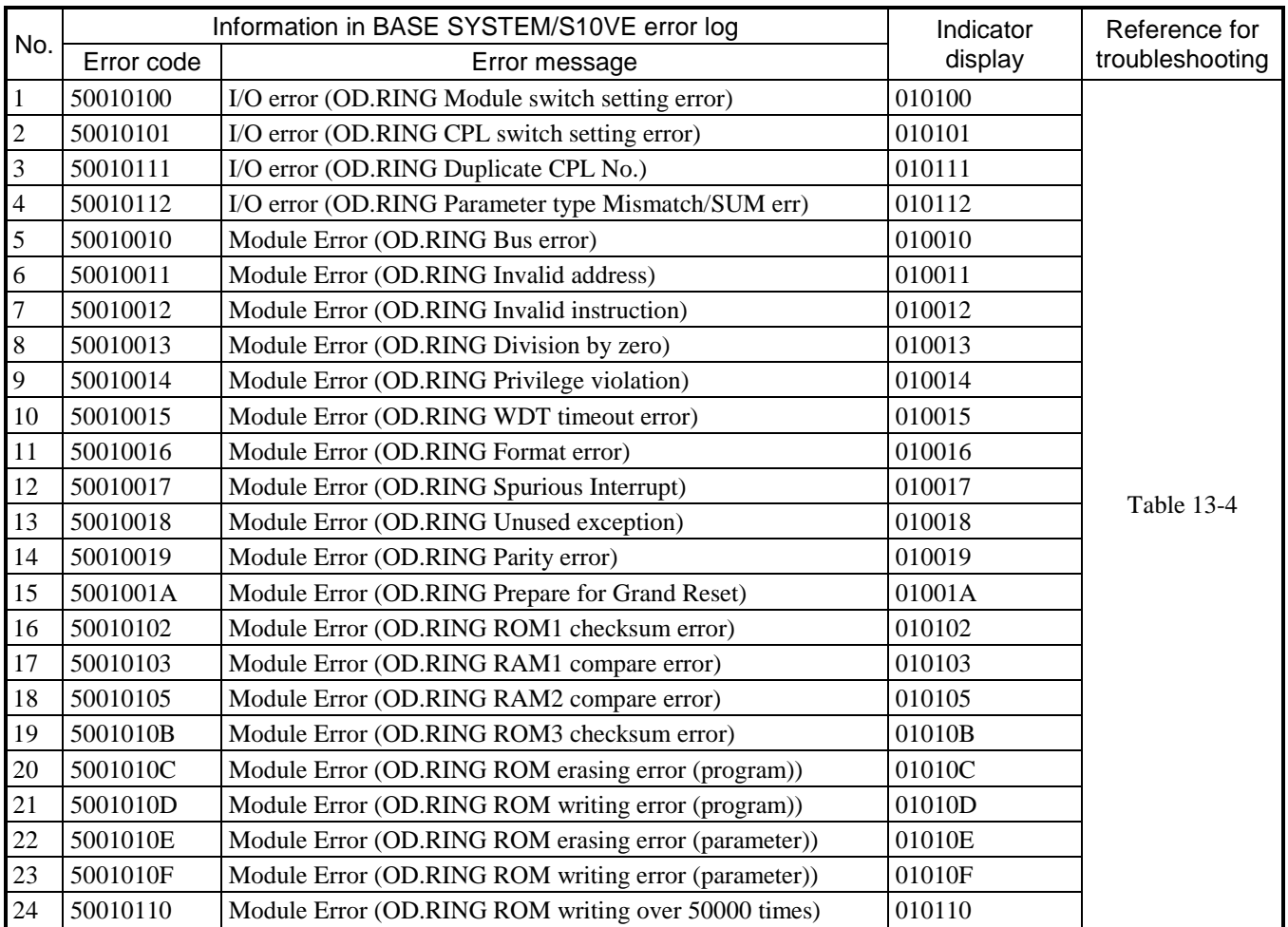

## **Table B-2 List of OD.RING module error codes**

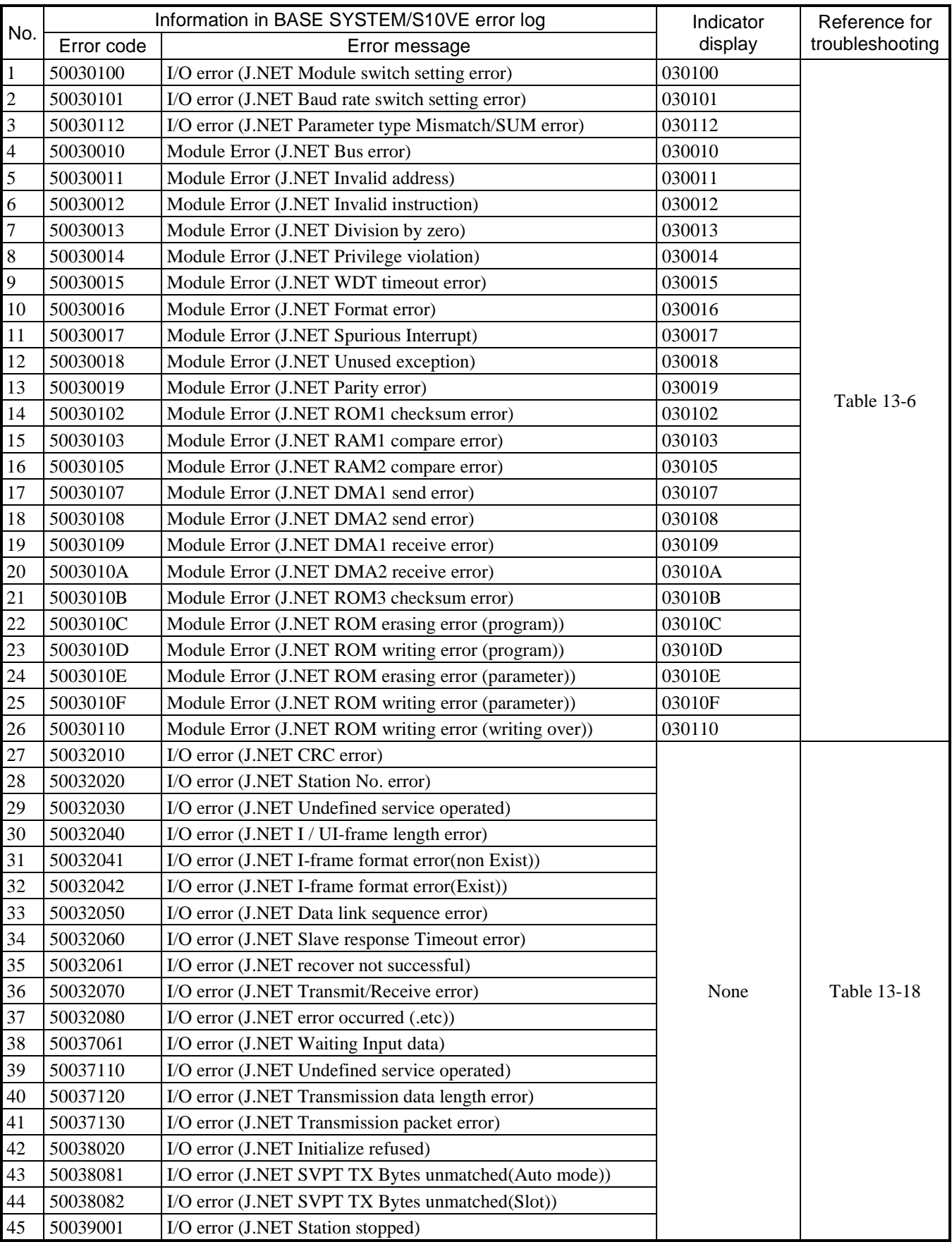

#### **Table B-3 List of J.NET module error codes (1/2)**

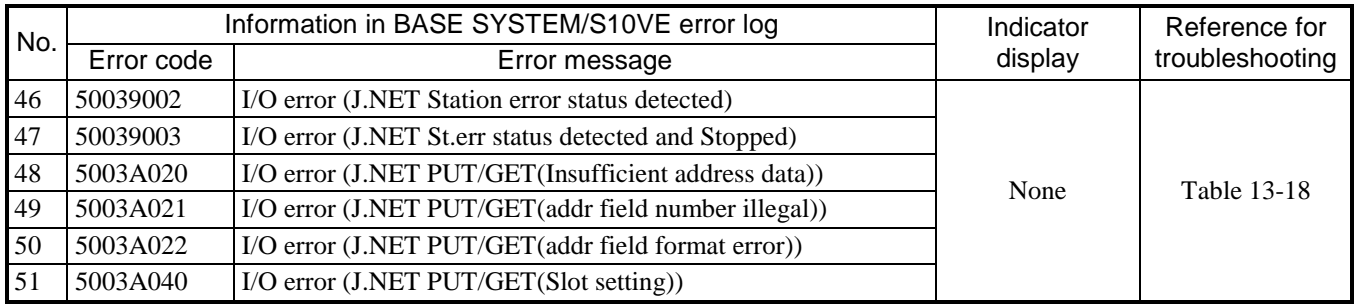

#### **Table B-3 List of J.NET module error codes (2/2)**

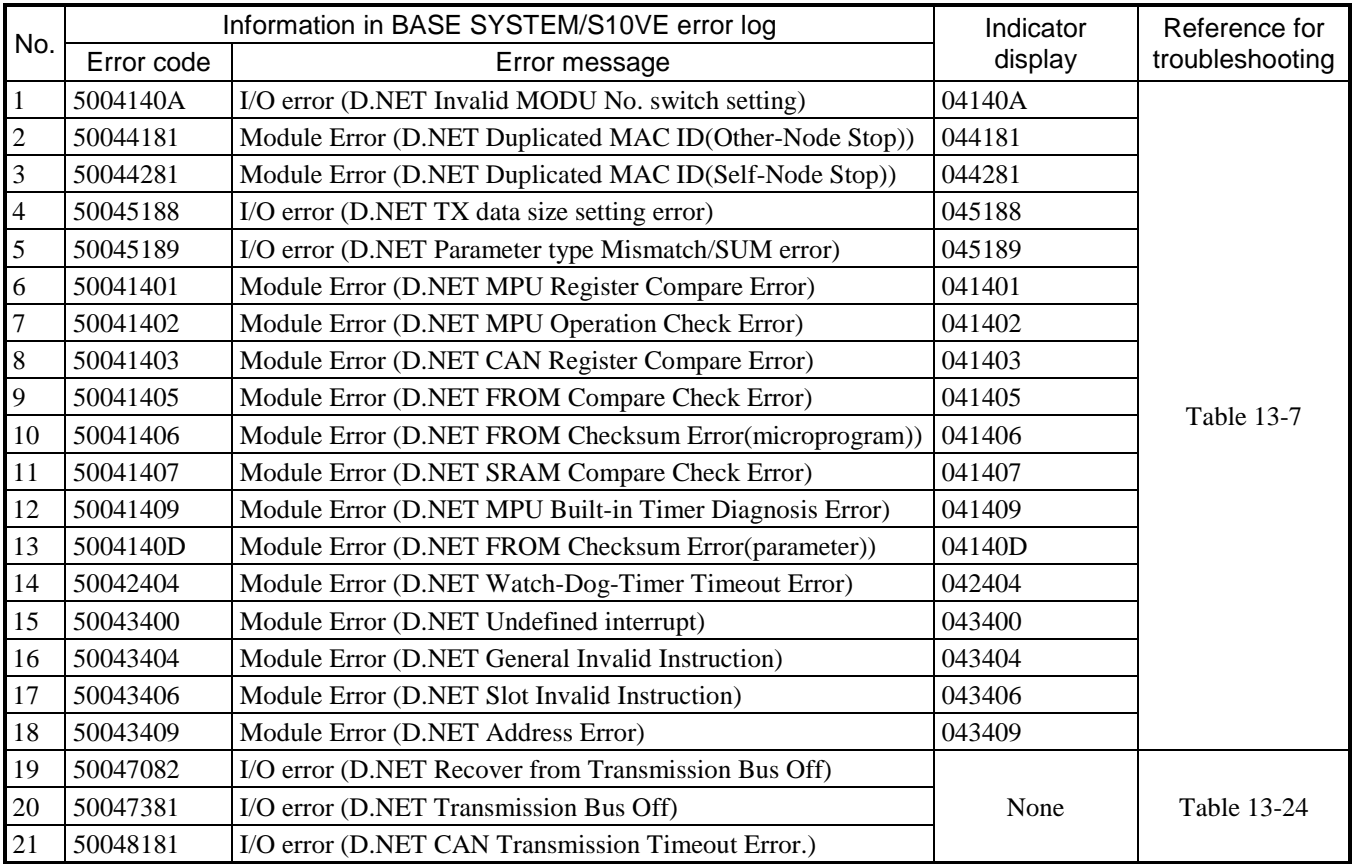

### **Table B-4 List of D.NET module error codes**

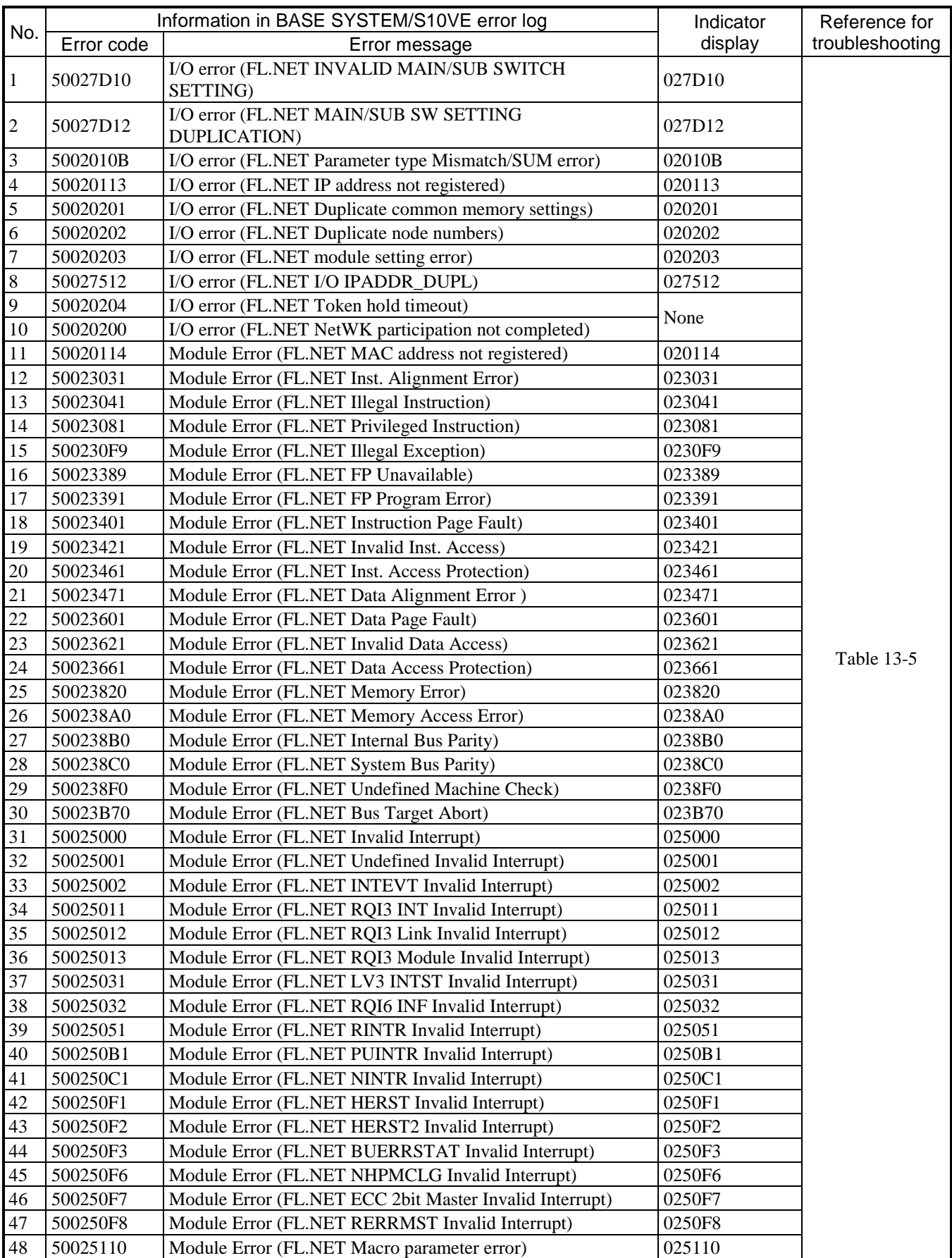

#### **Table B-5 List of FL.NET module error codes (1/2)**

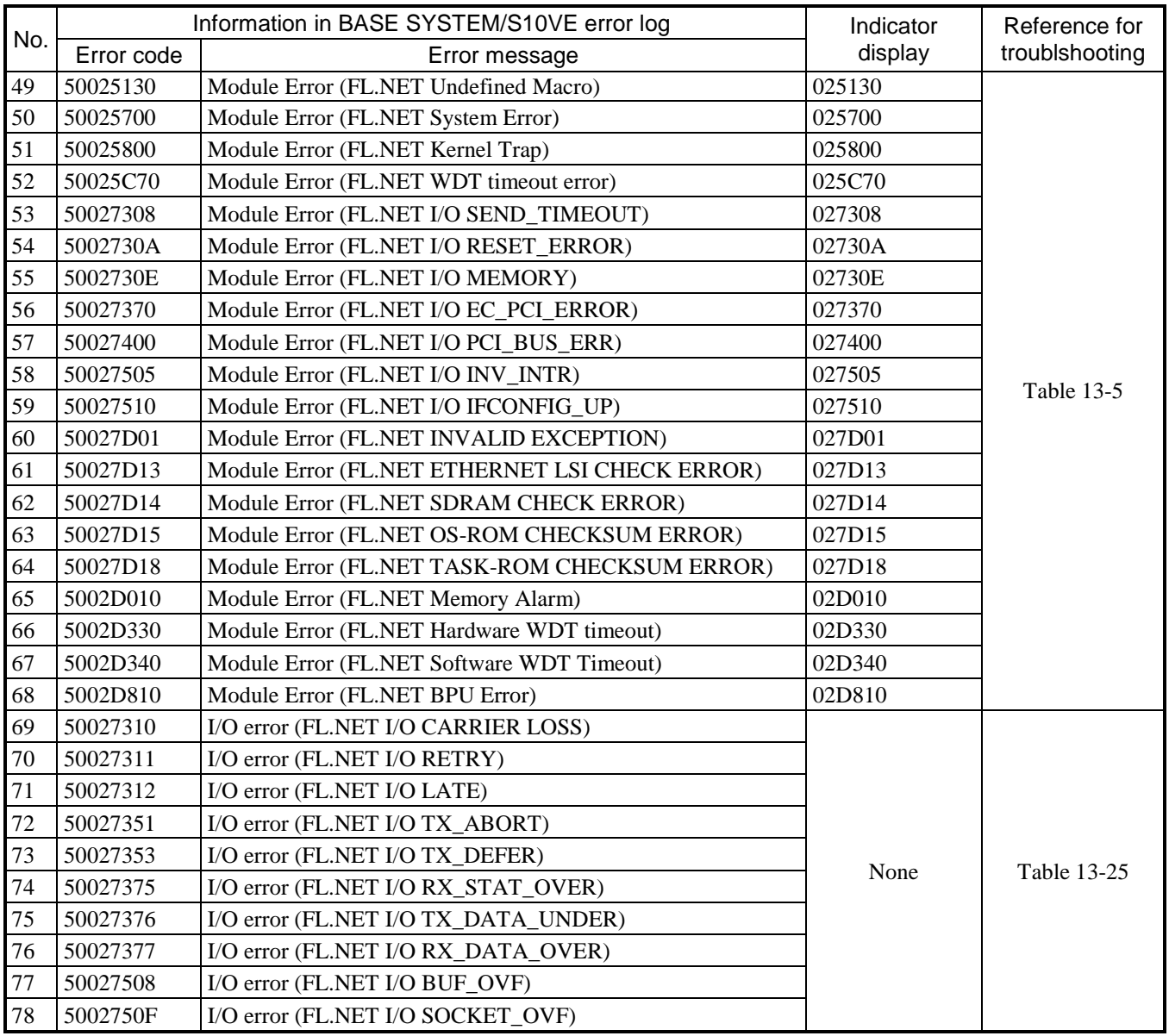

### **Table B-5 List of FL.NET module error codes (2/2)**

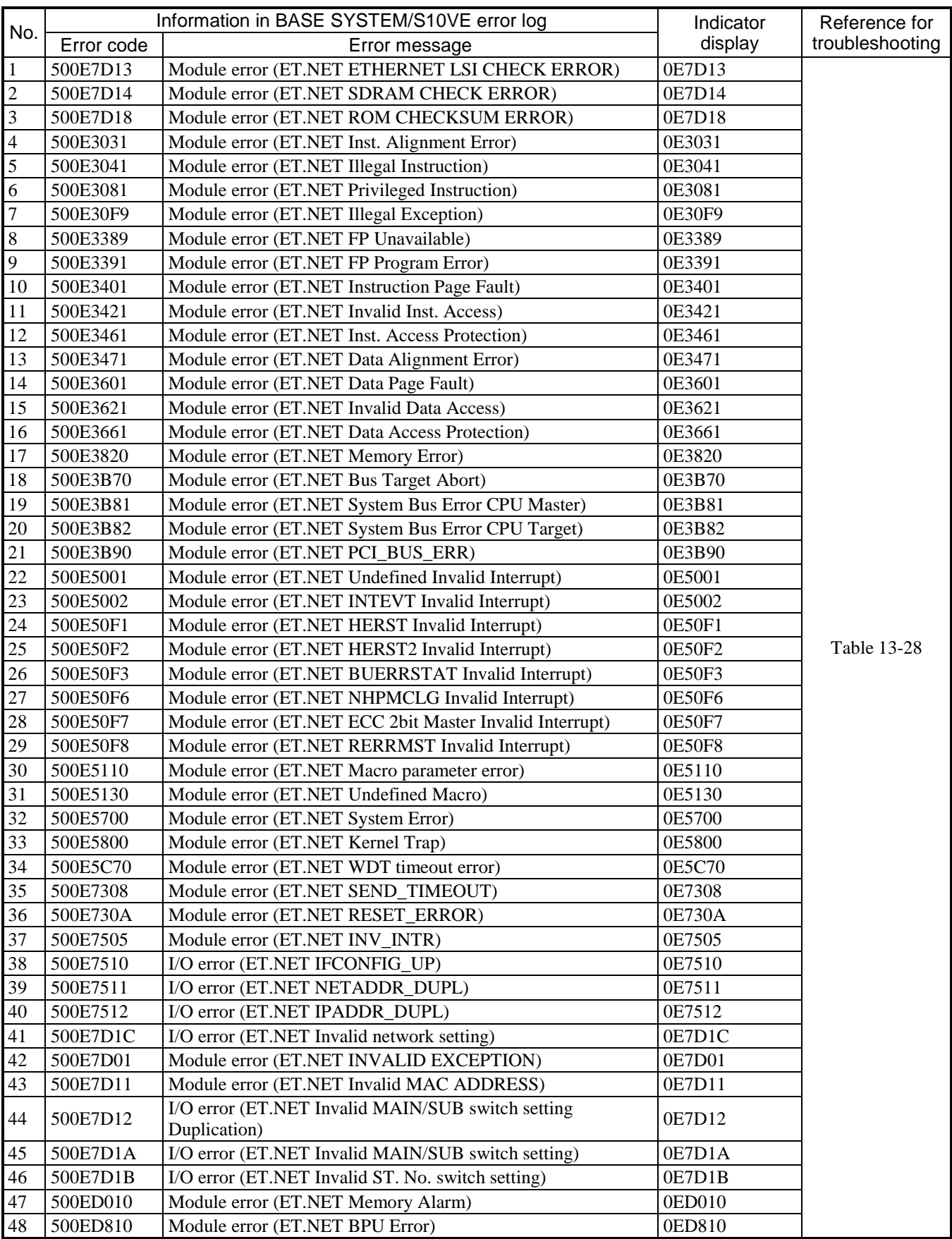

## **Table B-6 List of ET.NET module error codes (1/2)**

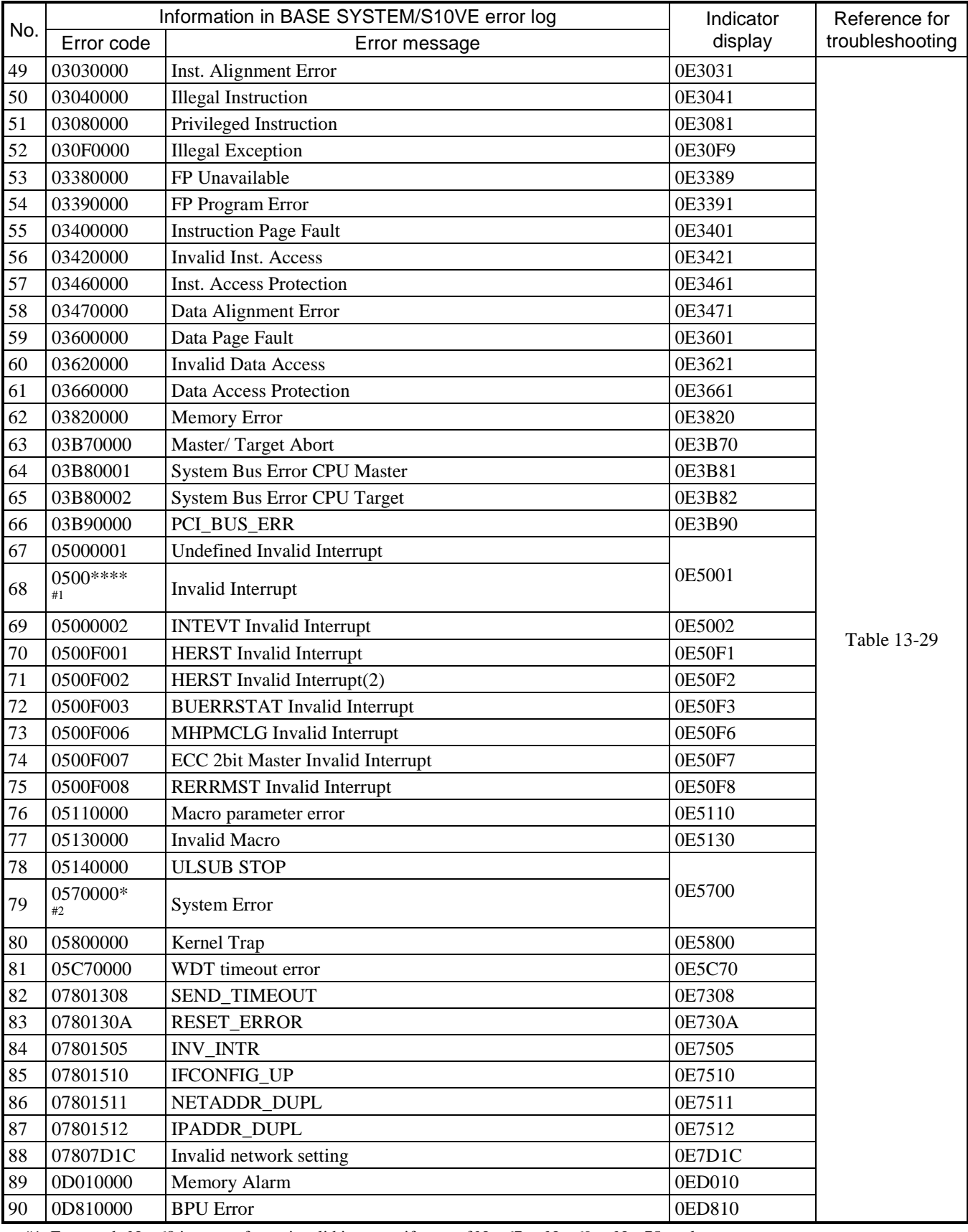

#### **Table B-6 List of ET.NET module error codes (2/2)**

#1: Error code No. 68 is output for an invalid interrupt if none of No. 67 or No. 69 to No. 75 apply.

#2: Each asterisk (\*)is replaced with a 0 or 1.

**This page is intentionally left blank.**

## Appendix C. Replacing Software Products in BASE SET/S10VE

## C.1 Preface

This appendix explains how to replace software products in BASE SET/S10VE (P.P. type S-7898-50) when an upgraded or revised version is available.

For a list of software products, see *Appendix 1. List of Software Programs for BASE SET/S10VE* provided with the software.

## C.2 Cautionary notes

#### C.2.1 Cautionary notes on software product installation

The various tools provided in the S10VE that are associated with programming and operation of software (ladder diagram, HI-FLOW, and RPDP) are compatible with the Microsoft® Windows® 7 (64-bit) and Microsoft® Windows® 10 (64-bit) operating systems. Note that the following runtime libraries must be installed for the S10VE tools to work. If these runtime libraries are not installed, install them from the Microsoft Download Center before you start using the tools.

- Microsoft .NET Framework 4
- Microsoft Visual C++ 2010 Redistributable Package (x64)
- Do not attempt to start BASE SYSTEM/S10VE in an environment without Microsoft .NET Framework 4 installed. If you do so, the error message .NET Framework Initialization Error appears and BASE SYSTEM/S10VE cannot start.
- Do not attempt to start BASE SET/S10VE in an environment without the Microsoft Visual C++ 2010 Redistributable Package (x64) installed. If you do so, the error message The program can't start because MSVCR110.dll is missing from your computer. Re-installing the application may fix this problem. appears during startup, and BASE SET/S10VE terminates abnormally.

When installing a software product, refer to the documentation provided with the software product and make sure that the version and revision of BASE SYSTEM/S10VE meet the prerequisites of the product.

#### **Notice**

- Use an account with administrator privileges to install and uninstall the S10VE tools. If you use a standard account, the tools might not install or uninstall correctly.
- Exit all Windows® programs before installing each tool. This includes memory-resident programs such as anti-virus software. An error might occur if you attempt to install a tool with other programs still running. In this case, uninstall the tool you were installing and exit all Windows® programs. Then, install the tool again. For details on how to uninstall a tool, see *C.5 Uninstalling software products*.
- Do not install an S10VE tool to any of the following folders, which are protected by User Account Control:
	- Program file folder (for example, C:¥Program Files)
	- System root folder (for example, C:¥Windows)
	- System drive root folder (for example, C:¥)
	- Program data folder (for example, C:¥ProgramData)

#### C.2.2 Cautionary notes on CPMS/S10VE

Replacing CPMS/S10VE on the PADT does not automatically update the CPMS/S10VE in projects and on actual machines. To update CPMS/S10VE in a project or on a machine, open the project in BASE SYSTEM/S10VE and click **CPMS Update**. You can then download the updated CPMS.

## C.3 Overview of software product replacement procedure

The procedure for replacing a software product has two key parts: a procedure common to all software products, and another specific to CPMS/S10VE.

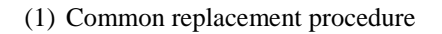

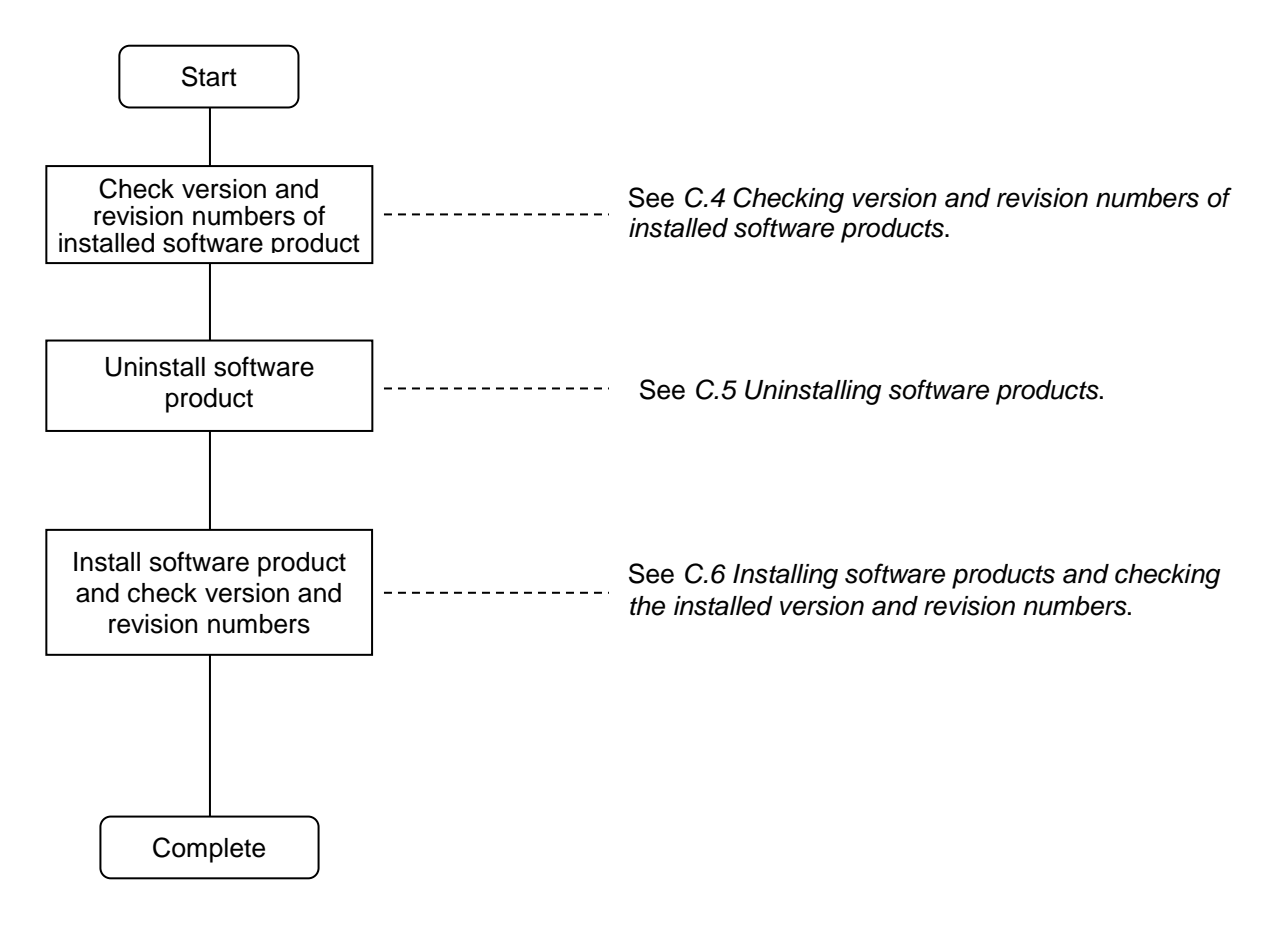

#### (2) CPMS/S10VE replacement procedure

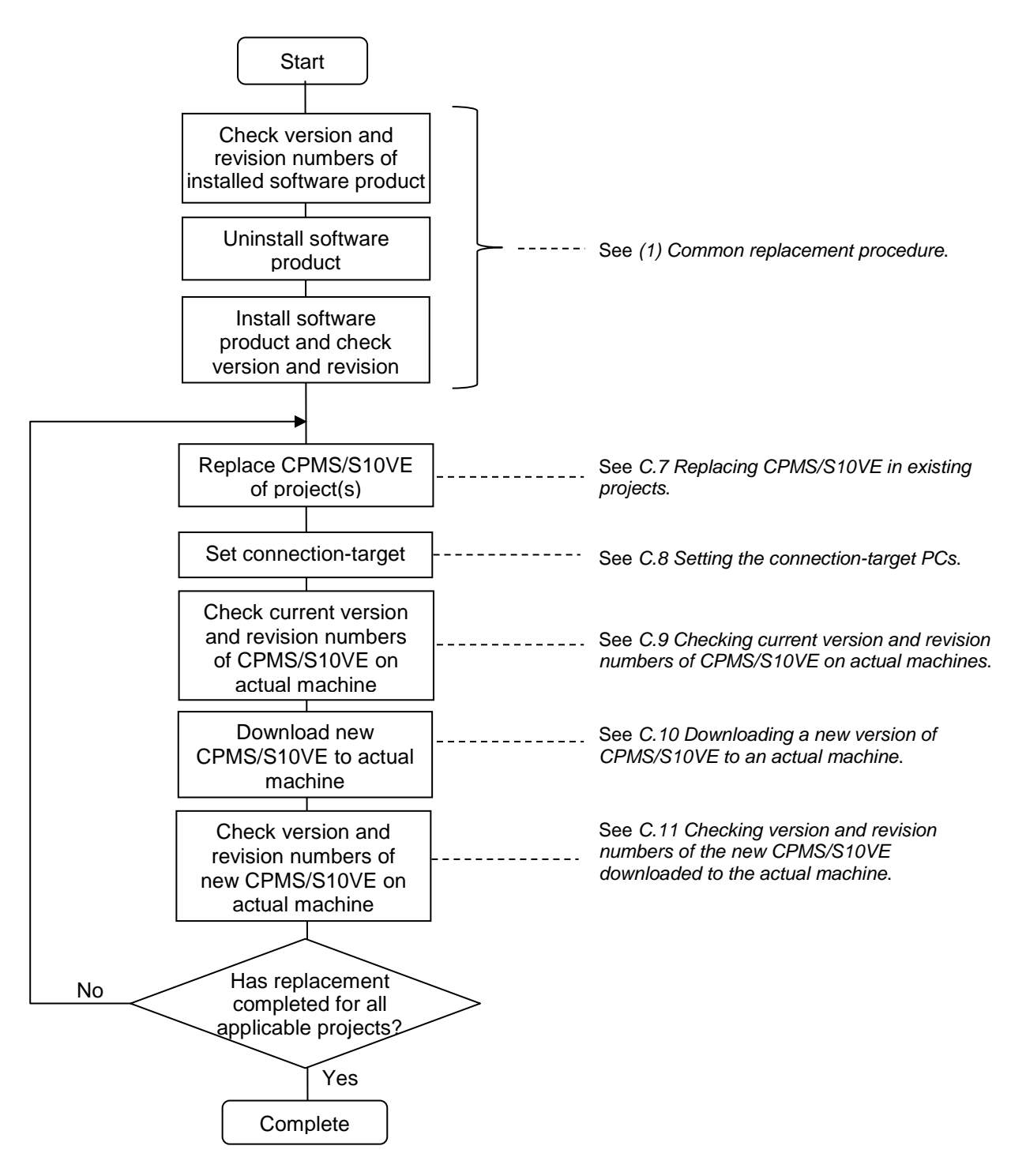

## C.4 Checking version and revision numbers of installed software products

Confirm that the version and revision numbers of the software products installed on the PADT are those of a version and revision that can be replaced.

- (1) Place the BASE SET/S10VE CD in your CD-ROM drive, and double-click the file setup.exe in the root folder.
- (2) If a User Account Control dialog box appears, click Yes.
- (3) In the SETUP window that appears, confirm that the version and revision numbers of the software product installed on the PADT are those of a version and revision that can be replaced.
- Note: If the version and revision numbers are those of a software product that cannot be replaced, do not go ahead with the replacement process.

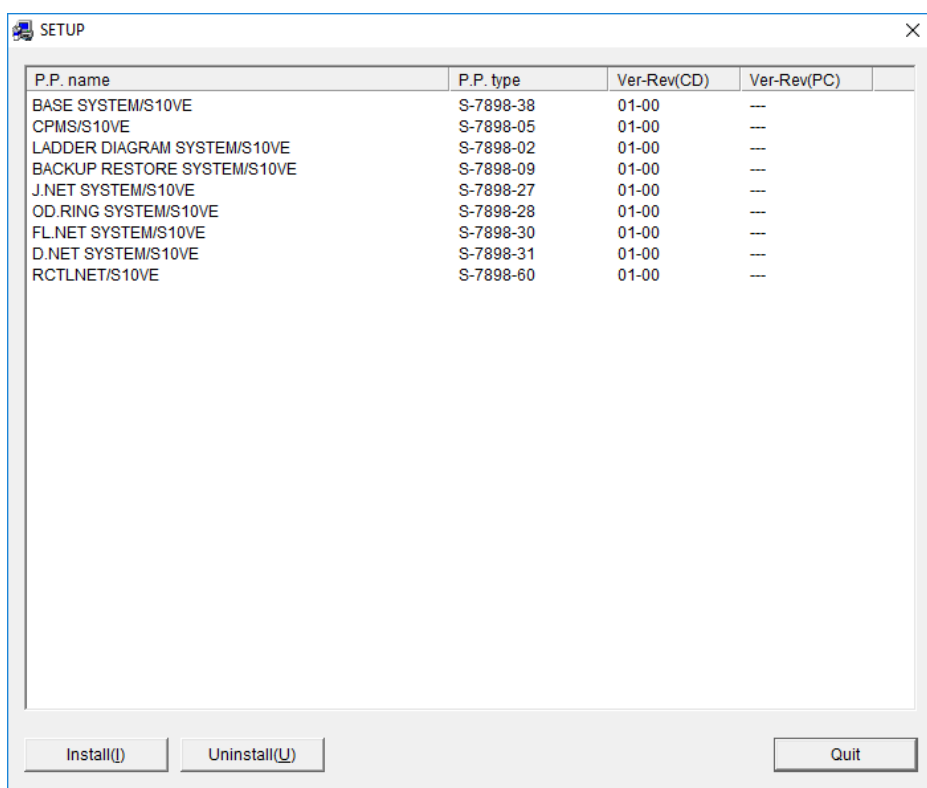

Version and revision numbers of software products installed on the PADT

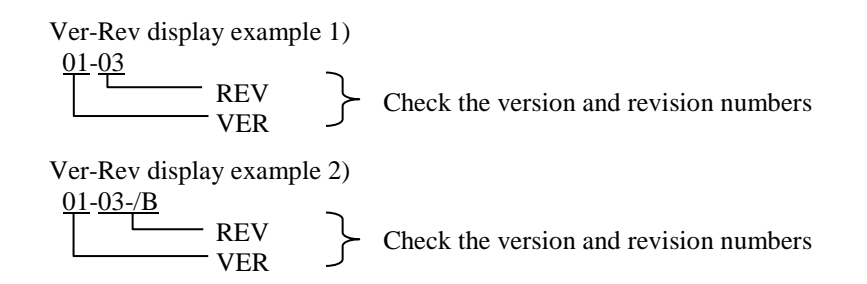

This completes the process of checking the version and revision numbers of the installed CPMS/S10VE.

## C.5 Uninstalling software products

Uninstall the existing software product from the PADT. You can uninstall tools from the Control Panel or from the basic installation set. The following procedure uses the example of uninstalling BASE SYSTEM/S10VE

from the Control Panel. Log on as an account with administrator privileges when uninstalling tools.

- (1) From the **Start** menu, open the Control Panel. Click **Uninstall a program**, and then double-click **BASE SYSTEM/S10VE**.
- (2) The message Do you want to completely remove the selected application and all of its features? appears. Click **Yes** to uninstall BASE SYSTEM/S10VE. To cancel uninstallation, click **No**.

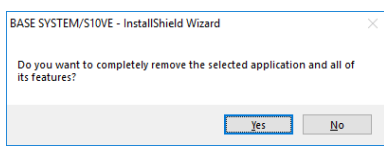

#### **Figure C-1 "Do you want to completely remove the selected application and all of its features?" message**

(3) When uninstallation is complete, the message Uninstall Complete appears. Click **Finish**.

- If a Do you delete the shared File? window appears during uninstallation, click **No**. This leaves the shared file in place.
- If you uninstall a tool while that tool is running, a dialog box appears as shown in Figure C-3 asking whether you want to restart your computer. Restart the computer as directed. This process will remove any files that were in use.

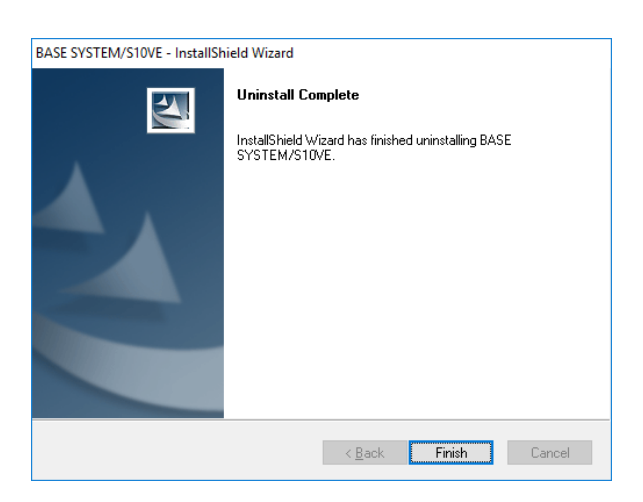

#### **Figure C-2 Uninstall Complete message (for uninstallation with tool not running)**

If you uninstall a tool without shutting it down first, the Uninstall Complete message shown in Figure C-3 appears instead of that shown in Figure C-2. Select whether you want to restart the computer now or later, and then click **Finish**.

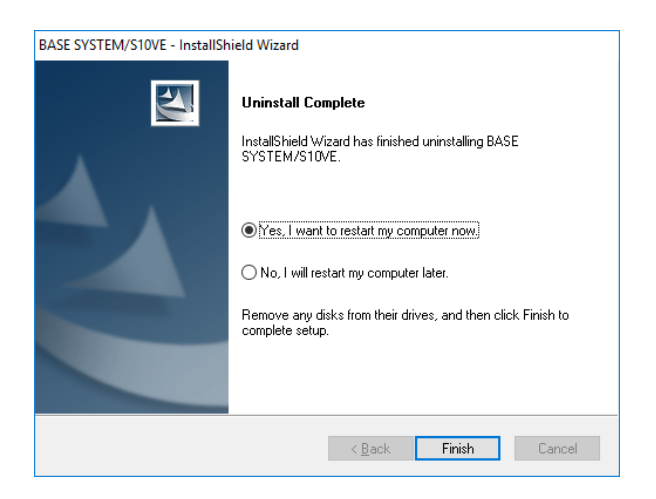

#### **Figure C-3 Uninstall Complete message (for uninstallation of running tool)**

If you restart a computer on which RPDP is installed, an RPDP internal command displays the error message shown in Figure C-4. Click **OK** to dismiss the error message. This message will not appear when you restart the computer after installing BASE SYSTEM.

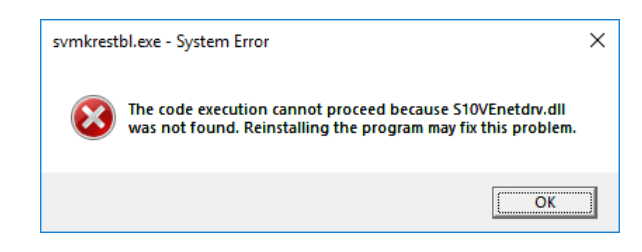

#### **Figure C-4 Error message displayed by RPDP internal command**

Uninstallation of RPDP is not supported. Only uninstall RPDP if you intend to re-install it.

## C.6 Installing software products and checking the installed version and revision numbers

Install the new version/revision of the software product. You can install tools from CD media or from the basic installation set. The following explains how to install tools from the HI-FLOW SYSTEM/S10VE installation CD. Log on as an account with administrator privileges when installing the tools.

- (1) To install the HI-FLOW SYSTEM/S10VE tool, double-click setup.exe in the folder S789803 on the HI-FLOW SYSTEM/S10VE installation CD. The setup.exe file of each tool is located in a different folder.
- (2) When you double-click setup.exe, the following message might appear. Click **Yes** to acknowledge the message and begin the setup process.

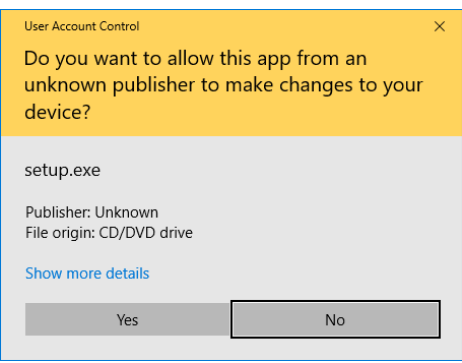

**Figure C-5 User Account Control message**

(3) The InstallShield Wizard window appears. Install the tool as prompted by the messages in the installer.

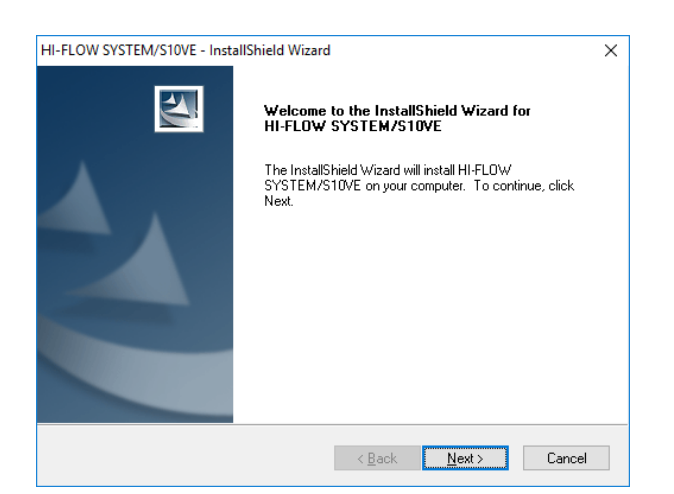

**Figure C-6 InstallShield Wizard window**

(4) When the installation process has completed, the InstallShield Wizard Completed window appears. Click **Finish**.

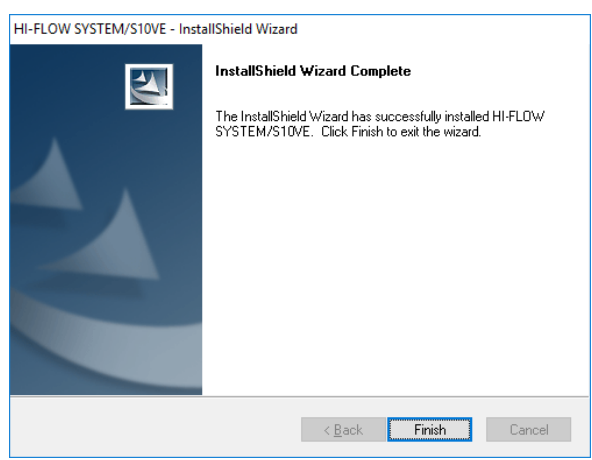

#### **Figure C-7 InstallShield Wizard Completed window**

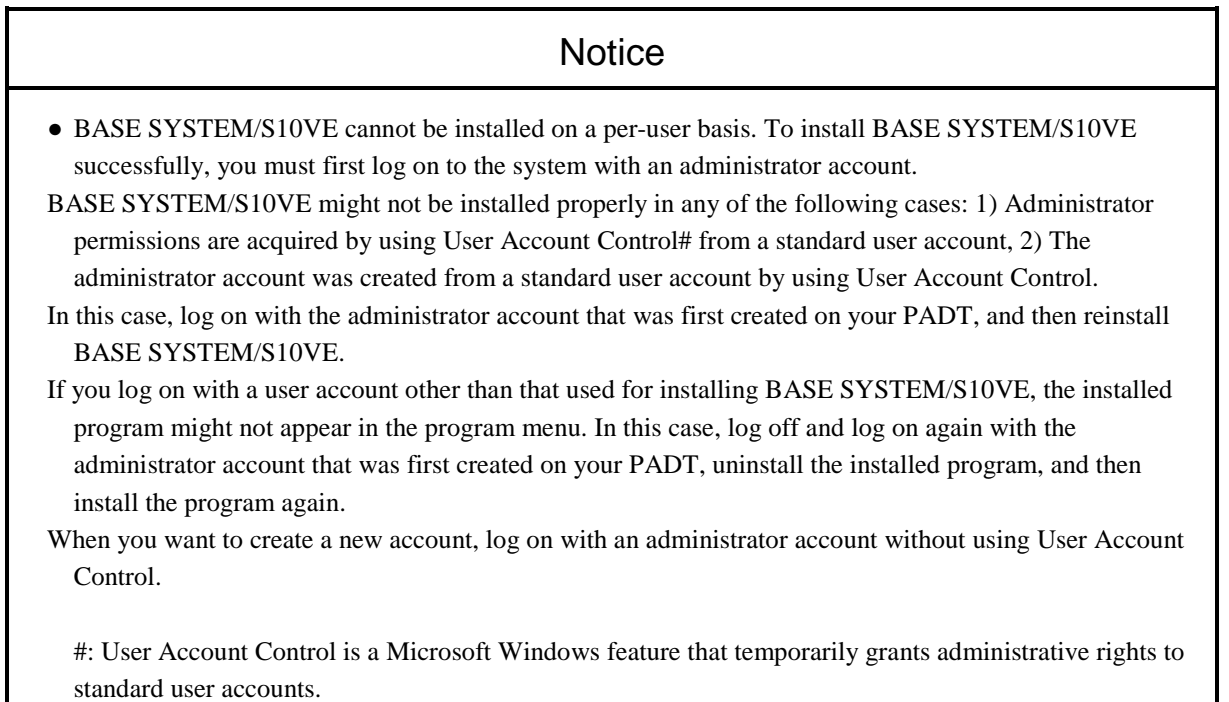

Check the version and revision numbers of the installed product. Make sure that the numbers in the **Ver-Rev(PC)** column in the SETUP window have been updated to the same version and revision numbers as in the **Ver-Rev(CD)** column.

## C.7 Replacing CPMS/S10VE in existing projects

You can replace the CPMS of a project with a version and revision of CPMS/S10VE you have installed. This process uses BASE SYSTEM/S10VE.

**To replace the CPMS of a project, you need to be logged in to the PADT as an account with administrator privileges. If your account does not have administrator privileges, log out and then log in again with an administrator account.**

- (1) Start BASE SYSTEM/S10VE.
- (2) From the **Project** menu, select **Open**. The Project List window appears.
- (3) Select the PCs number of the project whose CPMS/S10VE you want to replace, and then click **Open**. The following figure shows an example in which the PCs number of the project is 0001.

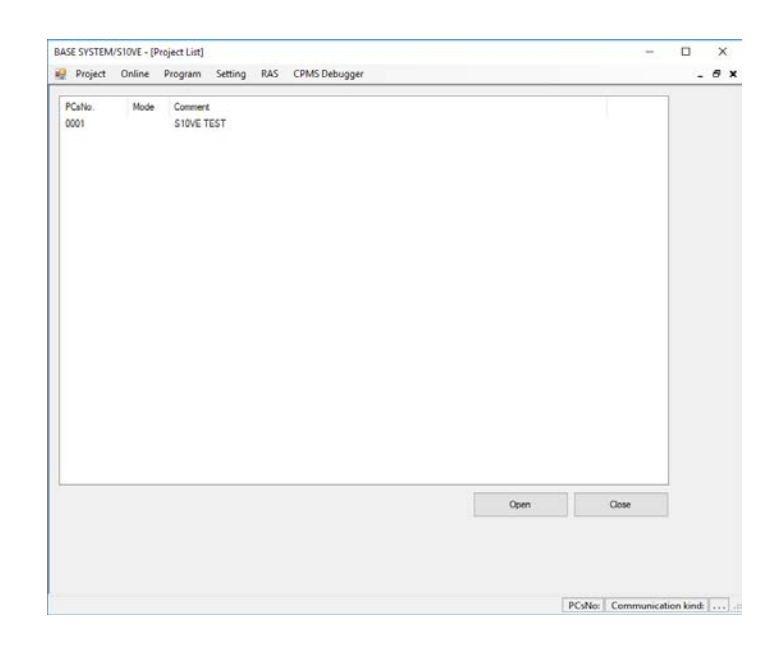

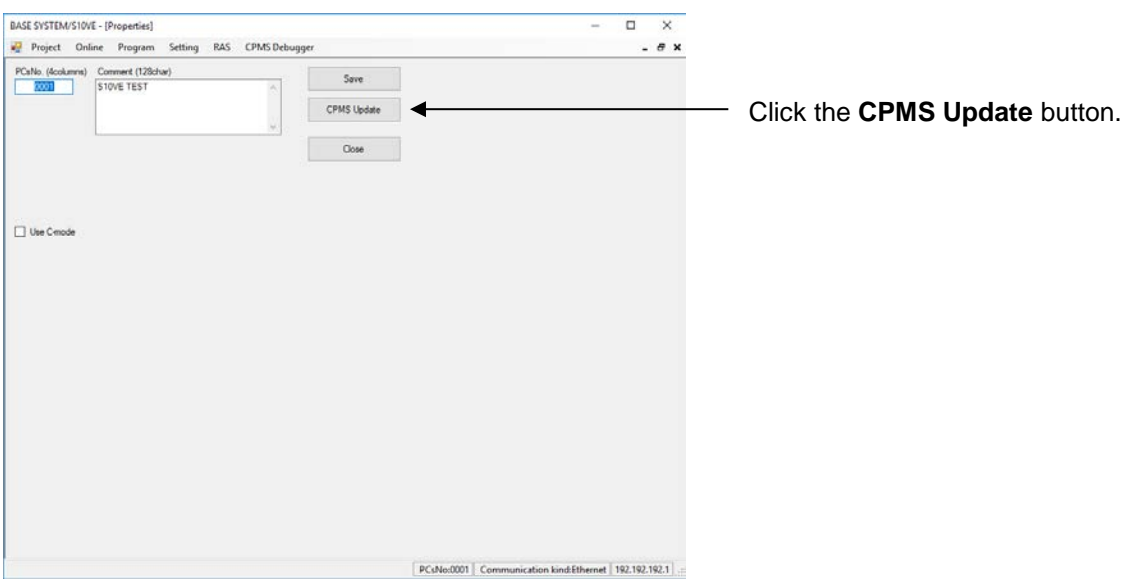

#### (4) In the Properties window that appears, click **CPMS Update**.

- (5) A message appears asking you to confirm that you want to continue. Click **Yes**.
- (6) A message appears indicating that processing has completed. Click **OK**.

This completes the process of replacing CPMS/S10VE in a project.

## C.8 Setting the connection-target PCs

Set the connection-target PCs, and confirm that you are able to connect to the actual machine. This process uses BASE SYSTEM/S10VE.

- (1) From the **Online** menu, select **Change PCs**.
- (2) The Change PCs window appears.

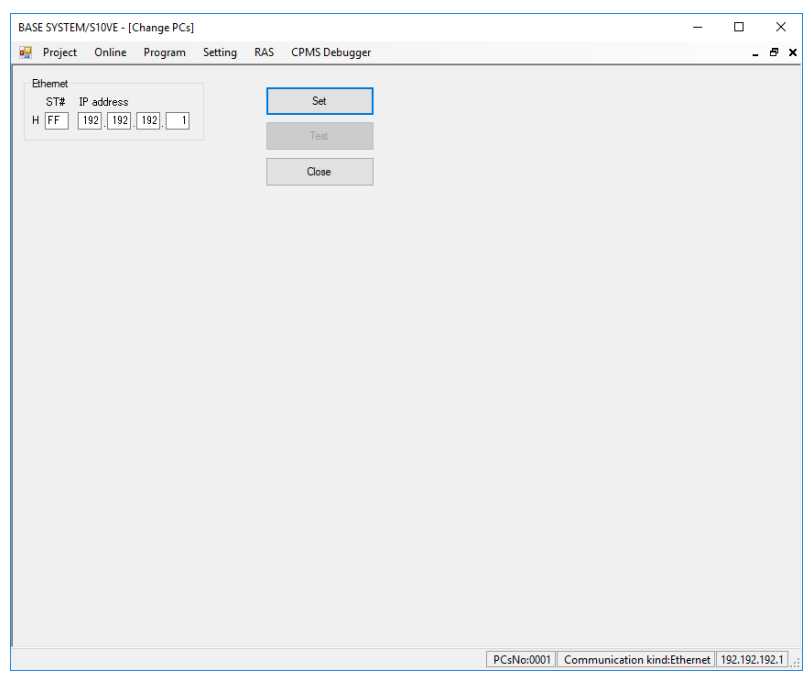

**Figure C-8 Change PCs window**

- (3) Set the communication type by entering a station number and IP address.
- (4) Click **Set** to assign the communication type you entered to the project.
- (5) To check whether communication is possible with the communication type you set, place the CPU module in RUN mode and then click **Test**. If BASE SYSTEM was able to communicate with the CPU module, it displays a message acknowledging a successful PCs connection [\(Figure C-9](#page-500-0)).

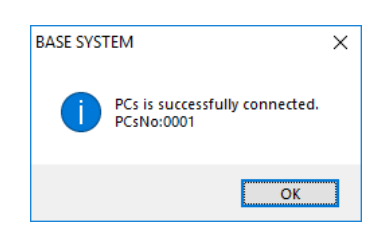

#### **Figure C-9 Message when PCs connection is successful**

<span id="page-500-0"></span>The **Test** button is unavailable immediately after you change the communication type. To make the **Test** button available, you must click **Set**.

(6) Click **Close** to close the Change PCs window.

## C.9 Checking current version and revision numbers of CPMS/S10VE on actual machines

The following explains how to check the version and revision numbers of the current version of CPMS/S10VE on an actual machine.

This process uses BASE SYSTEM/S10VE.

- (1) From the **RAS** menu, select **Module List**.
- (2) Make sure that the version and revision numbers in the **Ver-Rev** column for CPMS/S10VE in the **P.P. List** area of the Module List window are those of the CPMS/S10VE you want to replace.

Note: If the version and revision numbers are not those of the CPMS/S10VE you want to replace, do not go ahead with the replacement process.

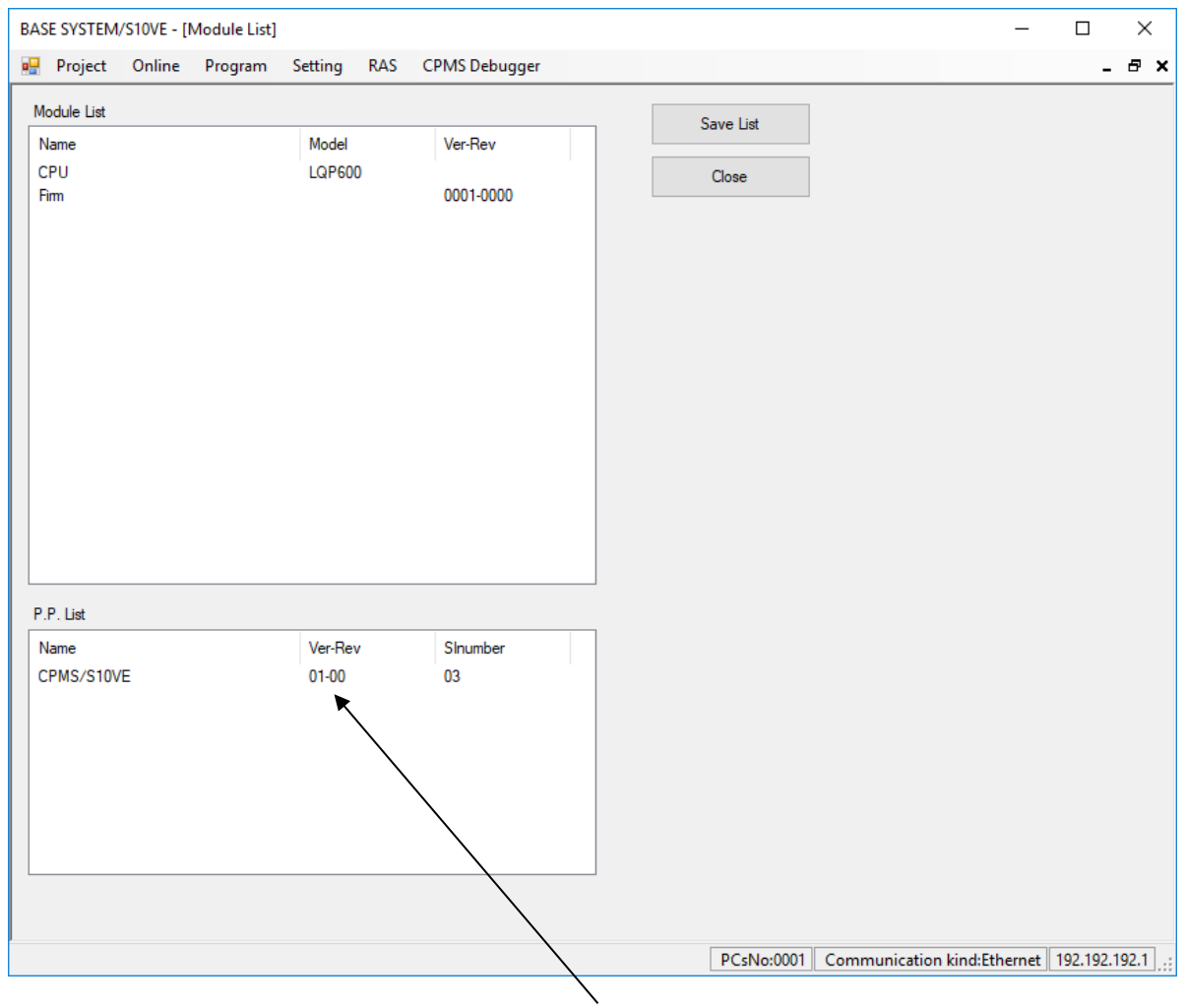

Ver-Rev of CPMS/S10VE currently on actual machine

(3) Click **Close** to close the Module List window.

This completes the process of checking the version and revision numbers of CPMS/S10VE downloaded on an actual machine.

## C.10 Downloading a new version of CPMS/S10VE to an actual machine

This appendix explains how to download the CPMS/S10VE version you installed in *C.7 Replacing CPMS/S10VE in existing projects* to the actual machine (S10VE). This process uses BASE SYSTEM/S10VE.

- (1) Set the LADDER RUN/STOP switch on the CPU module to STOP.
- (2) From the **Project** menu, select **Download CPMS**.
- (3) In the Download CPMS window that appears, click **Download**.
- (4) A message appears asking you if it is OK to reset the PCs. Click **OK** to continue.
- (5) A message appears indicating that processing has completed. Click **Close**.
- (6) Click **Close** to close the Download CPMS window.

This completes the process of downloading the new version of CPMS/S10VE.

## C.11 Checking version and revision numbers of the new CPMS/S10VE downloaded to the actual machine

The following explains how to check the version and revision numbers of CPMS/S10VE on the actual machine. This process uses BASE SYSTEM/S10VE, and allows you to confirm that the new version of CPMS/S10VE has been downloaded to the actual machine.

- (1) From the **RAS** menu, select **Module List**.
- (2) In the Module List window that appears, make sure that the version and revision numbers in the **Ver-Rev** column for CPMS/S10VE in the **P.P. List** area match those of the new CPMS/S10VE you installed in *C.7 Replacing CPMS/S10VE in existing projects*.

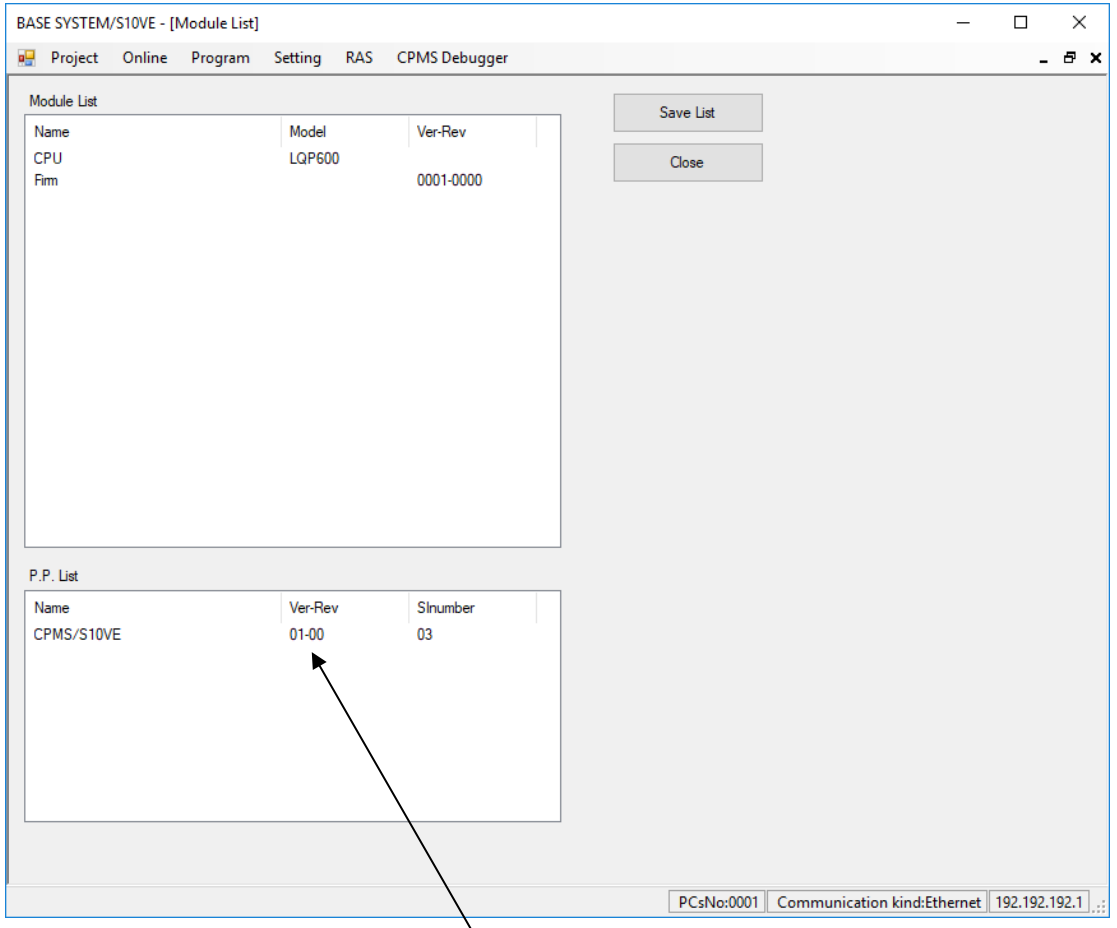

Ver-Rev of new CPMS/S10VE downloaded to actual machine

- (3) Click **Close** to close the Module List window.
- (4) Click **Close** to close the Properties window.

When you have confirmed that the version and revision of CPMS/S10VE on the actual machine match those of the CPMS/S10VE you downloaded, the process of replacing CPMS/S10VE in an existing project is complete. For each project whose CPMS/S10VE you want to replace, repeat the procedure starting from step (3) in *C.7 Replacing CPMS/S10VE in existing projects* and concluding with *C.11 Checking the version and revision of the new CPMS/S10VE downloaded to the actual machine*.

This completes the process of replacing CPMS/S10VE with a new version.
**This page is intentionally left blank.**